# Beschreibung Geräteparameter Micropilot FMR50, FMR51, FMR52, FMR53, FMR54, FMR56, FMR57 PROFIBUS PA

Freistrahlendes Radar

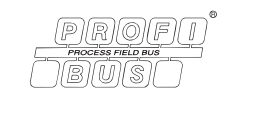

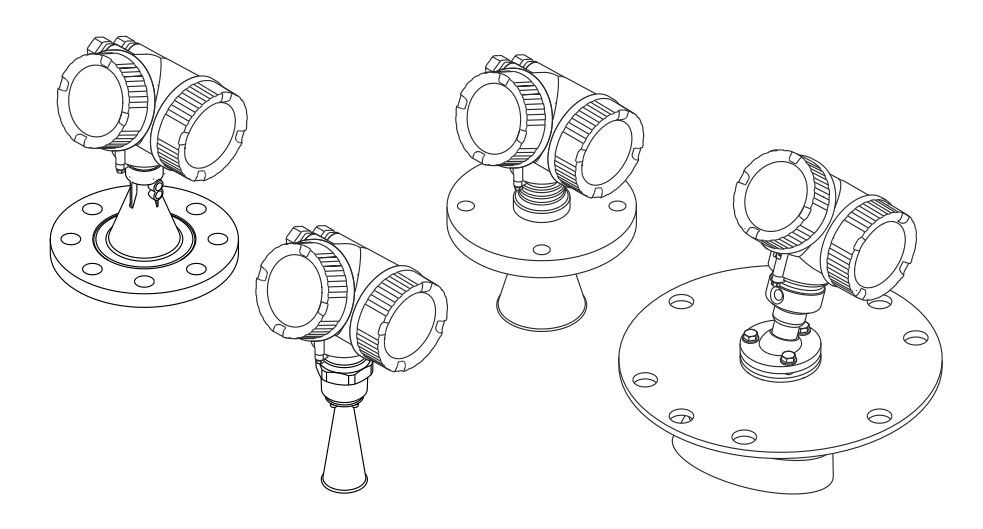

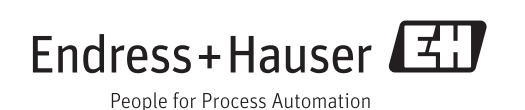

## Inhaltsverzeichnis

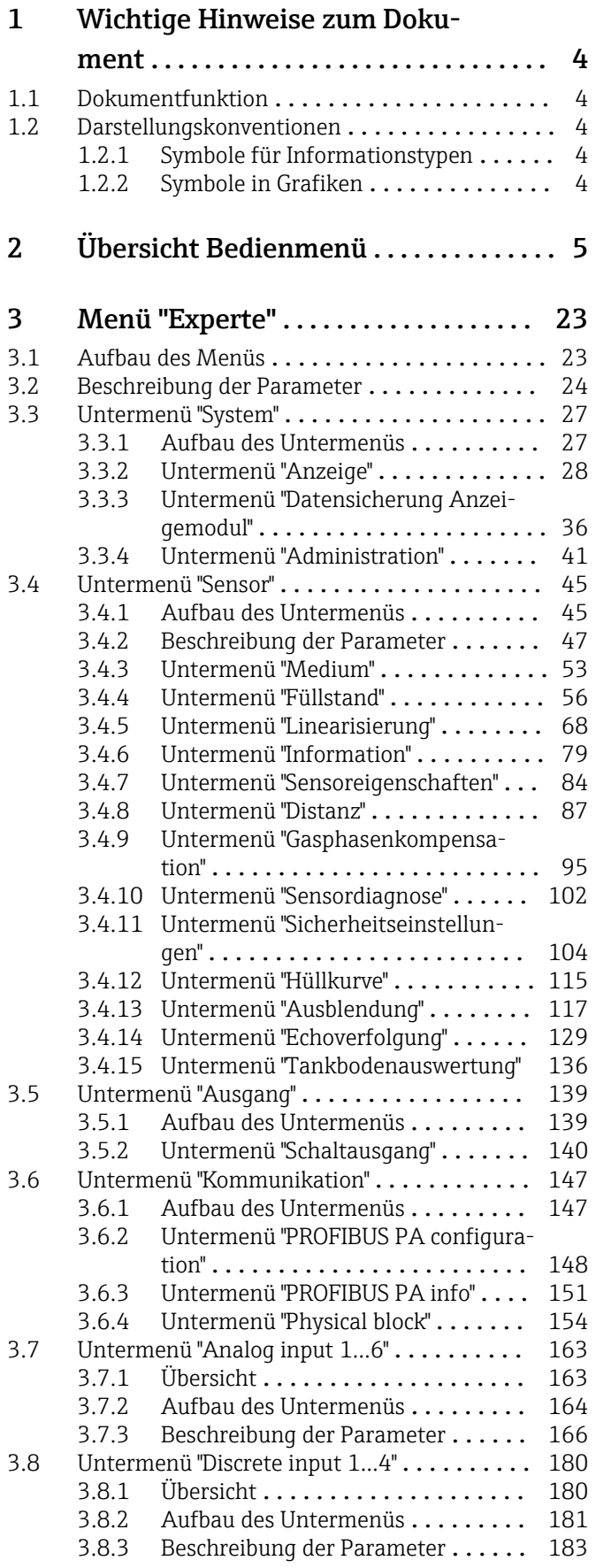

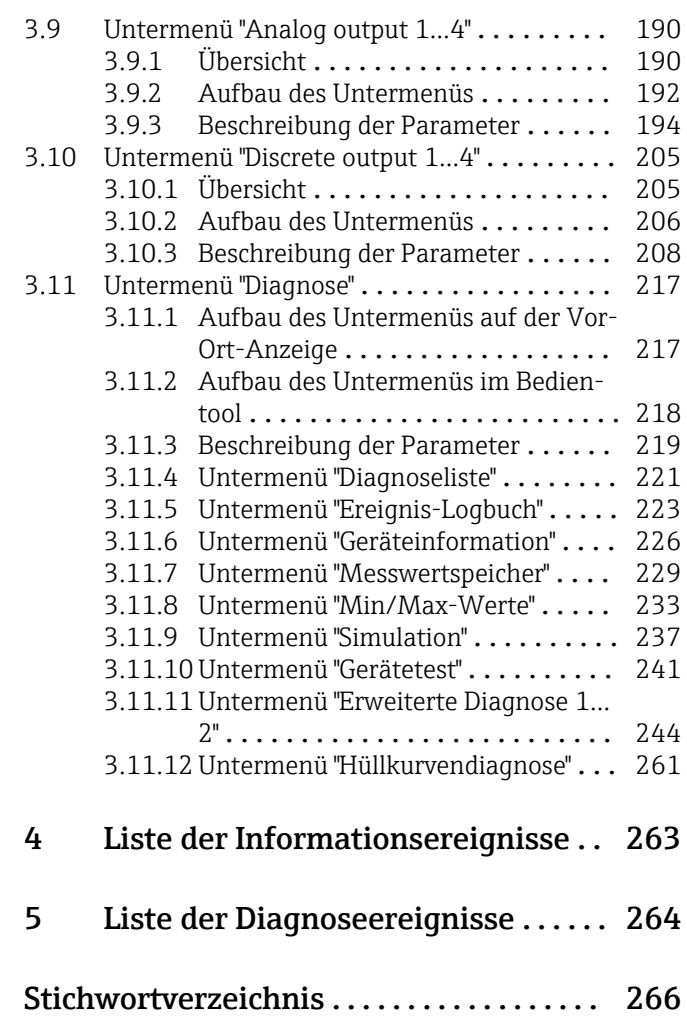

## <span id="page-3-0"></span>1 Wichtige Hinweise zum Dokument

## 1.1 Dokumentfunktion

Das Dokument ist Teil der Betriebsanleitung und dient als Nachschlagewerk für Parameter: Es liefert detaillierte Erläuterungen zu jedem einzelnen Parameter des Bedienmenüs.

## 1.2 Darstellungskonventionen

### 1.2.1 Symbole für Informationstypen

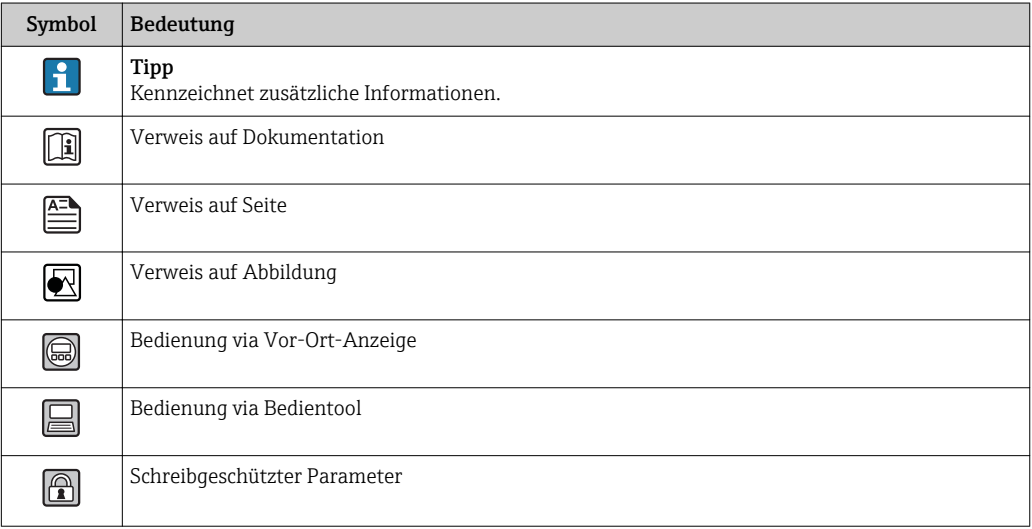

## 1.2.2 Symbole in Grafiken

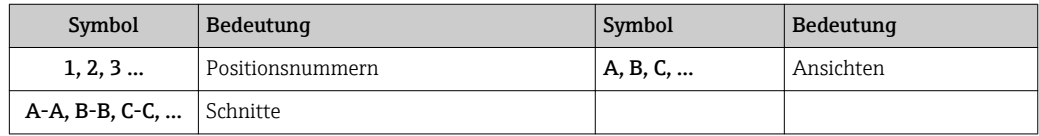

## <span id="page-4-0"></span>2 Übersicht Bedienmenü

• In der folgenden Tabelle werden alle Parameter aufgeführt, die das Menü "Experte" E enthalten kann. Die Angabe der Seitenzahl verweist auf die zugehörige Beschreibung des Parameters.

- Abhängig von der Geräteausführung , der Bedienschnittstelle und der Parametrierung sind nicht alle Untermenüs und Parameter in jedem Gerät verfügbar. Einzelheiten dazu sind bei der Beschreibung der Parameter jeweils unter der Kategorie "Voraussetzung" angegeben.
- Die Darstellung entspricht im Wesentlichen dem Menü bei Bedienung der Geräts über ein Bedientool (z.B. FieldCare). Bei der Bedienung über die Vor-Ort-Anzeige kann es leichte Abweichungen im Aufbau des Menüs geben. Einzelheiten dazu sind jeweils in der Beschreibung der einzelnen Untermenüs angegeben.

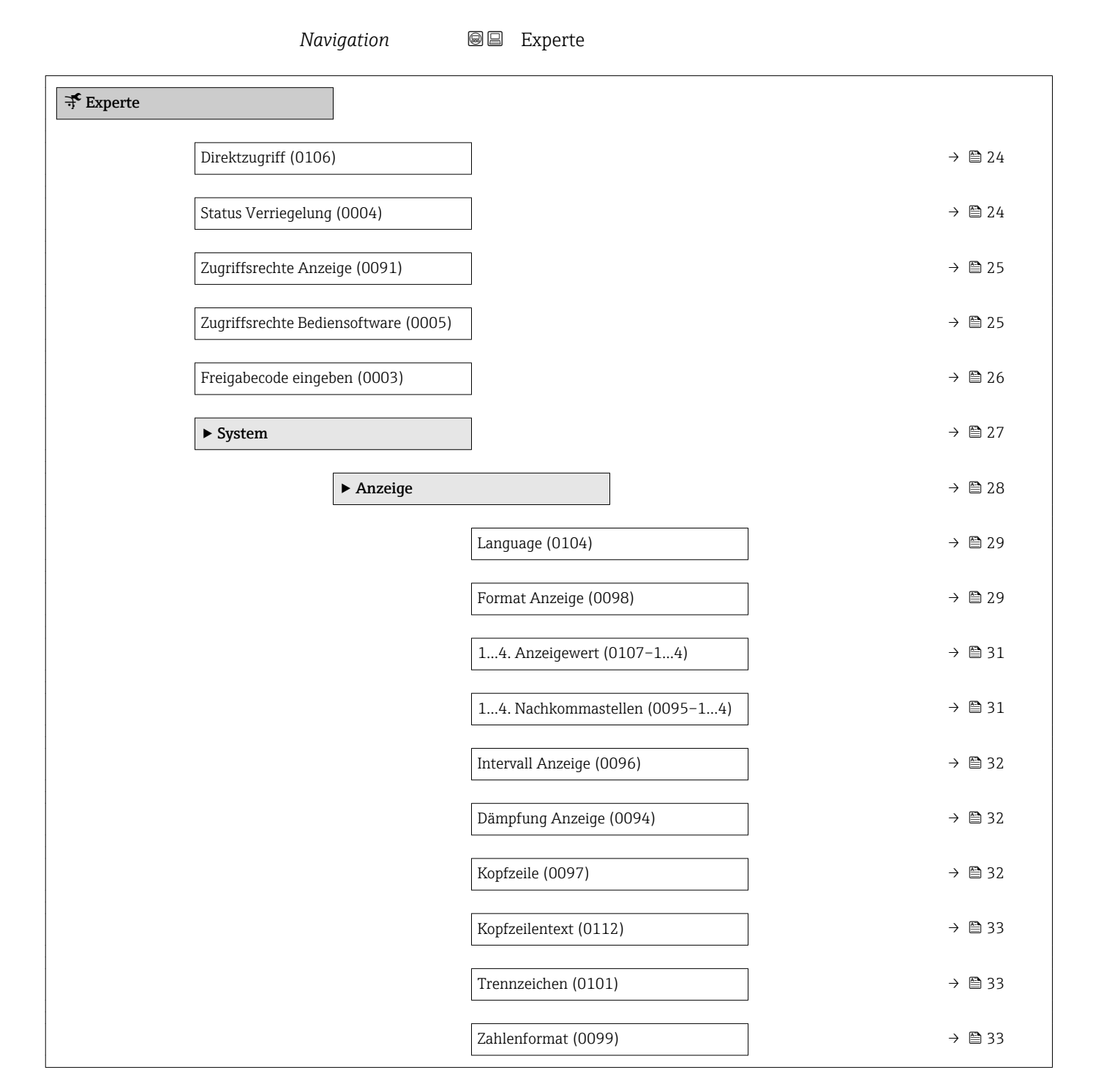

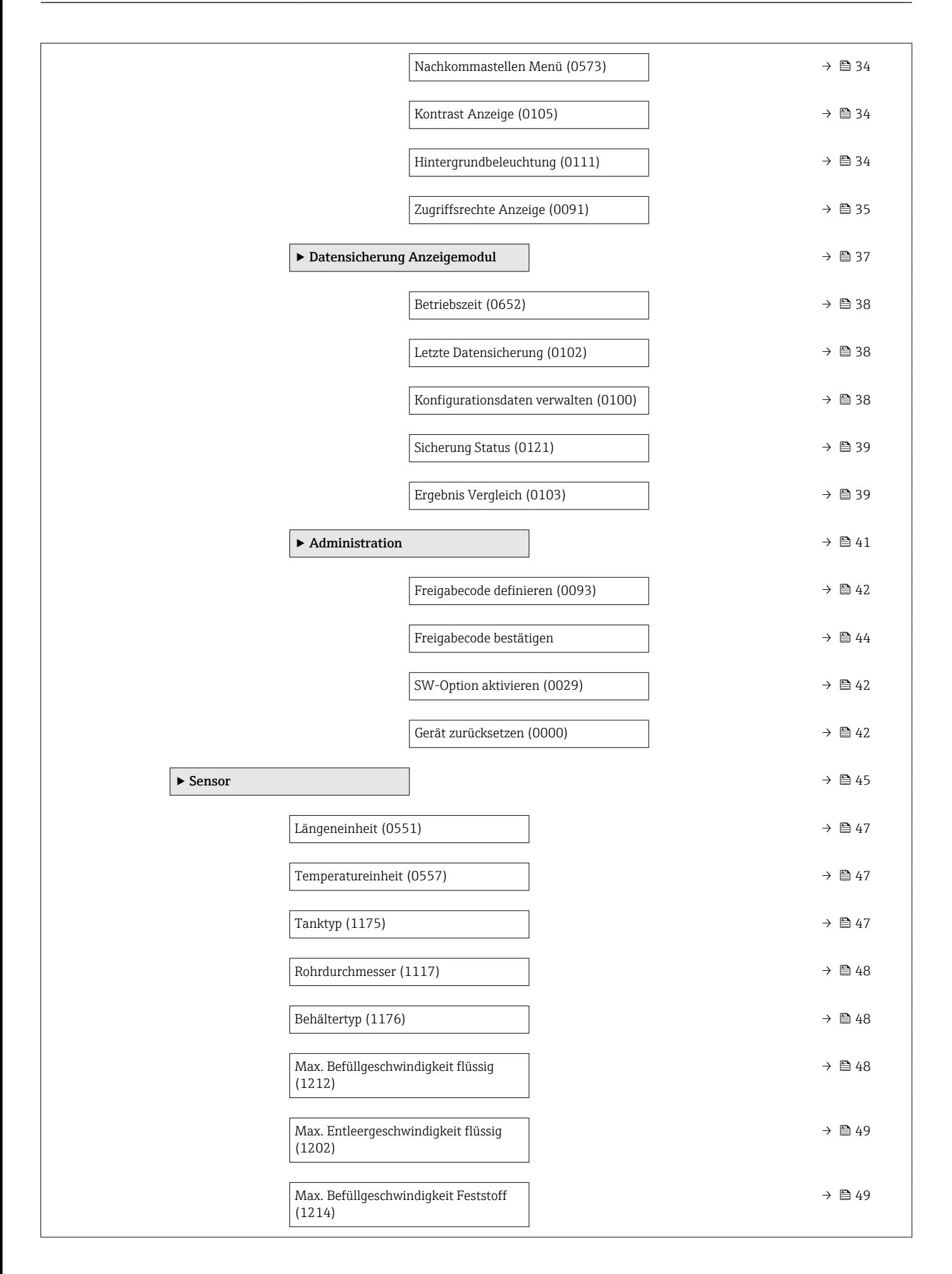

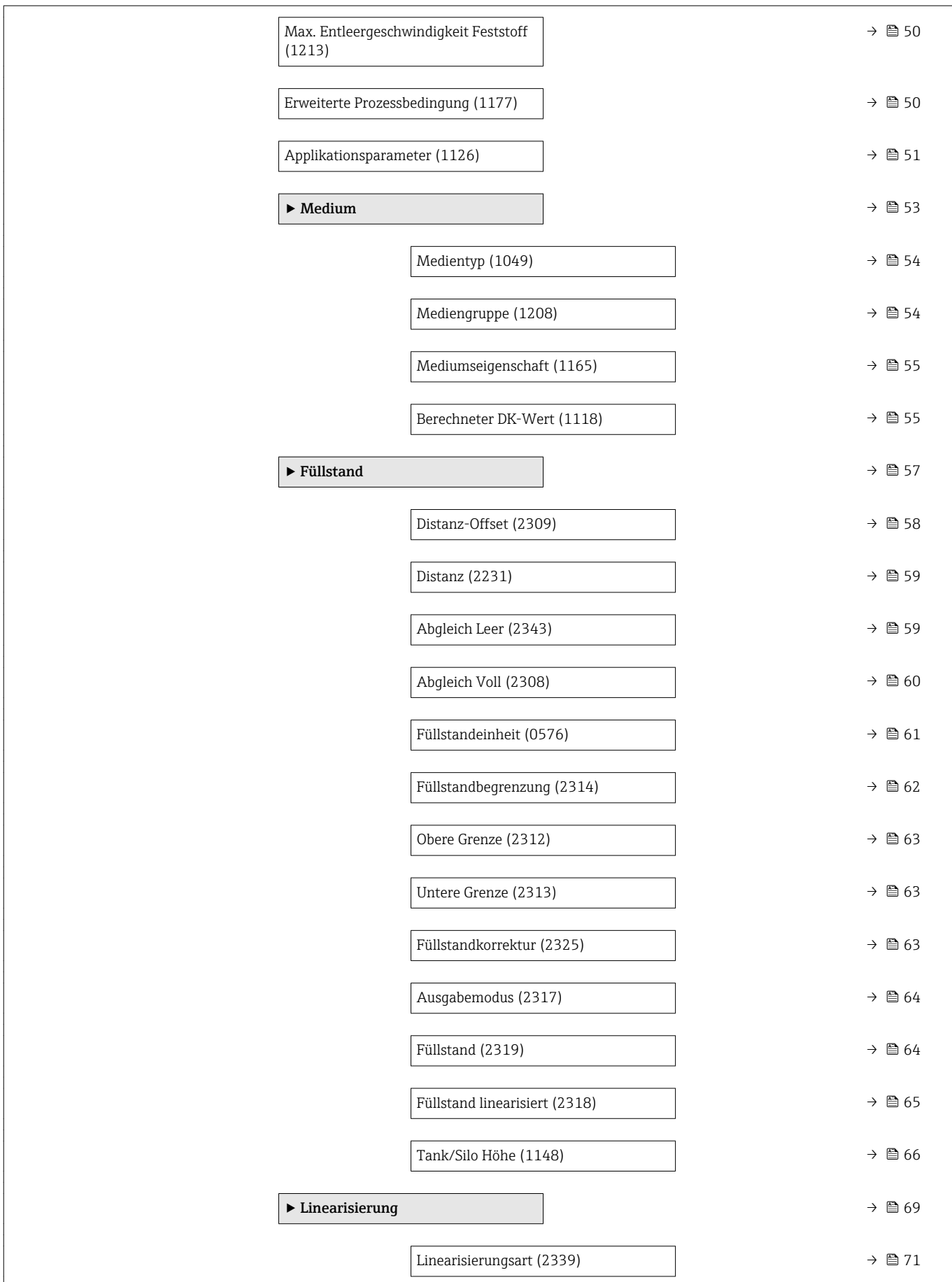

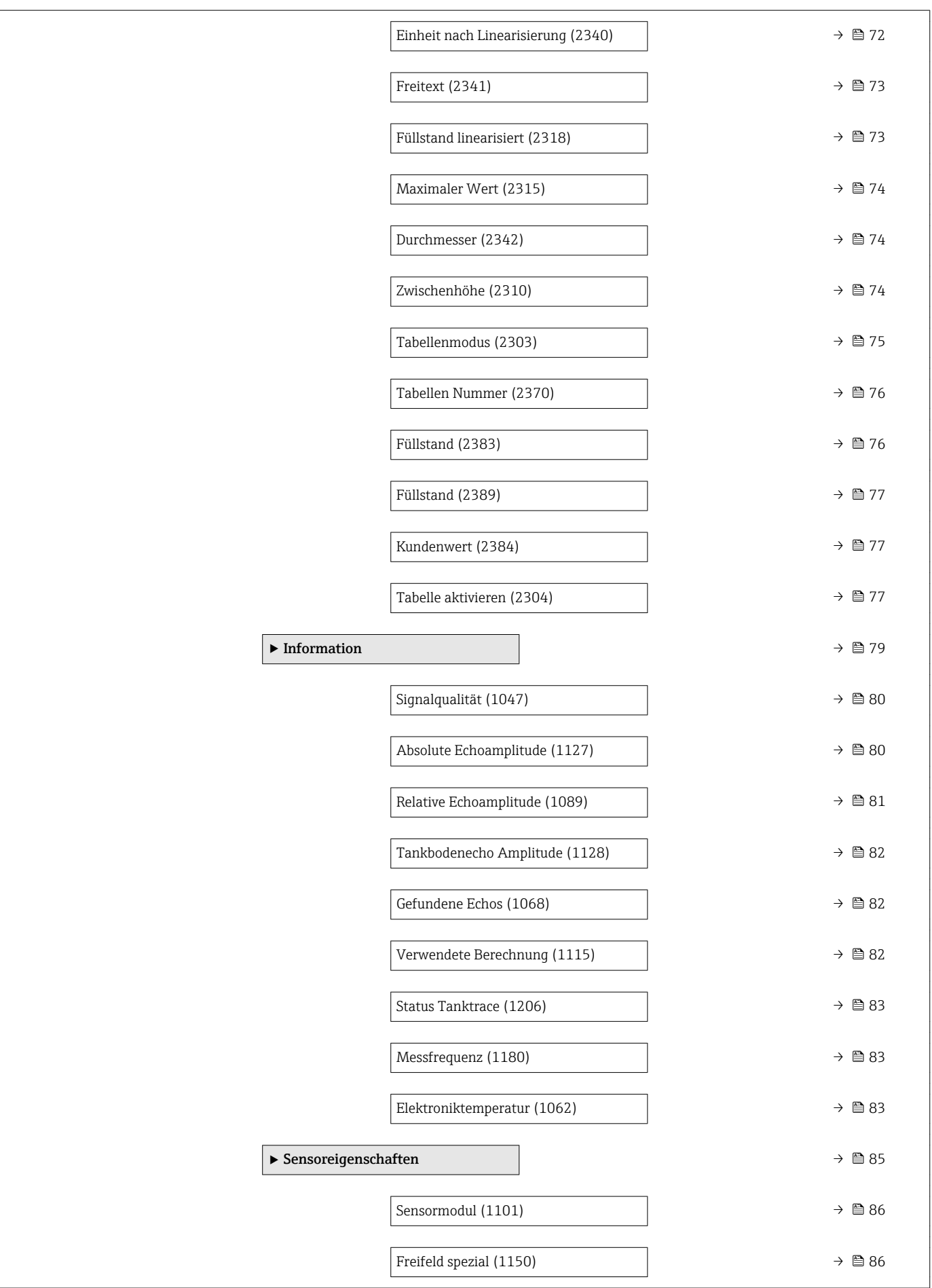

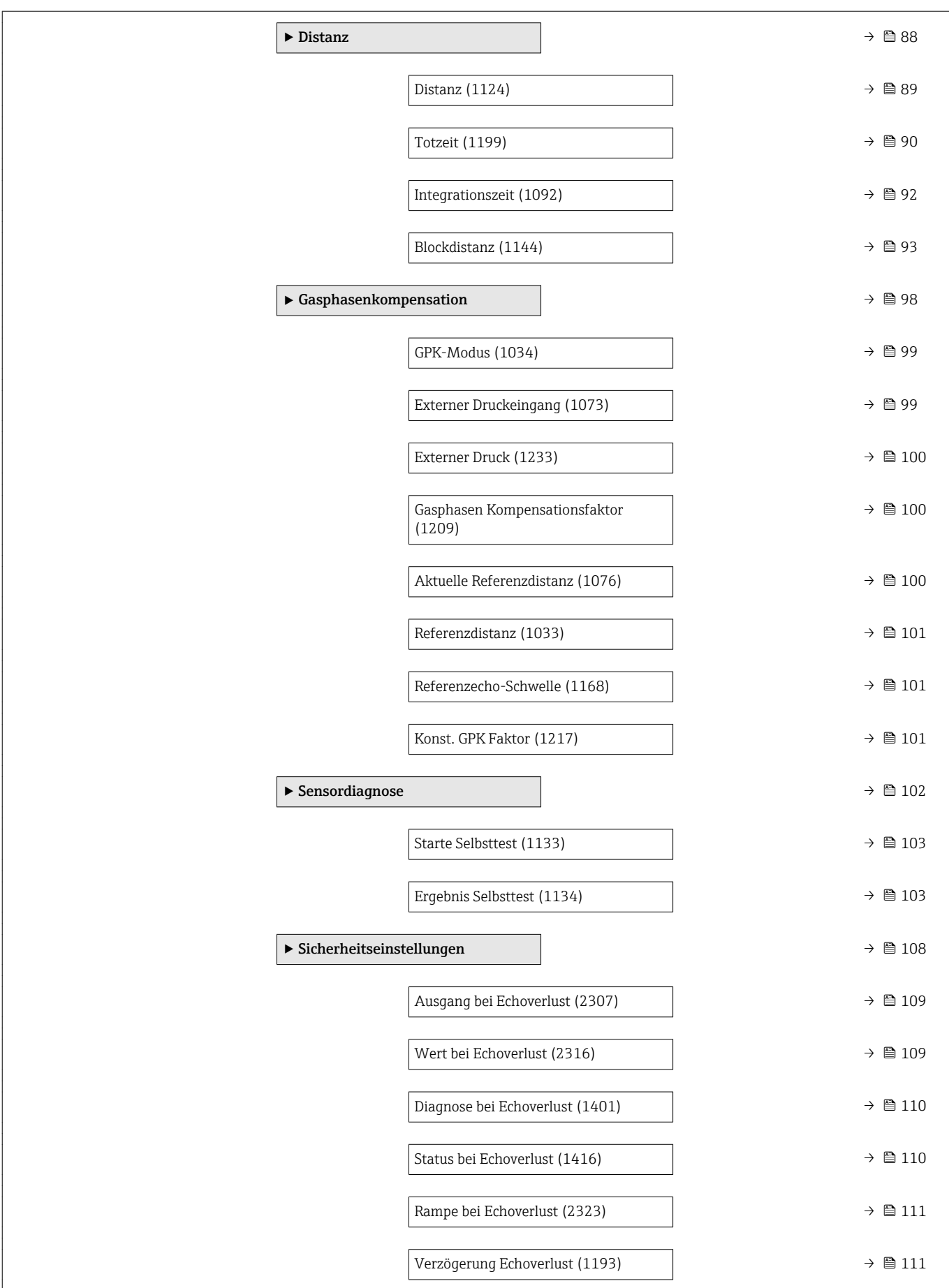

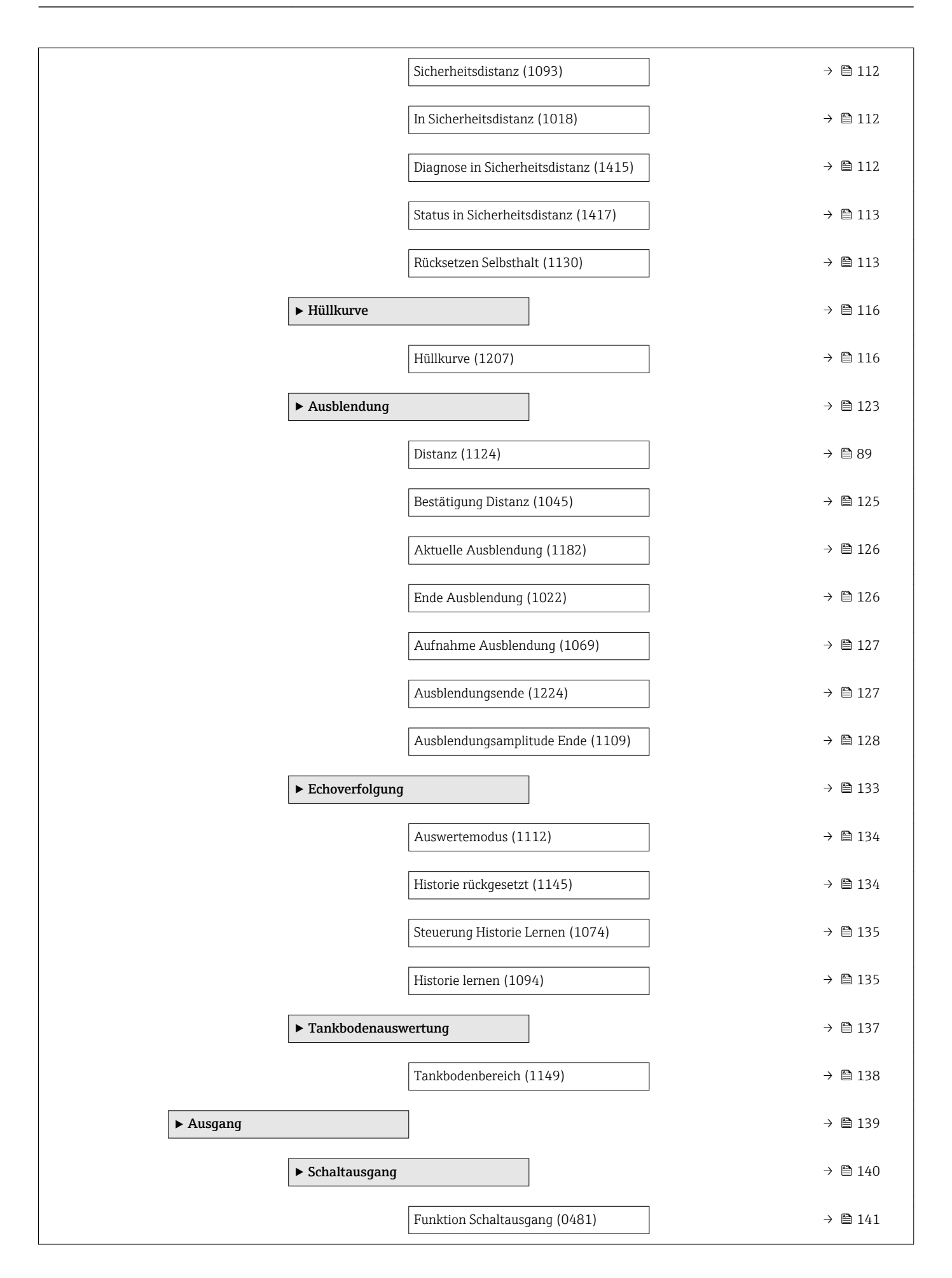

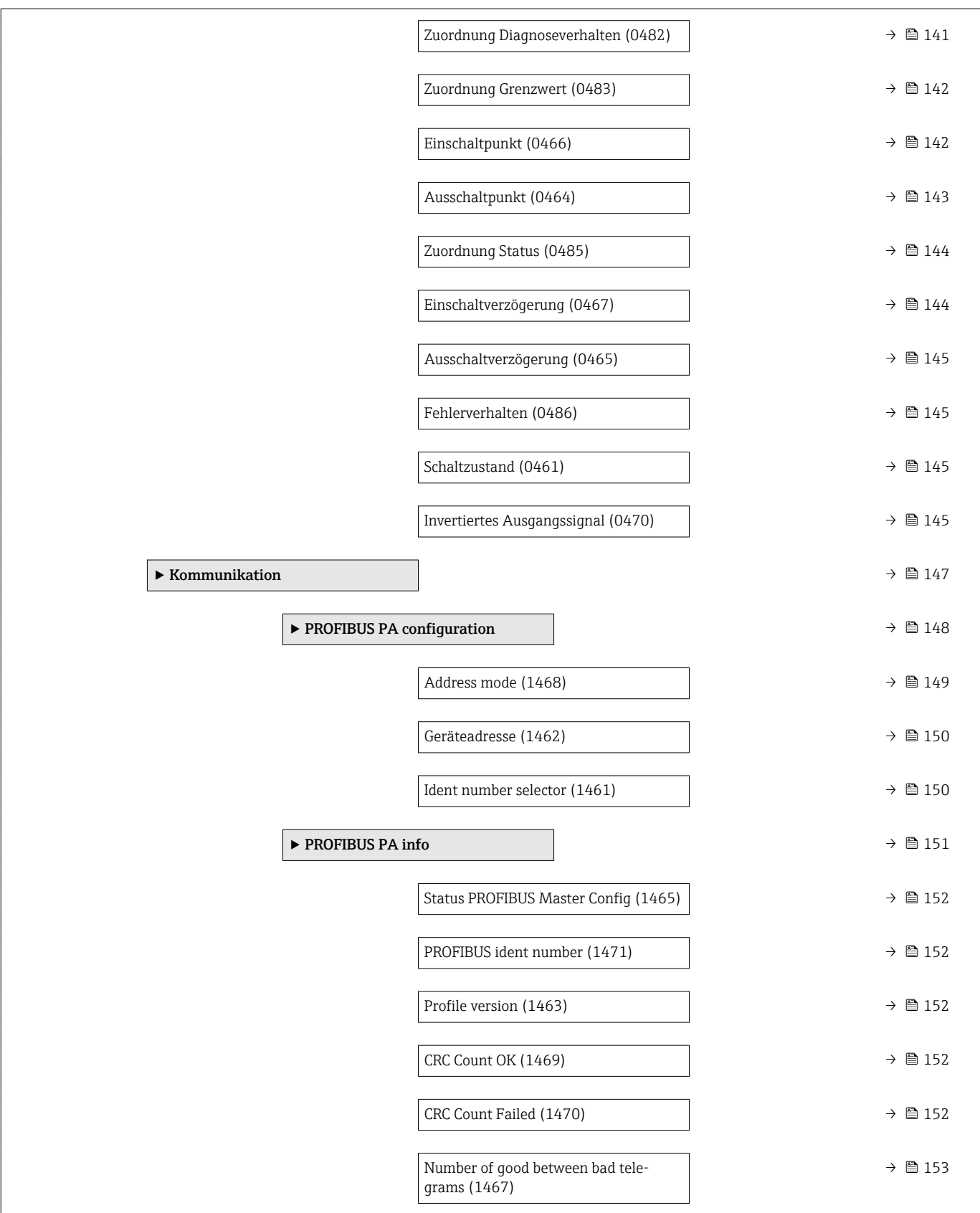

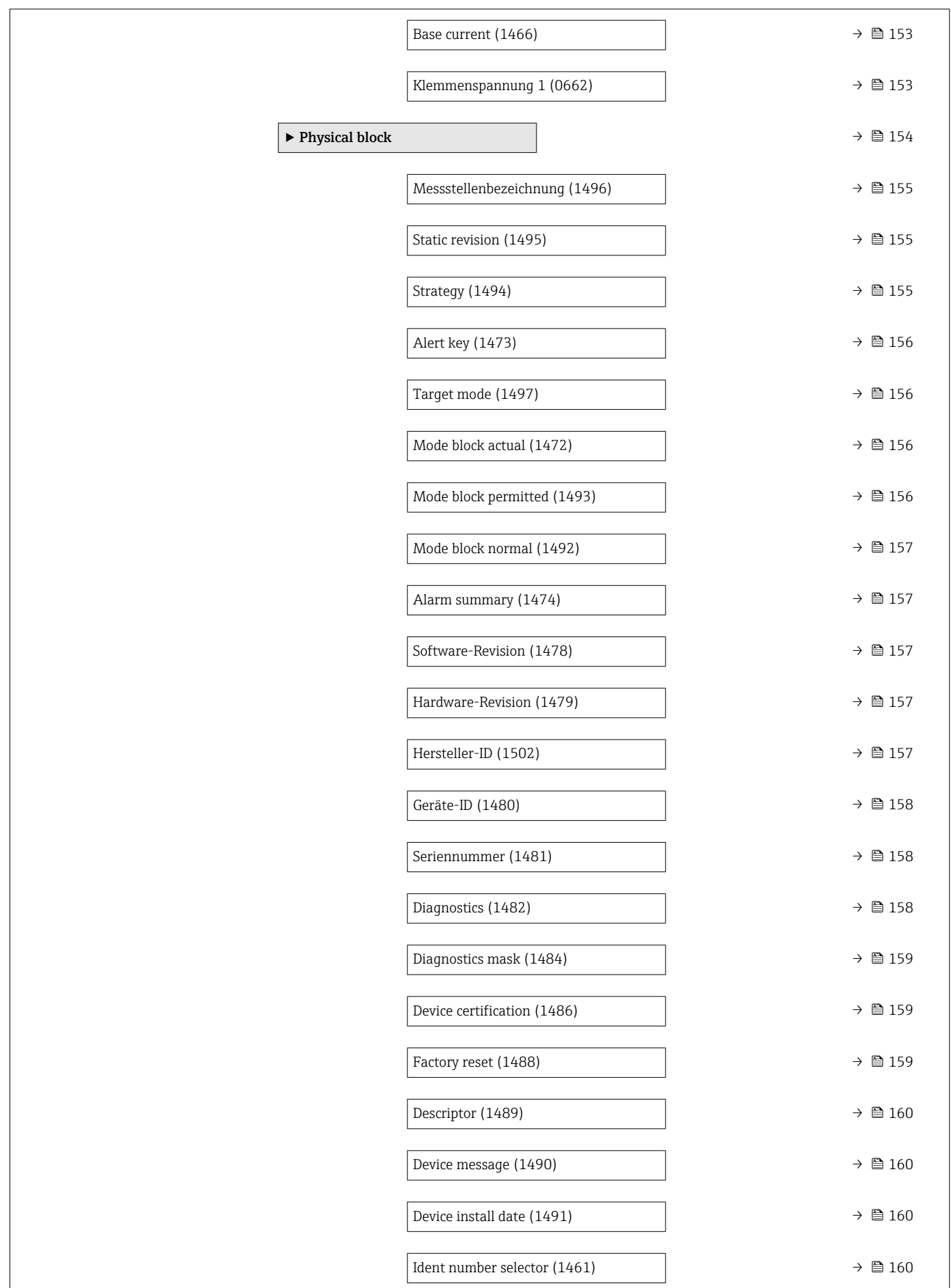

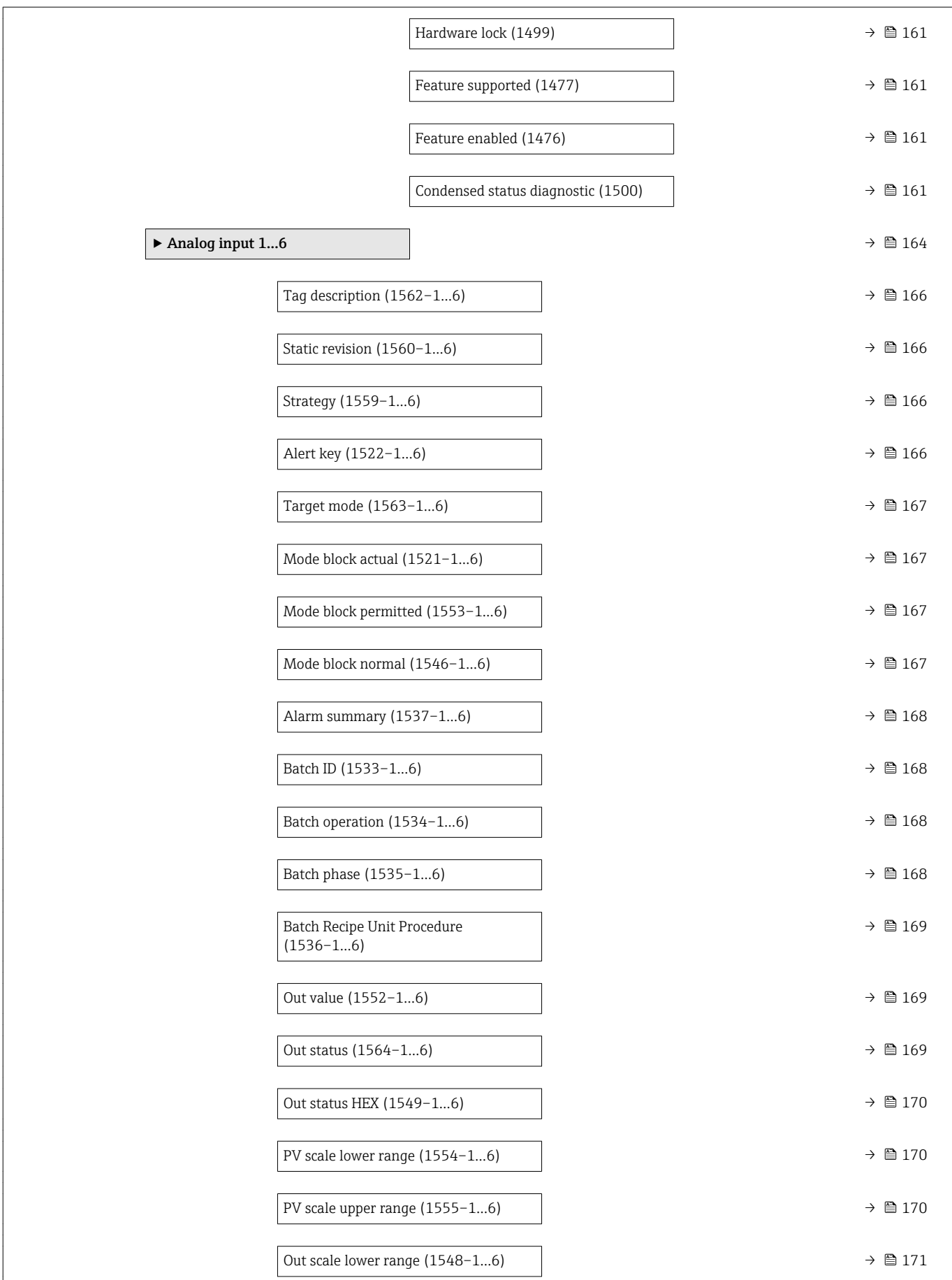

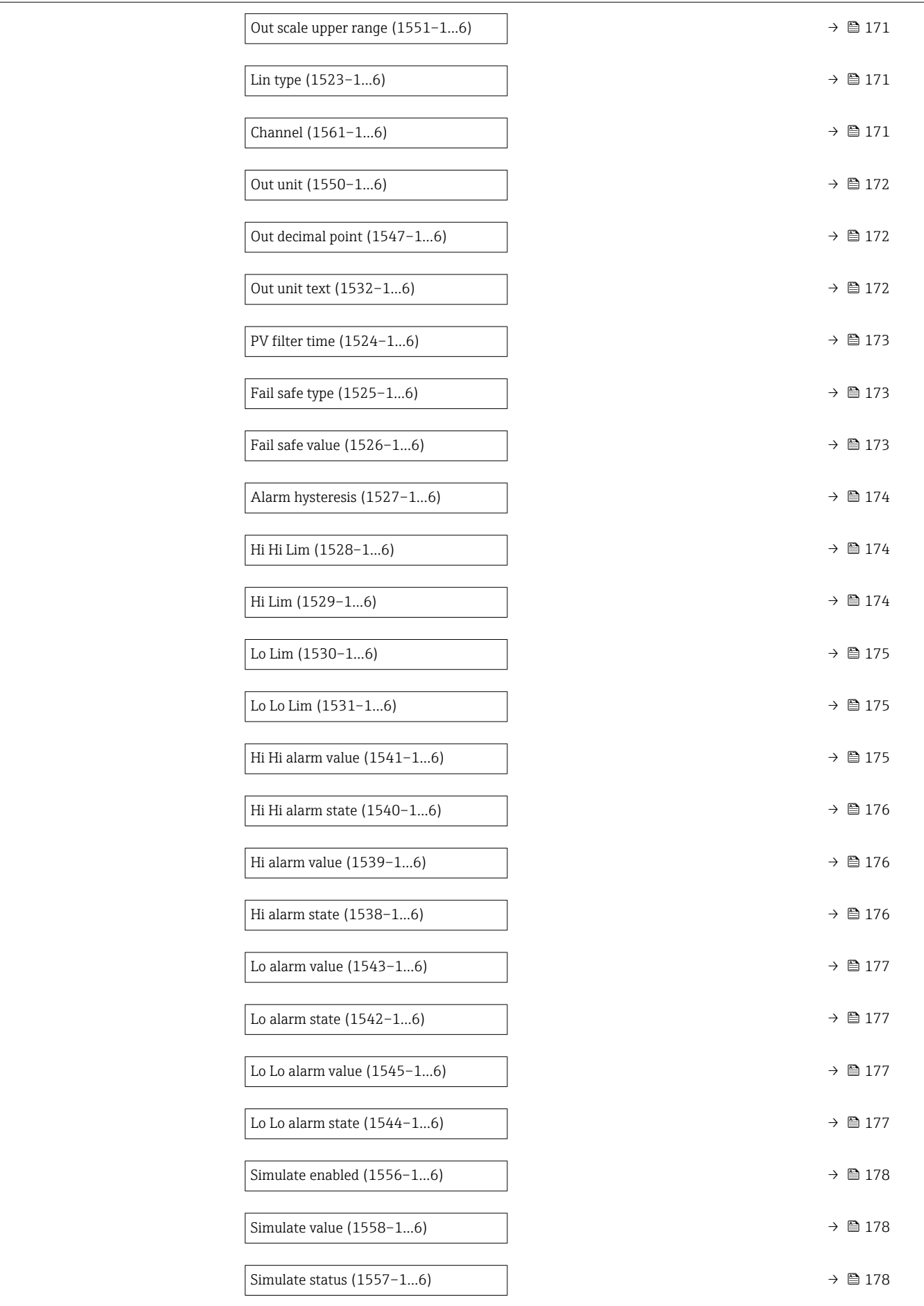

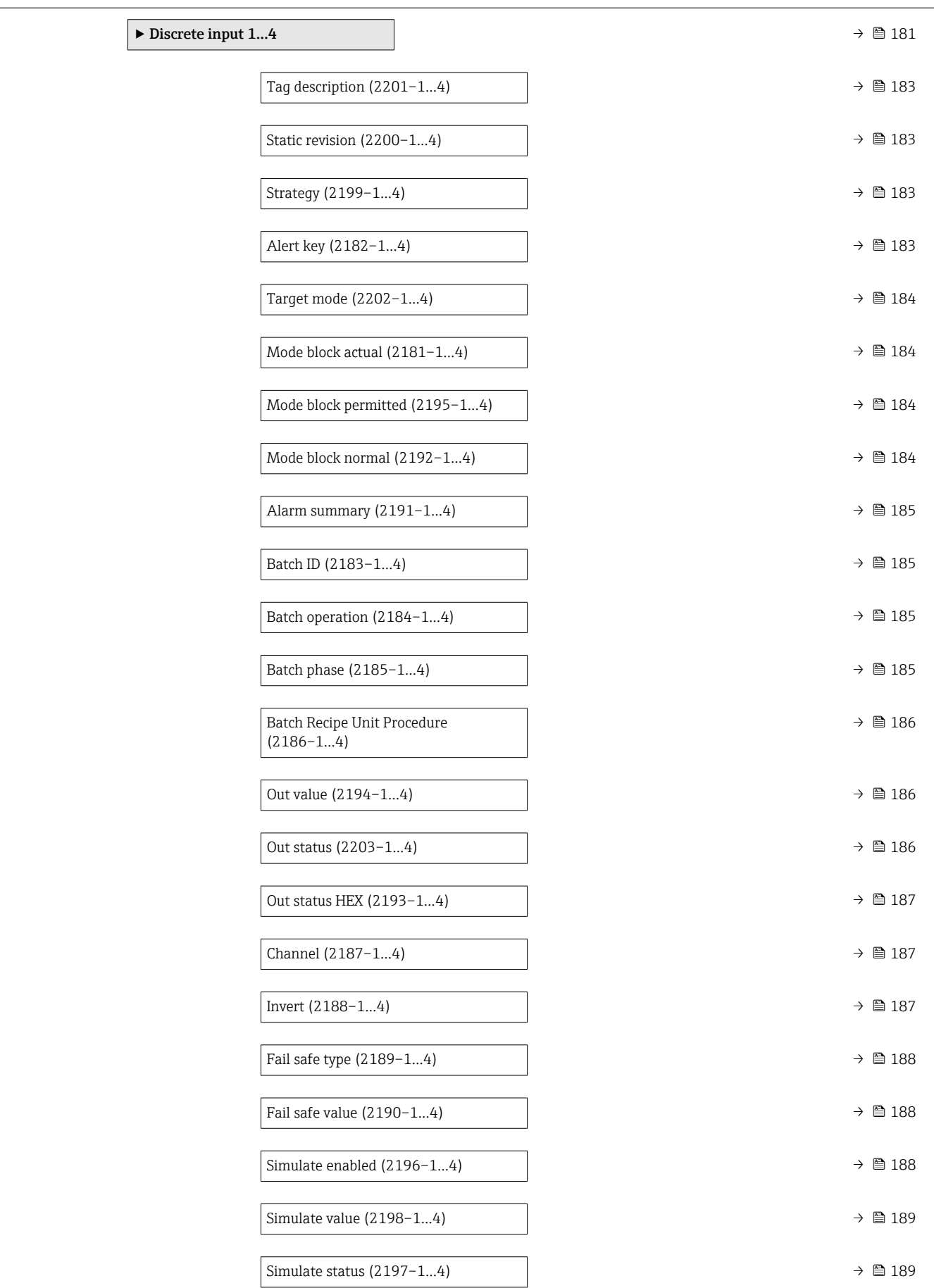

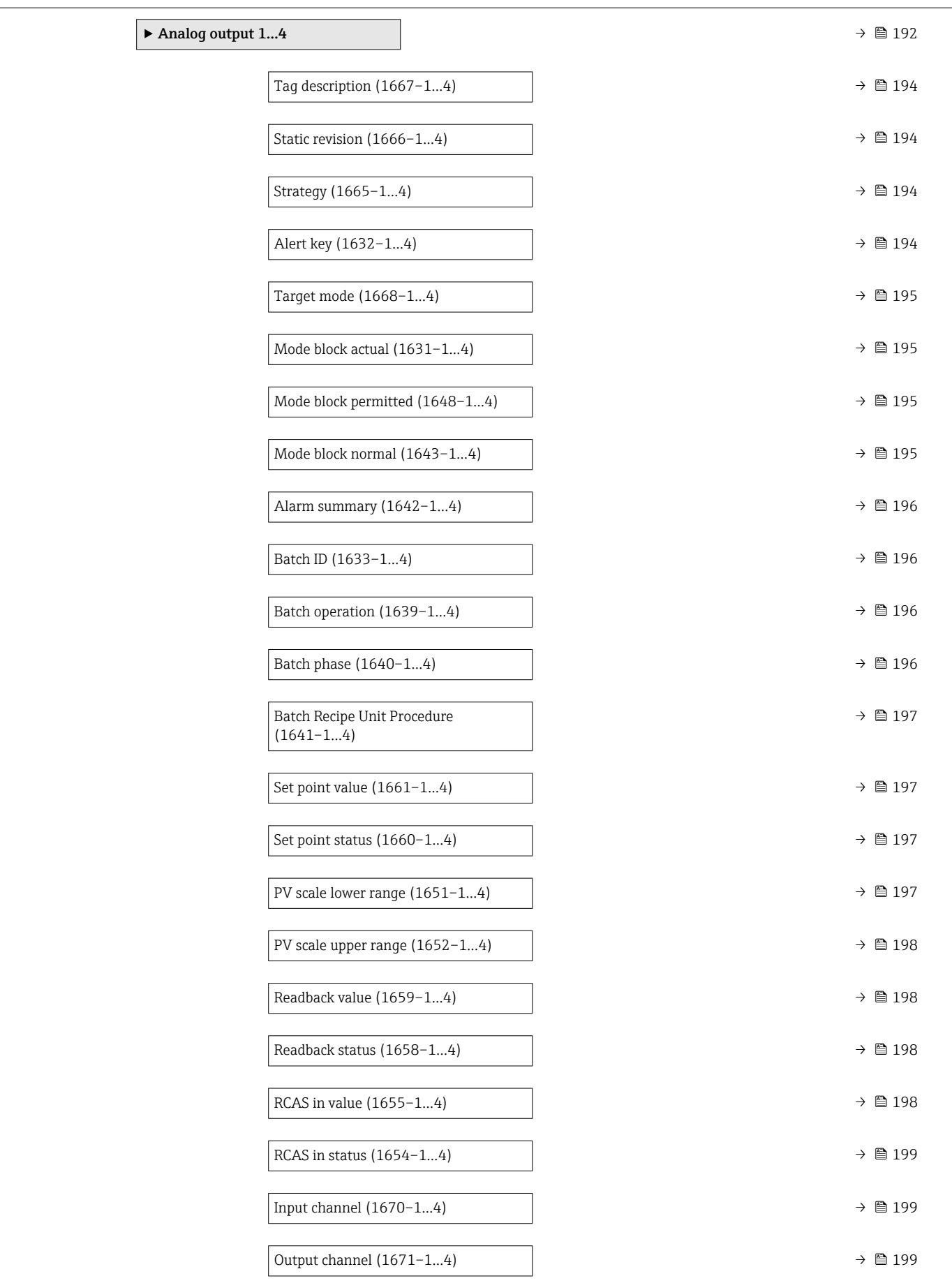

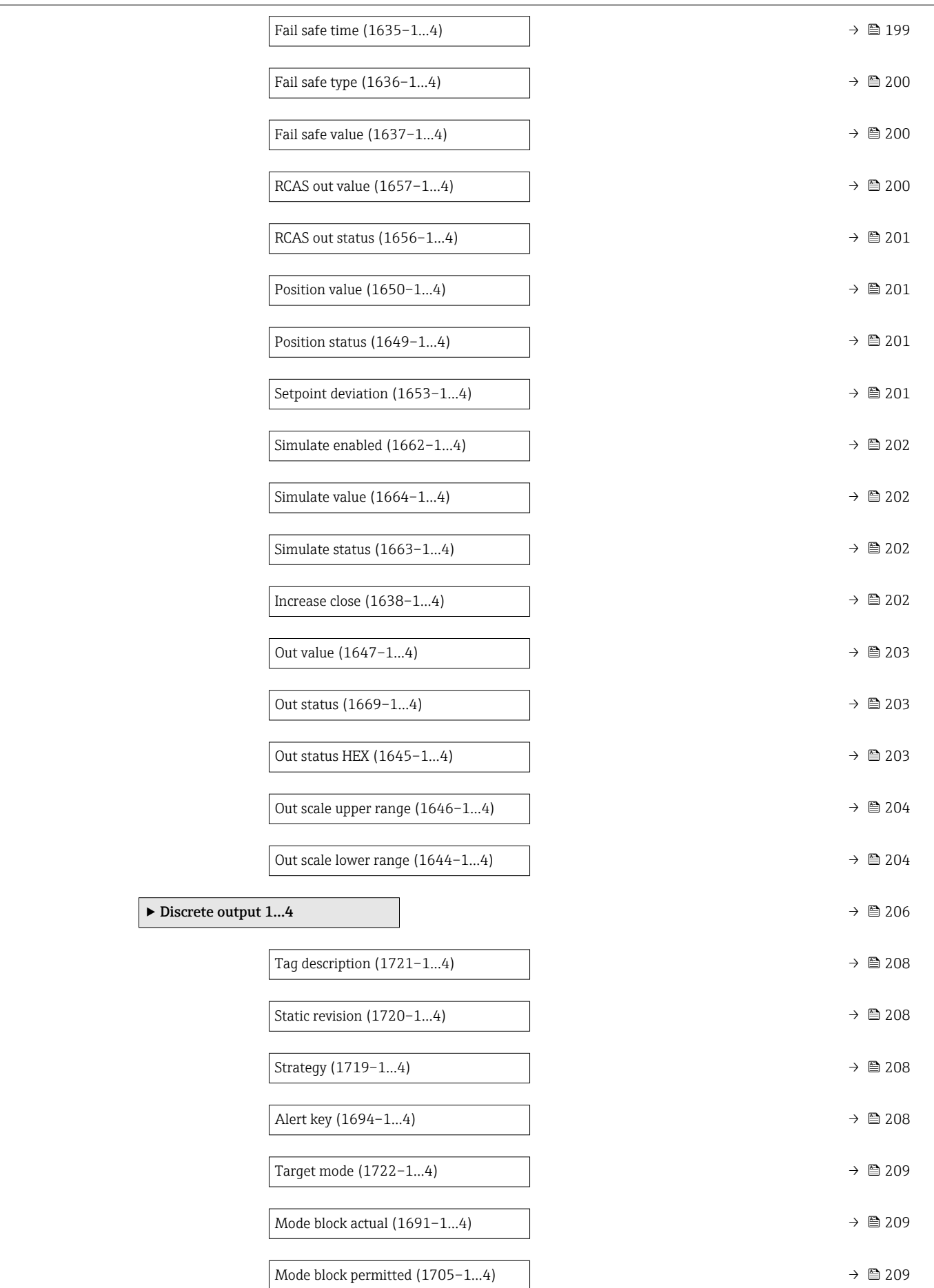

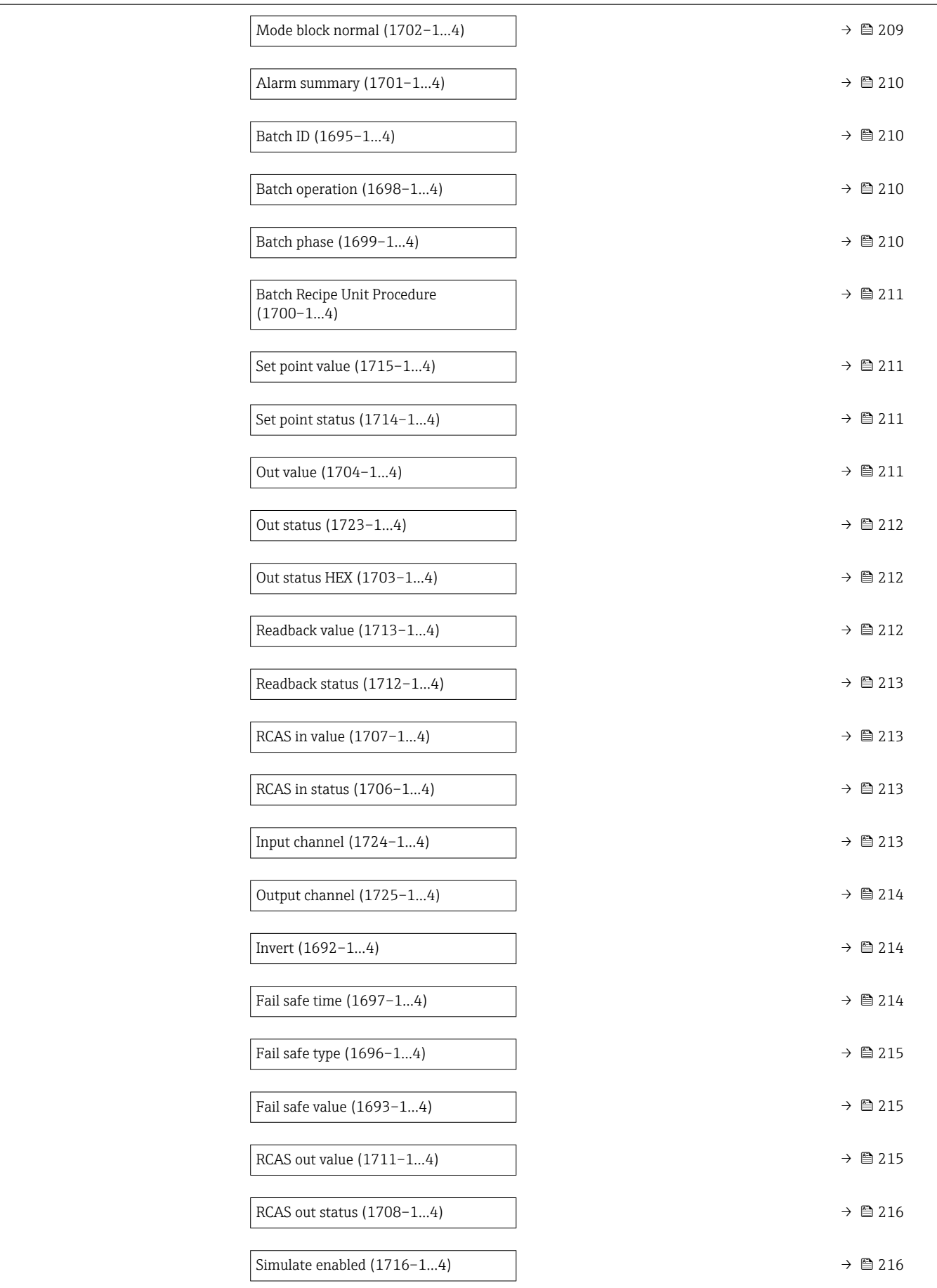

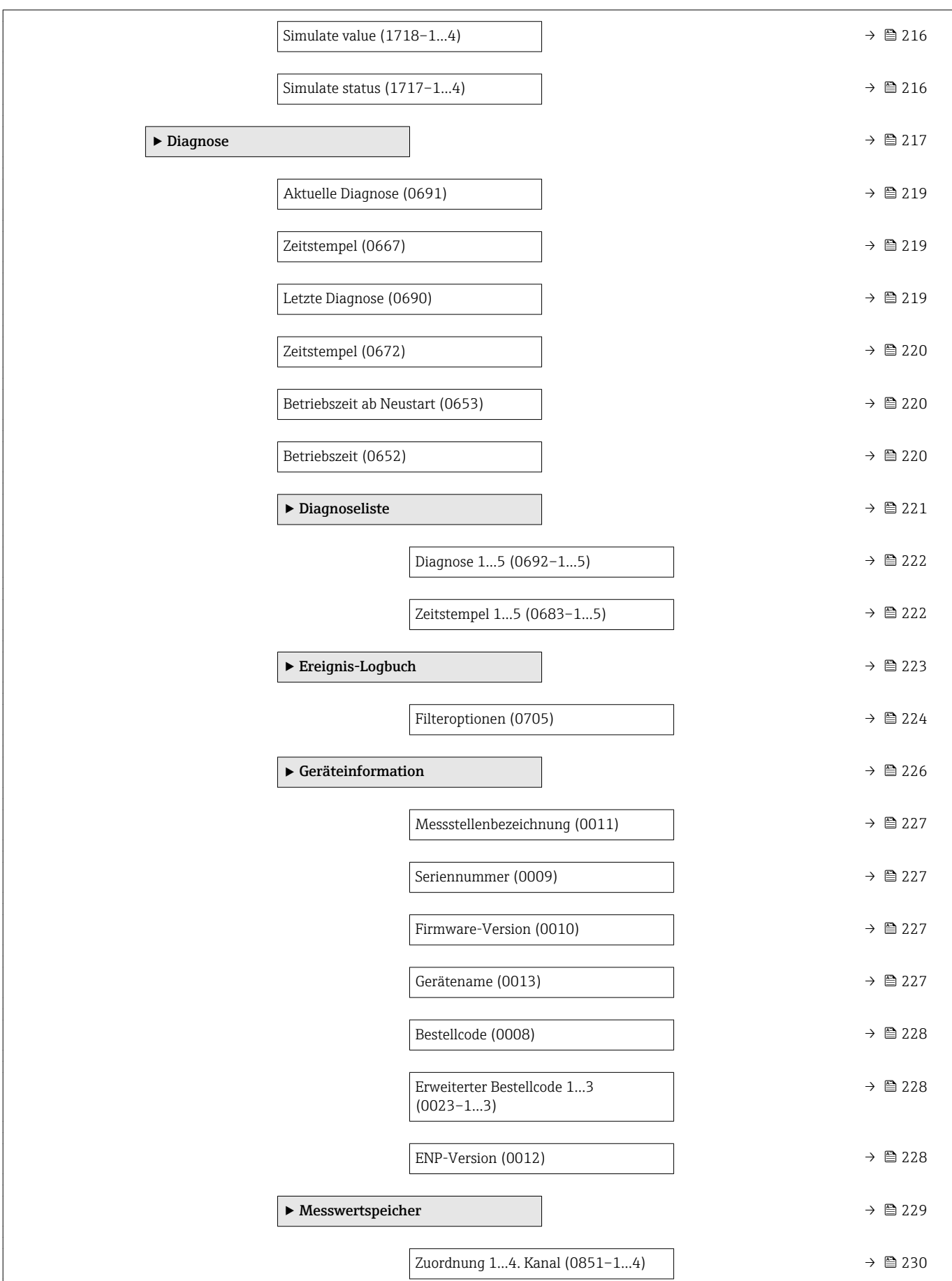

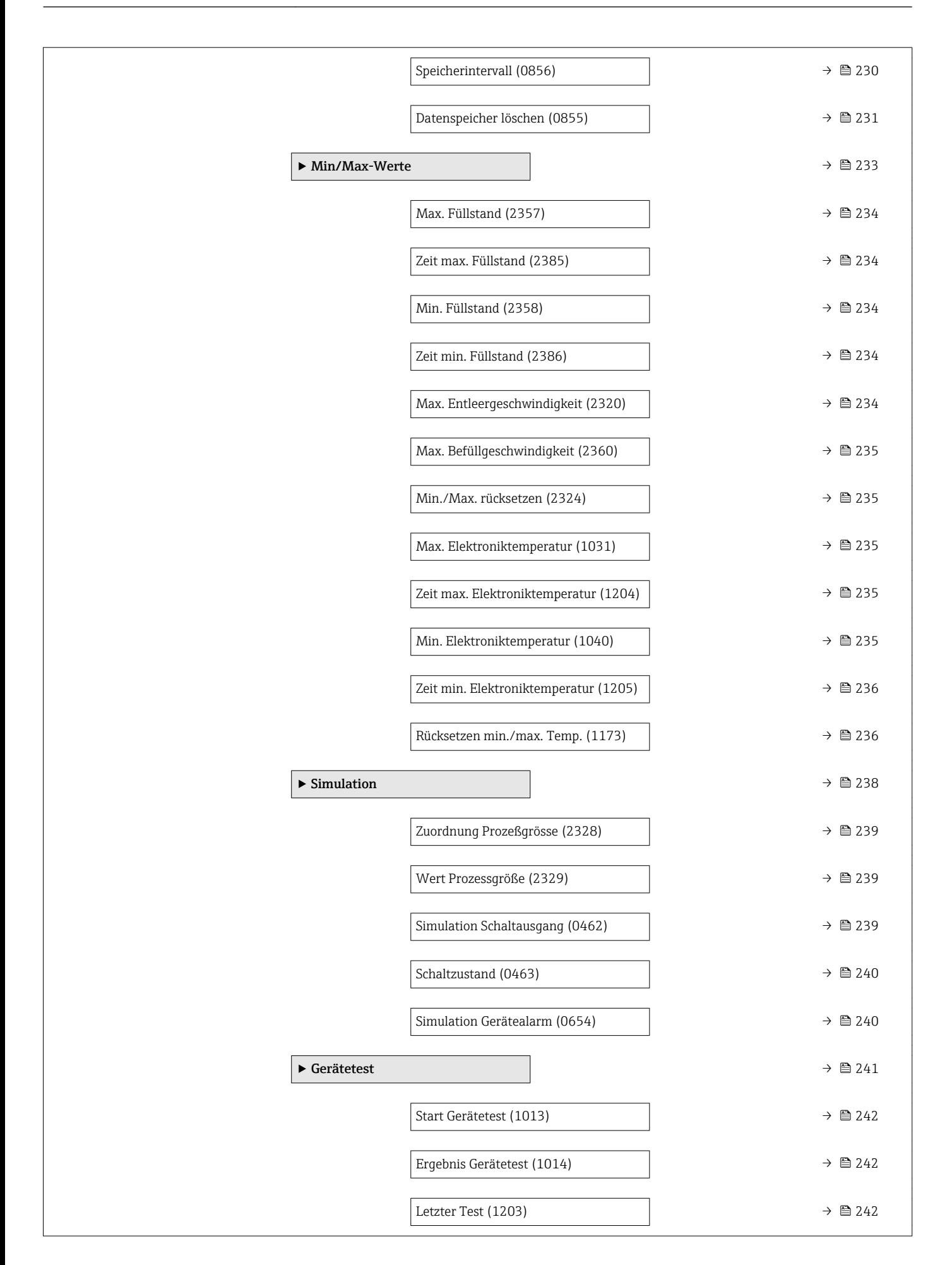

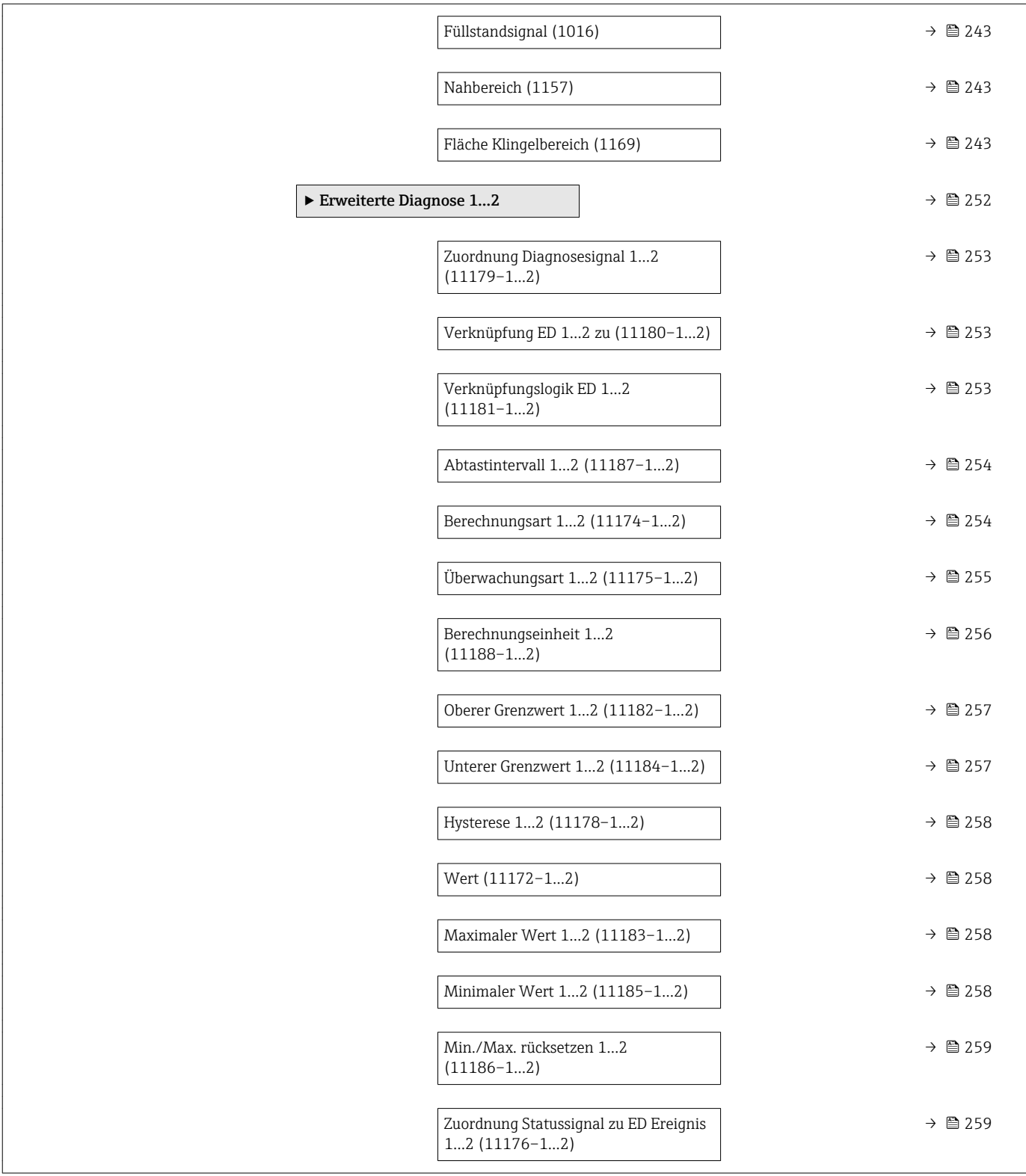

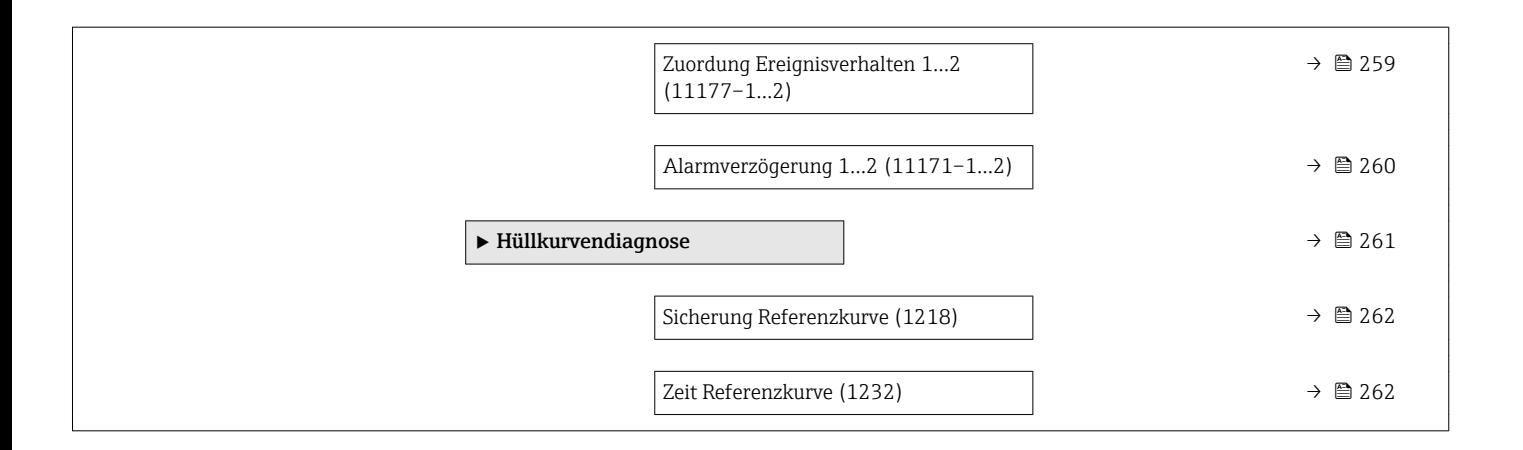

## <span id="page-22-0"></span>3 Menü "Experte"

Das Menü Experte enthält alle Parameter des Geräts. Es ist nach den Funktionsblöcken des Geräts aufgebaut.

## 3.1 Aufbau des Menüs

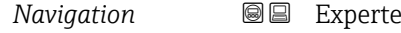

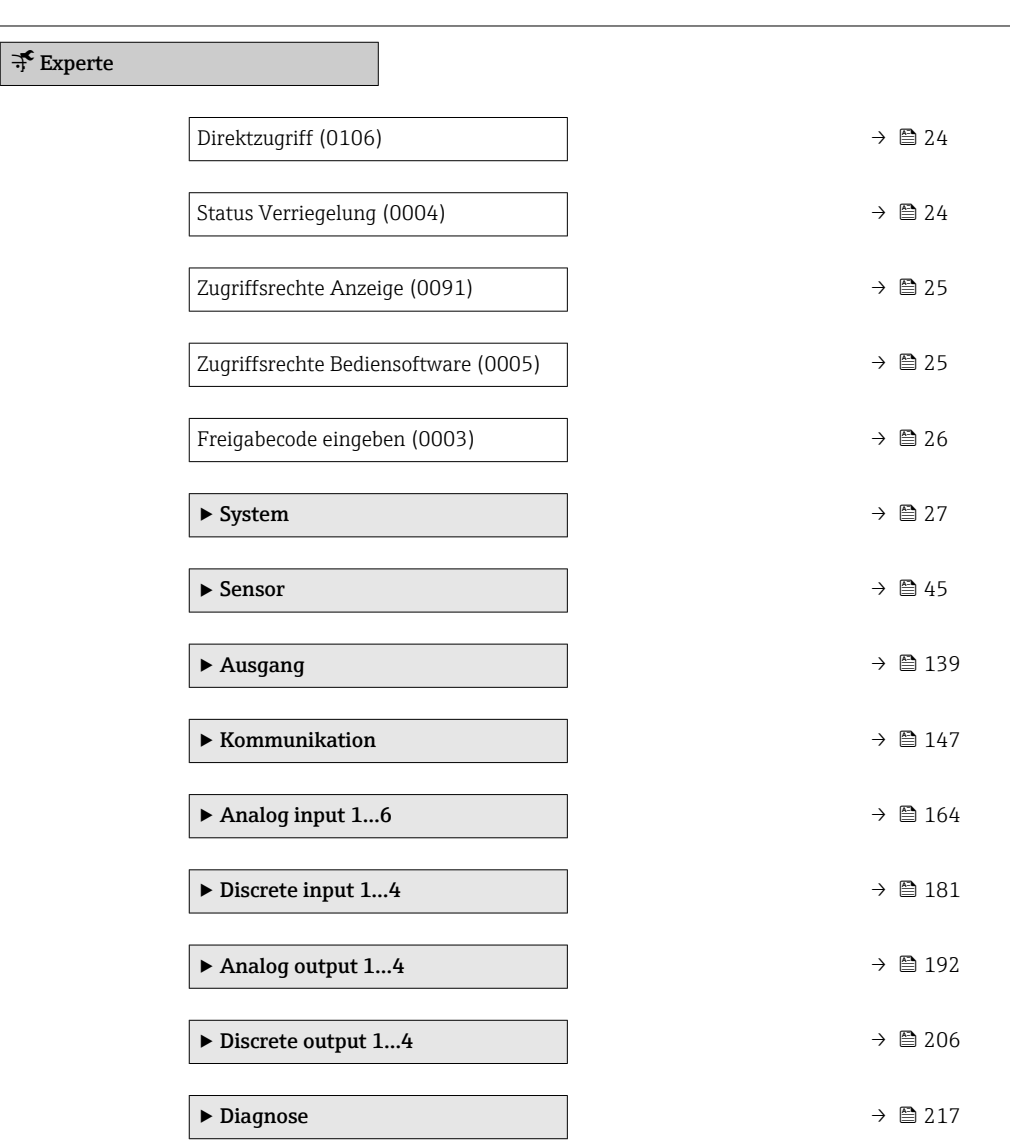

## 3.2 Beschreibung der Parameter

*Navigation* Experte

<span id="page-23-0"></span>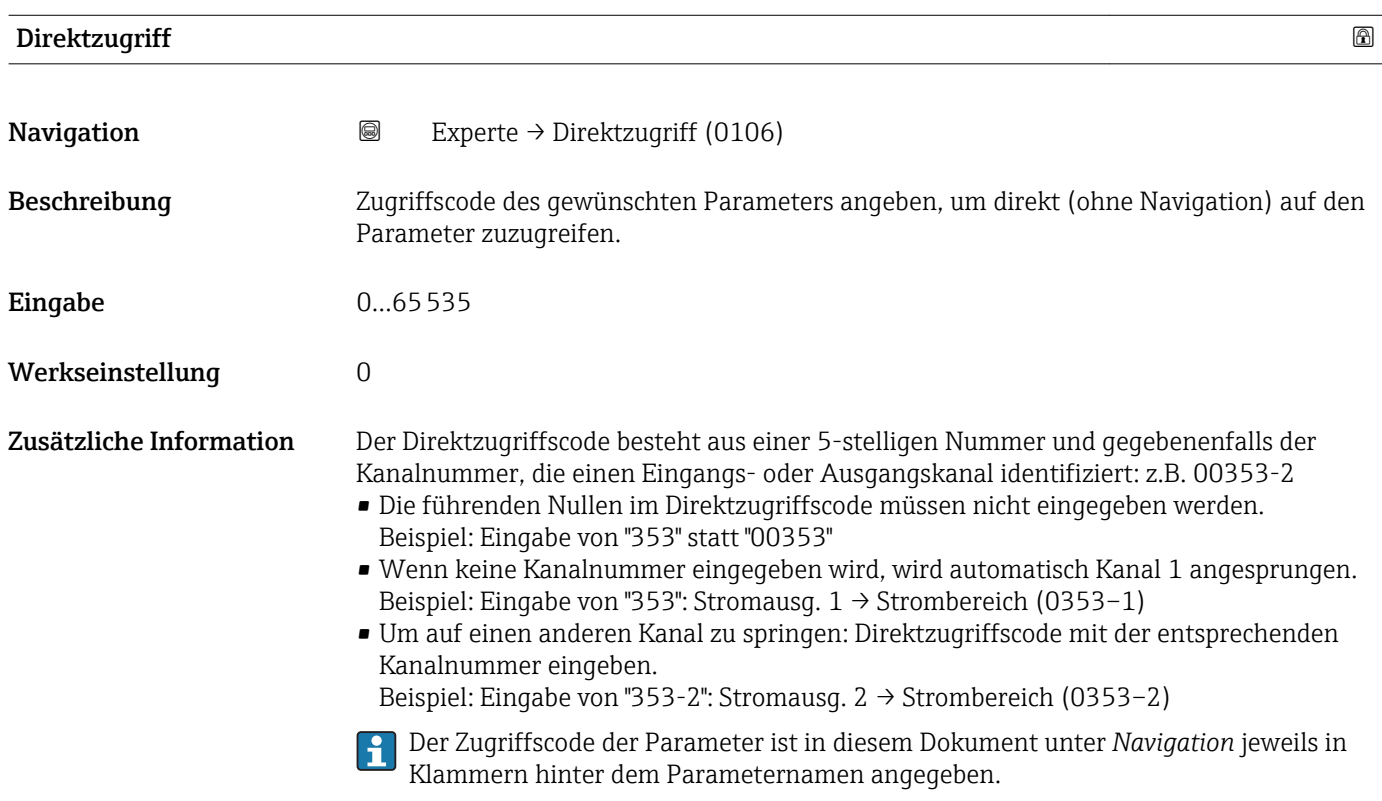

#### Status Verriegelung

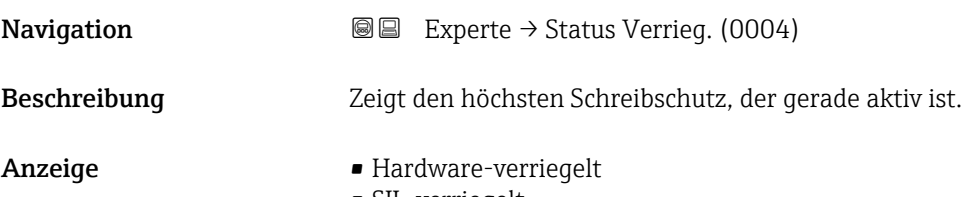

- SIL-verriegelt
- WHG-verriegelt
- Vorübergehend verriegelt

<span id="page-24-0"></span>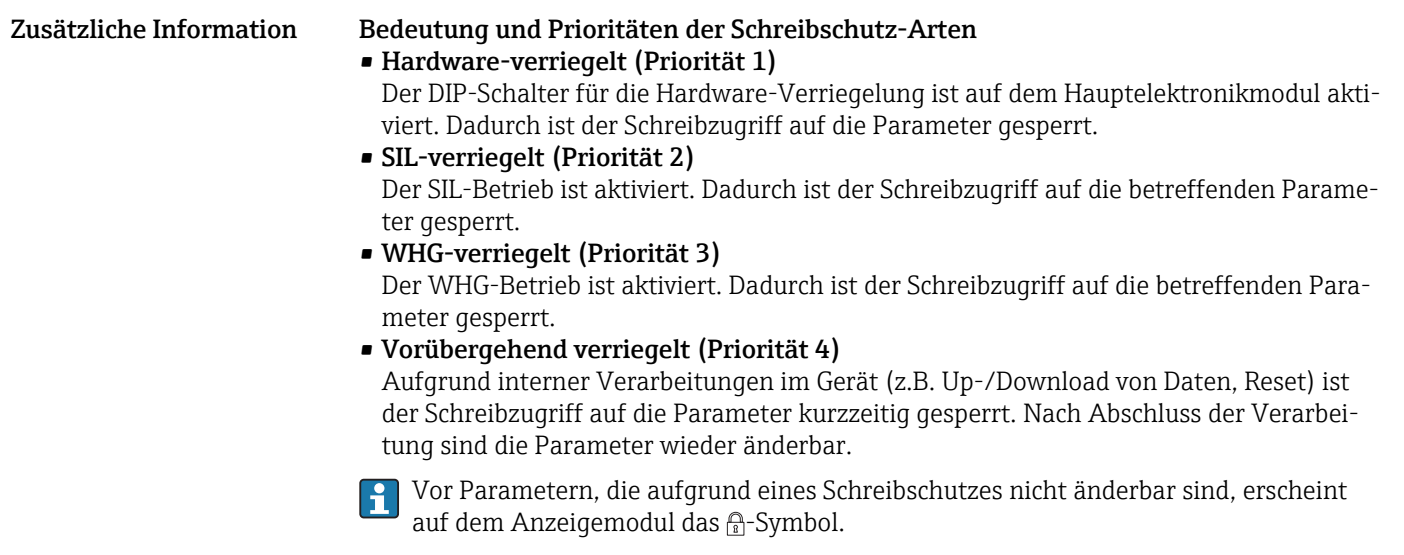

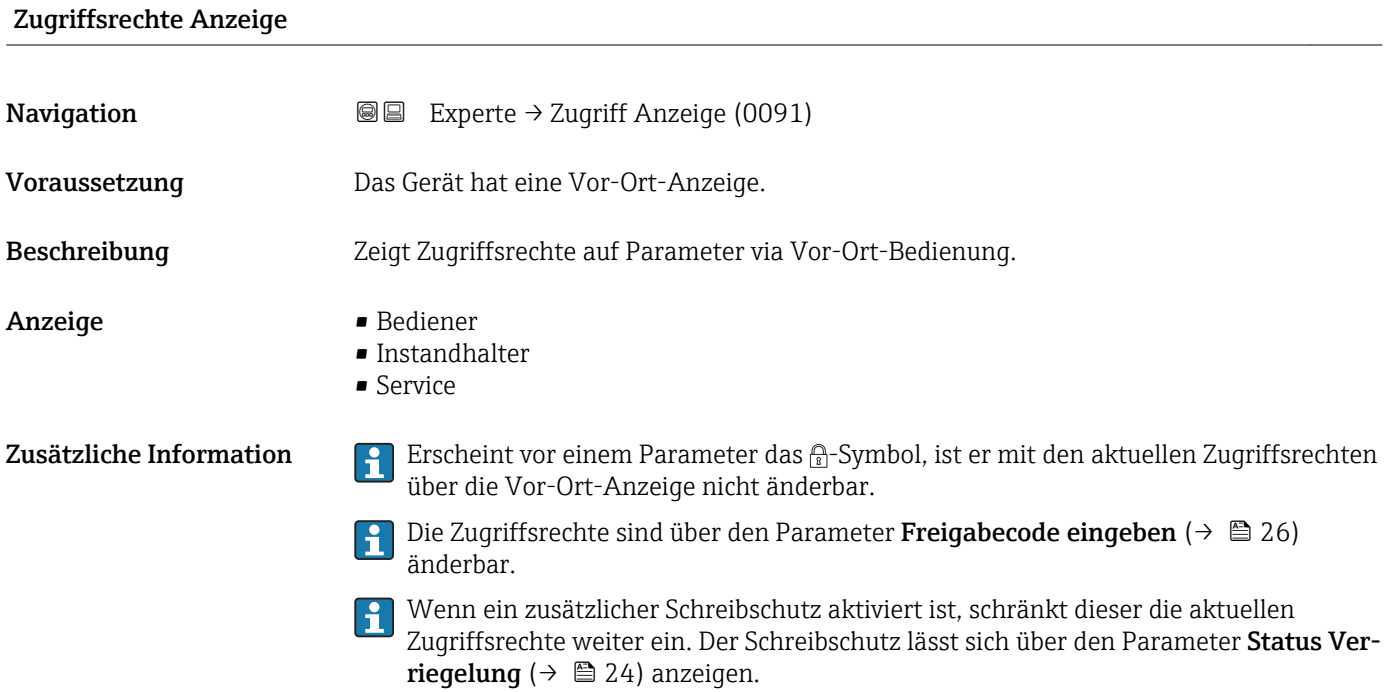

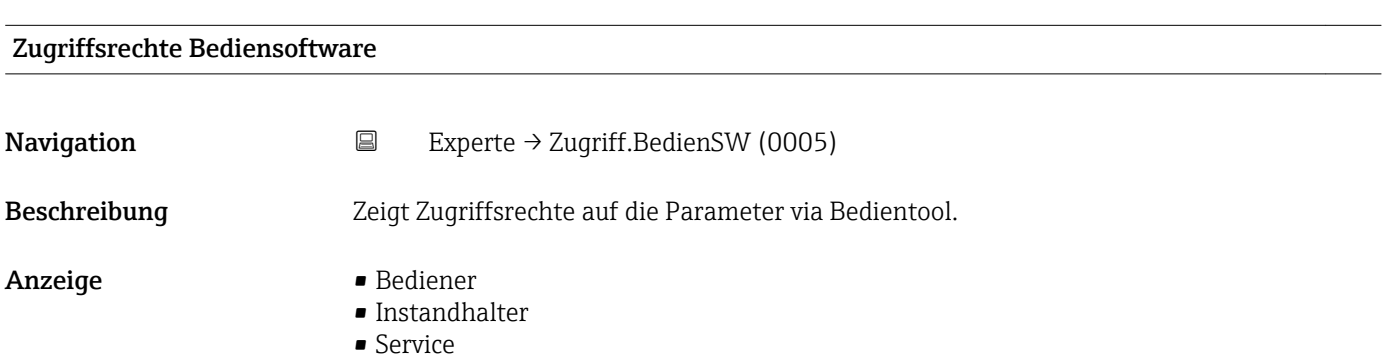

<span id="page-25-0"></span>Zusätzliche Information  $\Box$  Die Zugriffsrechte sind über den Parameter Freigabecode eingeben (→  $\Box$  26) änderbar.

> Wenn ein zusätzlicher Schreibschutz aktiviert ist, schränkt dieser die aktuellen  $\mathbf{h}$ Zugriffsrechte weiter ein. Der Schreibschutz lässt sich über den Parameter Status Verriegelung ( $\rightarrow \cong$  24) anzeigen.

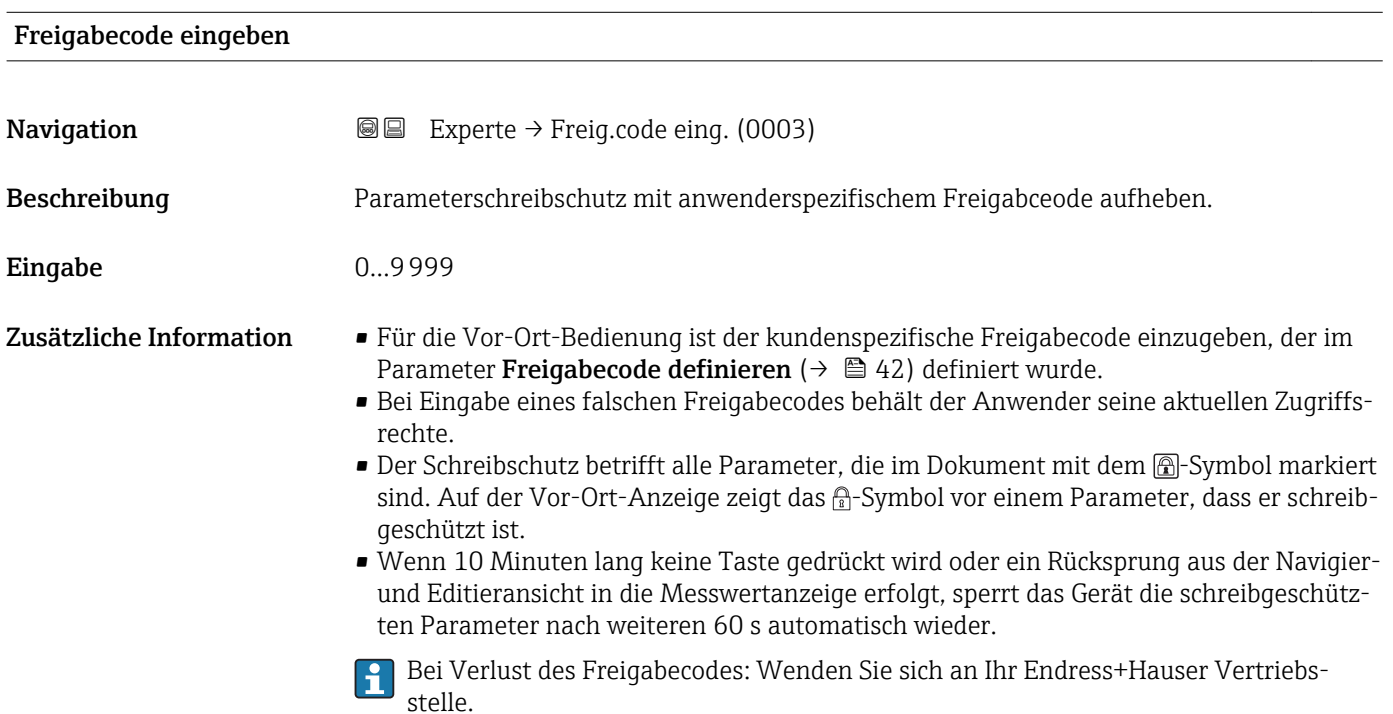

## <span id="page-26-0"></span>3.3 Untermenü "System"

Das Untermenü **System** enthält alle übergeordneten Geräteparameter, die weder die Messung noch die Messwertkommunikation betreffen.

#### 3.3.1 Aufbau des Untermenüs

*Navigation* 
■■ Experte → System

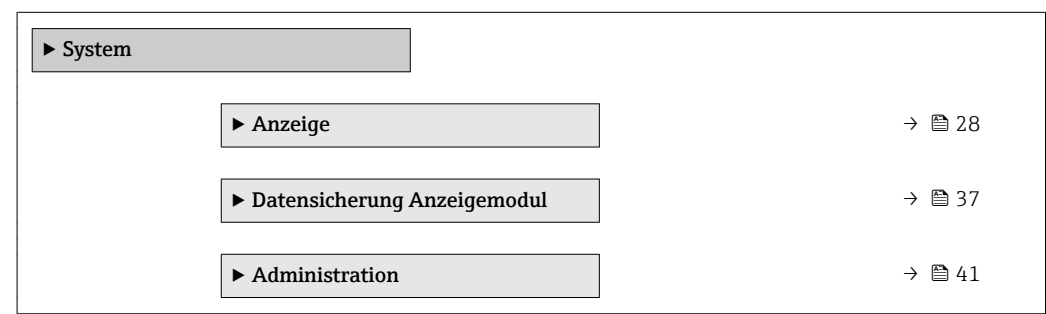

### <span id="page-27-0"></span>3.3.2 Untermenü "Anzeige"

Im Untermenü Anzeige wird die Darstellung von Messwerten auf dem Anzeigemodul parametriert. Bis zu vier Messgrößen können dem Displaymodul als Anzeigewerte zugeordnet werden. Außerdem können verschiedene Eigenschaften der Darstellung, wie zum Beispiel das Zahlenformat, die zugeordneten Texte oder der Displaykontrast eingestellt werden.

Dieses Untermenü ist nur sichtbar, wenn am Gerät ein Anzeigemodul angeschlossen ist.

#### Aufbau des Untermenüs

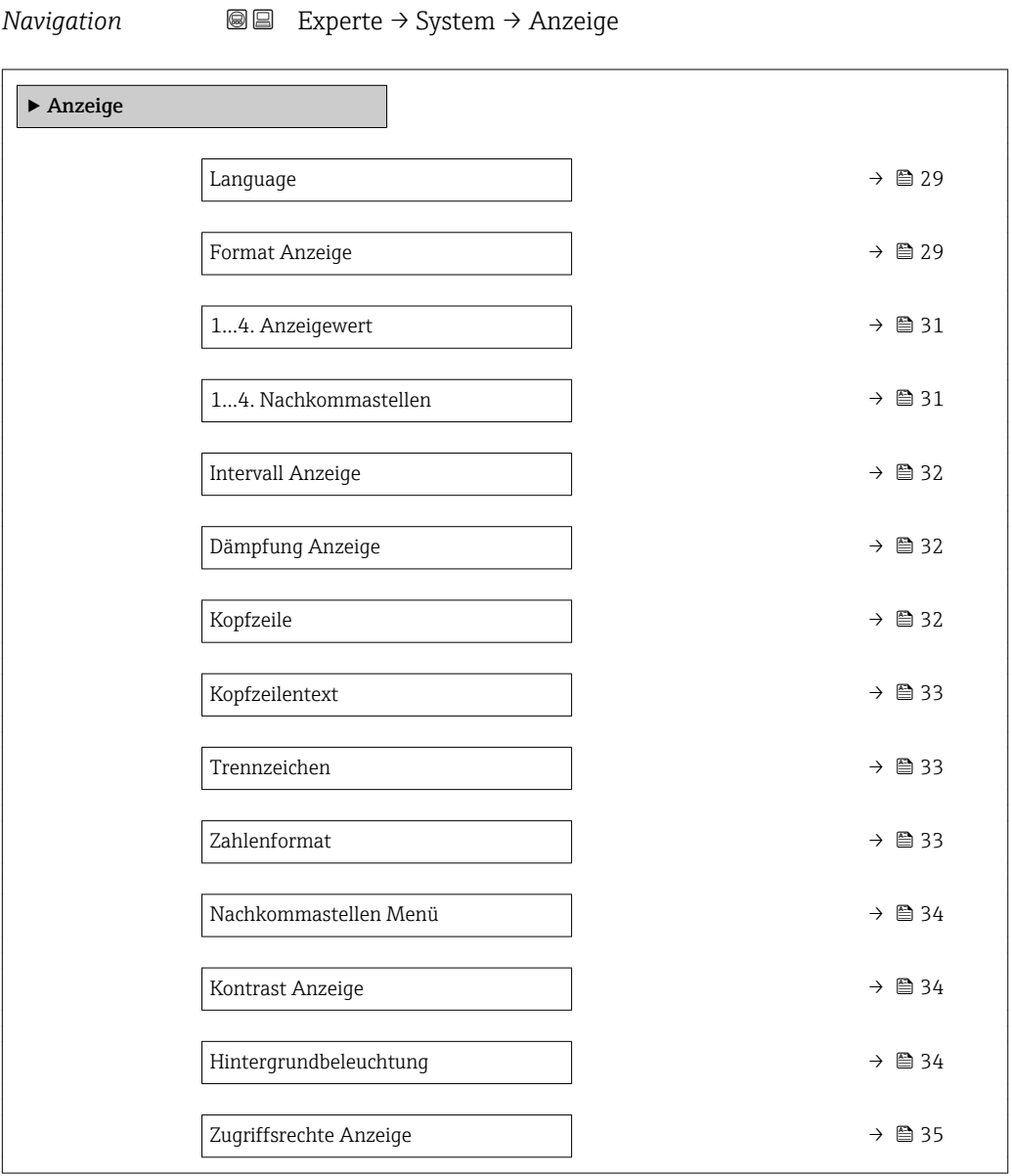

#### Beschreibung der Parameter

*Navigation* Experte → System → Anzeige

<span id="page-28-0"></span>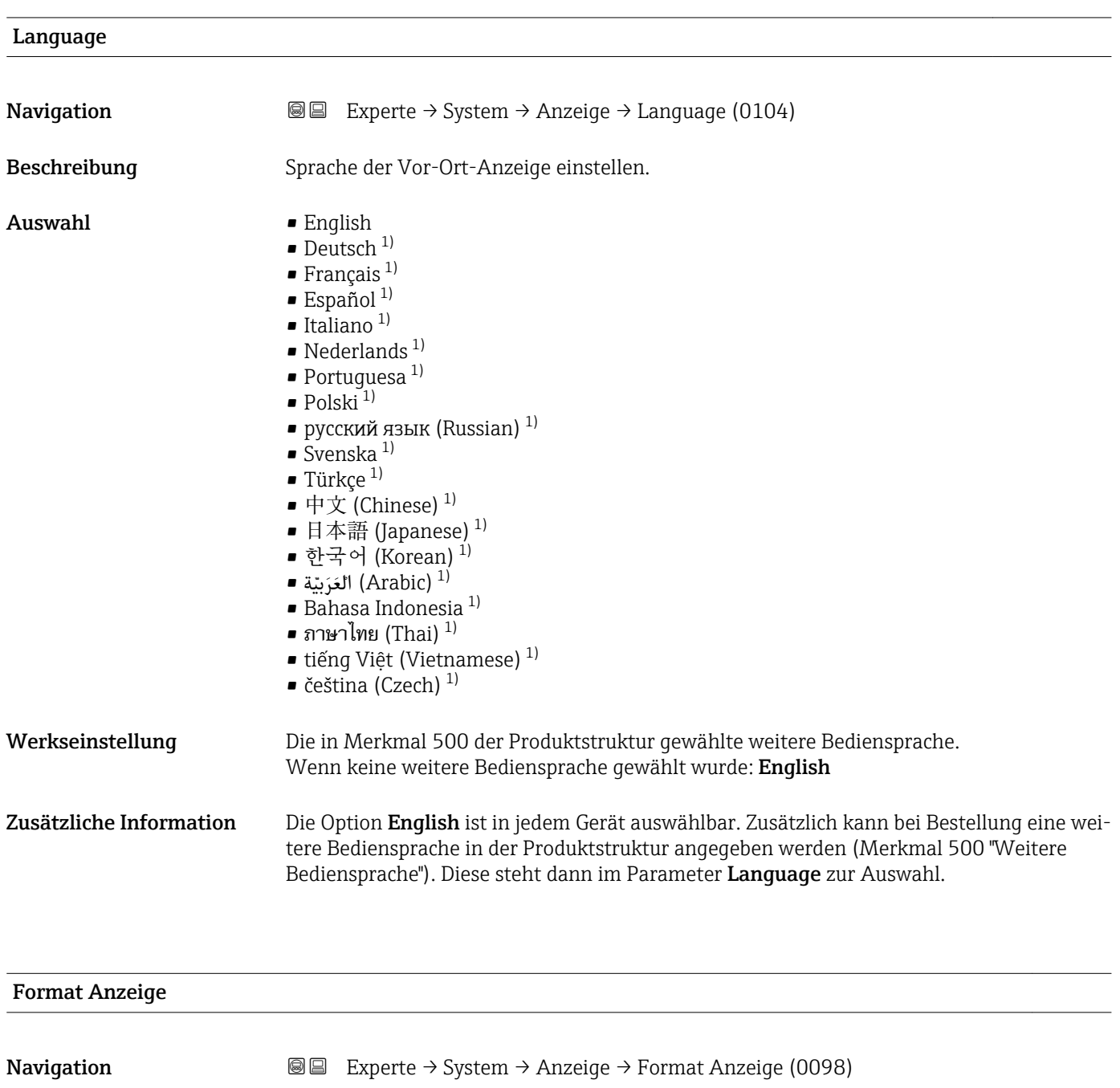

Beschreibung Darstellung der Messwerte für Vor-Ort-Anzeige wählen.

Auswahl • 1 Wert groß

- 1 Bargraph + 1 Wert
- 2 Werte
- 1 Wert groß + 2 Werte
- 4 Werte

<sup>1)</sup> Sichtbar in Abhängigkeit von Bestelloptionen oder Geräteeinstellungen

#### Werkseinstellung 1 Wert groß

Zusätzliche Information

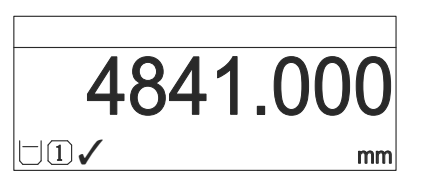

 *1 "Format Anzeige" = "1 Wert groß"*

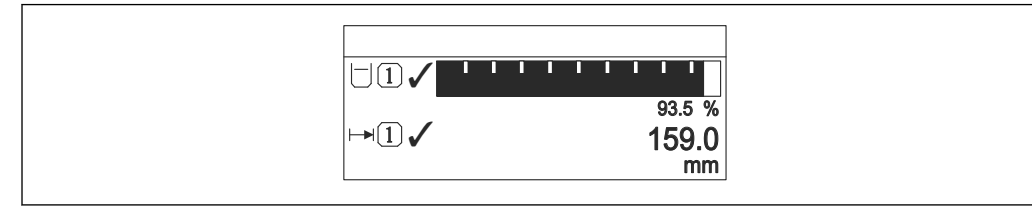

 *2 "Format Anzeige" = "1 Bargraph + 1 Wert"*

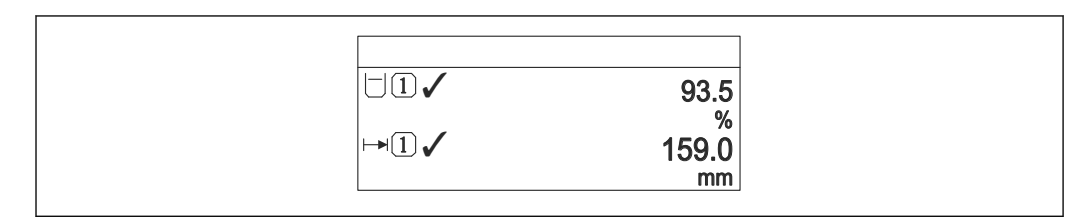

#### *3 "Format Anzeige" = "2 Werte"*

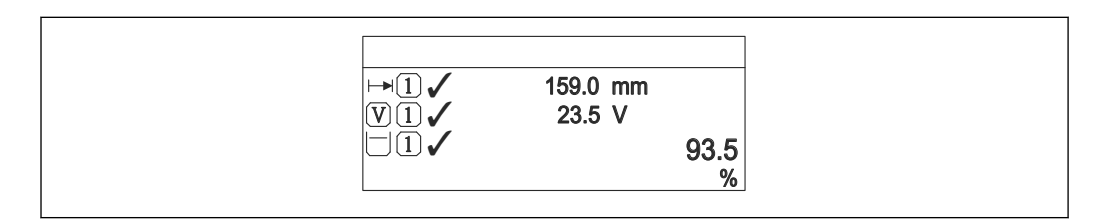

 *4 "Format Anzeige" = "1 Wert groß + 2 Werte"*

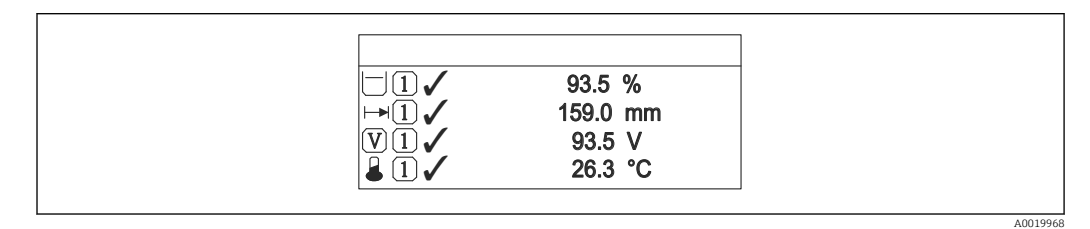

 *5 "Format Anzeige" = "4 Werte"*

• Welche Messwerte auf der Vor-Ort-Anzeige angezeigt werden und in welcher Rei- $| \cdot |$ henfolge, wird über die Parameter 1...4. Anzeigewert →  $\triangleq$  31 festgelegt.

• Wenn mehr Messwerte festgelegt werden, als die gewählte Darstellung zulässt, zeigt das Gerät die Werte im Wechsel am. Die Anzeigedauer bis zum nächsten Wechsel wird im Parameter Intervall Anzeige ( $\rightarrow \stackrel{\sim}{\Box}$  32) eingestellt.

A0019963

A0019964

A0019965

A0019966

<span id="page-30-0"></span>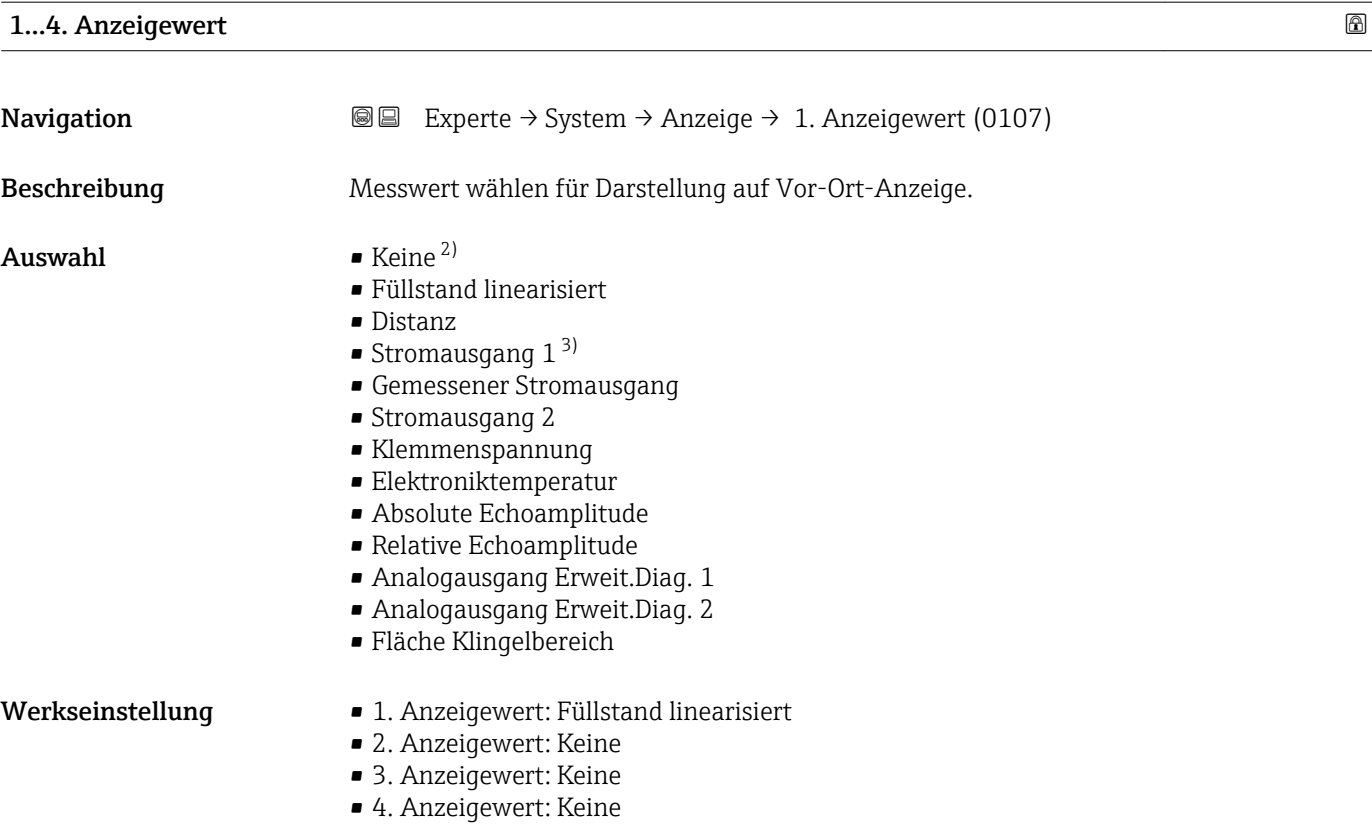

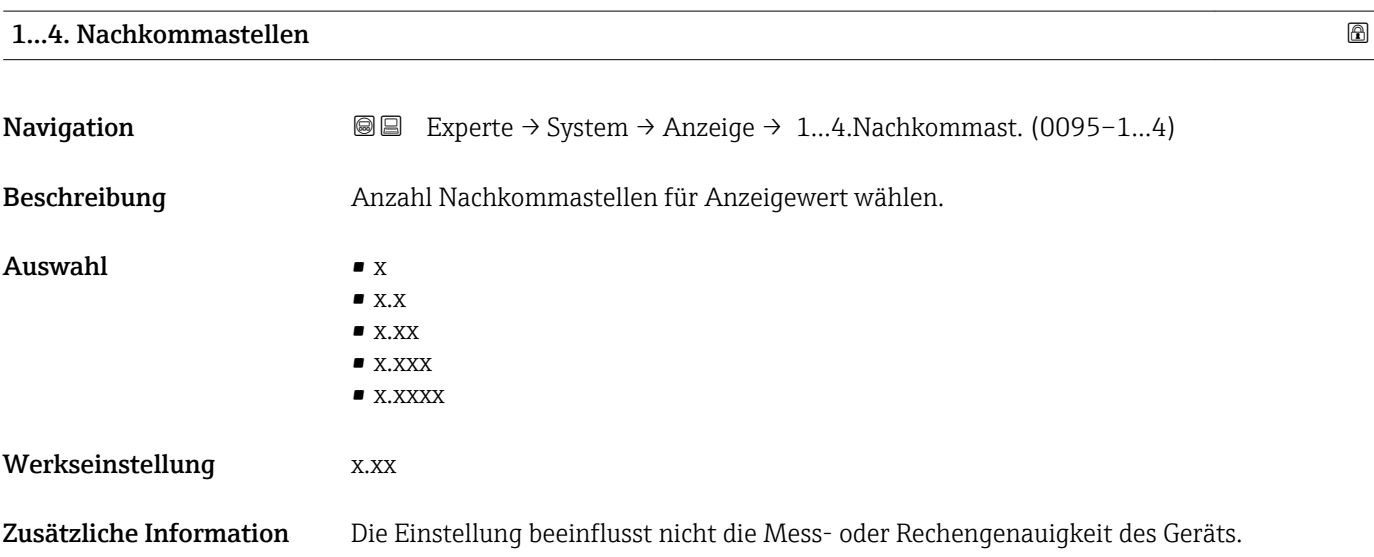

<sup>2)</sup> nicht wählbar für Parameter " 1. Anzeigewert"

<sup>3) &</sup>quot;Sichtbar in Abhängigkeit von Bestelloptionen oder Geräteeinstellungen"

<span id="page-31-0"></span>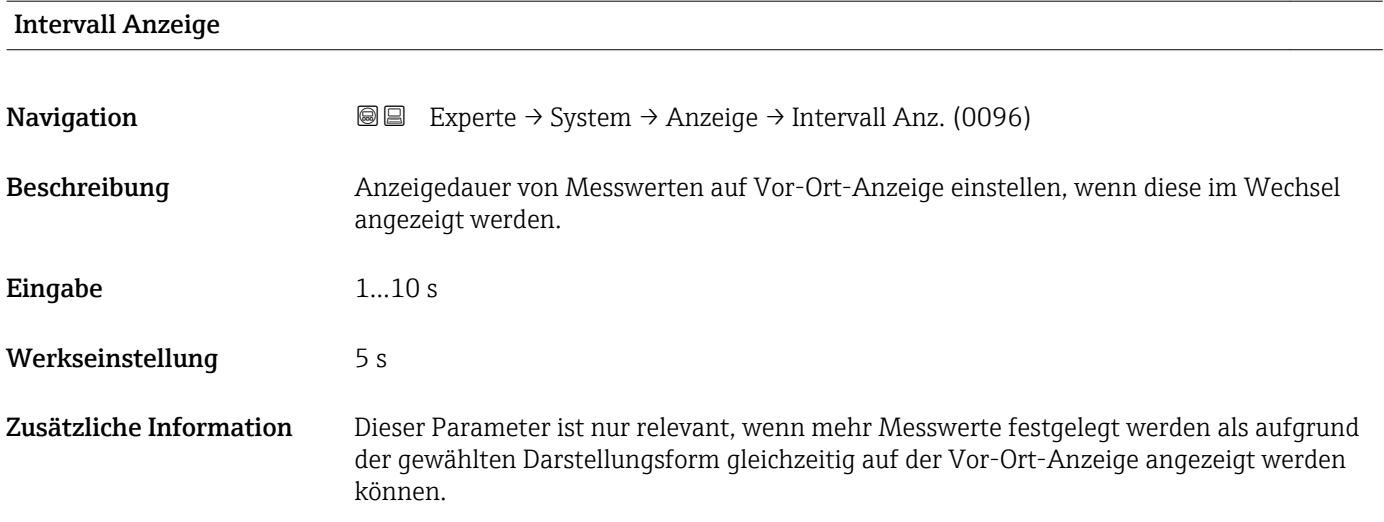

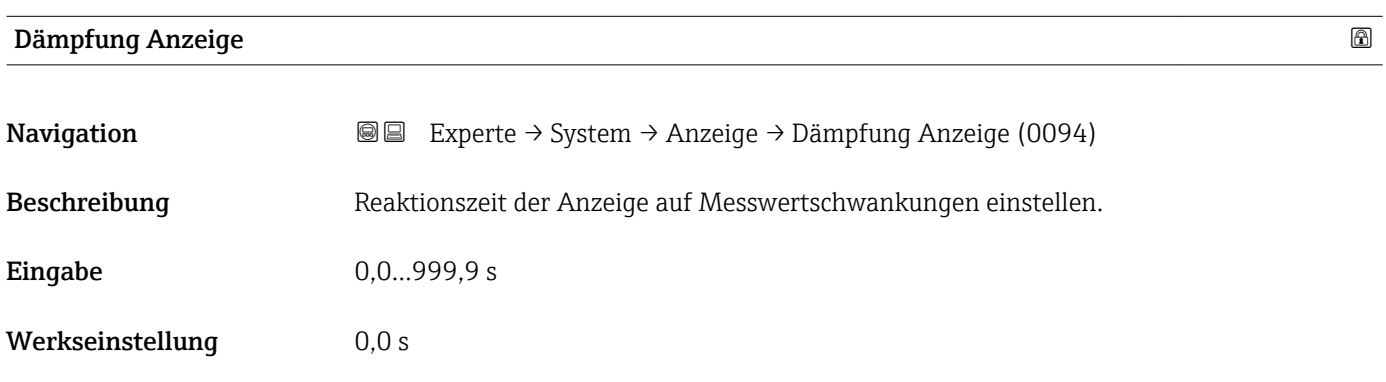

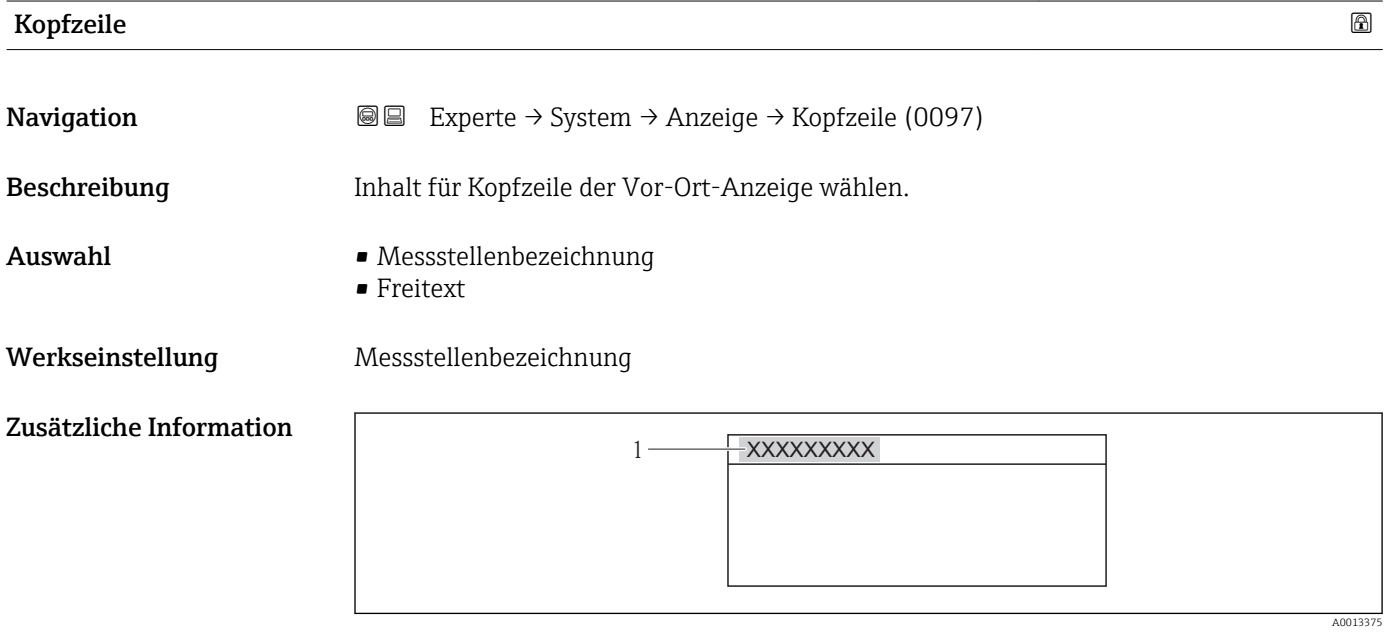

*1 Position des Kopfzeilentexts auf der Anzeige*

#### *Bedeutung der Optionen*

- Messstellenbezeichnung Wird im Parameter Messstellenbezeichnung definiert.
- Freitext
	- Wird im Parameter Kopfzeilentext ( $\rightarrow \cong$  33) definiert.

<span id="page-32-0"></span>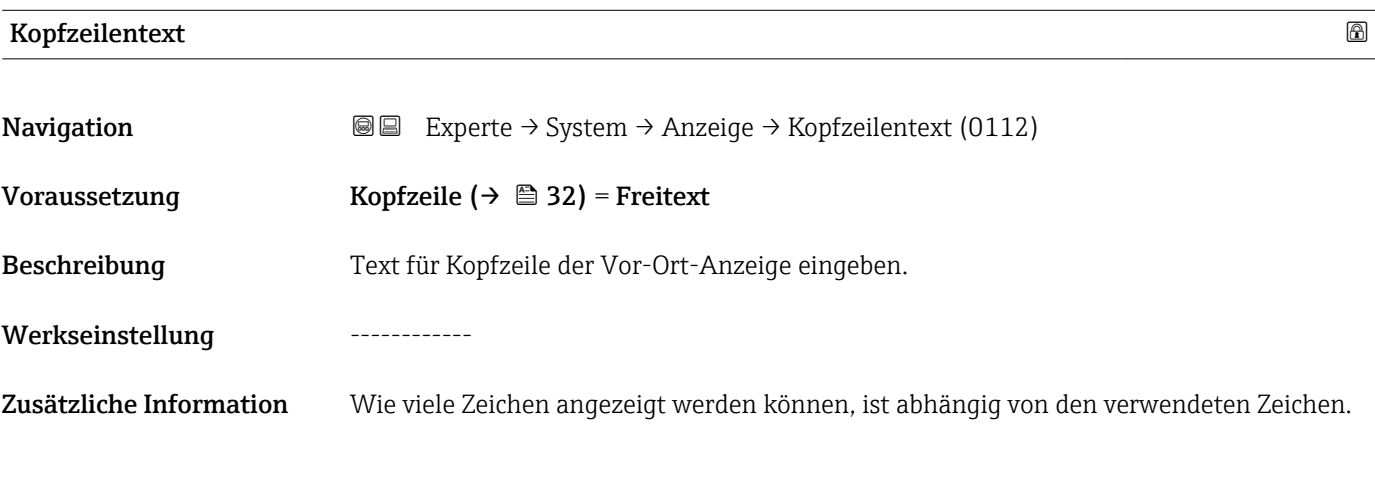

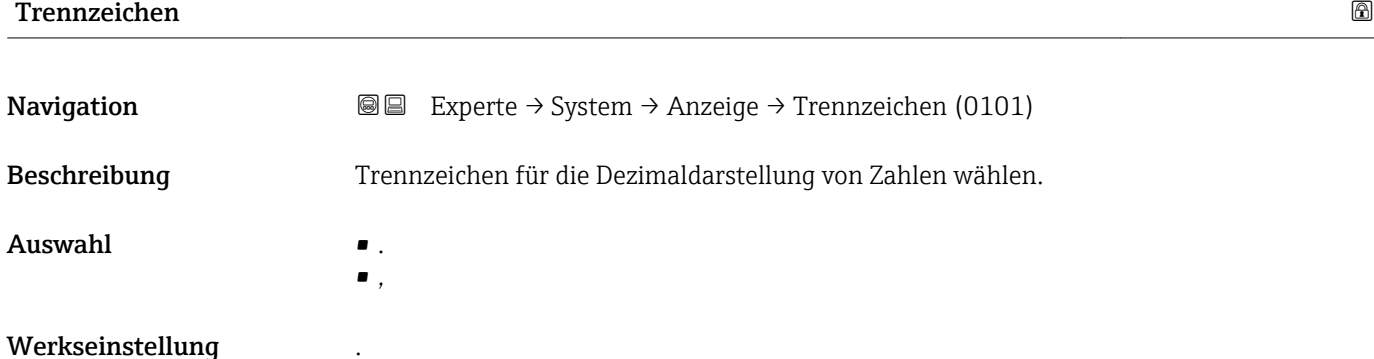

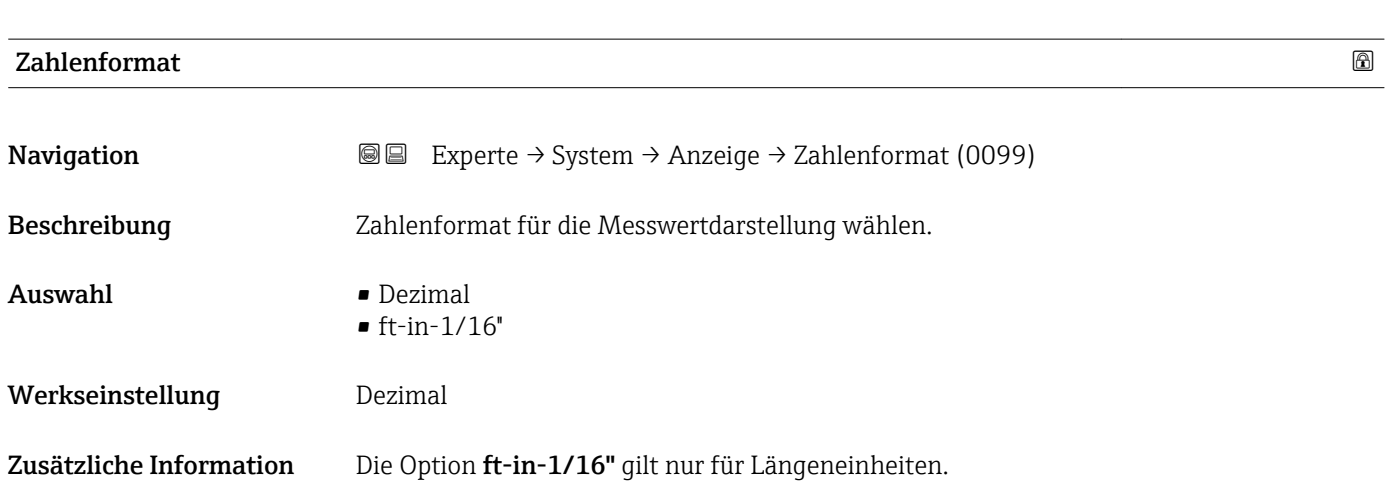

<span id="page-33-0"></span>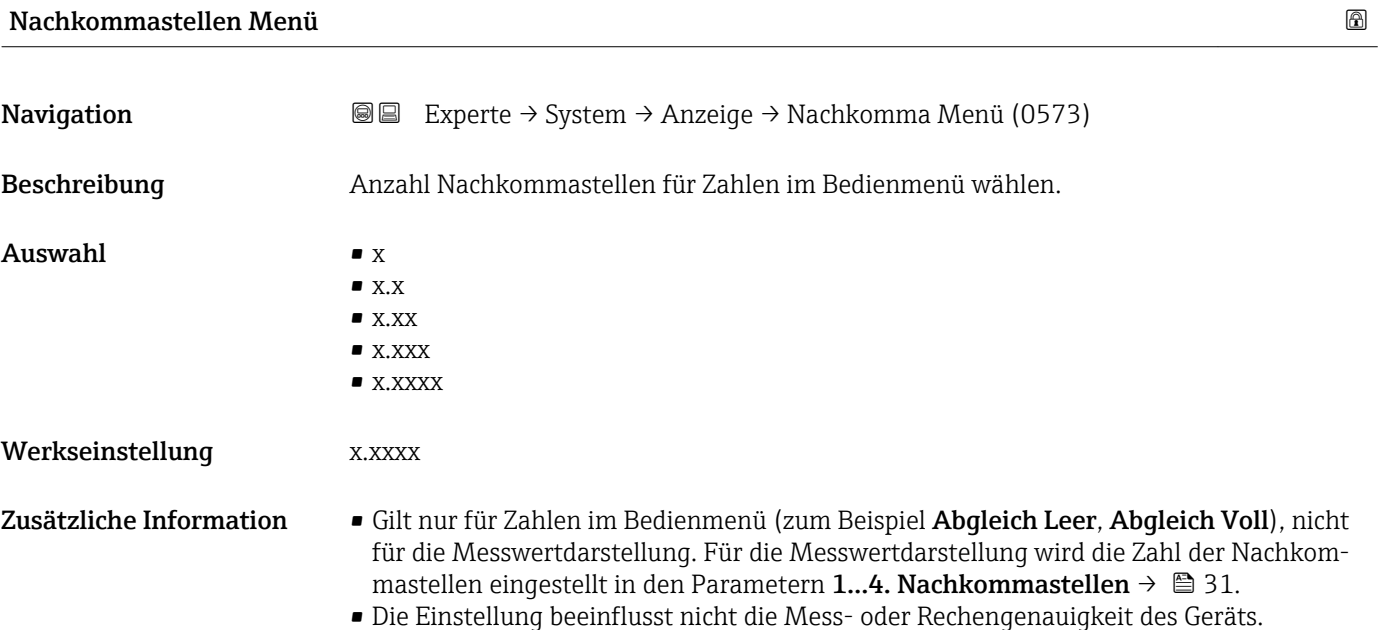

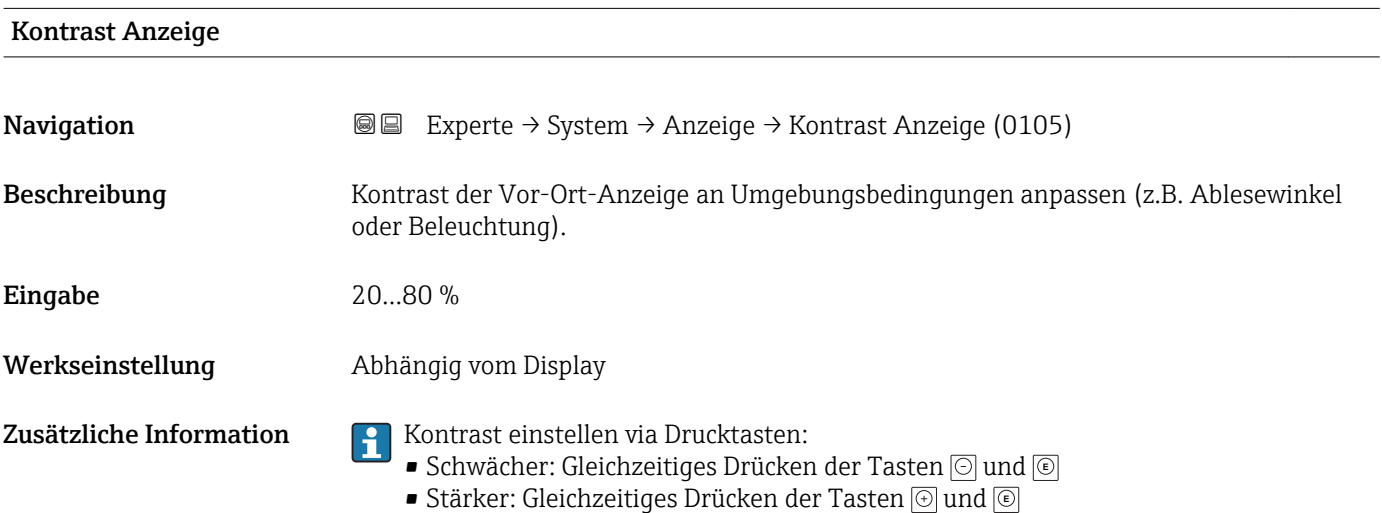

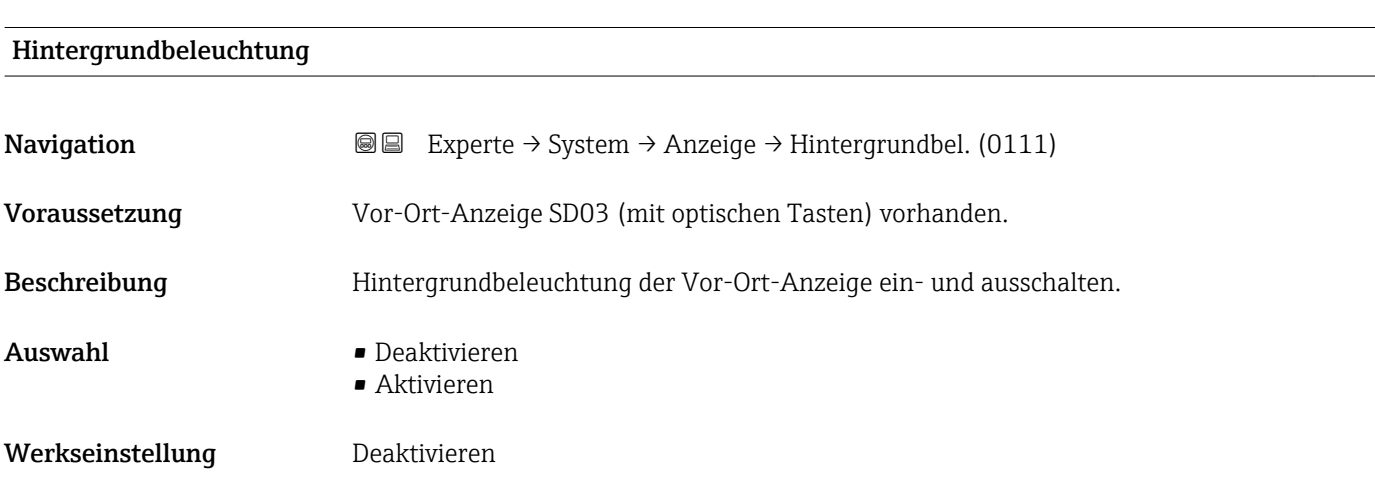

#### <span id="page-34-0"></span>Zusätzliche Information Bedeutung der Optionen

- Deaktivieren
- Schaltet die Beleuchtung aus.
- Aktivieren
	- Schaltet die Beleuchtung ein.
- Unabhängig von der Einstellung in diesem Parameter kann die Hintergrundbeleuch- $| \cdot |$ tung bei zu geringer Versorgungsspannung gegebenenfalls automatisch durch das Gerät abgeschaltet werden.

## Zugriffsrechte Anzeige Navigation  $\text{□}$  Experte → System → Anzeige → Zugriff Anzeige (0091) Voraussetzung Das Gerät hat eine Vor-Ort-Anzeige. Beschreibung Zeigt Zugriffsrechte auf Parameter via Vor-Ort-Bedienung. Anzeige • Bediener • Instandhalter • Service Zusätzliche Information  $\Box$  Erscheint vor einem Parameter das  $\Box$ -Symbol, ist er mit den aktuellen Zugriffsrechten über die Vor-Ort-Anzeige nicht änderbar. Die Zugriffsrechte sind über den Parameter Freigabecode eingeben (→  $\triangleq 26$ )  $|1 \cdot |$ änderbar. Wenn ein zusätzlicher Schreibschutz aktiviert ist, schränkt dieser die aktuellen Zugriffsrechte weiter ein. Der Schreibschutz lässt sich über den Parameter Status Ver-

riegelung ( $\rightarrow \cong$  24) anzeigen.

#### <span id="page-35-0"></span>3.3.3 Untermenü "Datensicherung Anzeigemodul"

Dieses Untermenü ist nur sichtbar, wenn am Gerät ein Anzeigemodul angeschlossen ist.

Alle Software-Konfigurationen, die man vornimmt, werden zunächst in einem Speichermodul im Gehäuse abgelegt und sind auf diese Weise fest mit dem Gerät verbunden. Außerdem enthält das Anzeigemodul einen Backup-Speicher für die Gerätekonfiguration. Die Übertragung von Konfigurationsdaten zwischen diesen beiden Speichern wird über den Parameter Konfigurationsdaten verwalten ( $\rightarrow \Box$  38) gesteuert. Er ermöglicht folgende Operationen:

• Sichern

Sichert die Konfiguration vom Gerät ins Anzeigemodul.

• Wiederherstellen

Mit dieser Option kann eine zuvor im Anzeigemodul gesicherte Konfiguration ins Gerät zurückgeschrieben werden.

• Duplizieren

Nachdem eine Konfiguration im Anzeigemodul gesichert wurde, kann man das Modul an ein anderes Gerät des gleichen Typs anschließen und die Konfiguration auf dieses Gerät duplizieren. Dies bietet eine effektive Möglichkeite mehrere Geräte gleich zu konfigurieren.

• Vergleichen

Im Vergleichsergebnis wird dann angezeigt, ob sich die Gerätekonfiguration seit der letzten Sicherung im Anzeigemodul geändert hat.

Wird eine vorhandene Sicherungskopie mit der Option Wiederherstellen auf einem  $|1 \cdot |$ anderen Gerät als dem Originalgerät wiederhergestellt, können unter Umständen einzelne Gerätefunktionen nicht mehr vorhanden sein. Auch durch einen Reset auf Auslieferungszustand kann der ursprüngliche Zustand in einigen Fällen nicht wiederhergestellt werden.

Um die Konfiguration auf ein anderes Gerät zu übertragen, sollte immer die Option Duplizieren verwendet werden.
# Aufbau des Untermenüs

*Navigation* 
■■ Experte → System → Datensicher.Anz.

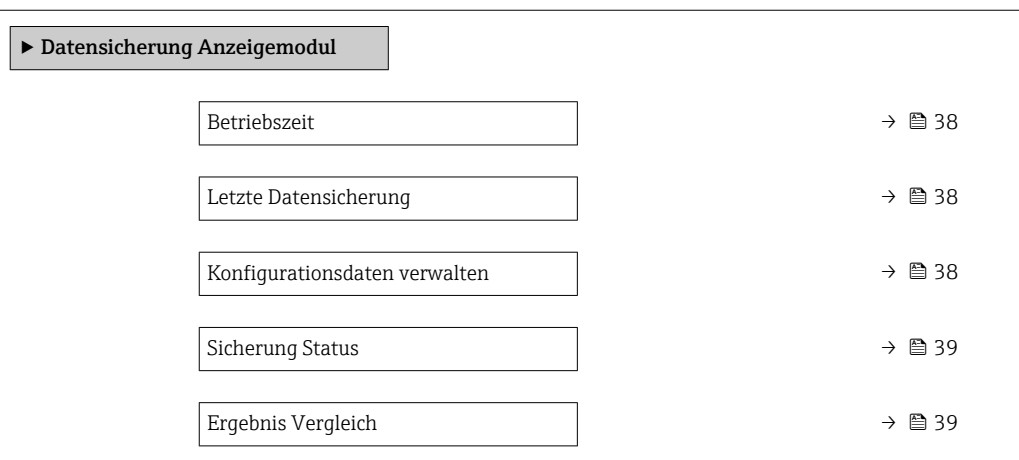

# Beschreibung der Parameter

*Navigation* **a a** Experte → System → Datensicher.Anz.

# <span id="page-37-0"></span>Betriebszeit Navigation  $\text{□}$  Experte → System → Datensicher.Anz. → Betriebszeit (0652) Beschreibung Zeigt, wie lange das Gerät bis zum jetzigen Zeitpunkt in Betrieb ist. Anzeige Tage (d), Stunden (h), Minuten (m), Sekunden (s) Zusätzliche Information Maximale Zeit: 9999 d ( ≈ 27 Jahre)

# Letzte Datensicherung Navigation Experte → System → Datensicher.Anz. → Letzte Sicherung (0102) Beschreibung Zeigt die Betriebszeit, wann die letzte Datensicherung in das Anzeigemodul erfolgt ist. Anzeige Tage (d), Stunden (h), Minuten (m), Sekunden (s)

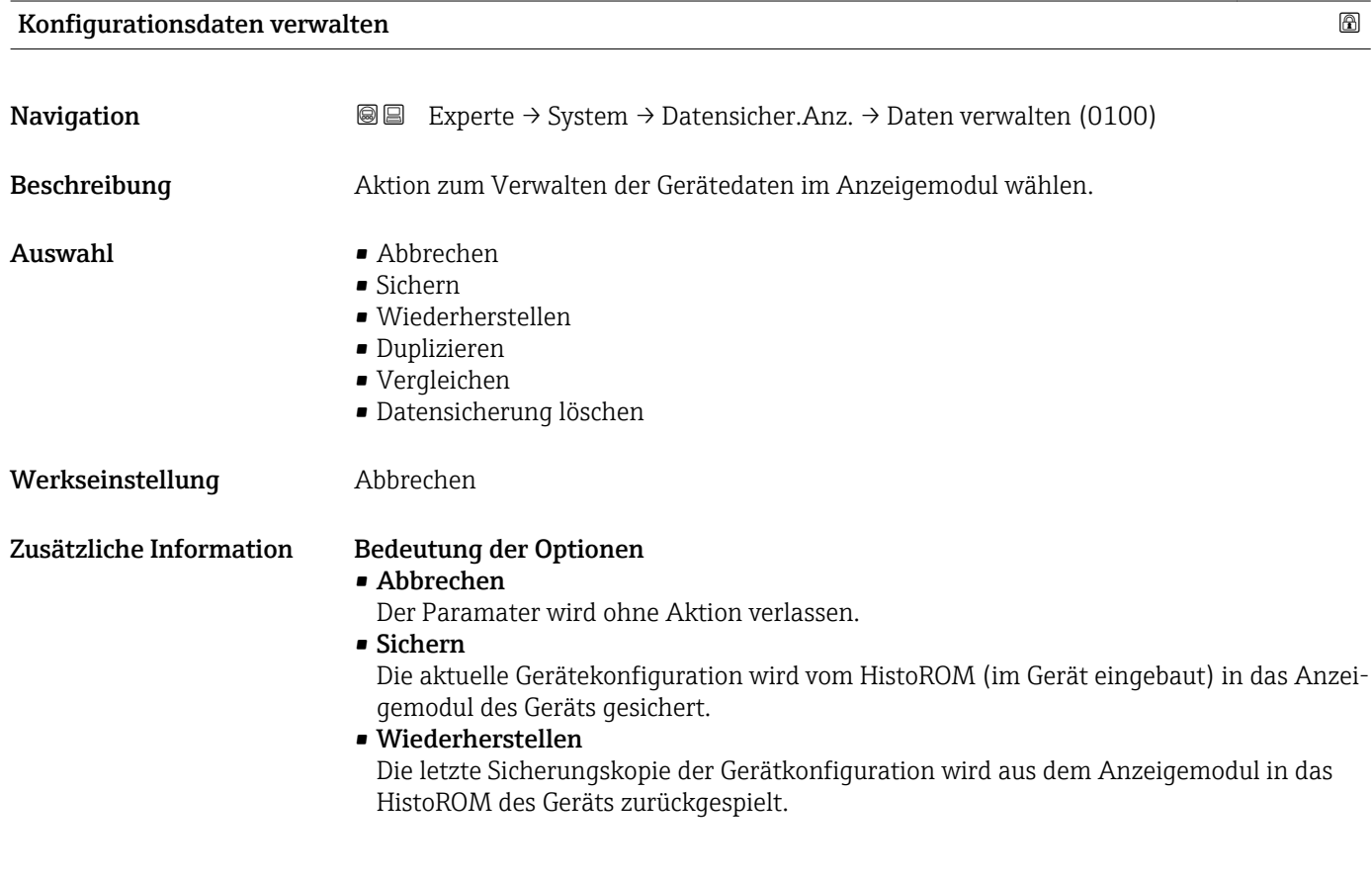

# <span id="page-38-0"></span>• Duplizieren

Die Messumformerkonfiguration des Geräts wird mithilfe seines Anzeigemoduls auf ein anderes Gerät übertragen. Folgende, die jeweilige Messstelle kennzeichnenden Daten werden dabei nicht übertragen:

Medientyp

• Vergleichen

Die im Anzeigemodul gespeicherte Gerätekonfiguration wird mit der aktuellen Gerätekonfiguration des HistoROM verglichen. Das Ergebnis des Vergleichs wird im Parameter Ergebnis Vergleich ( $\rightarrow \Box$  39) angezeigt.

## • Datensicherung löschen Die Sicherungskopie der Gerätekonfiguration wird aus dem Anzeigemodul des Geräts gelöscht.

Während die jeweilige Aktion durchgeführt wird, ist die Konfiguration via Vor-Ort-**R** Anzeige gesperrt und auf der Anzeige erscheint eine Rückmeldung zum Stand des Vorgangs.

Wird eine vorhandene Sicherungskopie mit der Option Wiederherstellen auf einem anderen Gerät als dem Originalgerät wiederhergestellt, können unter Umständen einzelne Gerätefunktionen nicht mehr vorhanden sein. Auch durch einen Reset auf Auslieferungszustand kann der ursprüngliche Zustand in einigen Fällen nicht wiederhergestellt werden.

Um die Konfiguration auf ein anderes Gerät zu übertragen, sollte immer die Option Duplizieren verwendet werden.

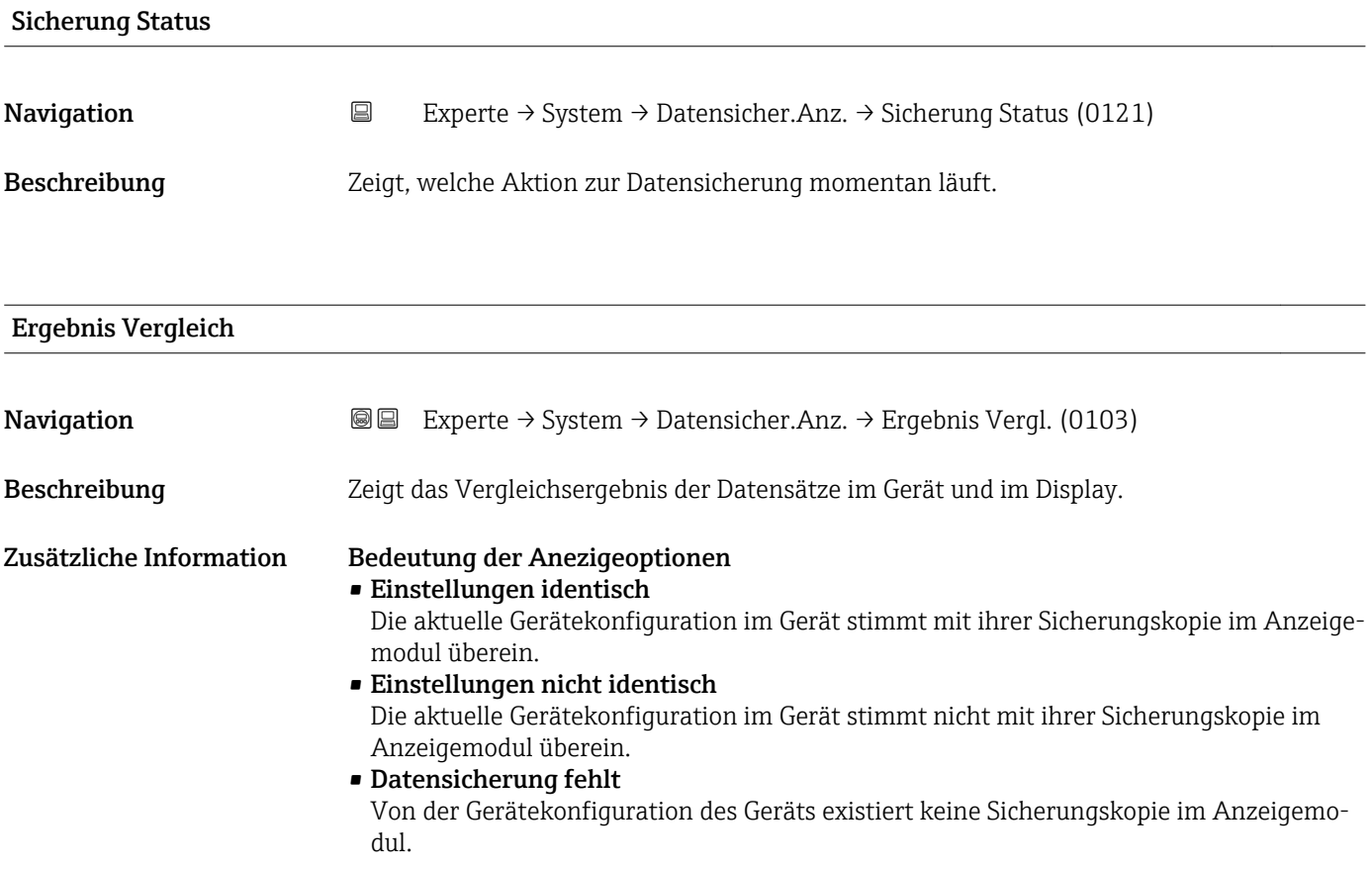

# • Datensicherung defekt

Die aktuelle Gerätekonfiguration des Geräts ist mit ihrer Sicherungskopie im Anzeigemodul nicht kompatibel oder fehlerhaft.

# • Ungeprüft

Es wurde noch kein Vergleich zwischen der Gerätekonfiguration und ihrer Sicherungskopie im Anzeigemodul durchgeführt.

• Datensatz nicht kompatibel

Wegen Inkompatibilität ist kein Vergleich möglich.

1 Der Vergleich wird über Konfigurationsdaten verwalten (→ ■ 38) = Vergleichen gestartet.

Wenn die Messumformerkonfiguration mit Konfigurationsdaten verwalten

[\(→ 38\)](#page-37-0) = Duplizieren von einem anderen Gerät dupliziert wurde, dann stimmt die aktuelle Gerätekonfiguration des HistoROM mit derjenigen im Anzeigemodul nur zum Teil überein: Sensorspezifische Eigenschaften wie zum Beispiel eine Ausblendungskurve werden nicht dupliziert. Das Vergleichsergebnis ist in diesem Fall Einstellungen nicht identisch.

# 3.3.4 Untermenü "Administration"

Untermenü Administration enthält alle Parameter zur Verwaltung des Geräts. Der Aufbau hängt von der Bedienoberfläche ab:

# Aufbau des Untermenüs auf der Vor-Ort-Anzeige

# *Navigation* 
■ Experte → System → Administration

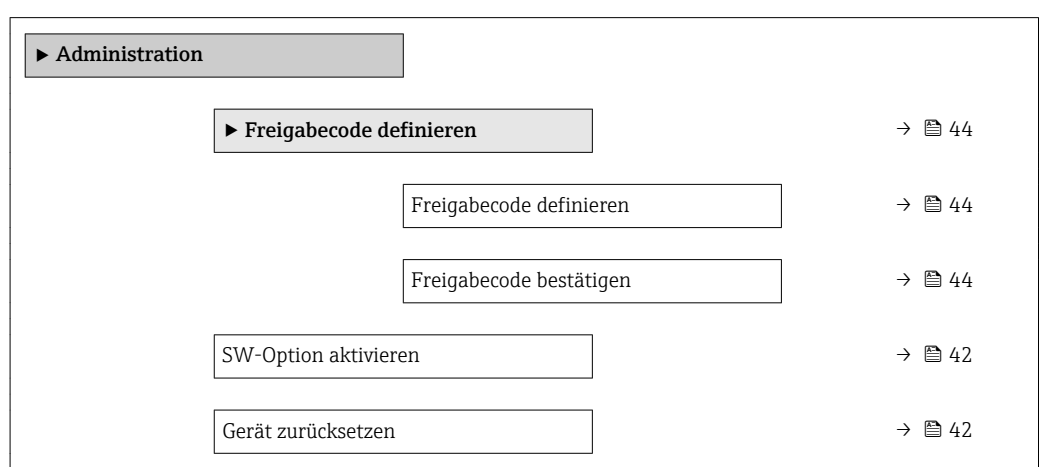

# Aufbau des Untermenüs im Bedientool (z.B. FieldCare)

*Navigation* 
■ Experte → System → Administration

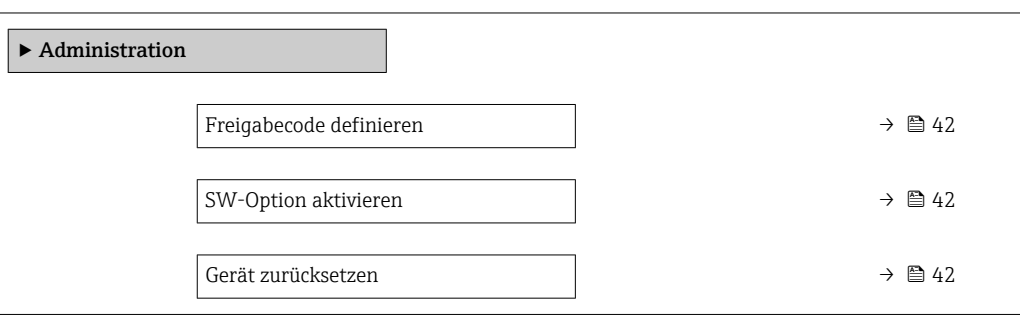

# Beschreibung der Parameter

*Navigation* 
■ Experte → System → Administration

<span id="page-41-0"></span>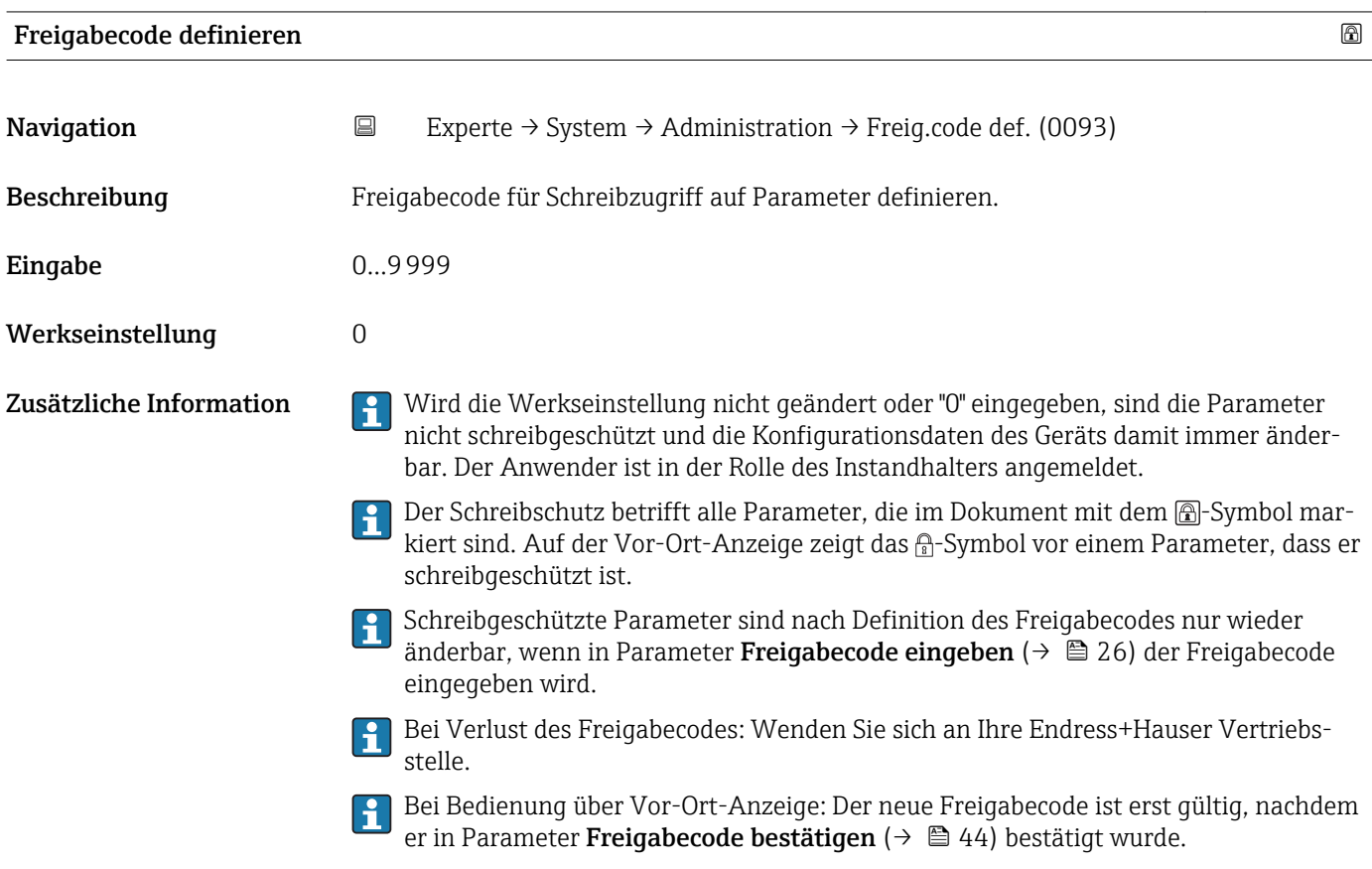

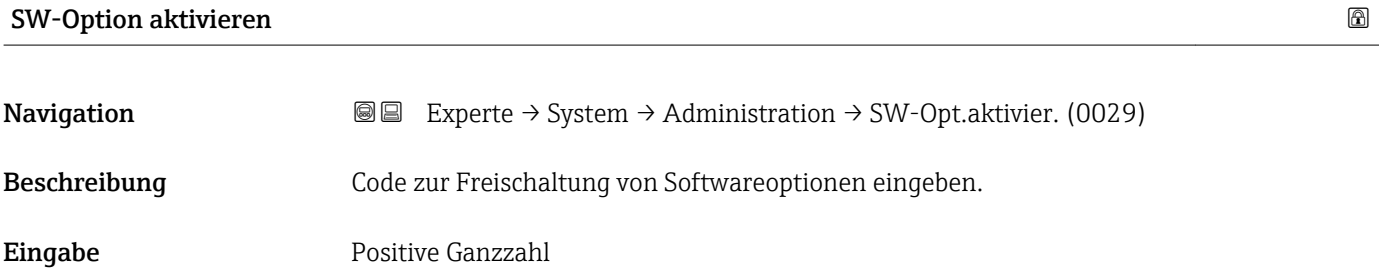

Werkseinstellung 0

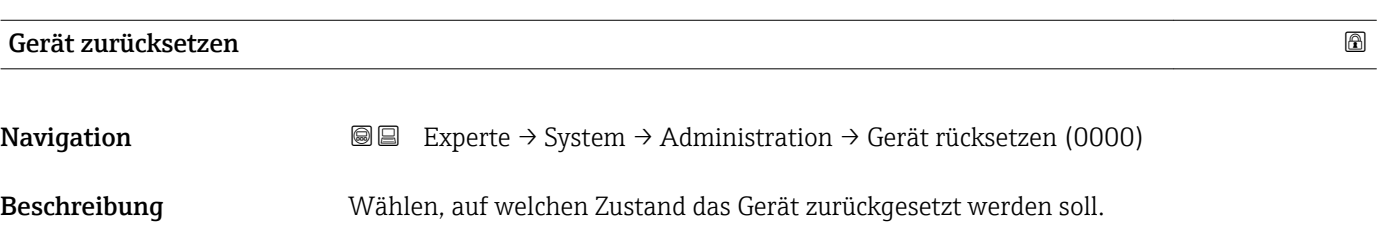

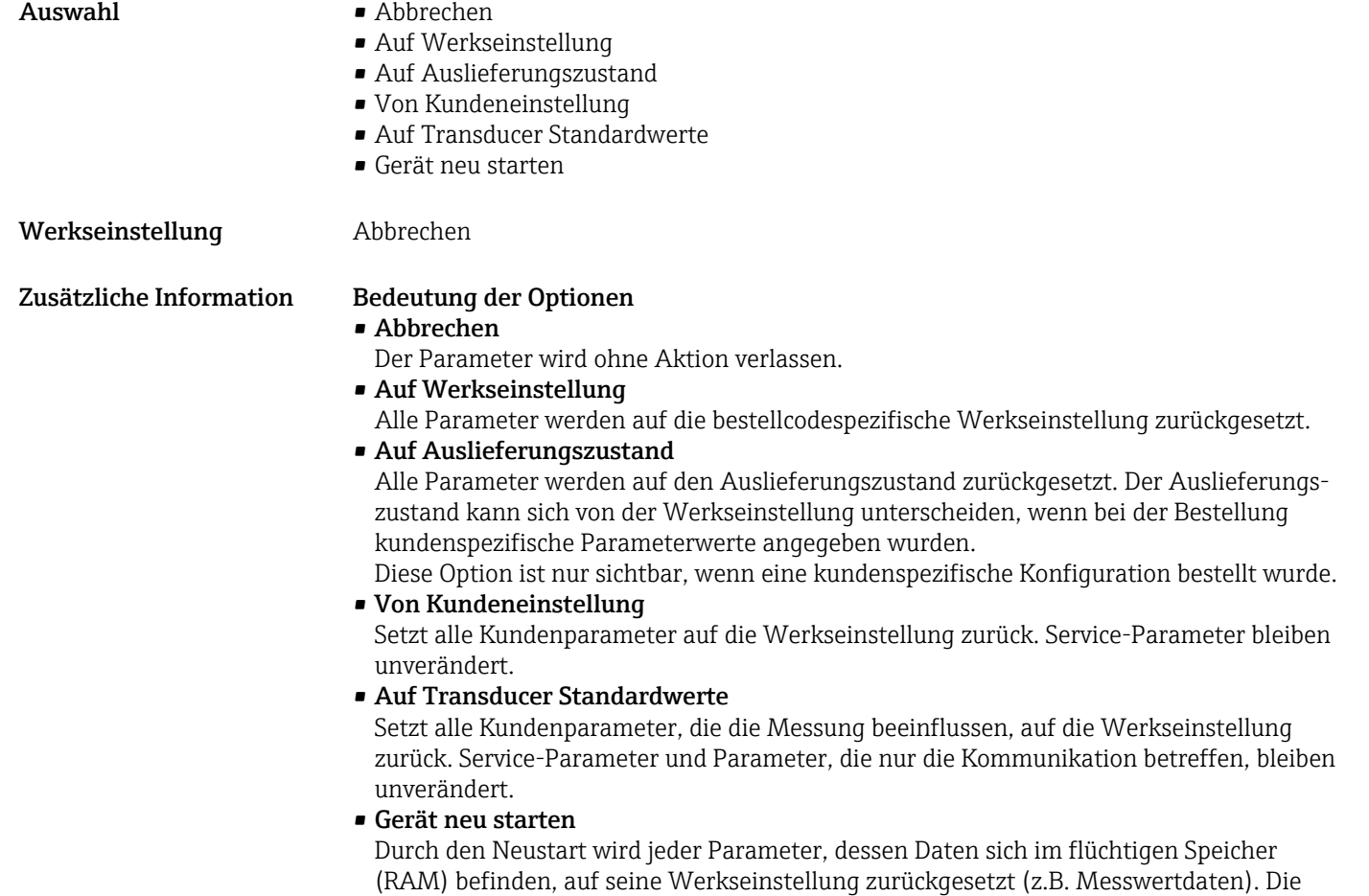

Gerätekonfiguration bleibt unverändert.

# Wizard "Freigabecode definieren"

*Navigation* 
■
Experte → System → Administration → Freig.code def.

<span id="page-43-0"></span>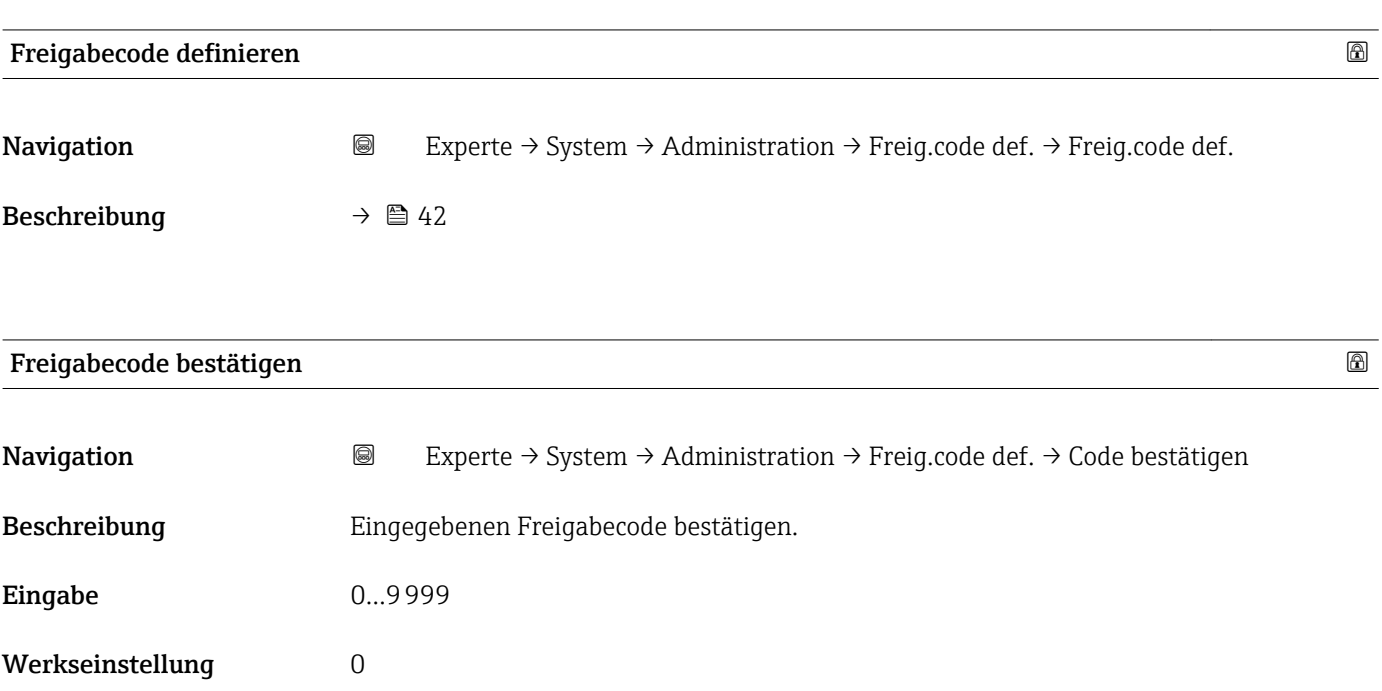

# 3.4 Untermenü "Sensor"

Das Untermenü Sensor enthält alle Parameter, die die Messung betreffen und die Einstellungen des Sensors definieren.

# 3.4.1 Aufbau des Untermenüs

*Navigation* **a** ■ Experte → Sensor

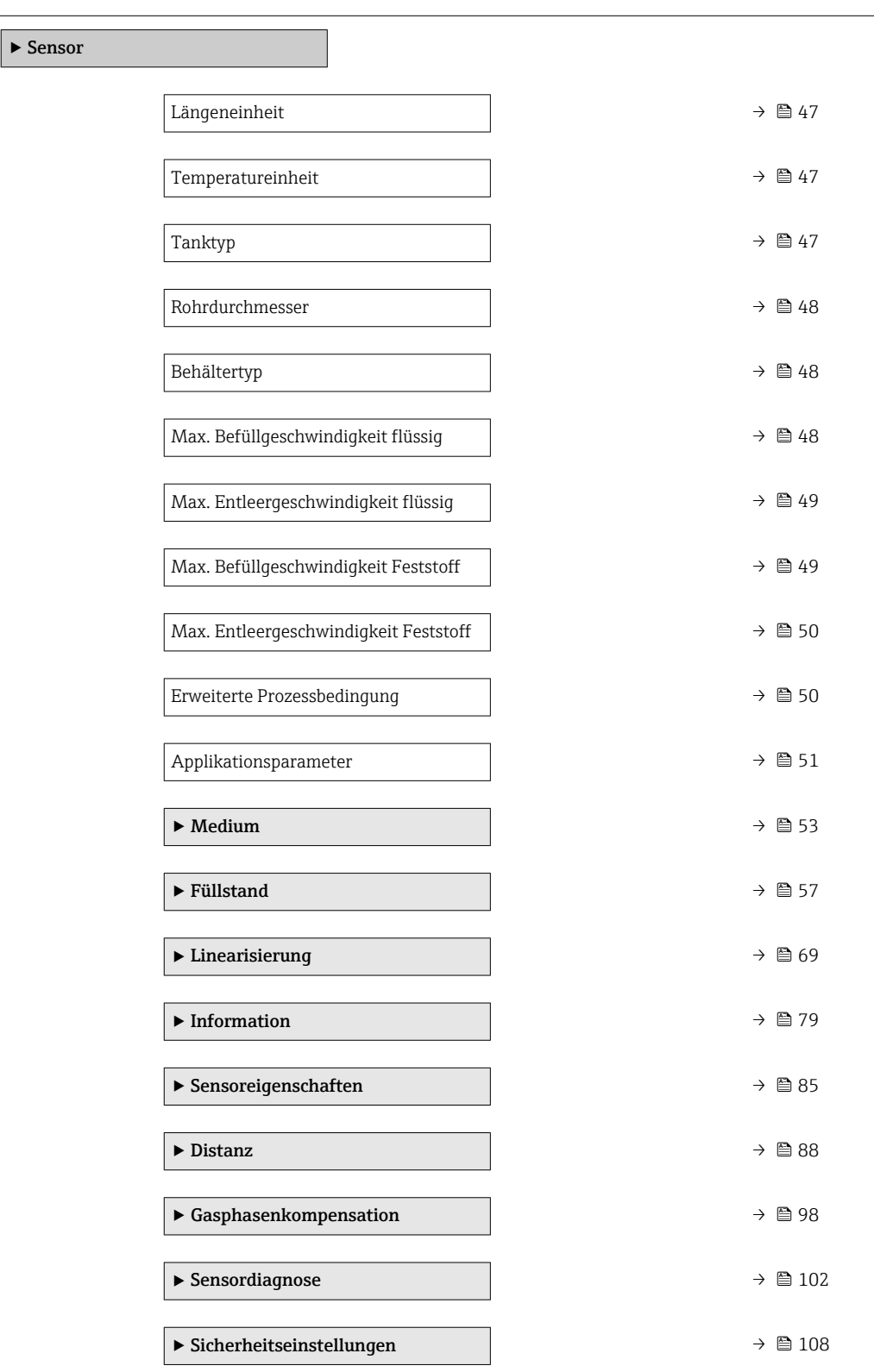

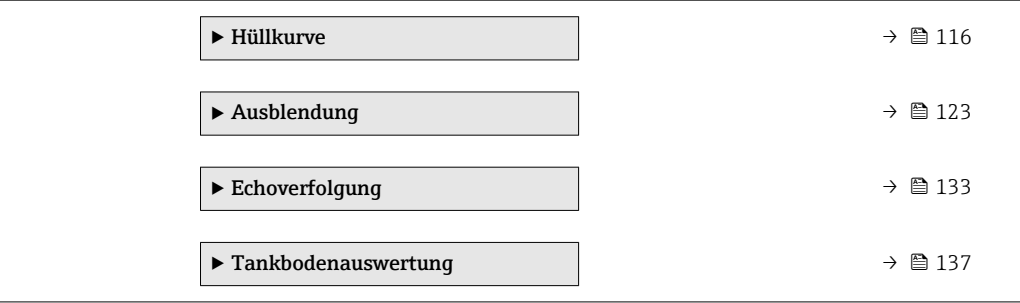

# 3.4.2 Beschreibung der Parameter

*Navigation* 
■■ Experte → Sensor

<span id="page-46-0"></span>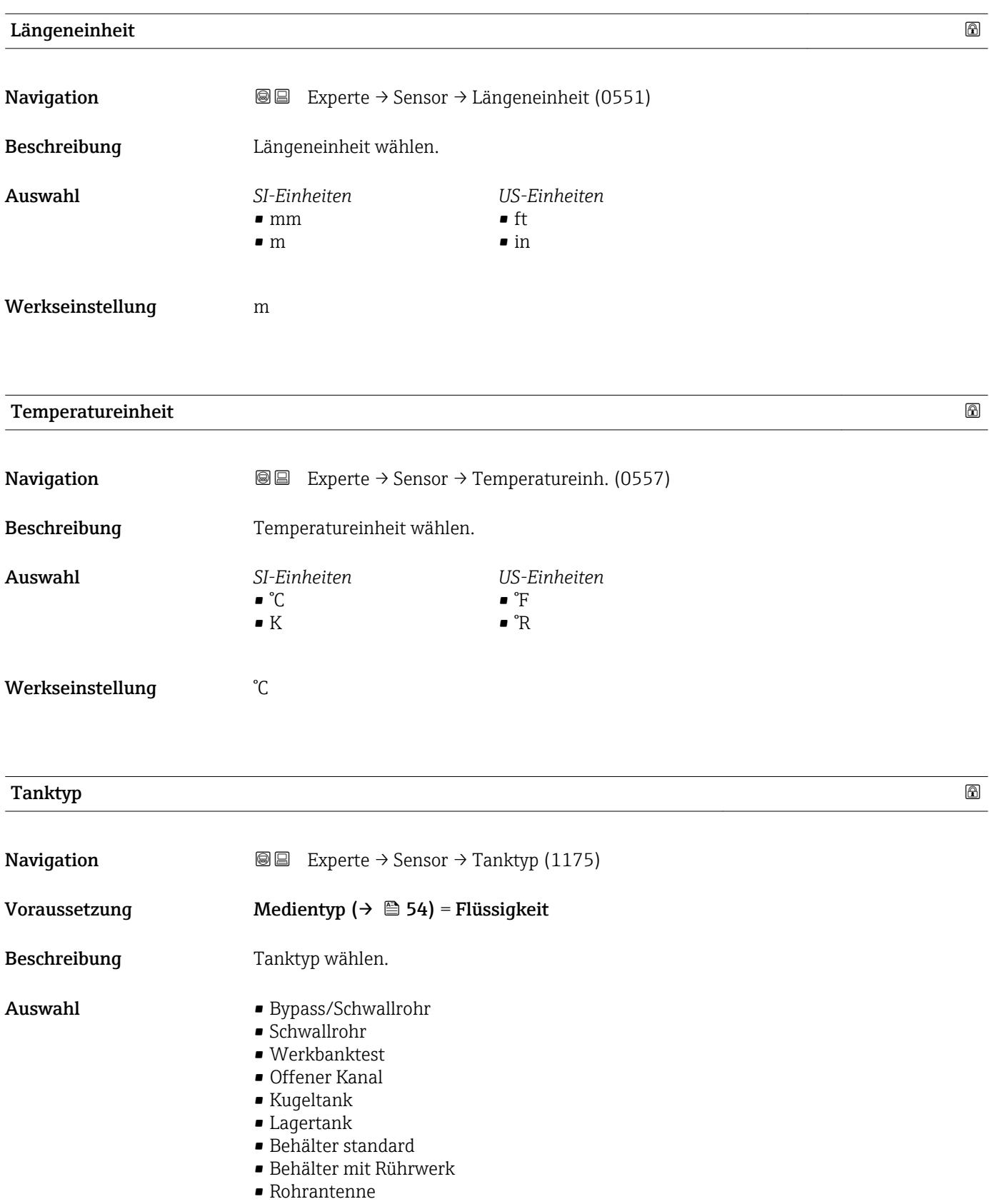

# <span id="page-47-0"></span>Werkseinstellung Abhängig von der Antenne

Zusätzliche Information Abhängig von der Antenne sind nicht alle oben genannten Optionen vorhanden oder kann es weitere Optionen geben.

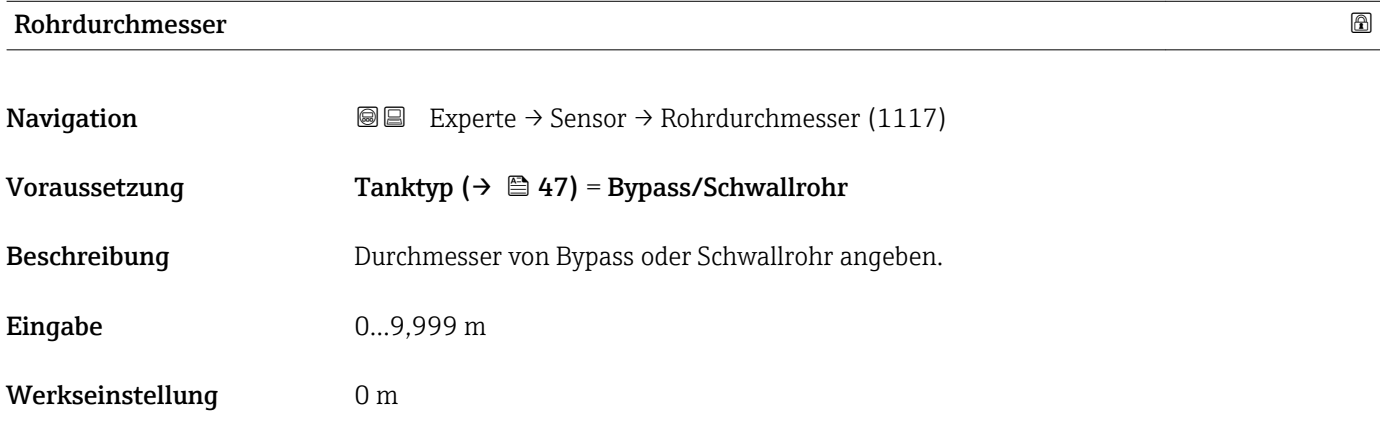

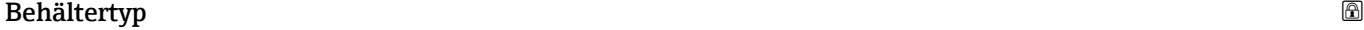

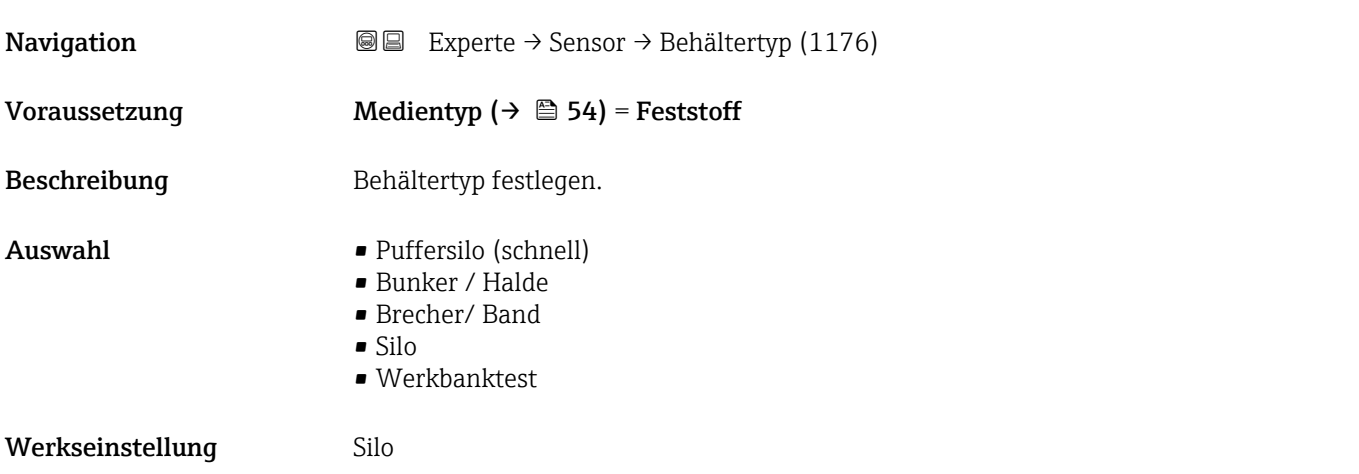

# Max. Befüllgeschwindigkeit flüssig

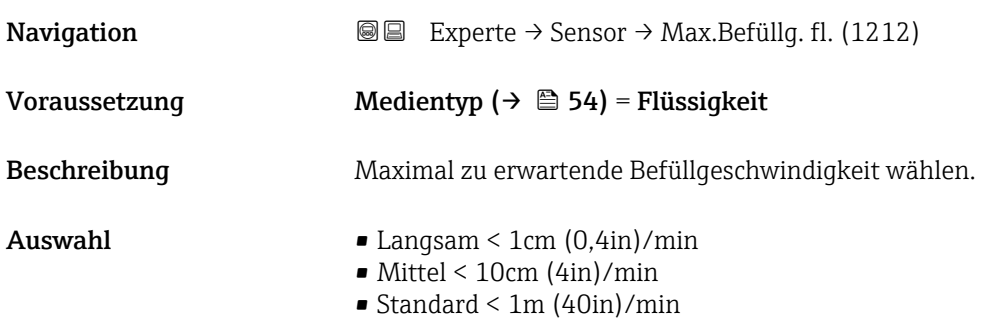

<span id="page-48-0"></span>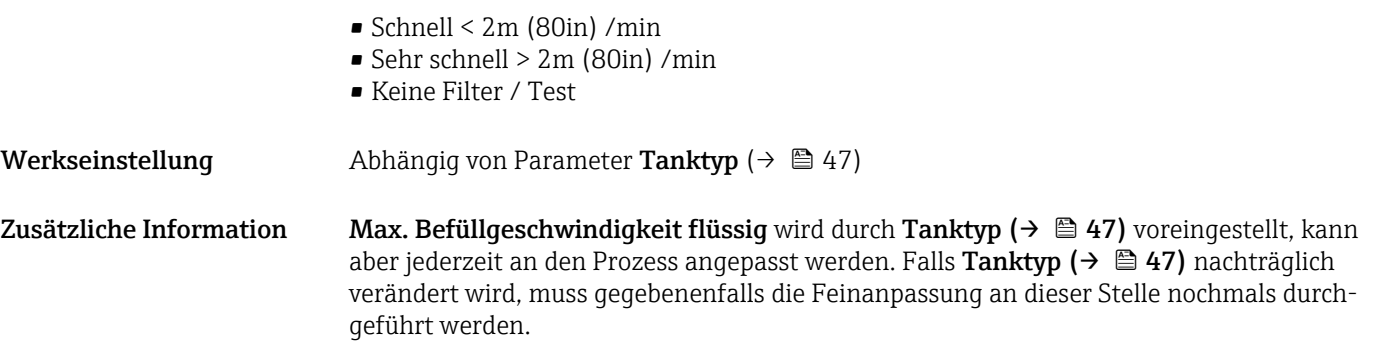

# Max. Entleergeschwindigkeit flüssig

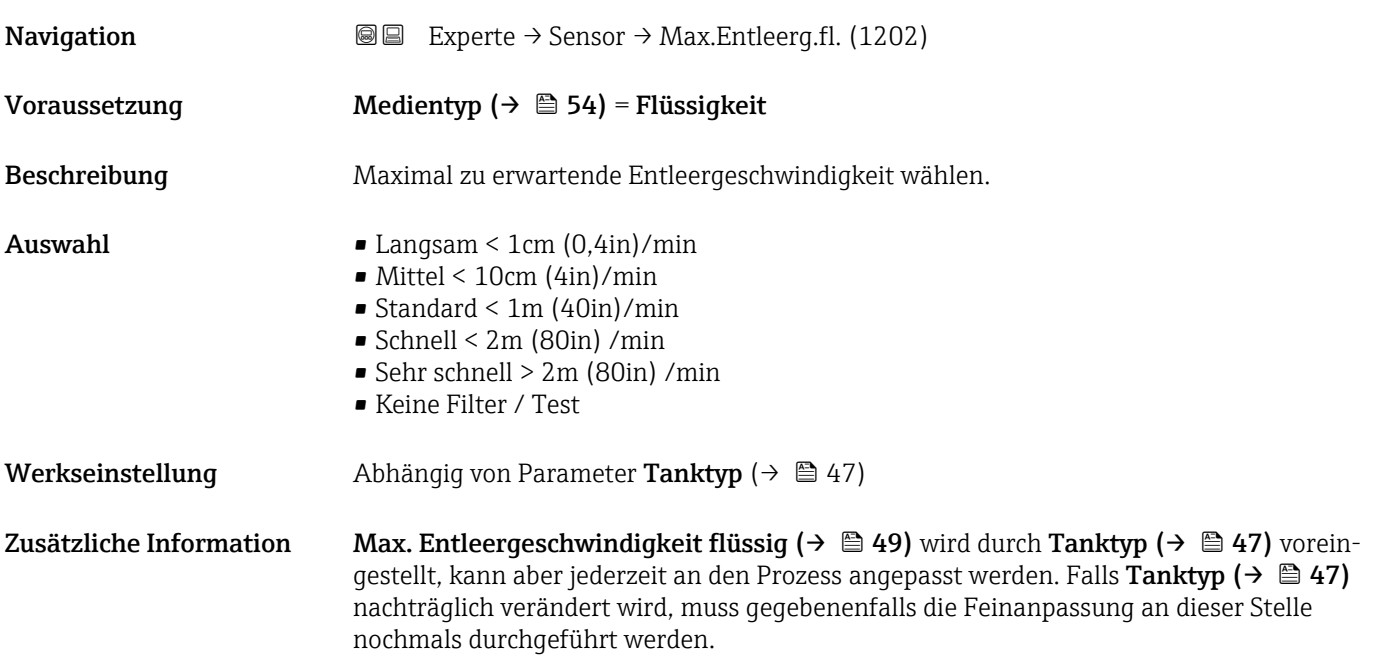

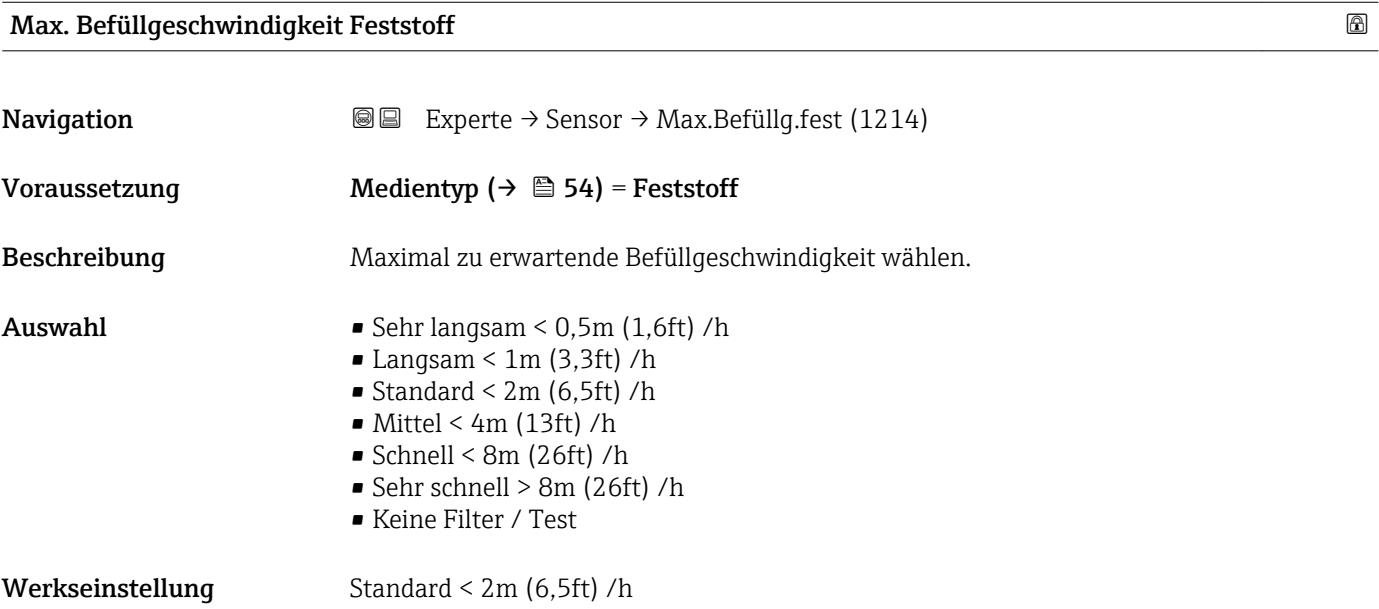

<span id="page-49-0"></span>Zusätzliche Information Es wird empfohlen, auf jeden Fall die maximale Befüllgeschwindigkeit auf den Prozess angespasst einzustellen.

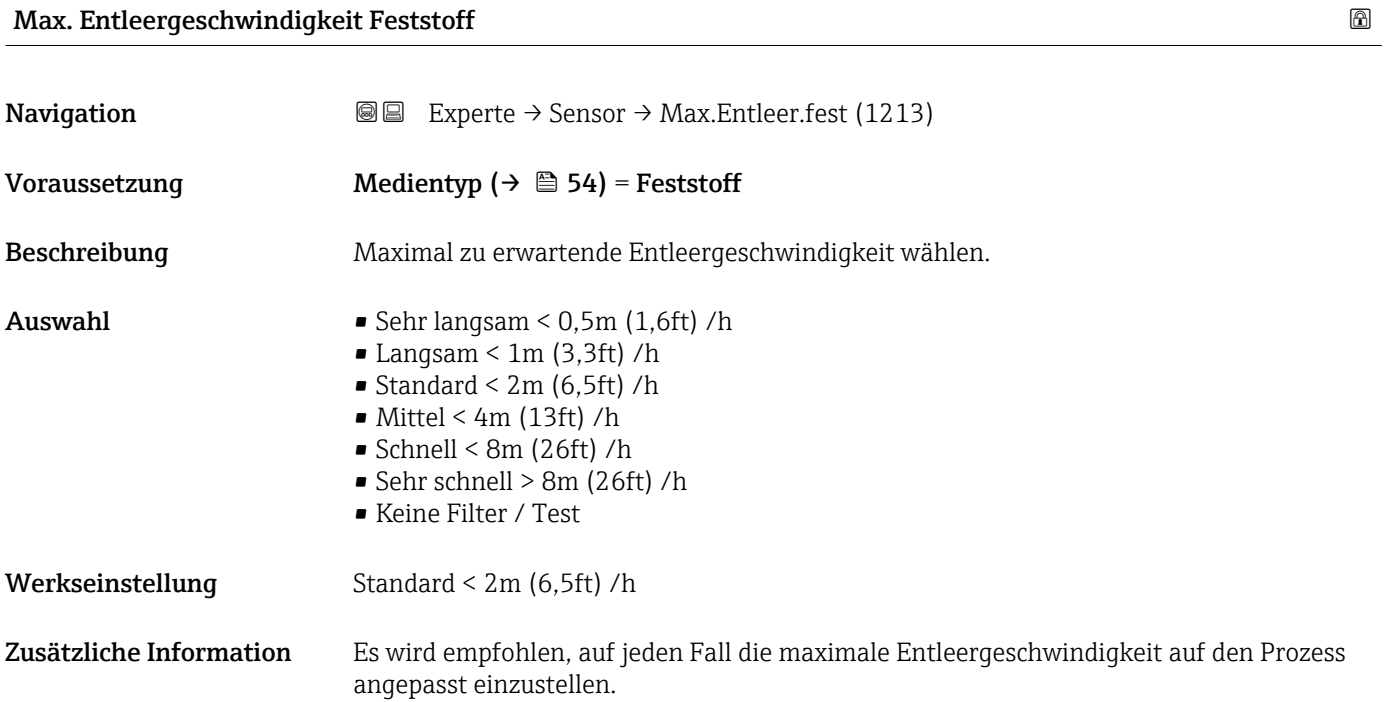

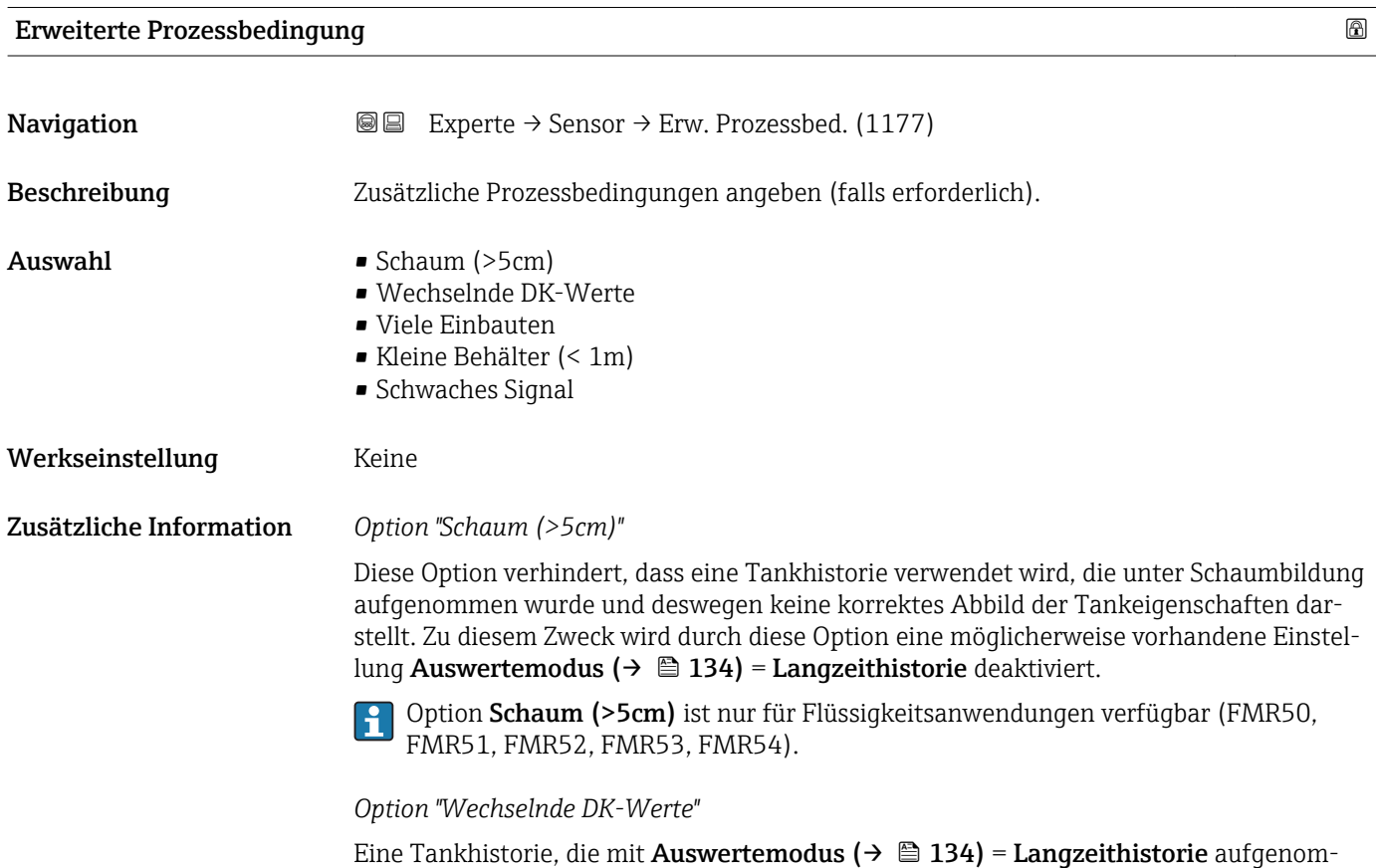

men wurde, ist nur für eine feste Dielektrizitätskonstante gültig. Option **Wechselnde DK-**

<span id="page-50-0"></span>Werte deaktiviert die Einstellung Auswertemodus ( $\rightarrow \Box$  134) = Langzeithistorie und verhindert so, dass es bei einer veränderlichen Dielektrizitätskonstanten zu falschen Messwerten kommt.

Option Wechselnde DK-Werte ist nur für Flüssigkeitsanwendungen verfügbar (FMR50, FMR51, FMR52, FMR53, FMR54).

#### *Option "Viele Einbauten"*

H

Diese Option optimiert die Signalauswertung für Schüttgutanwendungen mit großem Messbereich, bei denen Einbauten zu vielen Störechos führen. Es wird dann immer das letzte Echo in der Hüllkurve ausgewertet. Dieses entspricht bei stark dämpfenden Medien immer dem Füllstand.

Option Viele Einbauten ist nur für Schüttgutanwendungen verfügbar (FMR56, FMR57).

# Voraussetzung für die Verwendung der Option "Viele Einbauten"

- Stark dämpfendes Medium (z.B. Mehl, Weizen, Getreide, ...)
- Keine Mehrfachechos bei vollem Silo
- Störechoausblendung nur im Nahfeld (Klingelbereich)
- Experte → Sensor → Echoverfolgung → Auswertemodus (1112) = Kurzzeithistorie

#### *Option "Kleine Behälter (< 1m)"*

Diese Option stellt eine einfache Möglichkeit dar, die Echobreite des Sensormoduls zu reduzieren. Dies ermöglichet eine bessere Detektion überlagerter Echos - insbesondere im Nahfeld. Intern werden durch diese Option alle mit der Echobreite in Zusammenhang stehenden Parameter angepasst.

Option Kleine Behälter (< 1m) gibt es nur bei Flüssigkeitsmessungen mit 26 GHz HF-Modul (FMR50, FMR51, FMR52).

#### *Option "Schwaches Signal"*

Diese Option verbessert die Detektierbarkeit kleiner Füllstandechos in Schüttgutanwendungen mit sehr kleinen Signalamplituden.

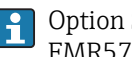

Option Schwaches Signal ist nur für Schüttgutanwendungen verfügbar (FMR56, FMR57).

#### Applikationsparameter

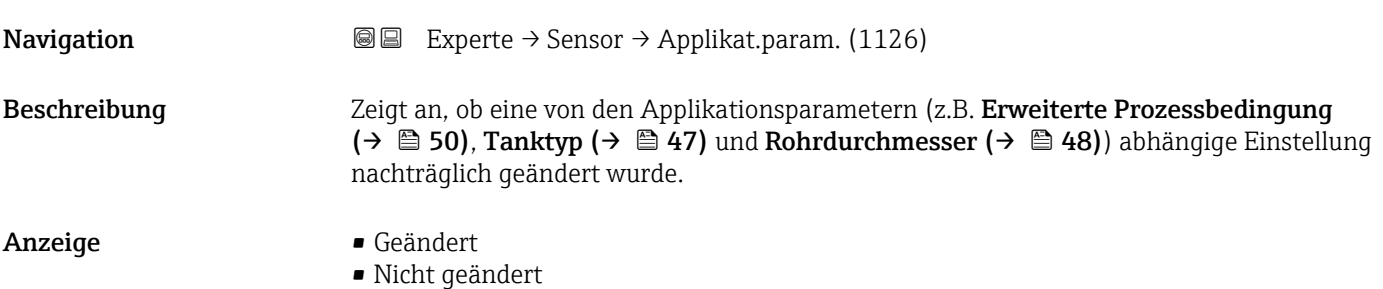

# Zusätzliche Information Bedeutung der Optionen

• Geändert

Es wurden nachträgliche Änderungen vorgenommen. Das Gerät ist nicht mehr in dem durch die Applikationsparameter definierten Zustand.

• Nicht geändert

Es wurde keine nachträgliche Änderung vorgenommen. Alle durch die Applikationsprameter bewirkten Einstellungen sind weiterhin gültig.

# <span id="page-52-0"></span>3.4.3 Untermenü "Medium"

Im Untermenü Medium werden die für die Messung relevanten Eigenschaften des Mediums angegeben, insbesondere die Dielektrizitätskonstante (DK).

#### Aufbau des Untermenüs

*Navigation* 
■■ Experte → Sensor → Medium

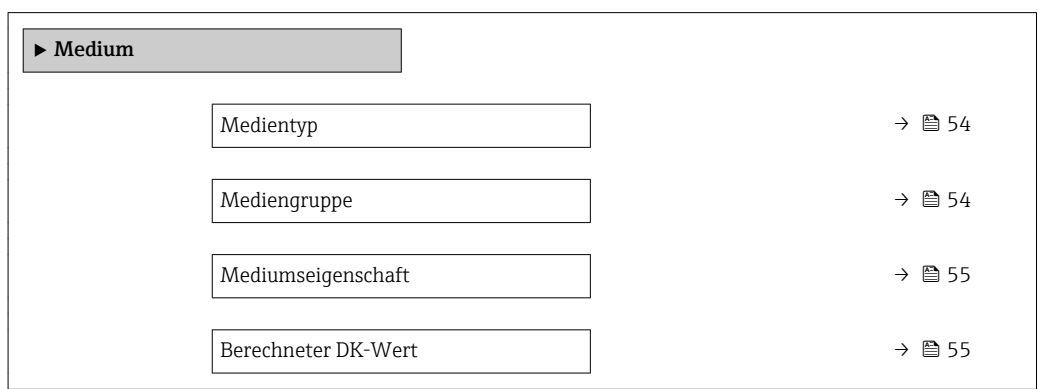

#### Beschreibung der Parameter

*Navigation* 
■■ Experte → Sensor → Medium

# <span id="page-53-0"></span>Medientyp **Navigation EXperte** → Sensor → Medium → Medientyp (1049) Beschreibung Medientyp angeben. Anzeige • Flüssigkeit • Feststoff Werkseinstellung • FMR50, FMR51, FMR52, FMR53, FMR54: Flüssigkeit • FMR56, FMR57: Feststoff Zusätzliche Information **Public Einstellung dieses Parameters beeinflusst viele weitere Parameter und hat weit**reichende Konsequenzen für die gesamte Signalauswertung. Deshalb sollte die Werkeinstellung in der Regel nicht verändert werden.

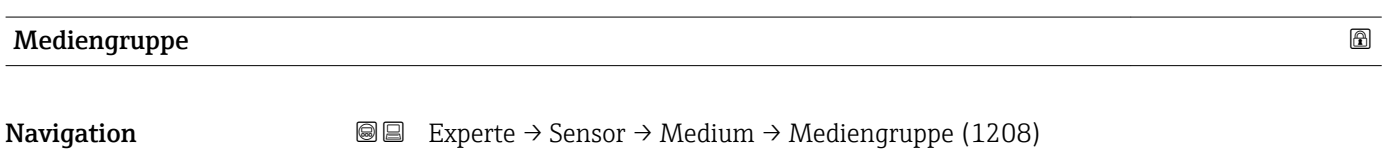

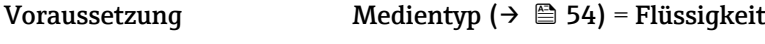

Beschreibung Mediengruppe wählen.

Auswahl • Sonstiges  $\bullet$  Wässrig (DK >= 4)

Werkseinstellung Sonstiges

Zusätzliche Information Mit diesem Parameter wird die Dielektrizitätskonstante (DK) des Mediums grob festgelegt. Eine feinere Festlegung der DK erfolgt in Parameter Mediumseigenschaft ( $\rightarrow \Box$  55).

Durch Parameter Mediengruppe wird Parameter Mediumseigenschaft ( $\rightarrow \Box$  55) folgendermaßen voreingestellt:

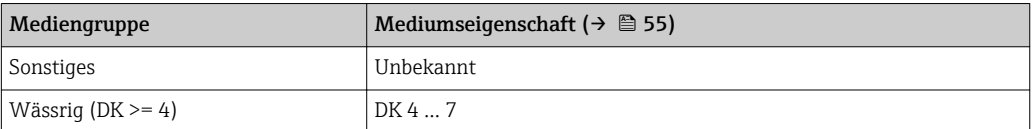

Parameter Mediumseigenschaft kann nachträglich geändert werden. Parameter | <del>1</del> | Mediengruppe behält dabei aber seinen Wert. Der Wert von Parameter Mediumseigenschaft ist für die Signalauswertung maßgeblich.

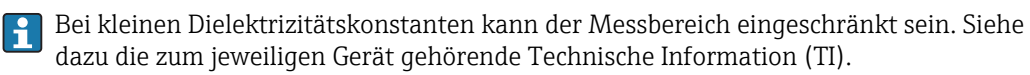

<span id="page-54-0"></span>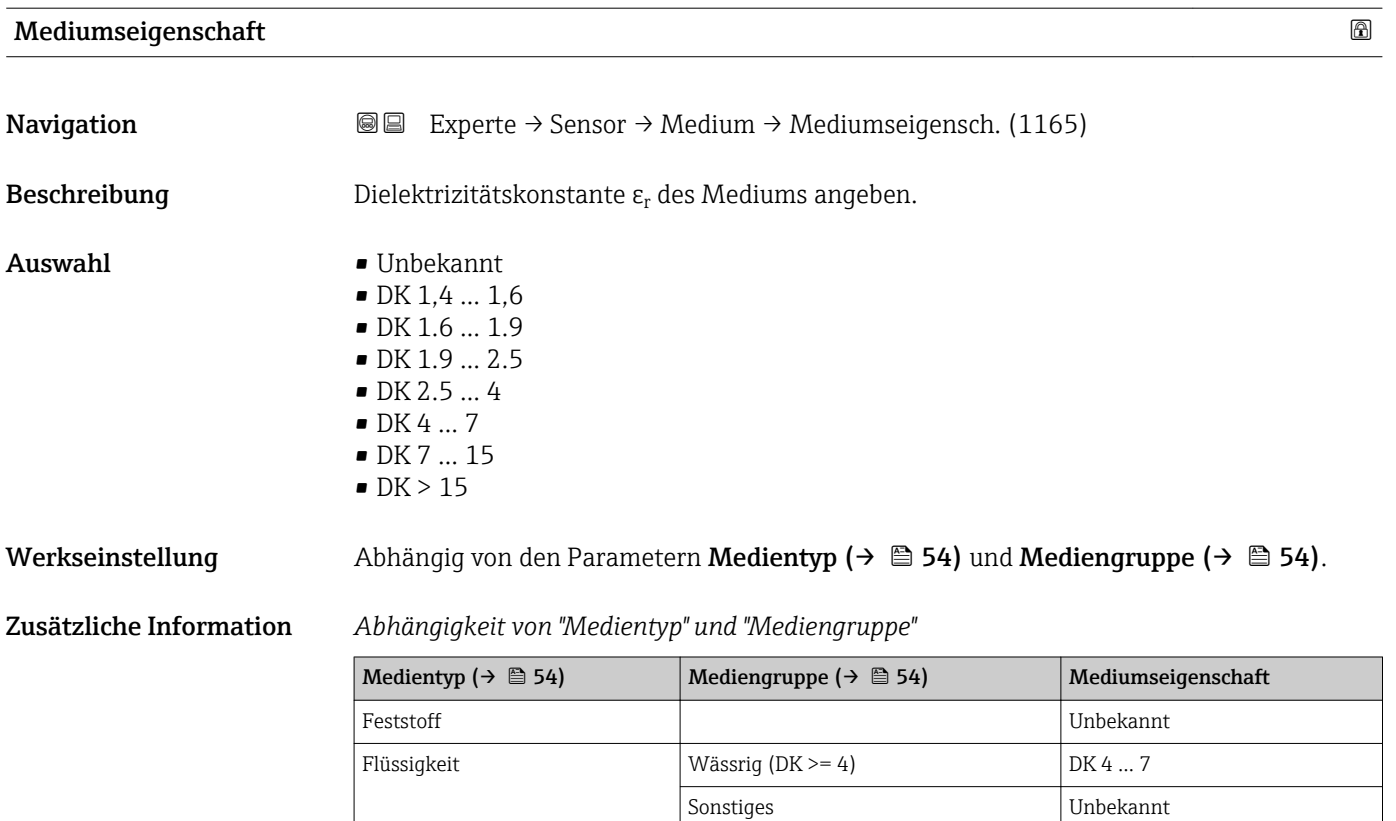

Für die Dielektrizitätskonstanten (DK-Werte) vieler wichtiger in der Industrie verwendeten Medien siehe:

- das DK-Handbuch von Endress+Hauser (CP00019F)
- die "DC Values App" von Endress+Hauser (verfügbar für Android und iOS)

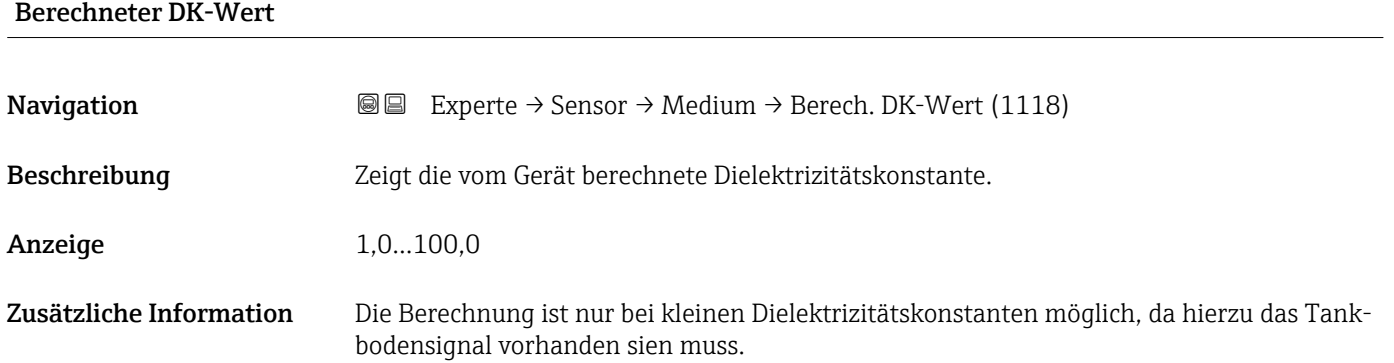

# 3.4.4 Untermenü "Füllstand"

Im Untermenü Füllstand ( $\rightarrow \blacksquare$  57) wird die Berechnung des Füllstands aus der gemessenen Distanz parametriert.

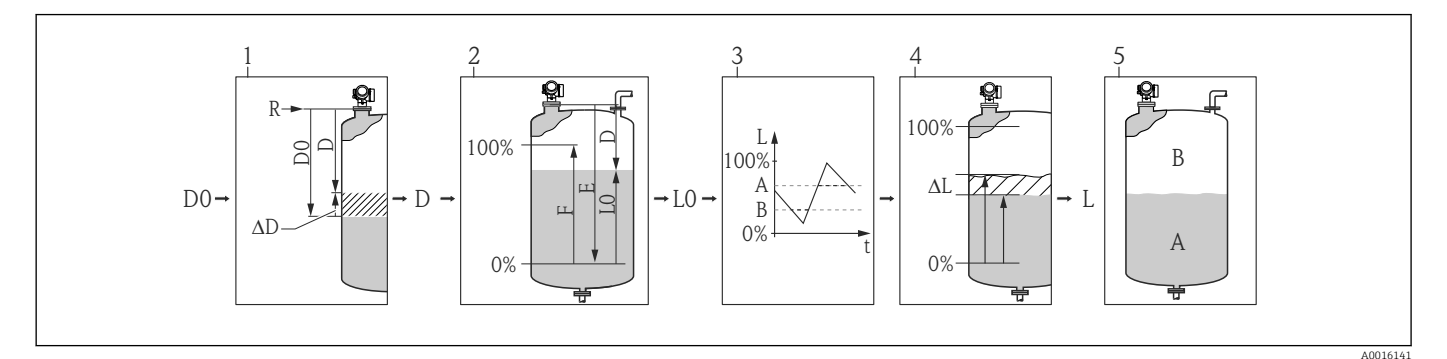

- *6 Berechnung des Füllstands aus der gemessenen Distanz*
- *1 Korrektur der gemessenen Distanz*
- *2 Füllstandberechnung*
- *3 Fülstandbegrenzung*
- *4 Korrektur des Füllstands*
- *5 Definition des Ausgabewerts (Füllstand A oder Leerraum B)*

## <span id="page-56-0"></span>Aufbau des Untermenüs

*Navigation* 
■■ Experte → Sensor → Füllstand

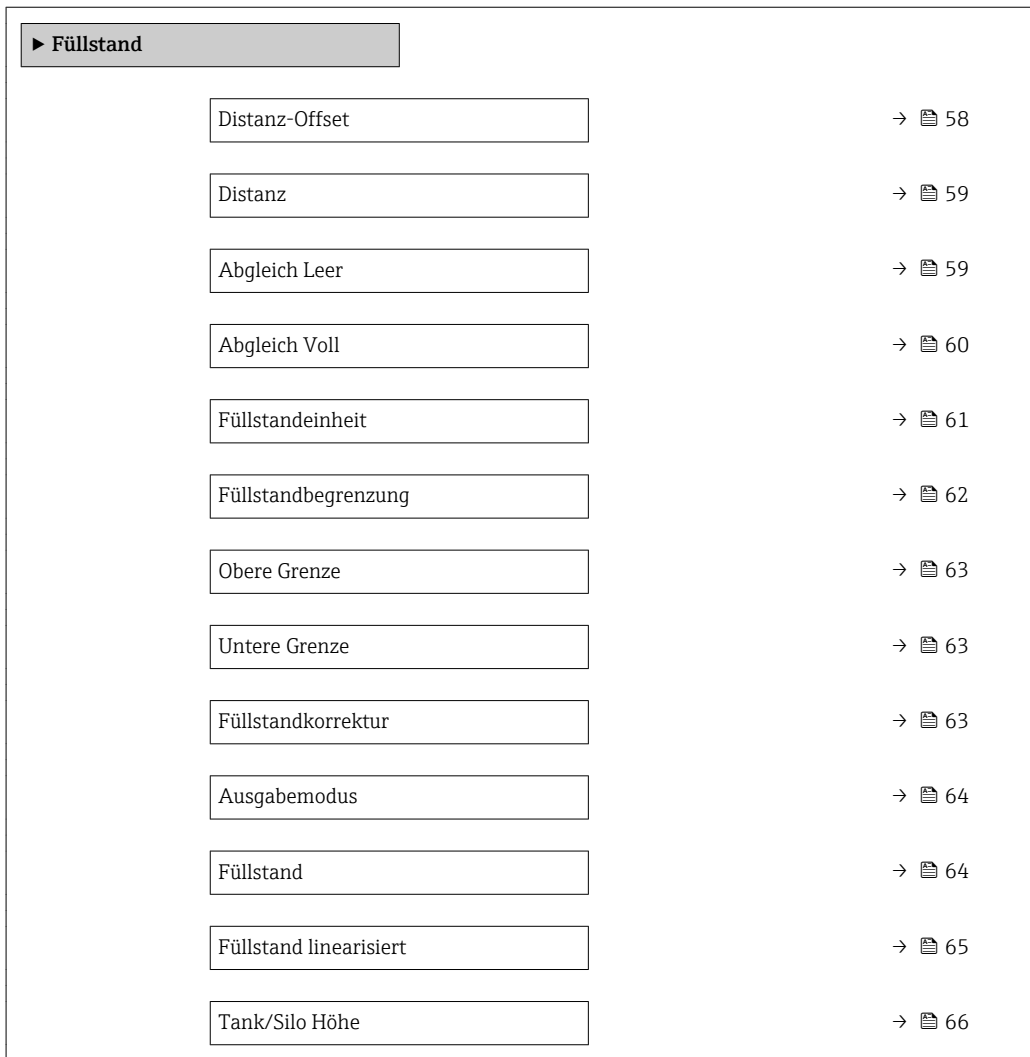

# Beschreibung der Parameter

*Navigation* 
■■ Experte → Sensor → Füllstand

<span id="page-57-0"></span>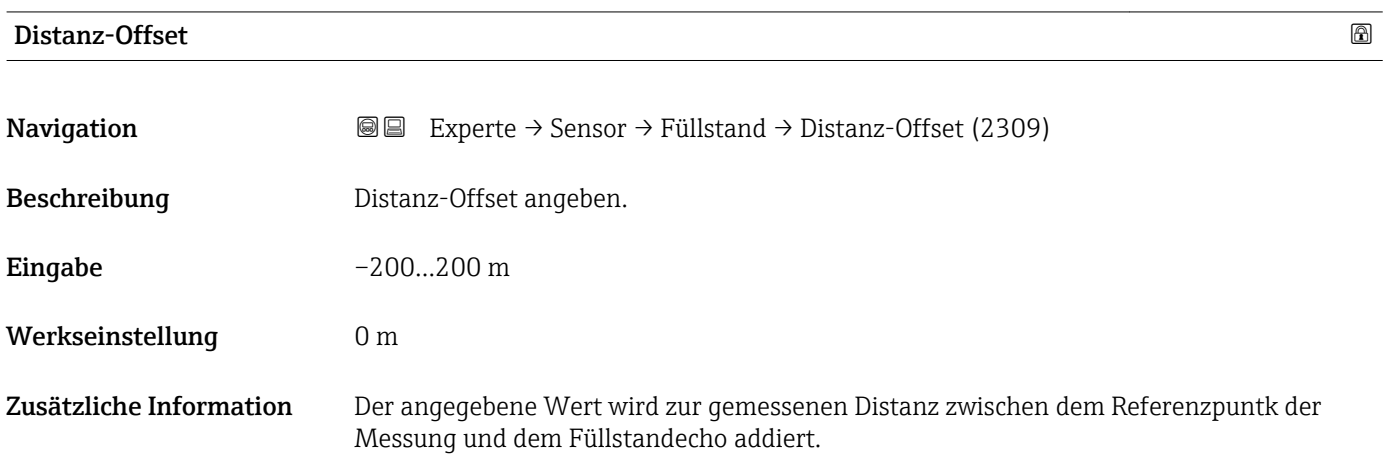

- Positive Werte vergrößern die Distanz und verringern somit den Füllstand.
- Negative Werte verringern die Distanz und vergrößern somit den Füllstand.

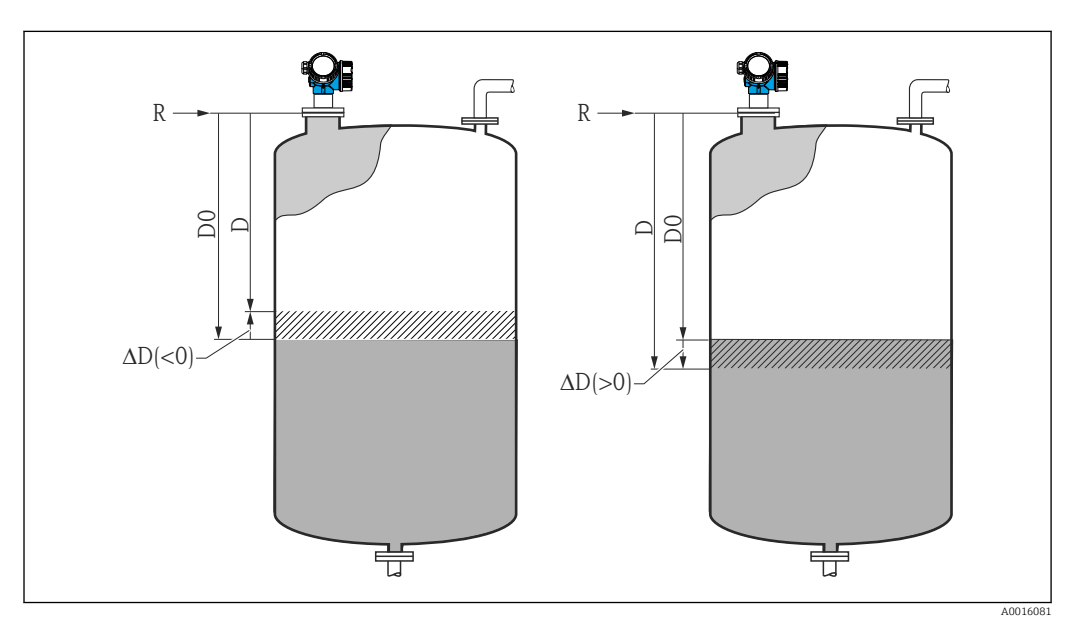

- *7 Wirkung des Parameters 'Distanz-Offset (→ 58)'*
- *ΔD Distanz-Offset*
- *D0 Gemessene Distanz*
- *D Korrigierte Distanz (wird zur Füllstandberechnung verwendet)*
- *R Referenzpunkt*
- Die Eingabe dieses Wertes ändert die Distanz am Eingang des Level-Blocks und  $\boxed{4}$ wirkt sich auf den gemessenen Füllstand aus.
	- An folgenden Stellen im Menü wird die unkorrigierte Distanz angezeigt: – Setup → Distanz (1124)
		- Experte → Sensor → Distanz → Distanz (1124)
		- Experte → Sensor → Ausblendung → Distanz (1124)
	- An folgenden Stellen im Menü wird die korrigierte Distanz angezeigt: Experte → Sensor → Füllstand → Distanz (2231)

# <span id="page-58-0"></span>Distanz

**Navigation EXperte → Sensor → Füllstand → Distanz (2231)** 

Beschreibung Zeigt gemessene Distanz D vom Referenzpunkt (Unterkante Flansch/Einschraubstück) zum Füllstand. Der Parameter Distanz-Offset ( $\rightarrow \cong$  58) wird dabei berücksichtigt.

Zusätzliche Information

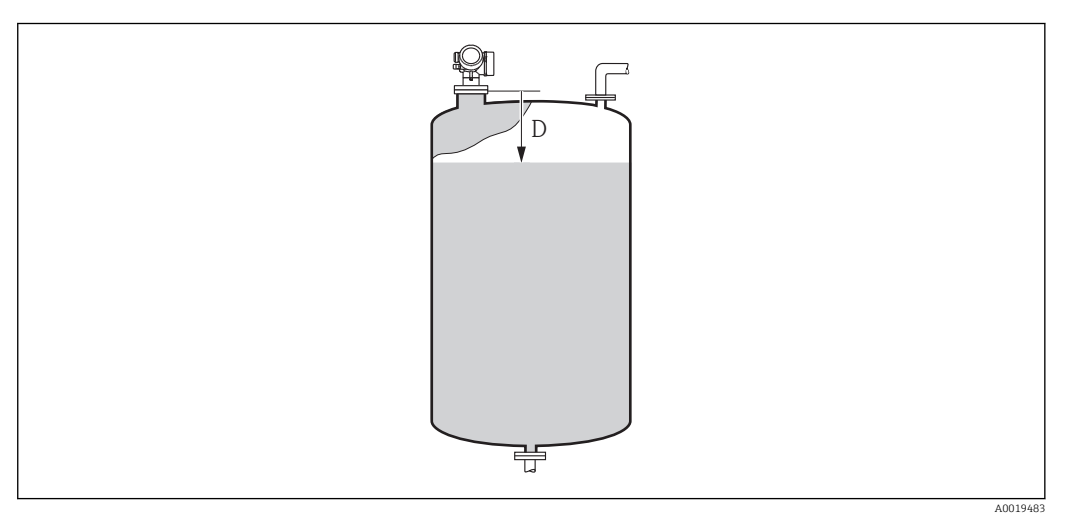

 *8 Distanz bei Flüssigkeitsmessungen*

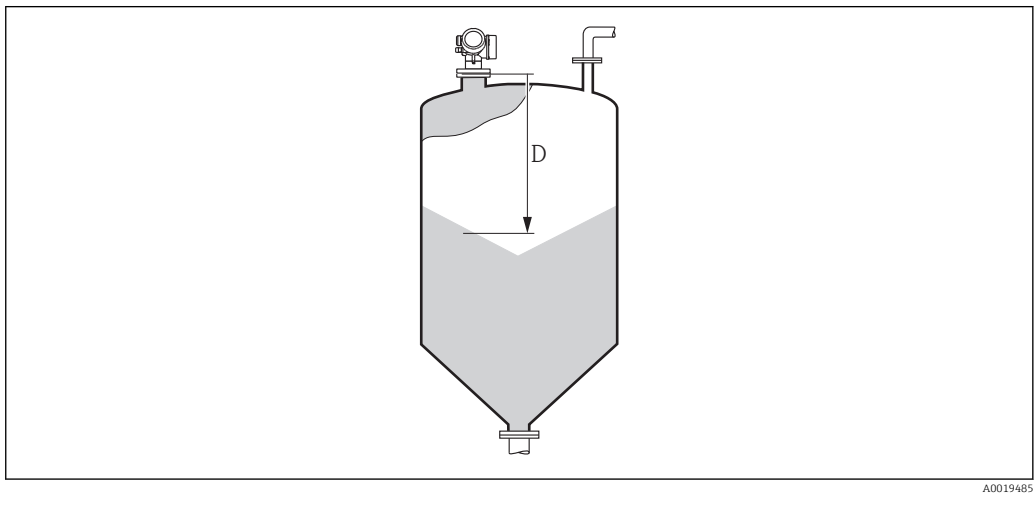

 *9 Distanz bei Schüttgutmessungen*

P Die Einheit ist bestimmt durch den Parameter Längeneinheit (→ ■ 47).

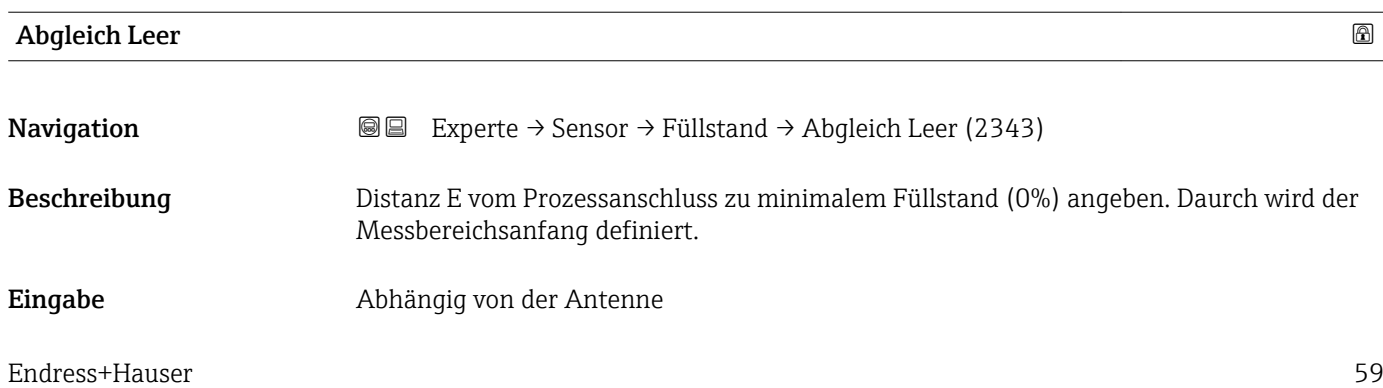

<span id="page-59-0"></span>Werkseinstellung Abhängig von der Antenne

# Zusätzliche Information

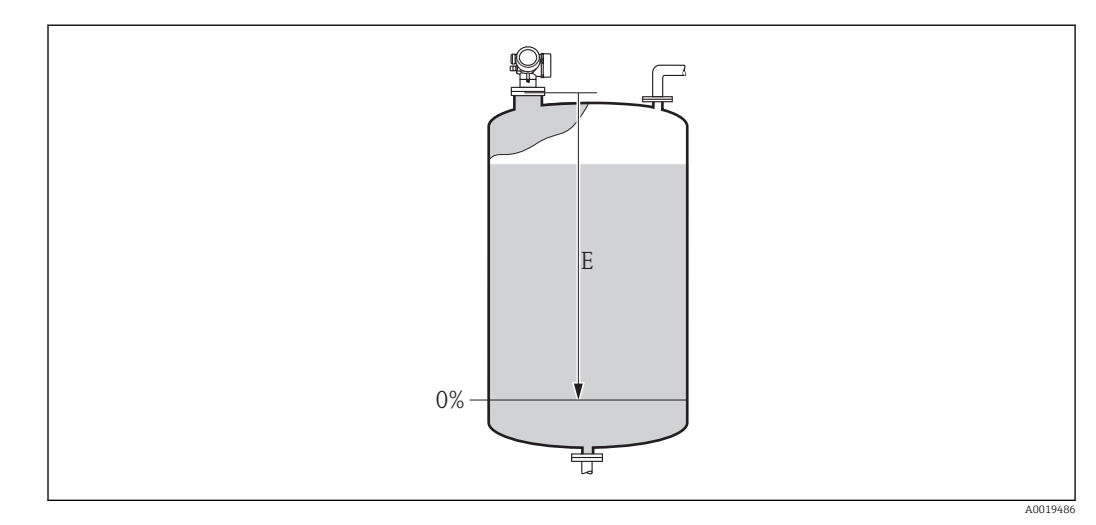

## *10 Abgleich Leer (E) bei Messungen in Flüssigkeiten*

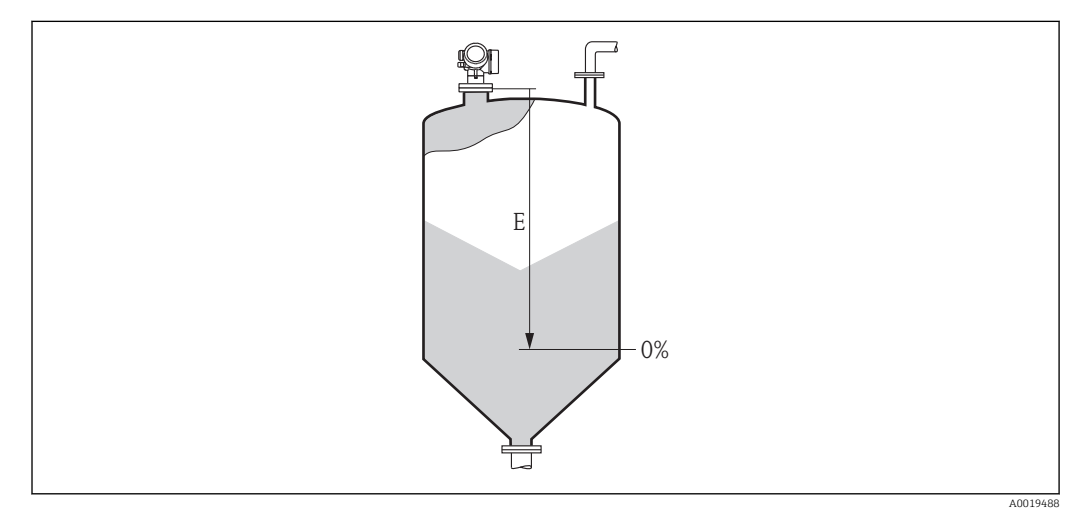

 *11 Abgleich Leer (E) bei Messungen in Schüttgütern*

Der Messbereichsanfang ist dort, wo der Radarstrahl auf den Tank-/Siloboden trifft. Bei Klöpperböden oder konischen Ausläufen können Füllstände unterhalb dieses Punktes nicht erfasst werden.

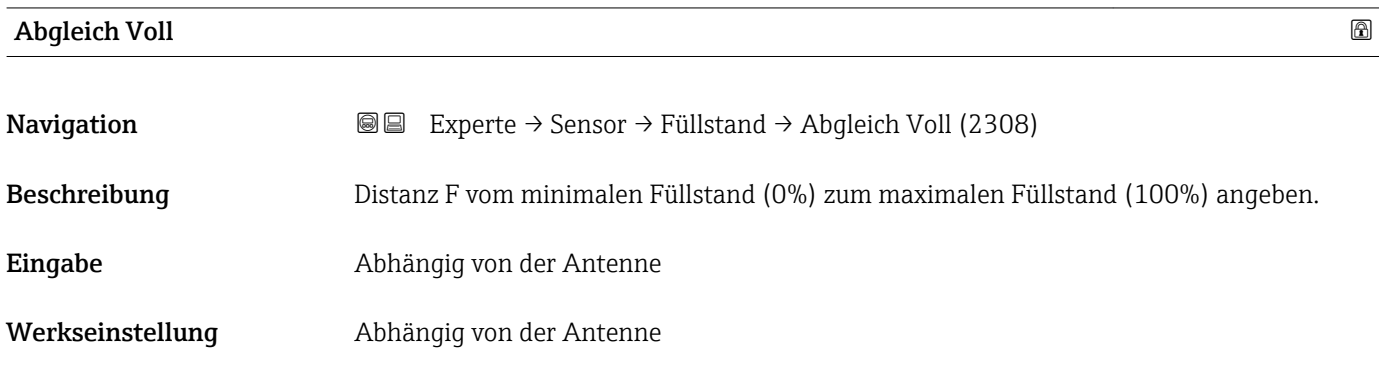

## <span id="page-60-0"></span>Zusätzliche Information

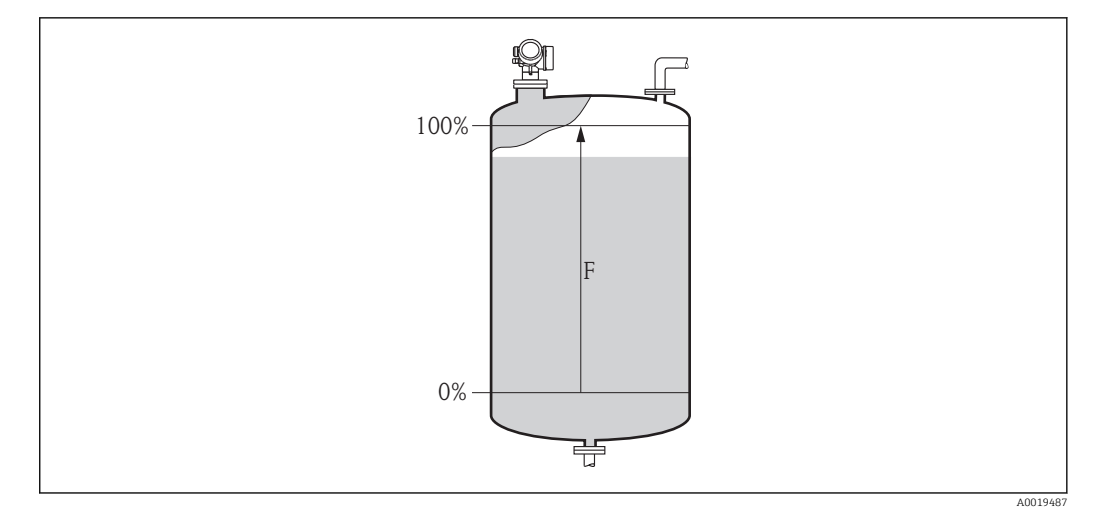

# *12 Abgleich Voll (F) bei Messungen in Flüssigkeiten*

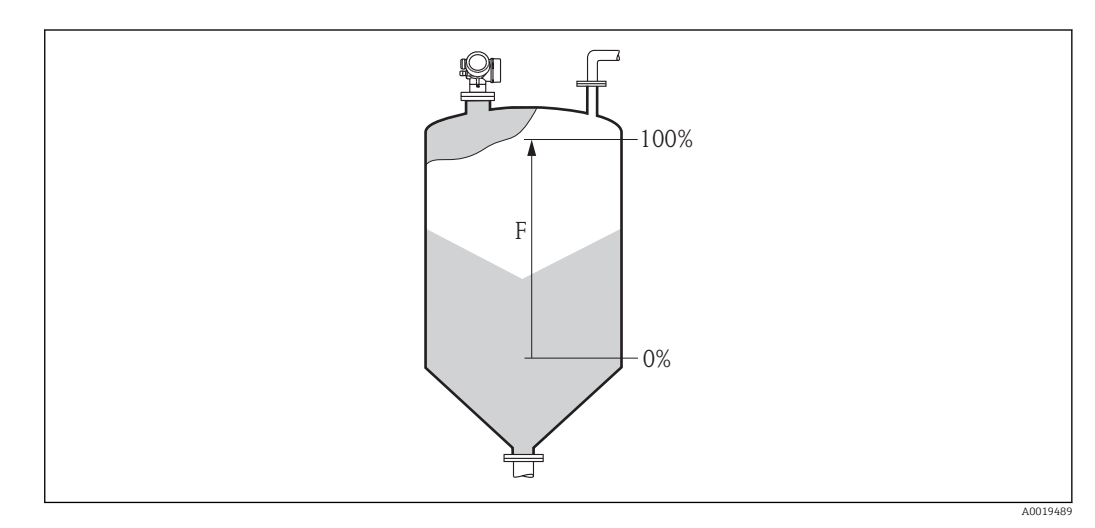

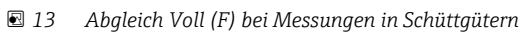

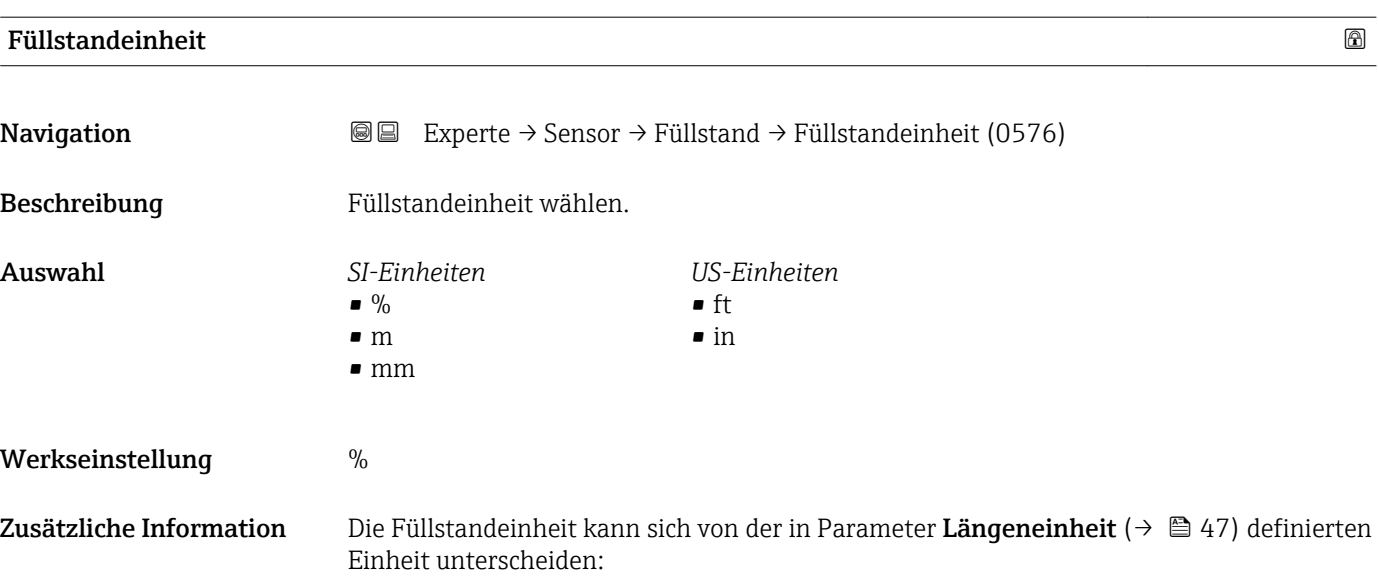

- Die in Parameter Längeneinheit festgelegte Einheit wird für den Abgleich benutzt  $(Abqleich Leer (\rightarrow \overset{\simeq}{\boxminus} 59)$ , Abgleich Voll ( $\rightarrow \overset{\simeq}{\boxminus} 60$ )).
- Die in Parameter Füllstandeinheit definierte Einheit wird zur Anzeige des (unlinearisierten) Füllstands benutzt.

<span id="page-61-0"></span>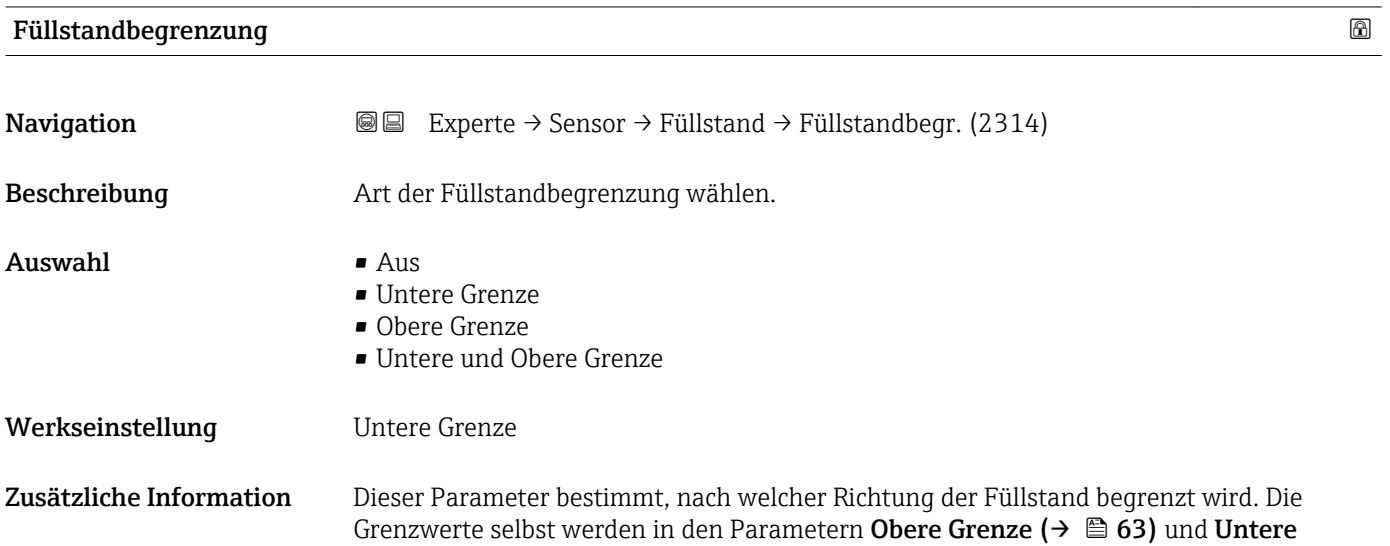

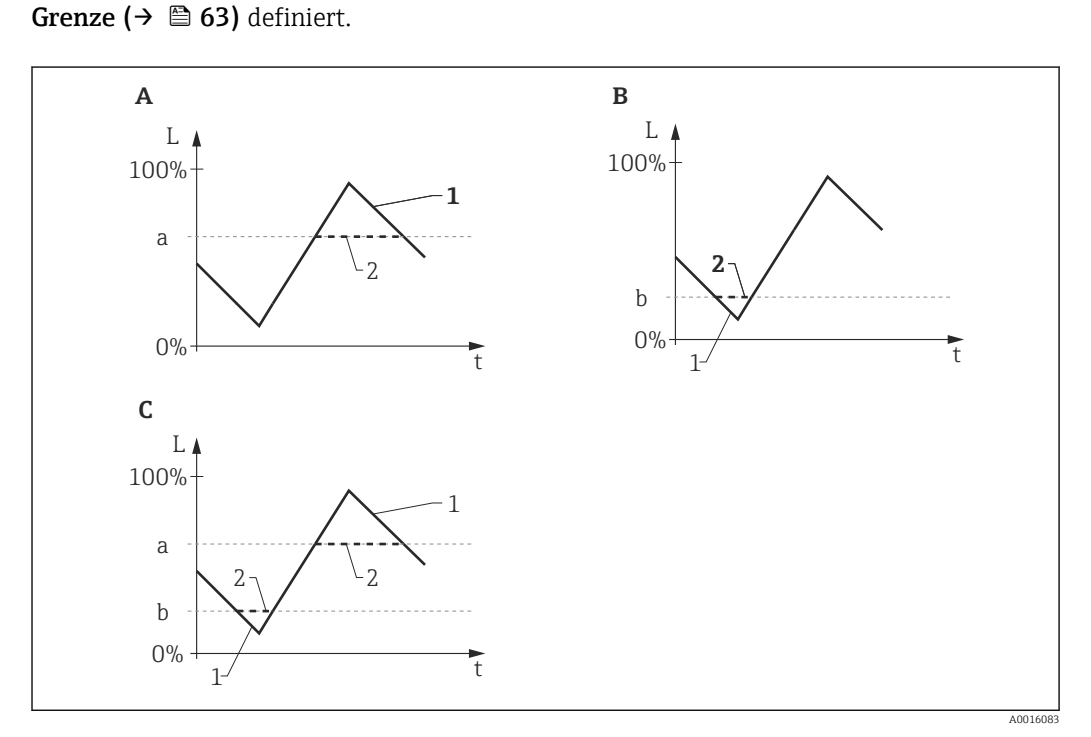

 *14 Wirkung der Parameter "Füllstandbegrenzung", "Obere Grenze" und "Untere Grenze"*

- 
- *A "Füllstandbegrenzung" = "Obere Grenze" B "Füllstandbegrenzung" = "Untere Grenze"*
- *C "Füllstandbegrenzung" = "Untere und Obere Grenze"*
- *a "Obere Grenze"*
- *b "Untere Grenze"*
- *1 Füllstand ohne Begrenzung*
- *2 Füllstand nach Begrenzung*

<span id="page-62-0"></span>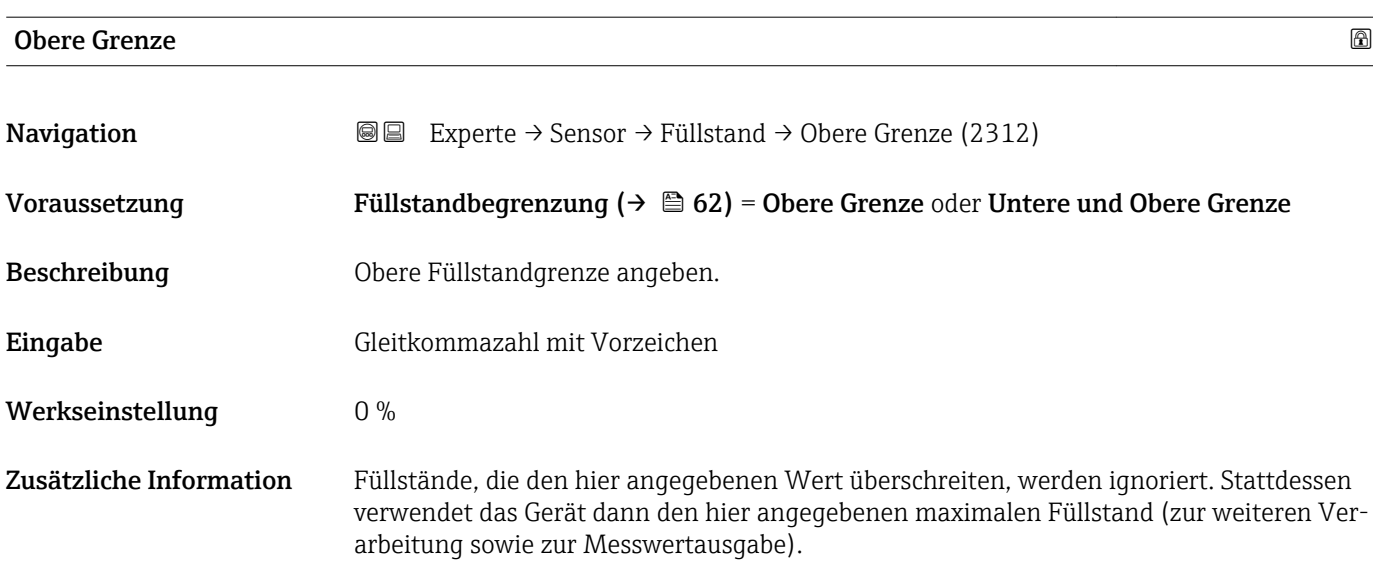

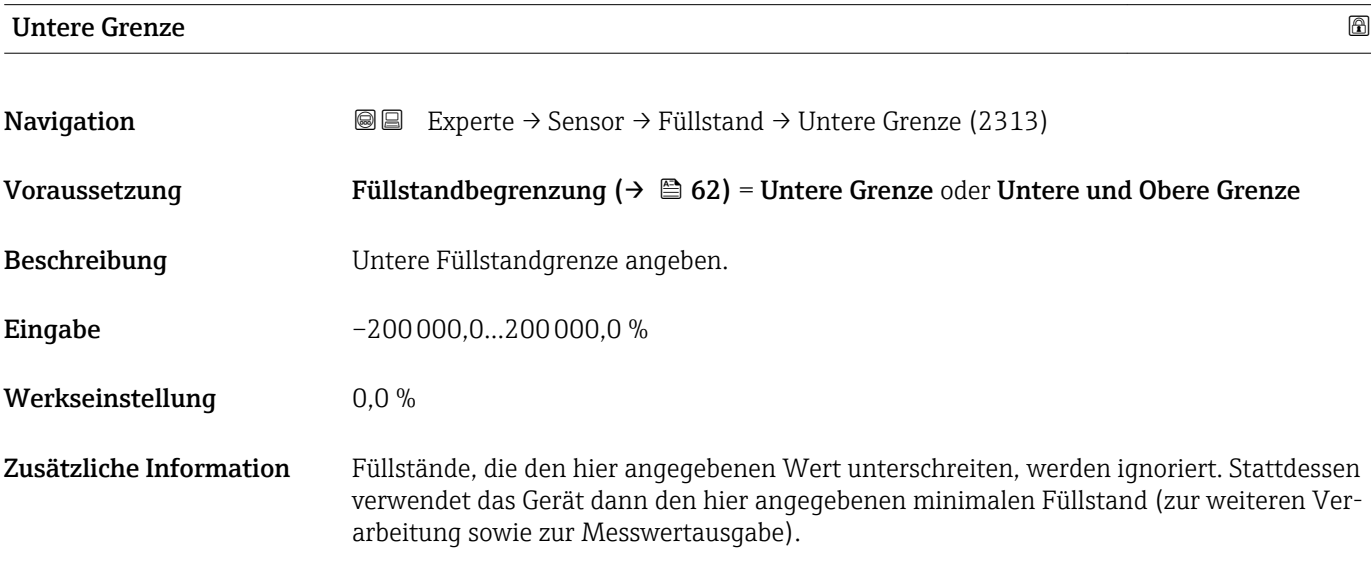

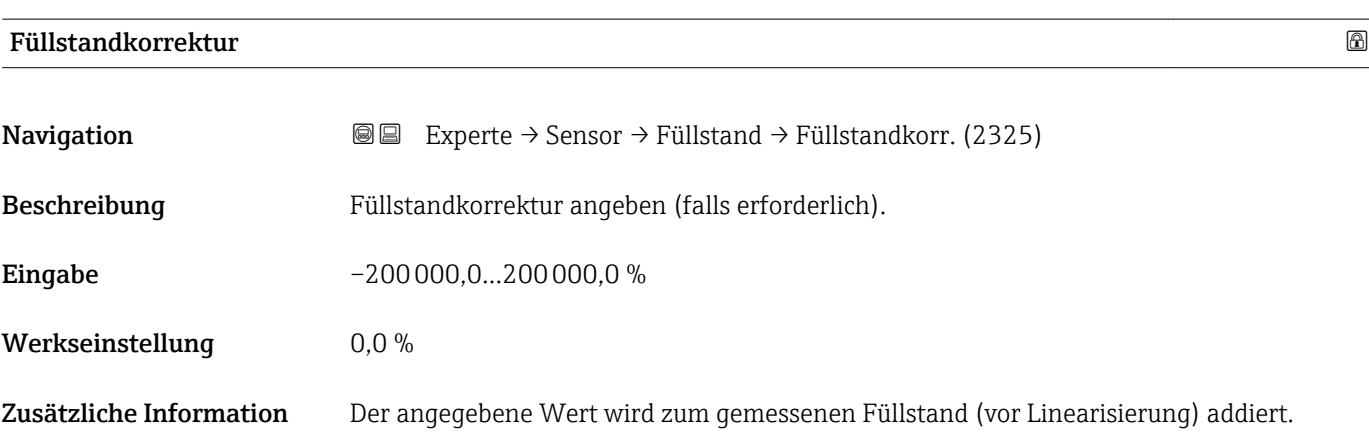

<span id="page-63-0"></span>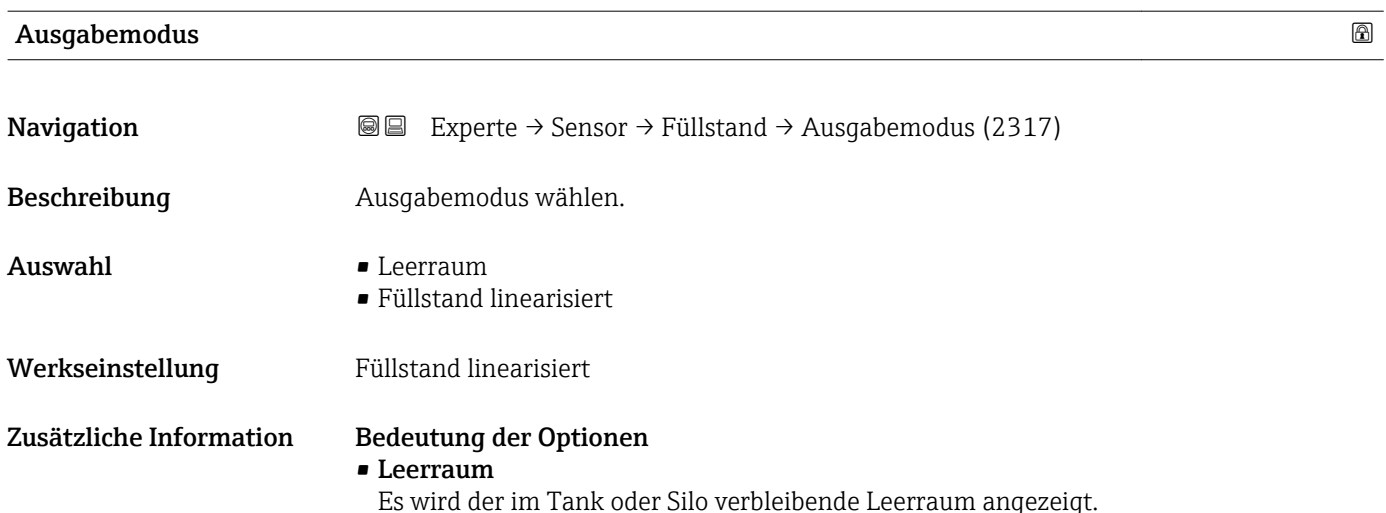

• Füllstand linearisiert

Es wird der gemessene Füllstand angezeigt (genauer: der linearisierte Füllstand, falls eine Linearisierung aktiviert wurde).

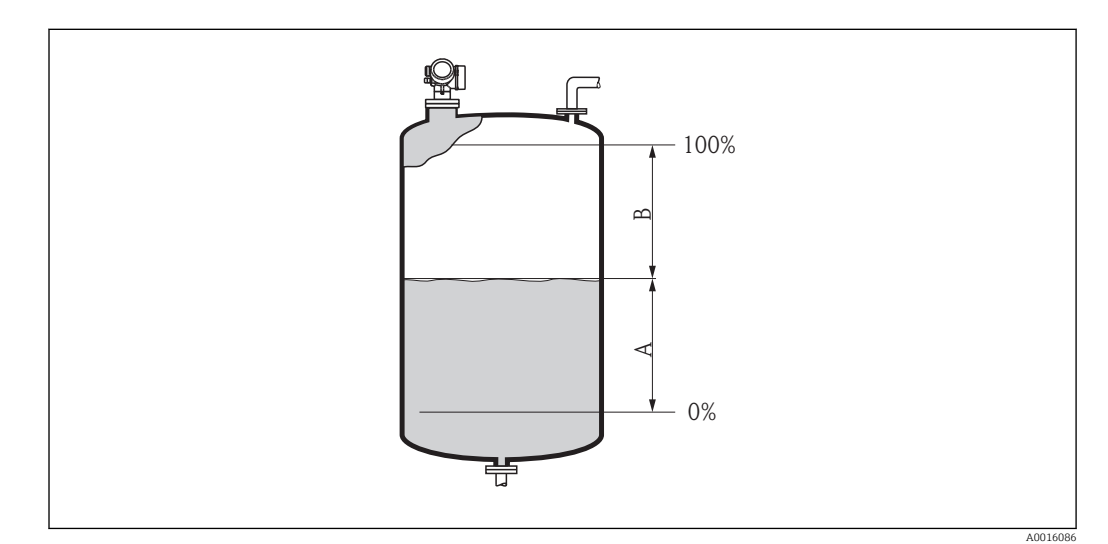

- *15 Definition des Parameters "Ausgabemodus (→ 64)"*
- *A Füllstand linearisiert*
- *B Leerraum*

## Füllstand

**Navigation EXPERTED EXPERTE** → Sensor → Füllstand → Füllstand (2319)

Beschreibung Zeigt gemessenen Füllstand L (vor Linearisierung).

## <span id="page-64-0"></span>Zusätzliche Information

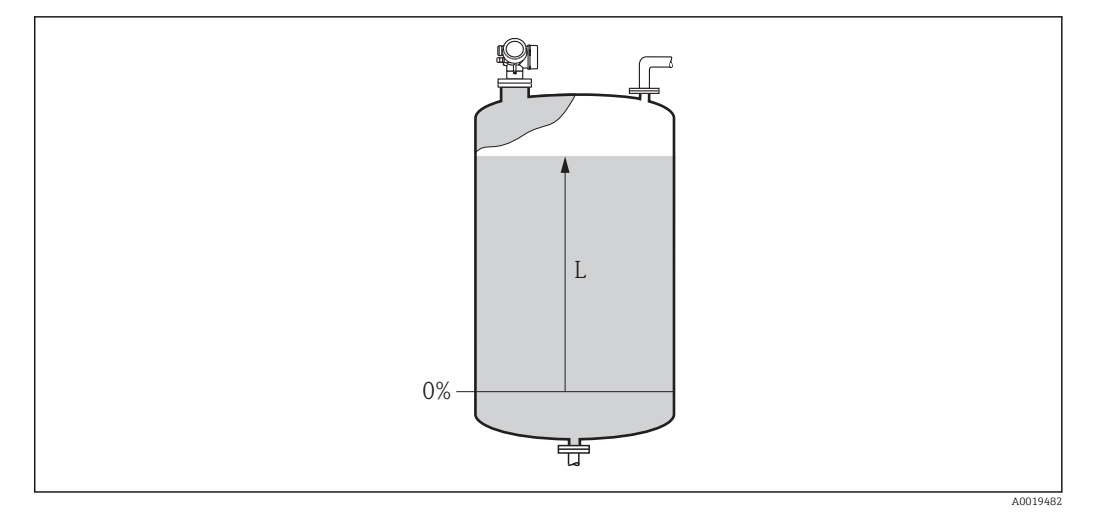

#### *16 Füllstand bei Flüssigkeitsmessungen*

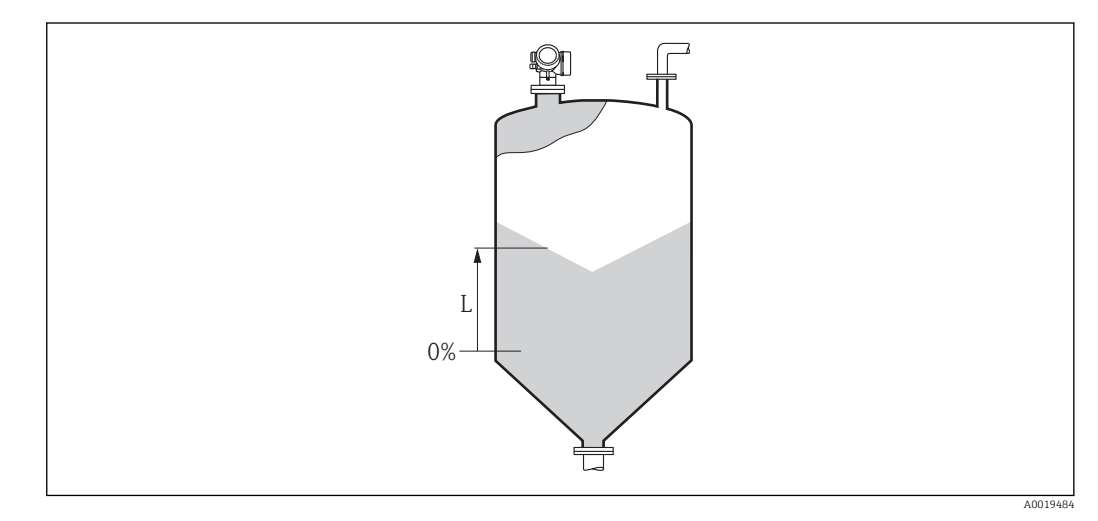

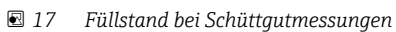

Die Einheit ist bestimmt durch den Parameter Füllstandeinheit [\(→ 61\).](#page-60-0)

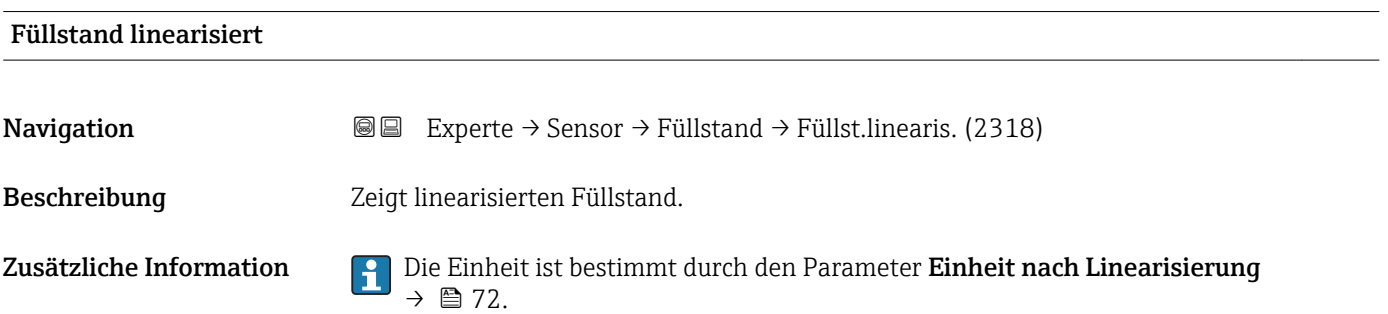

<span id="page-65-0"></span>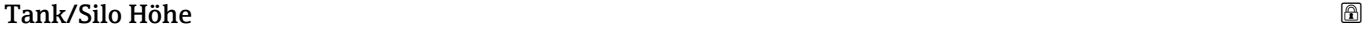

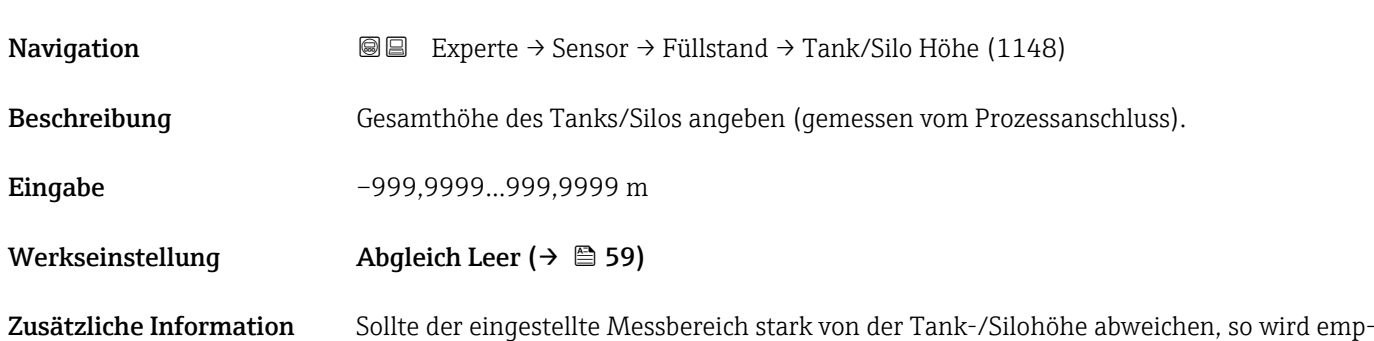

fohlen, die Tank-/Silohöhe einzugeben. Beispiel: Kontinuierliche Füllstandüberwachung im oberen Drittel eines Tanks/Silos.

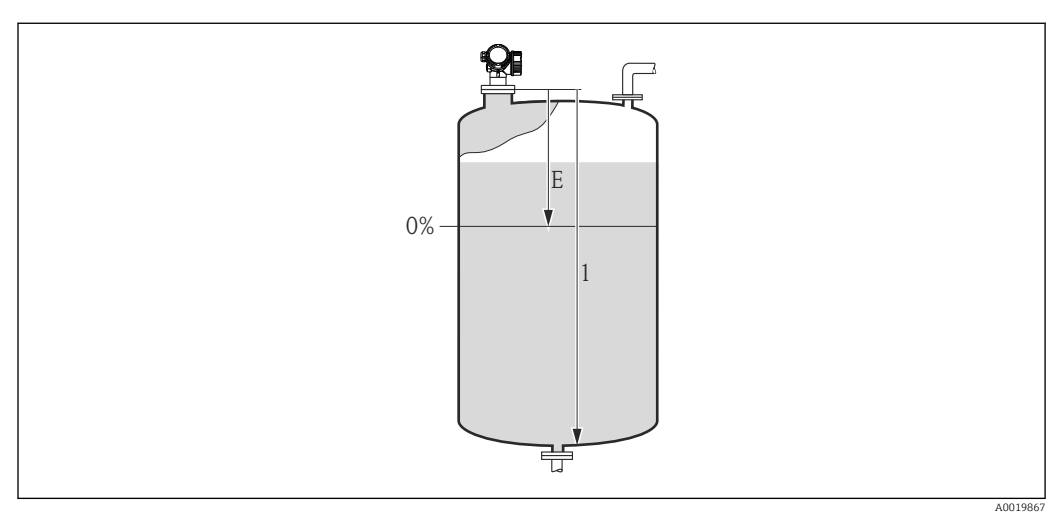

 *18 'Parameter "Tank/Silo Höhe" (→ 66)' bei Mesung in Flüssigkeiten*

- *E Abgleich Leer [\(→ 59\)](#page-58-0)*
- *1 Tank/Silo Höhe* (→  *66)*

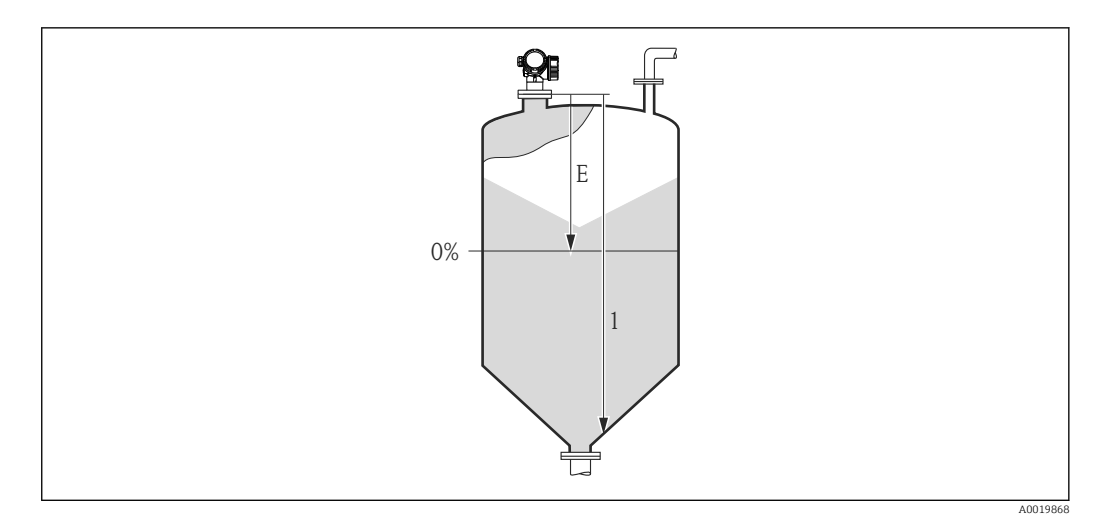

- *19 'Parameter "Tank/Silo Höhe" [\(→ 66\)](#page-65-0)' bei Mesung in Schüttgütern*
- $E$  *Abgleich Leer* ( $\rightarrow$   $\Box$  59)
- *1 Tank/Silo Höhe [\(→ 66\)](#page-65-0)*

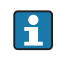

Bei Tanks oder Silos mit einem konischen Auslauf sollte Tank/Silo Höhe nicht angepasst werden, da üblicherweise in solchen Anwendungen Leerablgeich nicht << Tank-/Silohöhe ist.

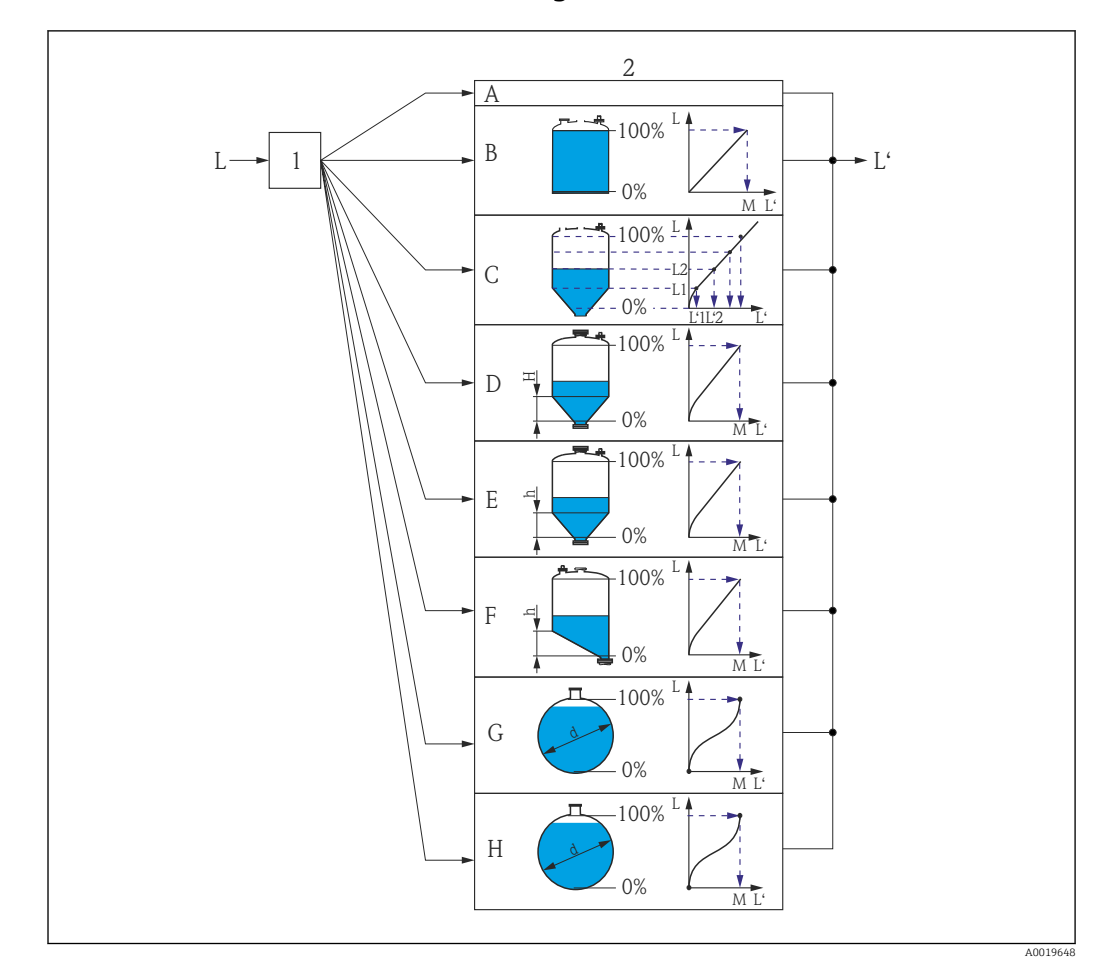

# 3.4.5 Untermenü "Linearisierung"

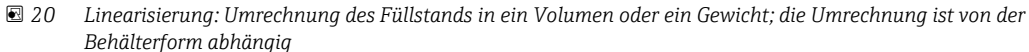

- *1 Wahl von Linearisierungsart und -einheit*
- *2 Parametrierung der Linearisierung*
- *A Linearisierungsart [\(→ 71\)](#page-70-0) = Keine*
- *B Linearisierungsart [\(→ 71\)](#page-70-0) = Linear*
- *C Linearisierungsart [\(→ 71\)](#page-70-0) = Tabelle*
- *D Linearisierungsart* (→  $\bigcirc$  71) = Pyramidenboden<br>*E Linearisierungsart* (→  $\bigcirc$  71) = Konischer Boden
- *E Linearisierungsart [\(→ 71\)](#page-70-0) = Konischer Boden*
- *F Linearisierungsart* (→ 71) = Schrägboden<br>*G Linearisierungsart* (→ 71) = Zylindrisch lia
- *G Linearisierungsart [\(→ 71\)](#page-70-0) = Zylindrisch liegend*
- *H Linearisierungsart [\(→ 71\)](#page-70-0) = Kugeltank*
- *L Füllstand vor Linearisierung (gemessen in Füllstandeinheit)*
- *L' Fülstand nach Linearisierung (entspricht Volumen oder Gewicht)*
- *M Maximaler Wert* (→ 74)
- $d$  *Durchmesser* ( $\rightarrow$   $\blacksquare$  74)
- *h Zwischenhöhe [\(→ 74\)](#page-73-0)*

# <span id="page-68-0"></span>Aufbau des Untermenüs auf der Vor-Ort-Anzeige

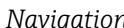

*Navigation* Experte → Sensor → Linearisierung

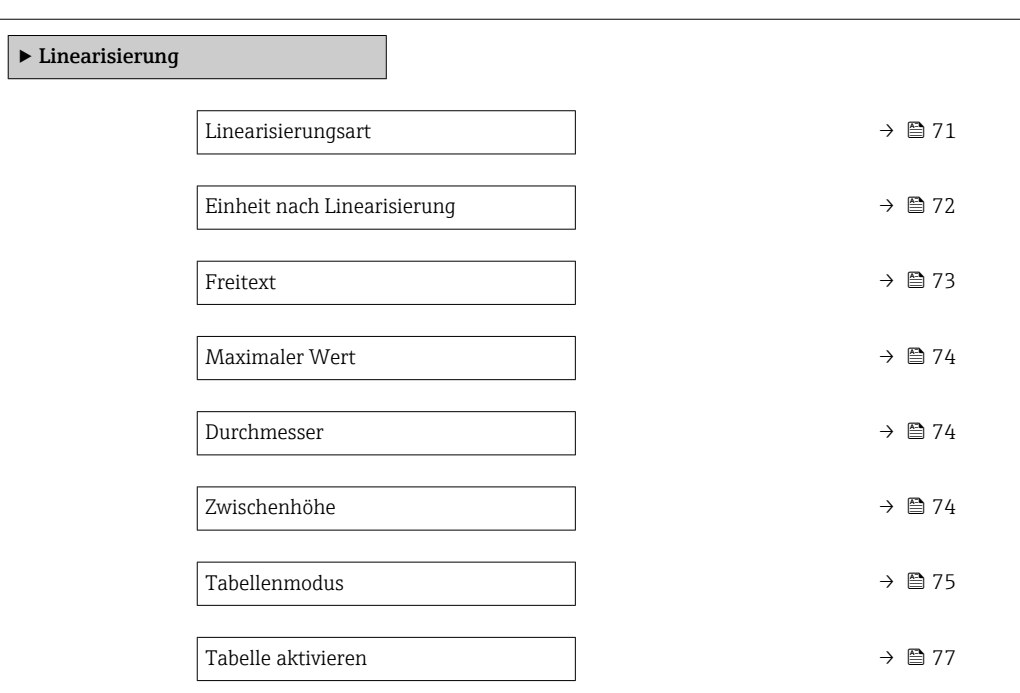

# Aufbau des Untermenüs im Bedientool (z.B. FieldCare)

*Navigation* Experte → Sensor → Linearisierung

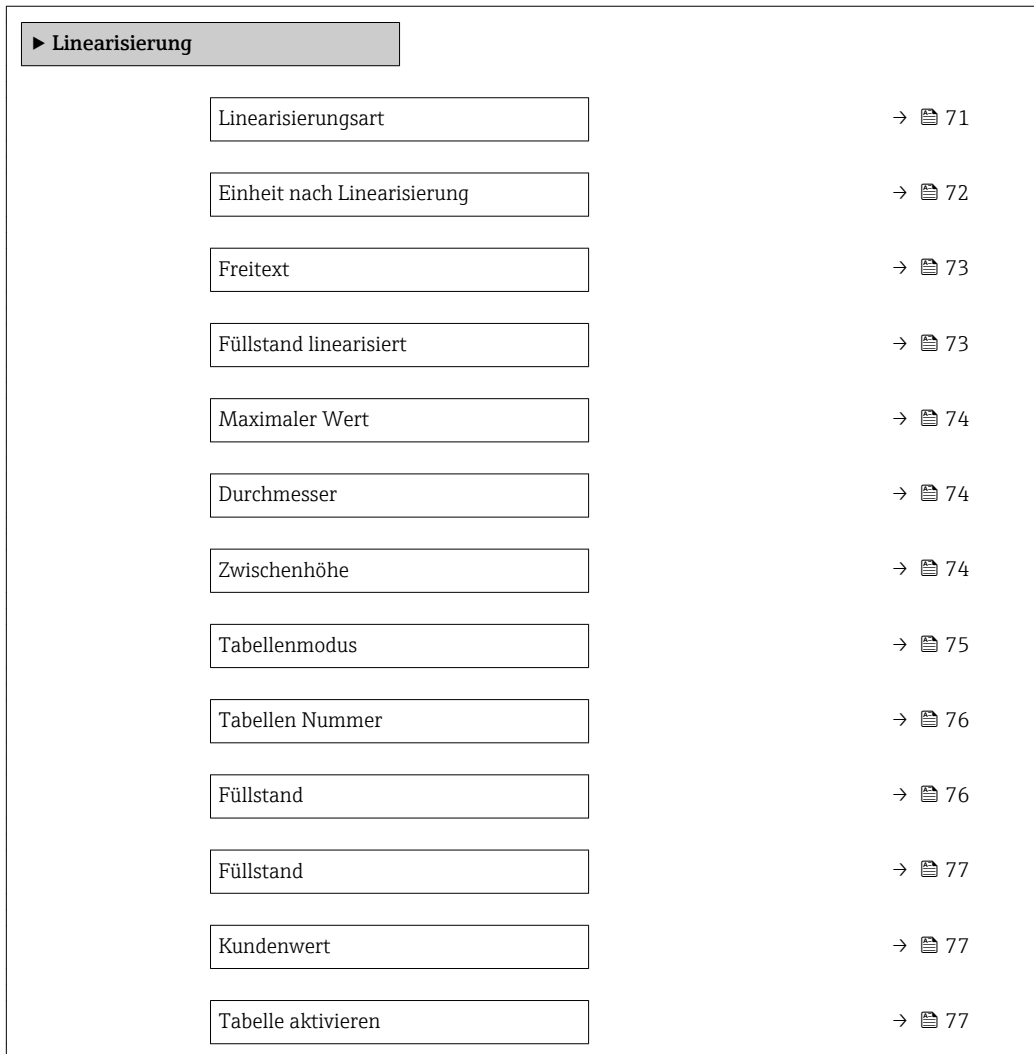

# Beschreibung der Parameter

*Navigation* Experte → Sensor → Linearisierung

<span id="page-70-0"></span>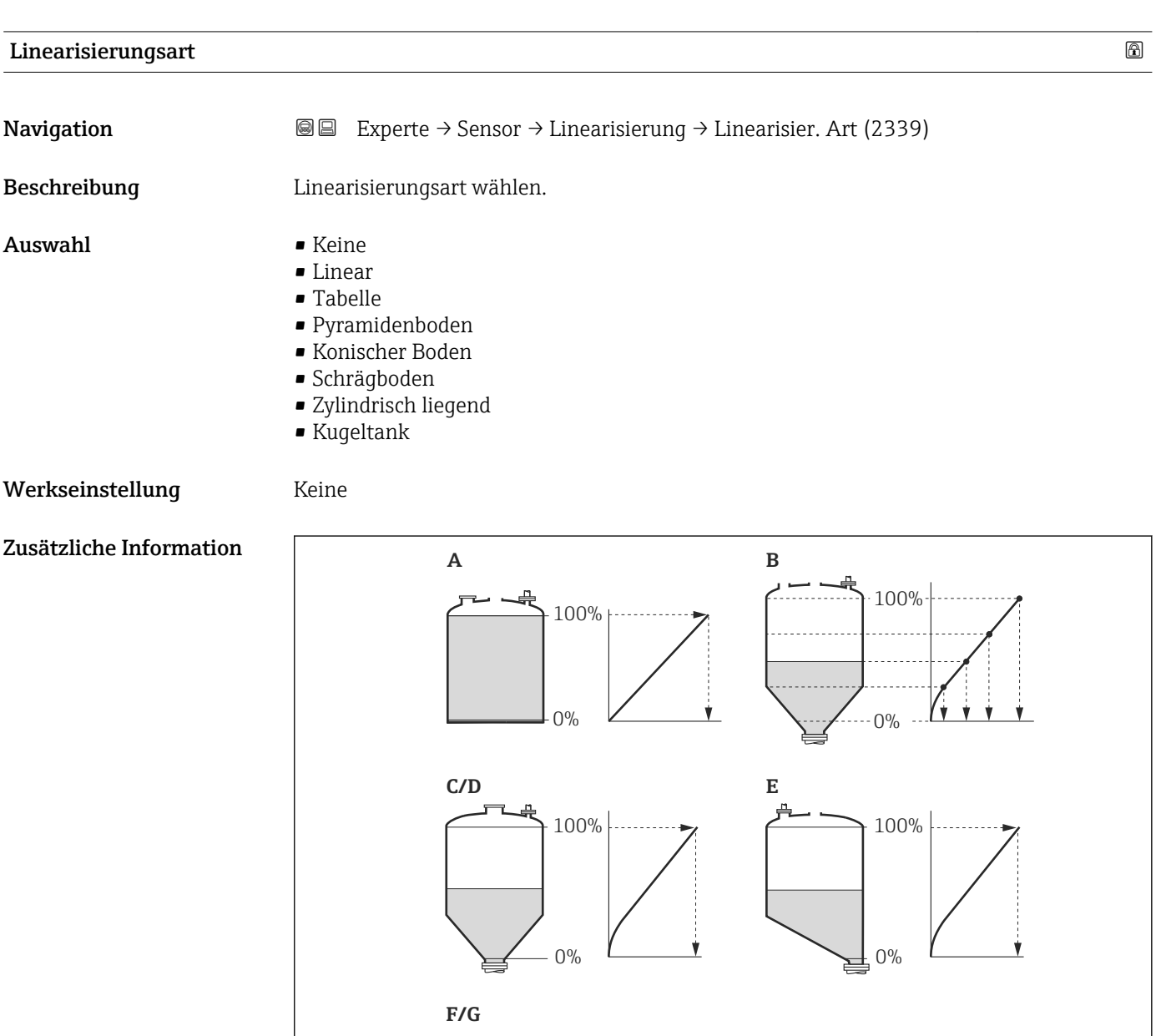

0%

Ý

100%

# *21 Linearisierungsarten*

- 
- *A Keine B Tabelle*
- *C Pyramidenboden*
- *D Konischer Boden*
- *E Schrägboden*
- *F Kugeltank*
- *G Zylindrisch liegend*

A002147

# <span id="page-71-0"></span>Bedeutung der Optionen

- Keine
	- Der Füllstand wird ohne Umrechnung in der Füllstandeinheit ausgegeben.
- Linear

Der Ausgabewert (Volumen/Gewicht) ist proportional zum Füllstand L. Das gilt beispielsweise für stehend zylindrische Tanks und Silos. Folgende Parameter müssen zusätzlich angegeben werden:

- Einheit nach Linearisierung ( $\rightarrow \Box$  72)
- Maximaler Wert  $($   $\Rightarrow$   $\Box$  74): Maximales Volumen bzw. Gewicht
- Tabelle

Der Zusammenhang zwischen dem gemessenen Füllstand L und dem Ausgabewert (Volumen/Gewicht) wird über eine Linearisierungstabelle definiert. Diese besteht aus bis zu 32 Wertepaaren "Füllstand - Volumen" bzw. "Füllstand - Gewicht". Folgende Parameter müssen zusätzlich angegeben werden:

- Einheit nach Linearisierung ( $\rightarrow \Box$  72)
- Tabellenmodus ( $\rightarrow \cong$  75)
- Für jeden Tabelenpunkt: Füllstand ( $\rightarrow \cong 76$ )
- Für jeden Tabellenpunkt: Kundenwert [\(→ 77\)](#page-76-0)
- Tabelle aktivieren ( $\rightarrow \cong$  77)
- Pyramidenboden

Der Ausgabewert entspricht dem Volumen oder Gewicht in einem Silo mit Pyramidenboden. Folgende Parameter müssen zusätzlich angegeben werden:

- Einheit nach Linearisierung ( $\rightarrow \Box$  72)
- Maximaler Wert (→  $\triangleq$  74): Maximales Volumen bzw. Gewicht
- Zwischenhöhe (→  $\triangleq$  74): Die Höhe der Pyramide
- Konischer Boden

Der Ausgabewert entspricht dem Volumen oder Gewicht in einem Tank mit konischem Boden. Folgende Parameter müssen zusätzlich angegeben werden:

- Einheit nach Linearisierung ( $\rightarrow \cong$  72)
- Maximaler Wert [\(→ 74\)](#page-73-0): Maximales Volumen bzw. Gewicht
- Zwischenhöhe (→ 74): Die Höhe des Konus
- Schrägboden

Der Ausgabewert entspricht dem Volumen oder Gewicht in einem Silo mit schrägem Boden. Folgende Parameter müssen zusätzlich angegeben werden:

- Einheit nach Linearisierung ( $\rightarrow \Box$  72)
- Maximaler Wert [\(→ 74\)](#page-73-0): Maximales Volumen bzw. Gewicht
- Zwischenhöhe (→  $\triangleq$  74): Höhe des Schrägbodens
- Zylindrisch liegend

Der Ausgabewert entspricht dem Volumen oder Gewicht in einem zylindrisch liegenden Tank. Folgende Parameter müssen zusätzlich angegeben werden:

- Einheit nach Linearisierung ( $\rightarrow \Box$  72)
- Maximaler Wert [\(→ 74\)](#page-73-0): Maximales Volumen bzw. Gewicht
- Durchmesser ( $\rightarrow \Box$  74)
- Kugeltank

Der Ausgabewert entspricht dem Volumen oder Gewicht in einem Kugeltank. Folgende Parameter müssen zusätzlich angegeben werden:

- Einheit nach Linearisierung ( $\rightarrow \Box$  72)
- Maximaler Wert [\(→ 74\)](#page-73-0): Maximales Volumen bzw. Gewicht
- Durchmesser ( $\rightarrow \Box$  74)

Einheit nach Linearisierung

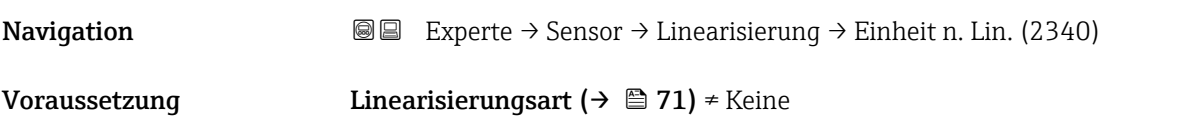
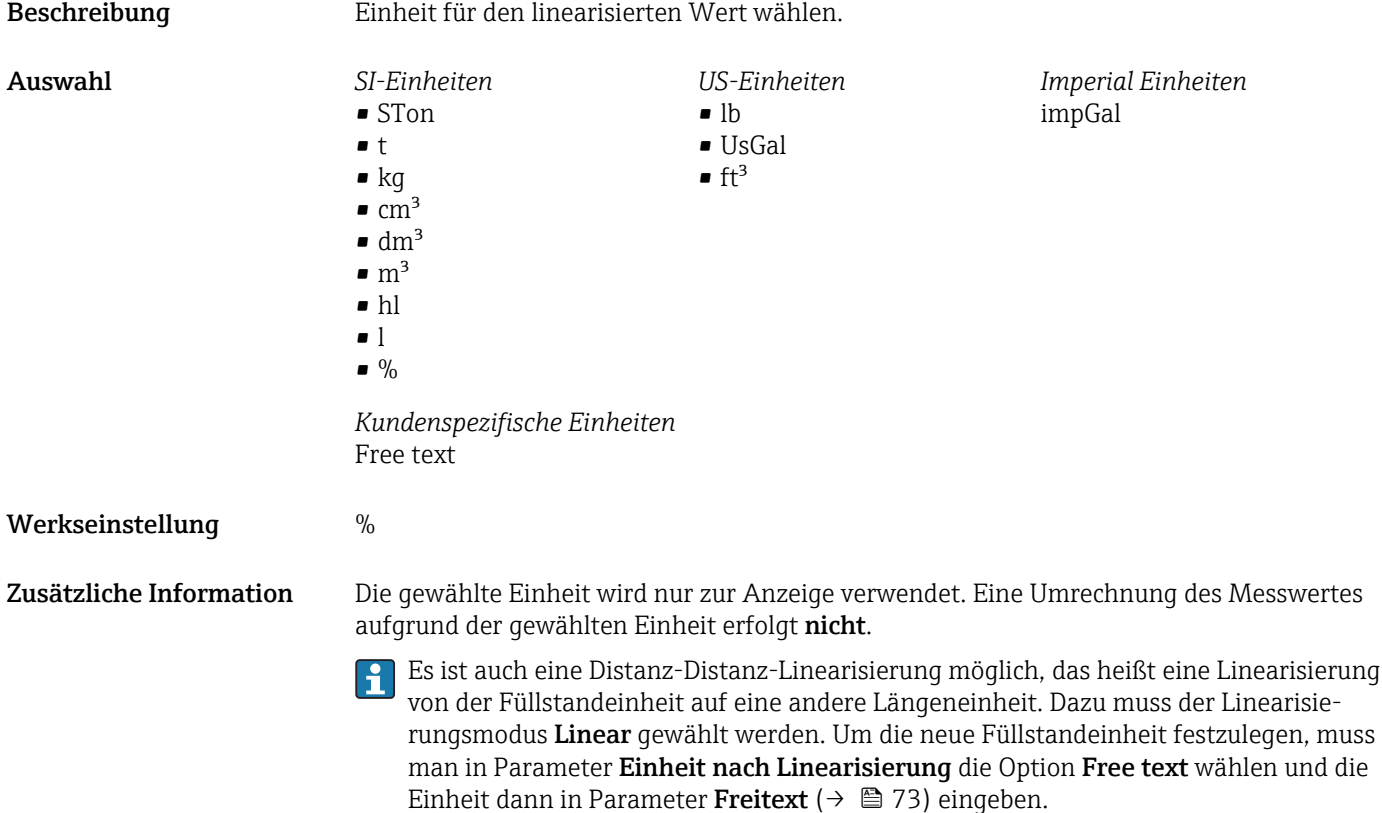

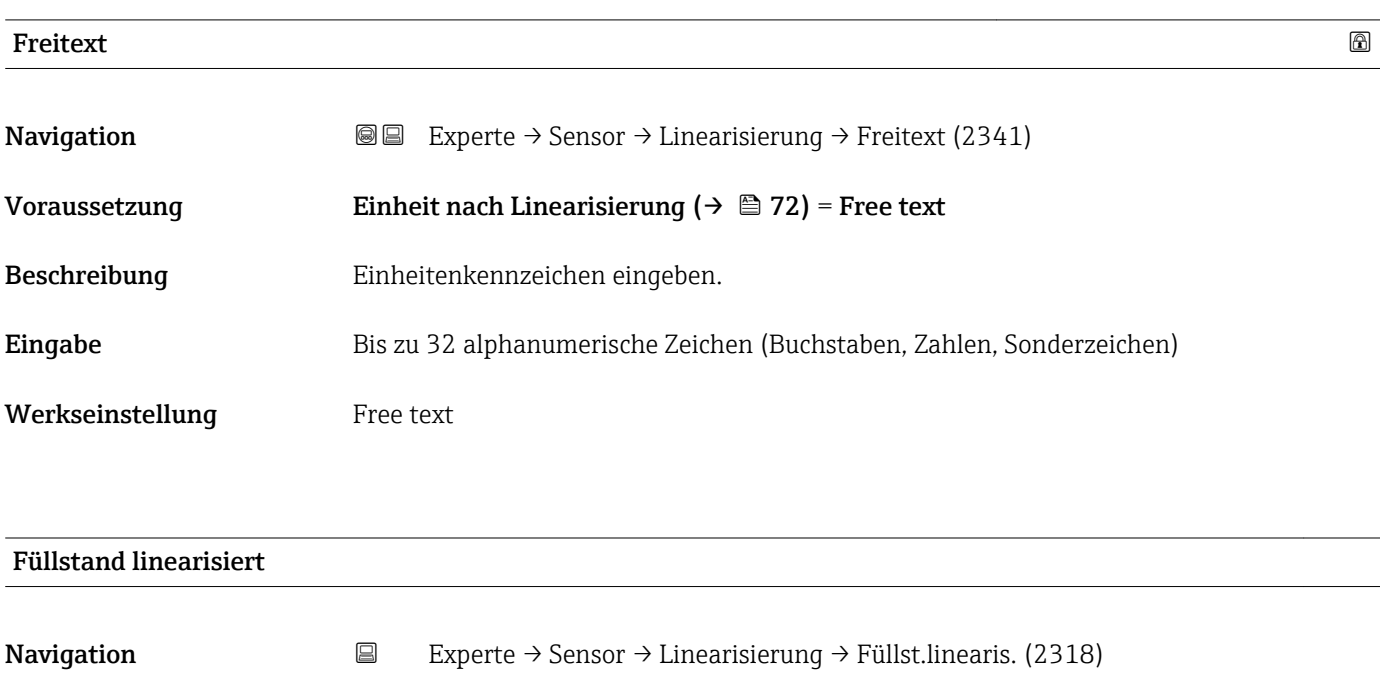

Beschreibung Zeigt linearisierten Füllstand.

Zusätzliche Information  $\Box$  Die Einheit ist bestimmt durch den Parameter Einheit nach Linearisierung →  $\Box$  72.

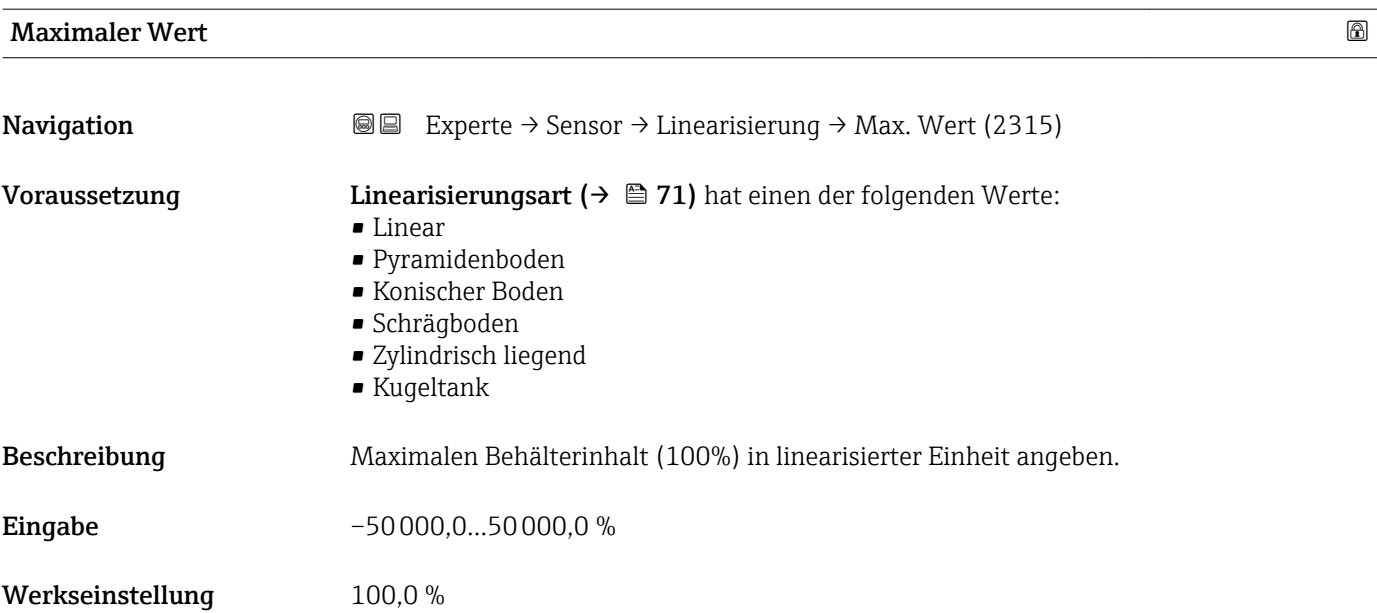

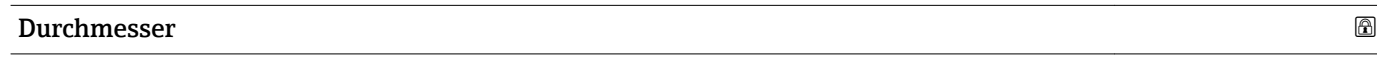

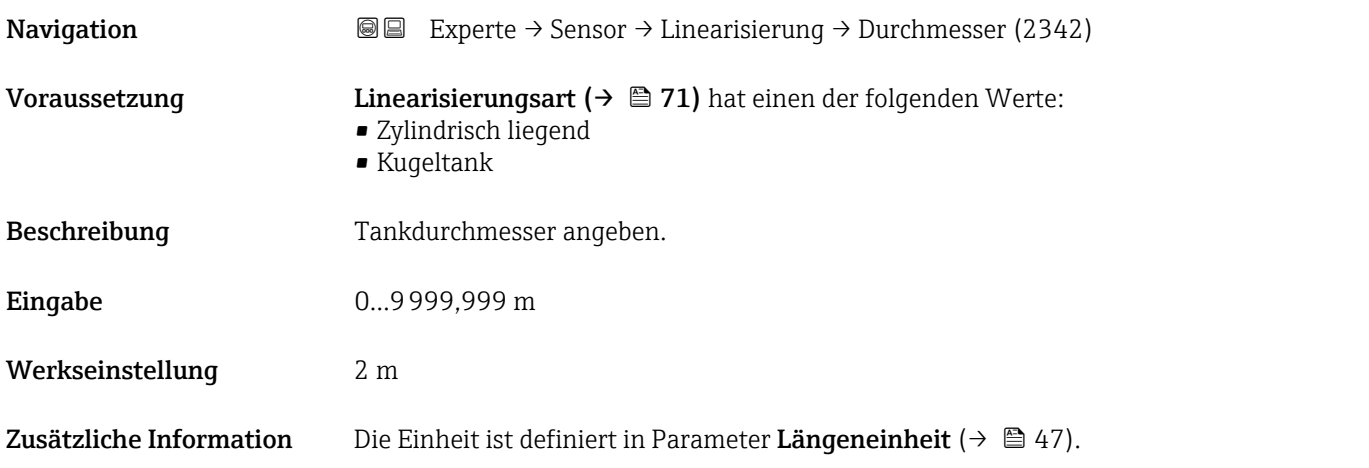

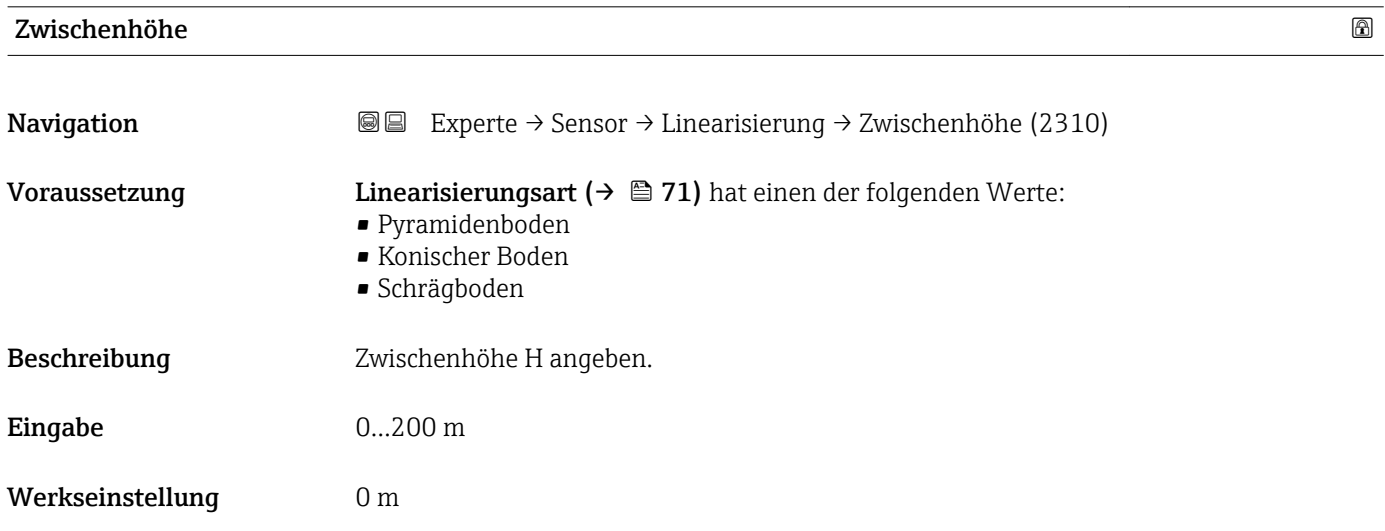

#### <span id="page-74-0"></span>Zusätzliche Information

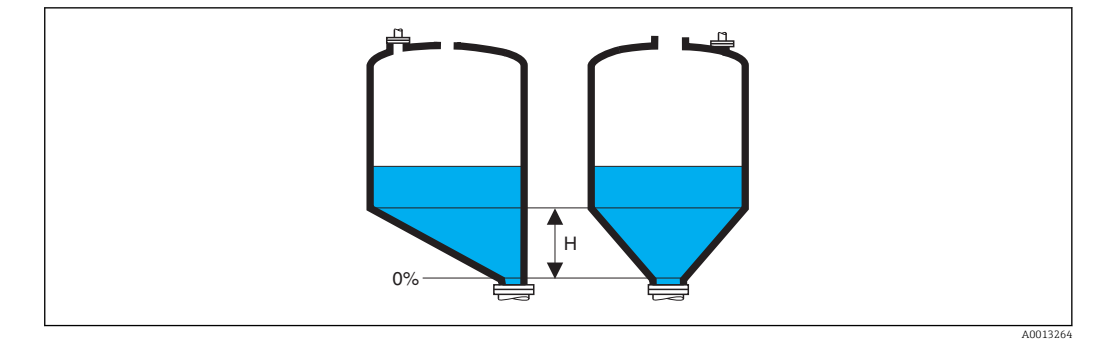

*H Zwischenhöhe*

Die Einheit ist definiert in Parameter Längeneinheit (→  $\triangleq$  47).

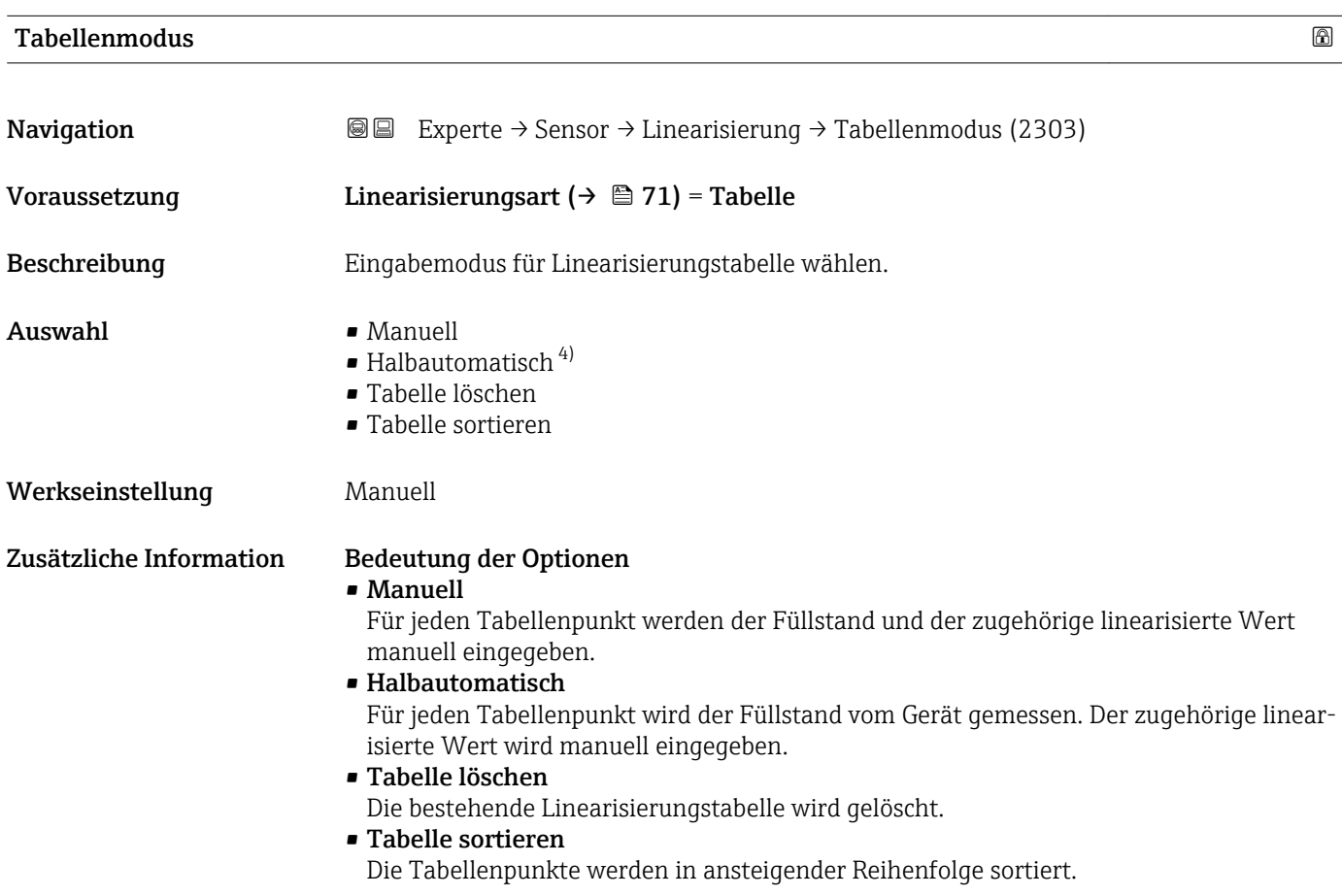

<sup>4)</sup> Sichtbar in Abhängigkeit von Bestelloptionen oder Geräteeinstellungen

#### Bedingungen an die Linearisierungstabelle

- Die Tabelle kann aus bis zu 32 Wertepaaren "Füllstand Linearisierter Wert" bestehen.
- Die Tabelle muss monoton sein (steigend oder fallend).
- Der erste Tabellenwert muss dem minimalen Füllstand entsprechen.
- Der letzte Tabellenwert muss dem maximalen Füllstand entsprechen.

Vor dem Anlegen einer Linearisierungstabelle zunächst die Werte für Abgleich Leer  $|\mathbf{A}|$  $\rightarrow$  **a** 59) und Abgleich Voll (→ **a** 60) korrekt wählen.

Wird nachträglich der Voll-/Leerabgleich geändert und sollen dann einzelne Werte in der Linearisierungstabelle geändert werden, muss zur korrekten Ausführung der Linearisierung eine bestehende Tabelle im Gerät zunächst gelöscht und dann neu erstellt werden. Dafür zunächst Tabelle löschen (Tabellenmodus (→  $\triangleq$  75) = Tabelle löschen). Anschließend neue Tabelle eingeben.

#### Zur Eingabe der Tabelle

• Über FieldCare

Die Tabellenpunkte können über die Parameter Tabellen Nummer (→ ■ 76), Füllstand (→  $\oplus$  76) und Kundenwert (→  $\oplus$  77) eingegeben werden. Alternativ lässt sich der grafische Tabelleneditor verwenden: Gerätebedienung → Gerätefunktionen → Weitere Funktionen → Linearisierungstabelle (online/offline)

• Über Vor-Ort-Anzeige Mit Untermenü Tabelle bearbeiten den grafischen Tabelleneditor aufrufen. Die Tabelle wird dann auf dem Display dargestellt und kann zeilenweise editiert werden.

Die Werkseinstellung für die Füllstandeinheit ist "%". Falls die Linearisierungstabelle  $\vert \mathbf{f} \vert$ in physikalischen Einheiten eingeben werden soll, muss zunächst in Parameter Füllstandeinheit ( $\rightarrow \blacksquare$  61) eine passende andere Einheit gewählt werden.

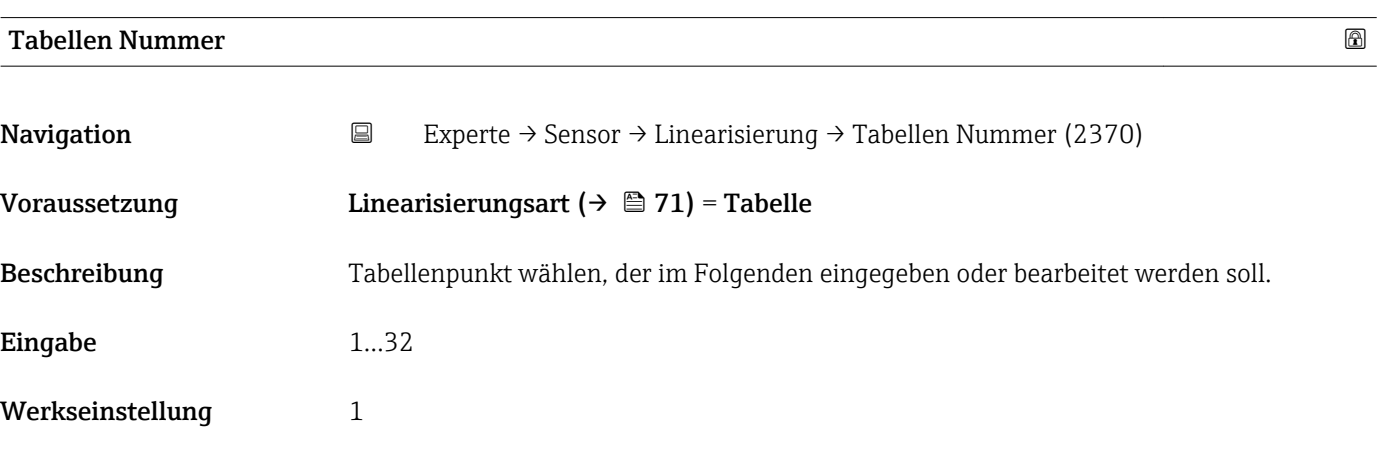

#### Füllstand (Manuell)

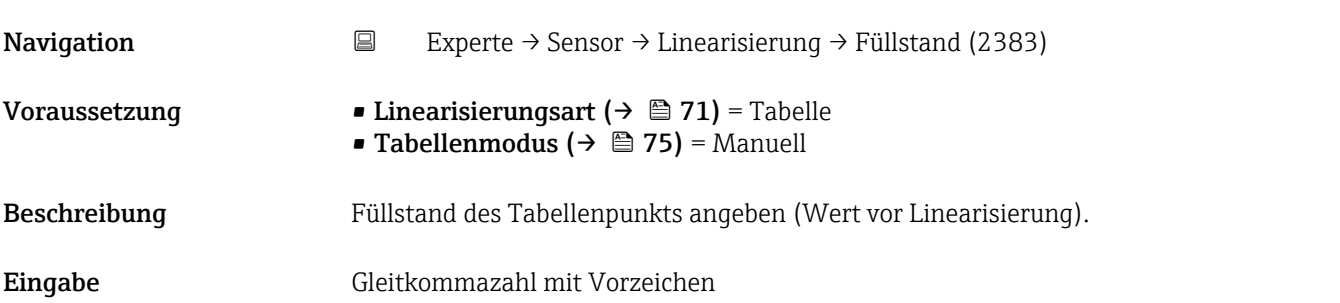

# <span id="page-76-0"></span>Werkseinstellung  $0\%$

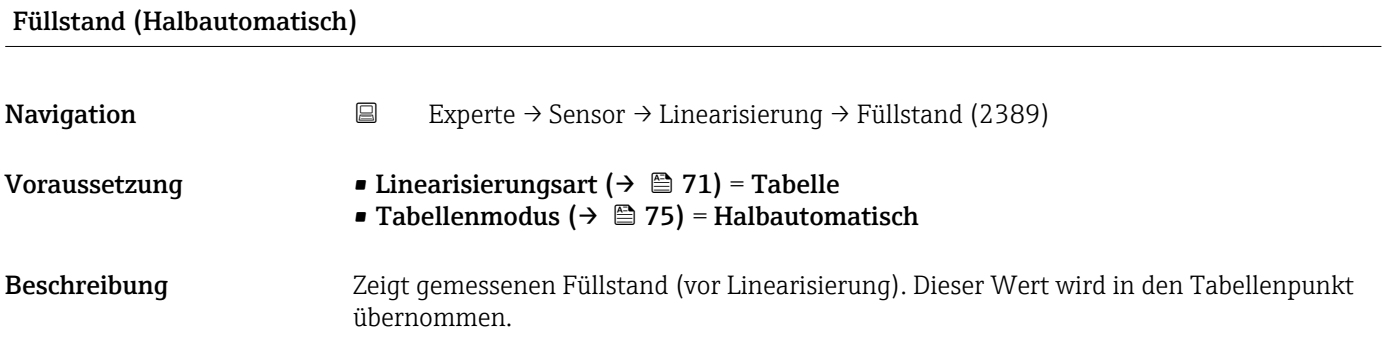

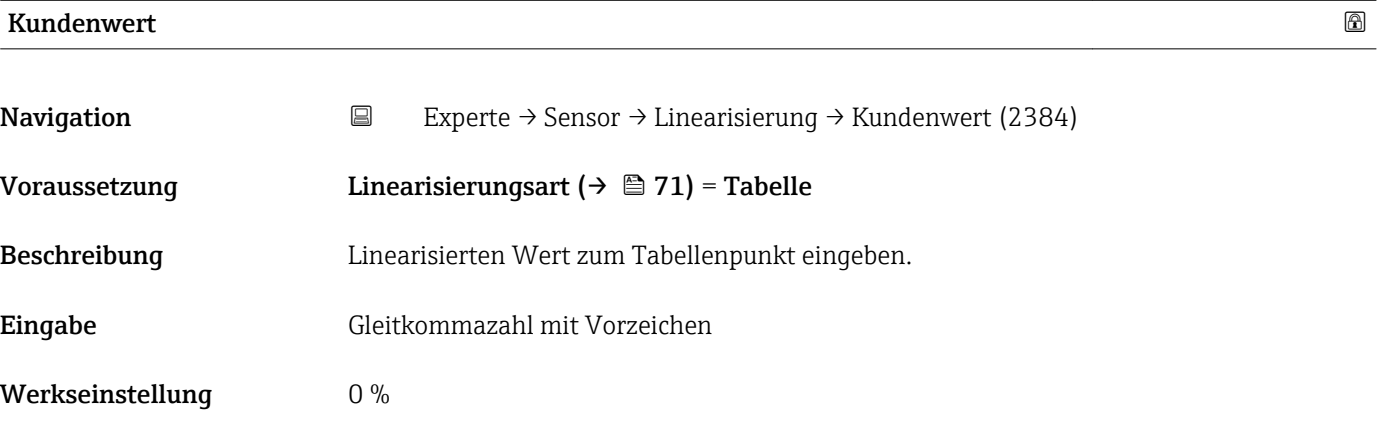

# Tabelle aktivieren

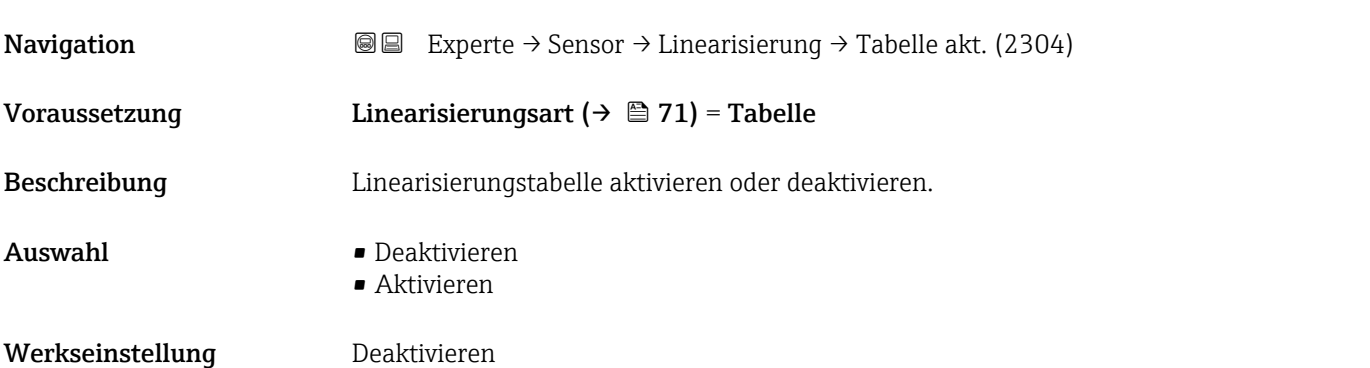

## Zusätzliche Information Bedeutung der Optionen

## • Deaktivieren

Es wird keine Linearisierung berechnet.

Wenn gleichzeitig Linearisierungsart ( $\rightarrow \Box$  71) = Tabelle, dann gibt das Gerät die Fehlermeldung F435 aus.

• Aktivieren

Der Messwert wird gemäß der eingegebenen Tabelle linearisiert.

Beim Editieren der Tabelle wird Parameter Tabelle aktivieren automatisch auf Deaktivieren zurückgesetzt und muss danach wieder auf Aktivieren gesetzt werden.

# 3.4.6 Untermenü "Information"

Im Untermenü Information sind diejenigen Anzeigeparameter zusammengefasst, die Aufschluss über den momentanen Zustand der Messung geben.

#### Aufbau des Untermenüs

*Navigation* 
■■ Experte → Sensor → Information

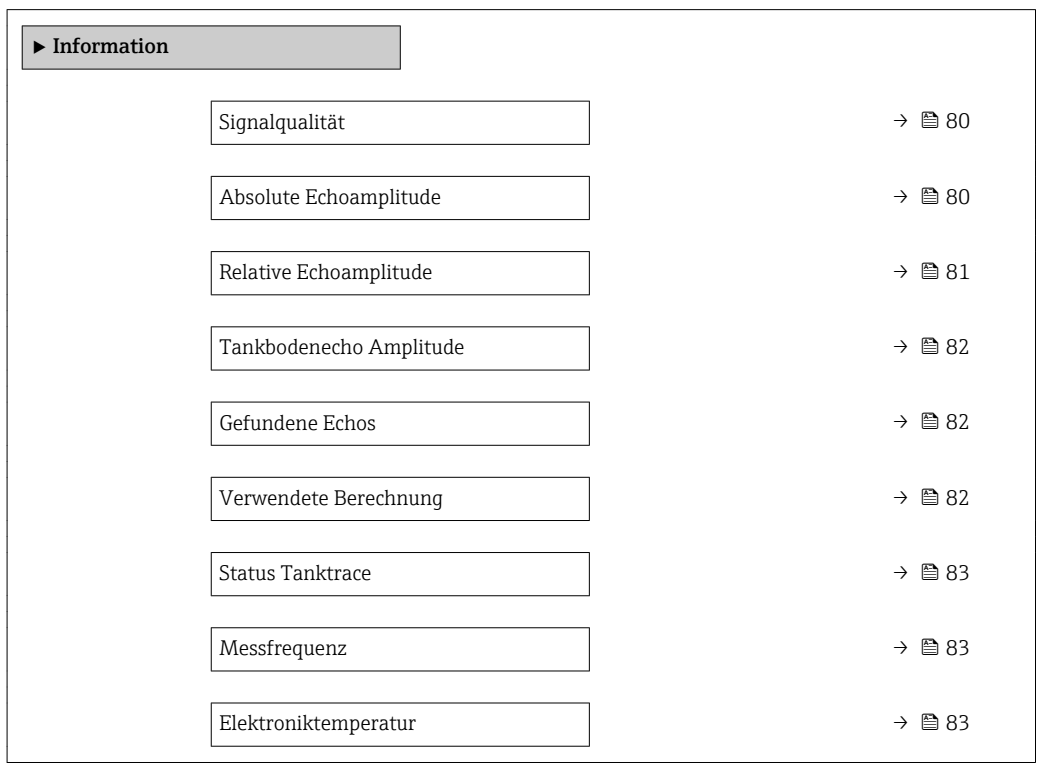

#### Beschreibung der Parameter

*Navigation* 
■■ Experte → Sensor → Information

<span id="page-79-0"></span>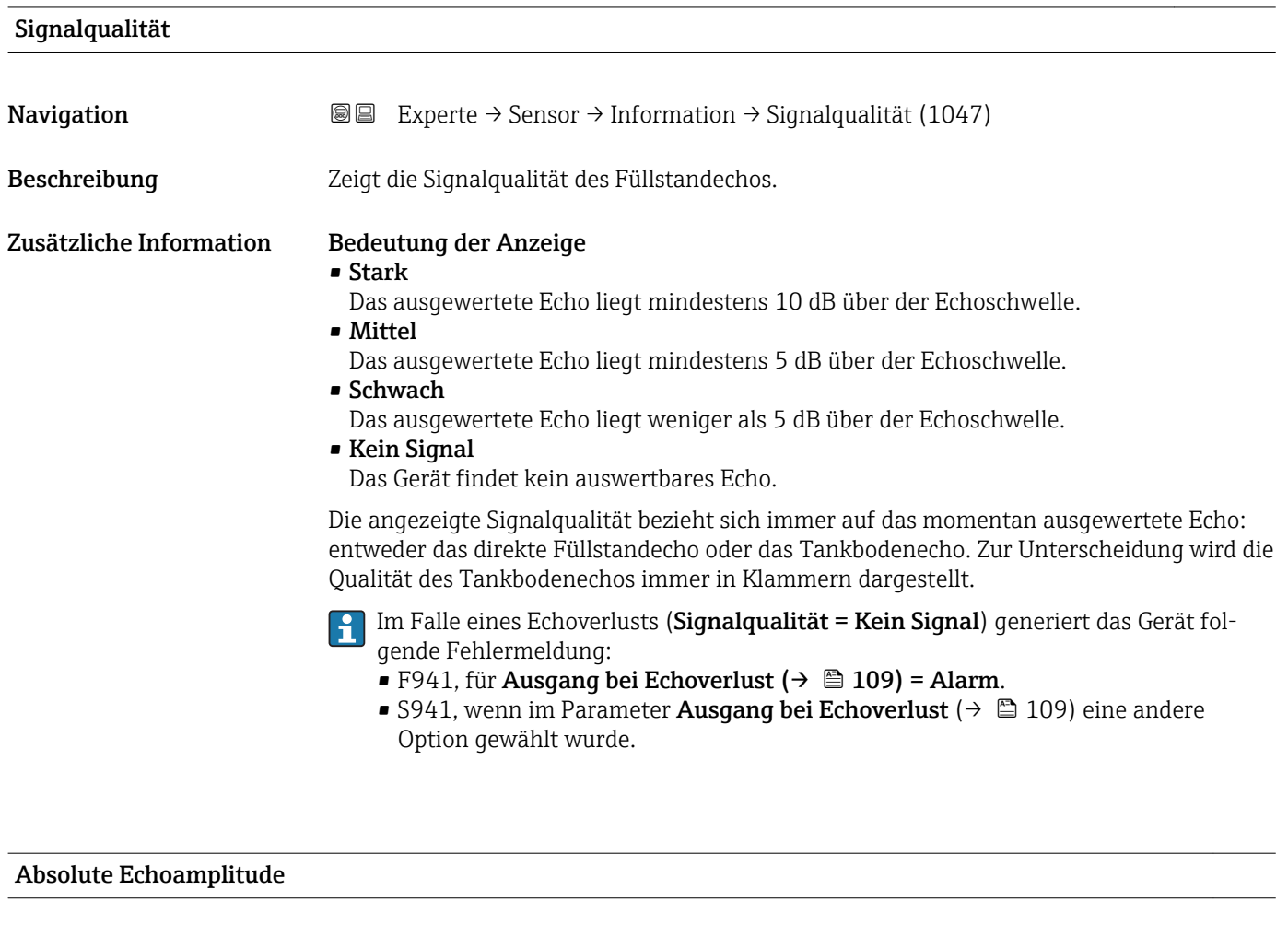

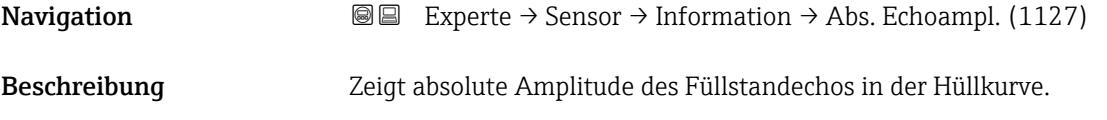

#### <span id="page-80-0"></span>Zusätzliche Information

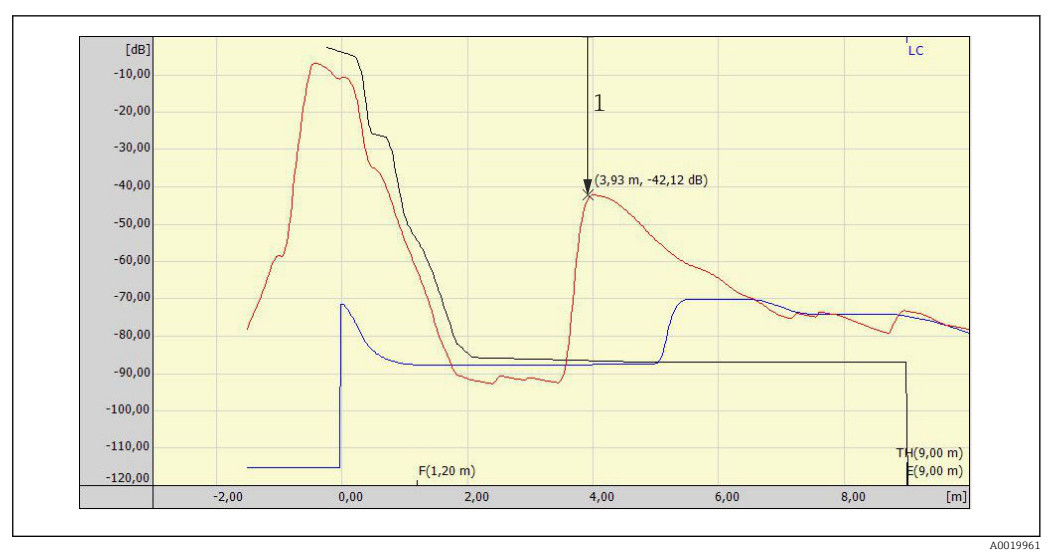

*1 Absolute Echoamplitude, gemessen in dB*

## Relative Echoamplitude

Navigation 
and  $\text{Q}$  Experte → Sensor → Information → Rel. Echoampl. (1089)

Beschreibung Zeigt relative Amplitude des Füllstandechos, das heißt den Abstand zwischen dem Füllstandecho und der Bewertungskurve.

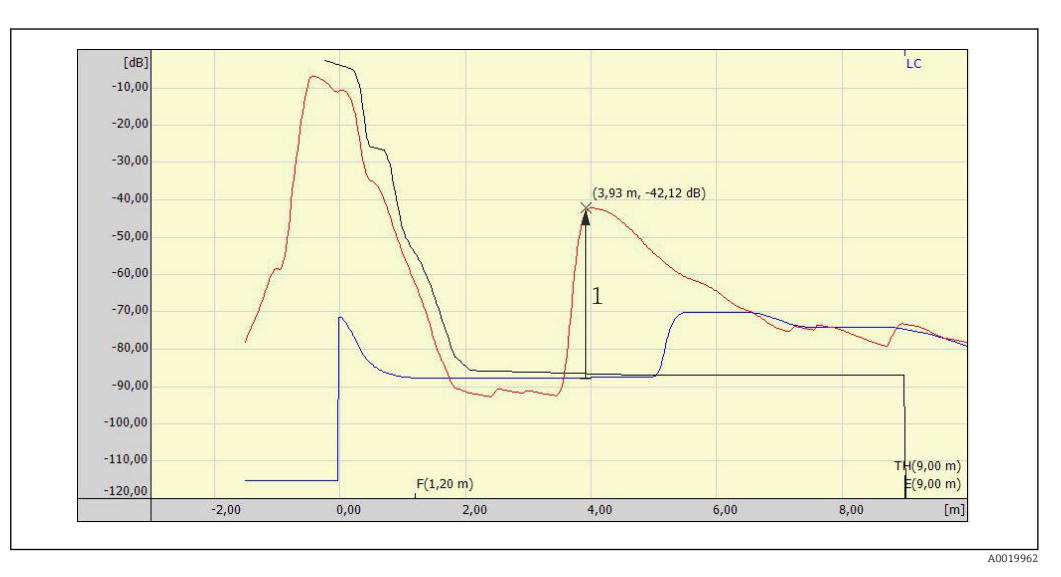

*1 Die relative Echoamplitude ist der Abstand von der Bewertungskurve (blau) zum Echopeak in der Hüllkurve (rot).*

In der Hüllkurvendarstellung in FieldCare wird nicht die relative, sondern die absolute  $| \cdot |$ Amplitude des Füllstandechos angezeigt (siehe im Beispiel rechts oben neben dem Echopeak).

#### Zusätzliche Information

<span id="page-81-0"></span>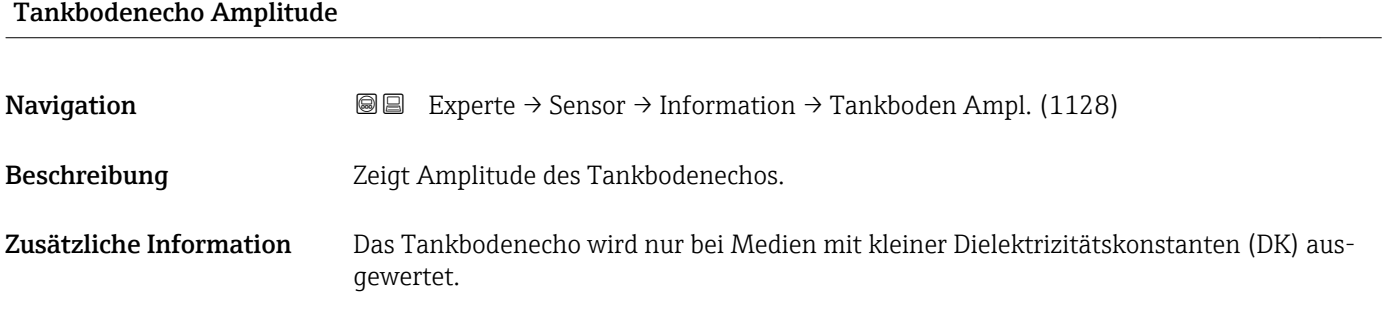

## Gefundene Echos

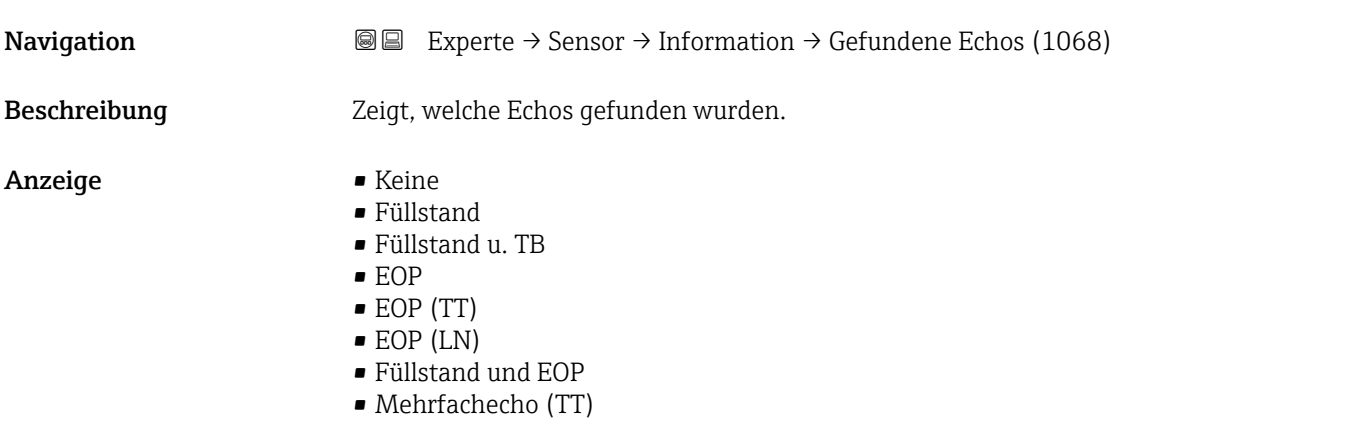

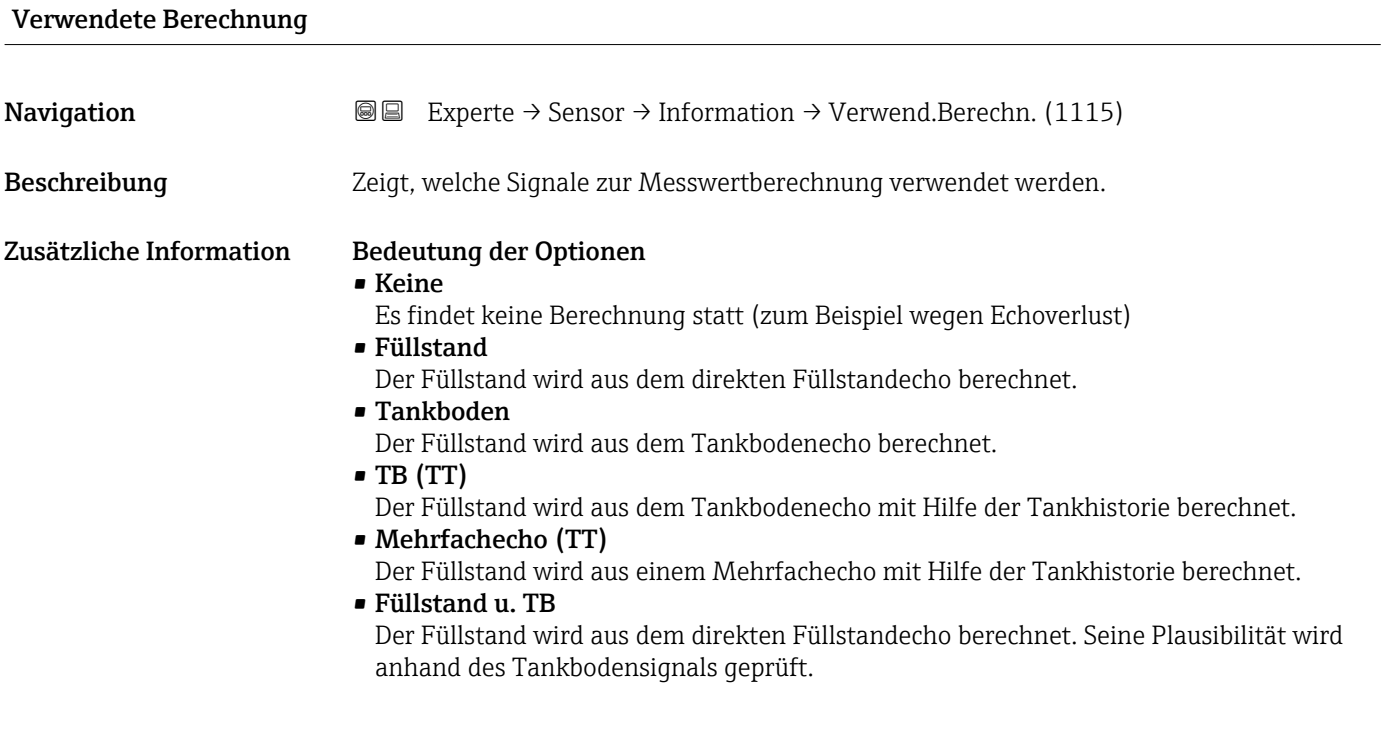

<span id="page-82-0"></span>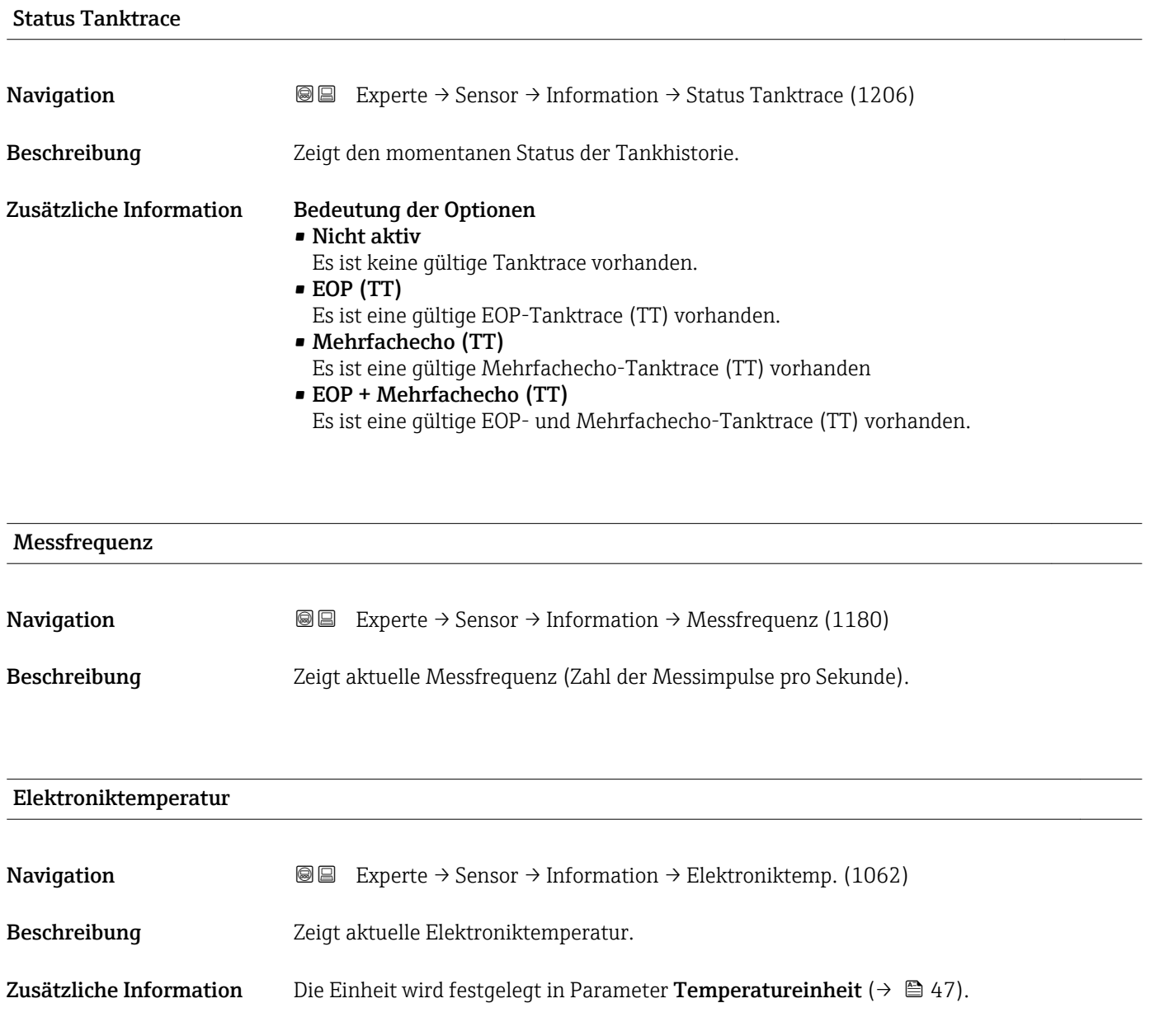

# 3.4.7 Untermenü "Sensoreigenschaften"

In Untermenü Sensoreigenschaften sind alle Parameter zusammengefasst, die die messtechnisch relevanten Eigenschaften der Antenne und der Hüllkurve beschreiben.

#### Aufbau des Untermenüs

*Navigation* 
■■ Experte → Sensor → Sensoreigens.

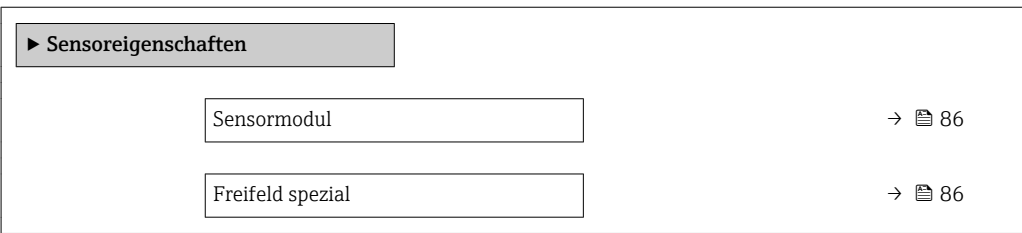

## Beschreibung der Parameter

*Navigation* 
■■ Experte → Sensor → Sensoreigens.

<span id="page-85-0"></span>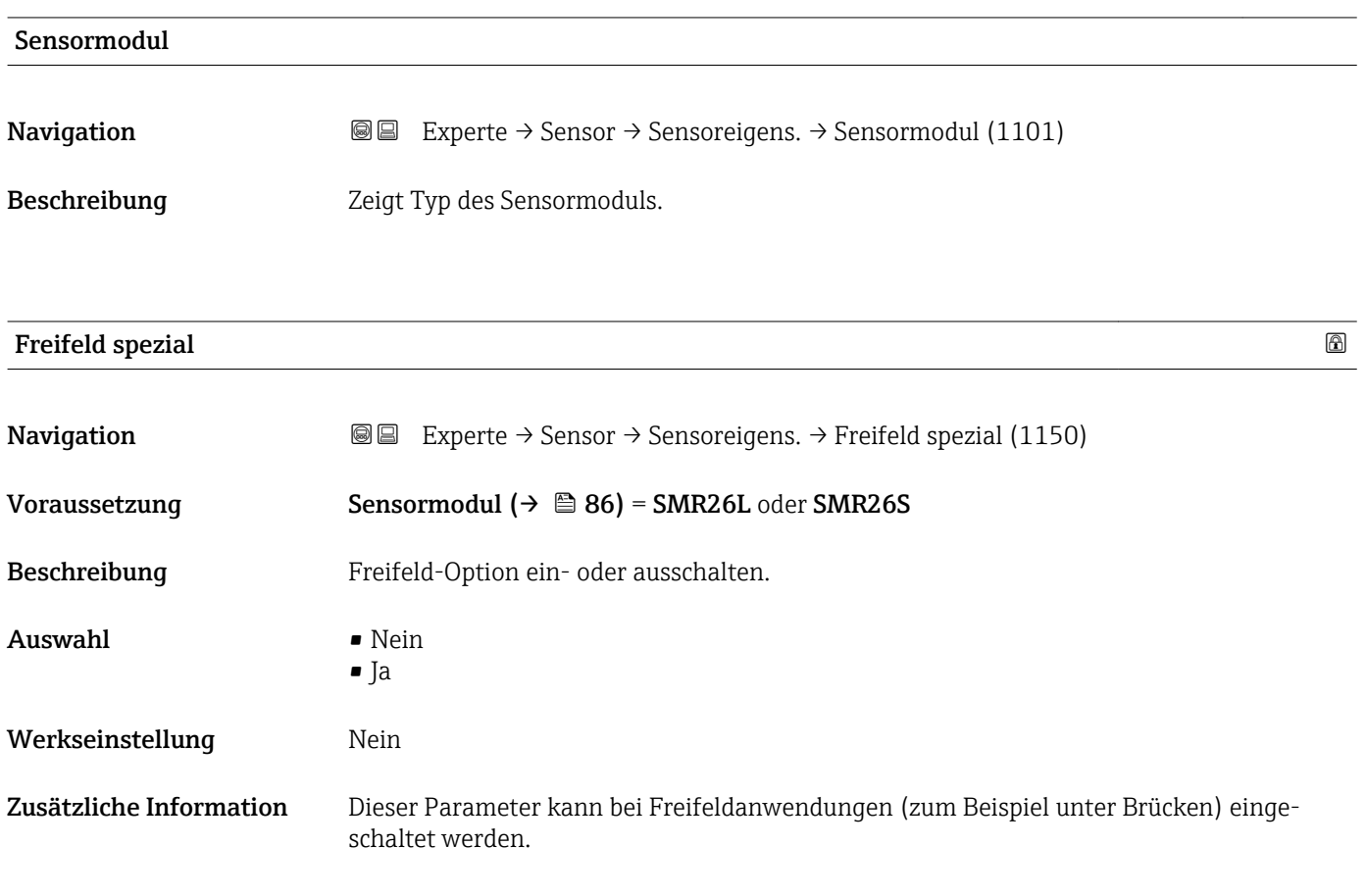

# 3.4.8 Untermenü "Distanz"

Das Untermenü Distanz enthält alle Parameter, die die Filterung der Rohdistanz D1 steuern. Die resultierende Distanz D0 wird anschließend zur Berechnung des Füllstands verwendet.

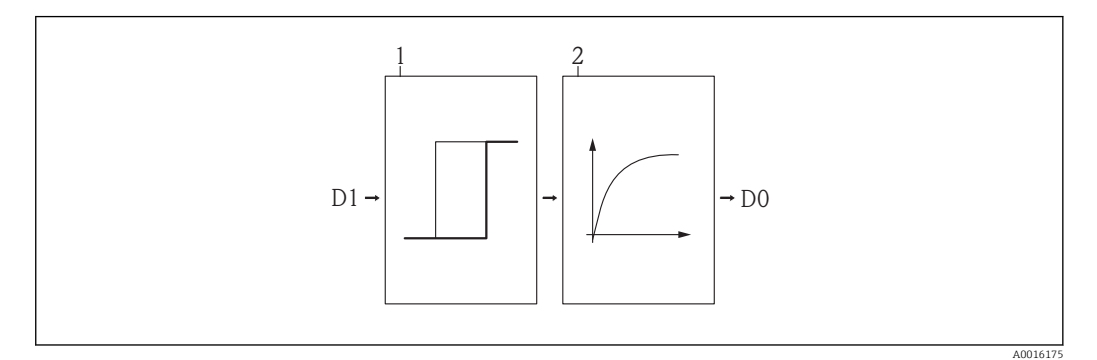

 *22 Die konfigurierbaren Distanzfilter*

- *1 Totzeit* (→ 90)
- *2 Integrationszeit [\(→ 92\)](#page-91-0) (Tiefpassfilter)*

#### Tiefpassfilter

Der Tiefpassfilter dämpft die Distanz mit einer Integrationszeit τ (definiert im Parameter **Integrationszeit** (→  $\triangleq$  92)). Nach einem Sprung im Füllstand dauert es etwa 5 x τ, bis der neue Messwert erreicht ist.

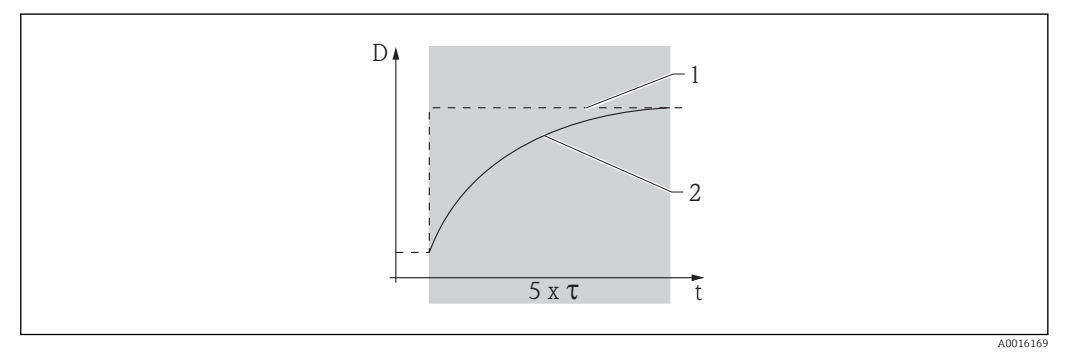

- *23 Tiefpassfilter*
- *1 Signal vor Filter*
- *2 Signal nach Filter*
- *Integrationszeit* (→ 92)

#### Aufbau des Untermenüs

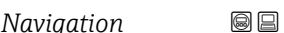

*Navigation* Experte → Sensor → Distanz

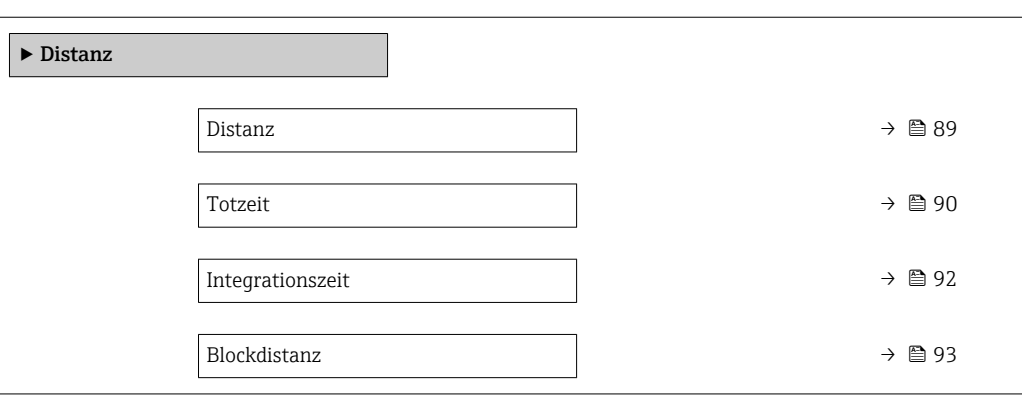

#### Beschreibung der Parameter

*Navigation* 
■■ Experte → Sensor → Distanz

<span id="page-88-0"></span>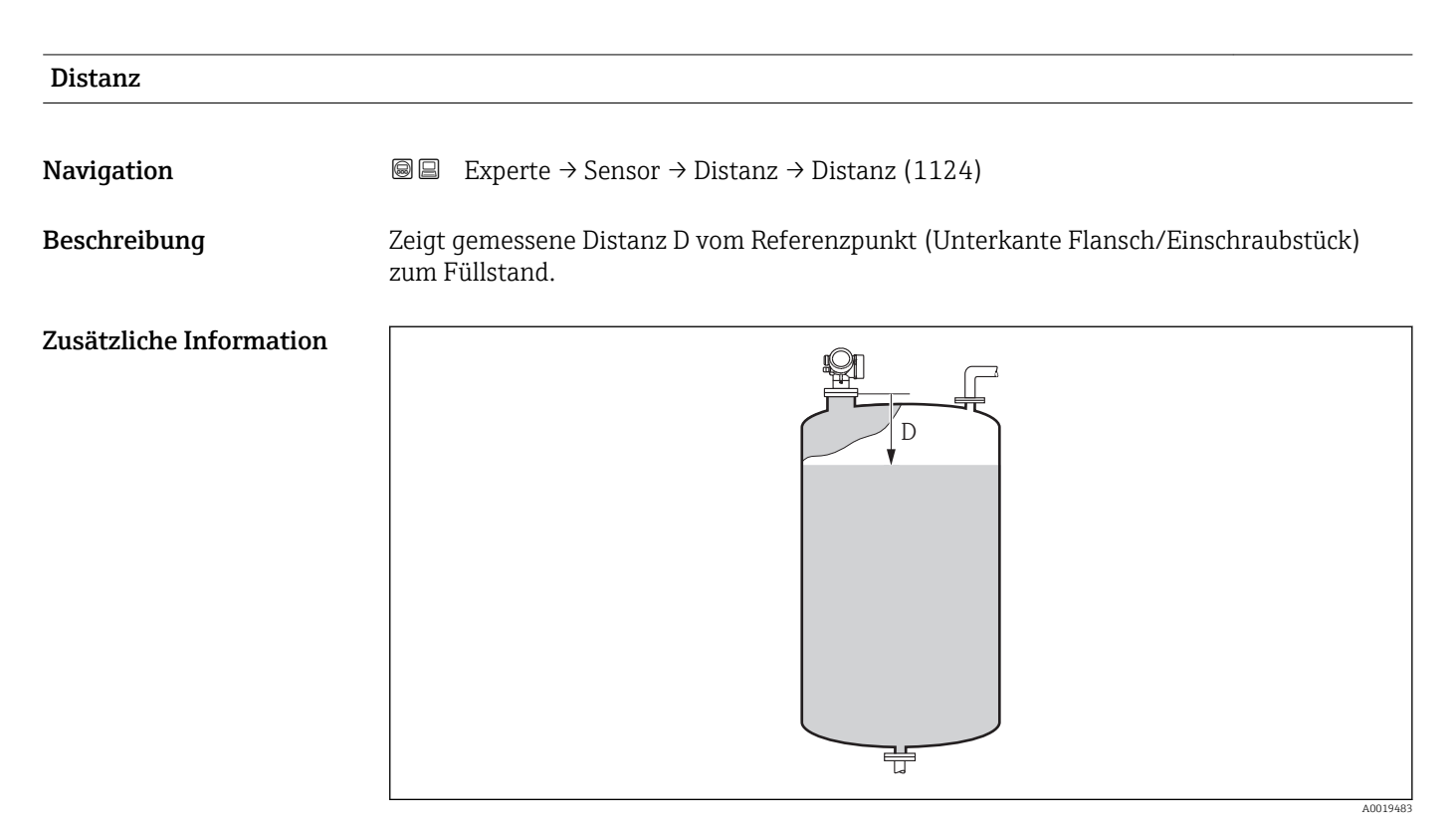

 *24 Distanz bei Flüssigkeitsmessungen*

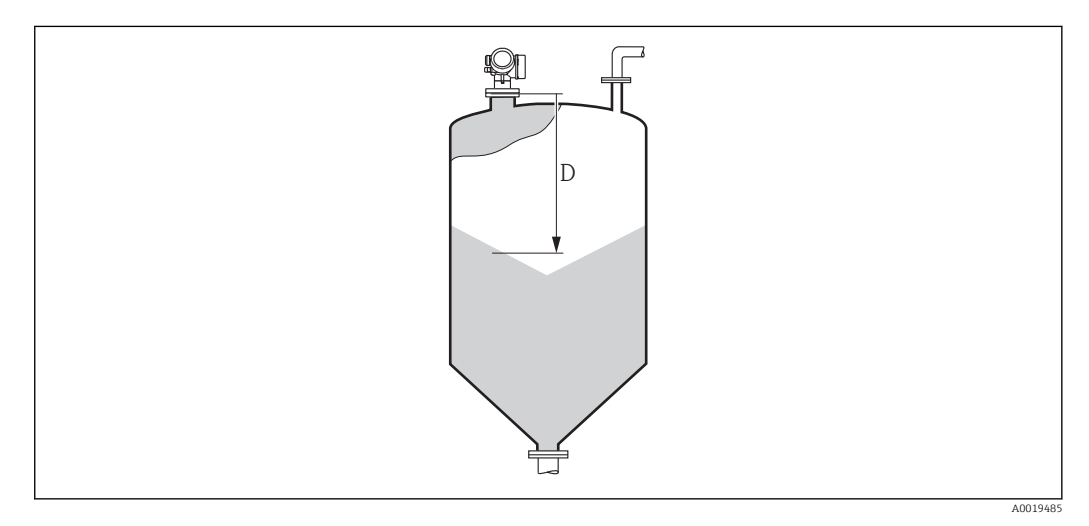

 *25 Distanz bei Schüttgutmessungen*

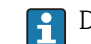

Die Einheit ist bestimmt durch den Parameter Längeneinheit (→  $\triangleq$  47).

<span id="page-89-0"></span>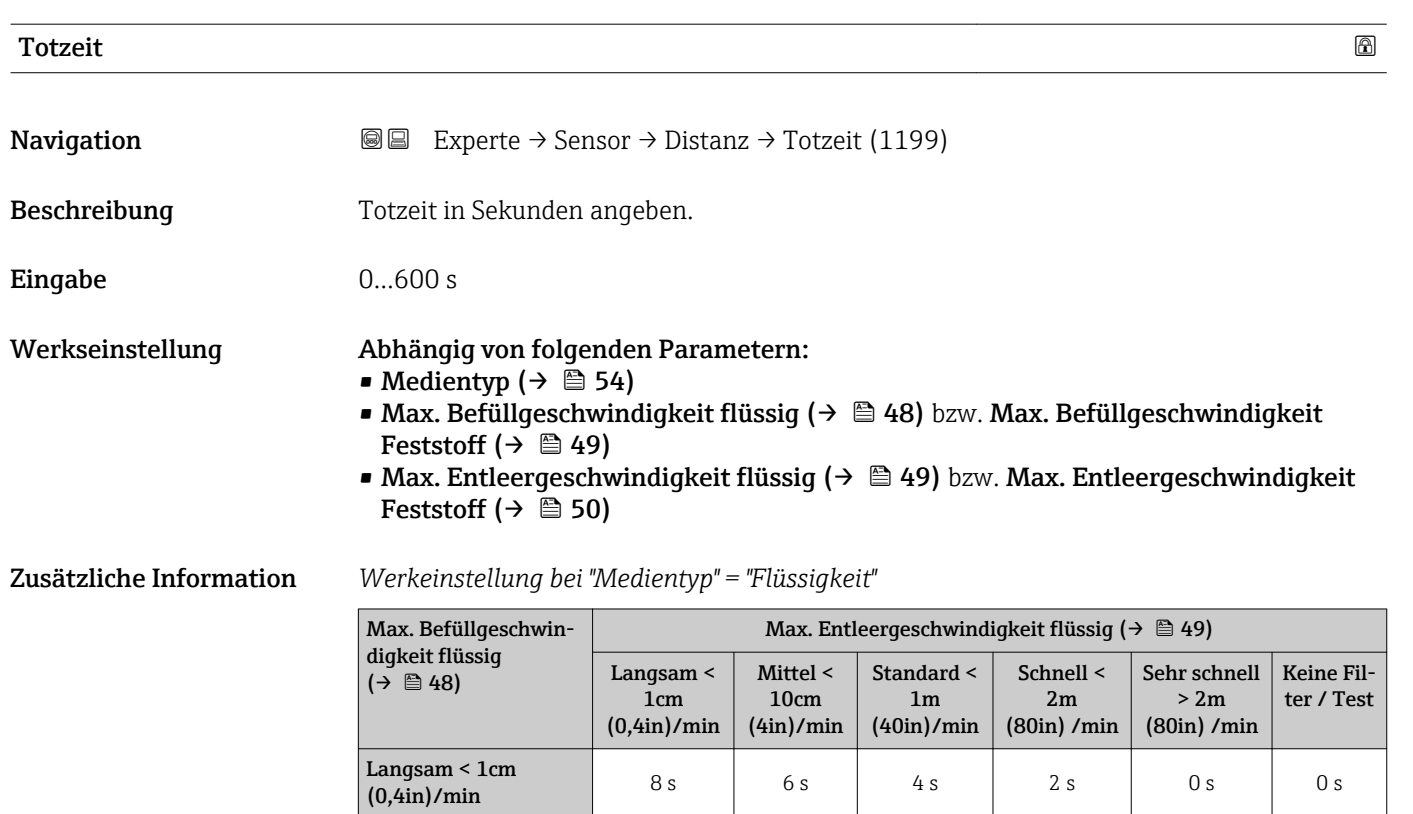

 $(4\text{in})/\text{min}$  6s 6s 4s 2s 0s 0s

 $(40in)/min$  4 s 4 s 4 s 4 s 2 s 0 s 0 s

(80in) /min 2 s 2 s 2 s 2 s 0 s 0 s

Sehr schnell > 2m (80in) /min 0 s 0 s 0 s 0 s 0 s 0 s Keine Filter / Test 0 s 0 s 0 s 0 s 0 s 0 s

Mittel < 10cm<br>(4in)/min

Standard < 1m<br>(40in)/min

Schnell < 2m

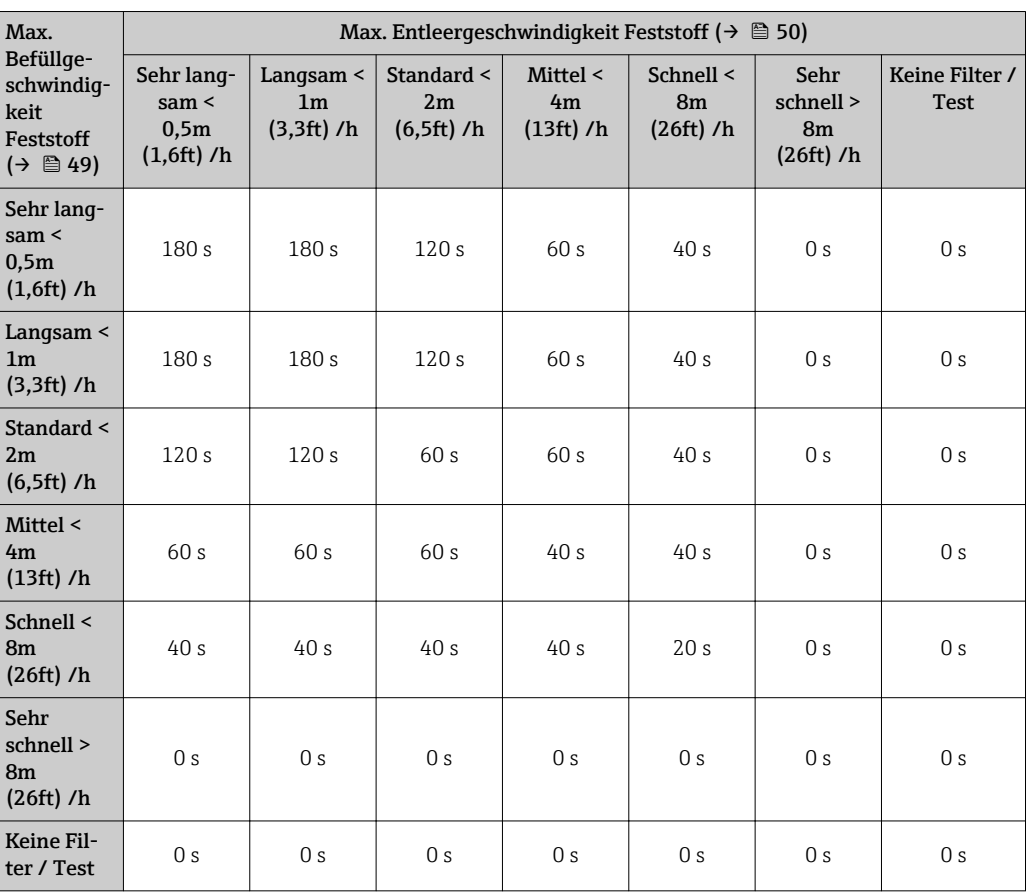

*Werkeinstellung bei "Medientyp" = "Feststoff"*

## Anwendung

Plötzliche Änderungen der gemessenen Distanz werden erst nach der Totzeit am Ausgang wirksam. Auf diese Weise lässt sich verhindern, dass sporadische Signalsprünge den angezeigten Messwert und die Signalausgänge beeinflussen.

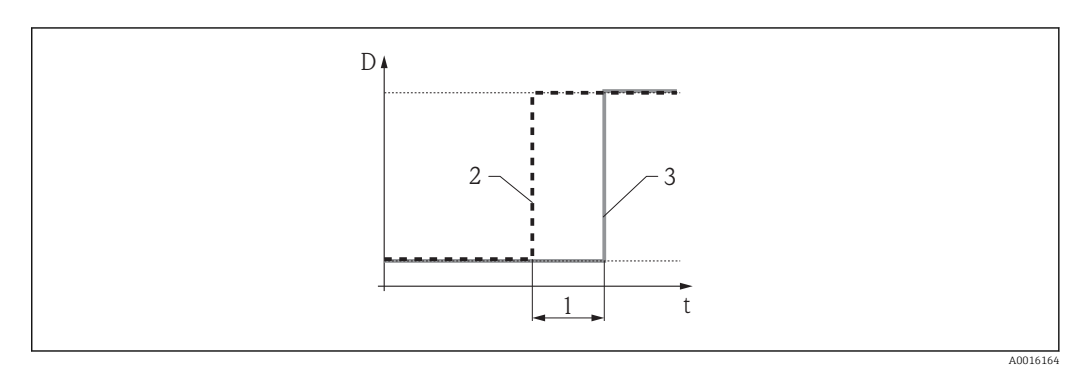

 *26 Wirkung der Totzeit*

- *1 Totzeit*
- *2 Signal vor dem Filter*
- *3 Signal nach dem Filter*

#### Nachteile

- Das Gerät wird langsamer.
- Schnelle Füllstandänderungen werden verzögert erfasst.

<span id="page-91-0"></span>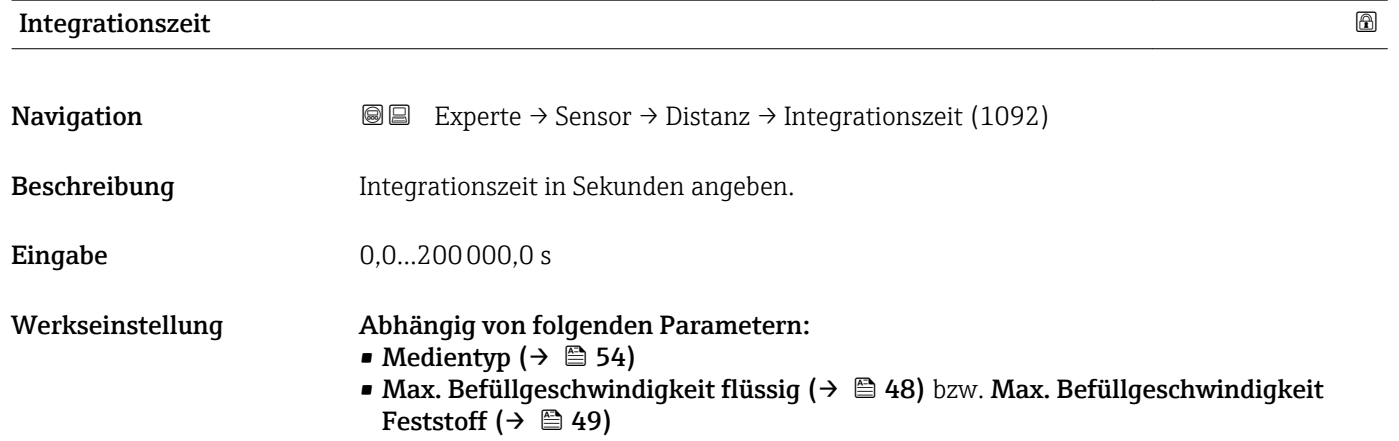

■ Max. Entleergeschwindigkeit flüssig (→  $\mathfrak{S}$  49) bzw. Max. Entleergeschwindigkeit Feststoff ( $\rightarrow \ \textcircled{\scriptsize{\textcircled{\small{E}}}}$  50)

Zusätzliche Information *Werkeinstellung bei "Medientyp" = "Flüssigkeit"*

| Max. Befüllgeschwin-<br>digkeit flüssig<br>$(\rightarrow \text{ } \text{ } 48)$ | Max. Entleergeschwindigkeit flüssig ( $\rightarrow \Box$ 49) |                                    |                                            |                                       |                                       |                          |
|---------------------------------------------------------------------------------|--------------------------------------------------------------|------------------------------------|--------------------------------------------|---------------------------------------|---------------------------------------|--------------------------|
|                                                                                 | Langsam $\leq$<br>1cm<br>(0,4in)/min                         | Mittel $\leq$<br>10cm<br>(4in)/min | Standard <<br>1 <sub>m</sub><br>(40in)/min | Schnell $\leq$<br>2m<br>$(80in)$ /min | Sehr schnell<br>> 2m<br>$(80in)$ /min | Keine Fil-<br>ter / Test |
| Langsam $\leq 1$ cm<br>(0,4in)/min                                              | 30 <sub>s</sub>                                              | 15 <sub>s</sub>                    | 5s                                         | 1 <sub>s</sub>                        | 0 <sub>s</sub>                        | 0 <sub>s</sub>           |
| Mittel $< 10cm$<br>(4in)/min                                                    | 15 <sub>s</sub>                                              | 15 <sub>s</sub>                    | 5s                                         | 1 <sub>s</sub>                        | 0 s                                   | 0 <sub>s</sub>           |
| Standard $\leq 1m$<br>(40in)/min                                                | 5s                                                           | 5s                                 | 5 <sub>s</sub>                             | 1 s                                   | 0 <sub>s</sub>                        | 0 <sub>s</sub>           |
| Schnell < 2m<br>$(80in)$ /min                                                   | 1 <sub>s</sub>                                               | 1 <sub>s</sub>                     | 1 <sub>s</sub>                             | 1 <sub>s</sub>                        | 0 <sub>s</sub>                        | 0 <sub>s</sub>           |
| Sehr schnell > 2m<br>$(80in)$ /min                                              | 0 <sub>s</sub>                                               | 0 <sub>s</sub>                     | 0 <sub>s</sub>                             | 0 <sub>s</sub>                        | 0 <sub>s</sub>                        | 0 <sub>s</sub>           |
| Keine Filter / Test                                                             | 0 <sub>s</sub>                                               | 0 <sub>s</sub>                     | 0 <sub>s</sub>                             | 0 <sub>s</sub>                        | 0 <sub>s</sub>                        | 0 <sub>s</sub>           |

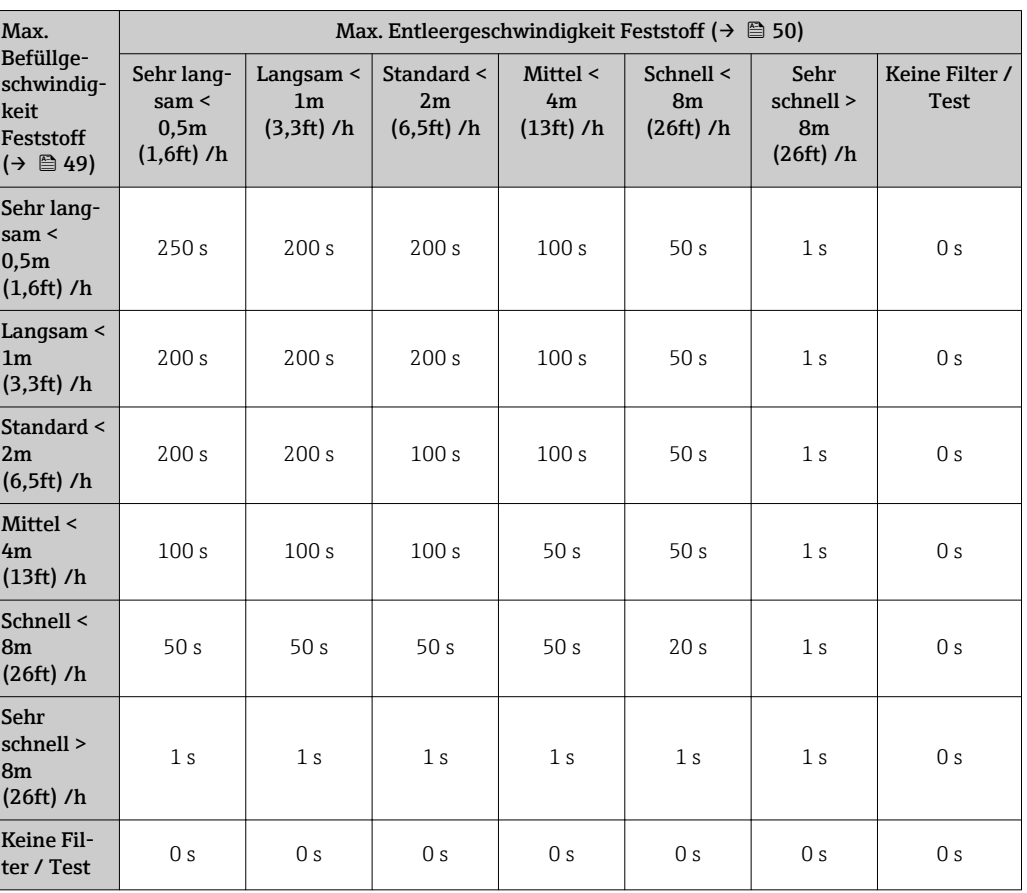

<span id="page-92-0"></span>*Werkeinstellung bei "Medientyp" = "Feststoff"*

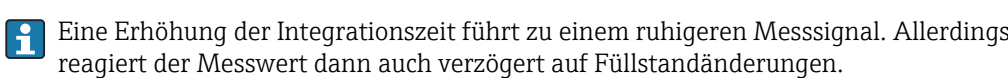

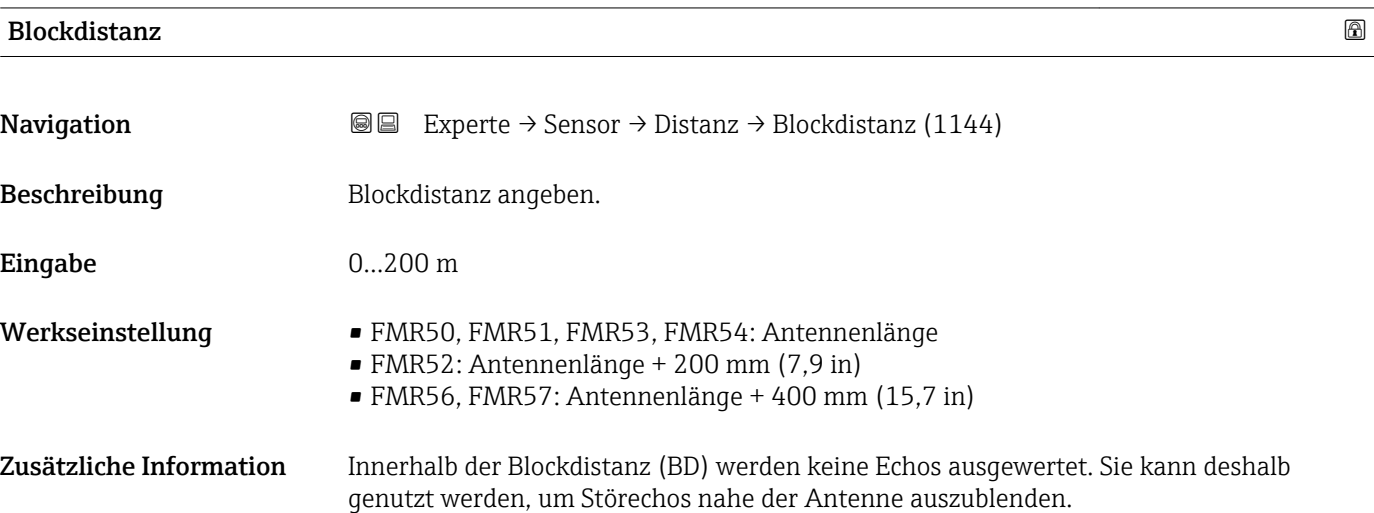

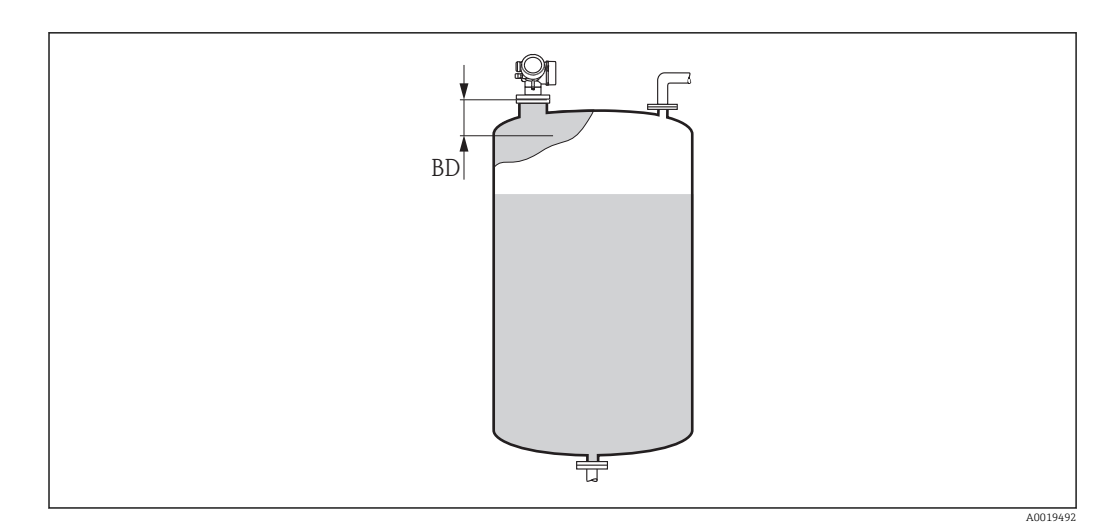

## *27 Blockdistanz (BD) bei Messung in Flüssigkeiten*

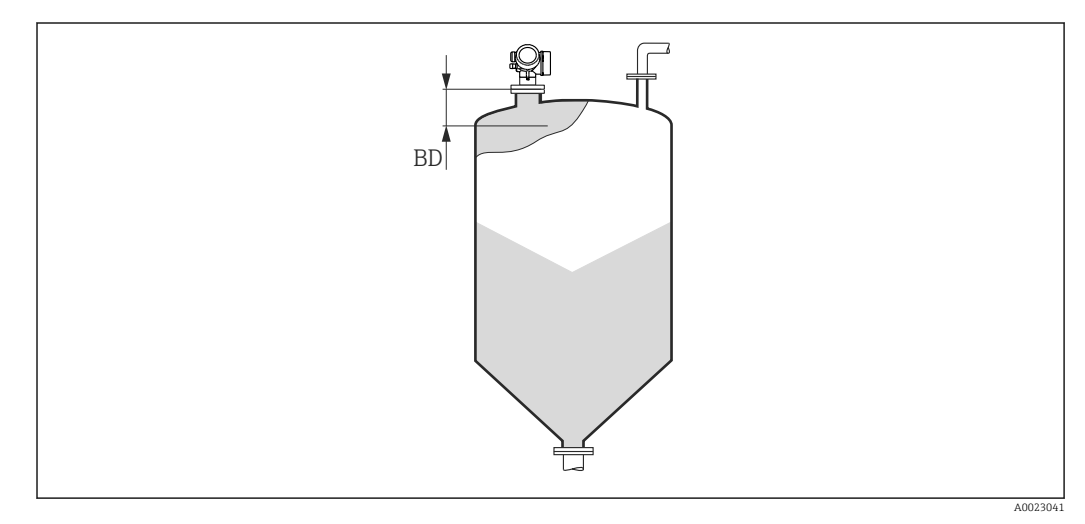

 *28 Blockdistanz (BD) bei Messung in Schüttgütern*

# 3.4.9 Untermenü "Gasphasenkompensation"

#### Einfluss der Gasphase

Hohe Drücke verringern die Ausbreitungsgeschwindigkeit der Messsignale im Gas/Dampf oberhalb des Messstoffs. Dieser Effekt hängt von der Art der Gasphase und von deren Temperatur ab. Dadurch ergibt sich ein systematischer Messfehler, der mit zunehmender Distanz zwischen dem Referenzpunkt der Messung (Flansch) und der Füllgutoberfläche größer wird.

Die folgende Tabelle zeigt diesen Messfehler für einige typische Gase/Dämpfe (bezogen auf die Distanz; ein positiver Wert bedeutet, dass eine zu große Distanz gemessen wird):

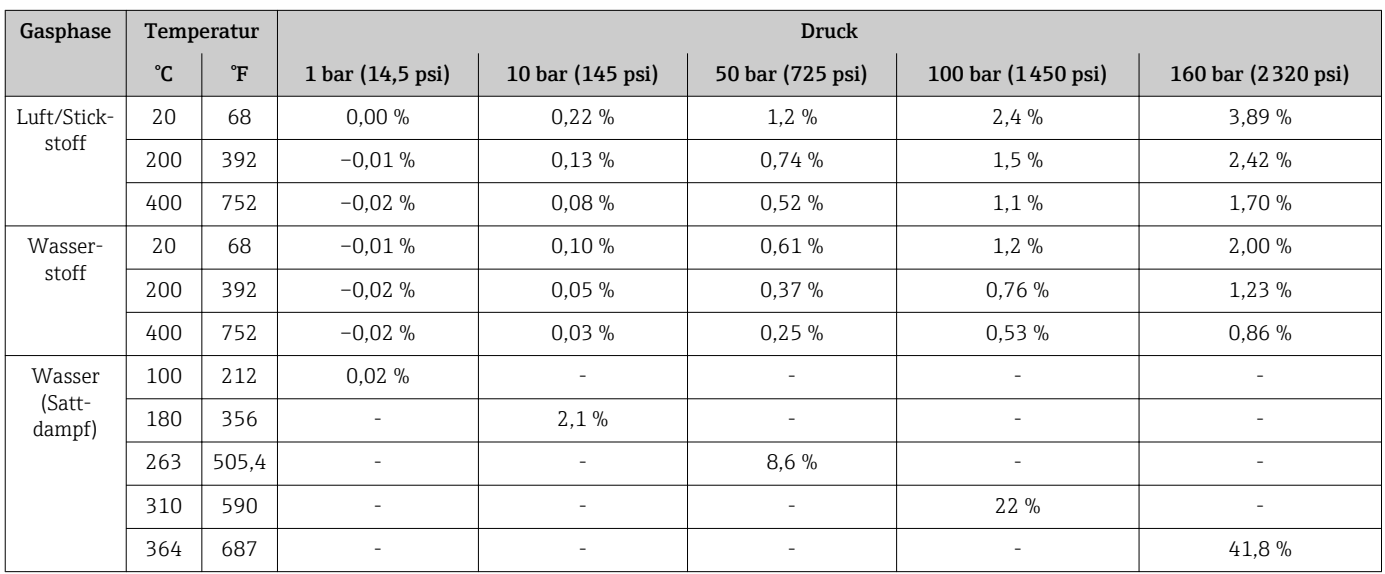

## Gasphasenkompenstion durch Referenzsignal

Diese Art der Gasphasenkompensation erfordert ein Referenzsignal in einem festen Abstand vom Prozessanschluss, welches sich oberhalb des maximalen Füllstands befinden muss. Anhand der Verschiebung dieses Referenzsignals wird die aktuelle Ausbreitungsgeschwindigkeit gemessen und die Hüllkurve entsprechend korrigiert.

### Konstanter Gasphasen-Kompensationsfaktor

Wenn die Eigenschaften der Gasphase (Druck, Temperatur, Zusammensetzung) zeitlich konstant und bekannt sind, dann ist die Gasphasenkompensation auch ohne ein Referenzecho möglich. Es wird dann ein konstanter, vom Anwender zu definierender Korrekturfaktor für den Mikrofaktor verwendet. Mit diesem Faktor wird die Hüllkurve (und damit die gemessene Echodistanz) korrigiert.

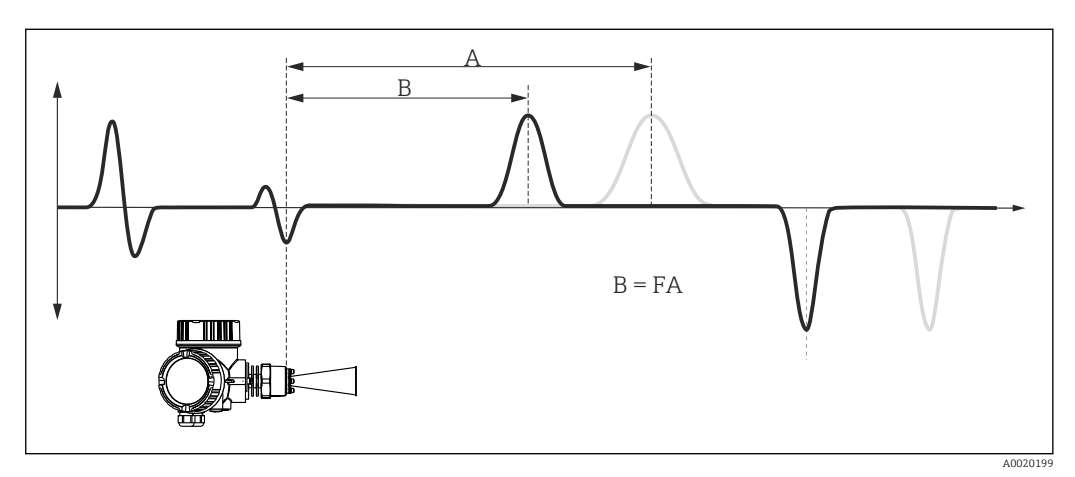

 *29 Gasphasenkompensation mit konstantem Kompensationsfaktor F*

- *A Position des Füllstandechos in der unkorrigierten Hüllkurve*
- *B Position des Füllstandechos in der korrigierten Hüllkurve*

## Aufbau des Untermenüs

*Navigation* 
■■ Experte → Sensor → Gasphasenkomp.

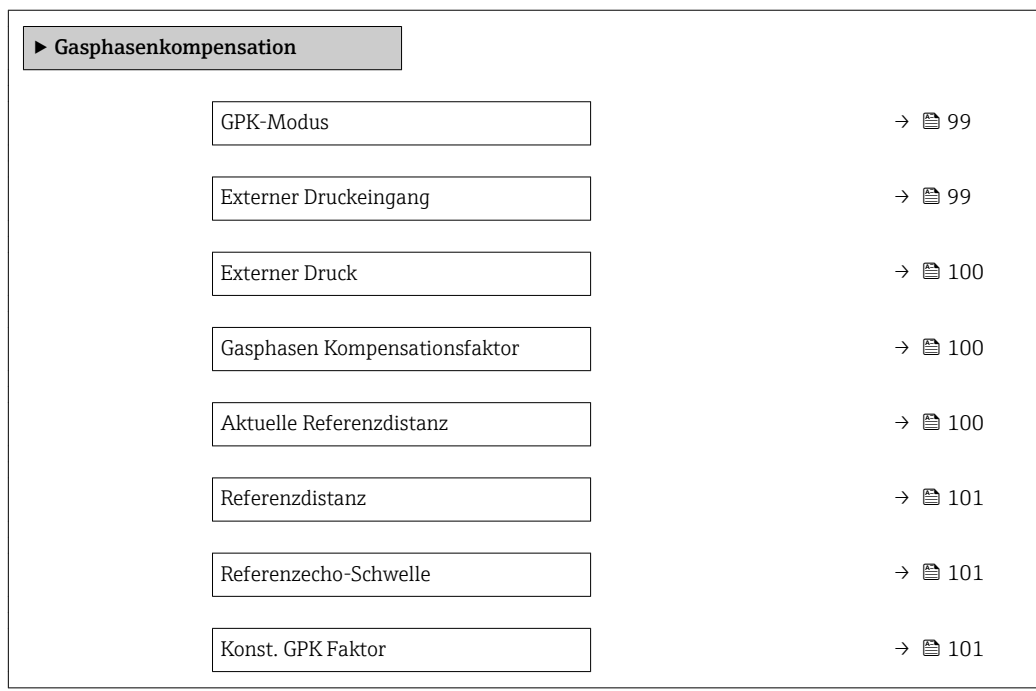

#### Beschreibung der Parameter

*Navigation* 
■■ Experte → Sensor → Gasphasenkomp.

<span id="page-98-0"></span>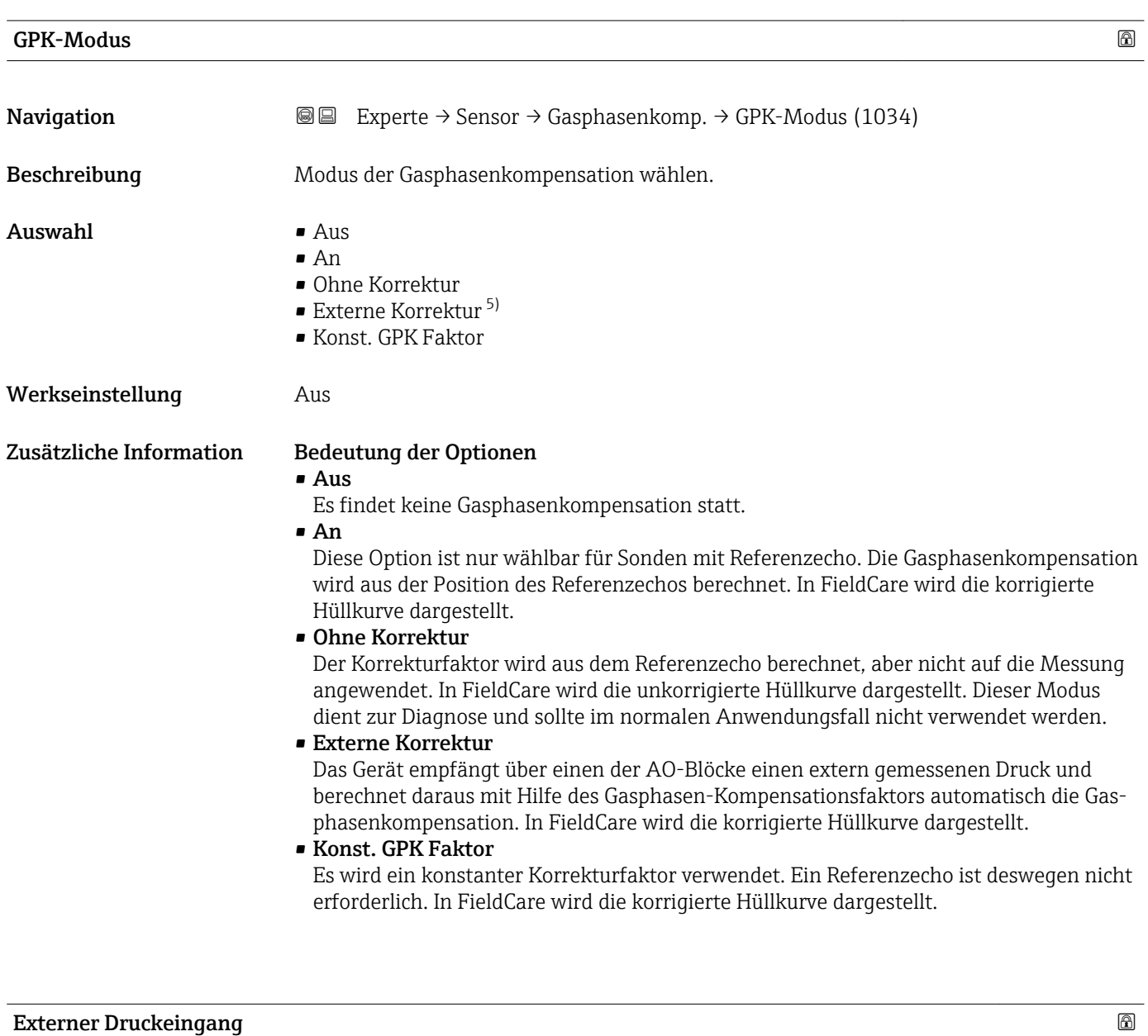

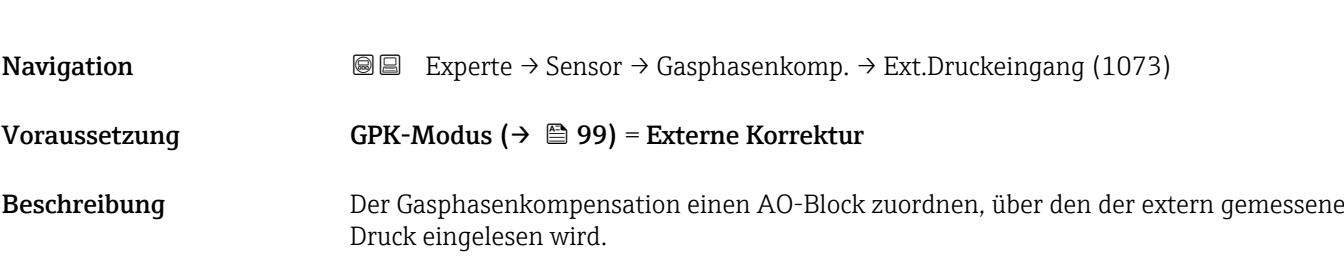

<sup>5)</sup> Sichtbar in Abhängigkeit von der Kommunikationsvariante

<span id="page-99-0"></span>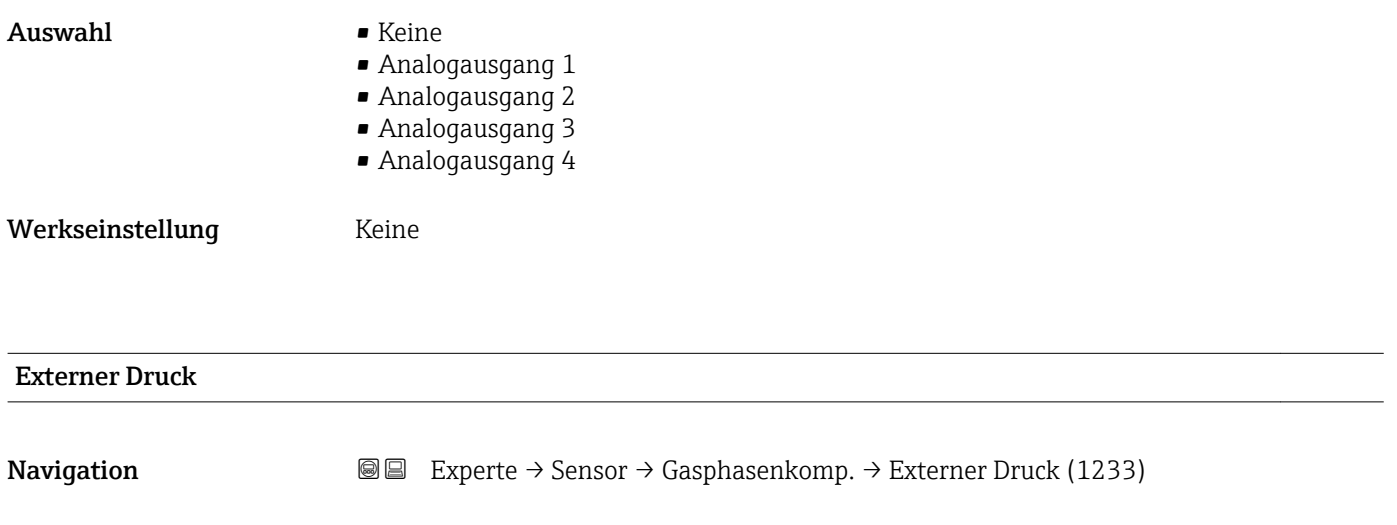

Voraussetzung GPK-Modus ( $\rightarrow \Box$ 99) = Externe Korrektur Beschreibung Zeigt den extern gemessenen Druck, der zur Gasphasenkompensation verwendet wird.

# Gasphasen Kompensationsfaktor

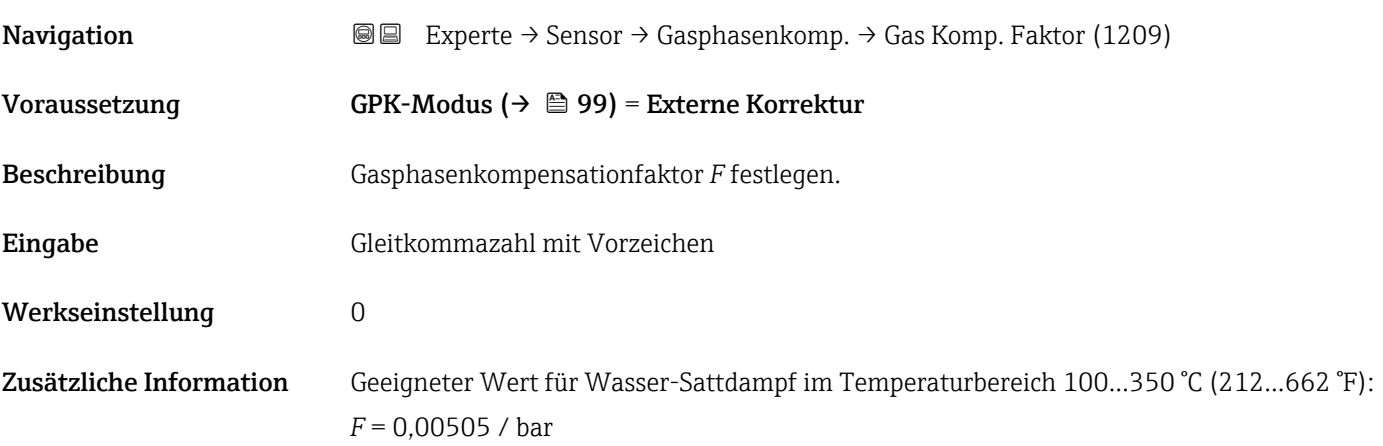

# Aktuelle Referenzdistanz

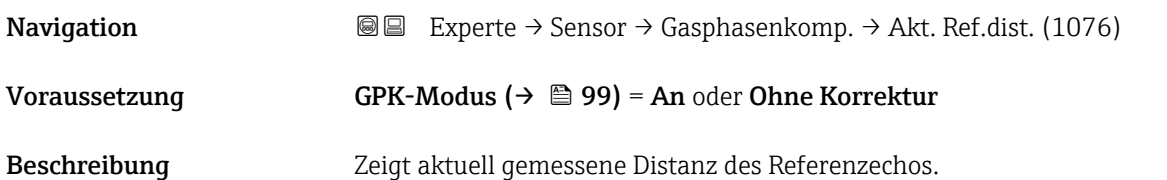

<span id="page-100-0"></span>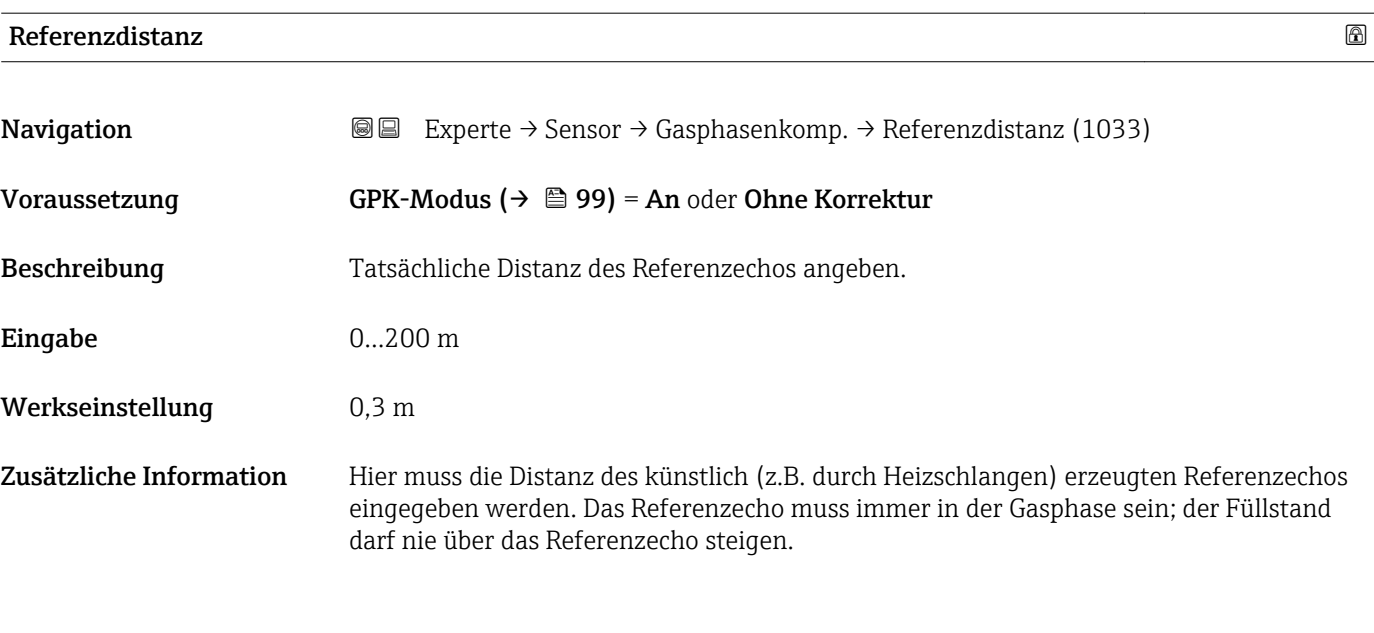

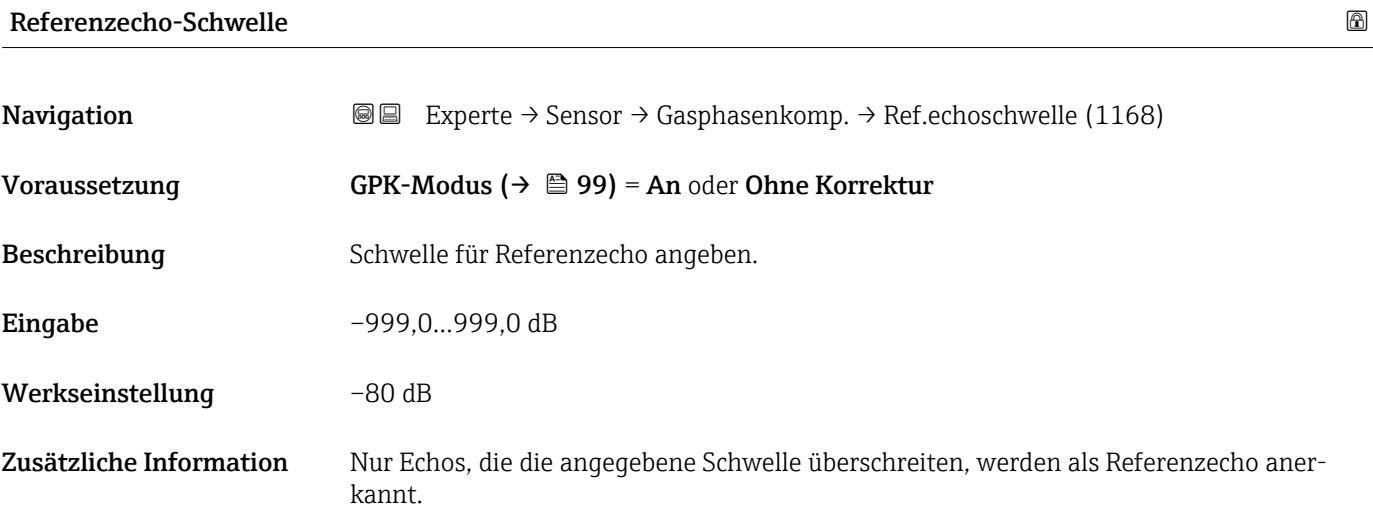

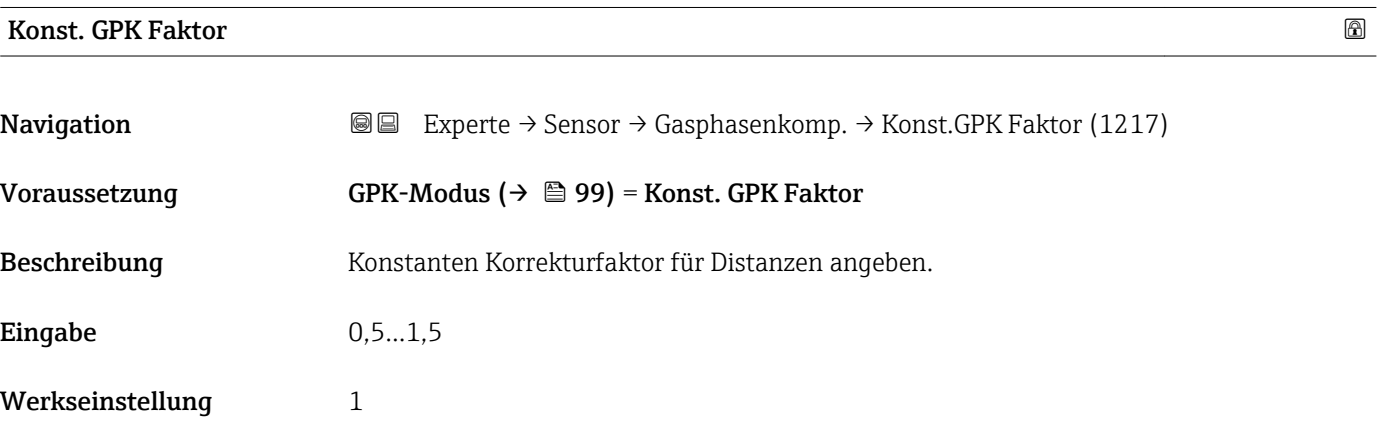

## 3.4.10 Untermenü "Sensordiagnose"

Das Untermenü Sensordiagnose dient für die Wiederholungsprüfung, die bei SIL-Anwendungen in bestimmten Intervallen erforderlich ist. Für Einzelheiten siehe die Beschreibung des Prüfablaufs C im Handbuch zur Funktionalen Sicherheit, SD01087F.

Beim Geräteselbsttest wird im Sensormodul ein Testsignal (Testecho) generiert und in den Analogpfad eingespeist. Die Gerätesoftware überprüft, ob dieses Testsignal hinsichtlich Amplitude und Distanz innerhalb der zulässigen Grenzen liegt. Das Ergebnis der Überprüfung wird im Parameter Ergebnis Selbsttest ( $\rightarrow \blacksquare$  103) angezeigt.

## Aufbau des Untermenüs

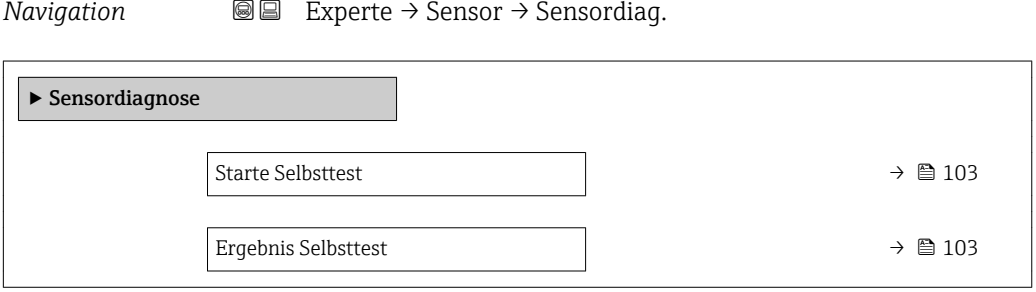

#### Beschreibung der Parameter

*Navigation* Experte → Sensor → Sensordiag.

<span id="page-102-0"></span>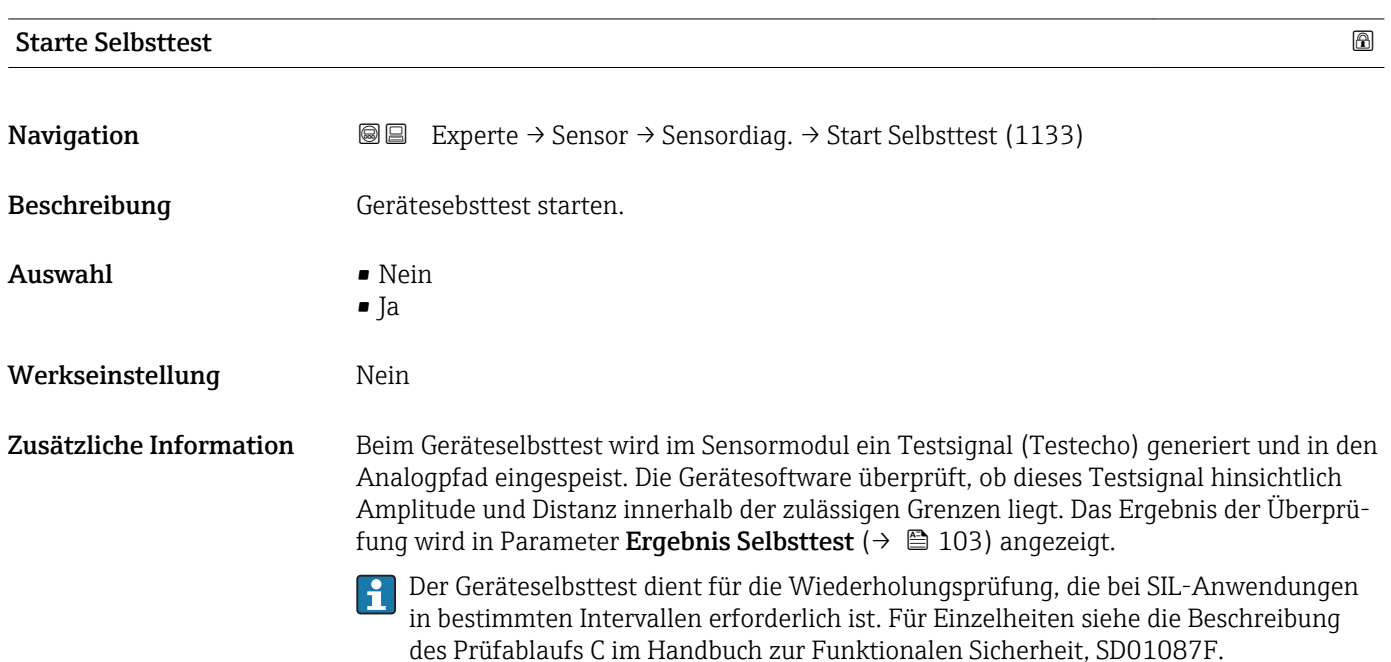

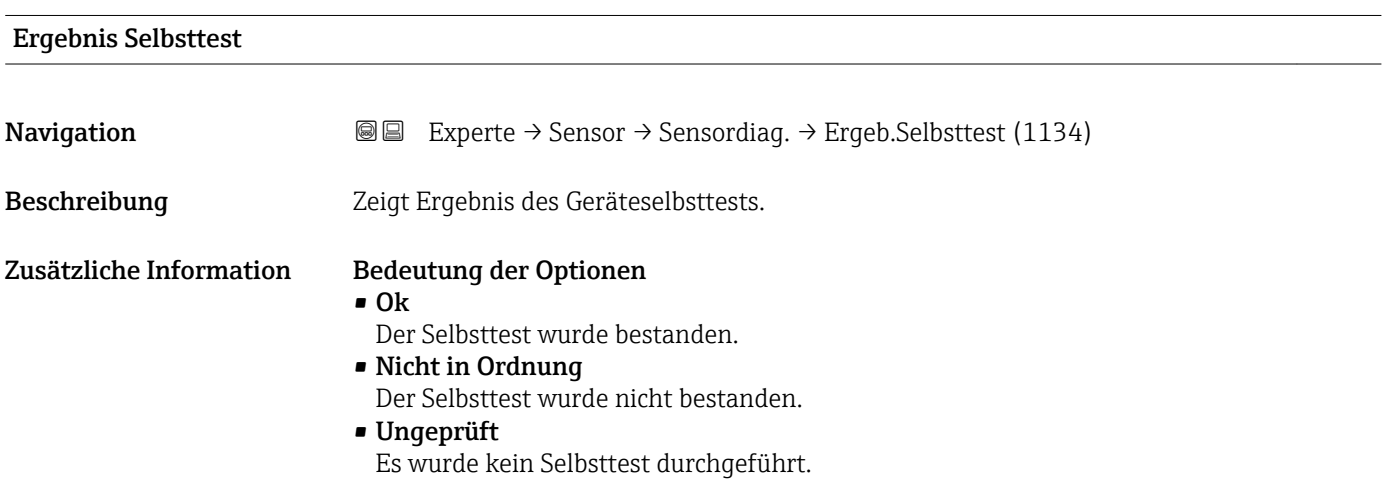

# 3.4.11 Untermenü "Sicherheitseinstellungen"

Das Untermenü Sicherheitseinstellungen enthält alle Parameter, die das Geräteverhalten in kritischen Situationen wie Echoverlust oder Unterschreiten einer anwenderdefinierten Sicherheitsdistanz festlegen.

## Verhalten bei Echoverlust

Das Verhalten bei Echoverlust wird im Parameter Ausgang bei Echoverlust (→  $\triangleq 109$ ) definiert. Abhängig von der gewählten Option müssen weiteren Parametern geeignete Werte zugewiesen werden:

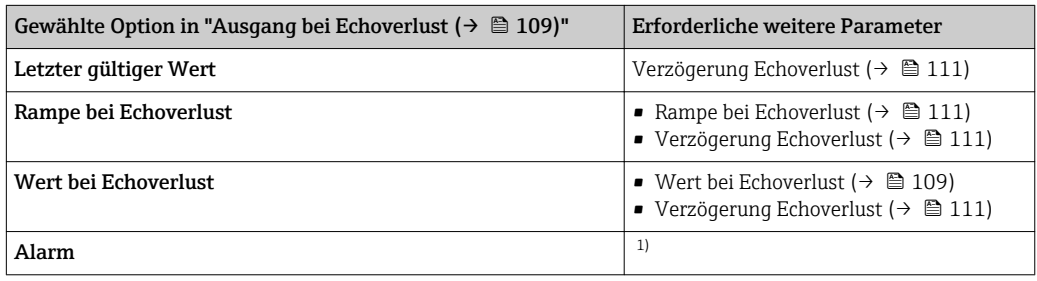

1) Das Alarmverhalten wird definiert im Untermenü "Stromausgang" (HART) bzw. "Analog input" (PROFIBUS PA / FOUNDATION Fieldbus)

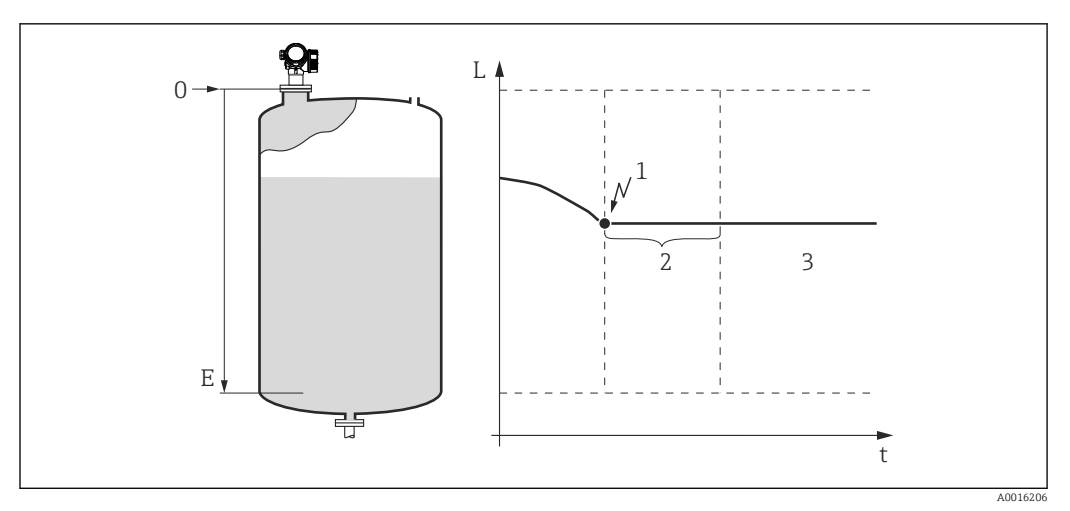

 *30 "Ausgang bei Echoverlust [\(→ 109\)"](#page-108-0) = "Letzter gültiger Wert"*

- *1 Echoverlust*
- 2 *Verzögerung Echoverlust (→* 111)<br>3 Der letzte gültige Messwert wird geha
- *3 Der letzte gültige Messwert wird gehalten.*

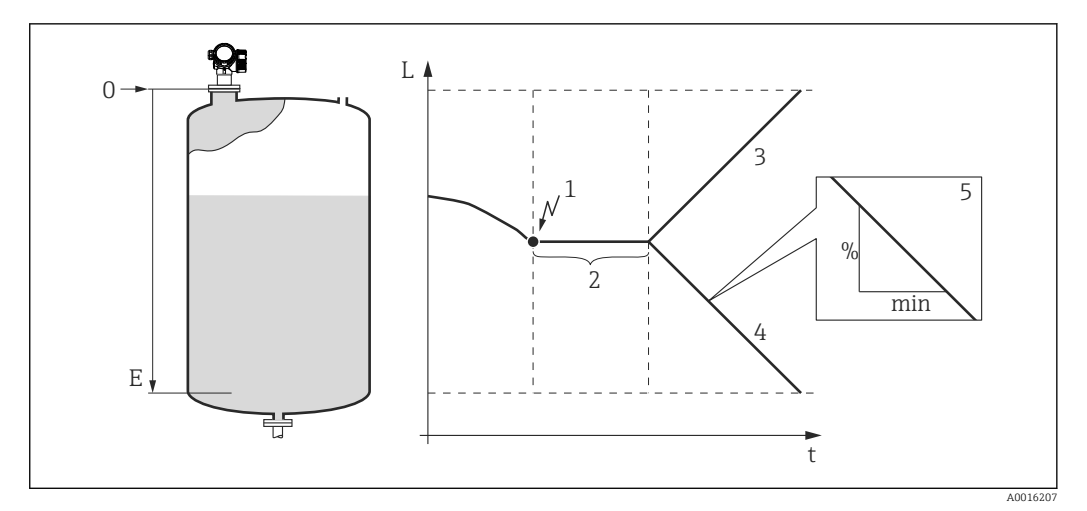

 *31 "Ausgang bei Echoverlust [\(→ 109\)"](#page-108-0) = "Rampe bei Echoverlust"*

- 
- *1 Echoverlust 2 "Verzögerung Echoverlust [\(→ 111\)"](#page-110-0)*
- *3 Bei positiver Rampe: Der Messwert wird mit konstanter Geschwindigkeit erhöht, bis er den Maximalwert (100%) erreicht hat.*
- *4 Bei negativer Rampe: Der Messwert wird mit konstanter Geschwindigkeit verringert, bis er den Minimalwert (0%) erreicht hat.*
- *5 Die Rampe wird angegeben in "Prozent der eingestellten Messspanne pro Minute"*

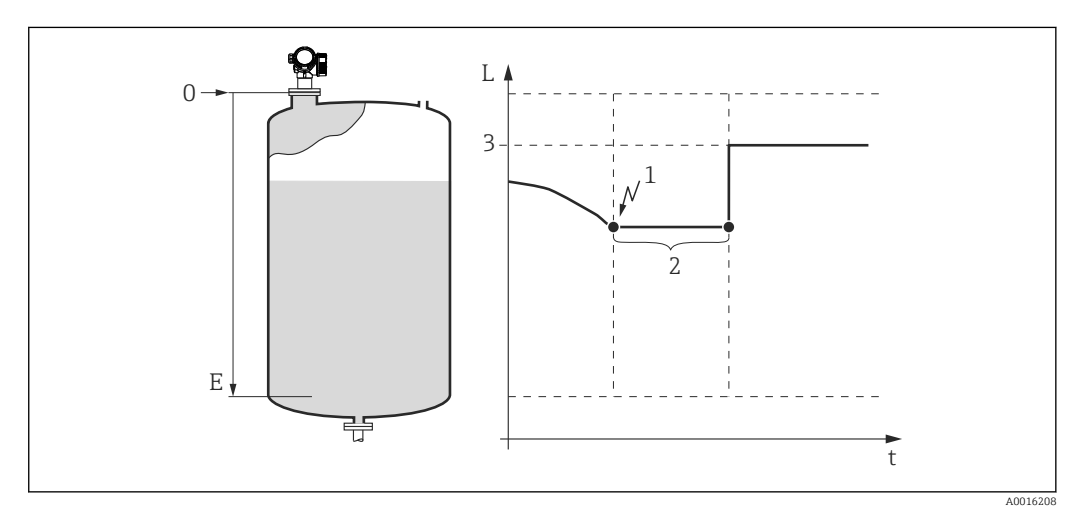

 *32 "Ausgang bei Echoverlust [\(→ 109\)"](#page-108-0) = "Wert bei Echoverlust"*

- *1 Echoverlust*
- *2 Verzögerung Echoverlust* (→ 111)<br>3 *Wert hei Echoverlust* (→ 109)
- *3 Wert bei Echoverlust [\(→ 109\)](#page-108-0)*

### Sicherheitsdistanz

Um eine Warnung zu erhalten, wenn sich der Füllstand der oberen Blockdistanz nähert, kann man eine Sicherheitsdistanz definieren (Parameter Sicherheitsdistanz  $(\rightarrow \triangleq 112)$ ).

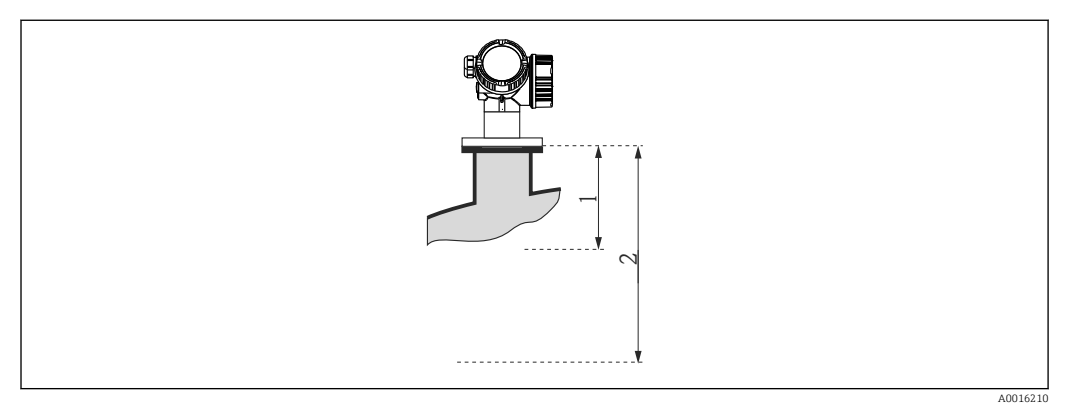

 *33 Definition der Sicherheitsdistanz*

- *1 Blockdistanz [\(→ 93\)](#page-92-0)*
- *2 Sicherheitsdistanz [\(→ 112\)](#page-111-0)*

Das Verhalten des Gerätes, wenn der Füllstand in die Sicherheitsdistanz gelangt, wird in folgenden Parametern definiert:

- In Sicherheitsdistanz ( $\rightarrow \Box$  112)
- Rücksetzen Selbsthalt ( $\rightarrow \Box$  113)

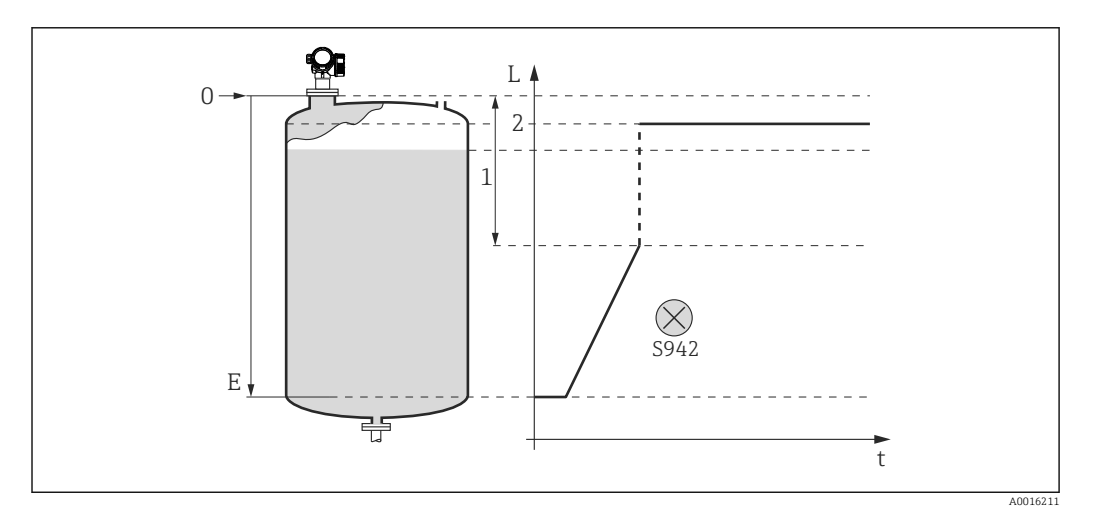

- *34 "In Sicherheitsdistanz" = "Alarm": Bei Unterschreiten der Sicherheitsdistanz geht das Gerät in den Alarmzustand.*
- *1 Sicherheitsdistanz [\(→ 112\)](#page-111-0)*
- *2 Wert definiert in "Fehlerverhalten"*

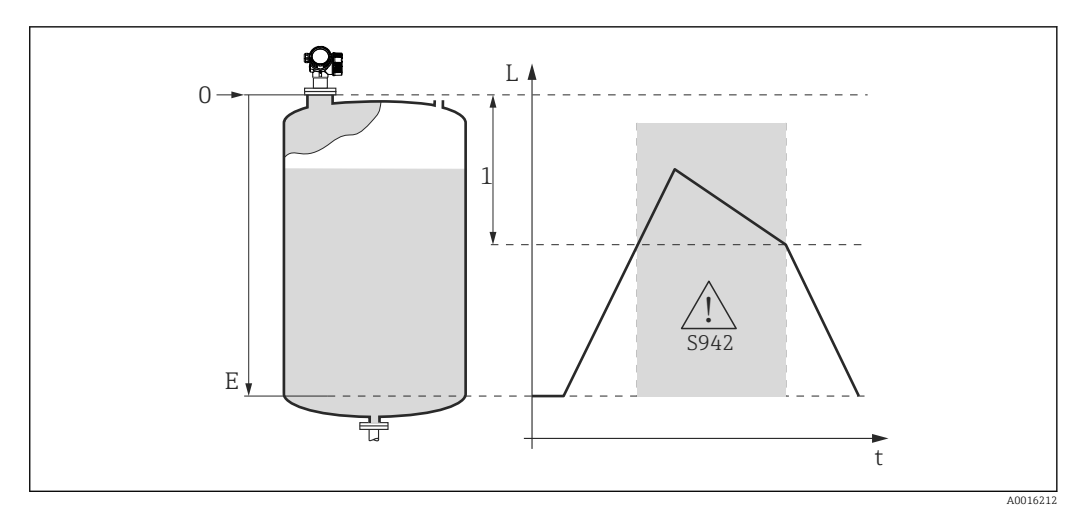

- *35 "In Sicherheitsdistanz" = "Warnung": Bei Unterschreiten der Sicherheitsdistanz misst das Gerät weiter, generiert aber eine Warnung.*
- *1 Sicherheitsdistanz [\(→ 112\)](#page-111-0)*

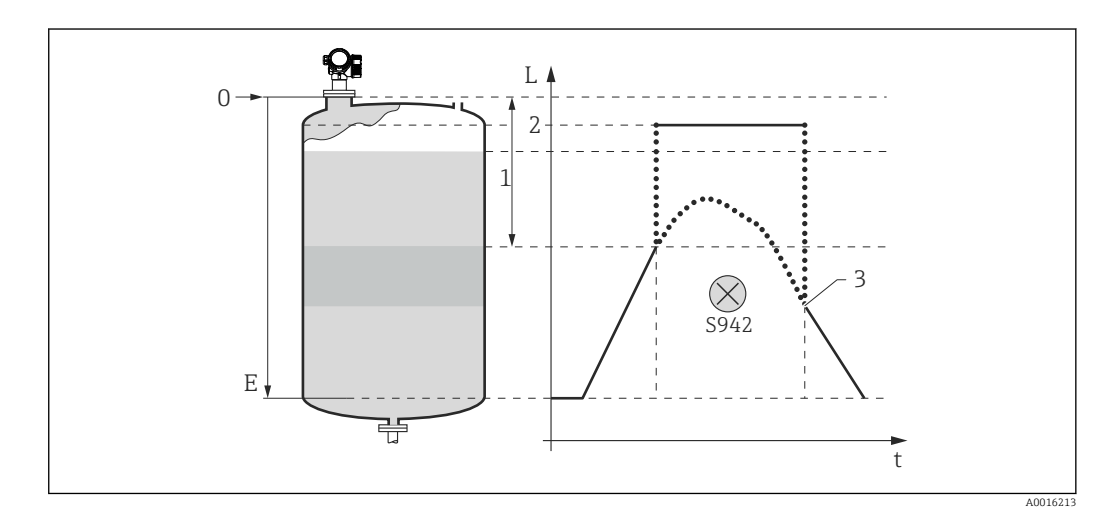

- *36 "In Sicherheitsdistanz" = "Selbsthaltung": Bei Unterschreiten der Sicherheitsdistanz generiert das Gerät einen Alarm. Erst nach Rücksetzen des Selbsthalts durch den Anwender wird die Messung forgesetzt.*
- 
- *1 Sicherheitsdistanz* (→ **△** *112)*<br>*2 Wert definiert in "Fehlerverhalt 2 Wert definiert in "Fehlerverhalten"*
- *3 Rücksetzen Selbsthalt [\(→ 113\)](#page-112-0)*

#### Aufbau des Untermenüs

*Navigation* 
■■ Experte → Sensor → Sicherh.einst.

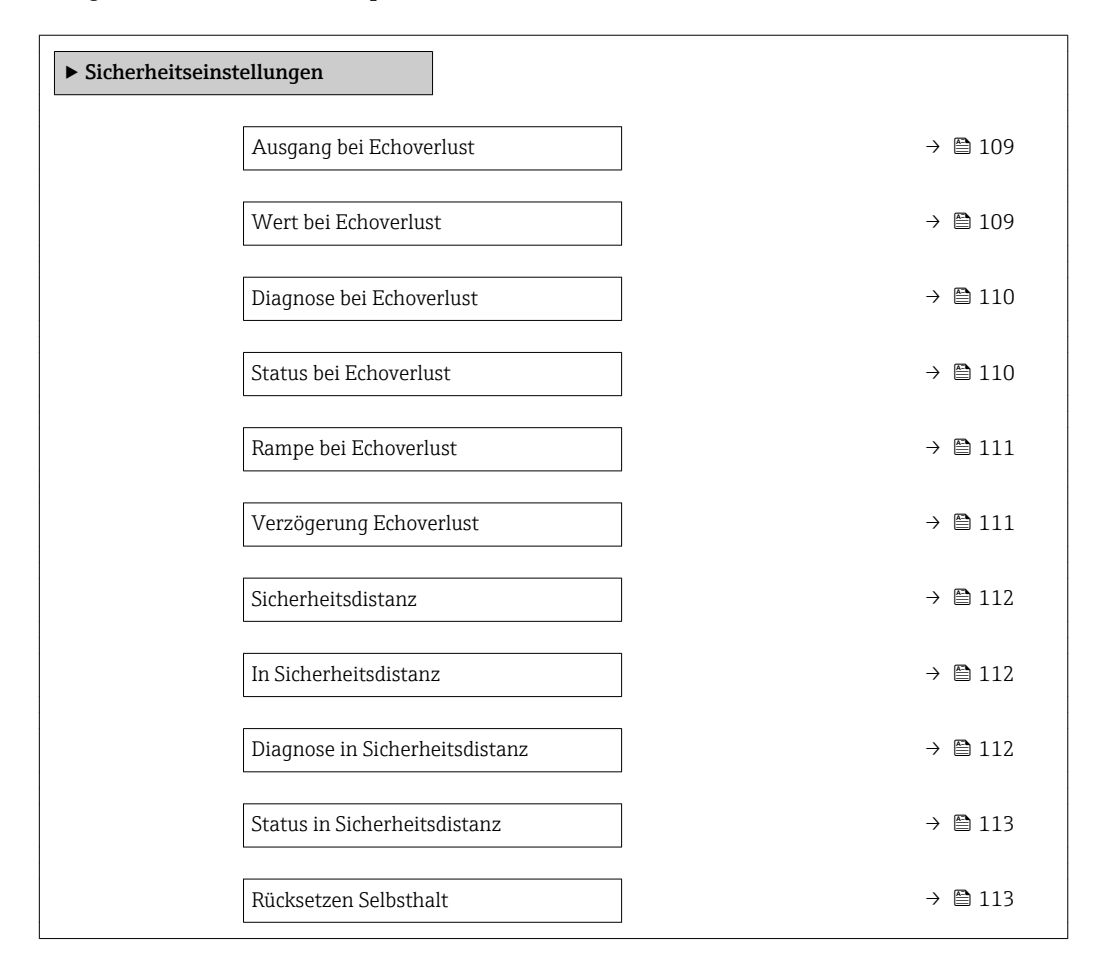
### Beschreibung der Parameter

*Navigation* 
■■ Experte → Sensor → Sicherh.einst.

<span id="page-108-0"></span>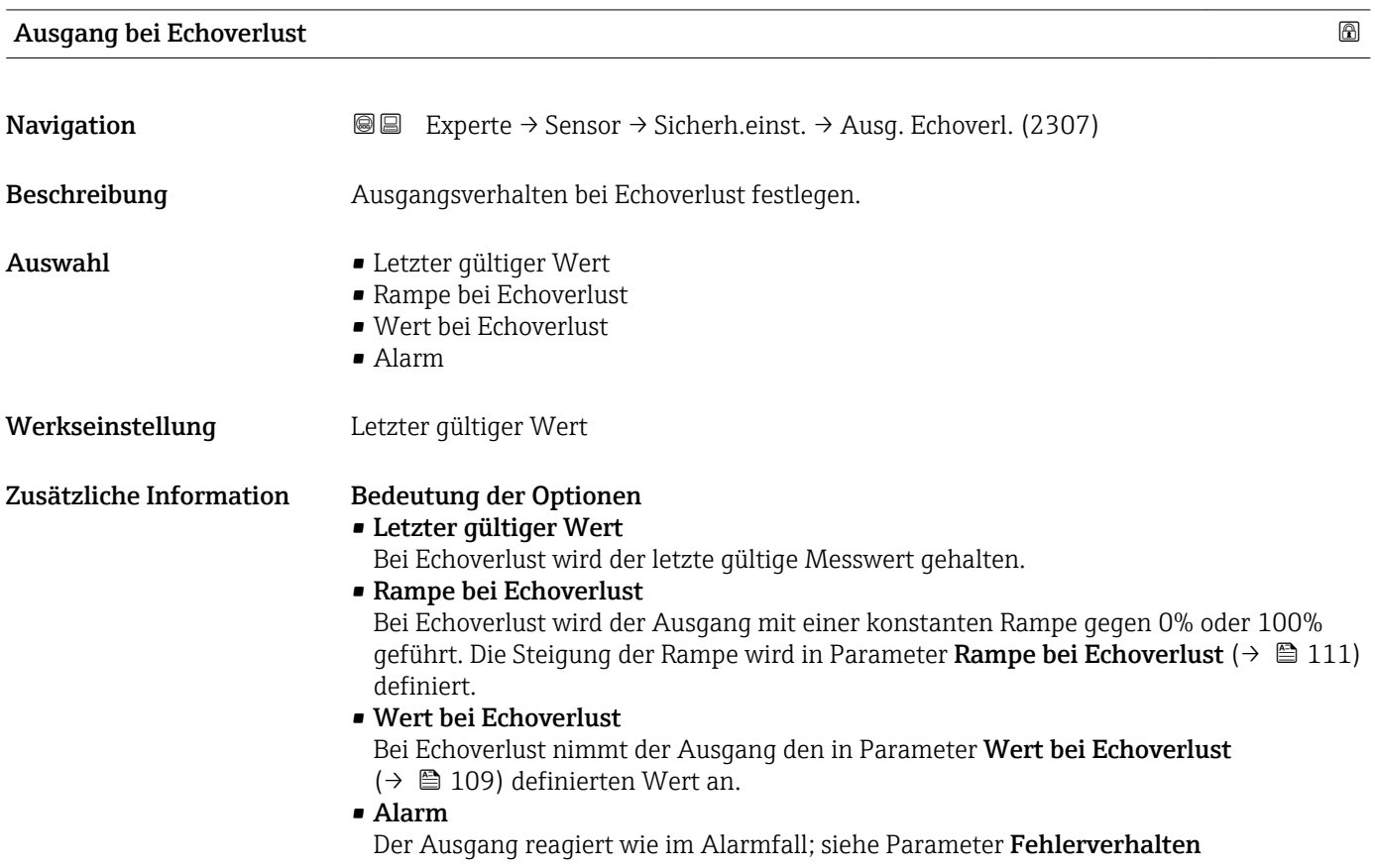

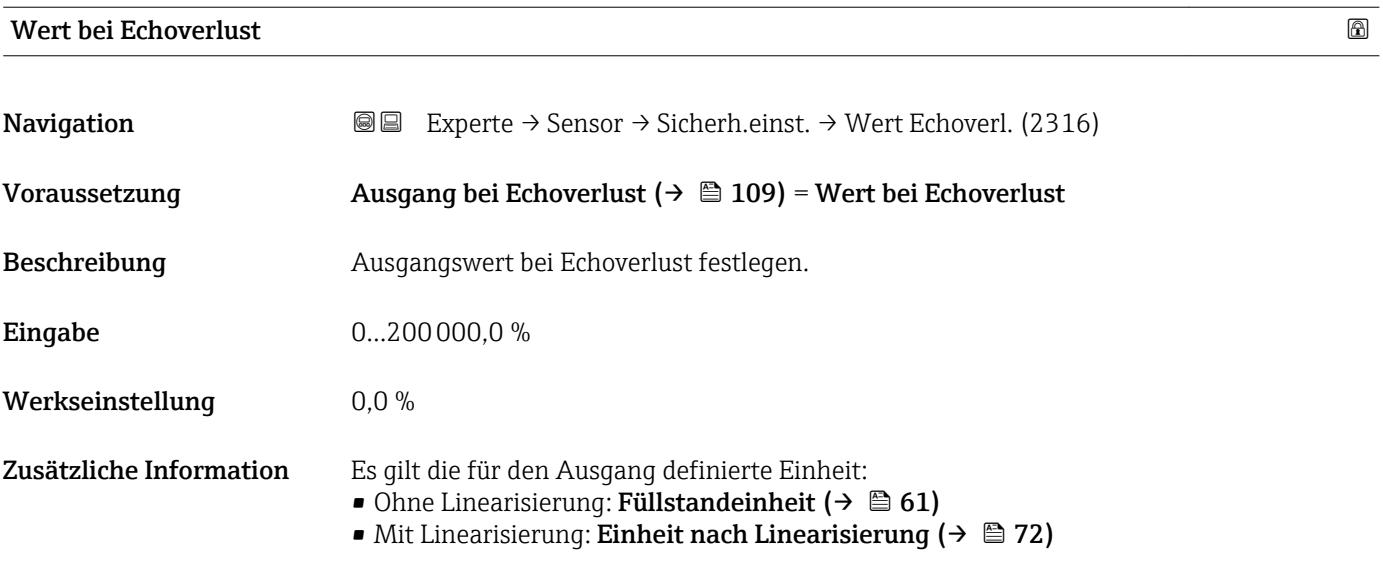

# Diagnose bei Echoverlust

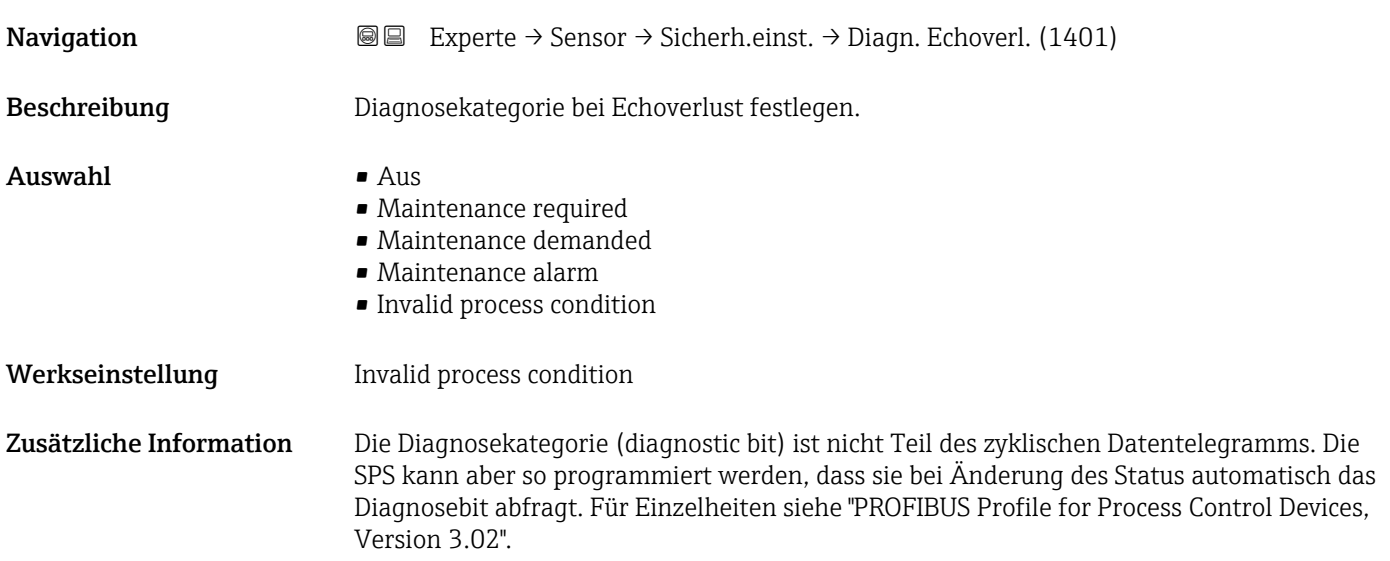

### Status bei Echoverlust

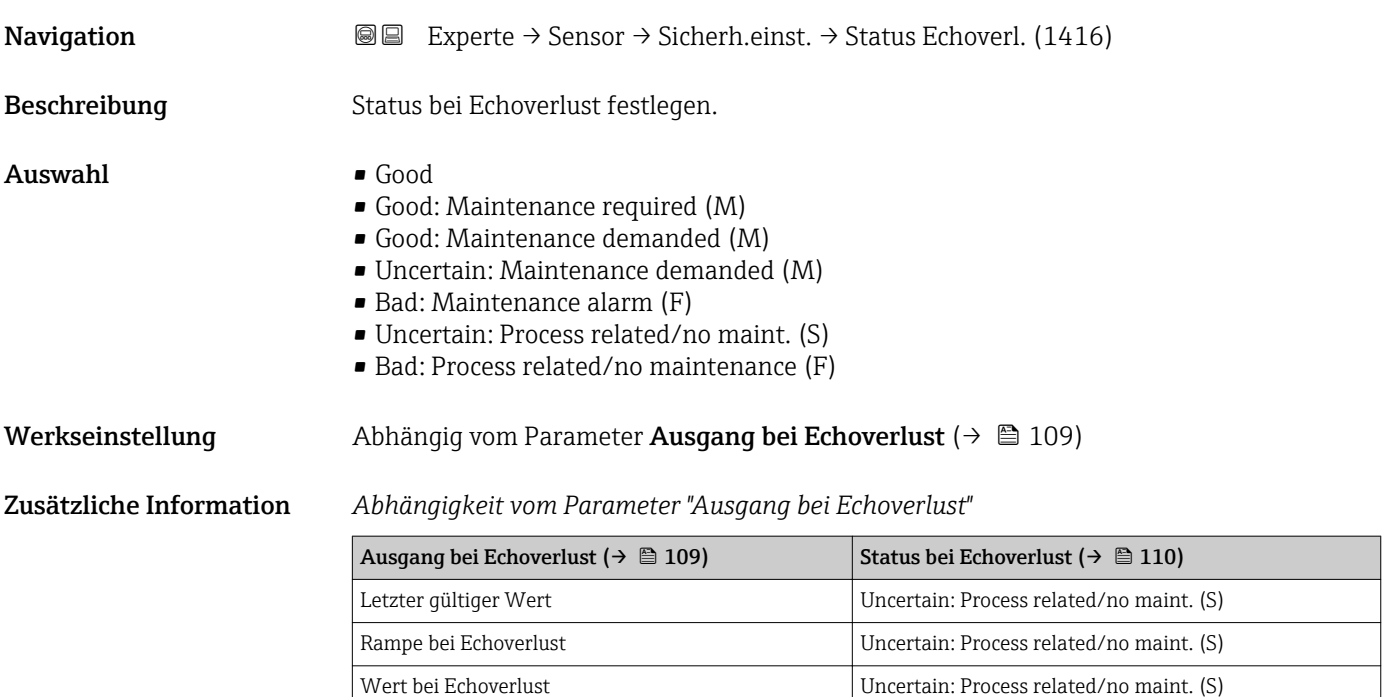

Der Status wird als Teil des zyklischen Datentelegramms an die SPS übertragen. Für Einzelheiten siehe "PROFIBS Profile for Process Control Devices, Version 3.02".

Alarm Bad: Process related/no maintenance (F)

<span id="page-110-0"></span>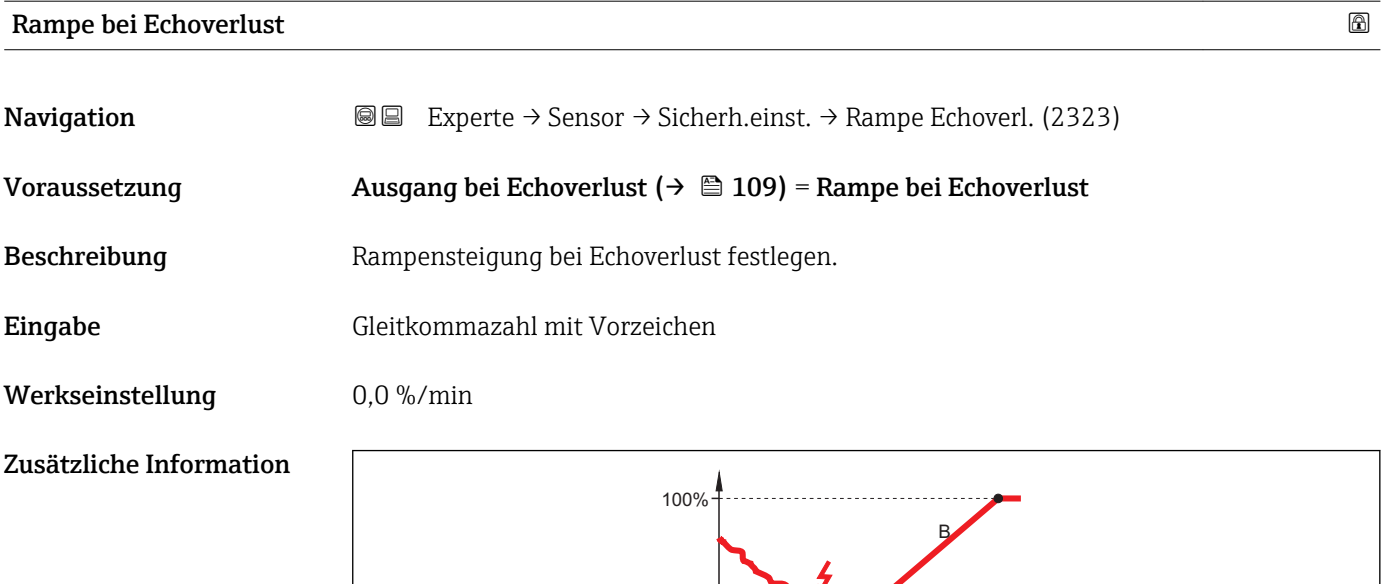

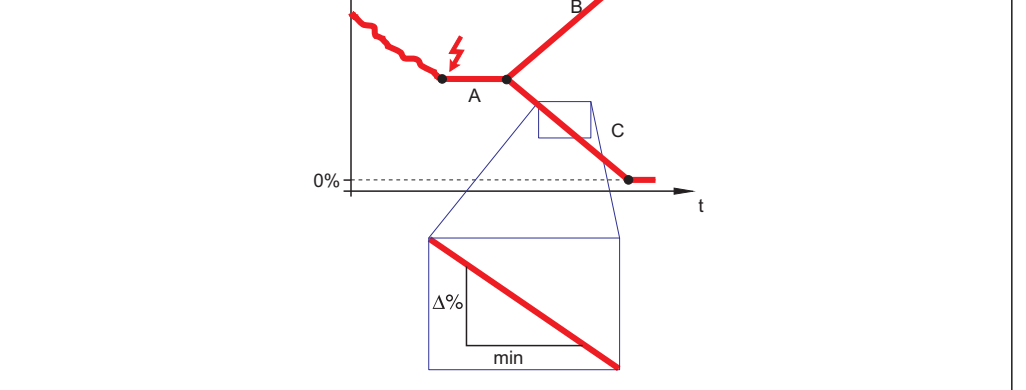

- 
- *A Verzögerung Echoverlust* (→ 111)<br>*B Rampe bei Echoverlust* (→ 111) (*p B Rampe bei Echoverlust* (→ **△** 111) (positiver Wert)<br> *C Rampe bei Echoverlust* (→ △ 111) (*neaativer Wert*)
- *Rampe bei Echoverlust* ( $\rightarrow \Box$  111) (negativer Wert)
- Die Rampensteigung wird angegeben in Prozent des parametrierten Messbereichs pro Minute (%/min).
- Negative Rampensteigung: Der Messwert wird gegen 0% geführt.
- Positive Rampensteigung: Der Messwert wird gegen 100% geführt.

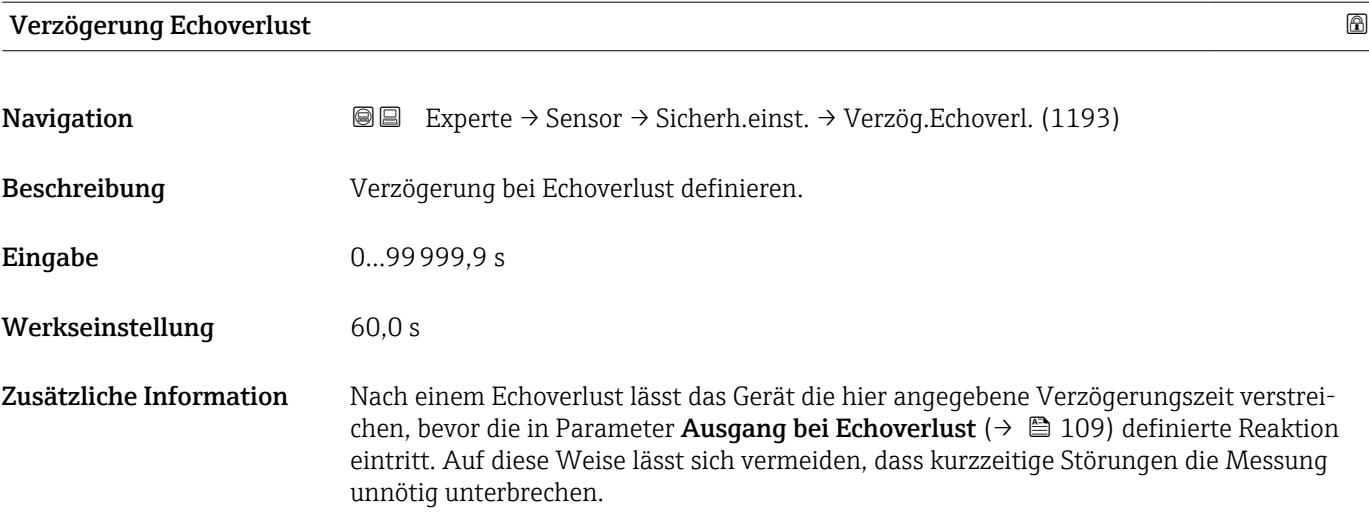

A0013269

<span id="page-111-0"></span>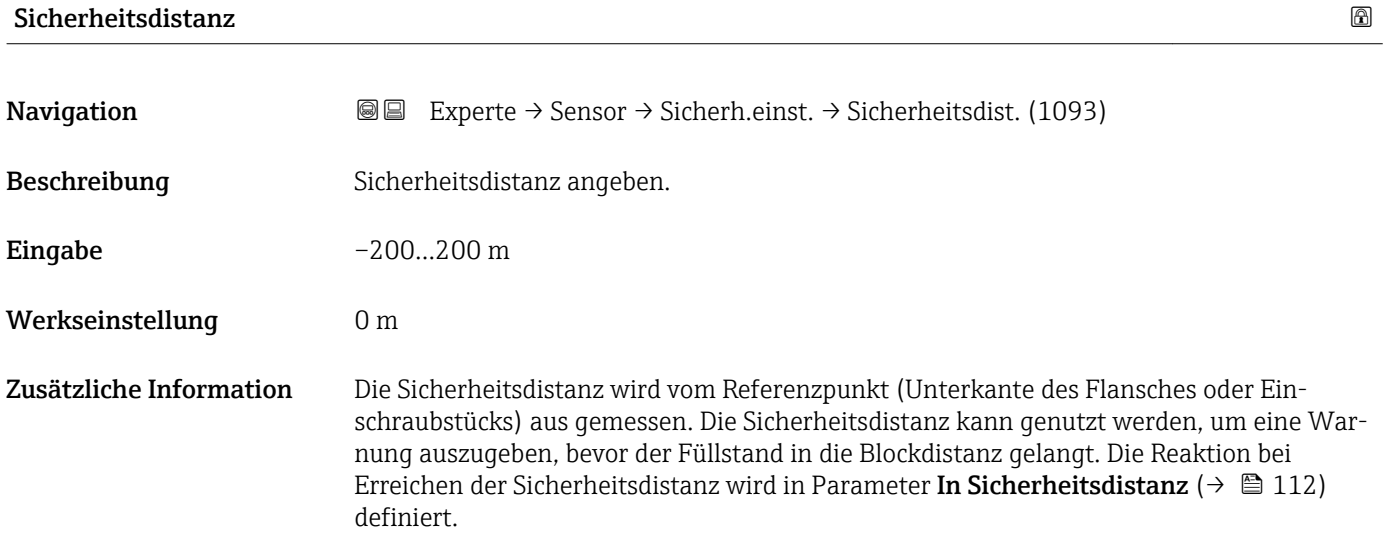

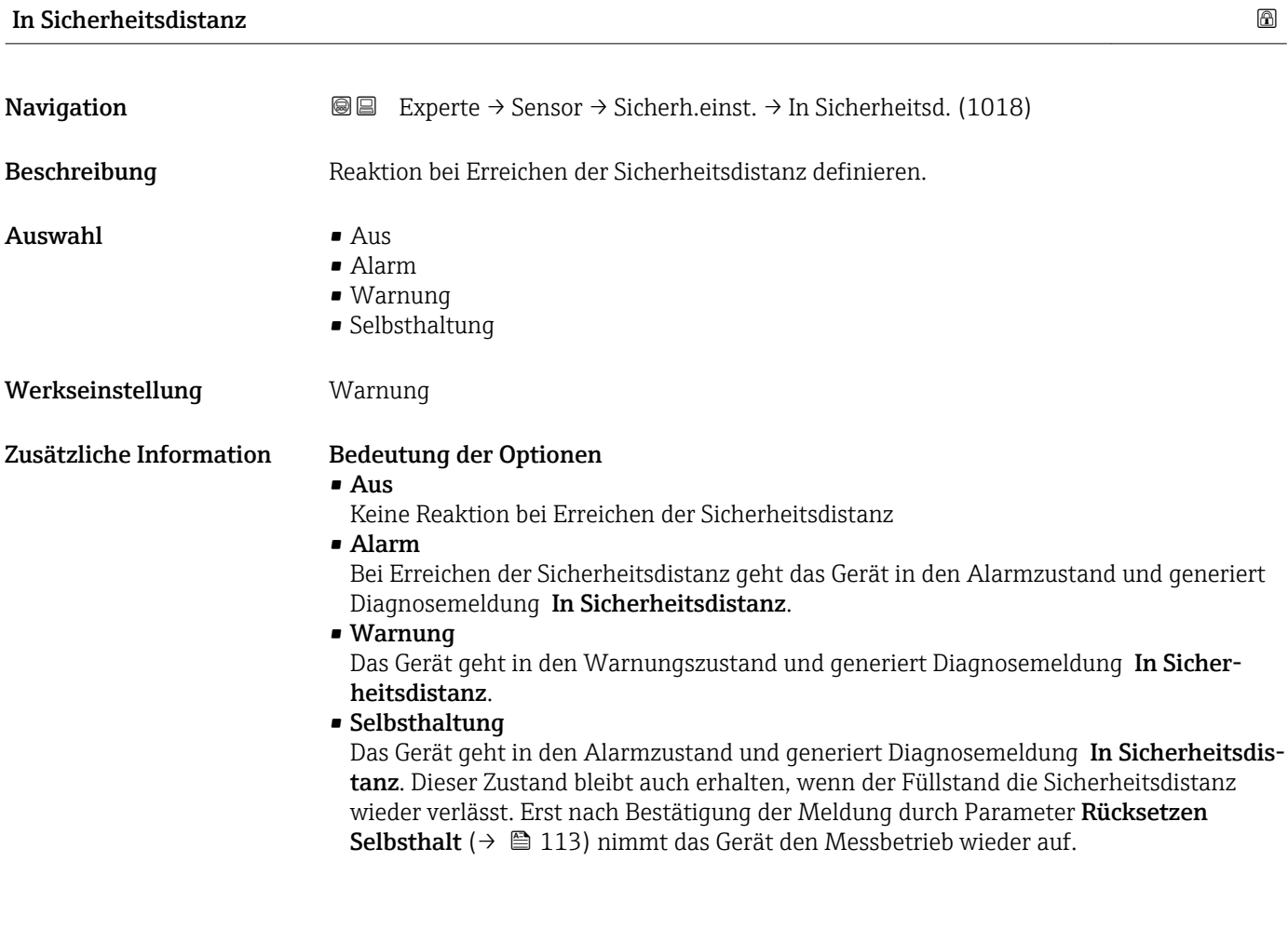

# Diagnose in Sicherheitsdistanz

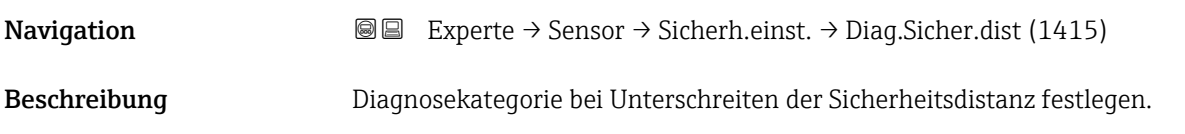

<span id="page-112-0"></span>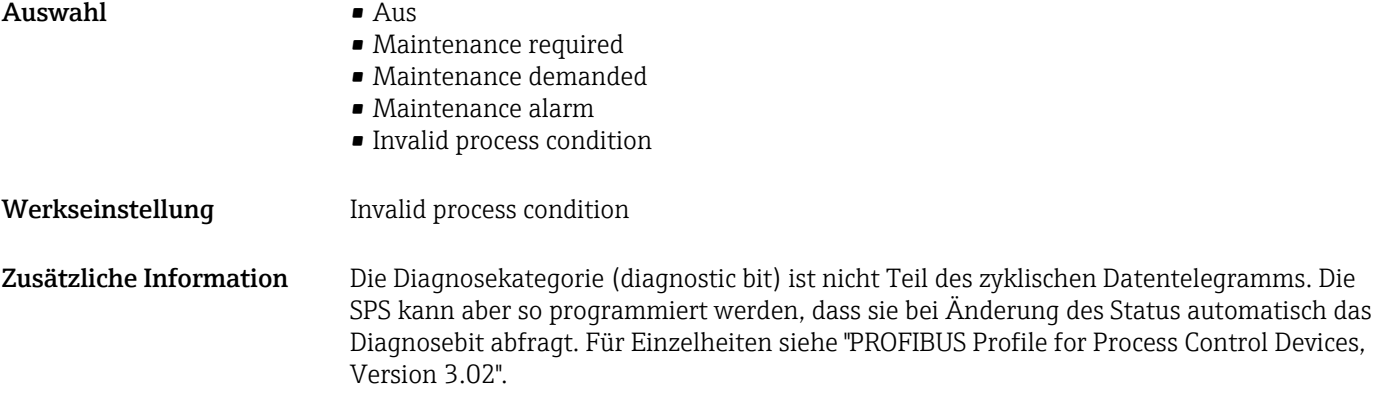

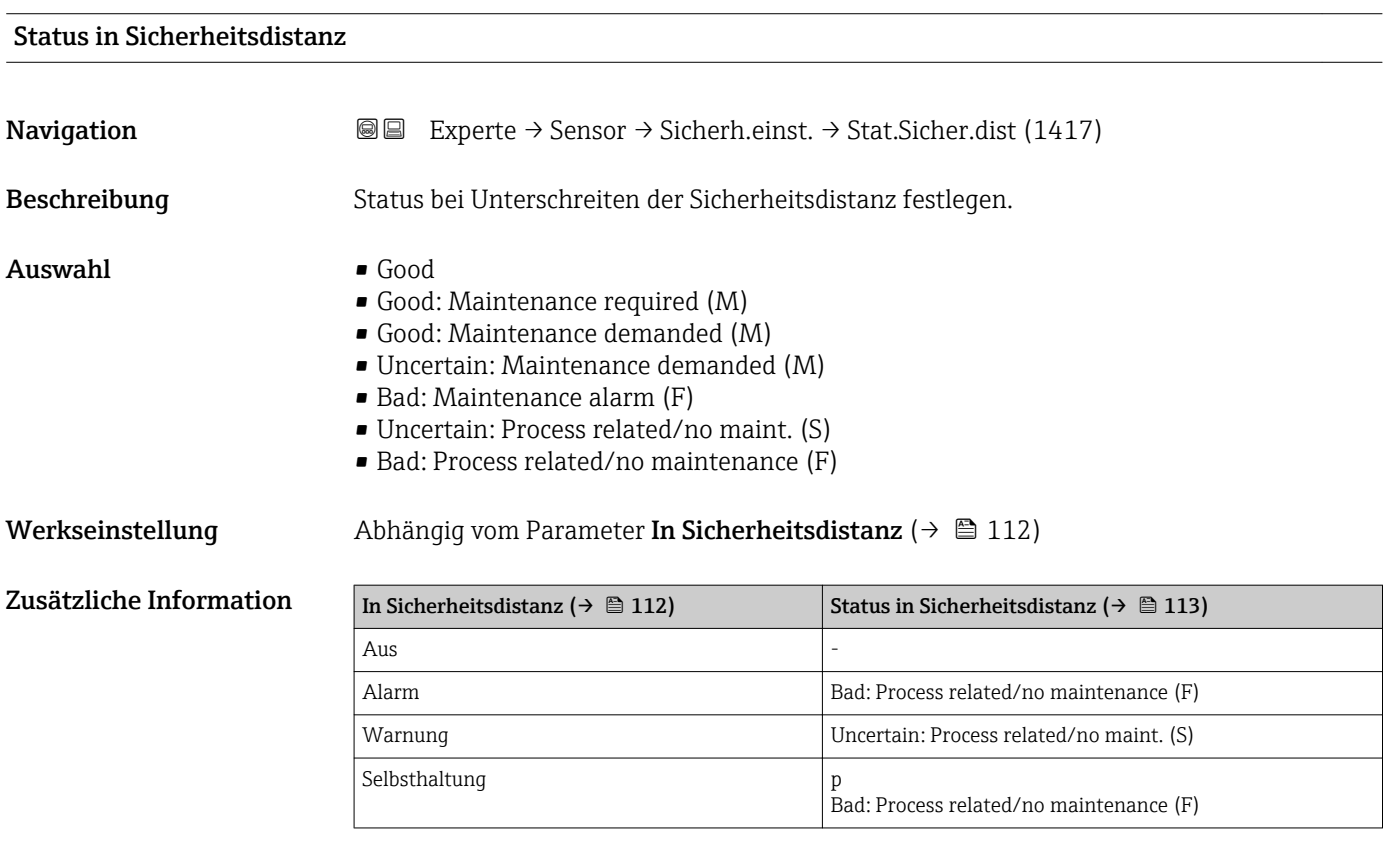

Der Status wird als Teil des zyklischen Datentelegramms an die SPS übertragen. Für Einzelheiten siehe "PROFIBS Profile for Process Control Devices, Version 3.02".

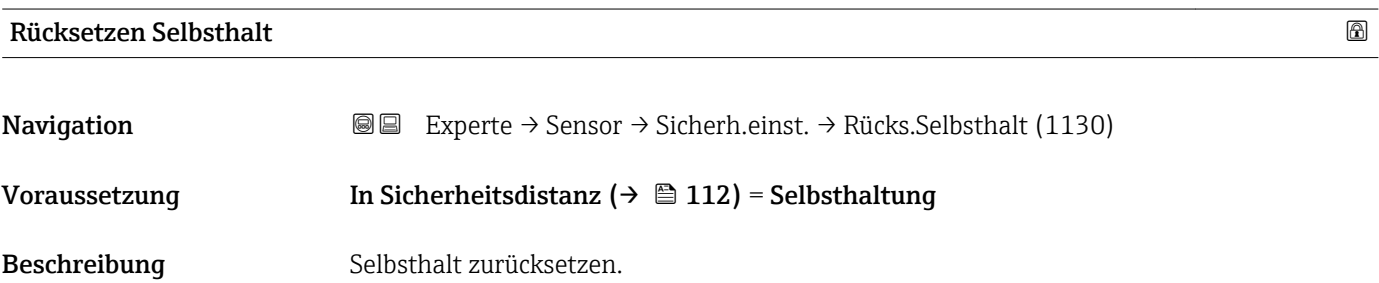

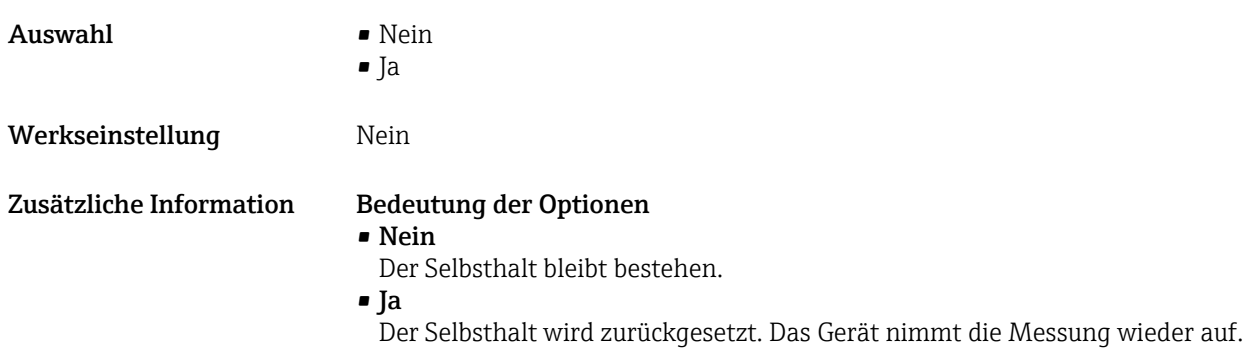

# 3.4.12 Untermenü "Hüllkurve"

Das Untermenü Hüllkurve ist nur bei Bedienung über das Anzeigemodul vorhanden. Es dient zur Anzeige der Hüllkurve auf dem Anzeigemodul. Bei Bedienung über Field-Care kann die Hüllkurve im Hüllkurveneditor angezeigt werden (Gerätebedienung → Gerätefunktionen → Weitere Funktionen → Hüllkurve).

### Beschreibung der Parameter

wieder.

*Navigation* Experte → Sensor → Hüllkurve

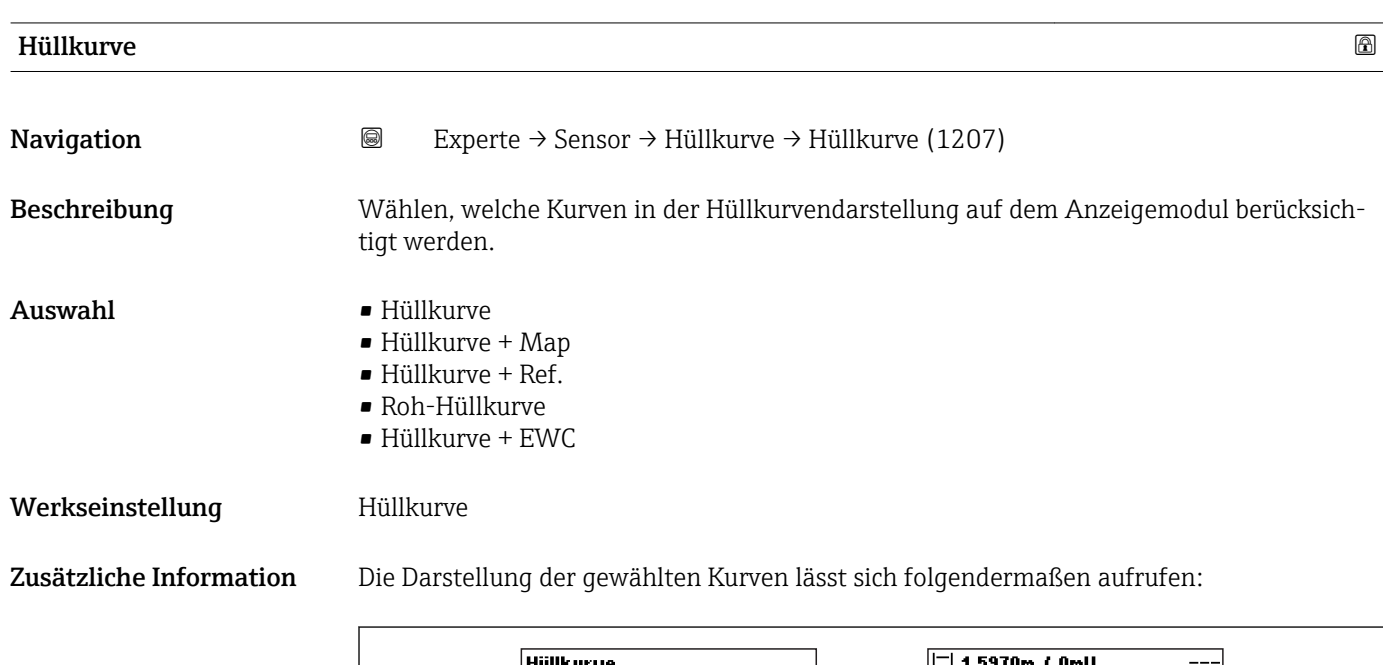

——————<br>——Hüllkurve<br>∞Hüllkurve

Durch gleichzeitiges Drücken der Tasten "+" und "-" verlässt man die Hüllkurvendarstellung

E

 $0.0000m$ 

Bei Bedienung über FieldCare kann die Hüllkurve im Hüllkurveneditor angezeigt werden (Gerätebedienung → Gerätefunktionen → Weitere Funktionen → Hüllkurve).

A0014278

 $2.0000$ 

# 3.4.13 Untermenü "Ausblendung"

Die Ausblendung dient zur Unterdrückung von Störsignalen, die zum Beispiel durch Einbauten im Tank oder Silo hervorgerufen werden. Zur Ausblendung wird eine Ausblendungskurve verwendet. Diese stellt eine möglichst genaues Bild der Hüllkurve bei leerem Behälter dar.

Bei einer statischen Hüllkurvenauswertung<sup>6)</sup> werden alle Echos, die unterhalb der Ausblendungskurve liegen, bei der Signalauswertung ignoriert.

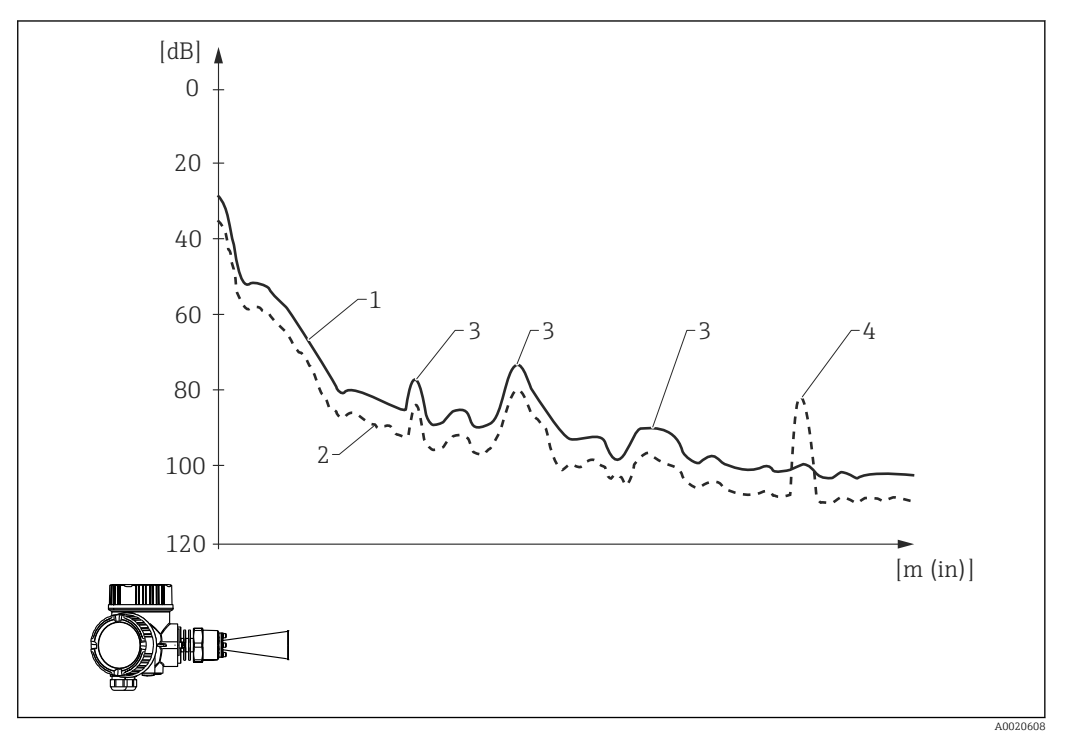

- *1 Ausblendungskurve*
- *2 Hüllkurve*
- *3 Störechos; werden von der Ausblendungskurve überdeckt*
- *4 Füllstandecho; überragt die Ausblendungskurve*

Bei einer dynamischen Hüllkurvenauswertung<sup>6)</sup> können auch Echos unterhalb der Ausblendungskurve berücksichtigt werden. Die statische Hüllkurvenauswertung dient in diesem Fall als der Ausgangspunkt, solange noch keine ausreichende Historie vorliegt.

<sup>6)</sup> Zum Unterschied zwischen statischer und dynamischer Hüllkurvenauswertung siehe das Untermenü "Experte → Sensor → Echoverfolgung".

### Aufnahme der Ausblendungskurve

Es gibt verschiedene Arten, die Ausblendungskurve aufzunehmen:

- Werksausblendung
- Überlappung der Ausblendungskurve
- Neuafunahme der Ausblendungskurve

### *Werksausblendung*

Die Werksausblendung ist an die jeweilige Antenne angepasst und deswegen fest im Gerät gespeichert. Sie wird nicht vom Anwender aufgenommen. Sie umfasst das Nahfeld der Antenne (Klingelbereich).

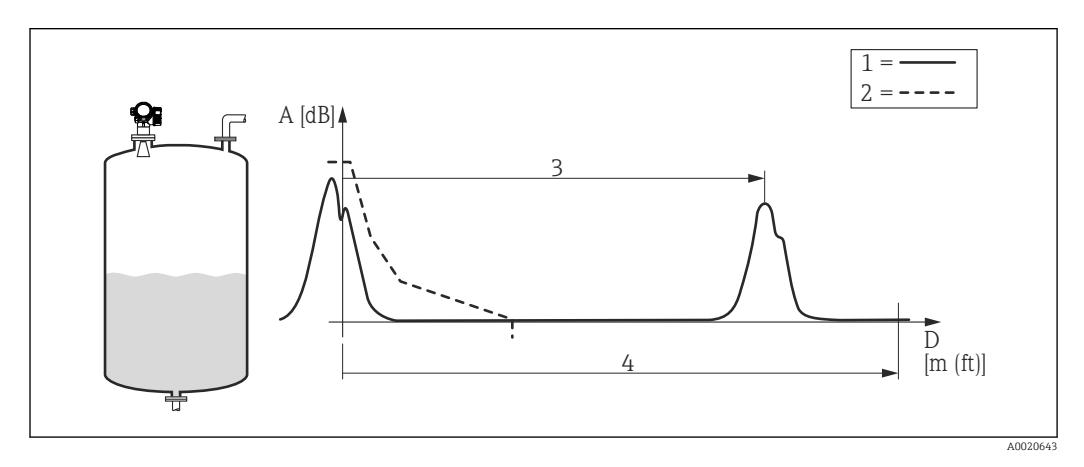

- *1 Hülkurve*
- *2 Werksausblendung*
- *3 Füllstanddistanz*
- *4 Leerdistanz*

Auch wenn eine neue Ausblendung aufgenommen wird, bleibt die Werksausblendung im Gerät gespeichert und kann zu einem späteren Zeitpunkt durch die Wahl der Option Werksausblendung im Parameter Bestätigung Distanz ( $\rightarrow \Box$  125) wieder aufgerufen werden.

### *Überlappung der Ausblendungskurve*

In diesem Fall bleibt eine bestehende Ausblendungskurve (Werksausblendung oder zuvor aufgenommene Ausblendung) zunächst erhalten.

Die Hüllkurve wird während der eingestellten **Überlappungszeit** beobachtet. An jeder Stelle der Hüllkurve wird der jeweils größte aufgetretene Amplitudenwert genommen und für die Ausblendungskurve verwendet. Dies kann je nach Umständen der vorhandene Wert der alten Ausblendungskurve sein oder ein Wert, der während der Überlappungszeit erreicht wurde.

Durch die Überlappung können nicht nur statische sondern auch dynamische Störsignale (zum Beispiel von Rührwerken) ausgeblendet werden.

Die Überlappung der Ausblendungskurve wird verwendet, wenn im Parameter Bestätigung Distanz (→  $\triangleq$  125) die Option Distanz Ok oder Tank leer gewählt wurde.

### *Neuaufnahme der Ausblendung*

In diesem Fall wird die bestehende Ausblendung gelöscht und eine neue Ausblendungskurve aufgenommen.

Anders als bei der Überlappung wird hier nur die momentane Hüllkurve zur Ausblendung herangezogen. Eine Überlappungszeit gibt es in diesem Fall nicht. Die Neuaufnahme der Hüllkurve ist deswegen schneller als bei Überlappung. Allerdings lassen sich mit ihr nur statische Störsignale ausblenden.

Die Neuaufnahme der Ausblendungskurve wird folgendermaßen gestartet:

- 1. Im Parameter Bestätigung Distanz ( $\rightarrow \Box$  125) die Option Manuelle Map-Aufnahme wählen.
- 2. Im Parameter Aufnahme Ausblendung (→ 127) die Option Aufnahme Ausblendung wählen.

### Partielle Ausblendung / partielles Löschen der Ausblendung

Die Überlappung oder Neuaufnahme einer Ausblendungskurve muss sich nicht in jedem Fall auf den gesamten Messbereich beziehen. Bei der Überlappung oder Neuaufnahme der Ausblendungskurve ist auch eine partielle Ausblendung möglich.

- Die Ausblendung beginnt bei –0,25 m (–0,8 ft), das heißt oberhalb des Referenzpunkts
- Das Ende des Ausblendungsbereichs lässt sich im Parameter Ende Ausblendung [\(→ 126\)](#page-125-0) einstellen.

Die Aufnahme der Ausblendungskurve wird dann wie oben beschrieben gestartet.

Ebenso ist es möglich, eine Ausblendungskurve partiell zu löschen. Dazu wie folgt vorgehen:

- 1. Im Parameter **Ende Ausblendung** ( $\rightarrow \Box$  126) das Ende des zu löschenden Bereichs angeben.
- 2. Im Parameter Aufnahme Ausblendung ( $\rightarrow \Box$  127) die Option Teilausbl. löschen wählen.

### Ausblendung im Tankbodenbereich

Unabhängig vom eingestellten Ausblendungsbereich wird im Bereich des Tankbodens (definiert durch den Parameter Tank/Silo Höhe ( $\rightarrow \Box$  66)) keine Ausblendungskurve aufgenommen. Stattdessen nimmt die Ausblendungskurve dort einen konstanten Wert an. Dieser Wert wird über die Parameter Ausblendungsende (→  $\triangleq$  127) und Ausblendungsamplitude Ende ( $\rightarrow \cong$  128) festgelegt.

### *"Ausblendungsende" = "Letzter Ausblendungswert"*

Bei dieser Einstellung wird der letzte Wert der Ausblendungskurve innerhalb des Tankbodenbereichs beibehalten.

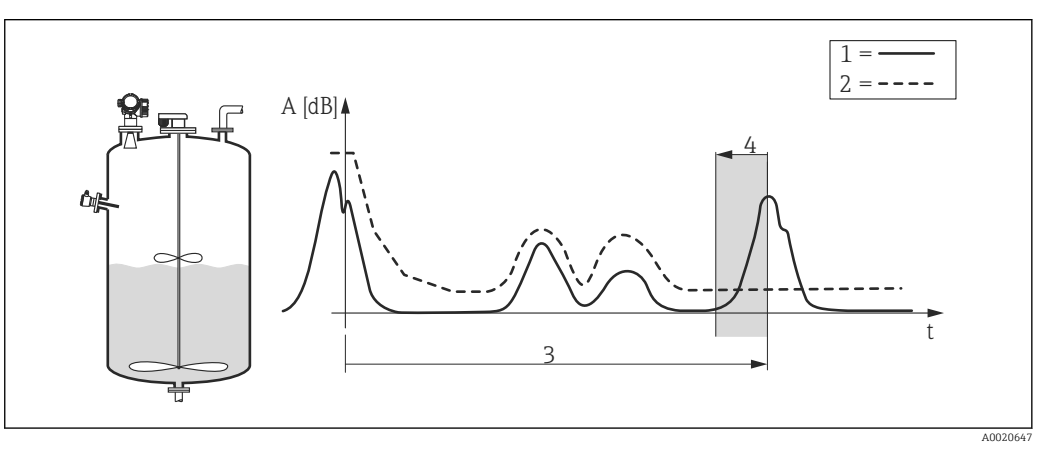

*1 Hüllkurve*

- *2 Ausblendung*
- $Tank/Silo Höhe$ <sup> $\rightarrow$ </sup> **66***i*
- *4 Tankbodenbereich*

### *"Ausblendungsende" = "Einstellbar"*

Bei dieser Einstellung nimmt die Ausblendungskurve innerhalb des Tankbodenbereichs einen konstanten Wert an, welcher im Parameter Ausblendungsamplitude Ende  $(\rightarrow \triangleq 128)$  festgelegt wird.

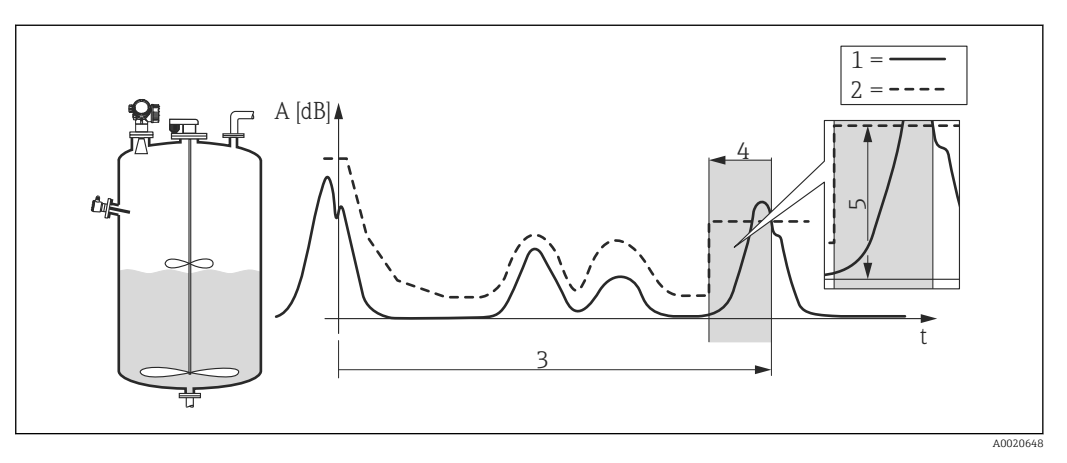

- *1 Hüllkurve*
- *2 Ausblendung*
- *3 Tank/Silo Höhe [\(→ 66\)](#page-65-0)*
- *4 Tankbodenbereich*
- *5 Ausblendungsamplitude Ende [\(→ 128\)](#page-127-0)*

### Struktur des Untermenüs auf der Vorortanzeige

*Navigation* 
■
Experte → Sensor → Ausblendung

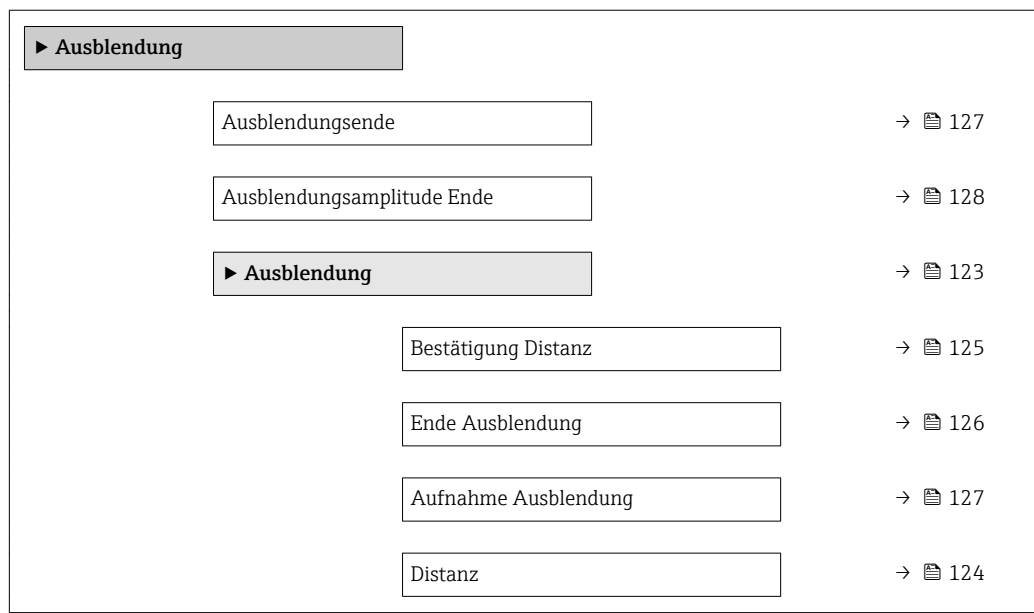

### <span id="page-122-0"></span>Struktur des Untermenüs im Bedientool

*Navigation* 
■ Experte → Sensor → Ausblendung

*Untermenü "Ausblendung" im Bedientool*

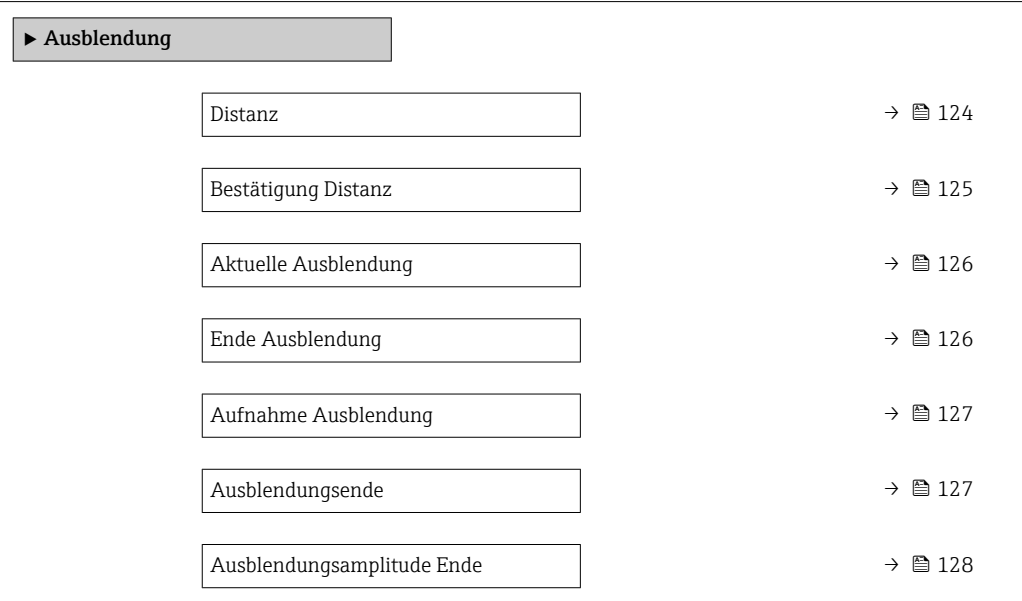

### Beschreibung der Parameter

*Navigation* 
■■ Experte → Sensor → Ausblendung

<span id="page-123-0"></span>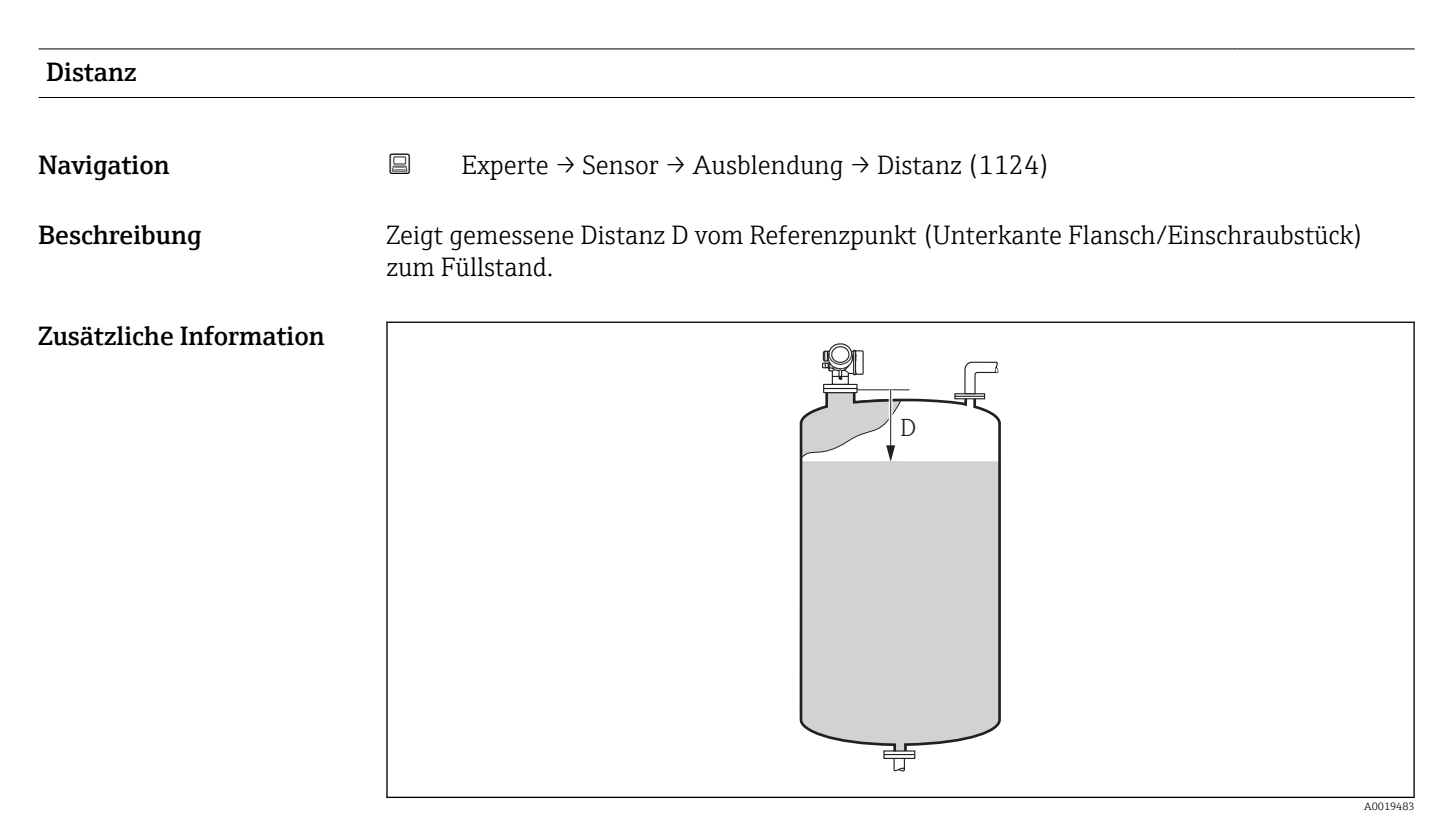

### *37 Distanz bei Flüssigkeitsmessungen*

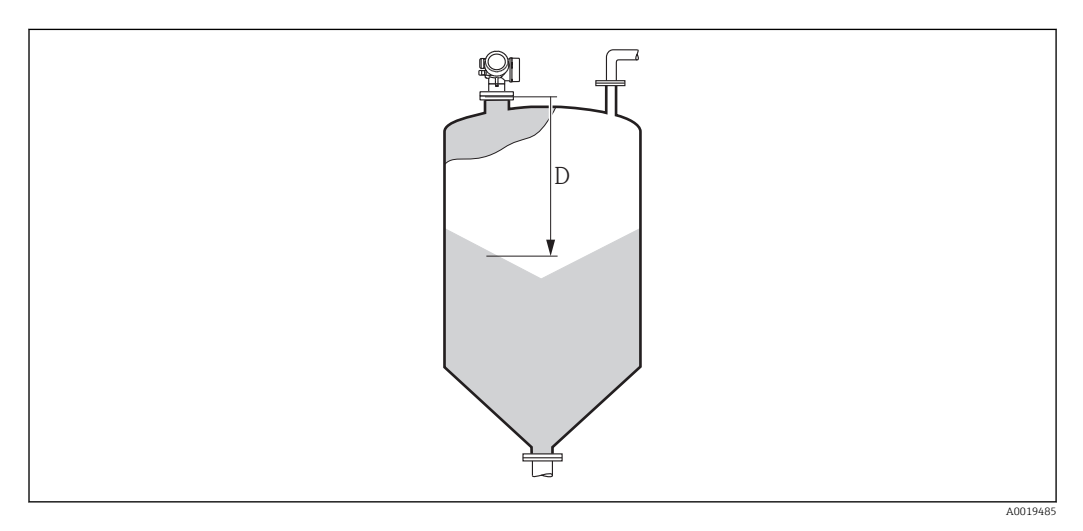

 *38 Distanz bei Schüttgutmessungen*

Die Einheit ist bestimmt durch den Parameter Längeneinheit (→  $\triangleq$  47).  $| \cdot |$ 

<span id="page-124-0"></span>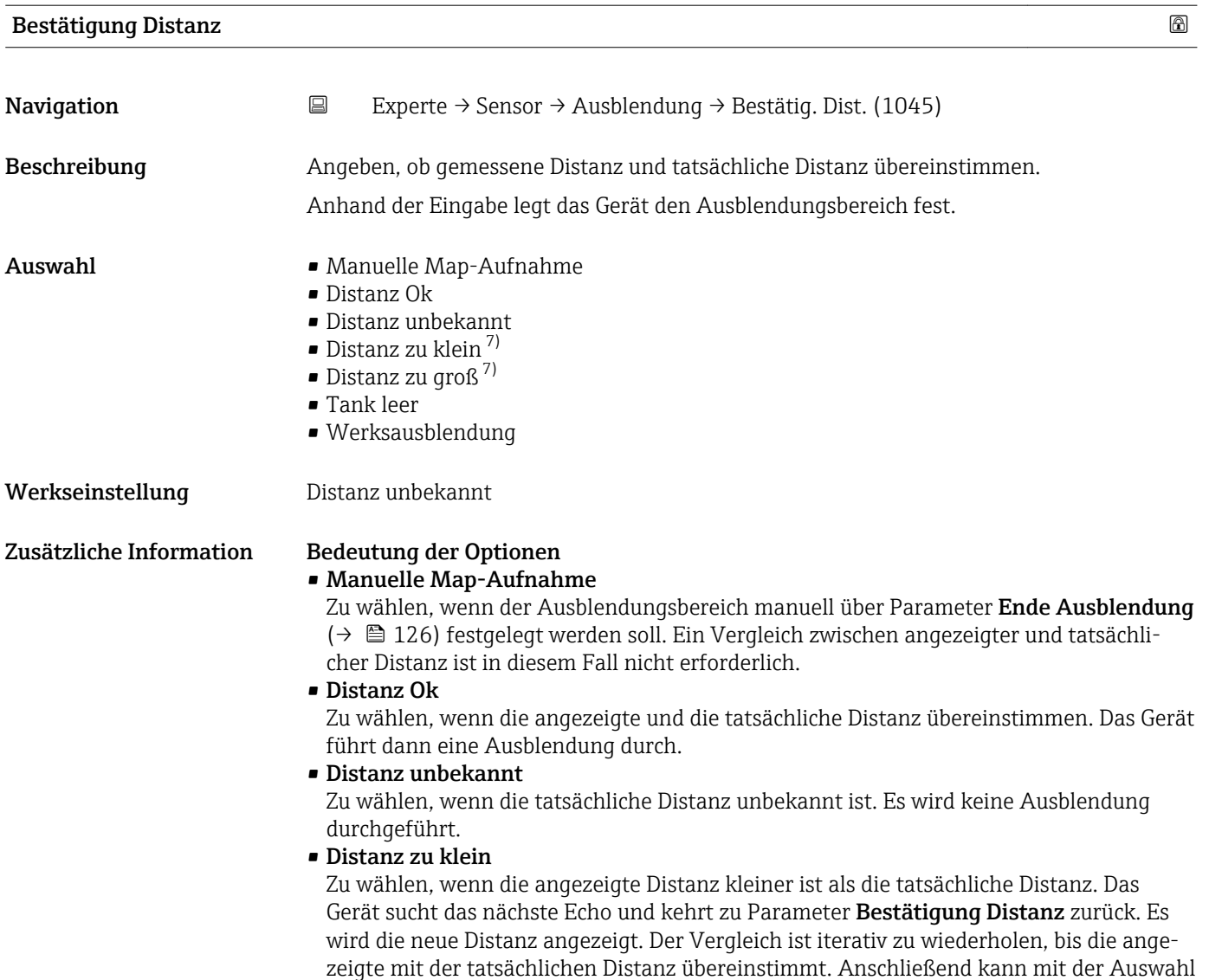

Distanz Ok die Aufnahme der Ausblendung gestartet werden.

<sup>7)</sup> Sichtbar in Abhängigkeit von Bestelloptionen oder Geräteeinstellungen

<span id="page-125-0"></span>• Distanz zu groß  $8$ )

Zu wählen, wenn die angezeigte Distanz größer ist als die tatsächliche Distanz. Das Gerät korrigiert die Signalauswertung und kehrt zu Parameter Bestätigung Distanz zurück. Es wird die neu berechnete Distanz angezeigt. Der Vergleich ist iterativ zu wiederholen, bis die angezeigte mit der tatsächlichen Distanz übereinstimmt. Anschließend kann mit der Auswahl Distanz Ok die Aufnahme der Ausblendung gestartet werden.

### • Tank leer

Zu wählen, wenn der Tank vollständig leer ist. Das Gerät nimmt dann eine Ausblendung über den gesamten Messbereich - definiert durch den Parameter Tank/Silo Höhe  $(\rightarrow \Box$  66) - auf. In der Werkseinstellung ist Tank/Silo Höhe = Abgleich Leer. Es ist zu beachten, dass zum Beispiel bei konischen Ausläufen eine Messung bis maximal an den Punkt möglich ist, an welchem der Radarstrahl auf den Tank-/Siloboden trifft. Abgleich Leer ( $\rightarrow \Box$  59) und Tank/Silo Höhe dürfen bei Nutzung der Option Tank leer nicht unterhalb dieses Punktes gelegt werden, da ansonsten das Leersignal ausgeblendet wird.

### • Lösche Ausblendung

Zu wählen, wenn eine eventuell bestehende Ausblendungskurve gelöscht werden soll. Das Gerät kehrt zu Parameter Bestätigung Distanz zurück und es kann eine neue Ausblendung gestartet werden.

- Auf der Vor-Ort-Anzeige wird als Referenz die gemessene Distanz zusammen mit die-1 - 1 sem Parameter angezeigt.
- Wird der Einlernvorgang mit Option Distanz zu klein oder Option Distanz zu groß  $| \cdot |$ ohne Bestätigung der Distanz verlassen, dann wird keine Ausblendung vorgenommen und der Einlernvorgang wird nach 60 s zurückgesetzt.

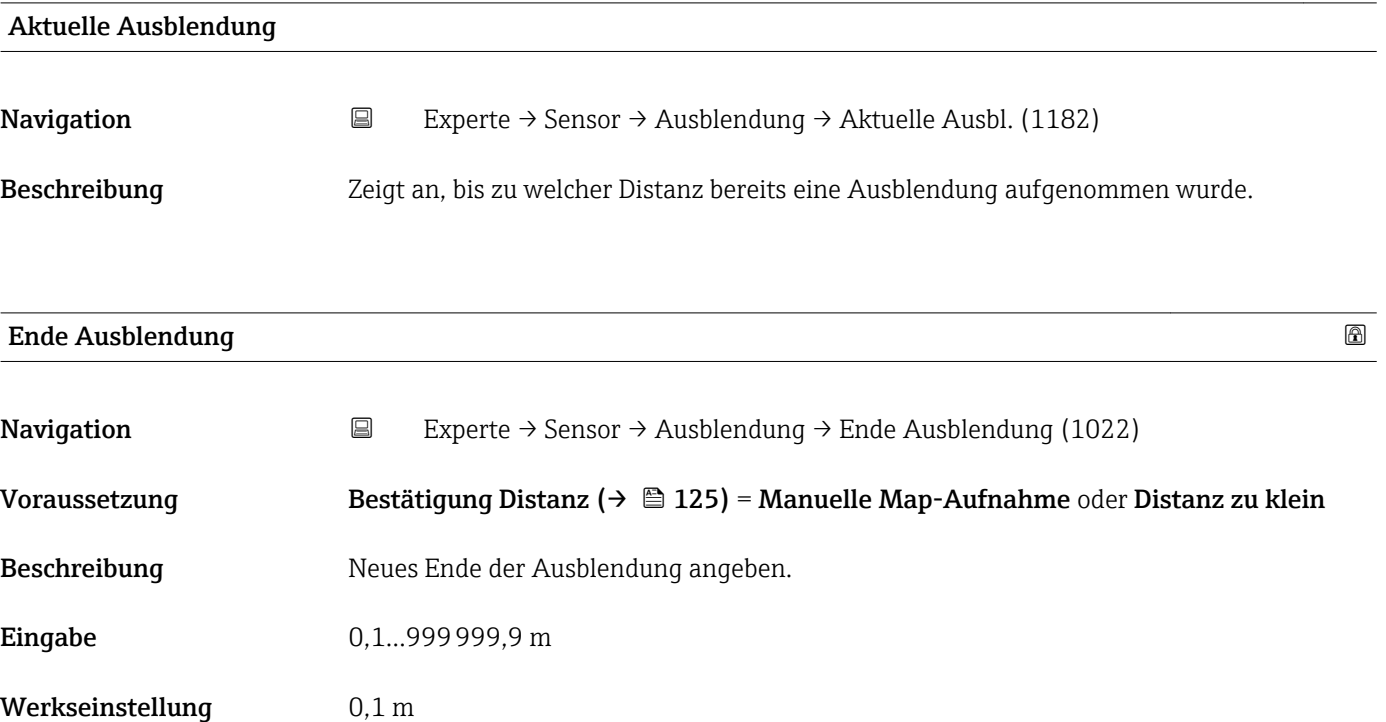

<sup>8)</sup> Nur vorhanden bei "Experte → Sensor → Echoverfolgung → Parameter Auswertemodus (→  $\triangleq$  134)" = "Kurzzeithistorie" oder "Langzeithistorie"

<span id="page-126-0"></span>Zusätzliche Information Dieser Parameter bestimmt, bis zu welcher Distanz die neue Ausblendung aufgenommen werden soll. Die Distanz wird ab dem Referenzpunkt gemessen, das heißt ab der Unterkante des Montageflansches oder Einschraubstücks.

> Auf der Vor-Ort-Anzeige wird als Referenz der Parameter Aktuelle Ausblendung [\(→ 126\)](#page-125-0) zusammen mit diesem Parameter angezeigt. Er gibt an, bis zu welcher Distanz bereits eine Ausblendungskurve aufgenommen wurde.

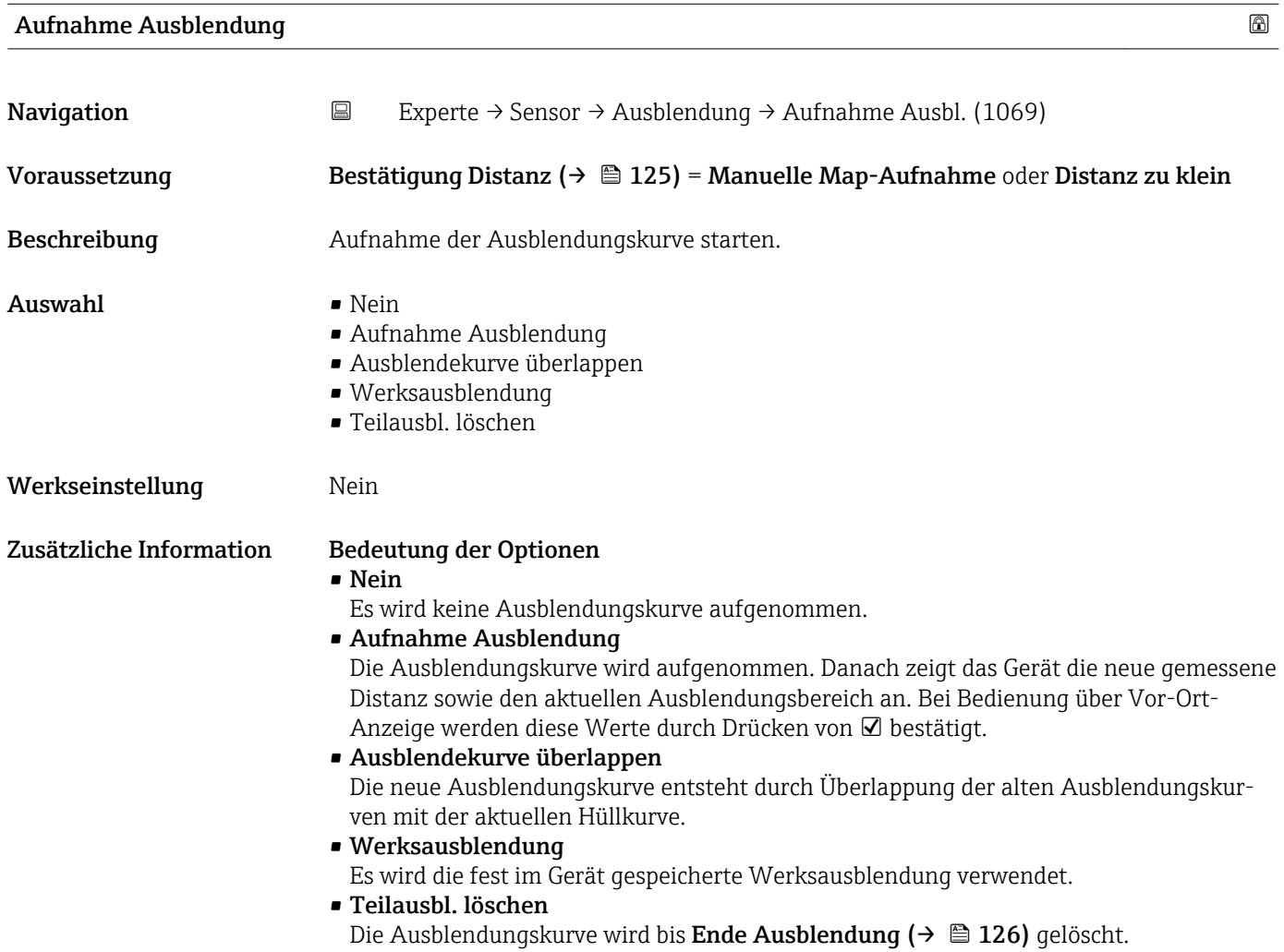

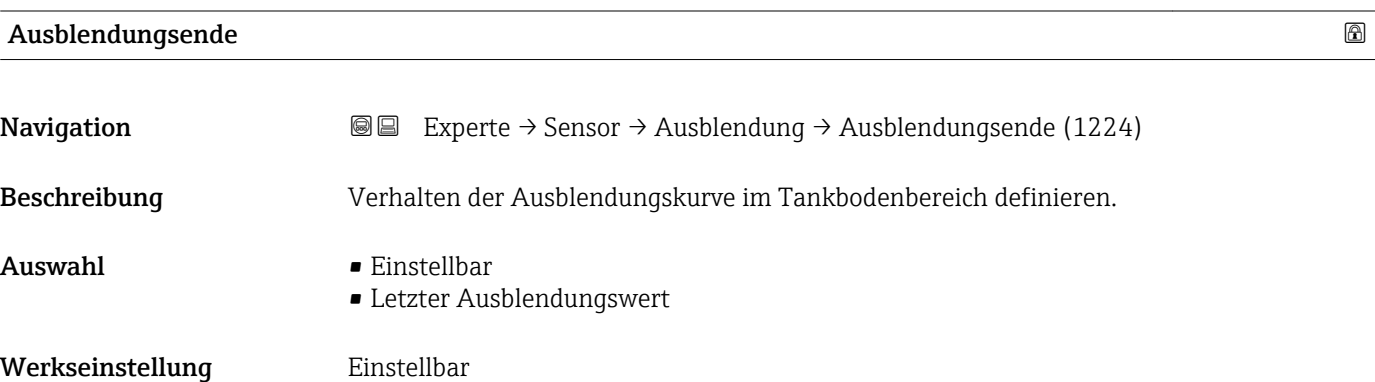

<span id="page-127-0"></span>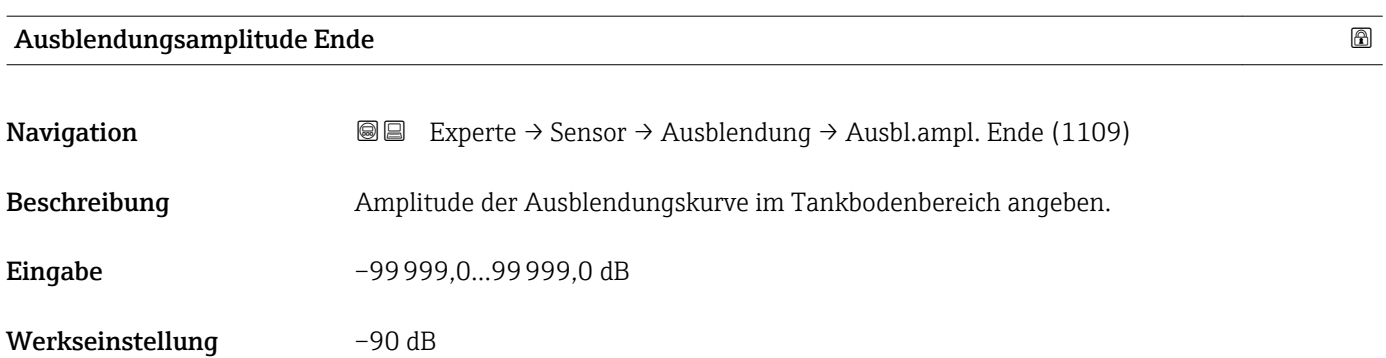

# 3.4.14 Untermenü "Echoverfolgung"

Mit der Echoverfolgung lässt sich der zeitliche Verlauf einzelner charakteristischer Echos in der Hüllkurve bei der Signalauswertung berücksichtigen. Auf diese Weise kann die Zuordnung der Echos zum Füllstand- oder Sondenendsignal verbessert werden. Im Parameter Auswertemodus ( $\rightarrow \blacksquare$  134) können dazu verschiedene Arten der Echoauswertung gewählt werden. Diese können dann jeweils durch weitere Parameter genauer gesteuert werden.

### "Auswertemodus" = "Keine Historie"

Es erfolgt eine statische Hüllkurvenauswertung.

### "Auswertemodus" = "Kurzzeithistorie"

Als Ausgangspunkt wird die statische Hüllkurvenauswertung verwendet.

Der örtliche Verlauf der einzelnen Echos wird verfolgt und jeweils als ein Track gespeichert. Es wird dabei die Echoposition, die Echogeschwindigkeit sowie die relative und absolute Echoamplitude verfolgt. Im Normalfall wird das größte Echo innerhalb des Suchfensters als verfolgtes Echo übernommen und dem Track zugeordnet.

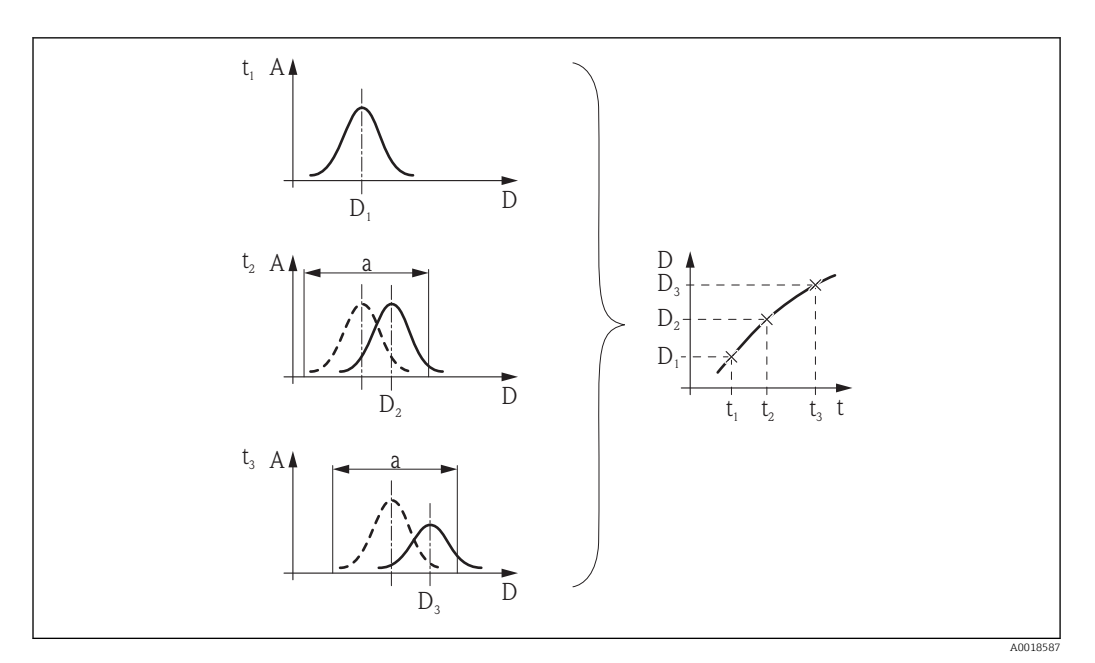

 *39 Definition eines Track: Das Echo wird in der jeweils nächsten Hüllkurve innerhalb des Fensters der Breite "a" um die vorherige Echoposition gesucht. Der zetiliche Verlauf der Echoposition definiert den Track.*

In diesem Auswertemodus lässt sich zusätzlich die Bewegungserkennung aktivieren I÷ (Parameter Bewegungserkennung).

Die Bewegungserkennung dient zur Unterscheidung von Füllstandechos und Störechos. Dabei wird die Tatsache ausgenutzt, dass ein Echo, das sich über eine gewisse Zeit in eine Richtung bewegt, in der Regel das Füllstandecho ist. Störechos hingegen bleiben meistens an der gleichen Stelle in der Hüllkurve.

Bei eingeschalteter Bewegungserkennung wird dies als zusätzliches Kriterium für die Erkennung des Füllstandechos verwendet.

Bei Firmware-Version 01.00.zz ist die Zuordnung der Echos zur Track abhängig von der momentanen Echoposition (für Einzelheiten siehe SI01373F-3):

- Befindet sich das Echo innerhalb des Tankbodenbereichs (Parameter Tankboden**bereich (→**  $\bigoplus$  **138)**), dann wird das erste Echo im Suchfenster der Track zugeordnet.
- Befindet sich das Echo oberhalb des Tankbodenbereichs, dann wird das größte Echo im Suchfenster der Track zugeordnet.

Ab Firmware-Version 01.01.zz wird in jedem Fall das größte Echo im Suchfenster der Track zugeordnet.

### "Auswertemodus" = "Langzeithistorie"

Für die Füllstandbestimmung und die Plausibilisierung von Echos wird die sogenannte Tankhistorie verwendet.

Für einen gegebenen Tank mit gegebenem Medium stehen die Positionen von Füllstand-, Mehrfach- und Sondenend- bzw. Tankbodenecho in einem bestimmten Verhältnis. Diese Zusammenhänge werden im Laufe des Betriebs in der Tankhistorie gespeichert. Anhand dieser Tankhistorie können die Echos sicher zugeordnet werden, auch wenn einzelne Echos zwischenzeitlich verloren gehen oder das Gerät zeitweilig ausgeschaltet war.

*Schematische Beispiele*

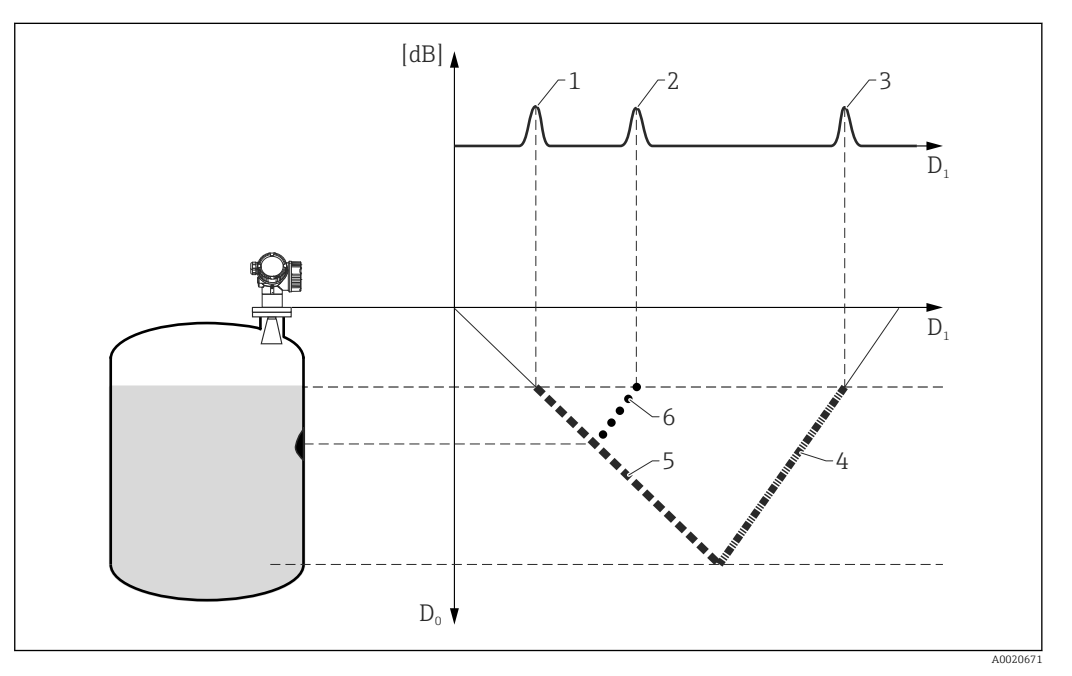

 *40 Beispiel 1: Tankhistorie mit Störecho und Tankbodenecho*

- *D0 Tatsächliche Distanz*
- *D1 Distanz in der Hüllkurve*
- *1 Füllstandecho*
- *2 Störecho*
- *3 Tankbodenecho*
- *4 Track "Tankbodenecho" in der Tankhistorie*
- *5 Track "Füllstandecho" in der Tankhistorie*
- *6 Track "Störecho" in der Tankhistorie*

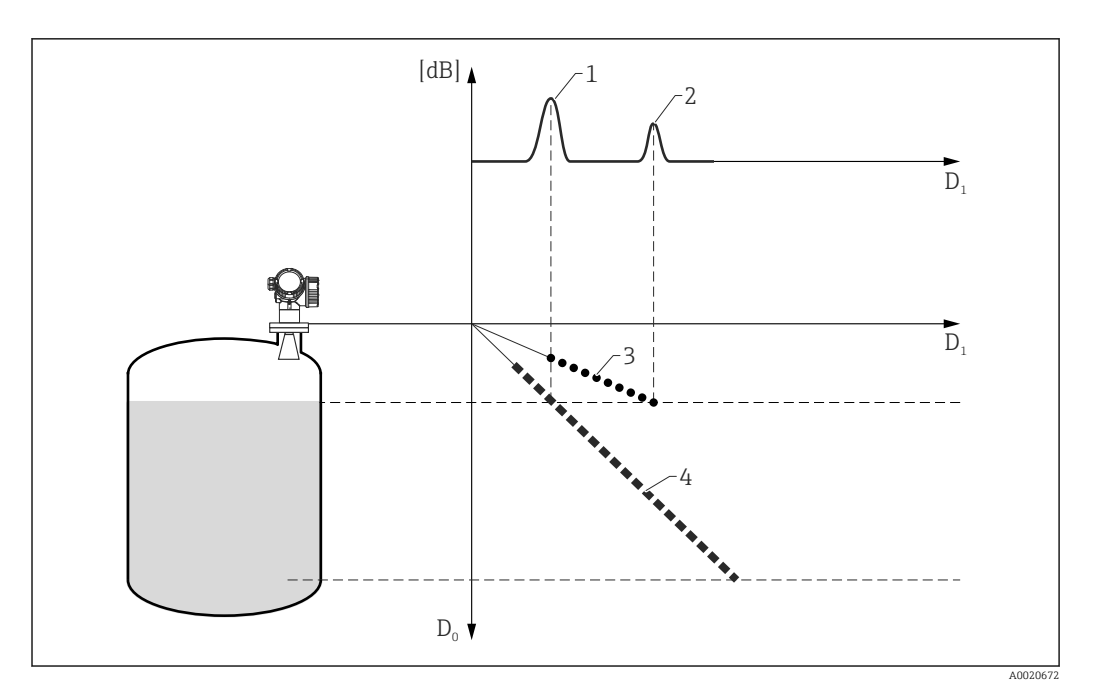

 *41 Beipsiel 2: Tankhistorie mit Mehrfachecho*

- *D0 Tatsächliche Distanz*
- *D1 Distanz in der Hüllkurve*
- *1 Füllstandecho*
- *2 Mehrfachecho*
- *3 Track "Mehrfachecho" in der Tankhistorie*
- *4 Track "Füllstandecho" in der Tankhistorie*

### Aufbau des Untermenüs

*Navigation* Experte → Sensor → Echoverfolgung

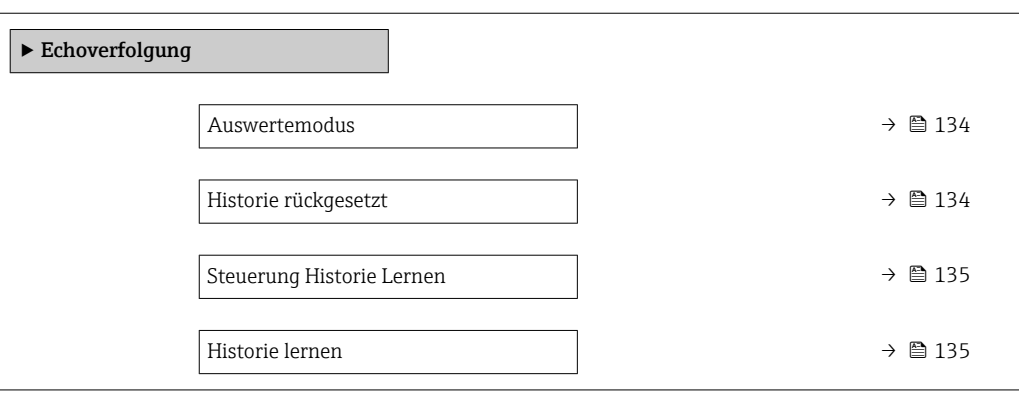

### Beschreibung der Parameter

*Navigation* Experte → Sensor → Echoverfolgung

<span id="page-133-0"></span>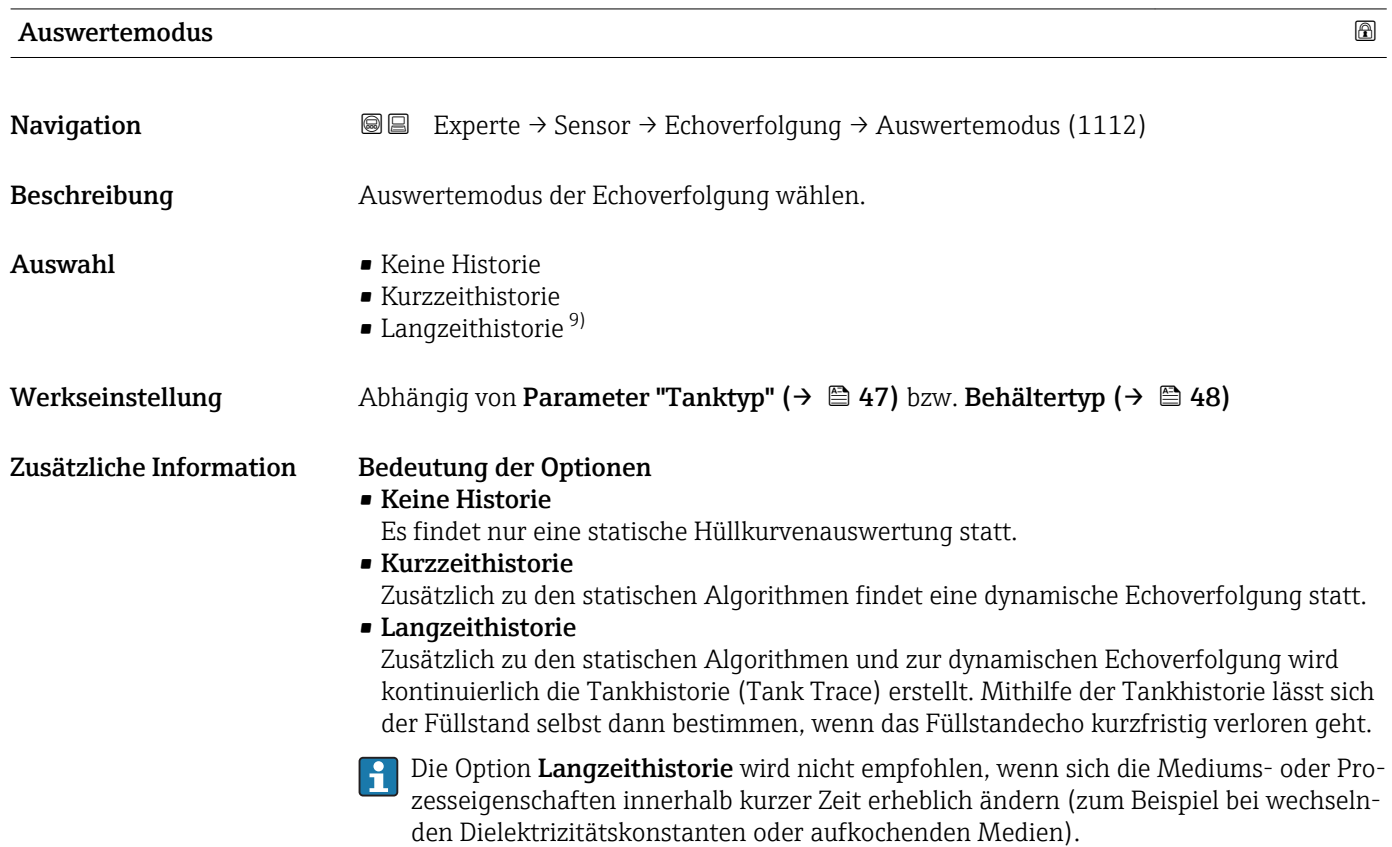

# Historie rückgesetzt

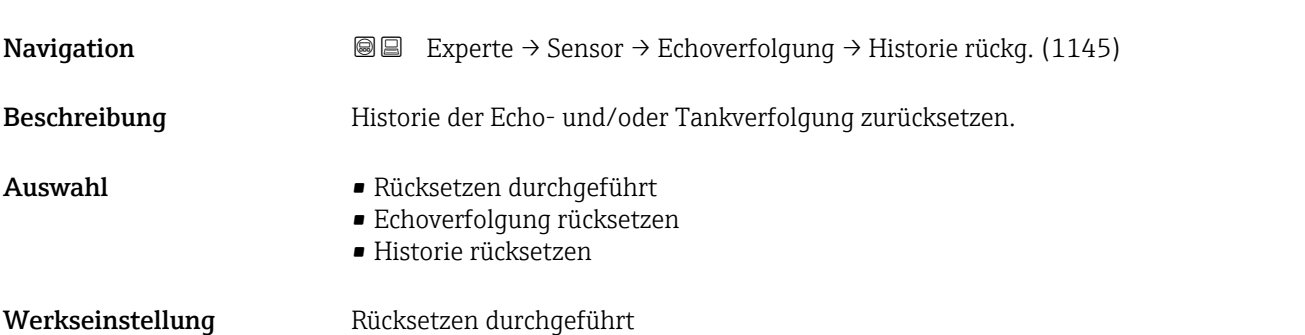

<sup>9)</sup> Sichtbar in Abhängigkeit von Bestelloptionen oder Geräteeinstellungen

<span id="page-134-0"></span>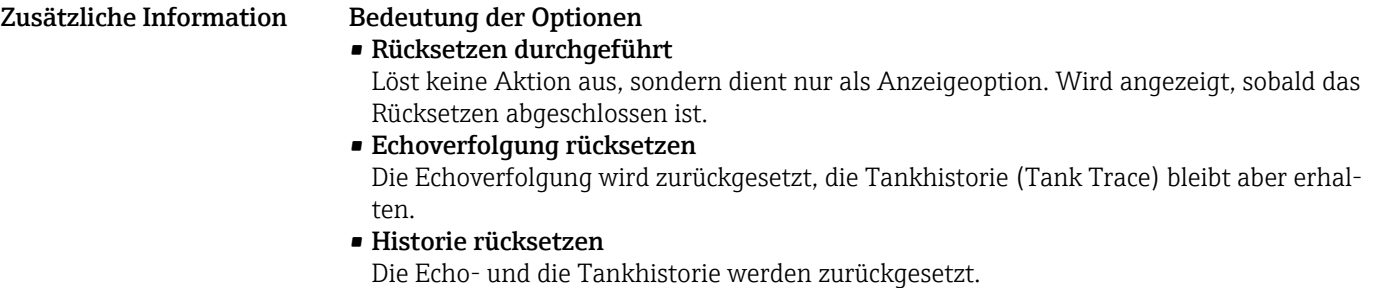

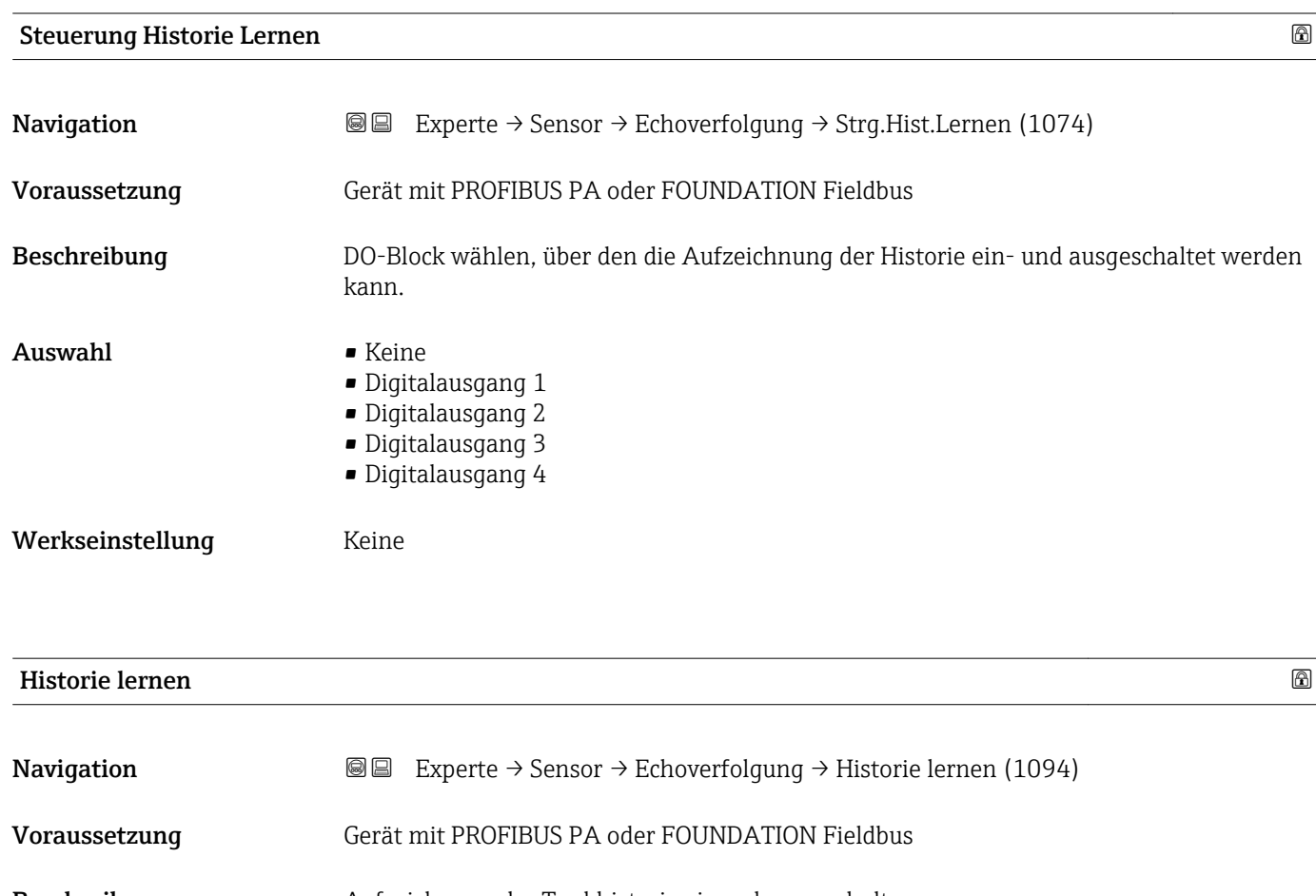

Beschreibung **Aufzeichnung der Tankhistorie ein- oder ausschalten.** 

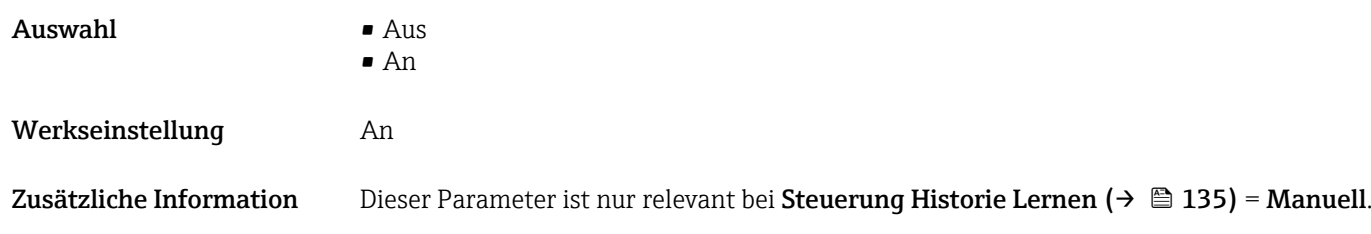

# 3.4.15 Untermenü "Tankbodenauswertung"

Die Tankbodenauswertung soll verhindern, dass bei leerem Tank ein Echoverlust gemeldet wird.

Wenn innerhalb der eingestellten Tankhöhe (Tank/Silo Höhe ( $\rightarrow \Box$  66)) kein Füllstandecho gefunden wird, sucht die Tankbodenauswertung über diesen Bereich hinaus im eingestellten Tankbodenbereich [\(→ 138\)](#page-137-0), ob ein Echo vom Tankboden existiert.

Wenn ein Tankbodenecho gefunden wird, wird ein Füllstand von 0% ausgegeben. Wenn weder ein Füllstandecho noch ein Tankbodenecho gefunden wird, dann wird ein Echoverlust gemeldet (Fehlermeldung S941).

• Füllstandechos aus dem Messbereich haben immer Vorrang vof dem Tankbodene-| <del>1</del> | cho.

• Auf das Tankbodenecho ist kein Erstechofaktor wirksam.

### Aufbau von Untermenü "Tankbodenauswertung"

*Navigation* **■** Experte → Sensor → Tankbodenausw.

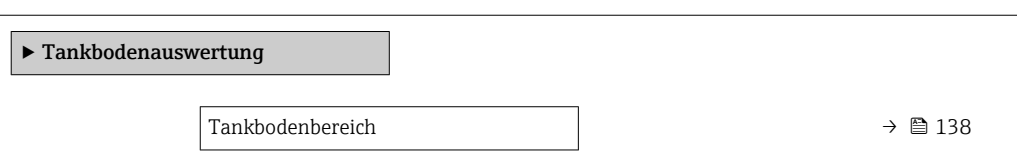

### Bechreibung der Parameter

*Navigation* Experte → Sensor → Tankbodenausw.

<span id="page-137-0"></span>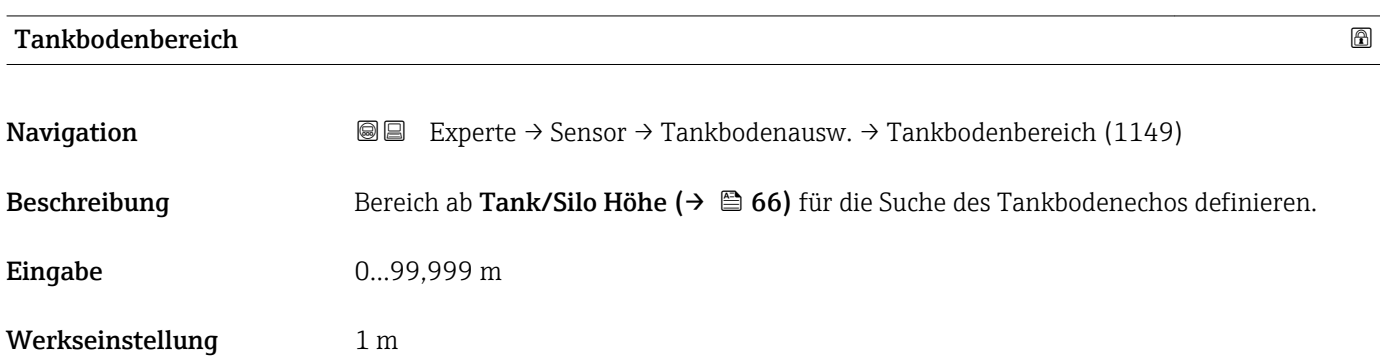

# 3.5 Untermenü "Ausgang"

Untermenü Ausgang enthält alle Parameter zur Steuerung der Strom- und Schaltausgänge.

# 3.5.1 Aufbau des Untermenüs

*Navigation* 
■■ Experte → Ausgang

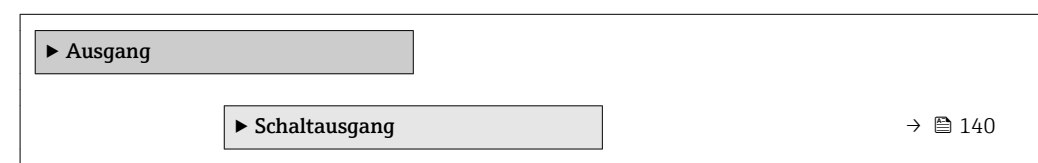

# <span id="page-139-0"></span>3.5.2 Untermenü "Schaltausgang"

In Untermenü Schaltausgang wird der Schaltausgang des Geräts parametriert.

# Aufbau des Untermenüs

*Navigation* 
■■ Experte → Ausgang → Schaltausgang

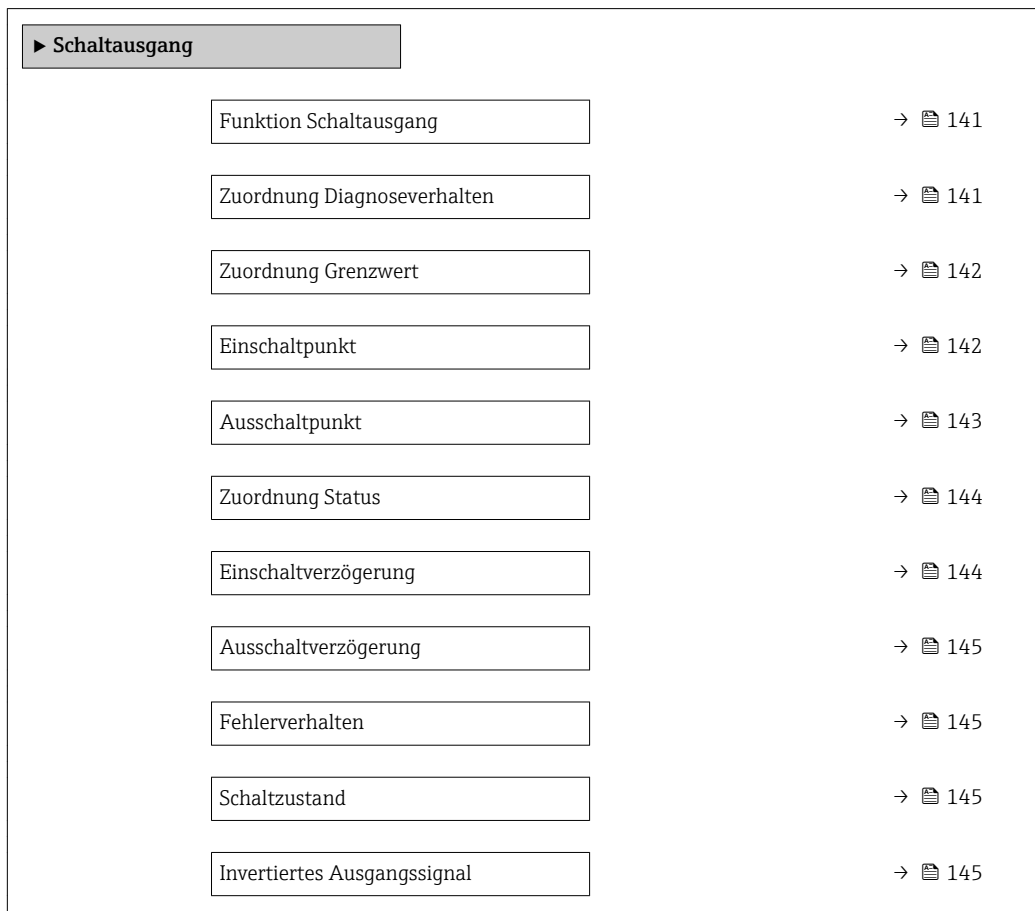

### Beschreibung der Parameter

*Navigation* Experte → Ausgang → Schaltausgang

<span id="page-140-0"></span>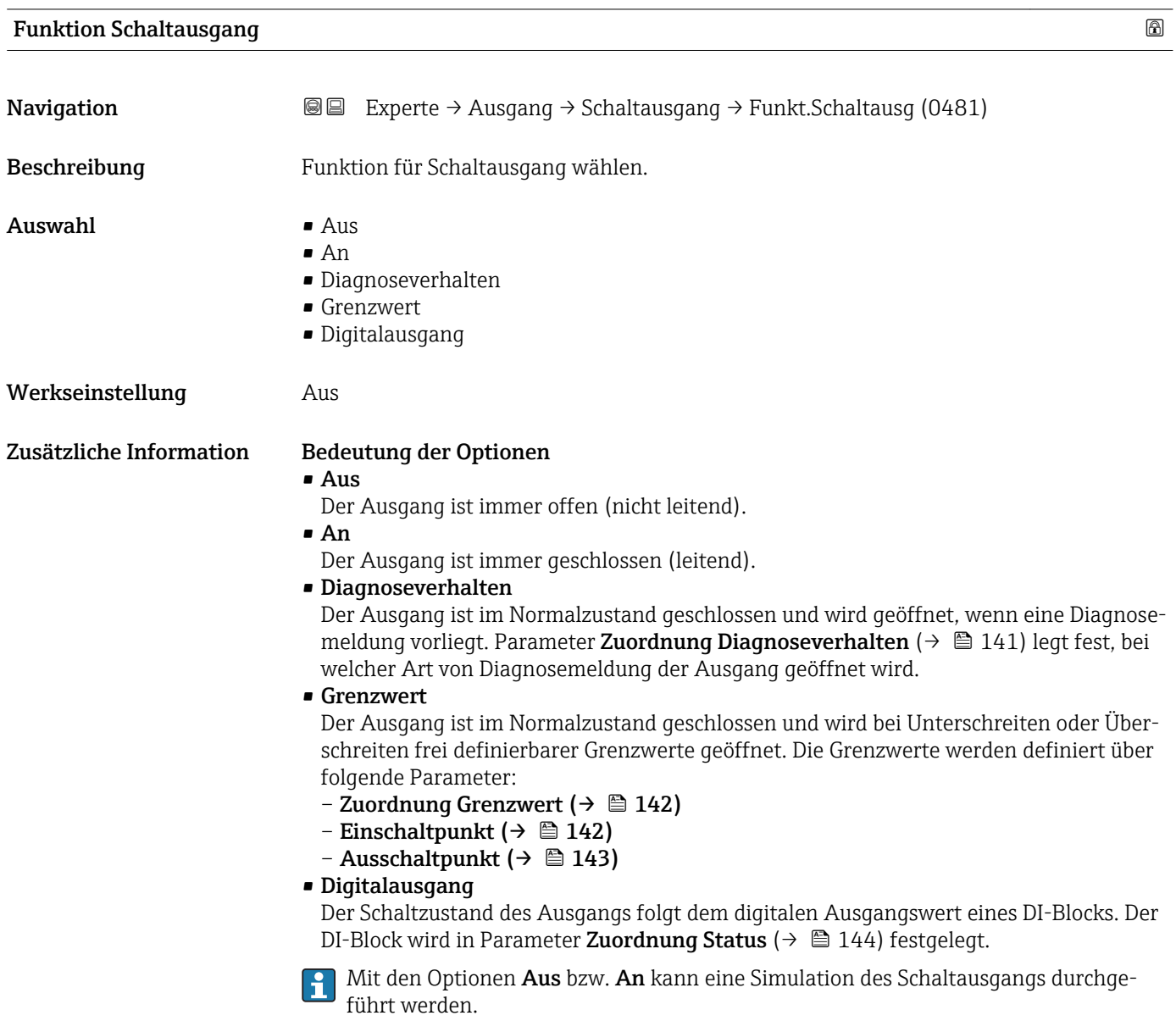

# Zuordnung Diagnoseverhalten

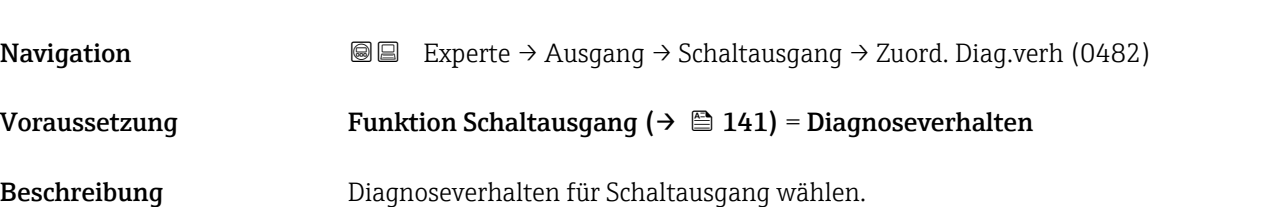

<span id="page-141-0"></span>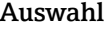

• Alarm

- Alarm oder Warnung
- Warnung

Werkseinstellung **Alarm** 

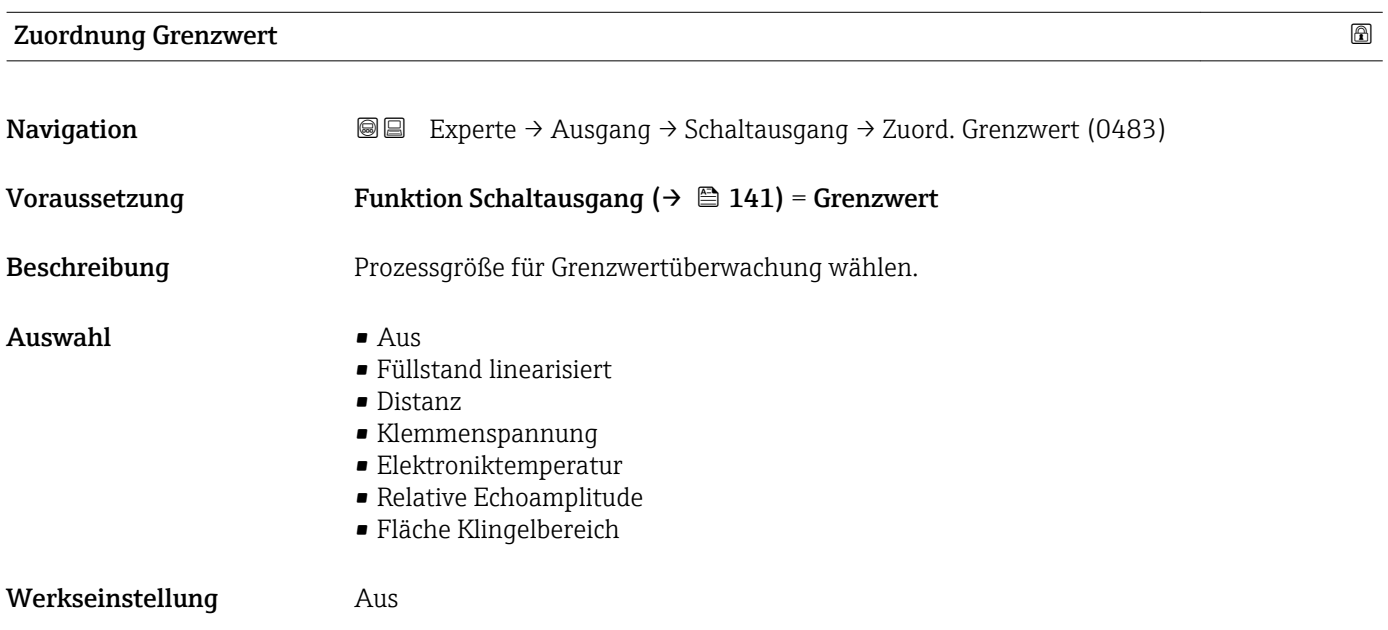

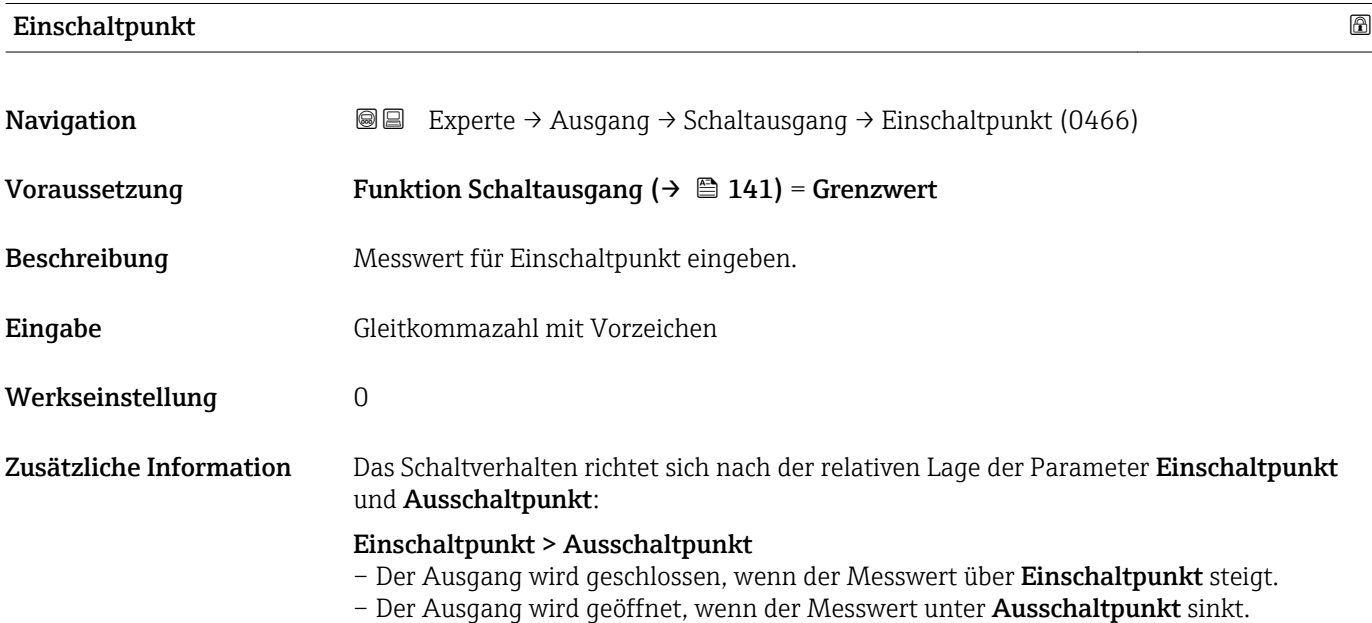

<span id="page-142-0"></span>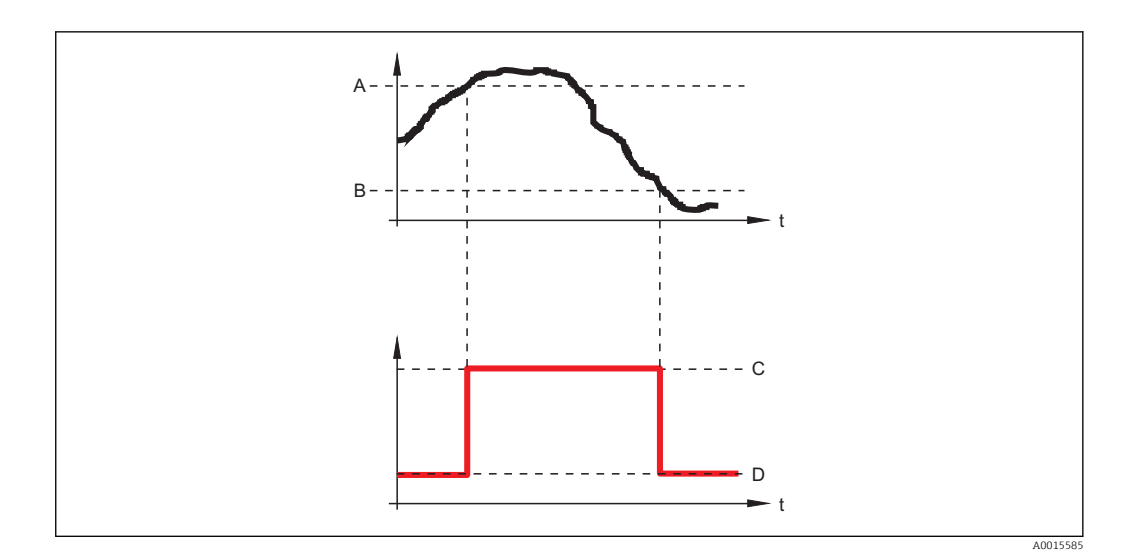

- *A Einschaltpunkt*
- *B Ausschaltpunkt*
- *C Ausgang geschlossen (leitend)*
- *D Ausgang offen (nicht leitend)*

### Einschaltpunkt < Ausschaltpunkt

- Der Ausgang wird geschlossen, wenn der Messwert unter Einschaltpunkt sinkt.
- Der Ausgang wird geöffnet, wenn der Messwert über Ausschaltpunkt steigt.

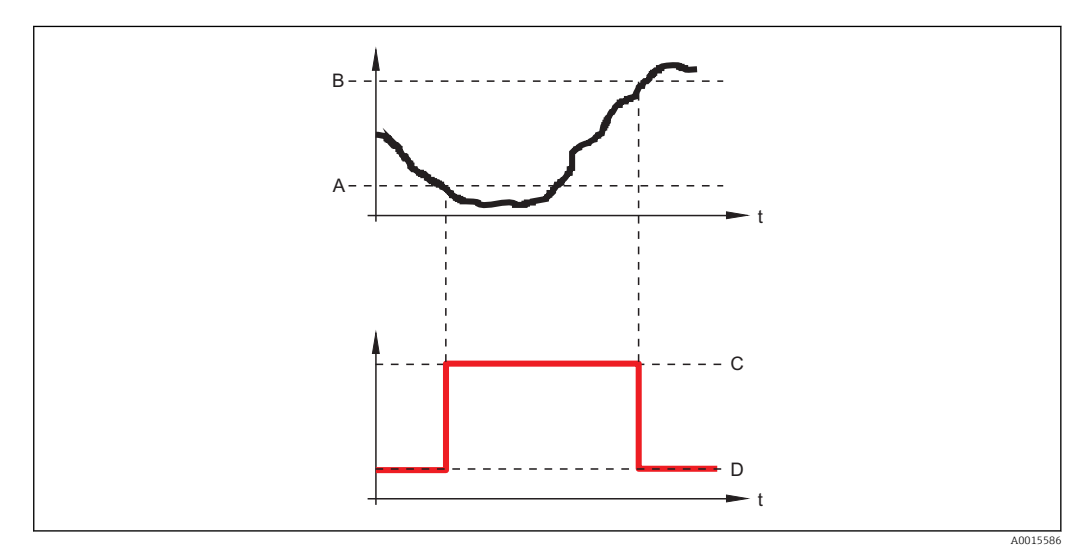

*A Einschaltpunkt*

- *B Ausschaltpunkt*
- *C Ausgang geschlossen (leitend)*
- *D Ausgang offen (nicht leitend)*

# Ausschaltpunkt

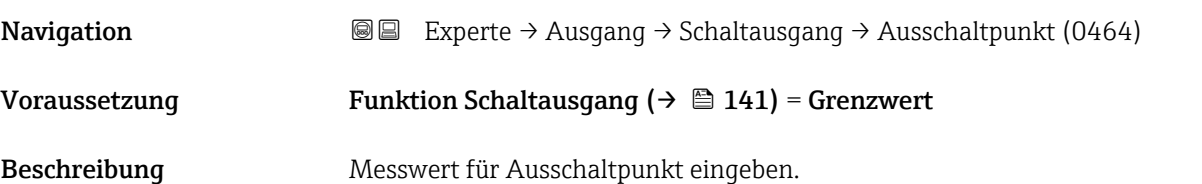

<span id="page-143-0"></span>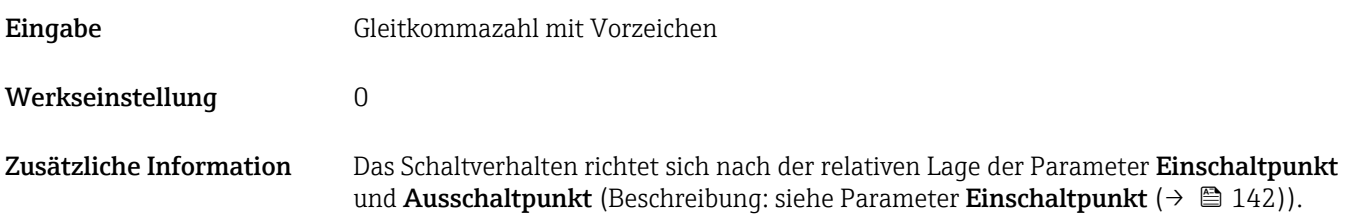

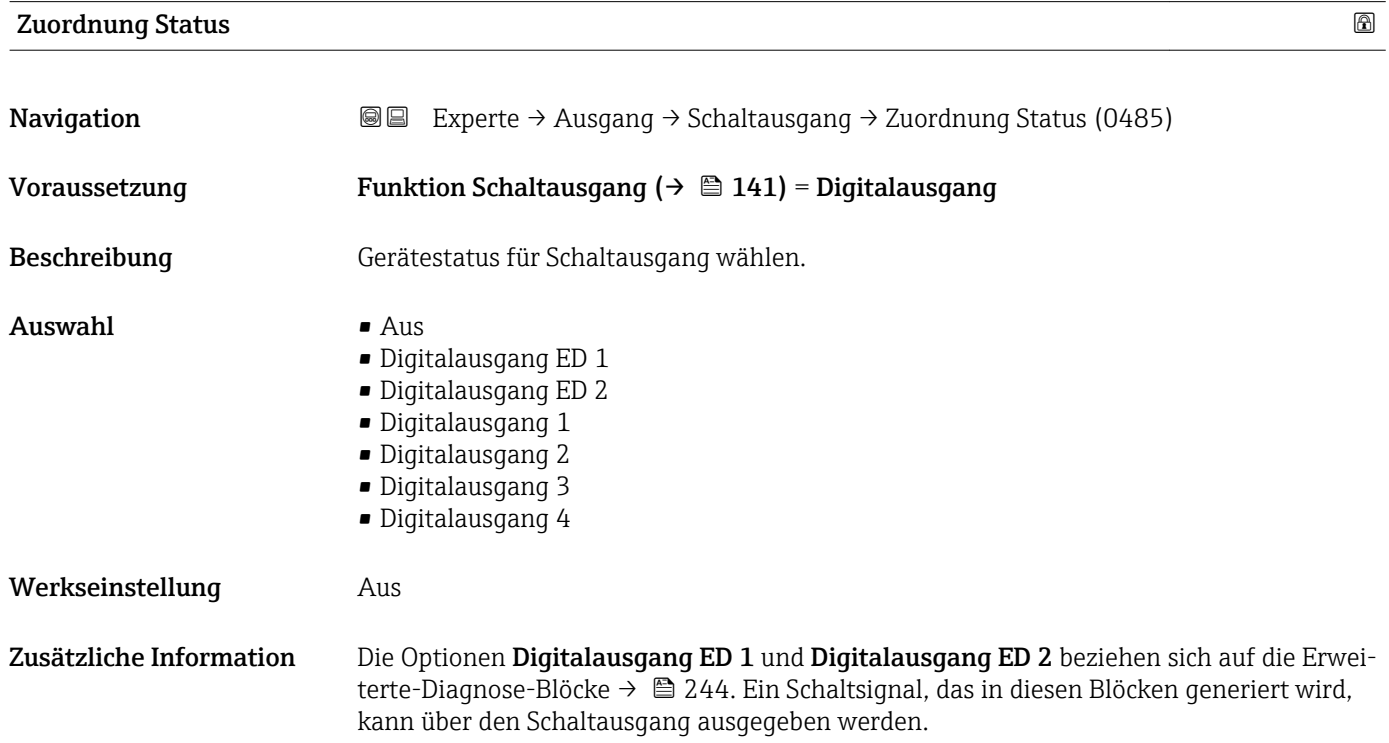

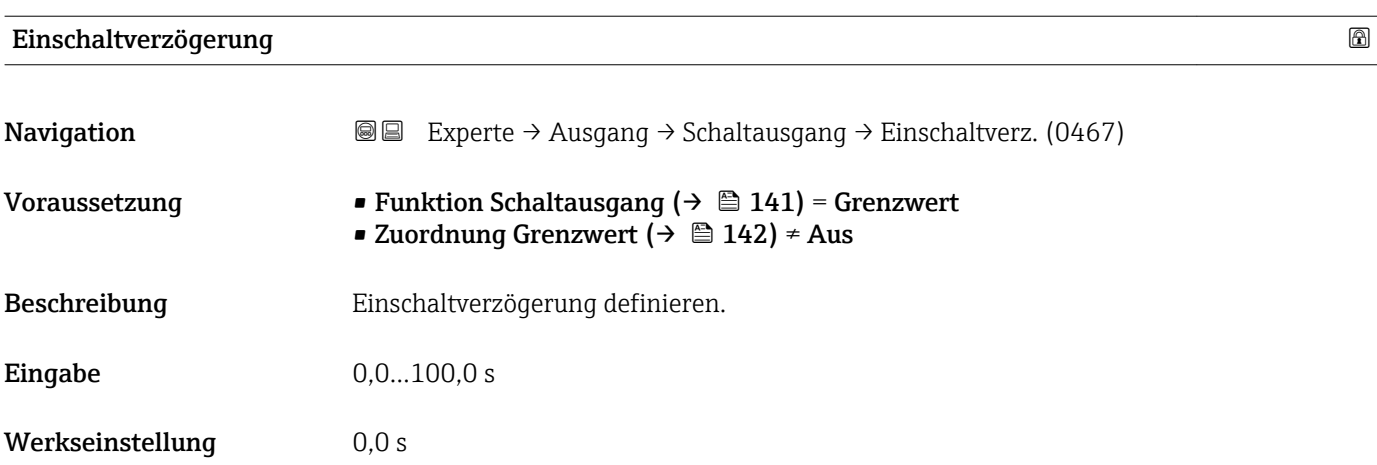
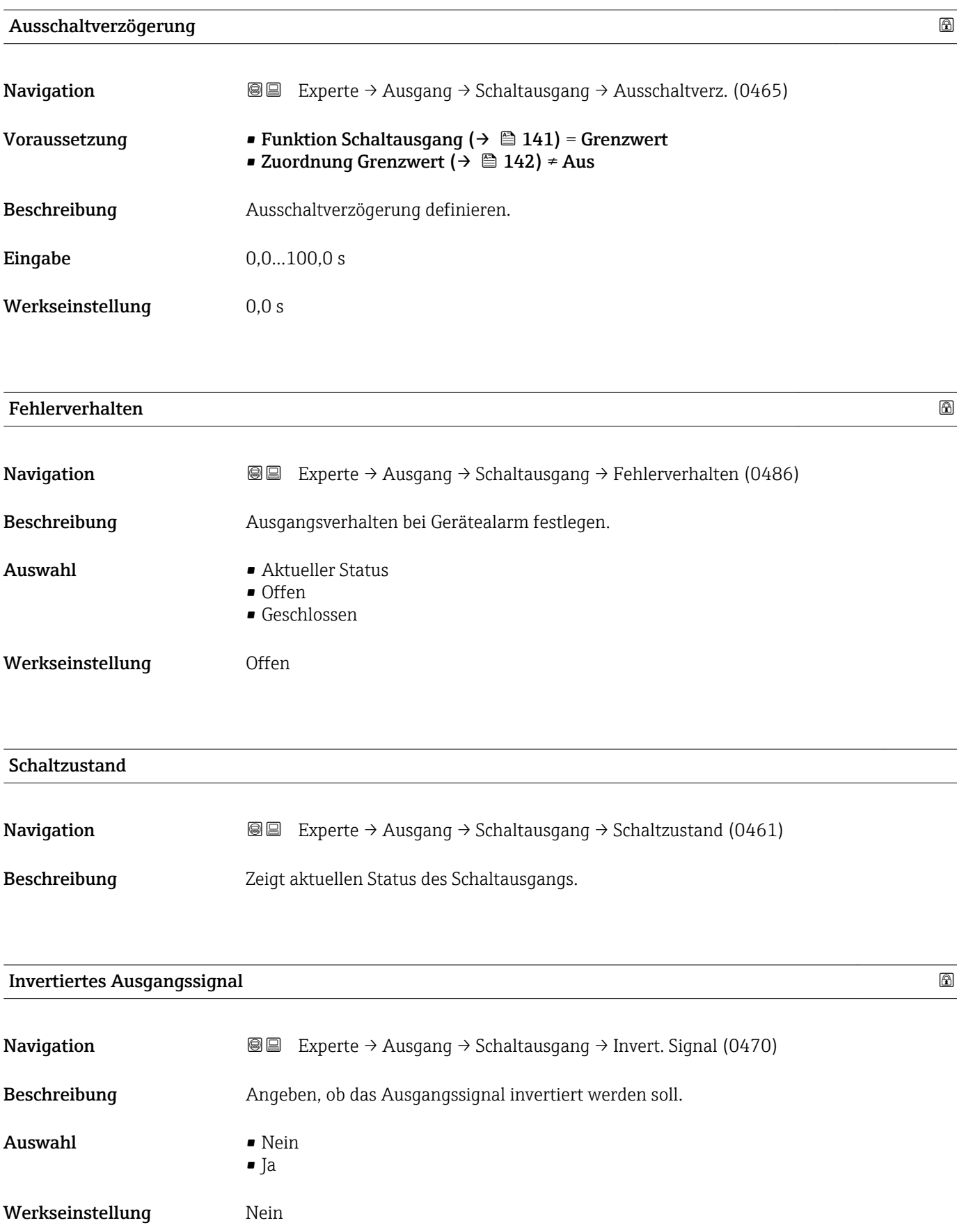

#### Zusätzliche Information Bedeutung der Optionen

• Nein

Der Schaltausgang verhält sich wie oben beschrieben.

• Ja

Die Zustände Offen und Geschlossen sind gegenüber der obigen Beschreibung invertiert.

# 3.6 Untermenü "Kommunikation"

# 3.6.1 Aufbau des Untermenüs

*Navigation* 
■■ Experte → Kommunikation

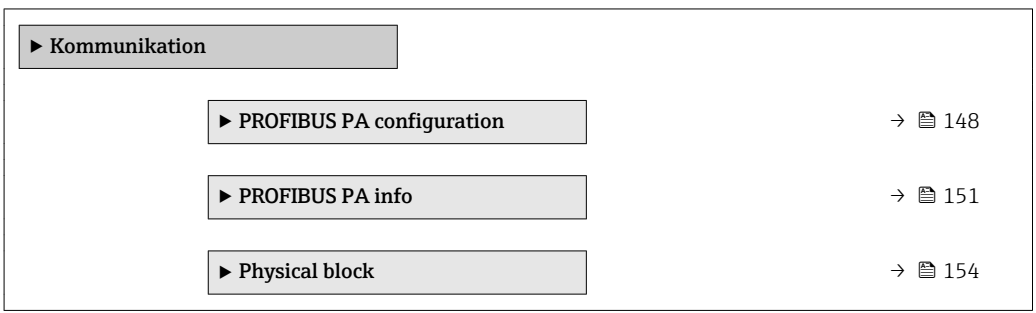

# <span id="page-147-0"></span>3.6.2 Untermenü "PROFIBUS PA configuration"

Das Untermenü **PROFIBUS PA configuration** (→  $\mathbf{r}$   $\mathbf{r}$  148) enthält die Parameter, die zur Definition der Busadresse und Ident-Nummer des Geräts benötigt werden.

#### Aufbau des Untermenüs

*Navigation* 
■■ Experte → Kommunikation → PROFIBUS PA conf

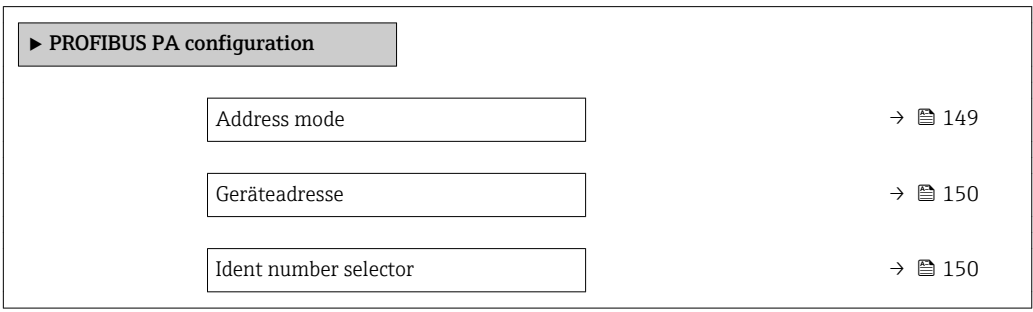

#### Beschreibung der Parameter

*Navigation* 
■■ Experte → Kommunikation → PROFIBUS PA conf

<span id="page-148-0"></span>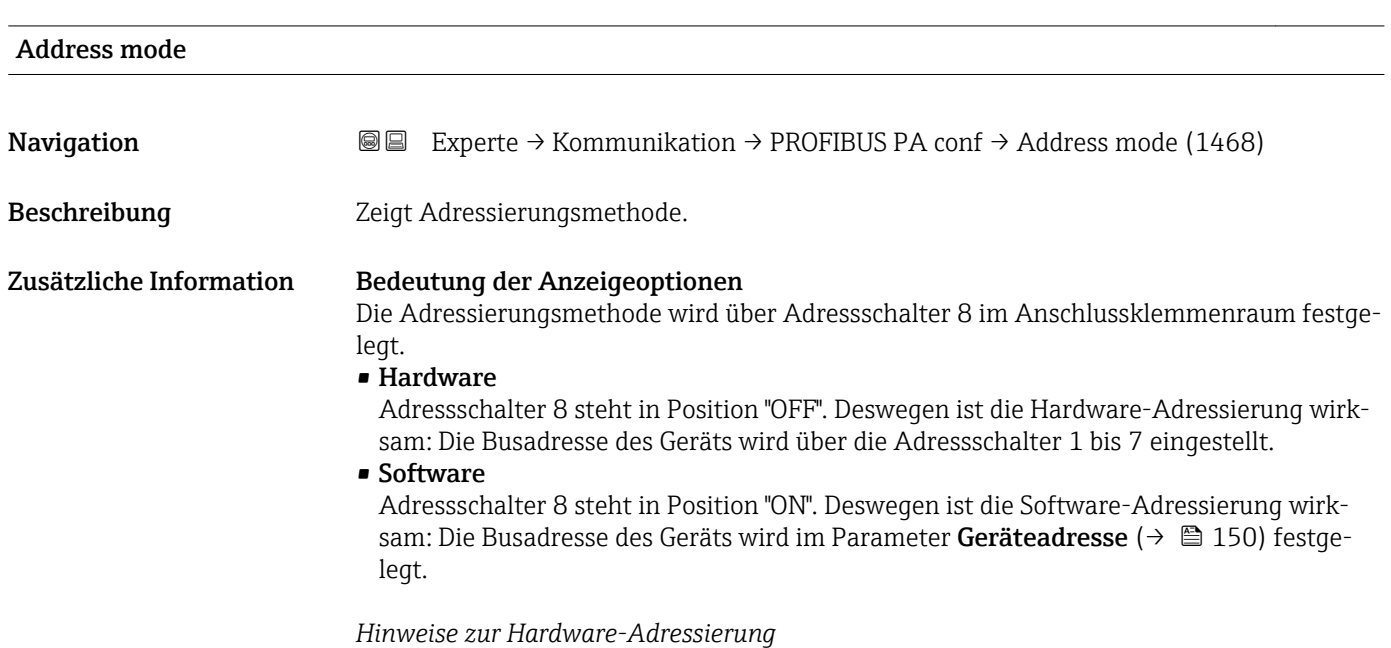

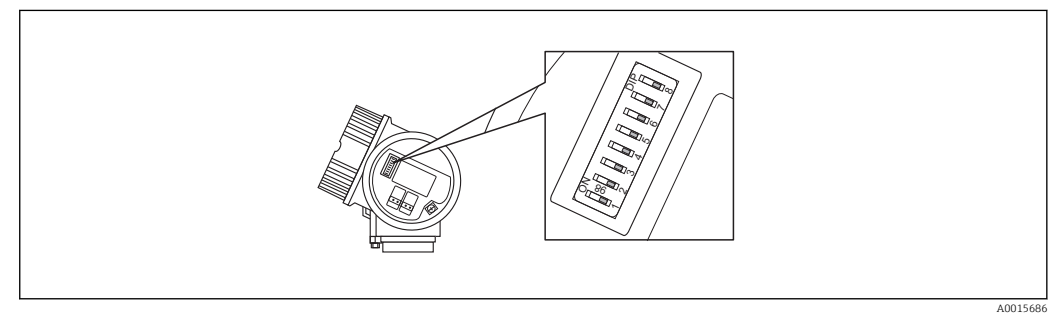

 *42 Adressschalter im Anschlussklemmenraum*

Adressschalter in Position "OFF" tragen nicht zur Adresse bei. Adressschalter in Position "ON" tragen gemäß folgender Liste zur Adresse bei:

- Schalter 1: Wert =  $1$
- Schalter 2: Wert =  $2$
- Schalter 3: Wert =  $4$
- Schalter 4: Wert =  $8$
- Schalter 5: Wert =  $16$
- Schalter 6: Wert =  $32$
- Schalter 7: Wert =  $64$

#### *Beispiel*

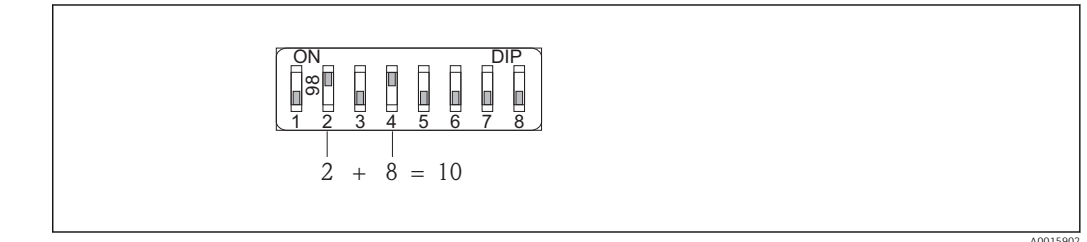

Adressschalter 2 und 4 in Position "ON"; alle anderen Adressschalter in Position "OFF"  $\Rightarrow$  Adresse = 2 + 8 = 10

<span id="page-149-0"></span>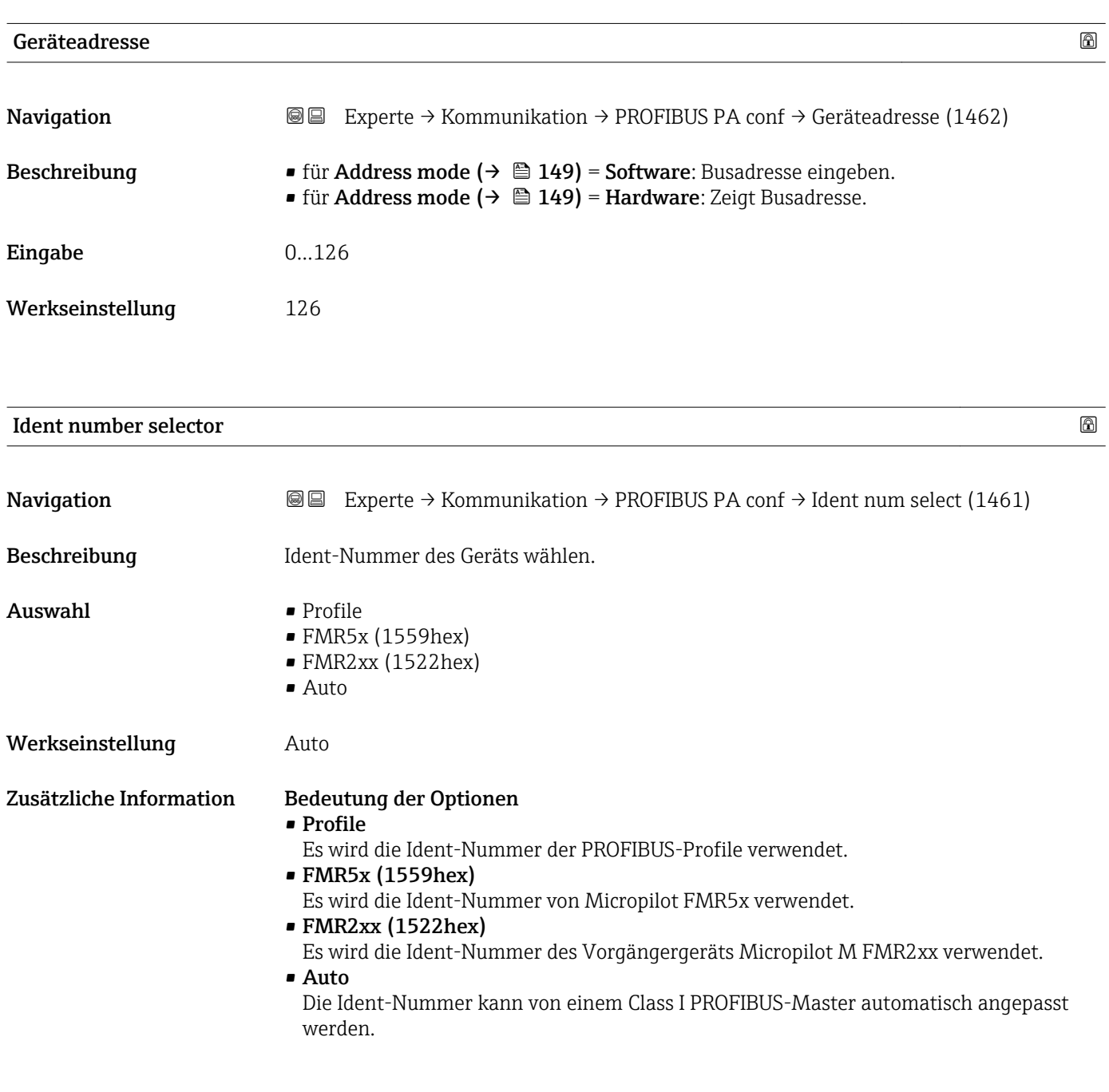

#### <span id="page-150-0"></span>3.6.3 Untermenü "PROFIBUS PA info"

Im Untermenü PROFIBUS PA info sind alle Parameter zusammengefasst, die Auskunft über den Zustand der PROFIBUS PA-Schnittstelle geben.

#### Aufbau des Untermenüs

*Navigation* 
■■ Experte → Kommunikation → PROFIBUS PA info

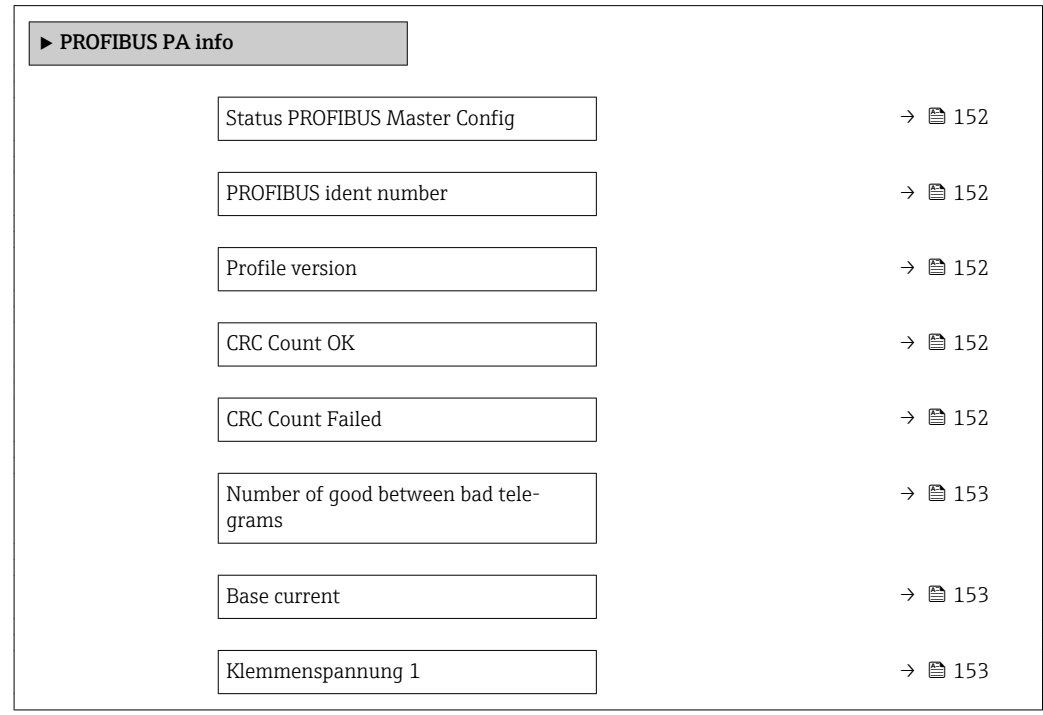

#### Beschreibung der Parameter

*Navigation* 
■■ Experte → Kommunikation → PROFIBUS PA info

#### <span id="page-151-0"></span>Status PROFIBUS Master Config

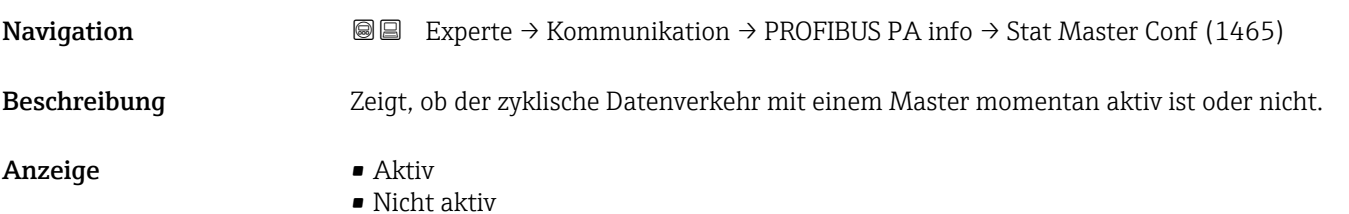

### PROFIBUS ident number

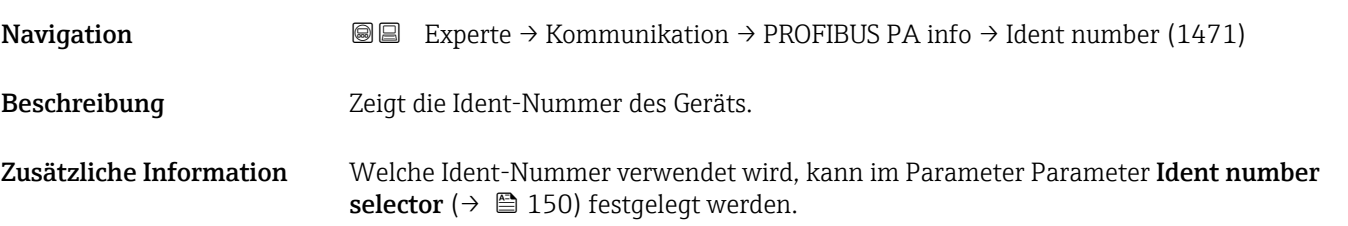

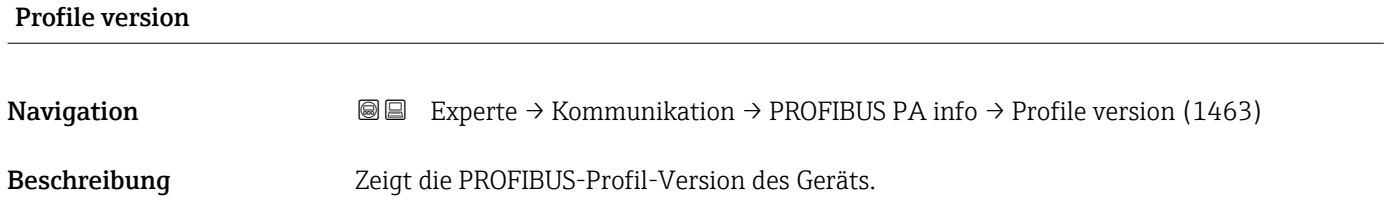

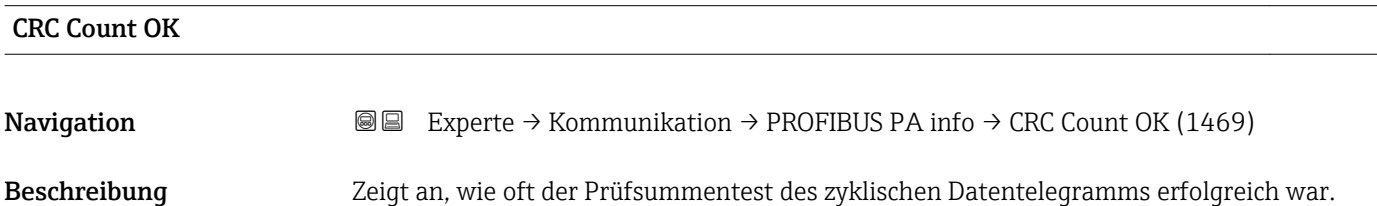

# CRC Count Failed

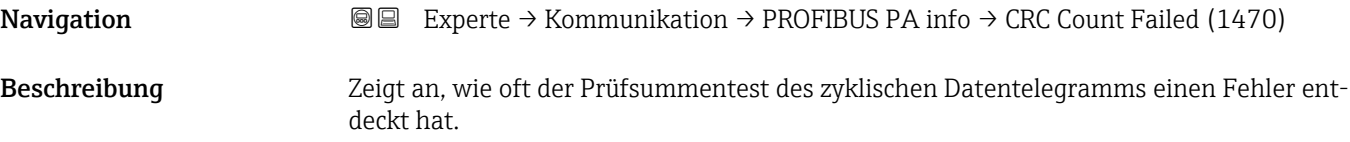

<span id="page-152-0"></span>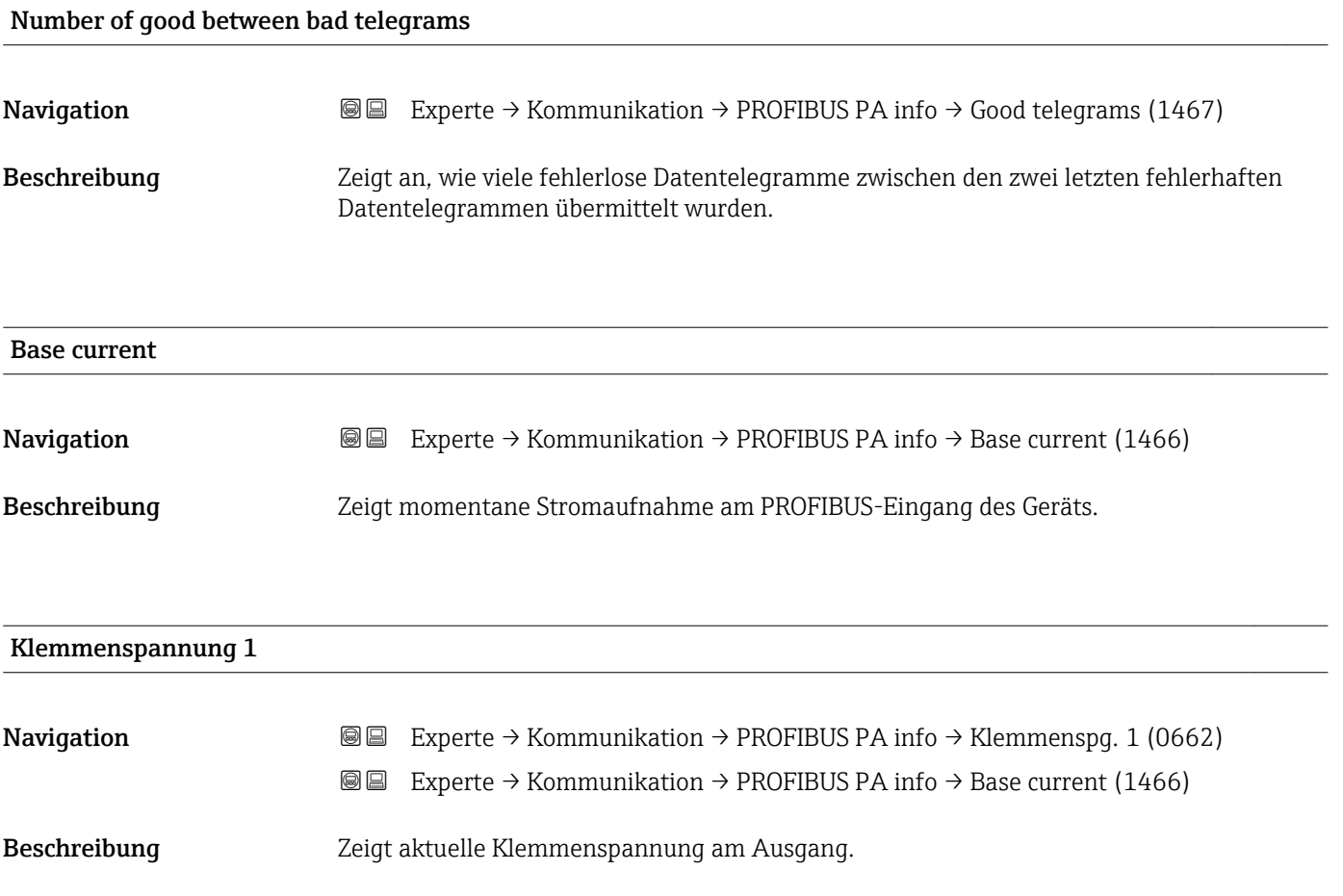

# <span id="page-153-0"></span>3.6.4 Untermenü "Physical block"

Das Untermenü Physical block enthält die Parameter des Physical block nach den PROFI-BUS-Profilen.

#### Aufbau des Untermenüs

*Navigation* 
■■ Experte → Kommunikation → Physical block

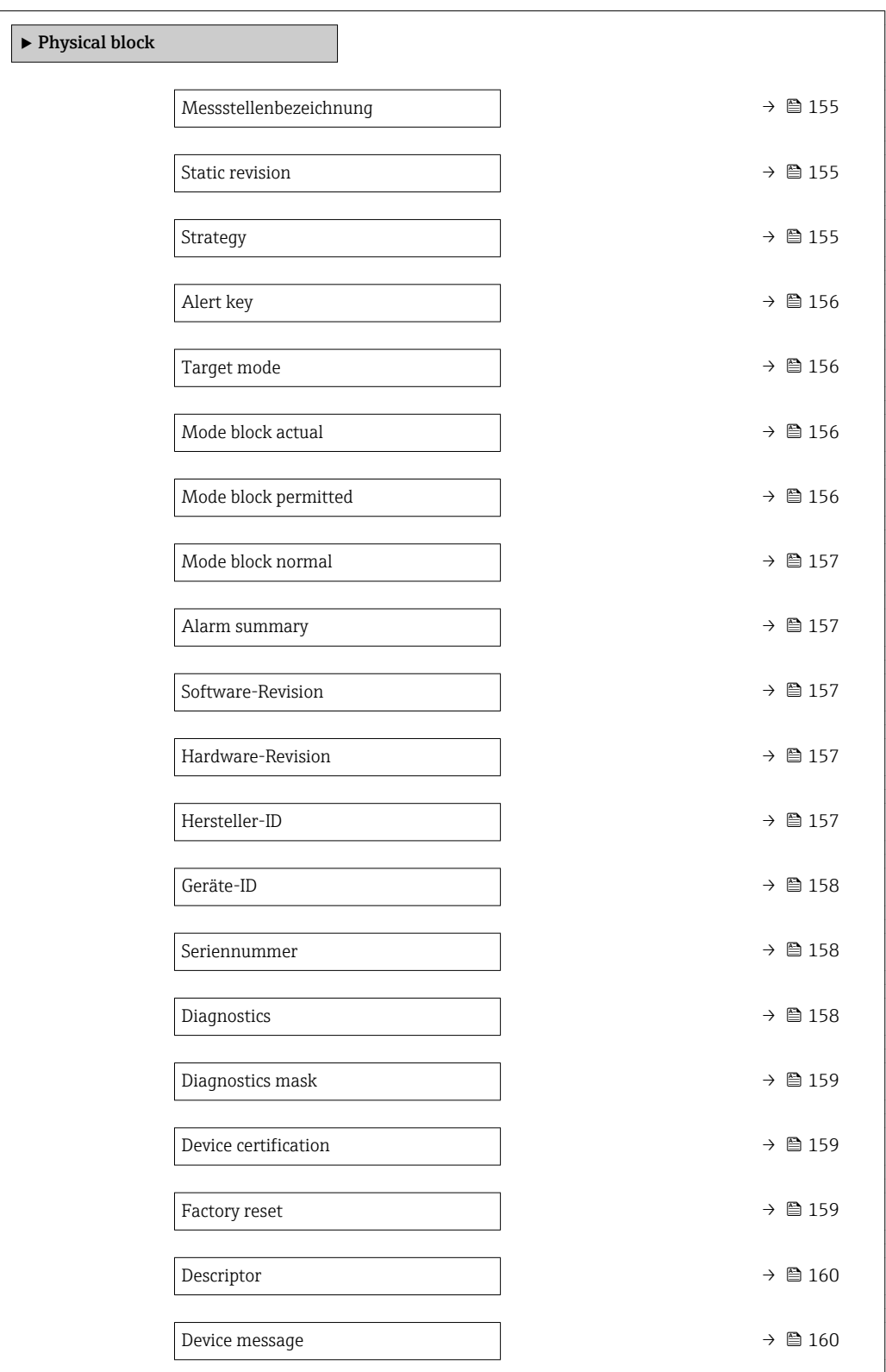

<span id="page-154-0"></span>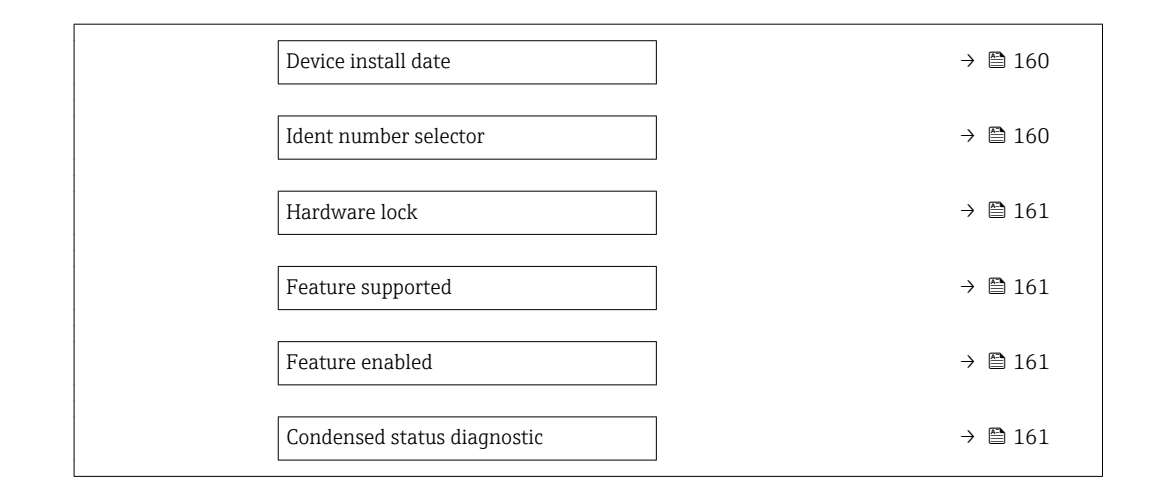

#### Beschreibung der Parameter

*Navigation* 
■■ Experte → Kommunikation → Physical block

# Messstellenbezeichnung

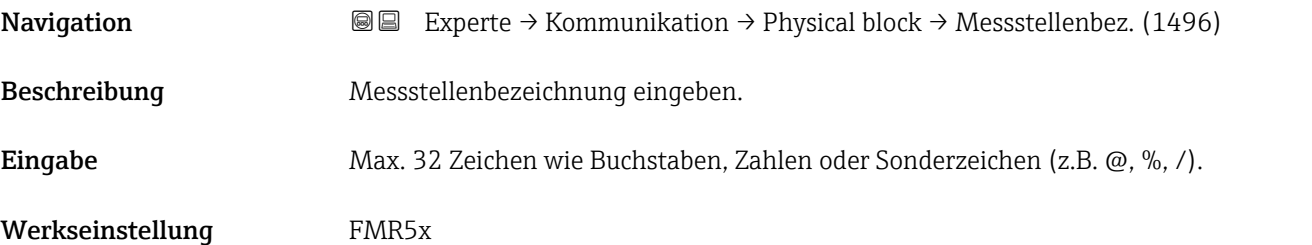

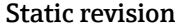

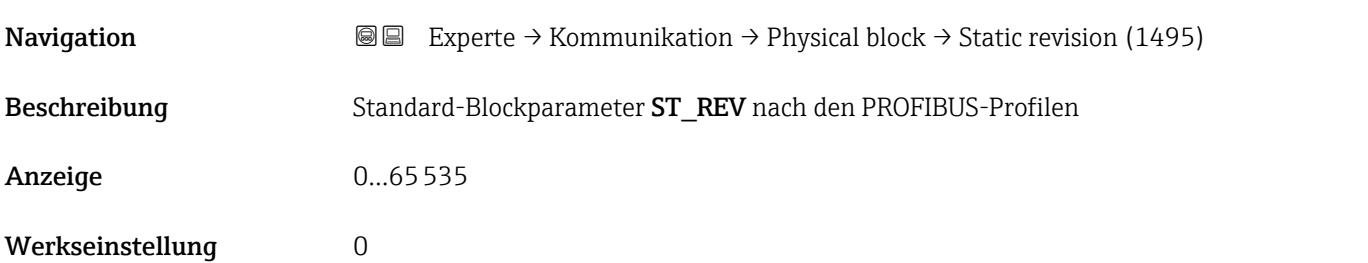

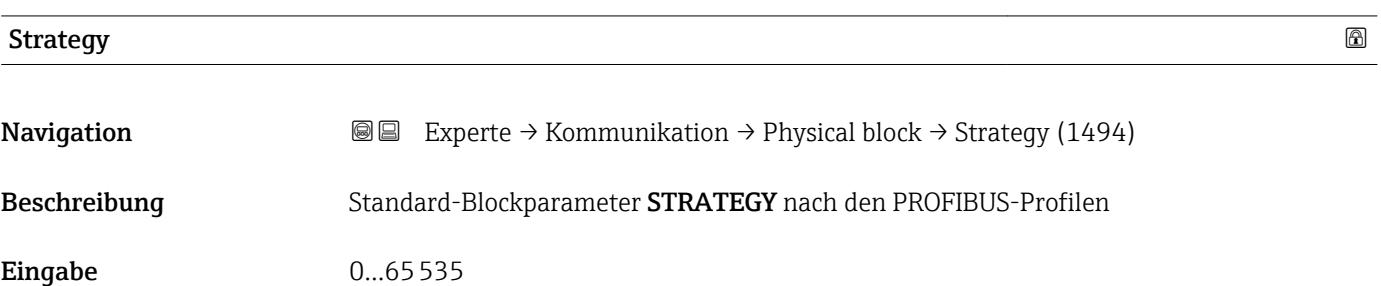

<span id="page-155-0"></span>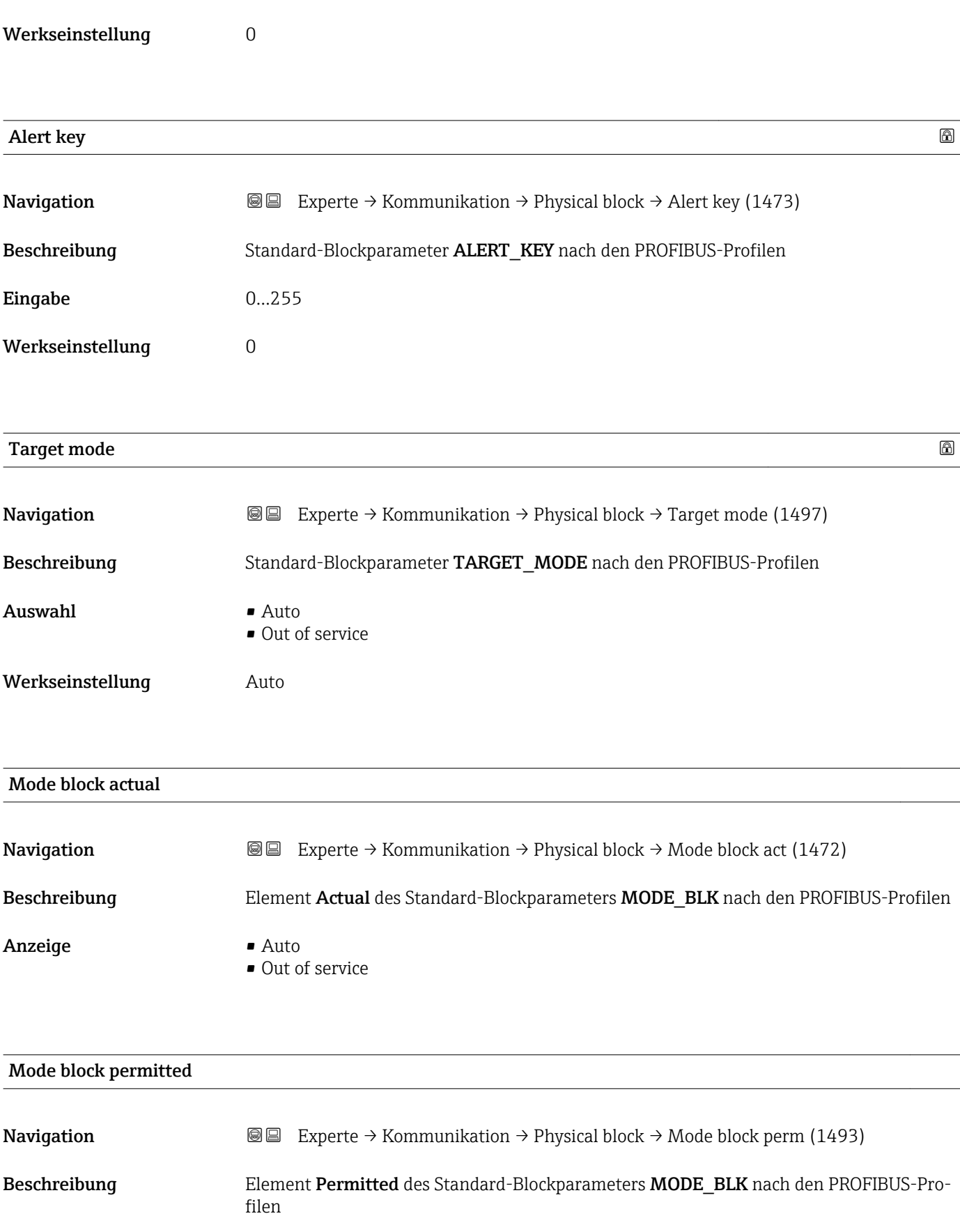

Anzeige 0...255

<span id="page-156-0"></span>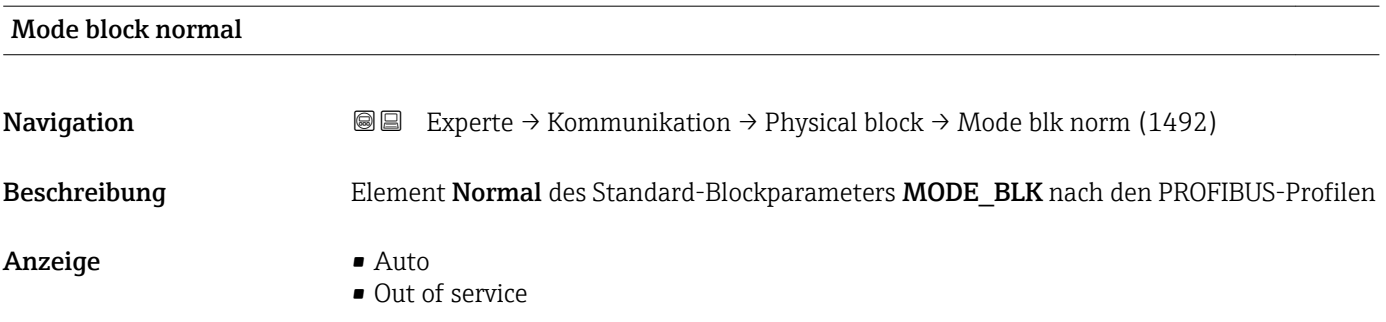

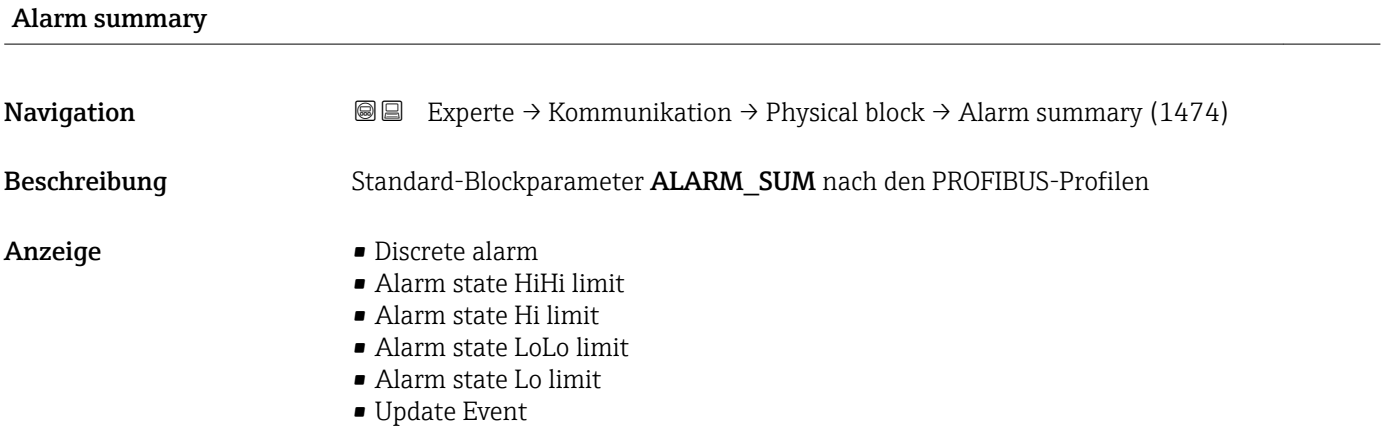

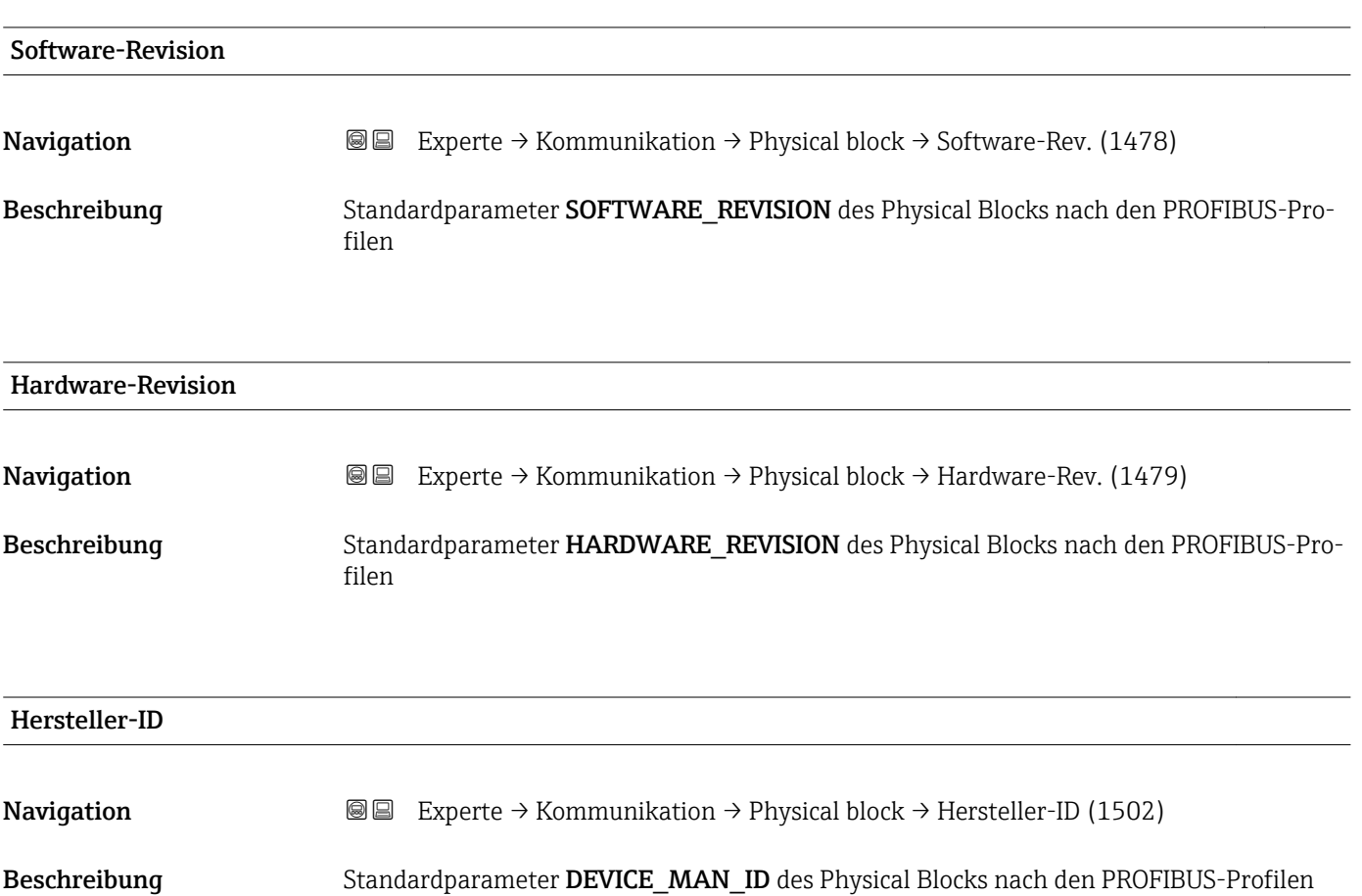

<span id="page-157-0"></span>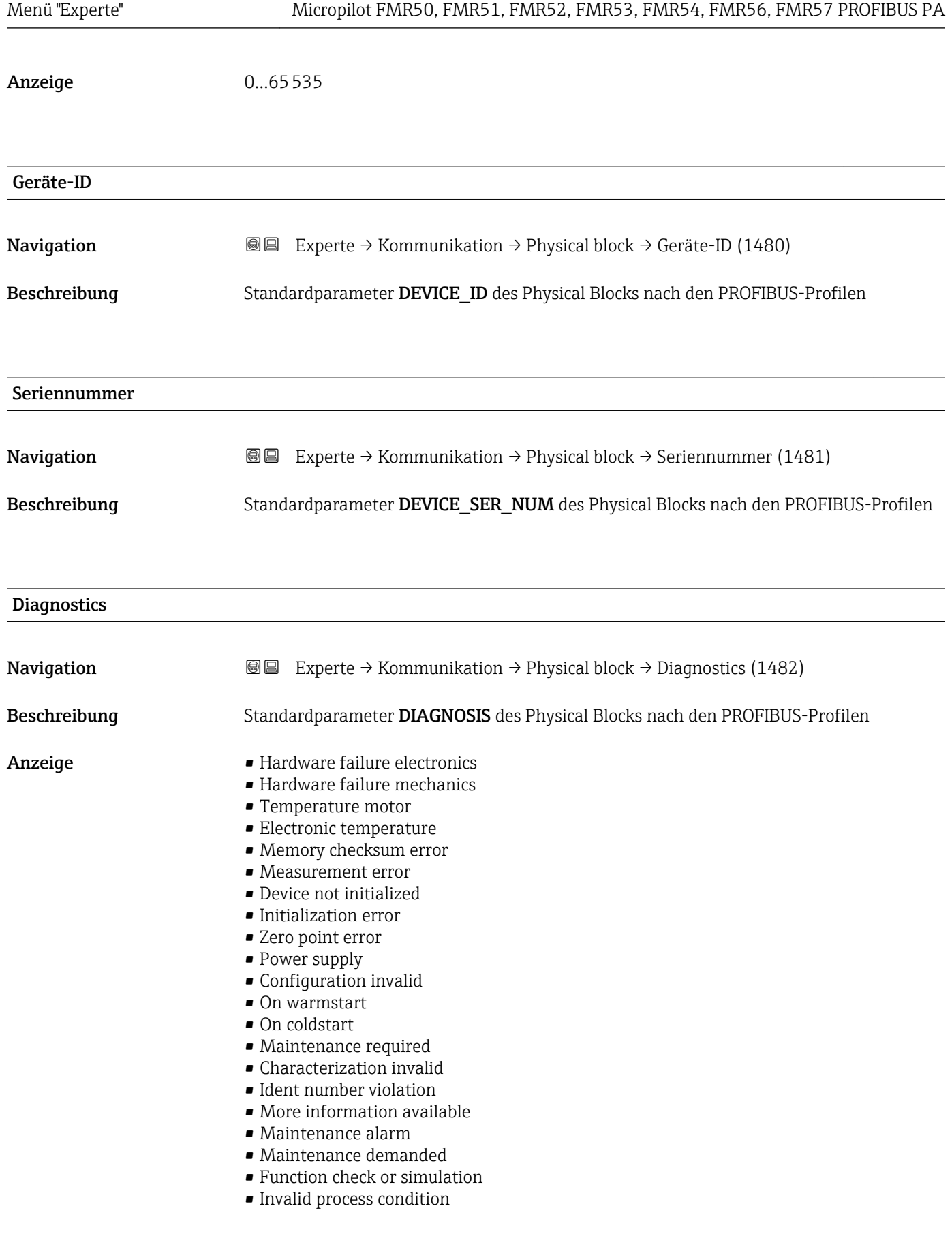

<span id="page-158-0"></span>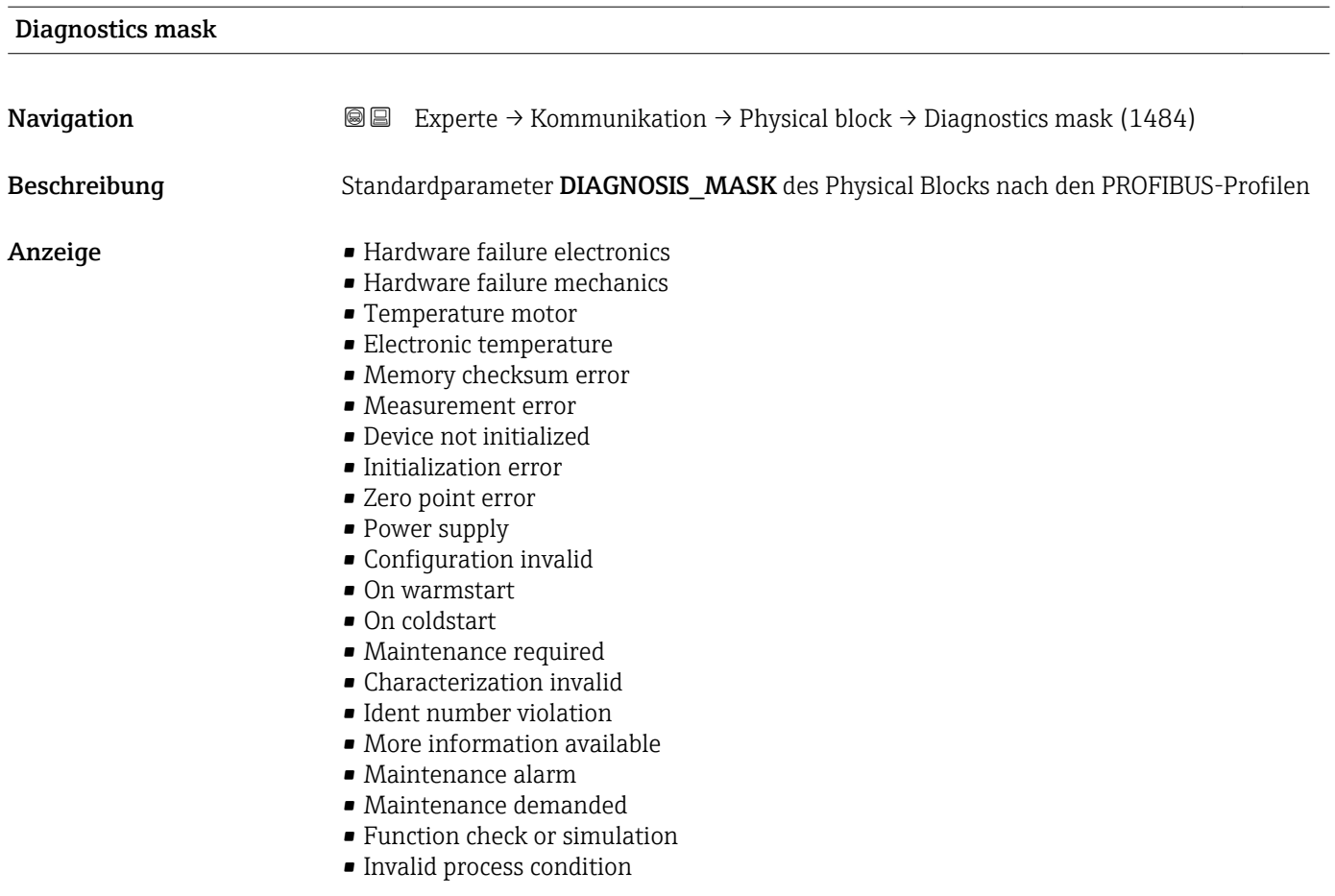

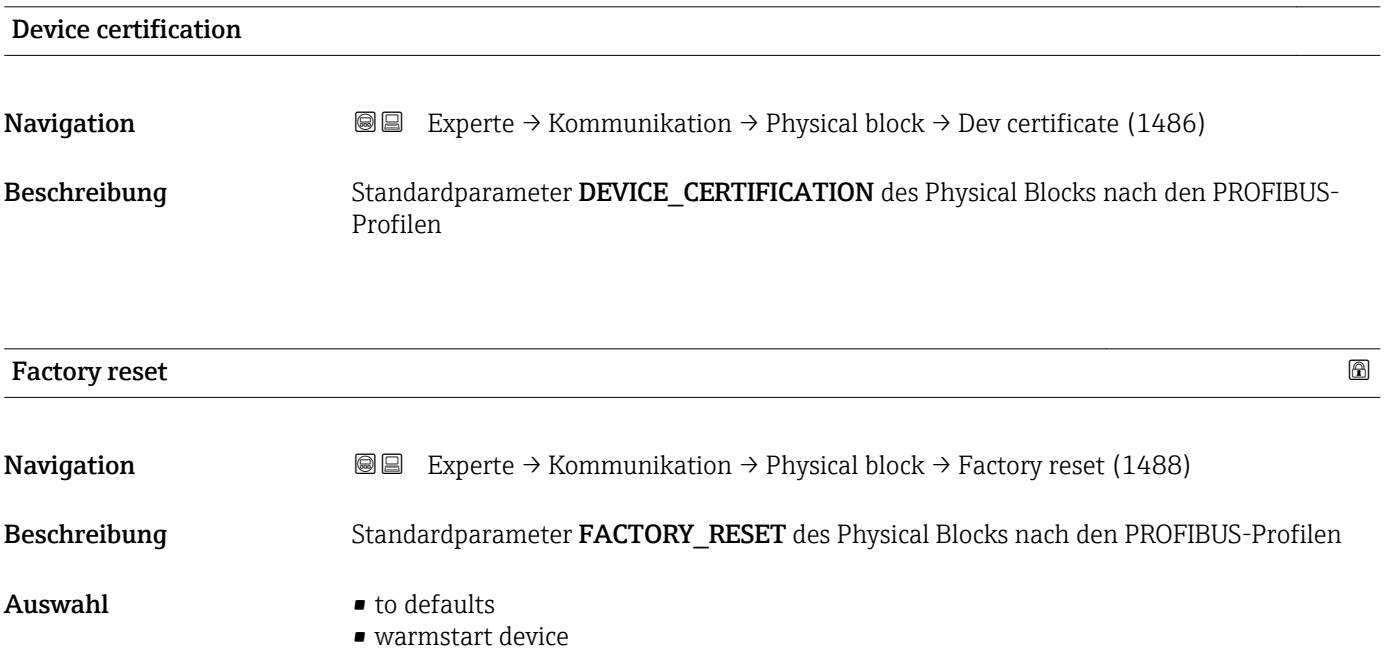

• Abbrechen Werkseinstellung Abbrechen

• reset bus address

<span id="page-159-0"></span>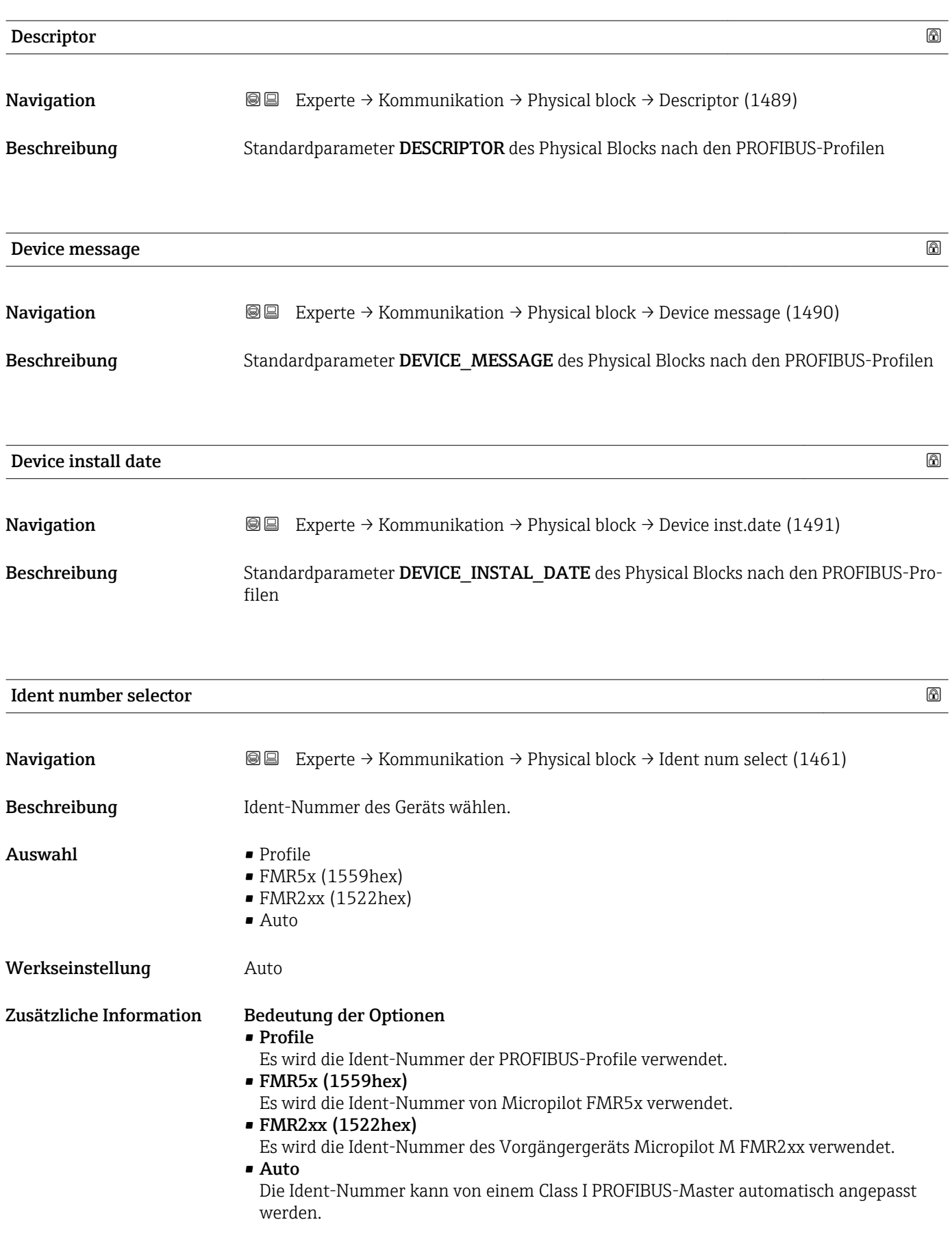

<span id="page-160-0"></span>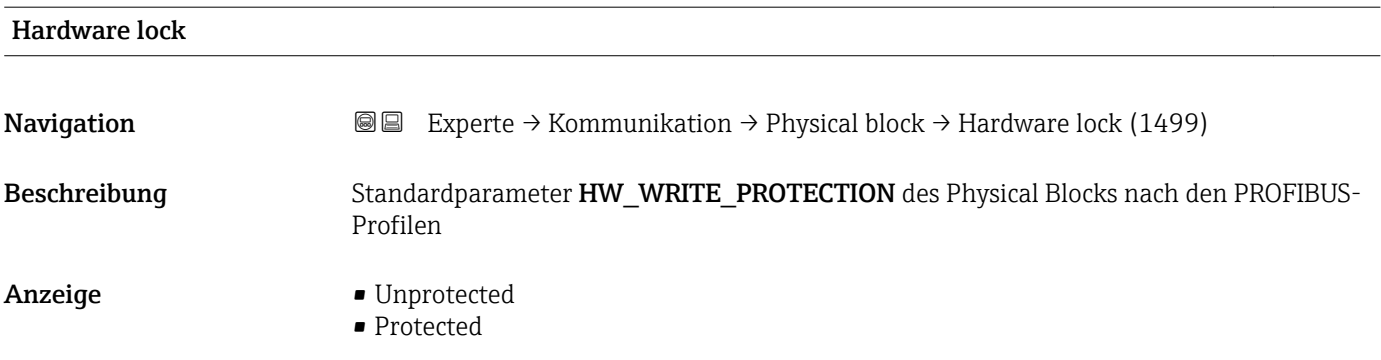

# Feature supported

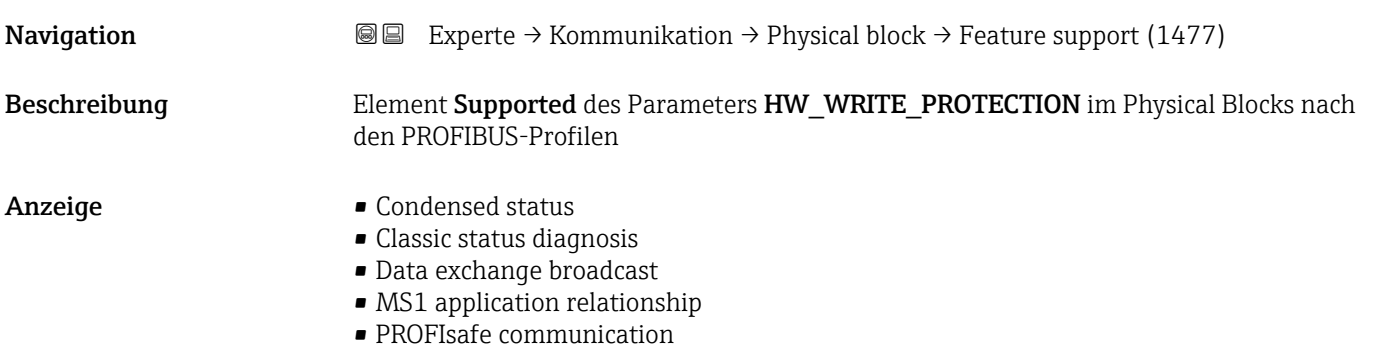

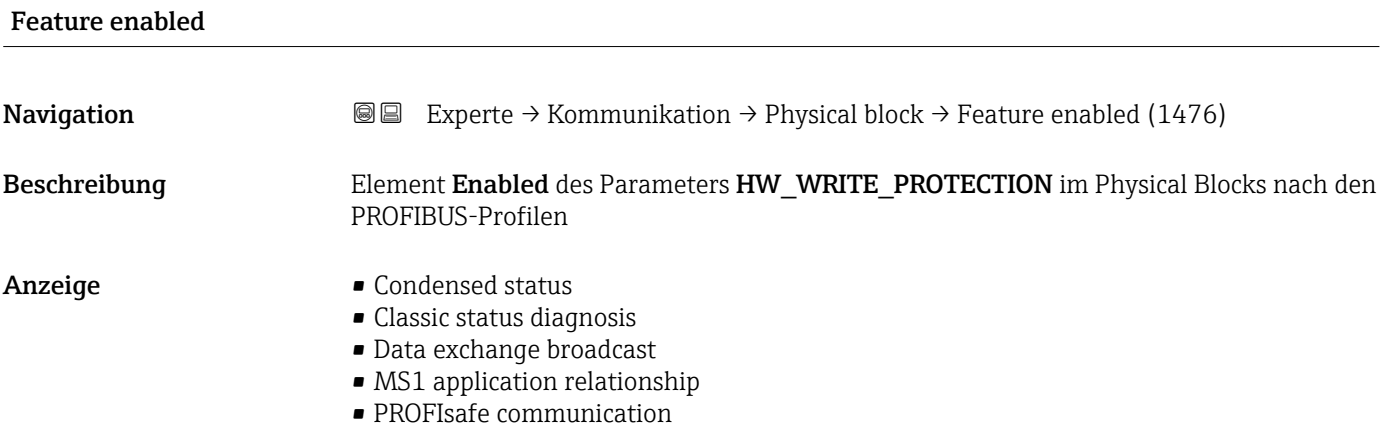

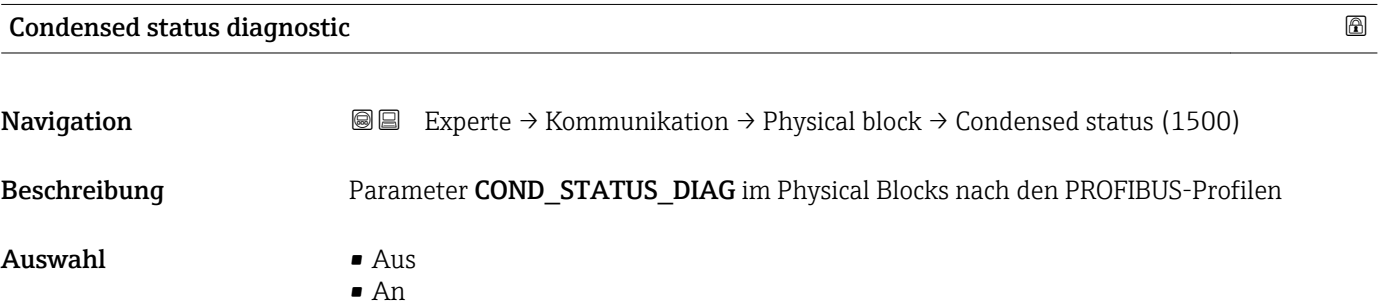

Werkseinstellung An

# 3.7 Untermenü "Analog input 1…6"

# 3.7.1 Übersicht

Für jeden Analog-Input-Block des Geräts gibt es ein Untermenü Analog input. Es enthält die Blockparameter des jeweiligen Blocks. Die Parameter des Analog-Input-Blocks sind im PROFIBUS-Profile beschrieben. Im folgenden sind deren wesentliche Eigenschaften zusammengefasst. Mit einem Analog-Input-Block kann eine Messgröße des Geräts skaliert und über den Bus zum Beispiel an eine SPS weitergeleitet werden.

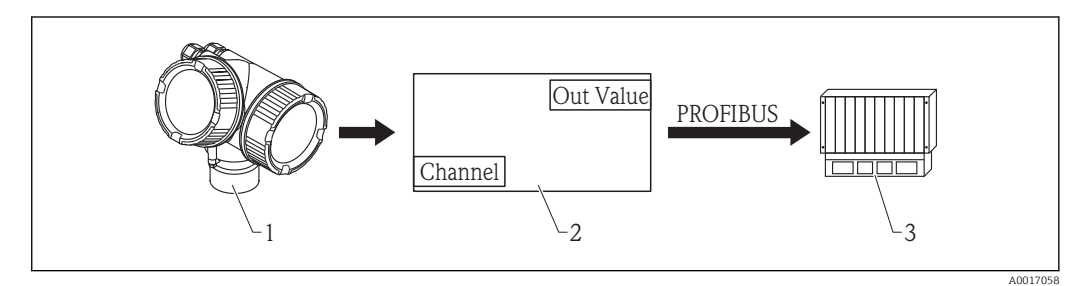

 *43 Ausgabe eines analogen Werts über den Anlog-Input-Block an eine SPS*

- *1 Transmitter*
- *2 Analog-Input-Block (Teil der Transmittersoftware)*
- *3 SPS*

#### Messwertverarbeitung im Analog-Input-Block

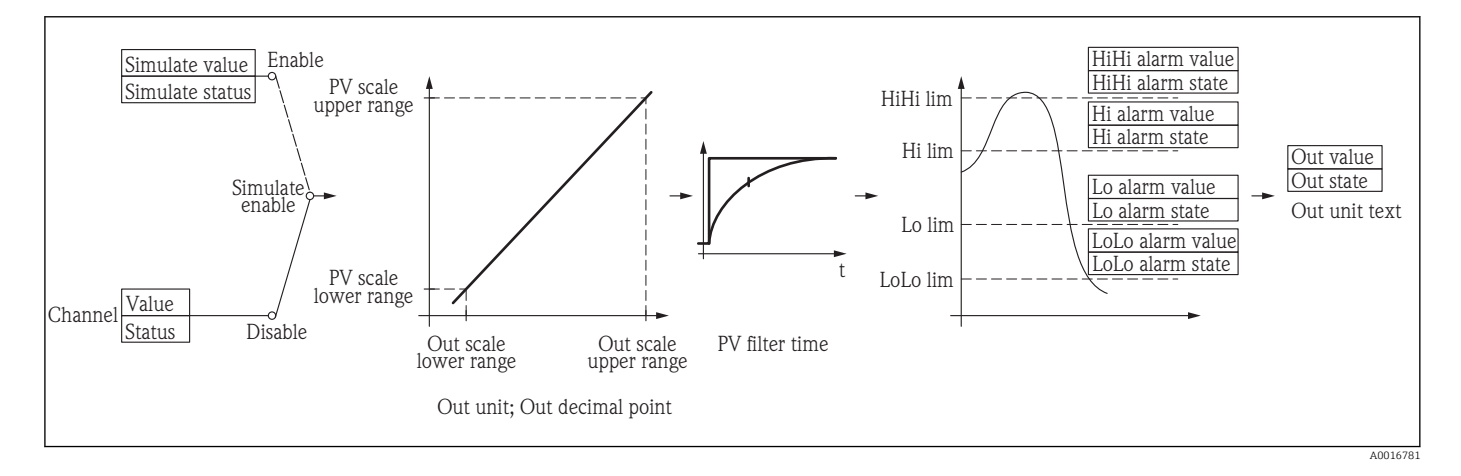

Das Diagramm beschreibt die Funktion des Analog-Input-Blocks im normalen H Betriebszustand (Mode block actual ( $\rightarrow \Box$  167) = Auto). Das Verhalten in anderen Betriebszuständen ist in den Profibus-Profilen der Profibus-Nutzer-Oerganisation (PNO) beschrieben.

# 3.7.2 Aufbau des Untermenüs

*Navigation* **EXPERICE** → Analog inputs → Analog input 1...6

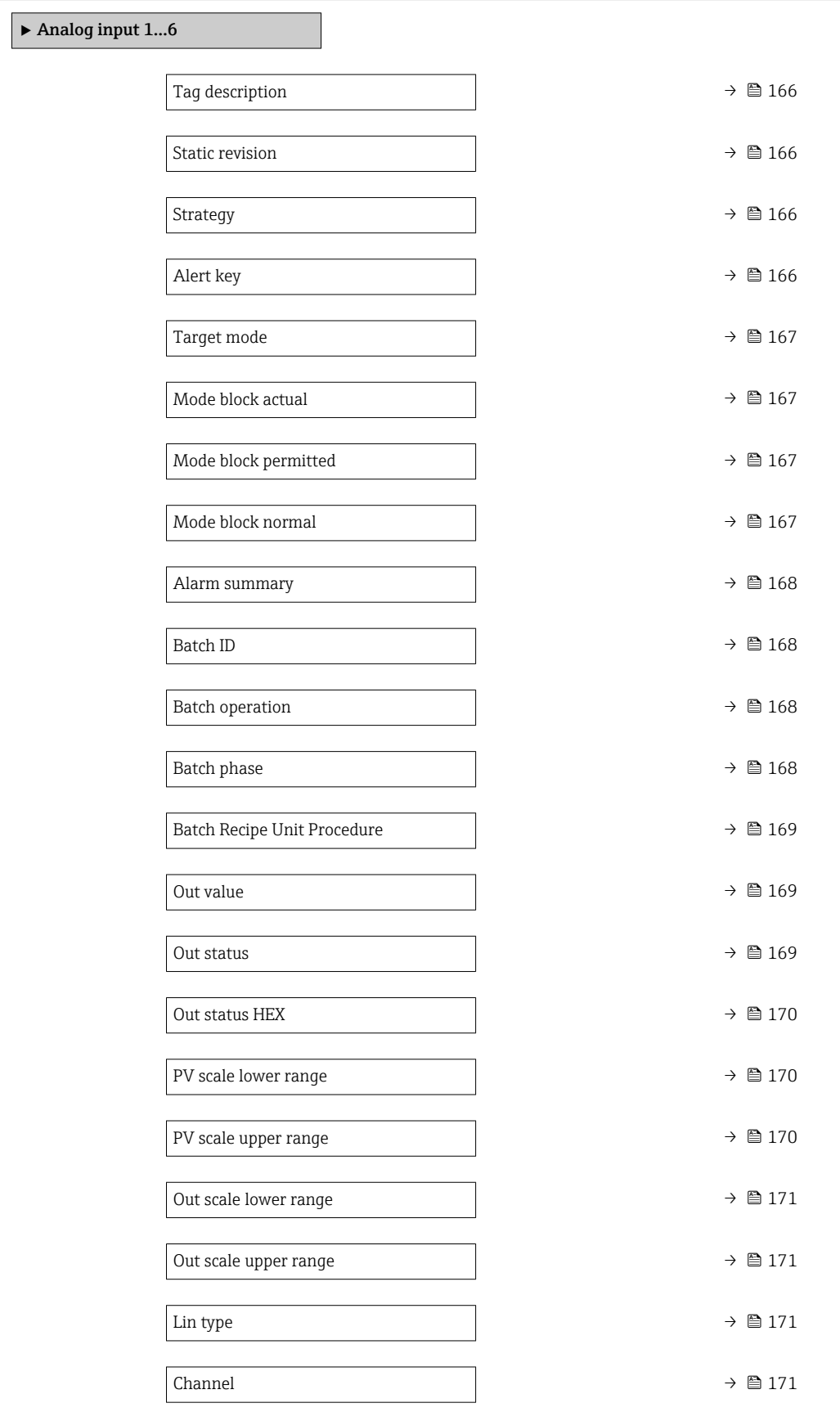

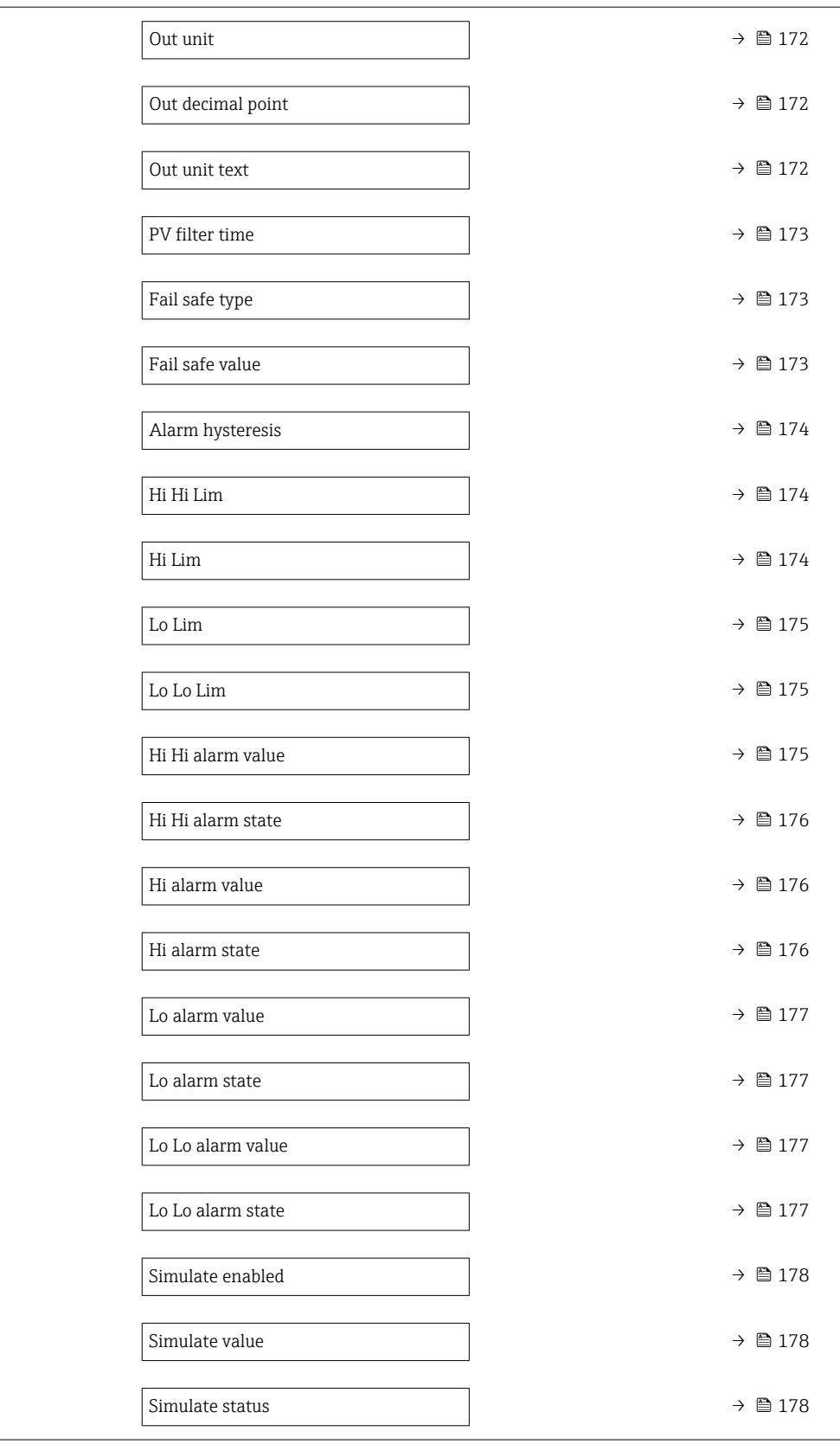

# 3.7.3 Beschreibung der Parameter

*Navigation* **EXPERIE → Analog inputs → Analog input 1…6** 

<span id="page-165-0"></span>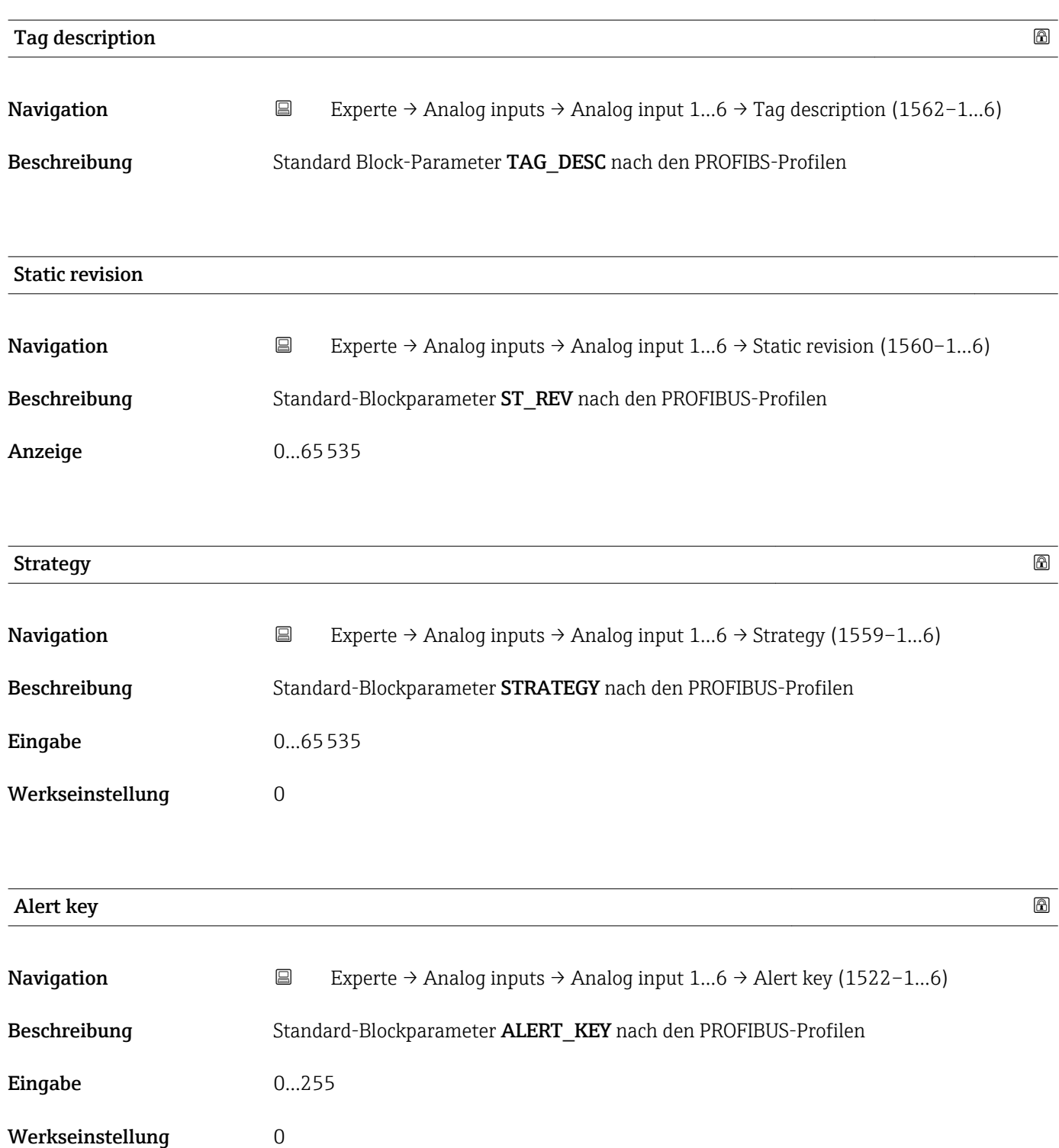

<span id="page-166-0"></span>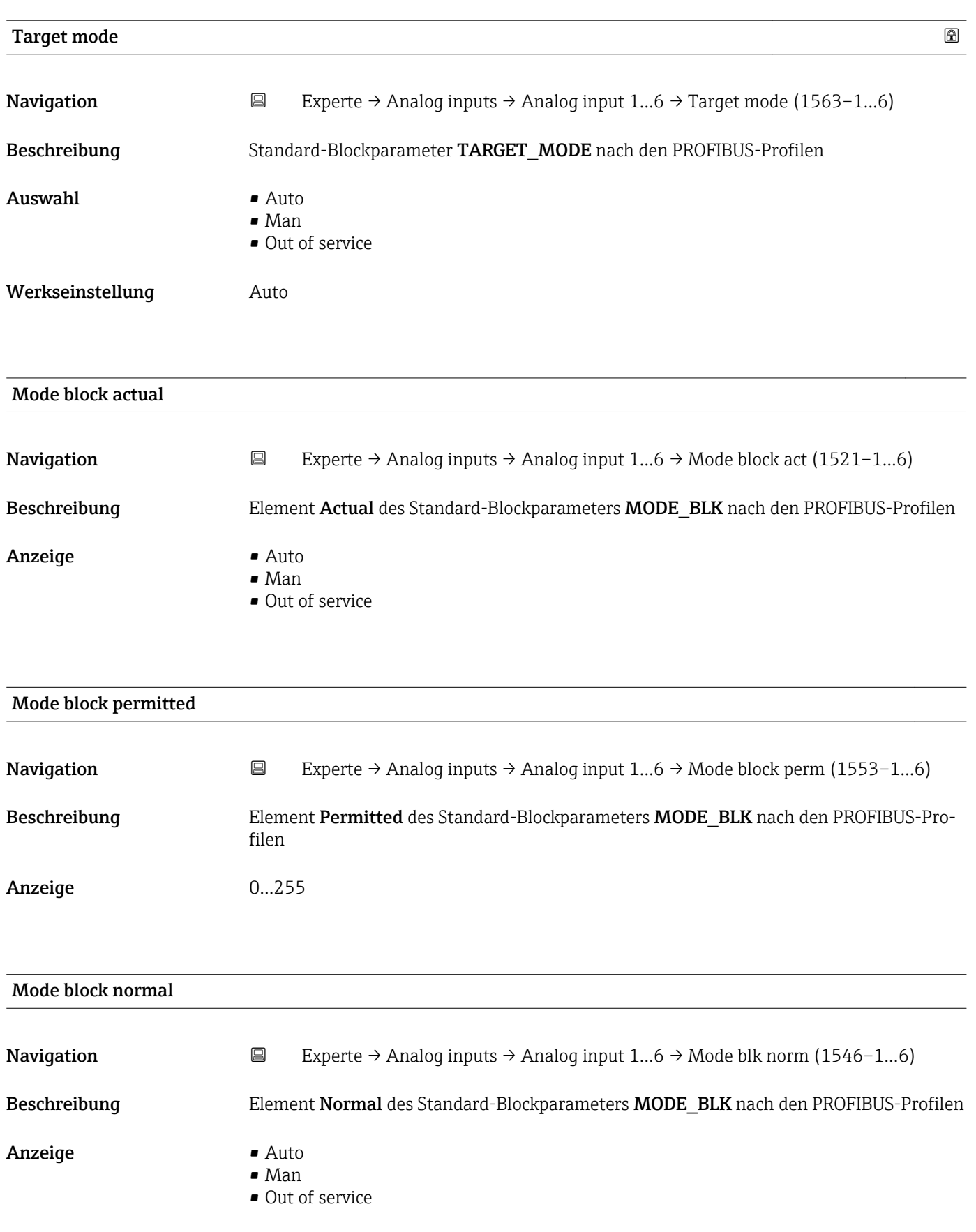

<span id="page-167-0"></span>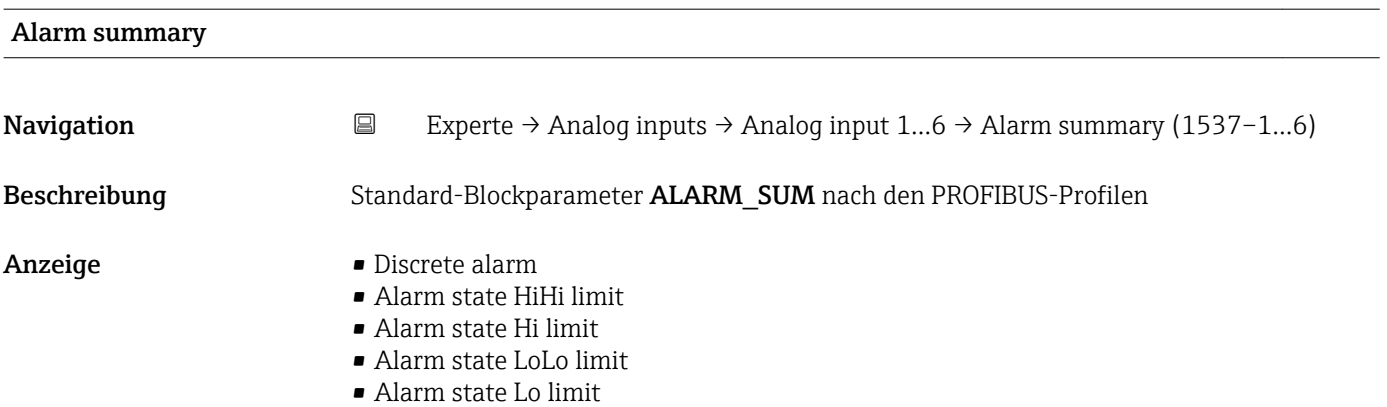

• Update Event

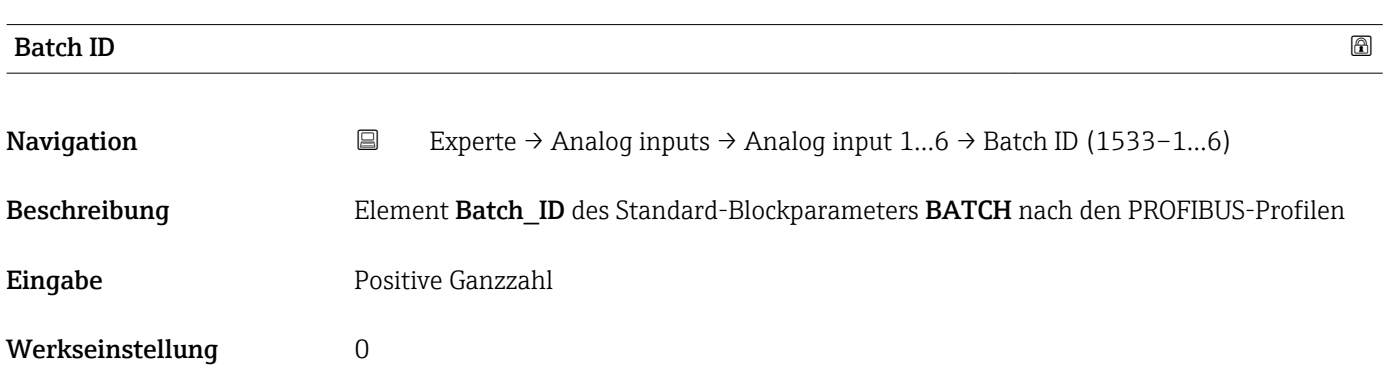

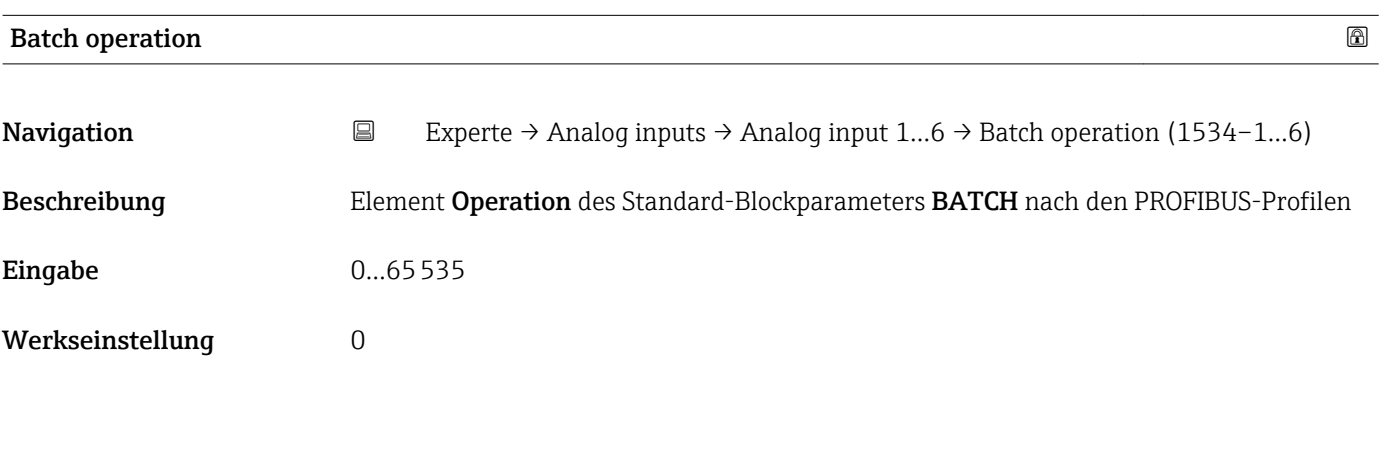

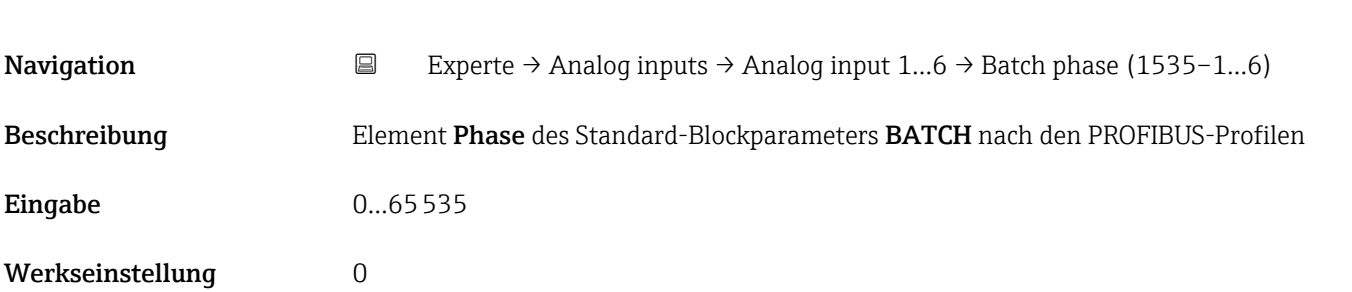

Batch phase **Example 2018** 

<span id="page-168-0"></span>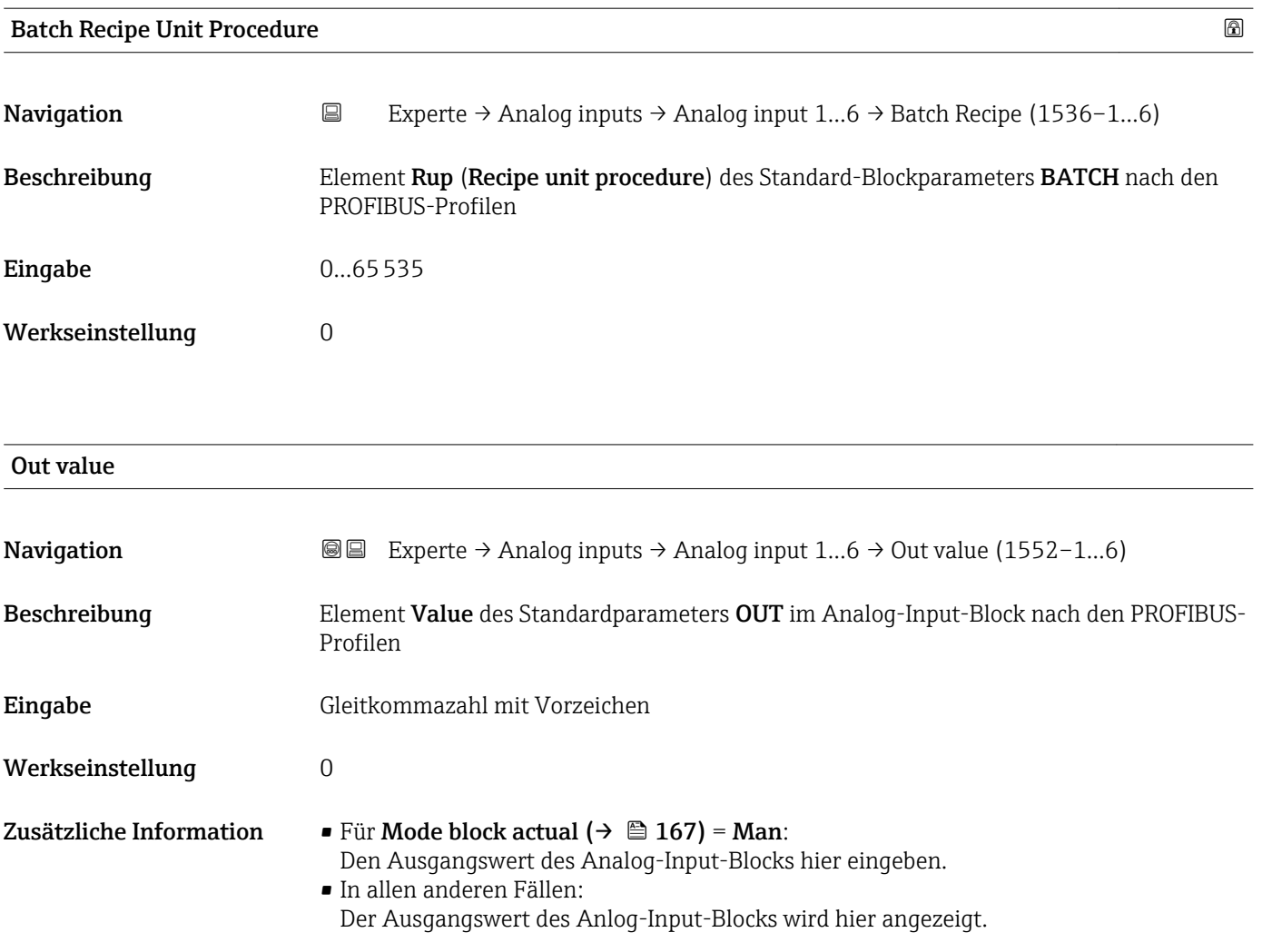

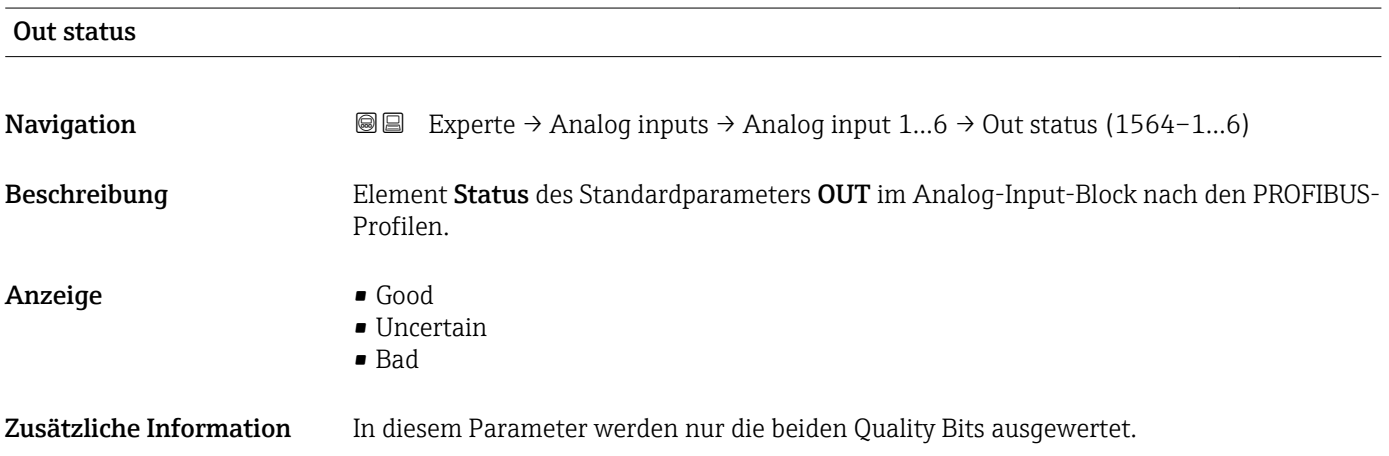

<span id="page-169-0"></span>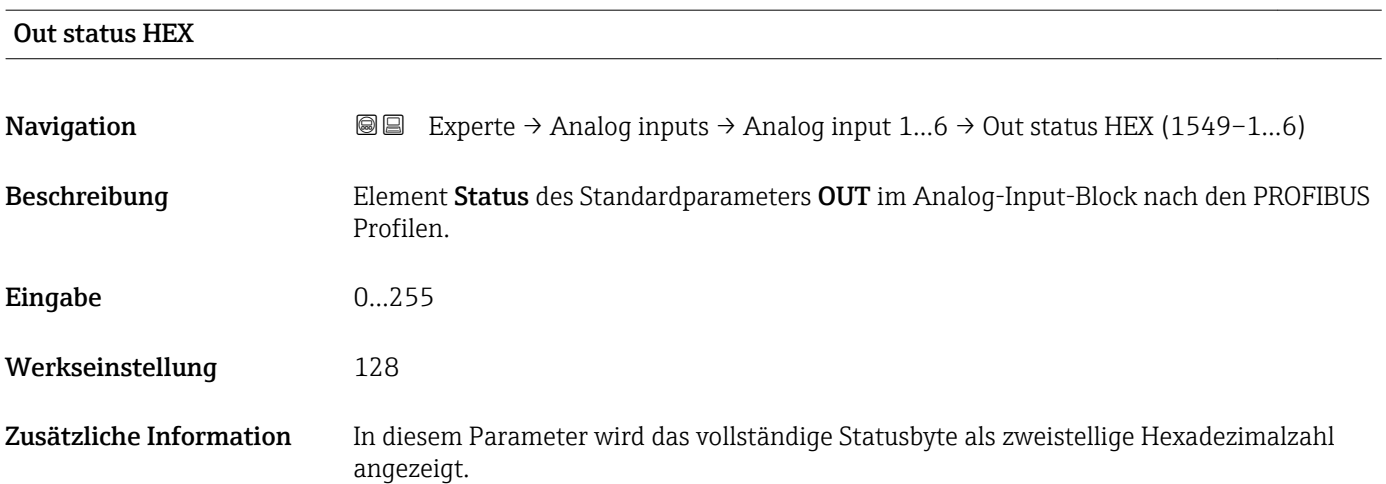

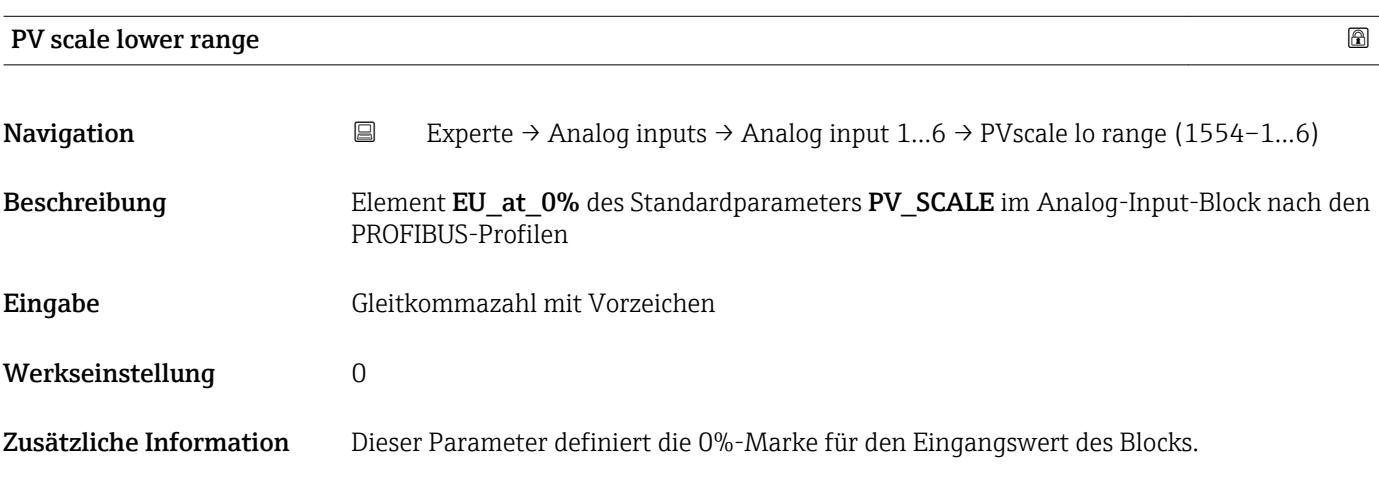

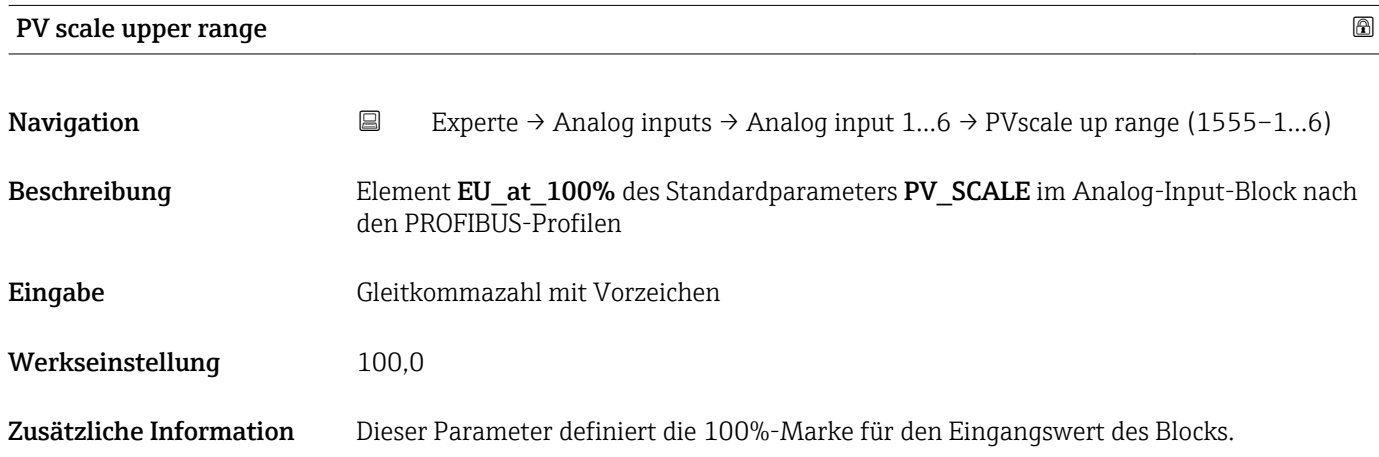

<span id="page-170-0"></span>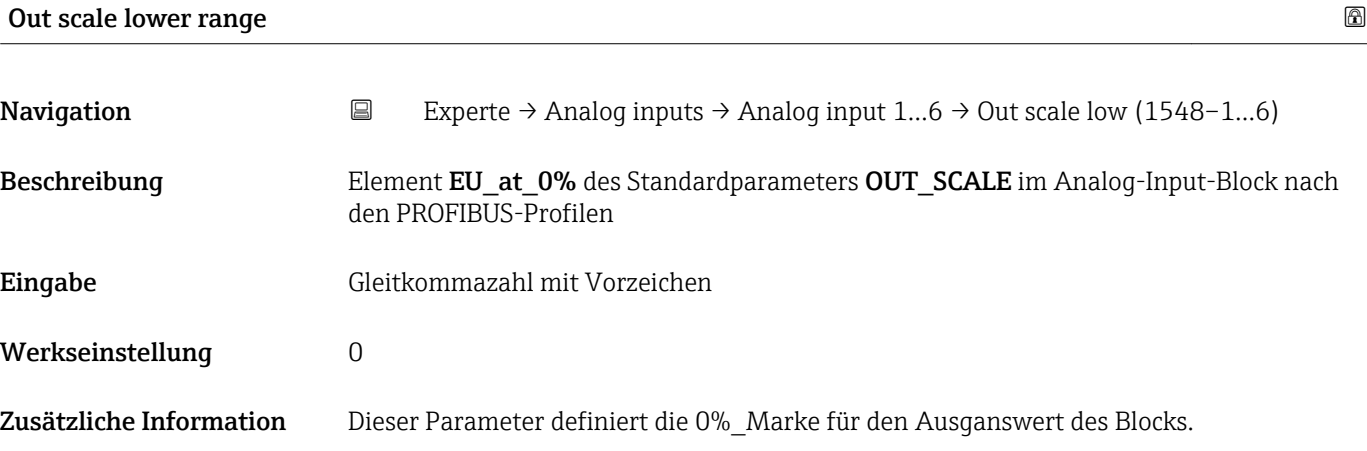

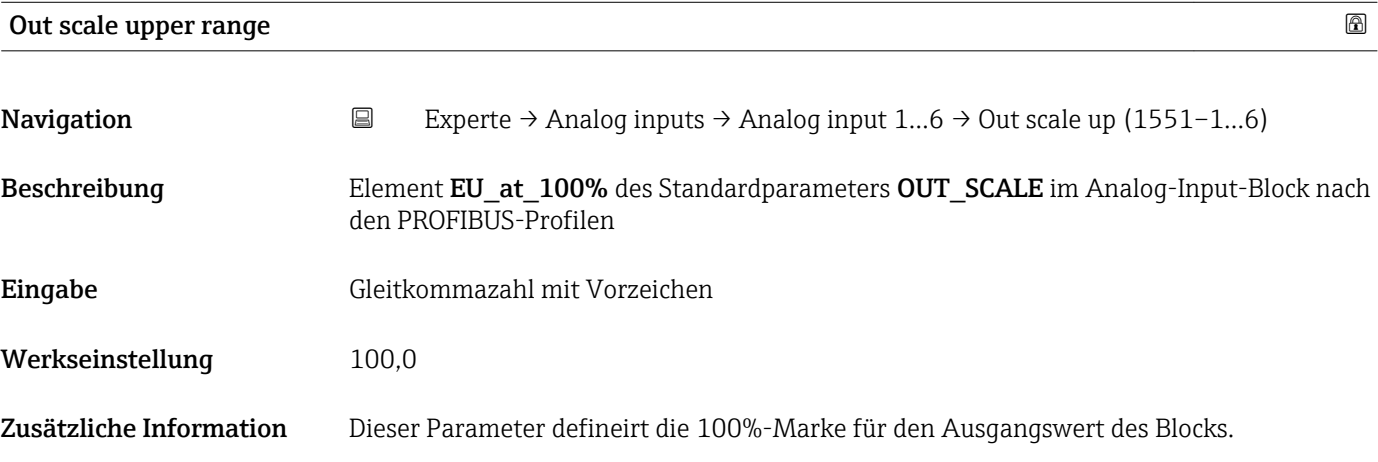

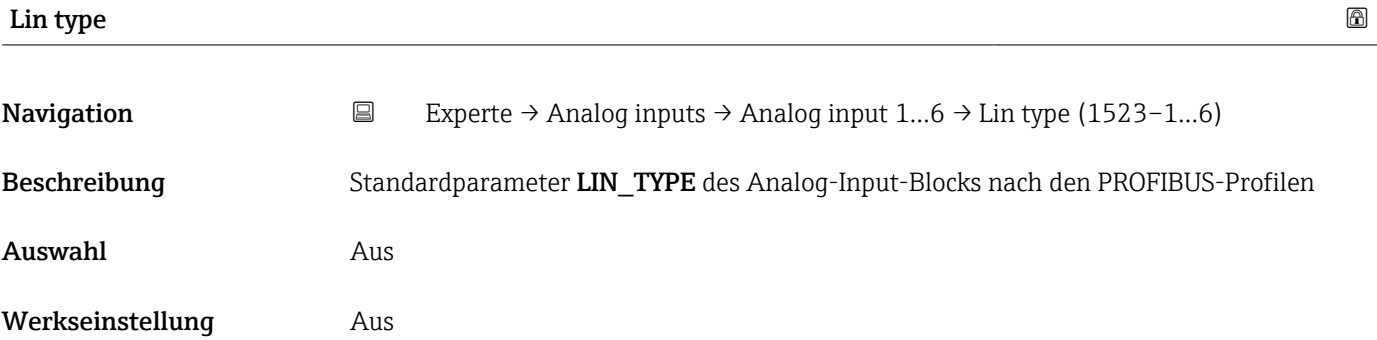

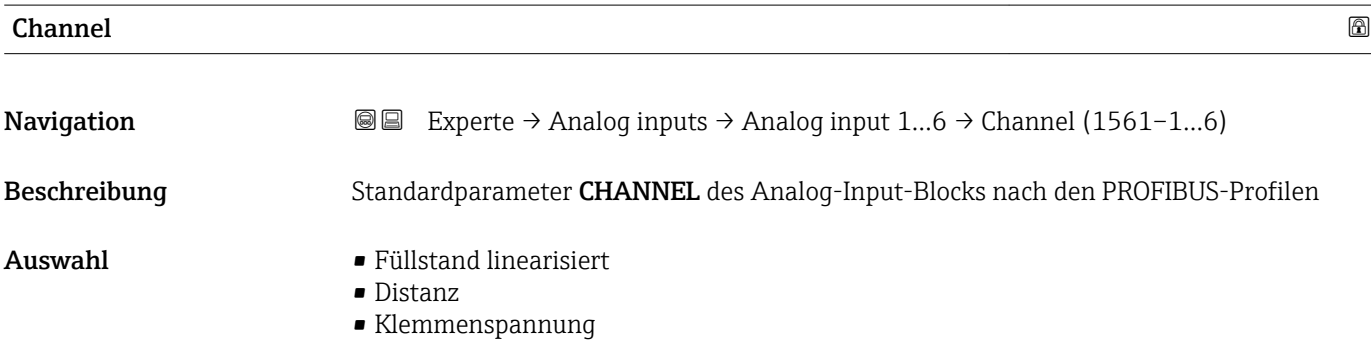

<span id="page-171-0"></span>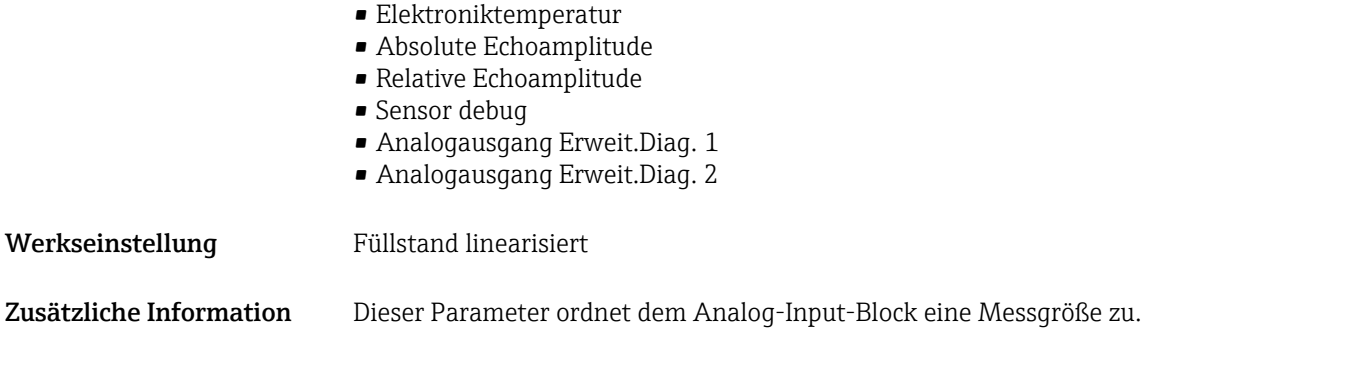

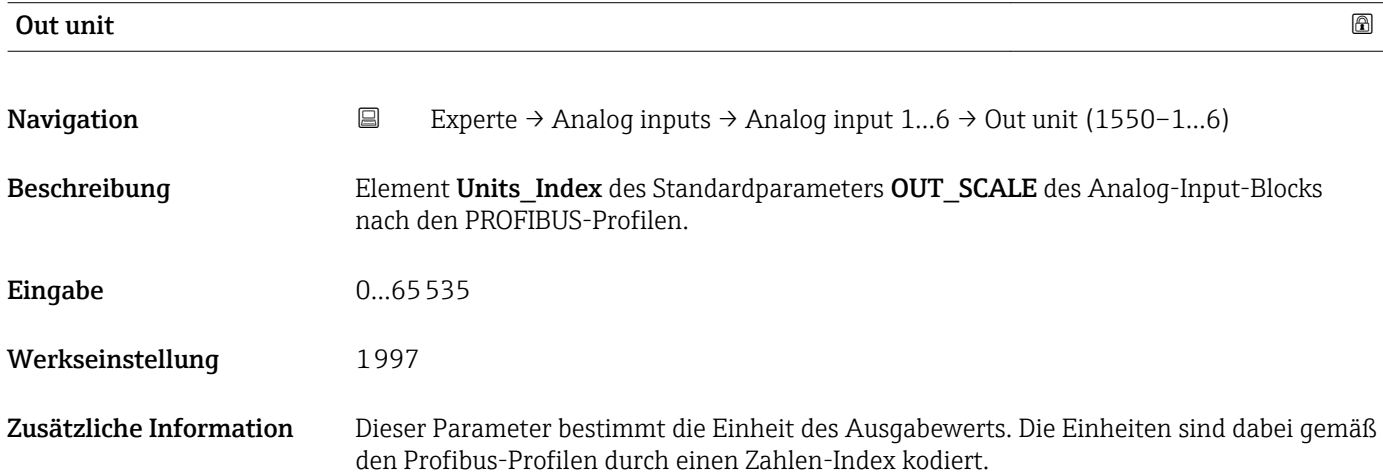

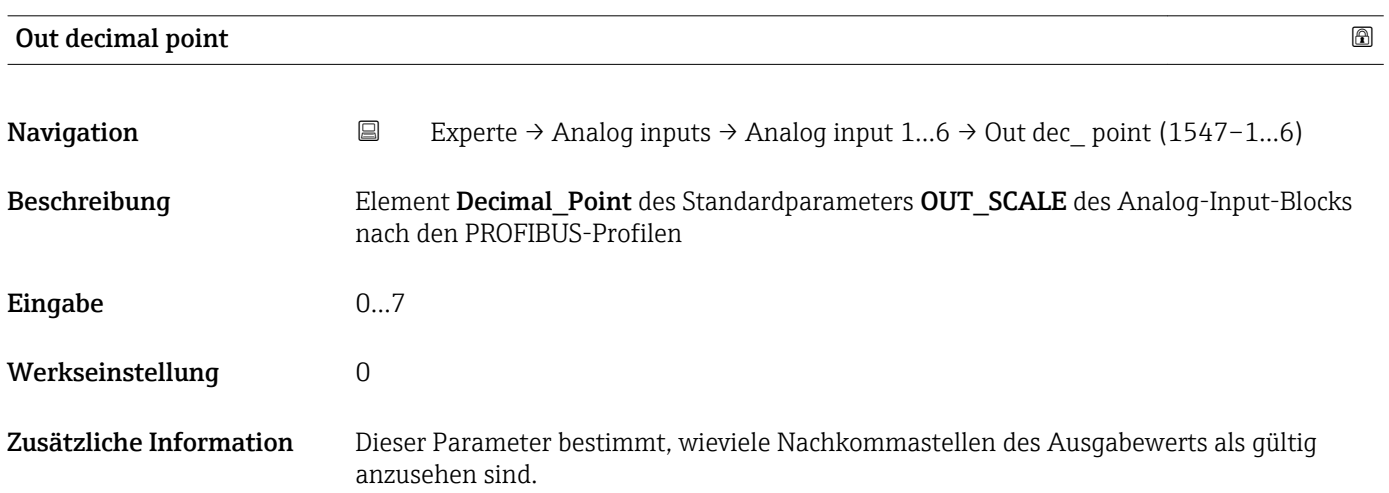

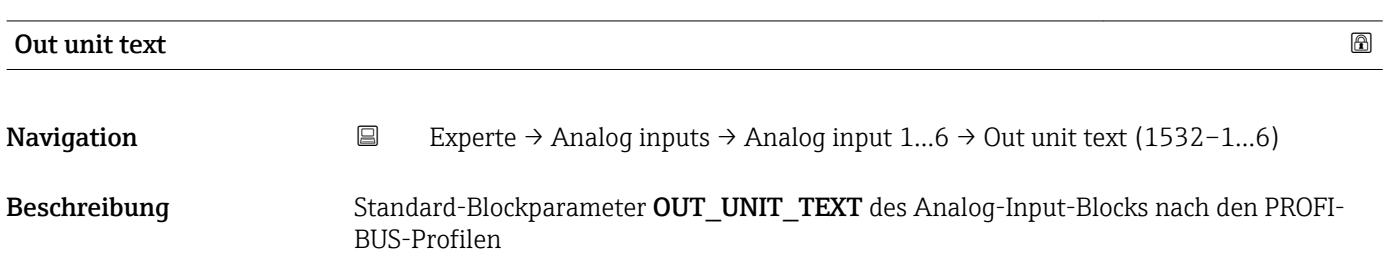

<span id="page-172-0"></span>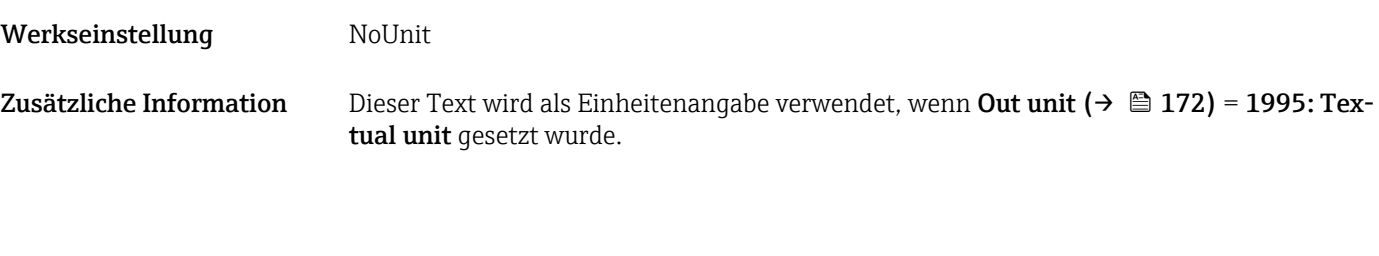

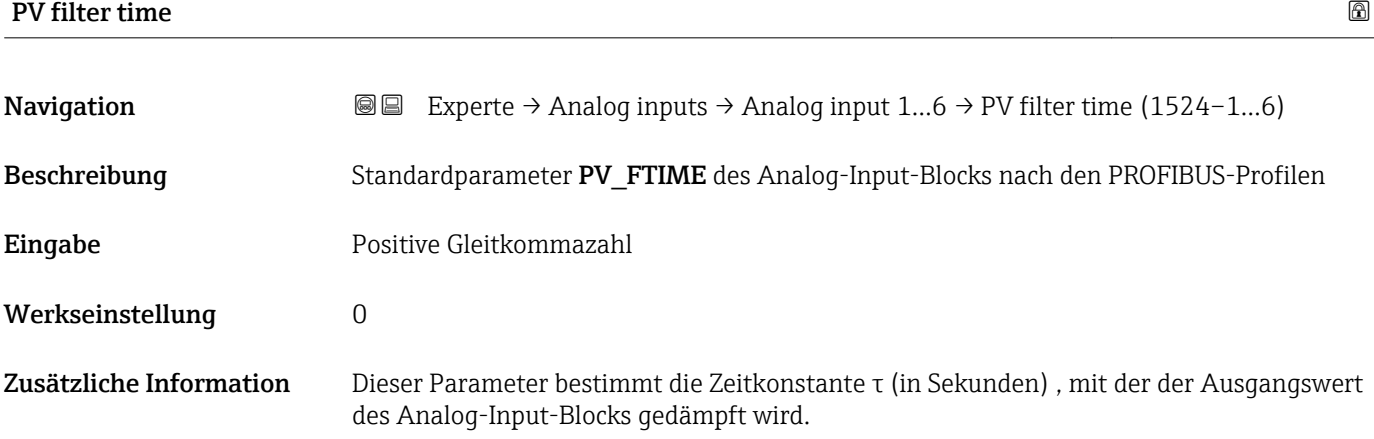

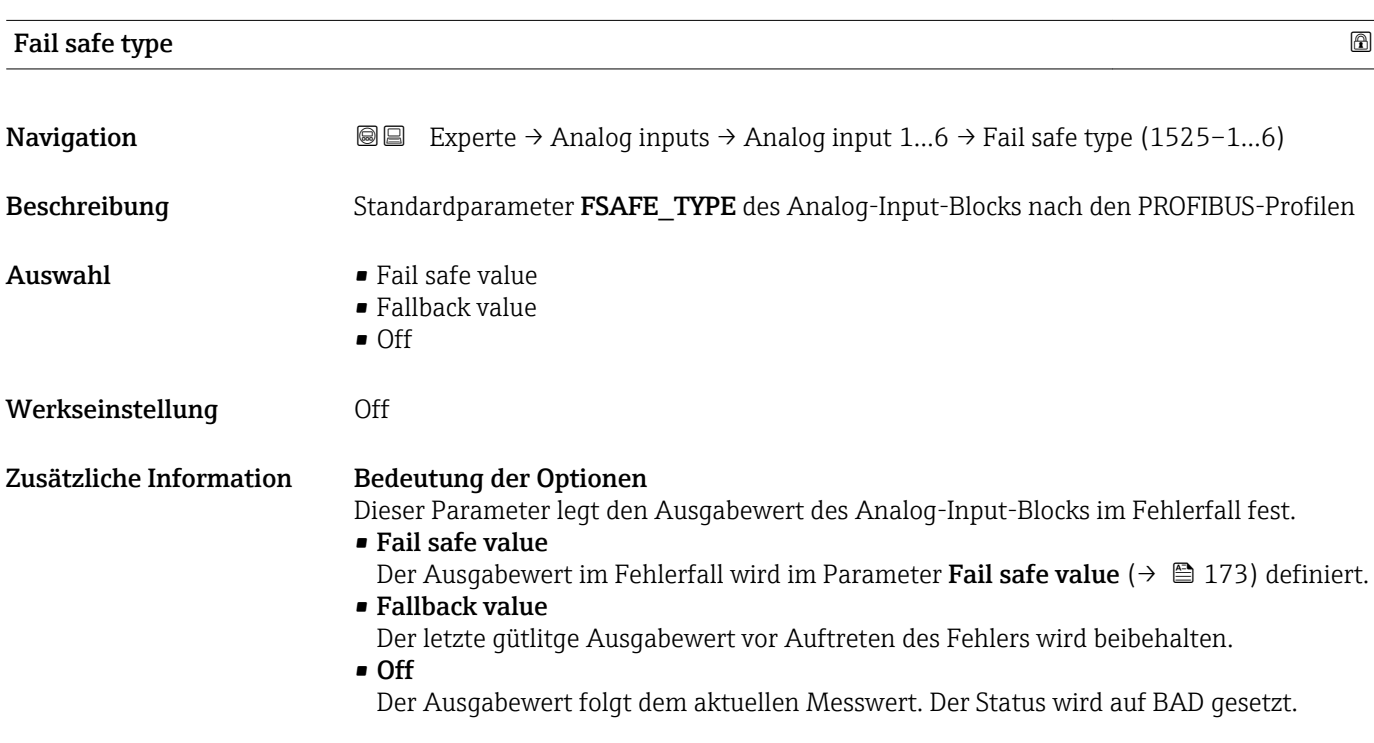

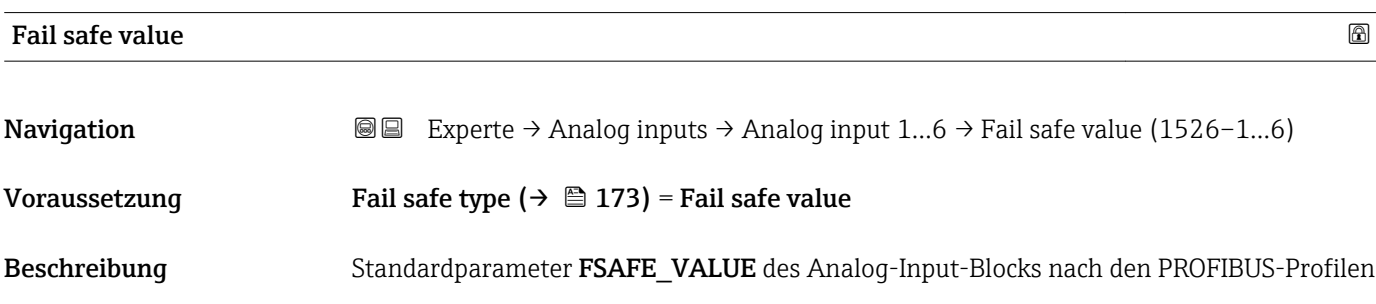

<span id="page-173-0"></span>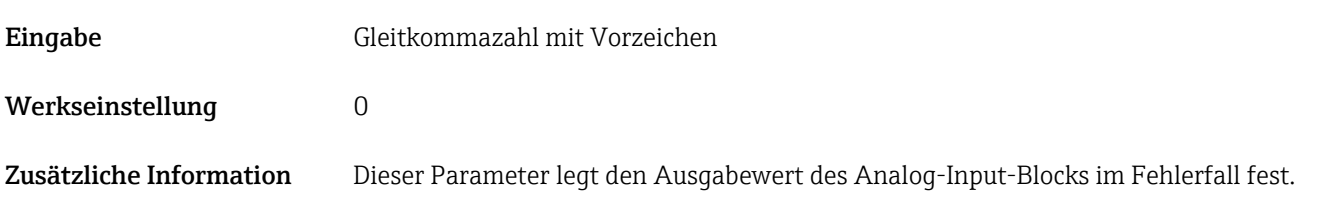

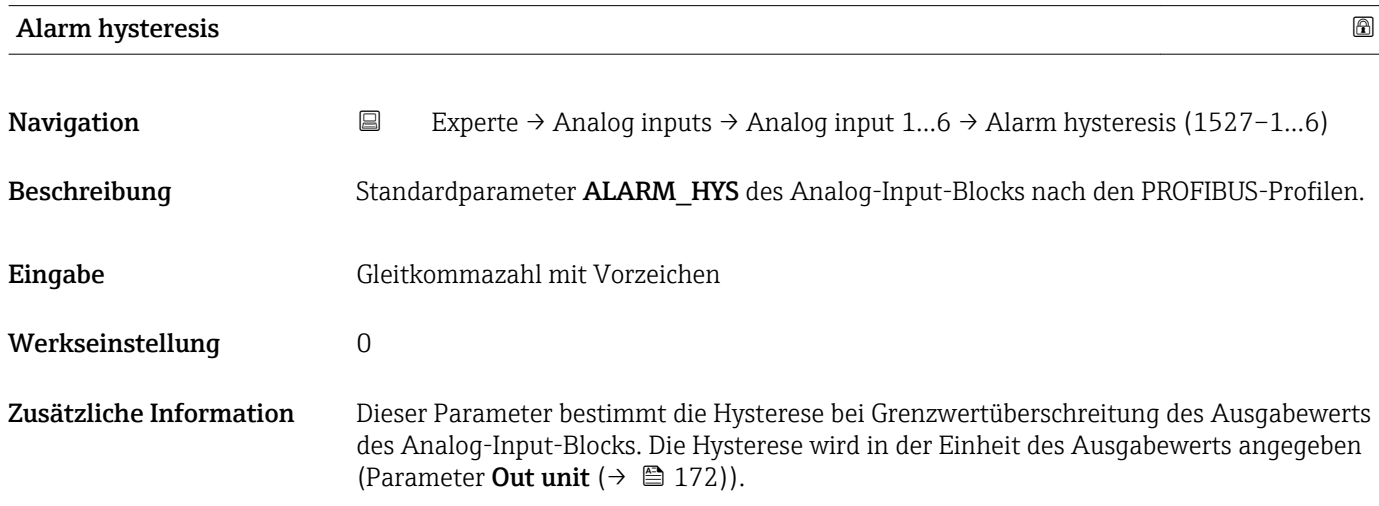

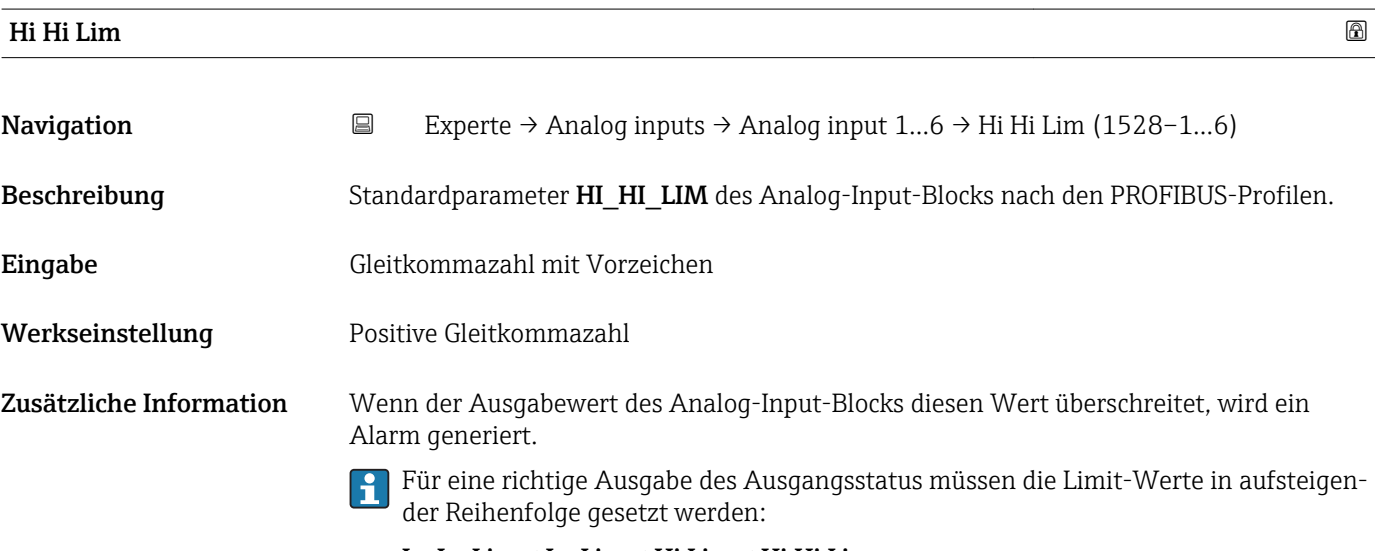

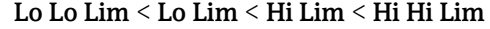

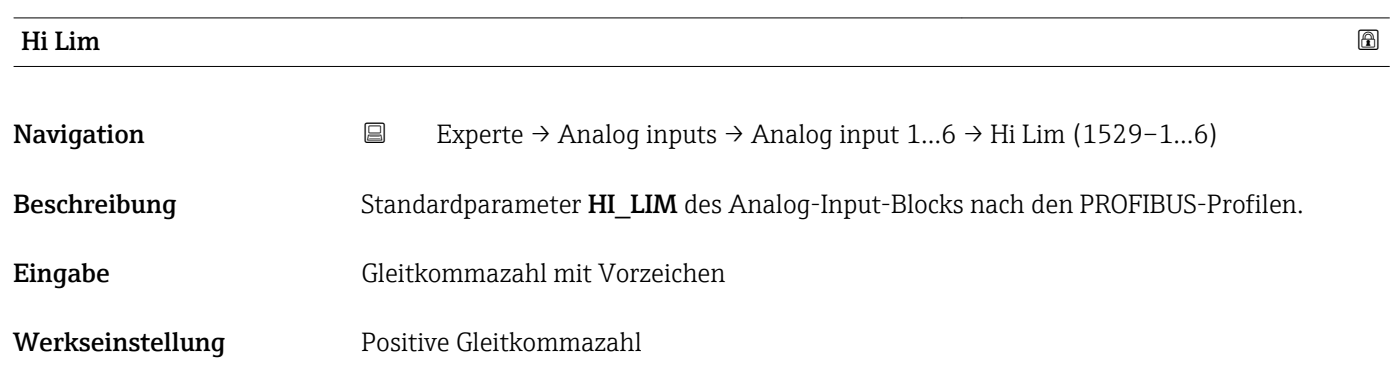

<span id="page-174-0"></span>Zusätzliche Information Wenn der Ausgabewert des Analog-Input-Blocks diesen Wert überschreitet, wird eine Warnung generiert.

Für eine richtige Ausgabe des Ausgangsstatus müssen die Limit-Werte in aufsteigender Reihenfolge gesetzt werden:

Lo Lo Lim < Lo Lim < Hi Lim < Hi Hi Lim

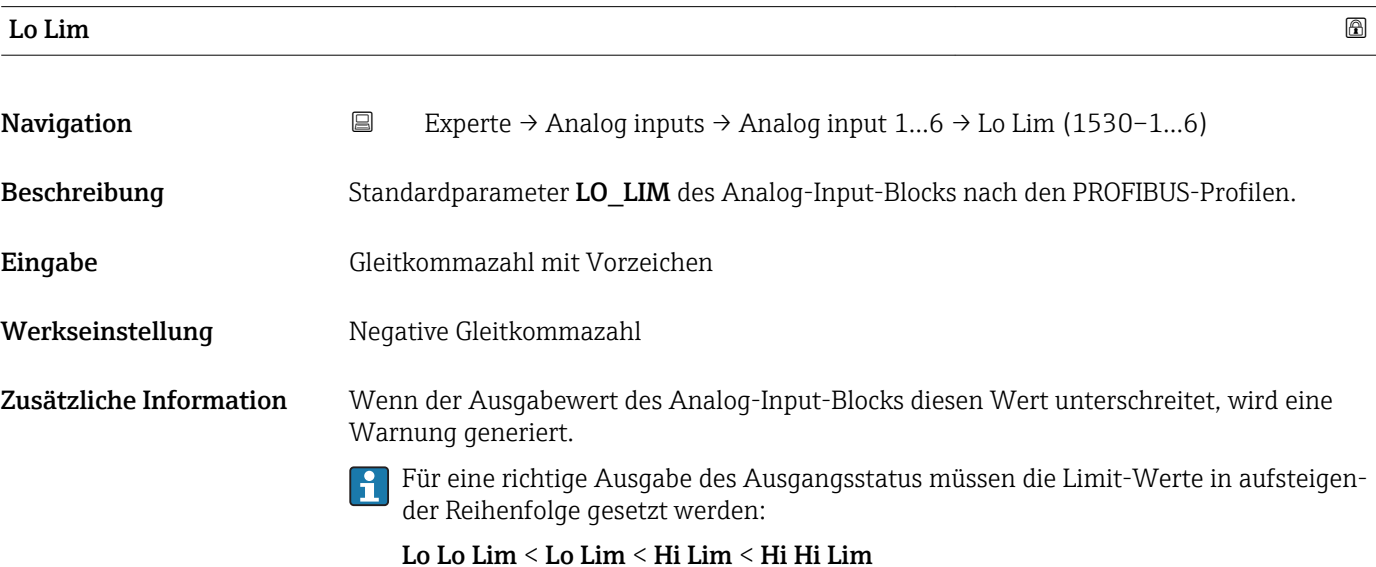

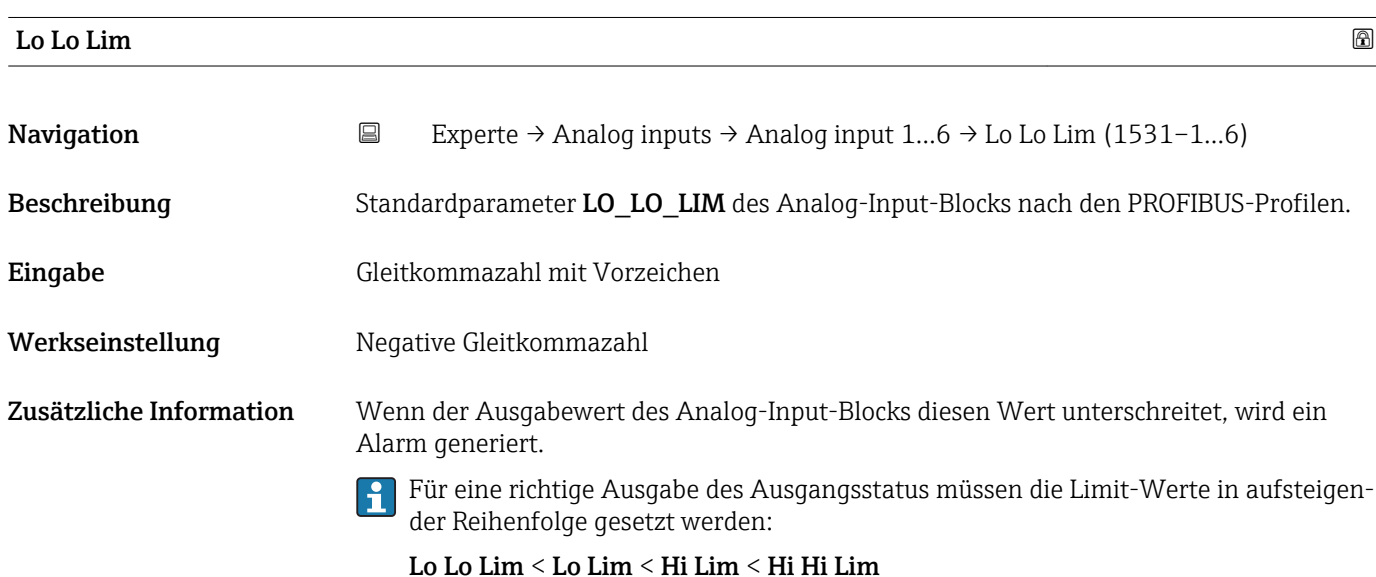

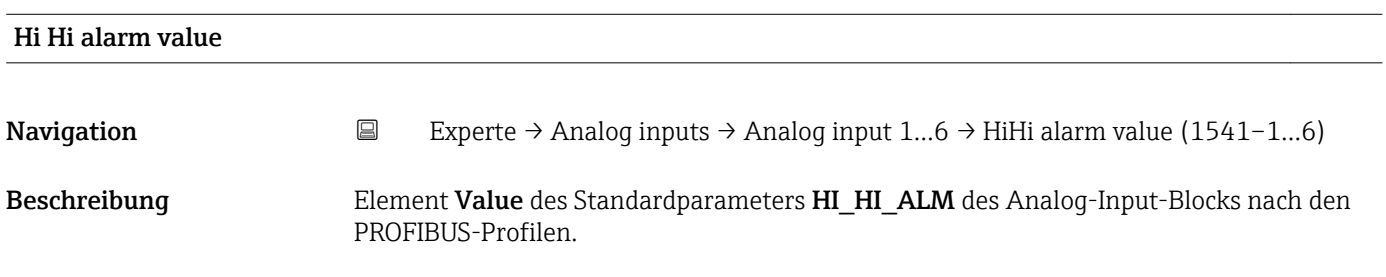

<span id="page-175-0"></span>Anzeige Gleitkommazahl mit Vorzeichen

Zusätzliche Information Dieser Parameter zeigt den Ausgangswert an, aufgrund dessen der Alarm generiert wurde.

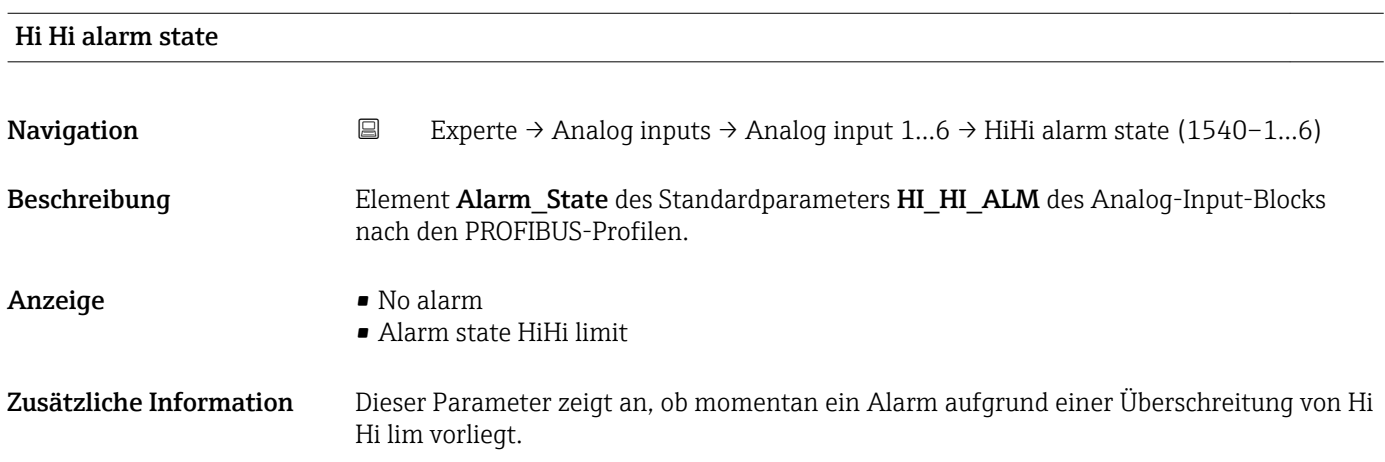

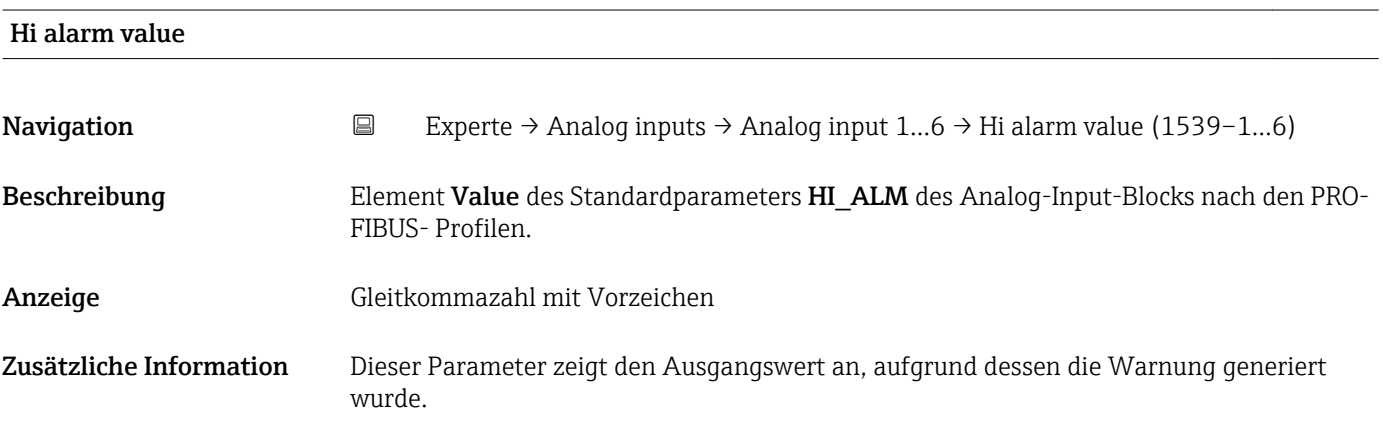

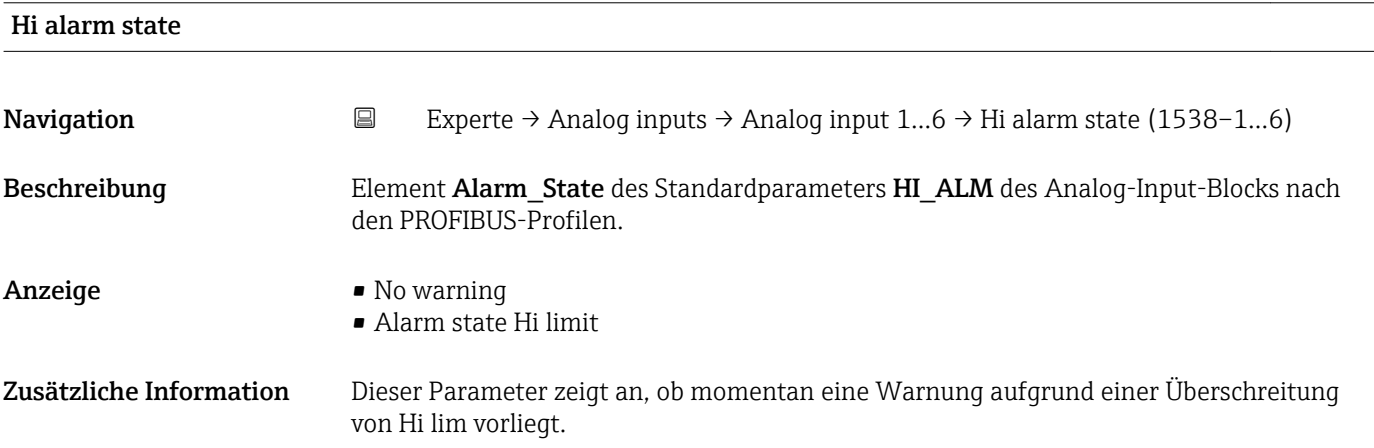

<span id="page-176-0"></span>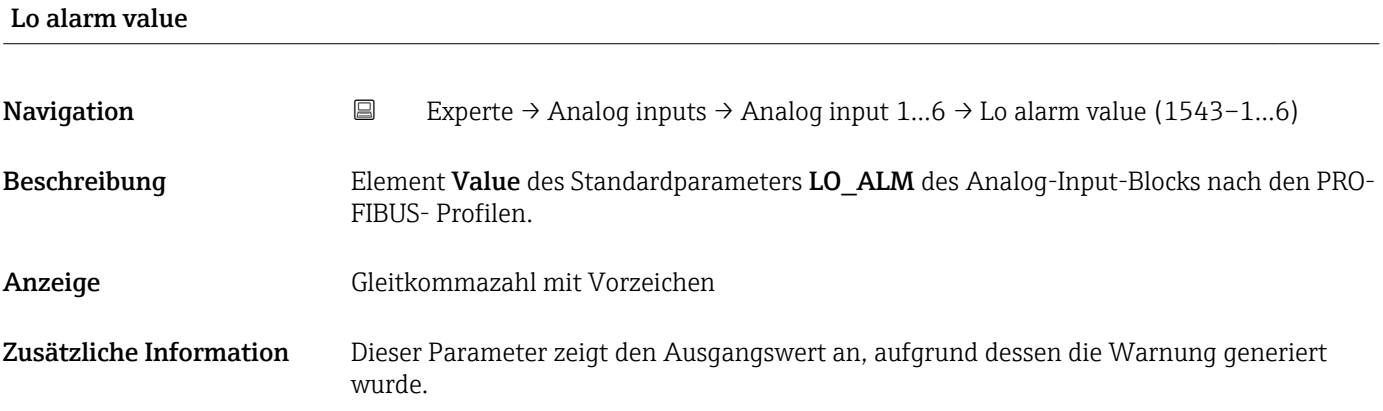

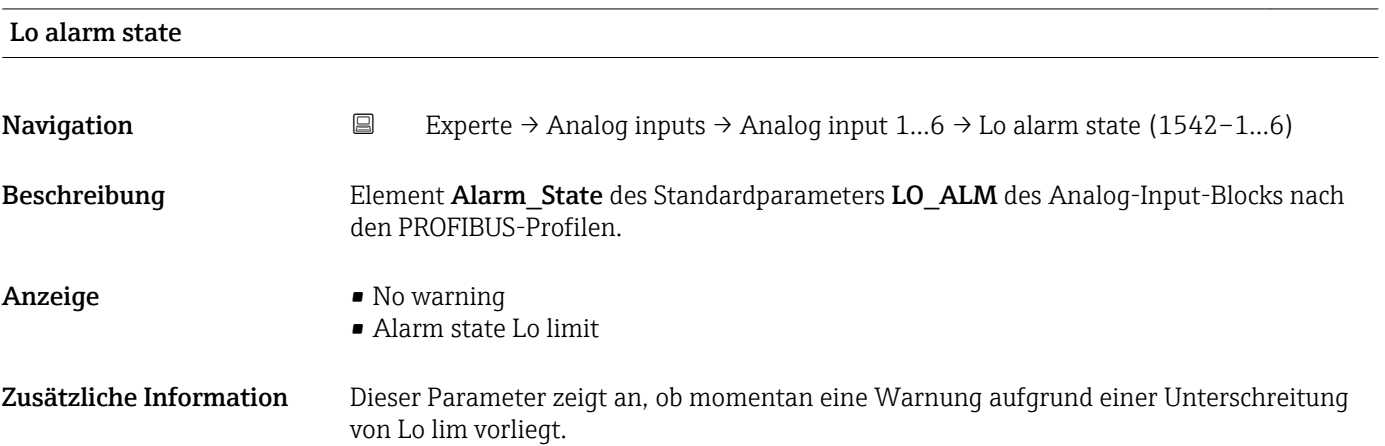

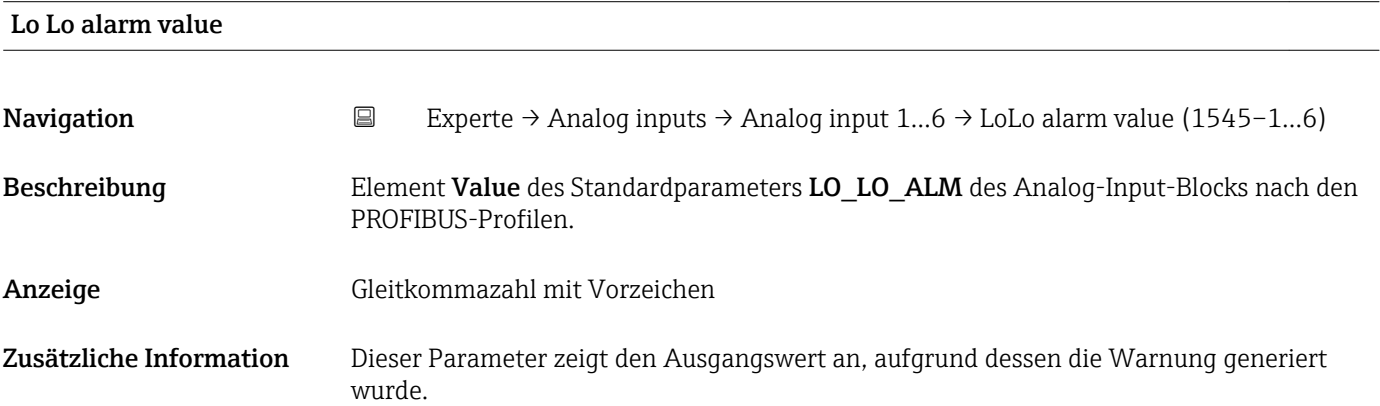

## Lo Lo alarm state

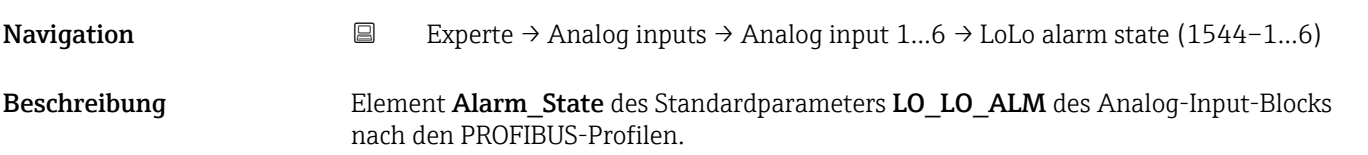

<span id="page-177-0"></span>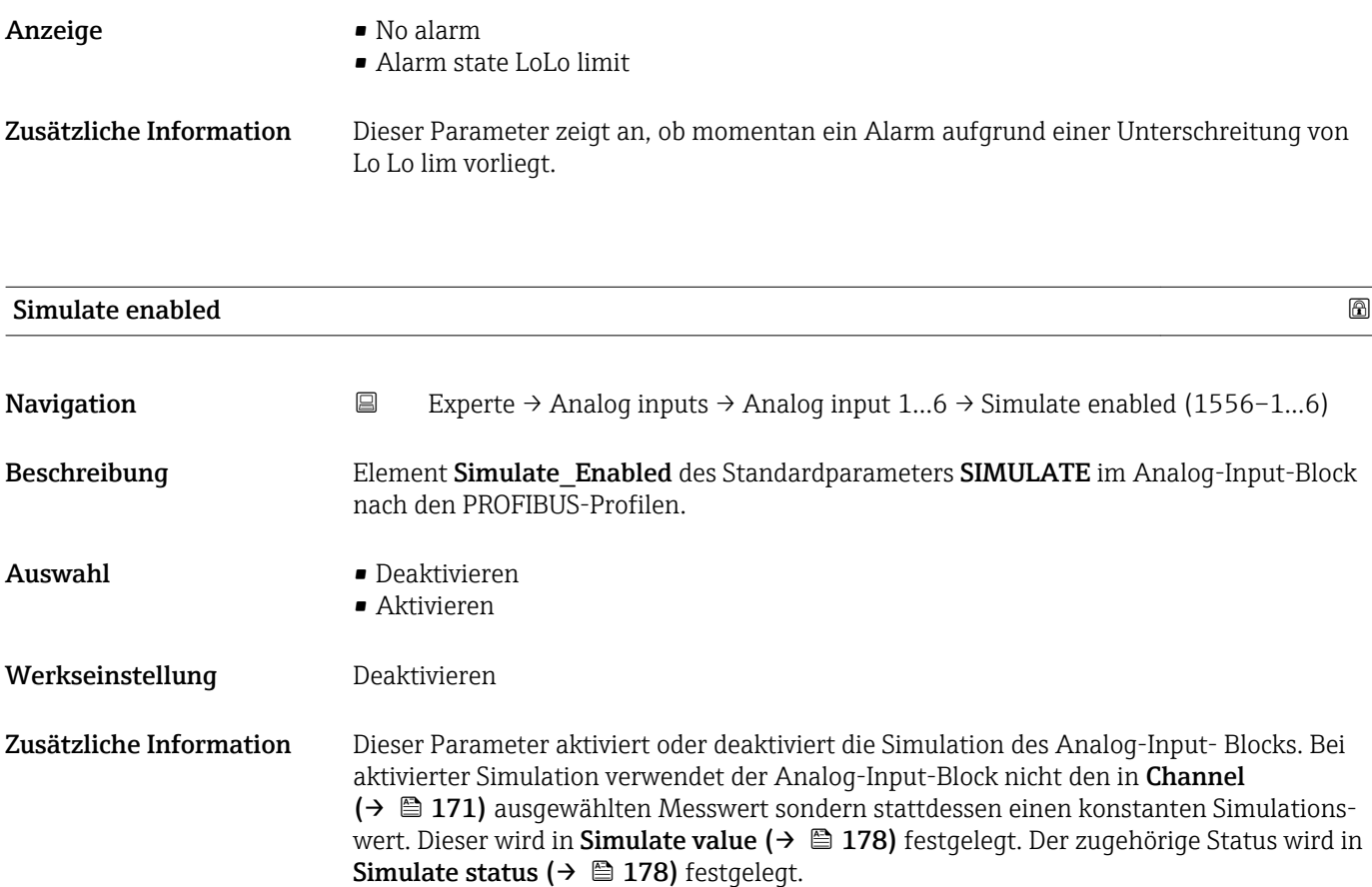

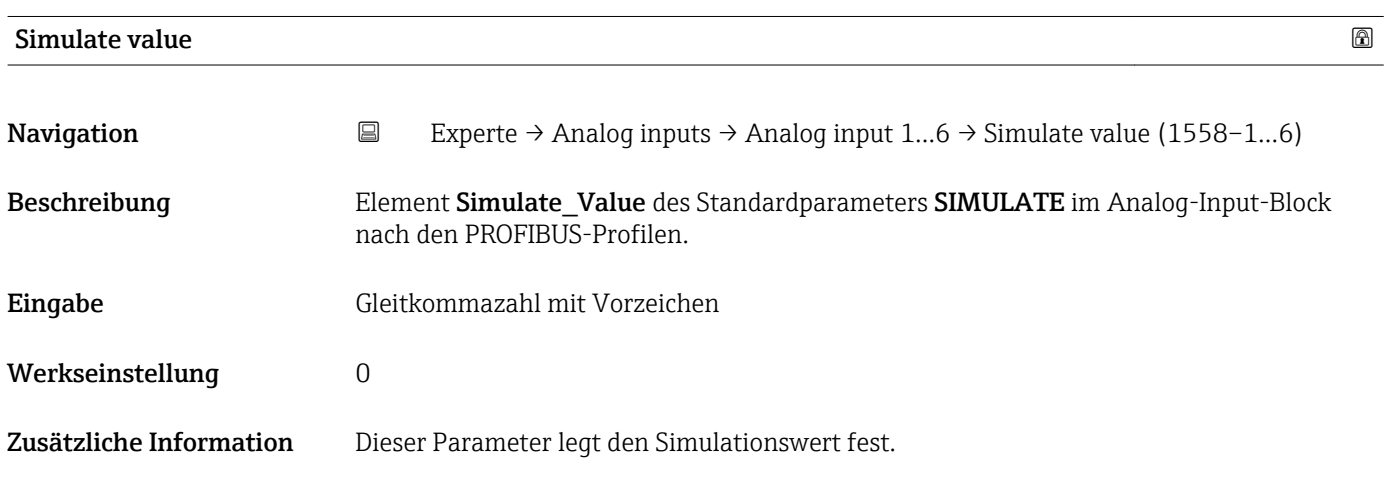

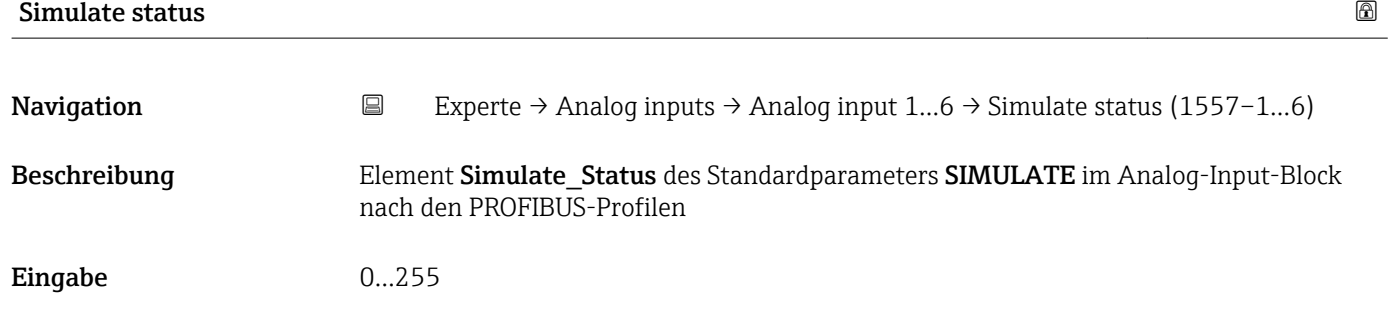

#### Werkseinstellung 0

Zusätzliche Information Dieser Parameter legt den Status des Simulationswerts fest.

# 3.8 Untermenü "Discrete input 1…4"

# 3.8.1 Übersicht

Für jeden Discrete-Input-Block des Geräts gibt es ein Untermenü Discrete input. Es enthält die Blockparameter des jeweiligen Blocks. Die Parameter des Discrete-Input-Blocks sind im PROFIBUS-Profile beschrieben. Im folgenden sind deren wesentliche Eigenschaften zusammengefasst. Mit einem Discrete-Input-Block kann eine diskrete Messgröße über den Bus zum Beispiel an eine SPS weitergeleitet werden.

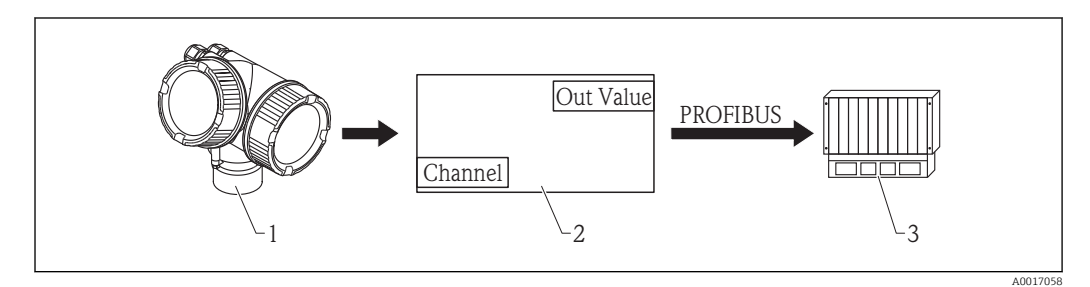

 *44 Ausgabe eines diskreten Werts über den Discrete-Input-Block an eine SPS*

- 
- *1 Transmitter 2 Discrete-Input-Block (Teil der Transmittersoftware)*
- *3 SPS*

#### Messwertverarbeitung im Discrete-Input-Block

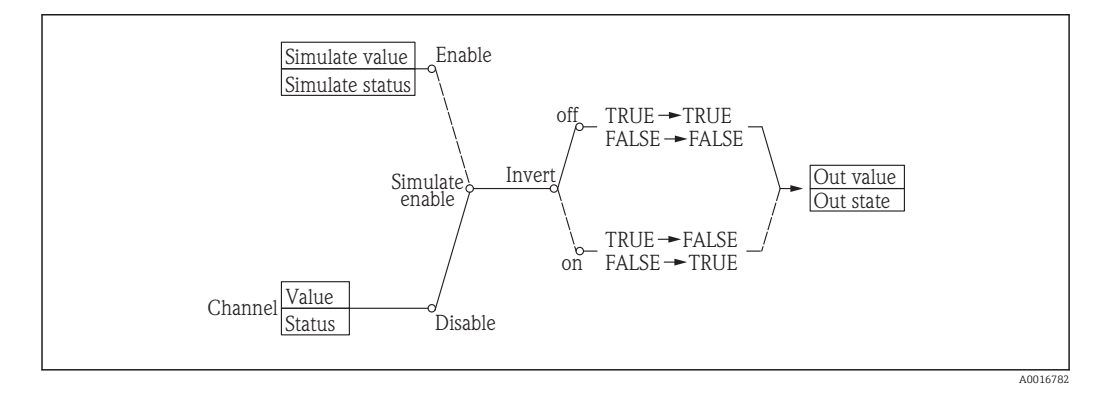

Das Diagramm beschreibt die Funktion des Discrete-Input-Blocks im normalen H. Betriebszustand (Mode block actual  $(\rightarrow \Box$  184) = Auto). Das Verhalten in anderen Betriebszuständen ist in den Profibus-Profilen der Profibus-Nutzer-Oerganisation (PNO) beschrieben.
## 3.8.2 Aufbau des Untermenüs

*Navigation* **EXperte → Discrete inputs → Discrete input 1...4** 

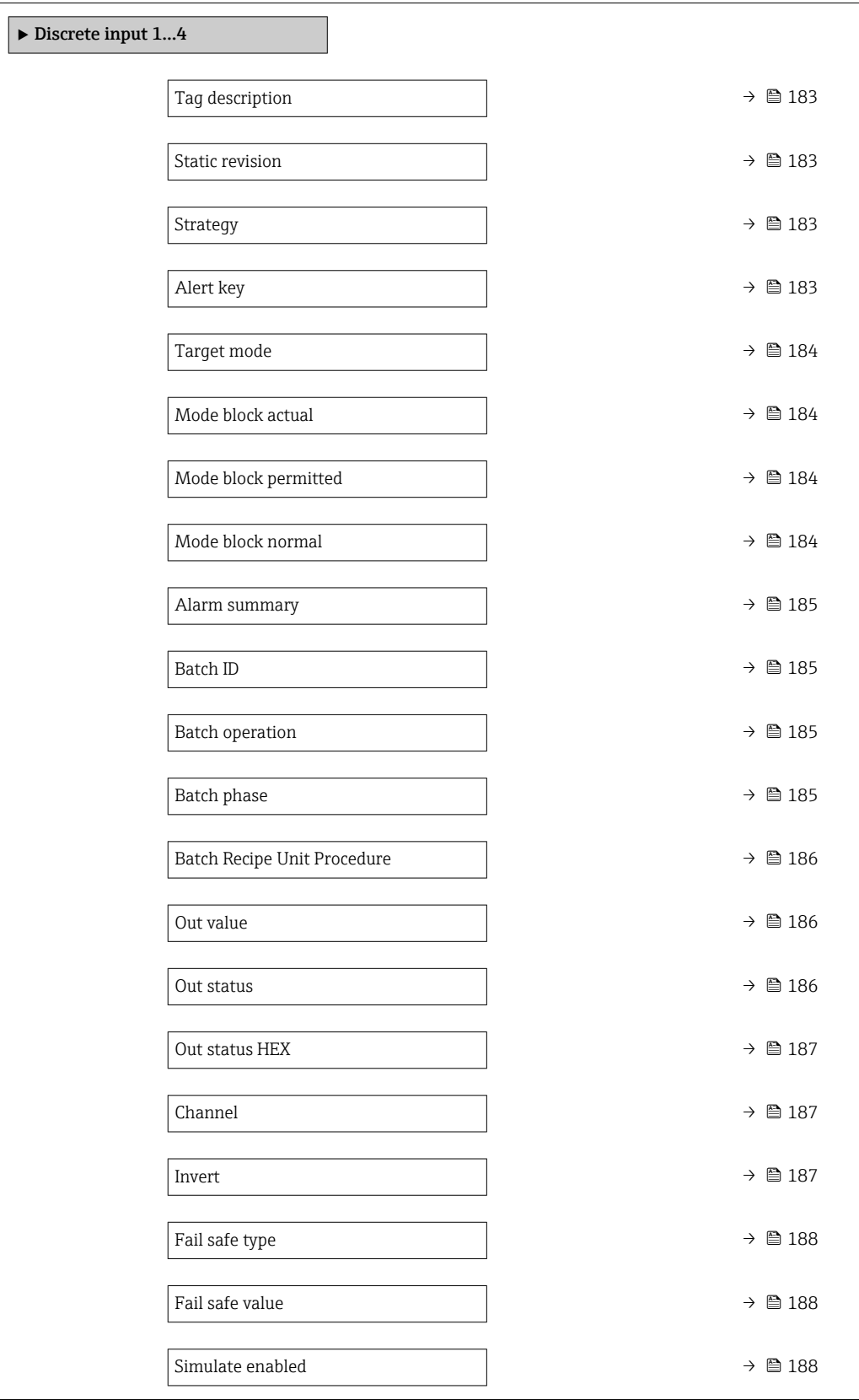

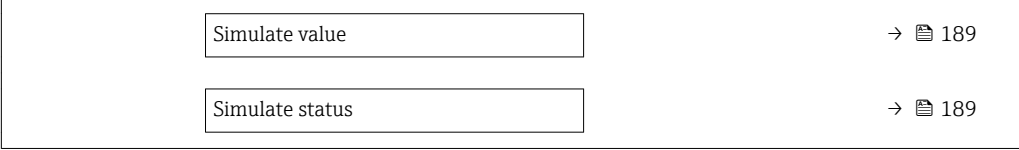

<span id="page-182-0"></span>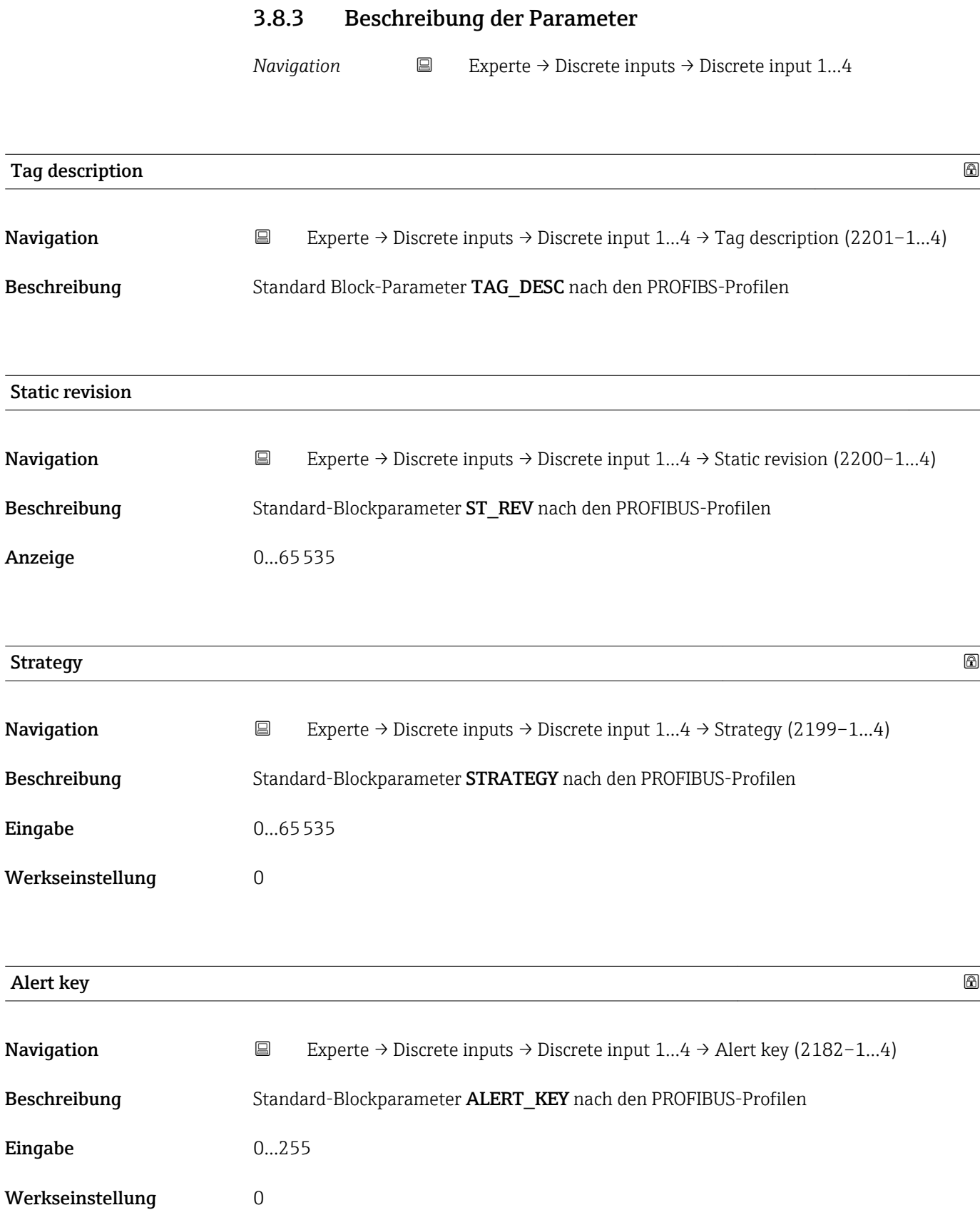

#### Endress+Hauser 183

<span id="page-183-0"></span>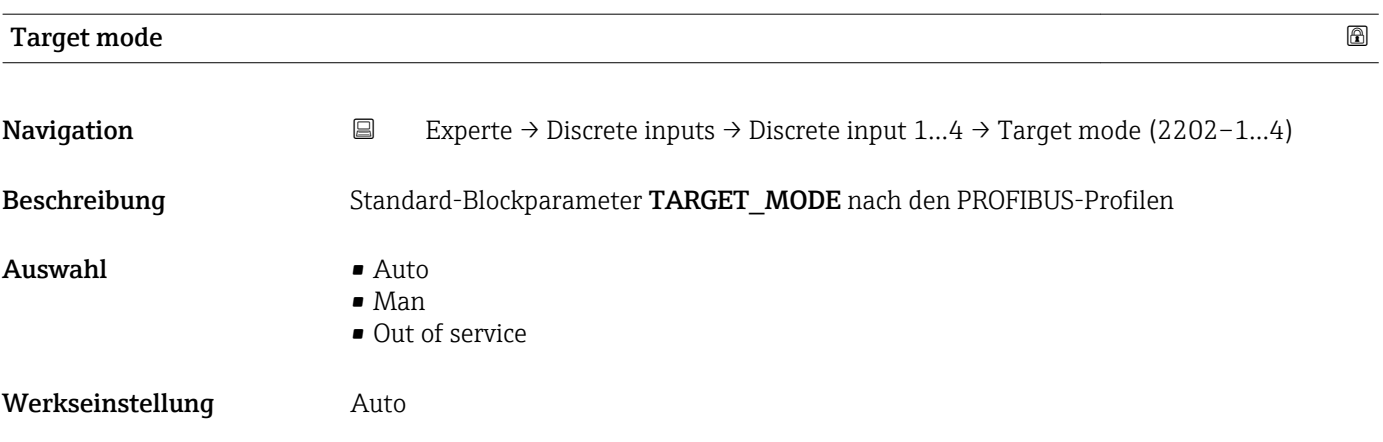

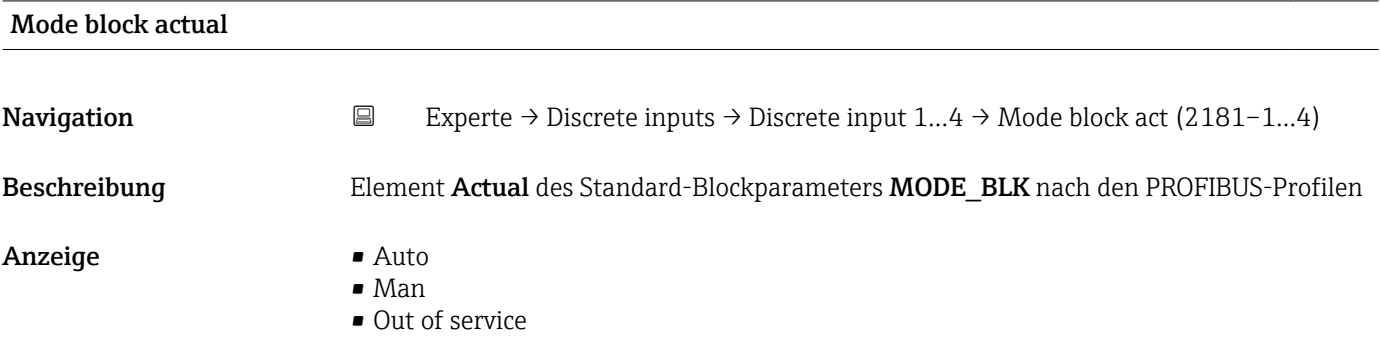

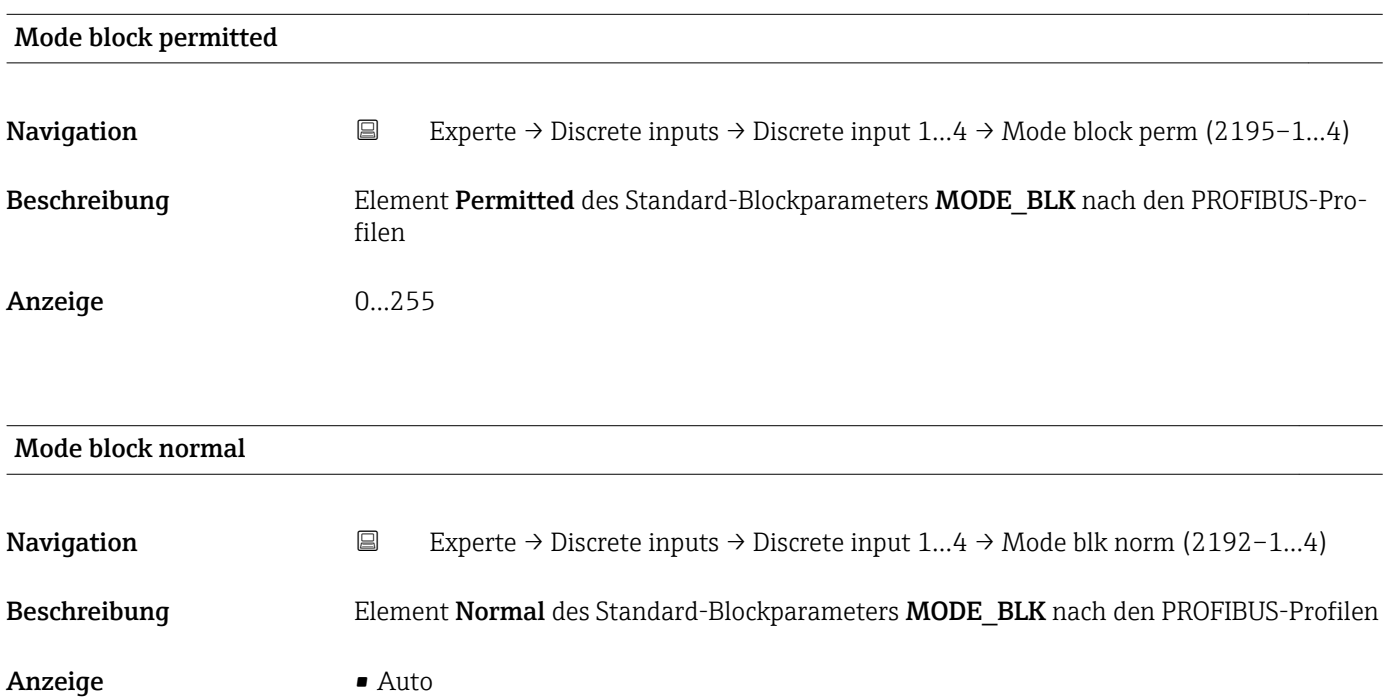

- Man
	- Out of service

<span id="page-184-0"></span>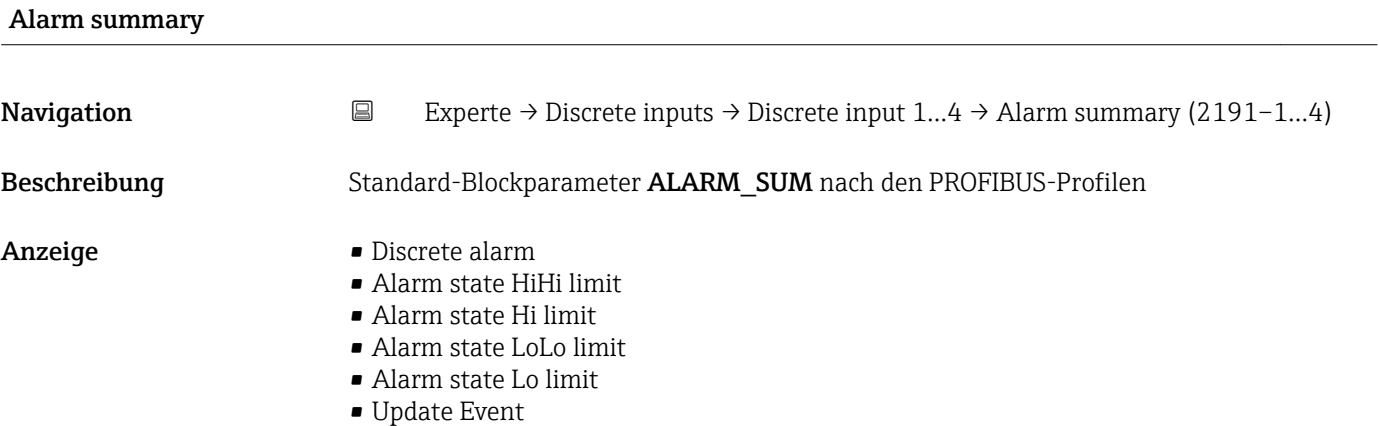

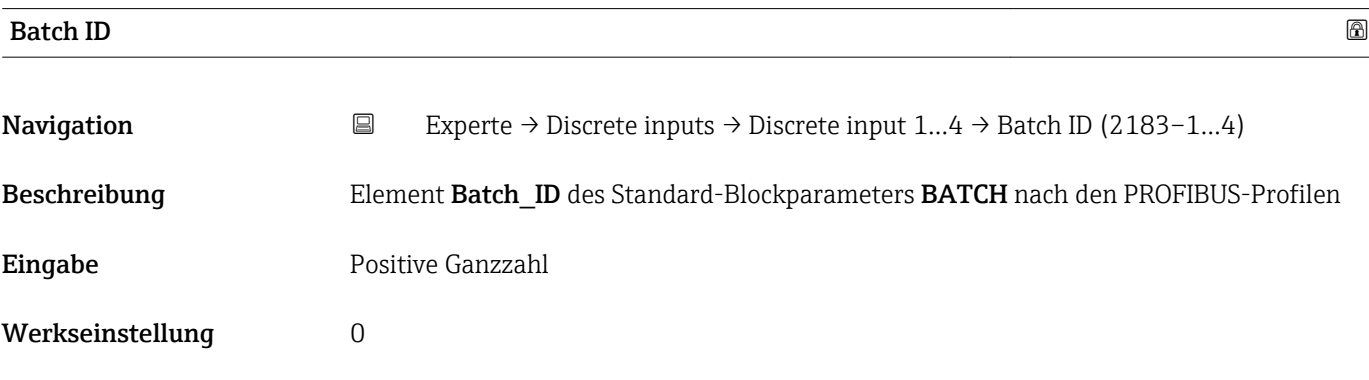

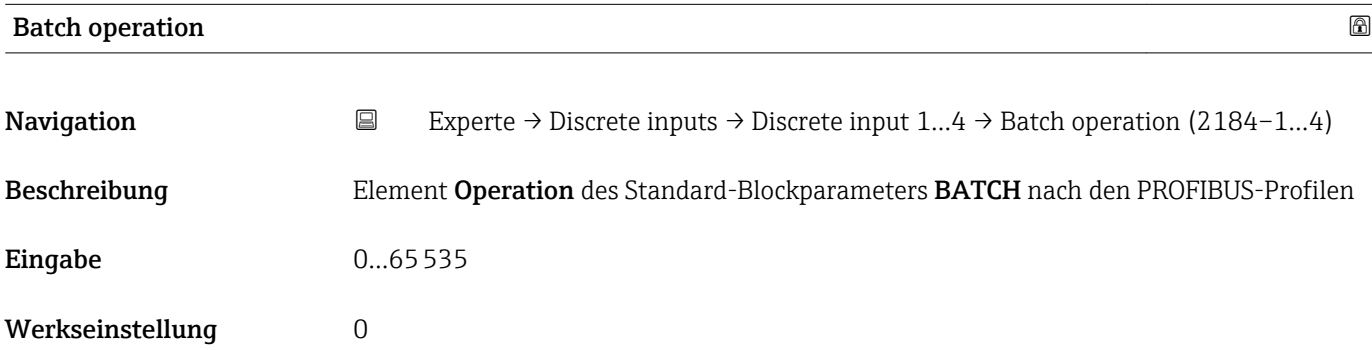

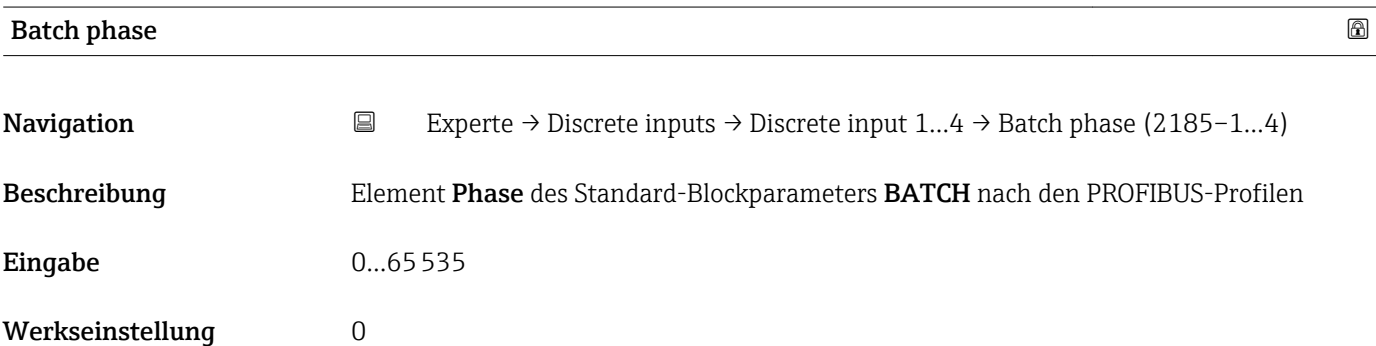

<span id="page-185-0"></span>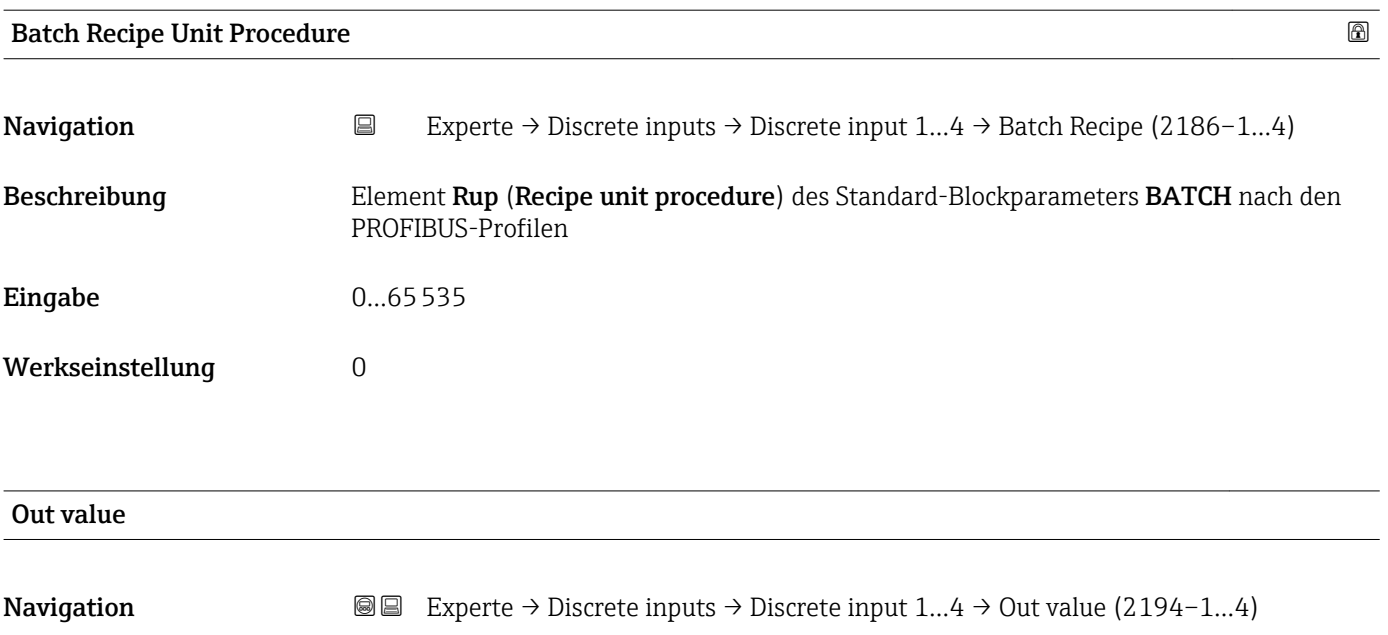

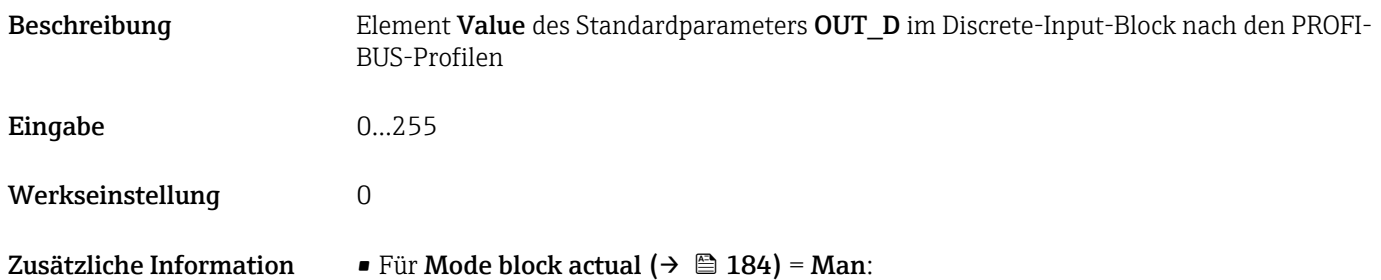

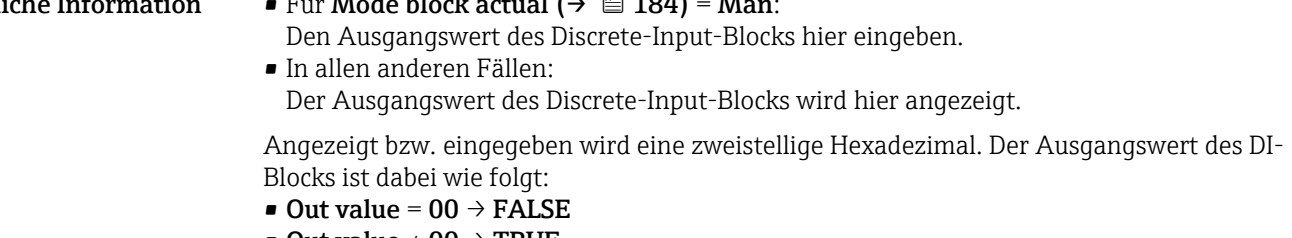

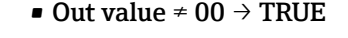

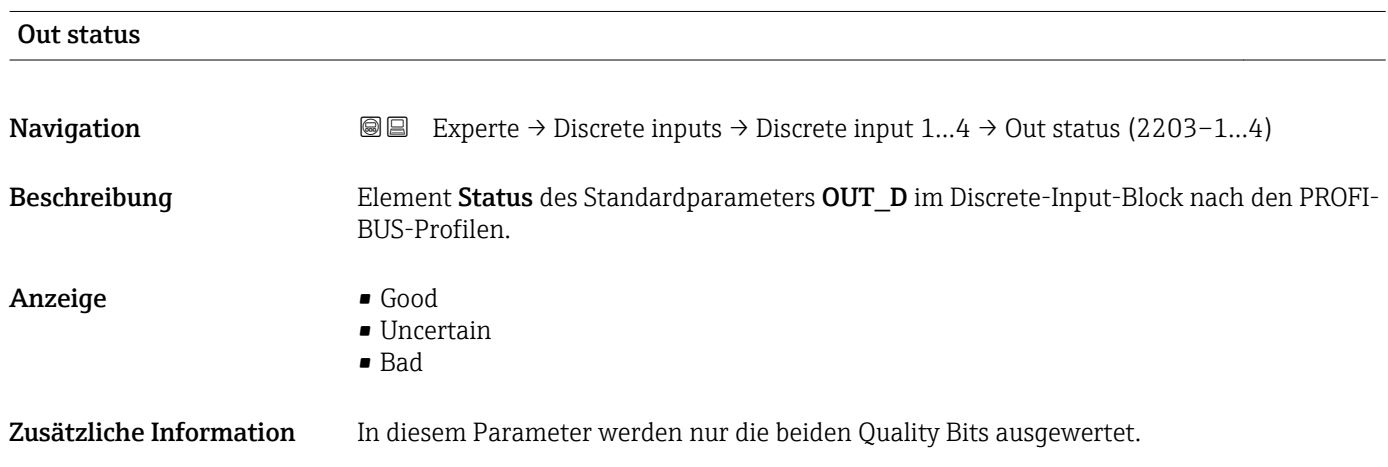

<span id="page-186-0"></span>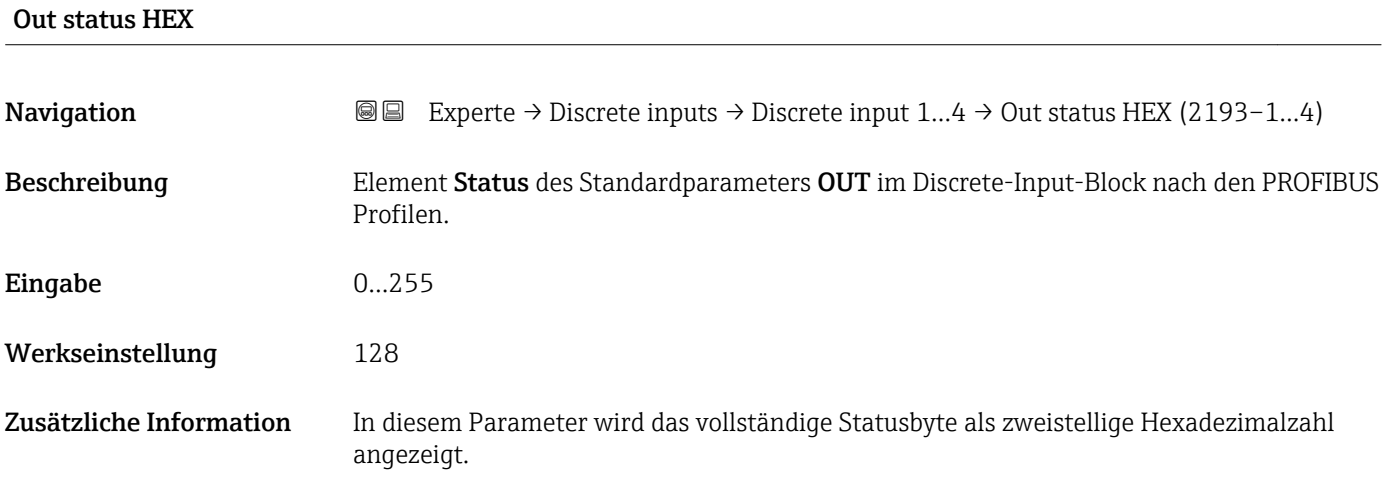

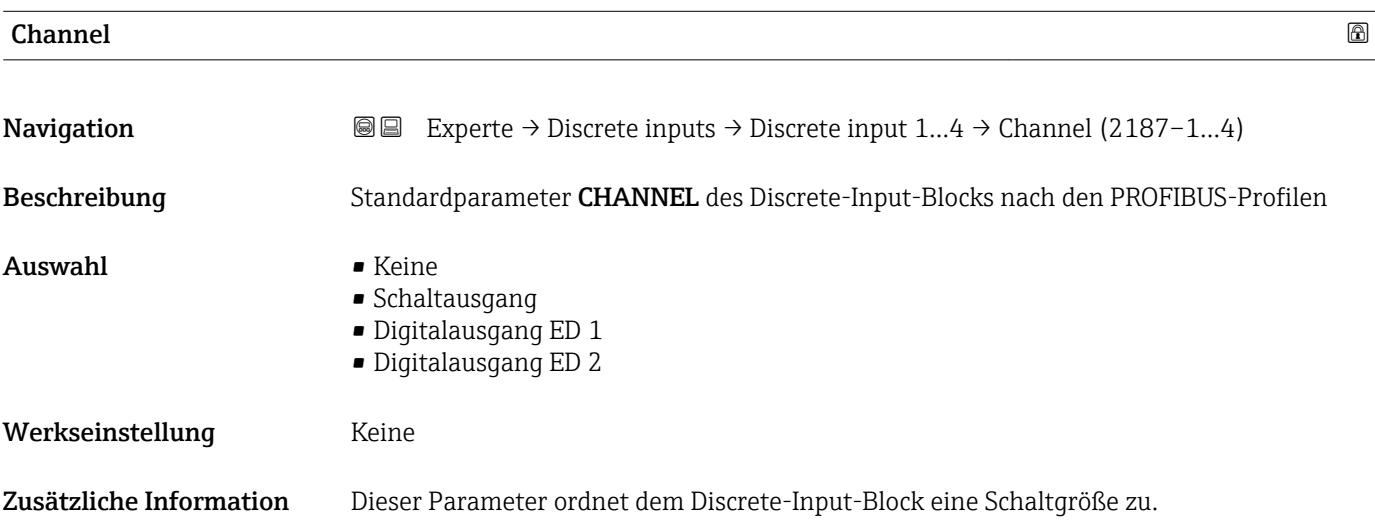

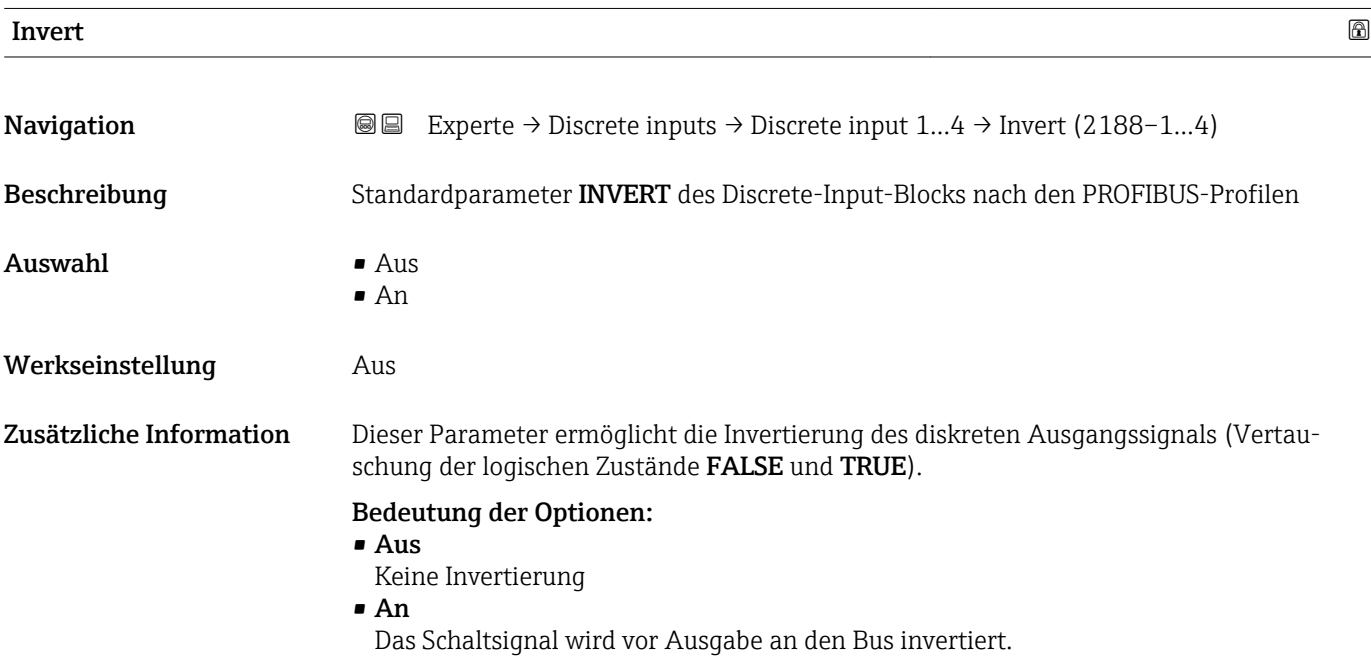

<span id="page-187-0"></span>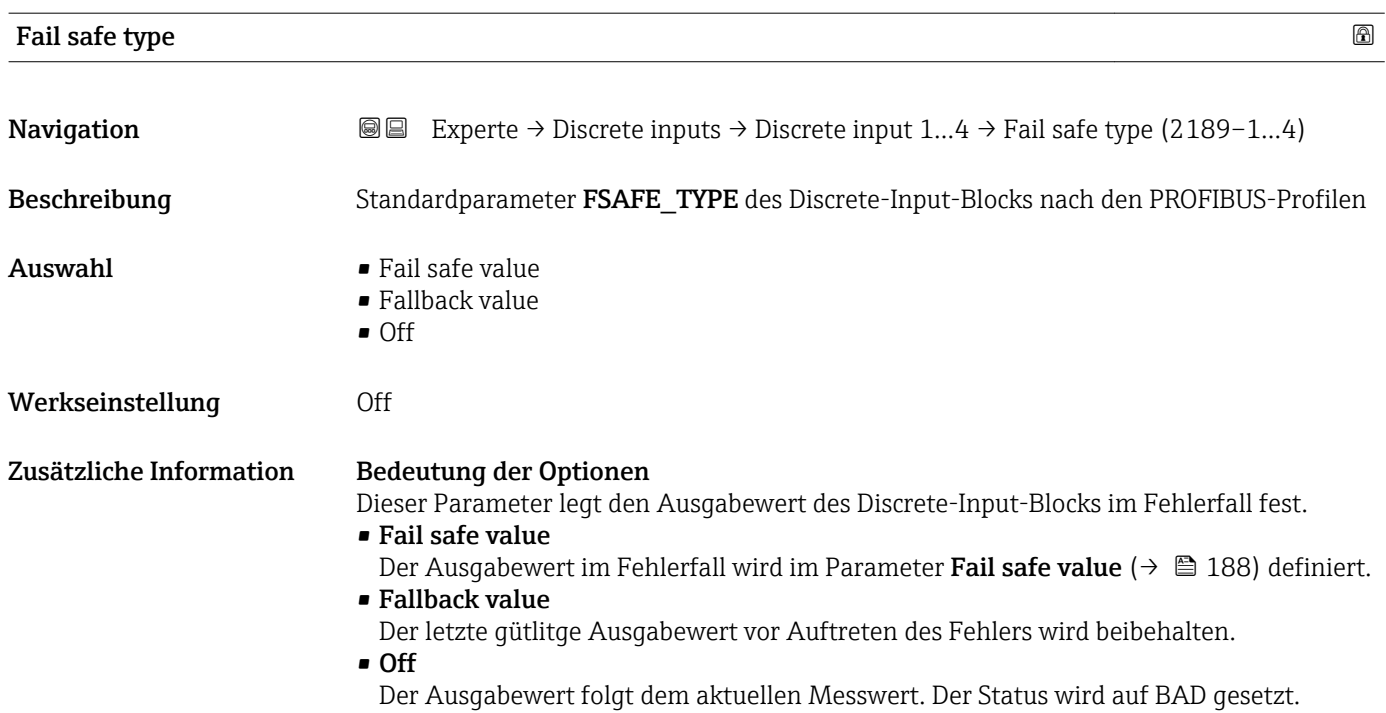

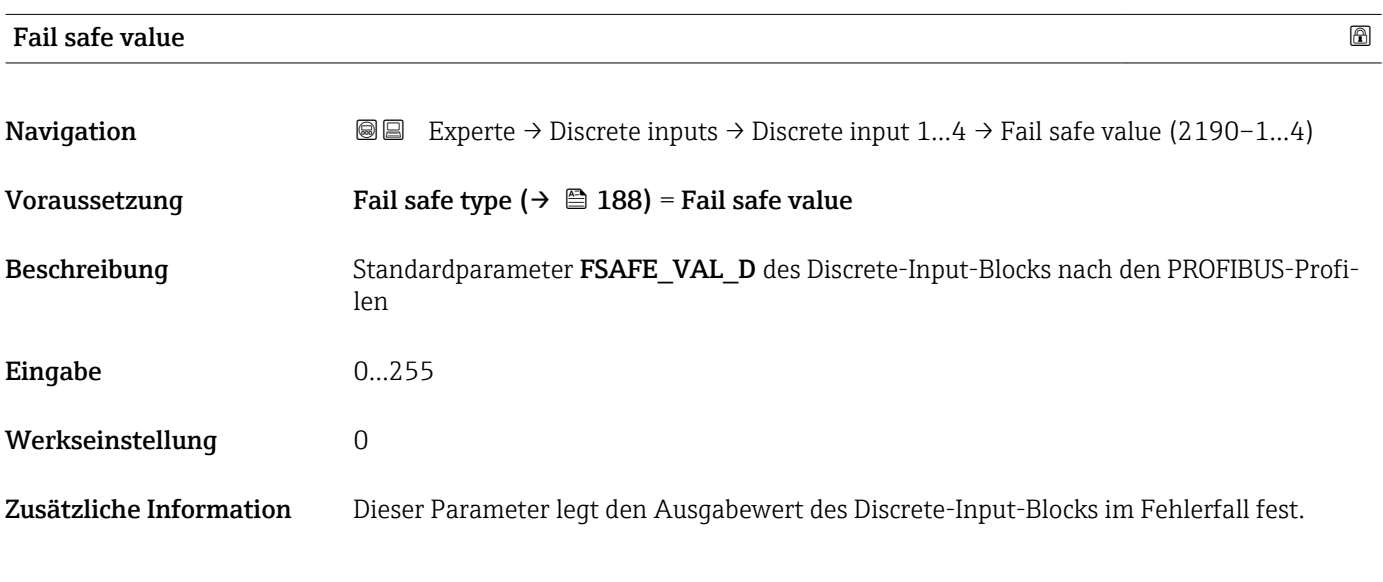

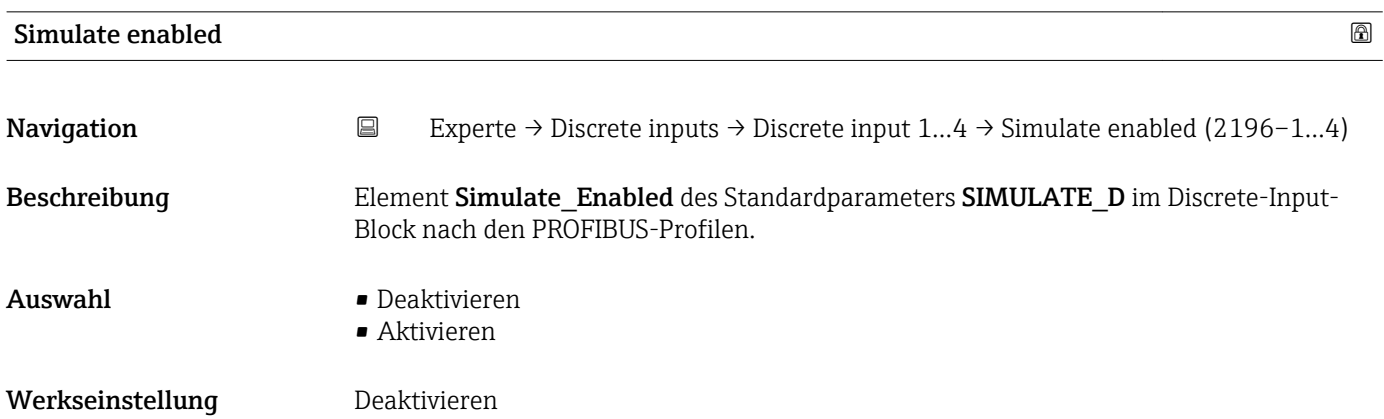

<span id="page-188-0"></span>Zusätzliche Information Dieser Parameter aktiviert oder deaktiviert die Simulation des Discrete-Input- Blocks. Bei aktivierter Simulation verwendet der Discrete-Input-Block nicht den in Channel [\(→ 187\)](#page-186-0) ausgewählten Messwert sondern stattdessen einen konstanten Simulationswert. Dieser wird in Simulate value (→ ■ 189) festgelegt. Der zugehörige Status wird in Simulate status ( $\rightarrow$   $\blacksquare$  189) festgelegt.

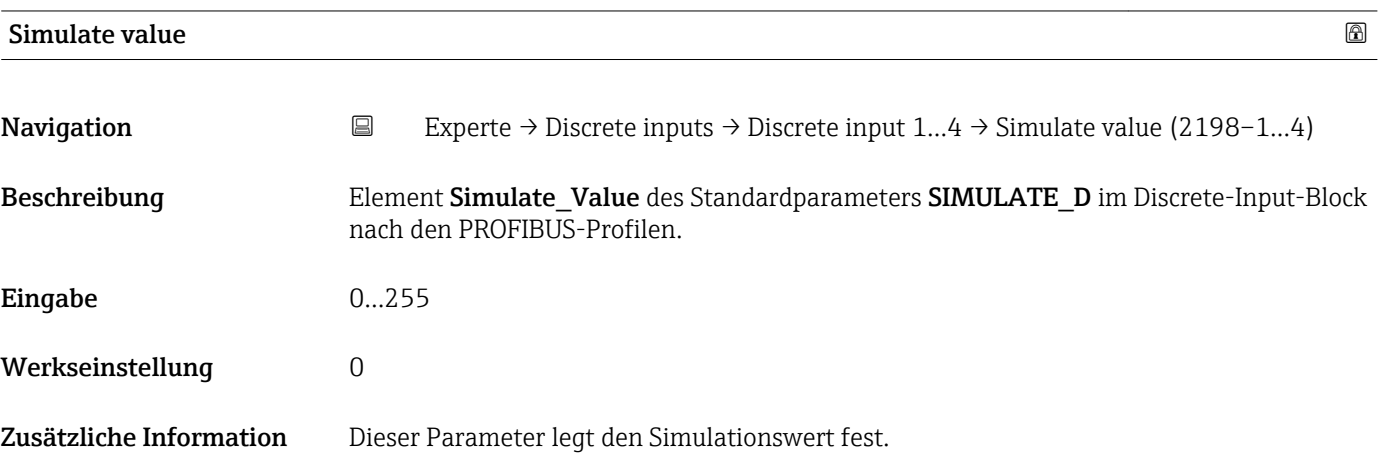

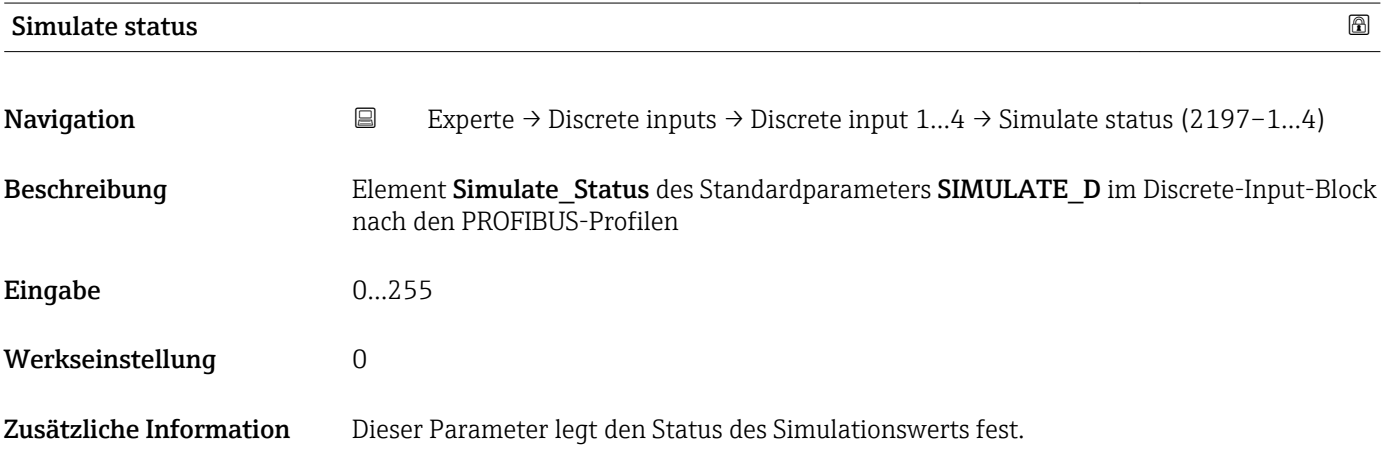

# 3.9 Untermenü "Analog output 1…4"

## 3.9.1 Übersicht

Für jeden Analog-Output-Block des Geräts gibt es ein Untermenü Analog output. Es enthält die Parameter des jeweiligen Blocks. Die Parameter des Analog-Output-Blocks sind im PROFIBUS-Profile beschrieben. Im folgenden sind deren wesentliche Eigenschaften zusammengefasst.

Das Gerät nutzt den Analog-Output-Block, um einen extern gemessenen Wert über  $|1 \cdot |$ den Bus einzulesen. Dieser Wert kann verwendet werden

- zur Anzeige auf dem Displaymodul (Untermenü Anzeige ( $\rightarrow \blacksquare$  28))
- im Falle eines Druckwerts: zur automatischen Gasphasenkompensation (Parameter Externer Druckeingang ( $\rightarrow \Box$  99))

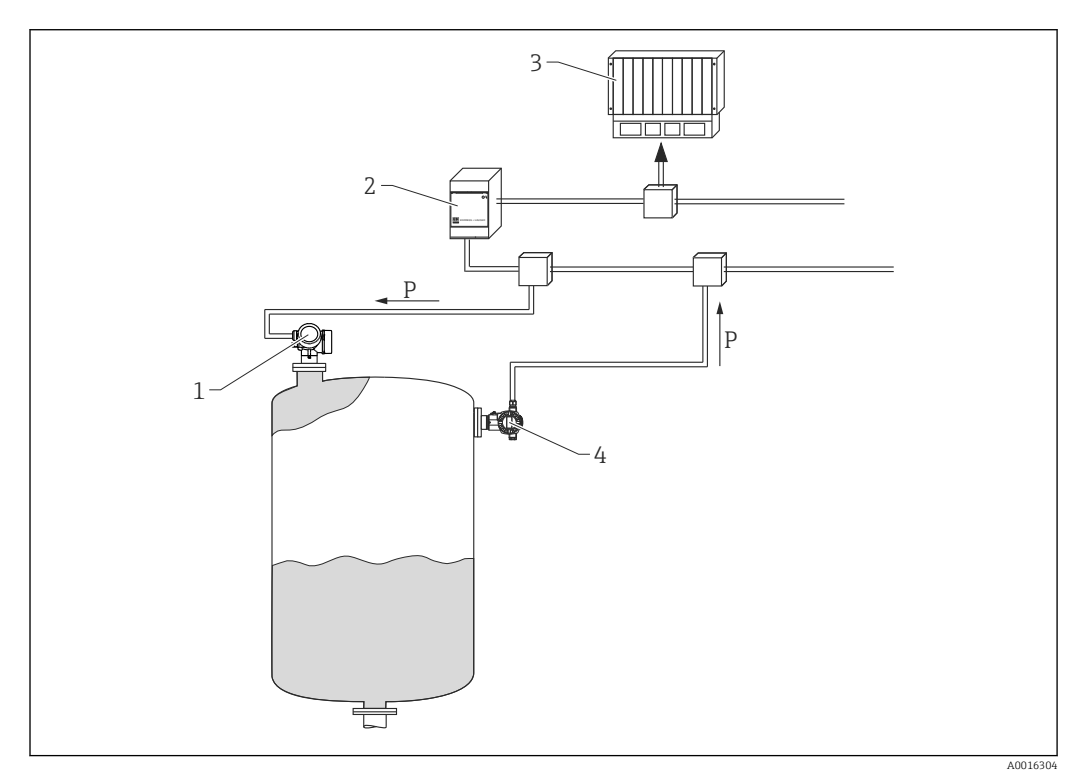

 *45 Über den Analog-Output-Block liest das Füllstandmessgerät den extern gemessenen Druck ein*

- *1 Füllstandmessgerät (Micropilot/Levelflex)*
- *2 Segmentkoppler*
- *3 SPS*
- *4 Absolutdrucktransmitter*

#### Messwertverarbeitung im Analog-Output-Block

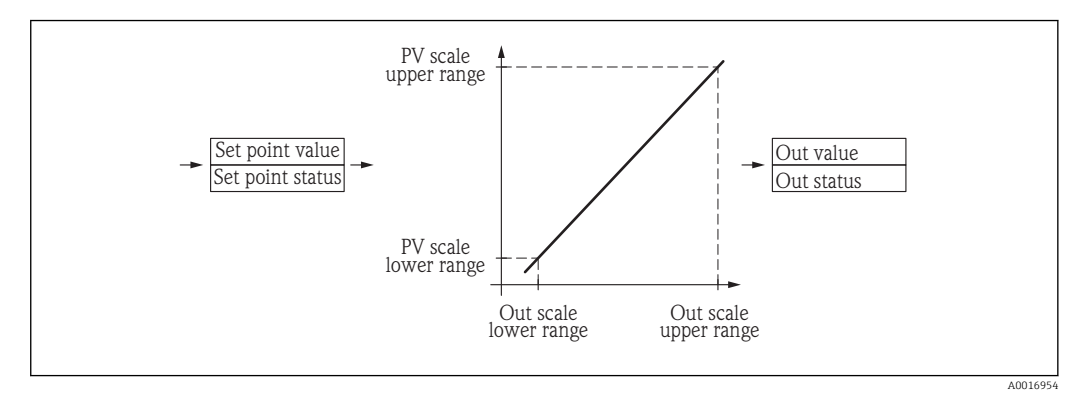

Das Diagramm beschreibt die Funktion des Analog-Output-Blocks im normalen  $\vert \mathbf{f} \vert$ Betriebszustand (Mode block actual ( $\rightarrow \Box$  195) = Auto). Das Verhalten in anderen Betriebszuständen ist in den Profibus-Profilen der Profibus-Nutzer-Oerganisation (PNO) beschrieben.

## 3.9.2 Aufbau des Untermenüs

*Navigation* **EXPERICE** → Analog outputs → Analog output 1...4

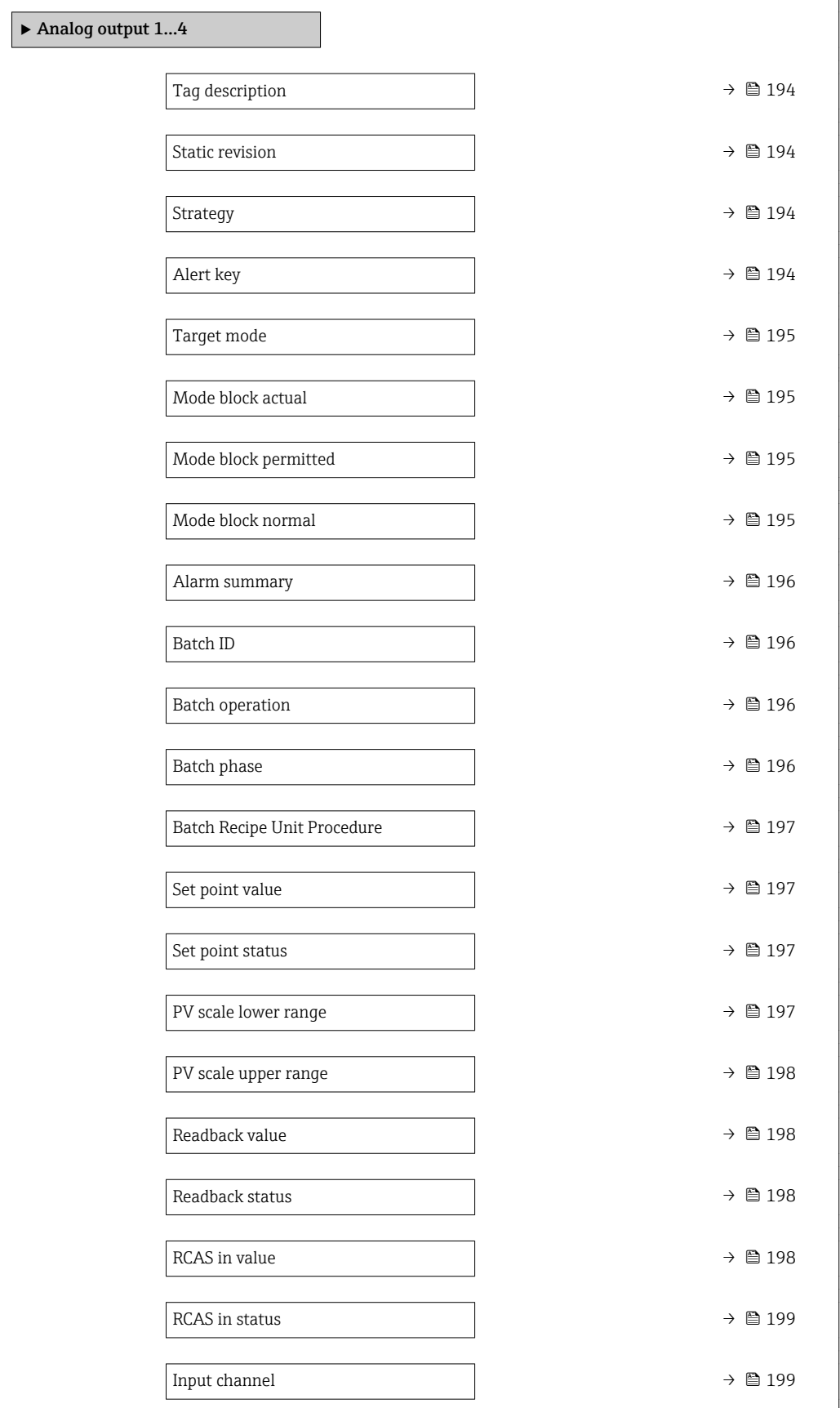

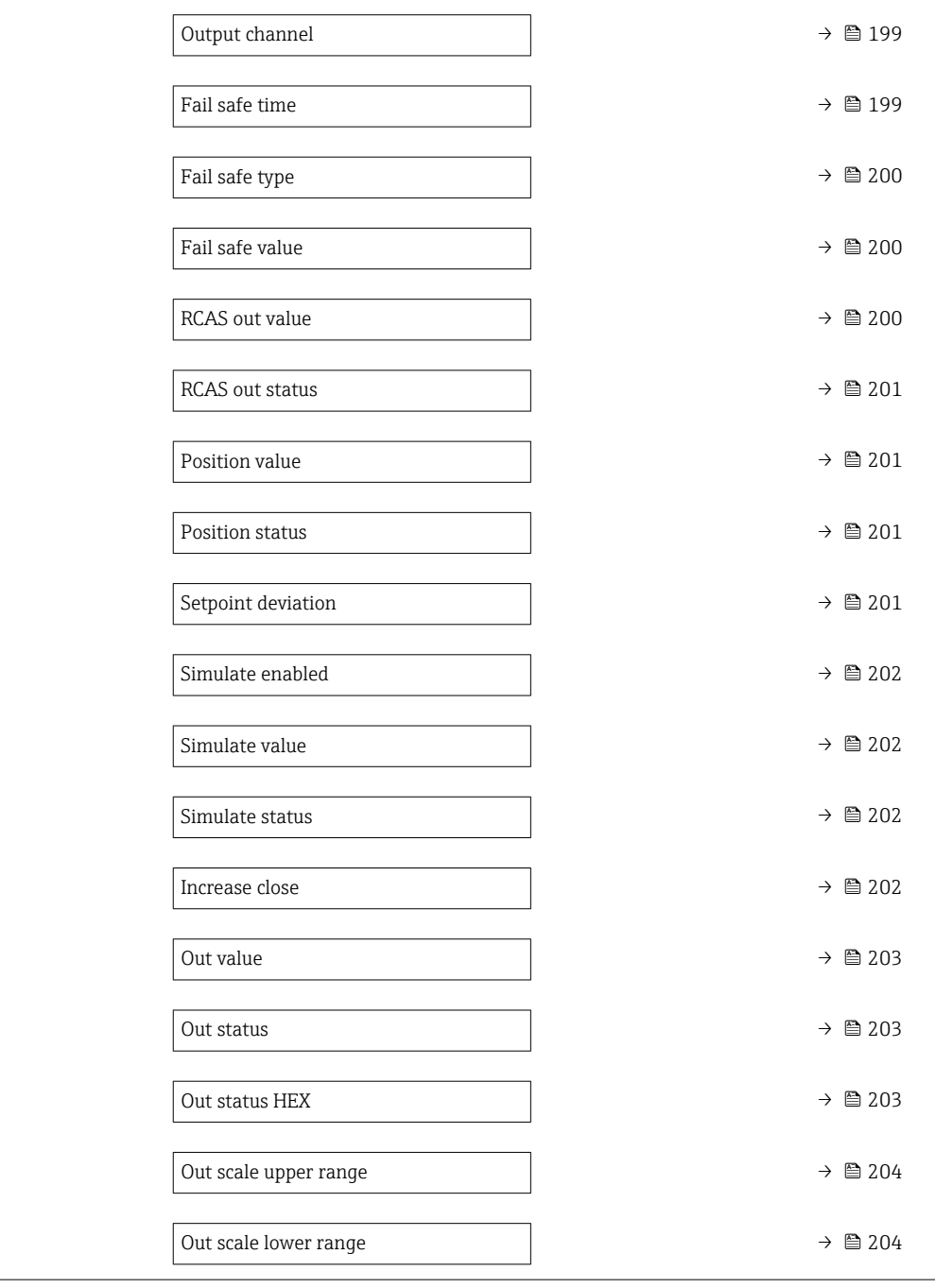

## 3.9.3 Beschreibung der Parameter

*Navigation* **EXPERIE** → Analog outputs → Analog output 1...4

<span id="page-193-0"></span>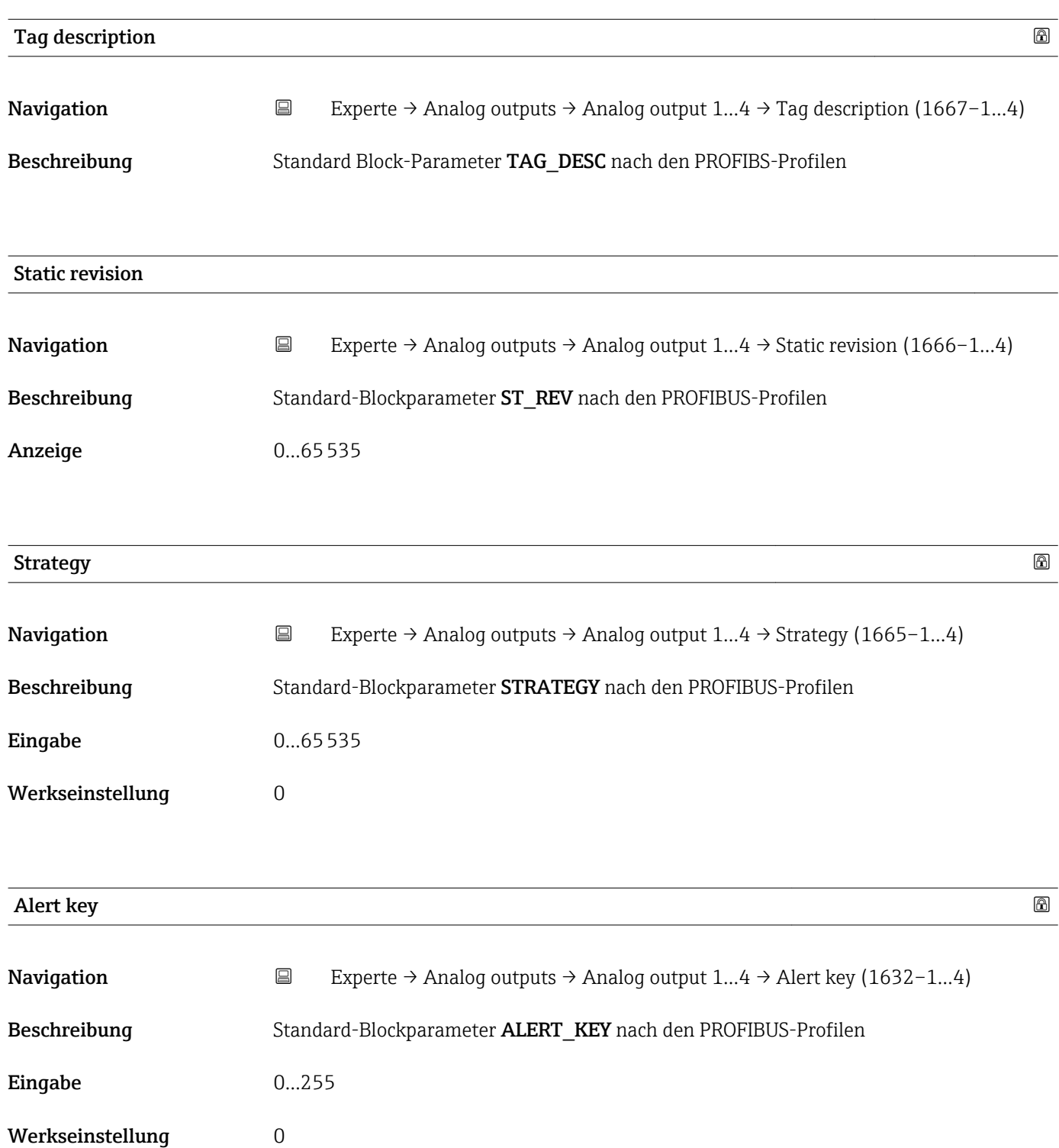

<span id="page-194-0"></span>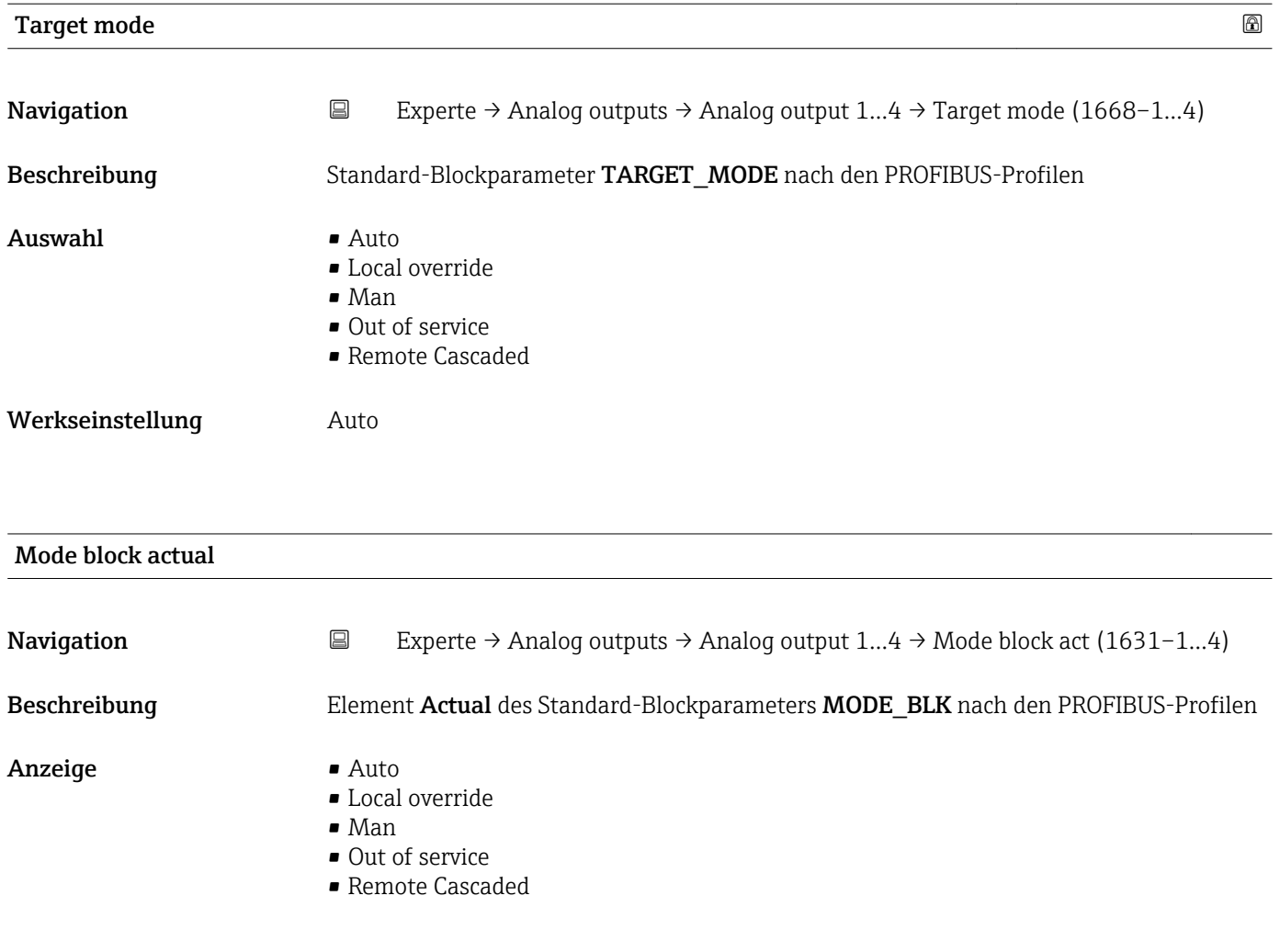

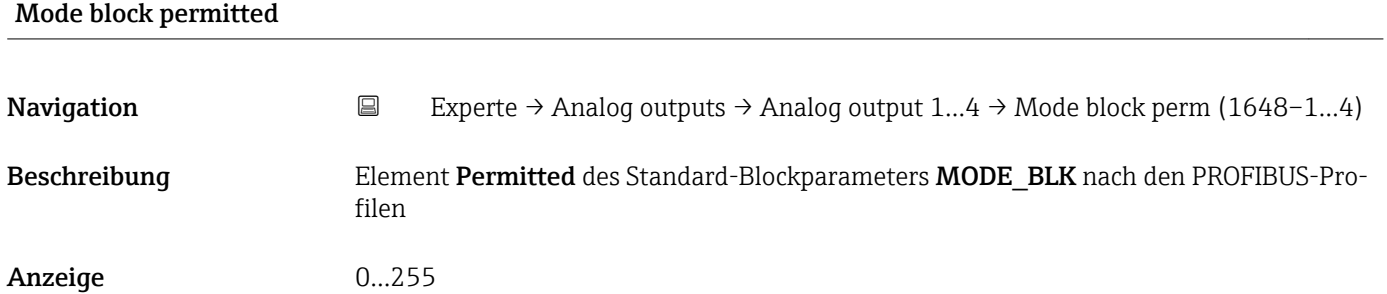

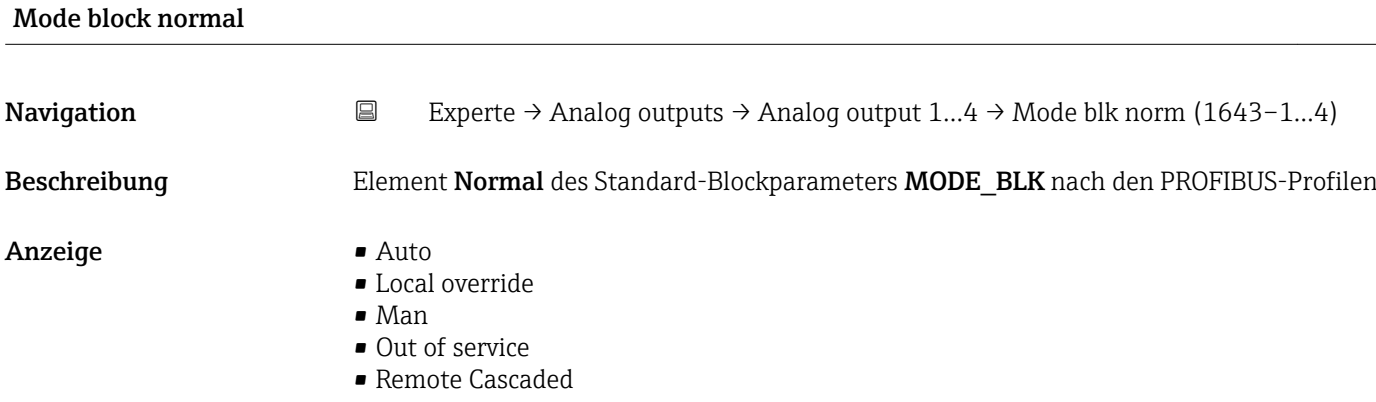

<span id="page-195-0"></span>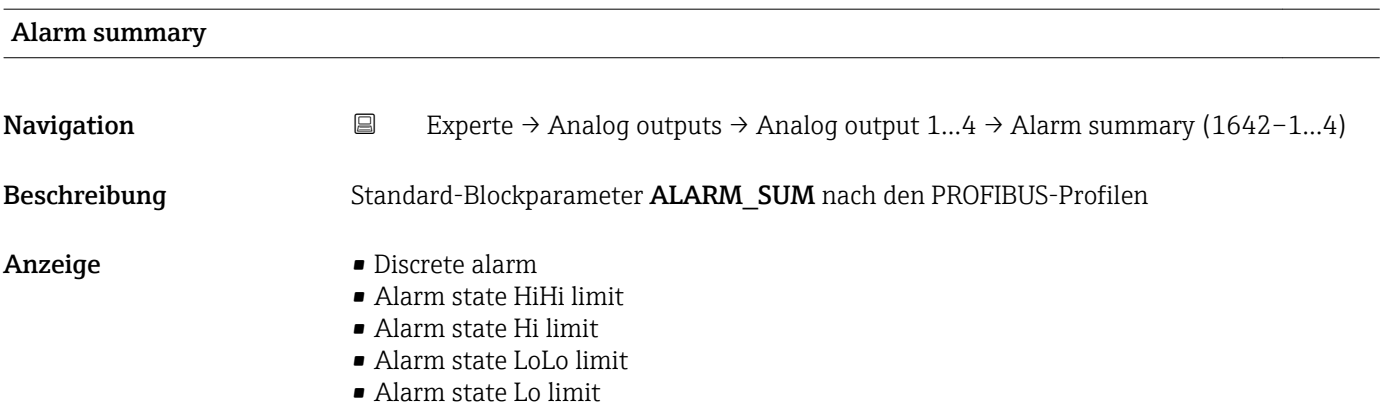

• Update Event

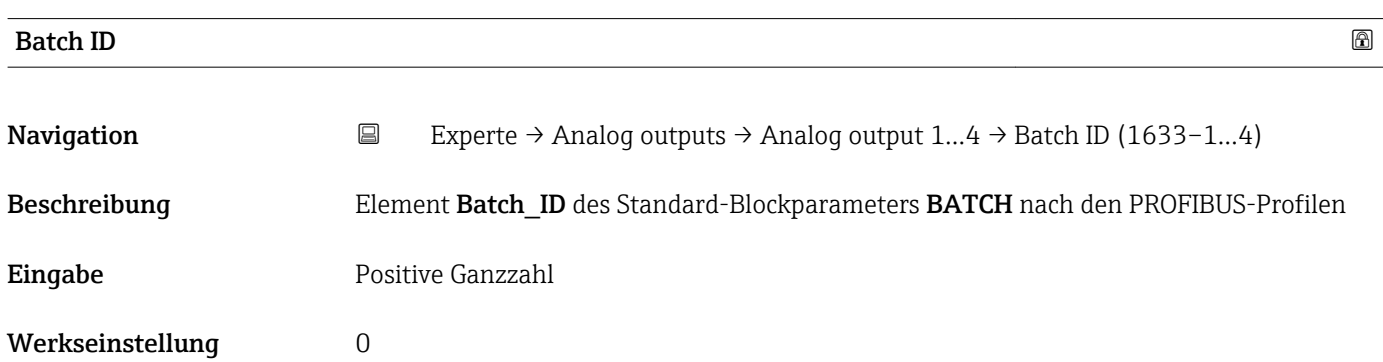

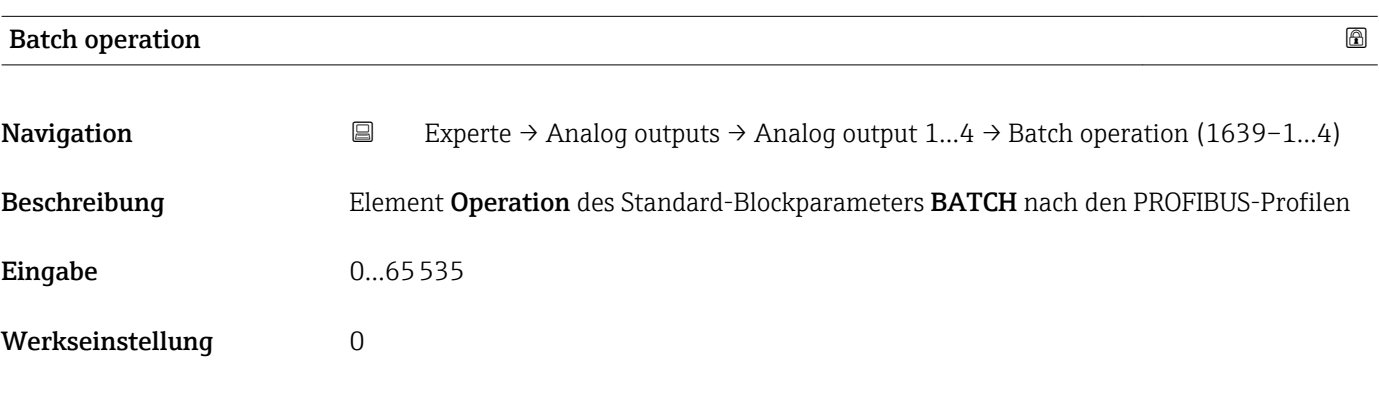

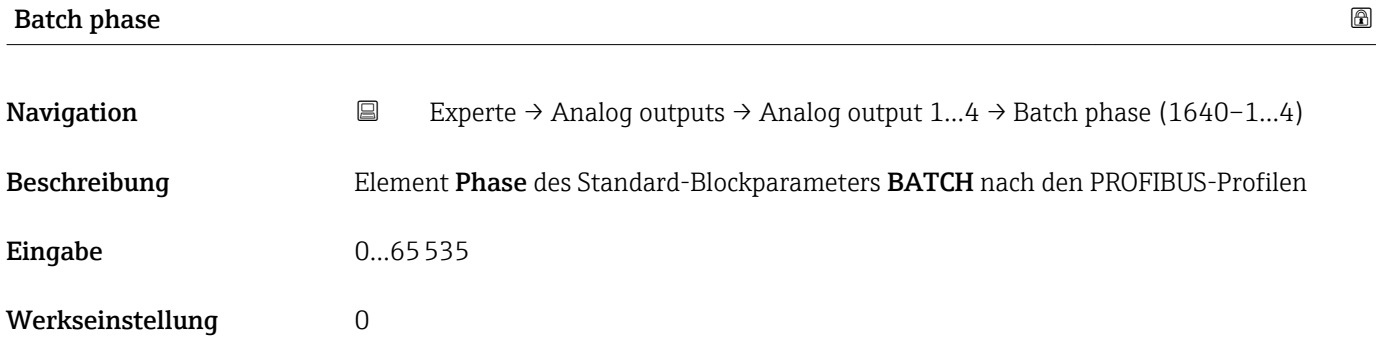

<span id="page-196-0"></span>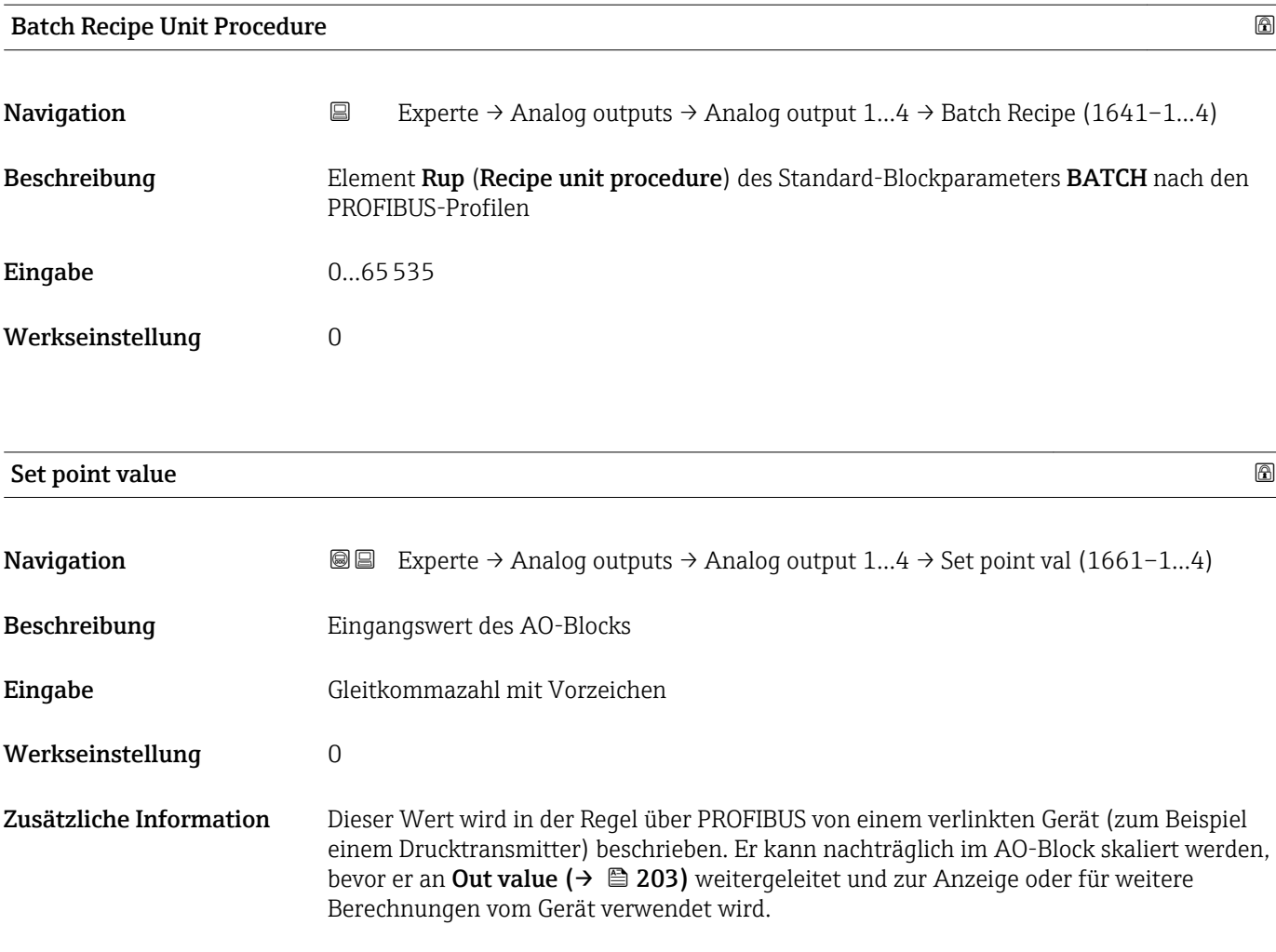

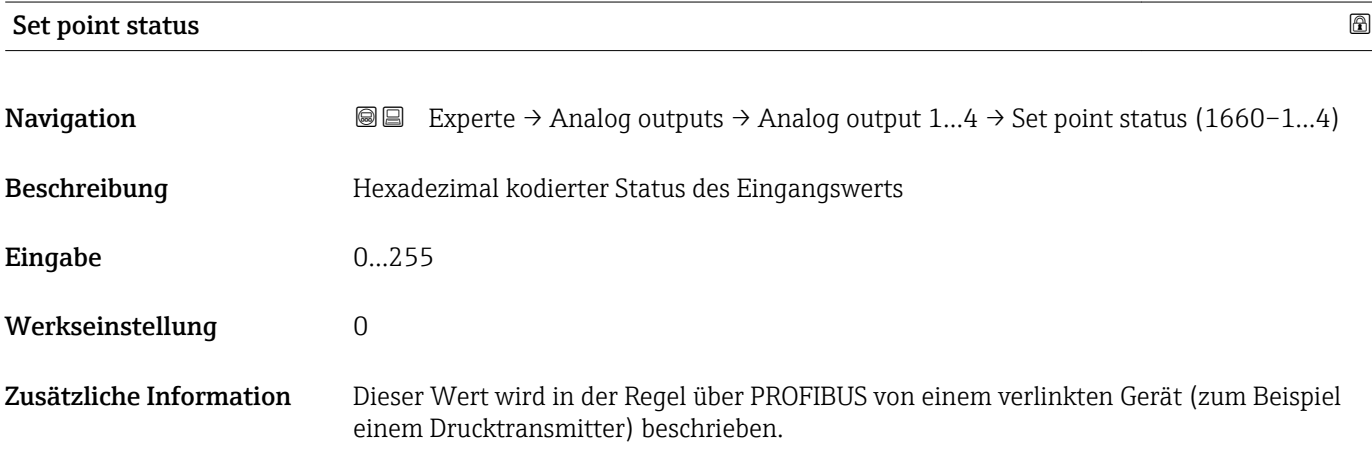

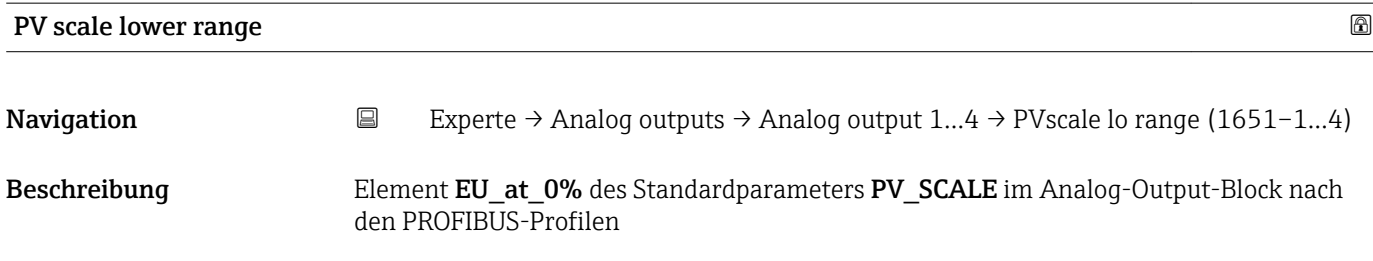

<span id="page-197-0"></span>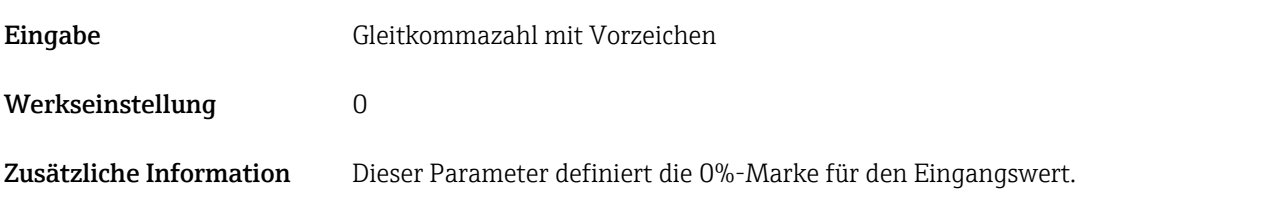

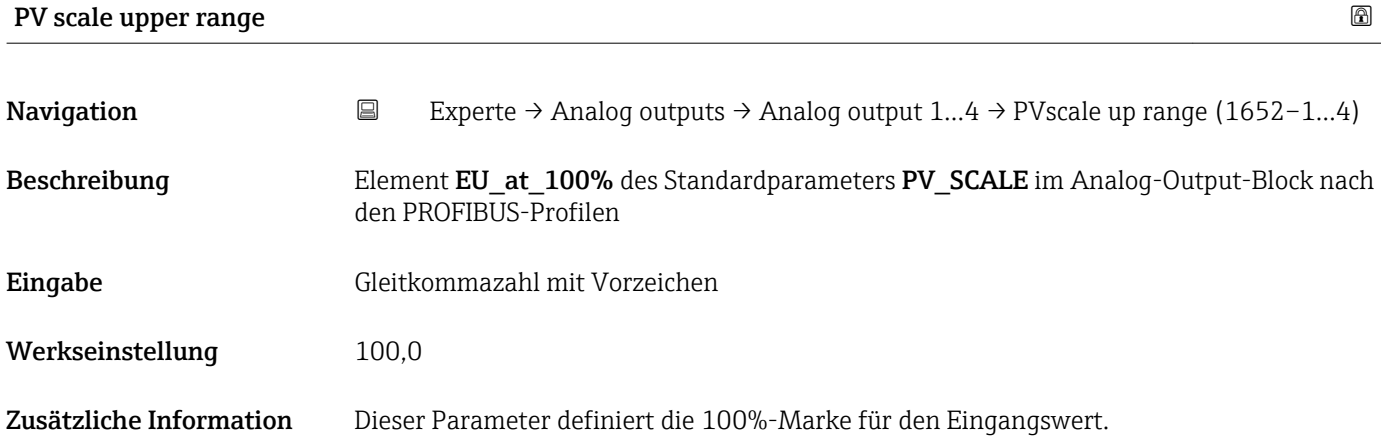

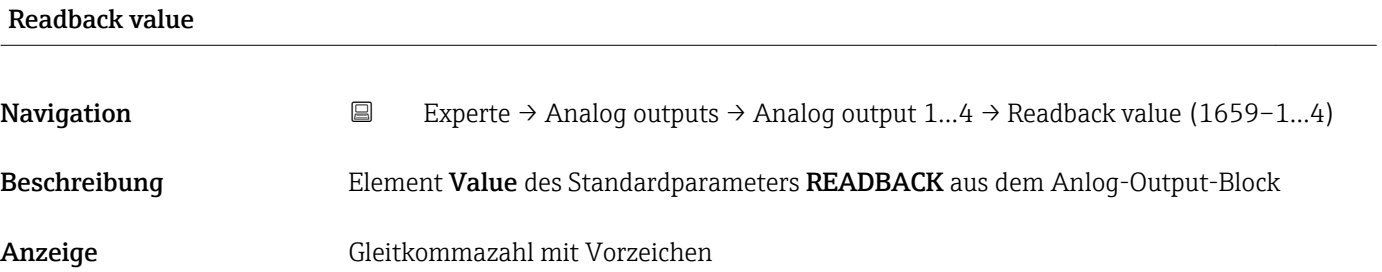

#### Readback status

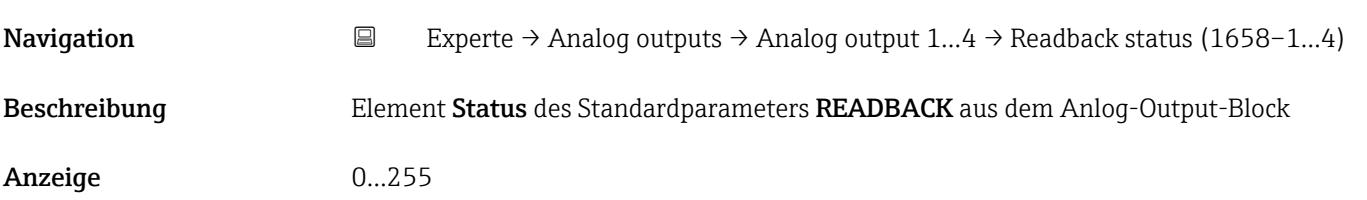

## RCAS in value **and the set of the set of the set of the set of the set of the set of the set of the set of the set of the set of the set of the set of the set of the set of the set of the set of the set of the set of the s**

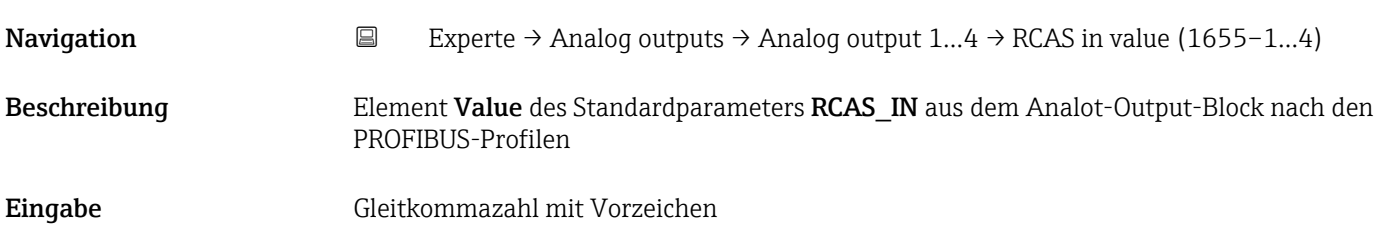

#### <span id="page-198-0"></span>Werkseinstellung 0

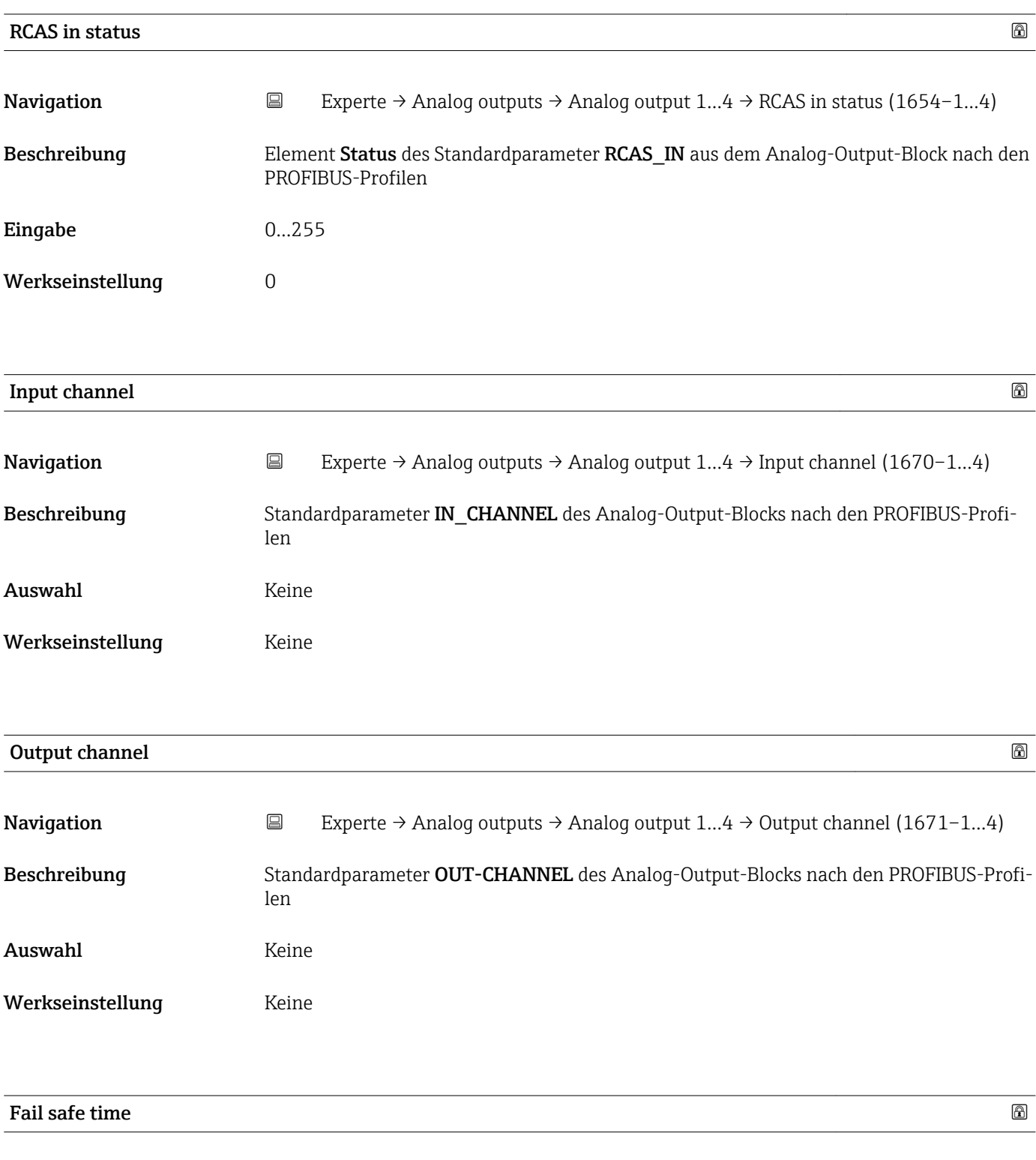

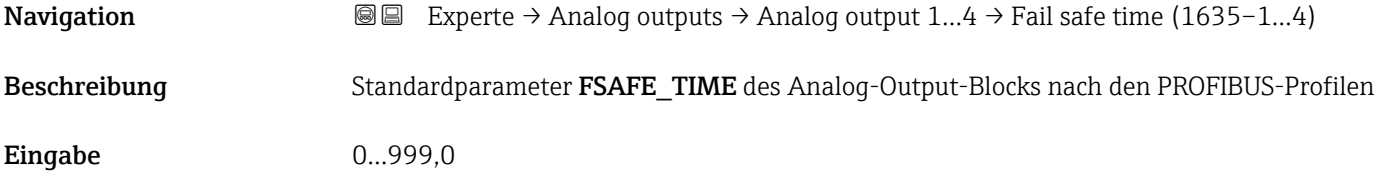

<span id="page-199-0"></span>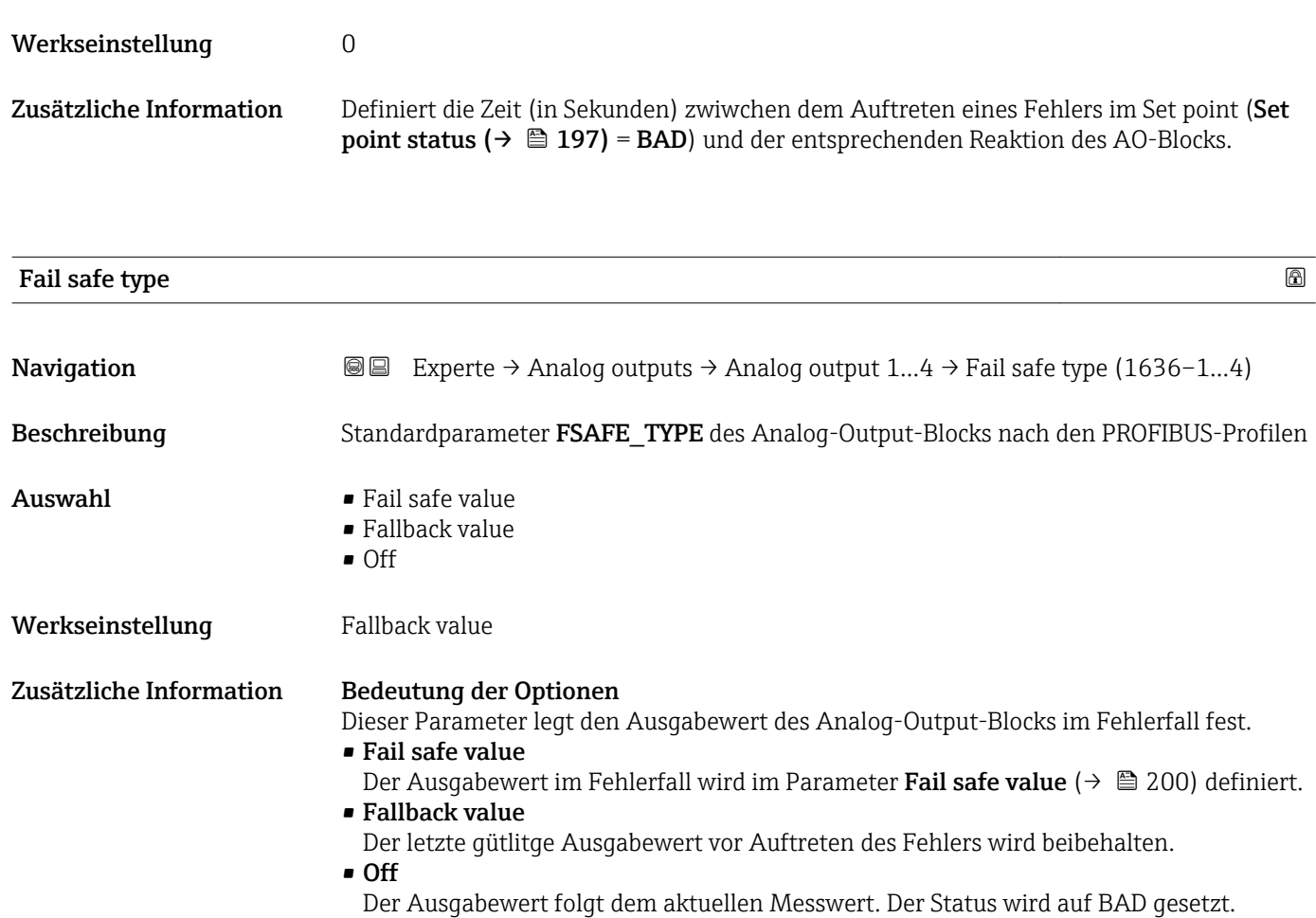

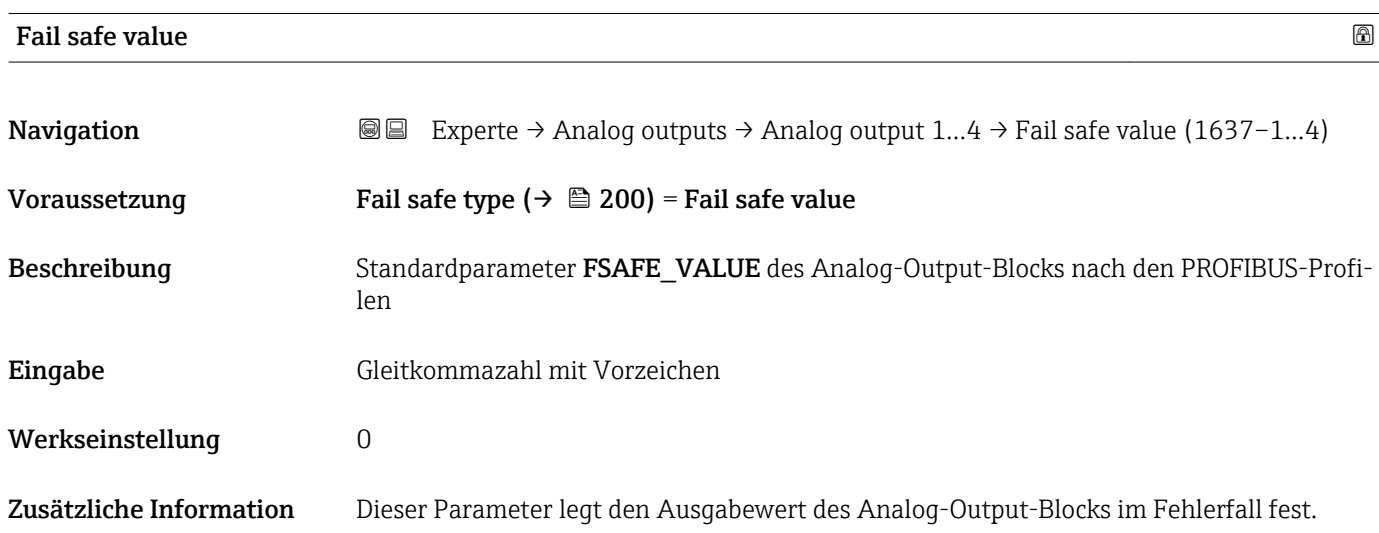

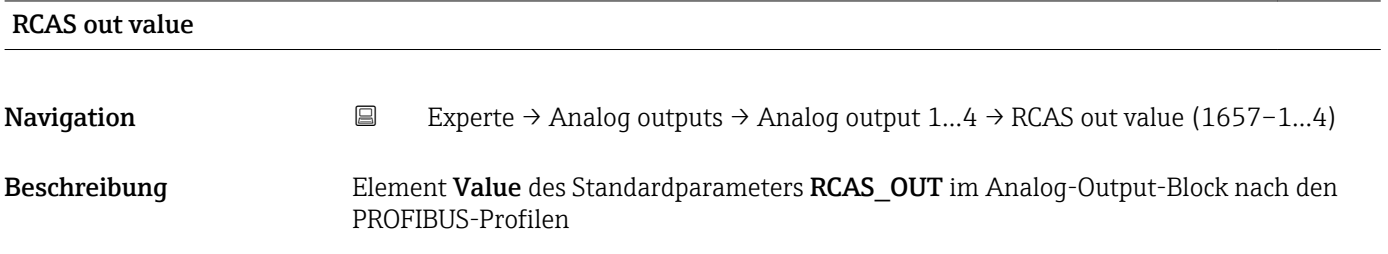

<span id="page-200-0"></span>Anzeige Gleitkommazahl mit Vorzeichen

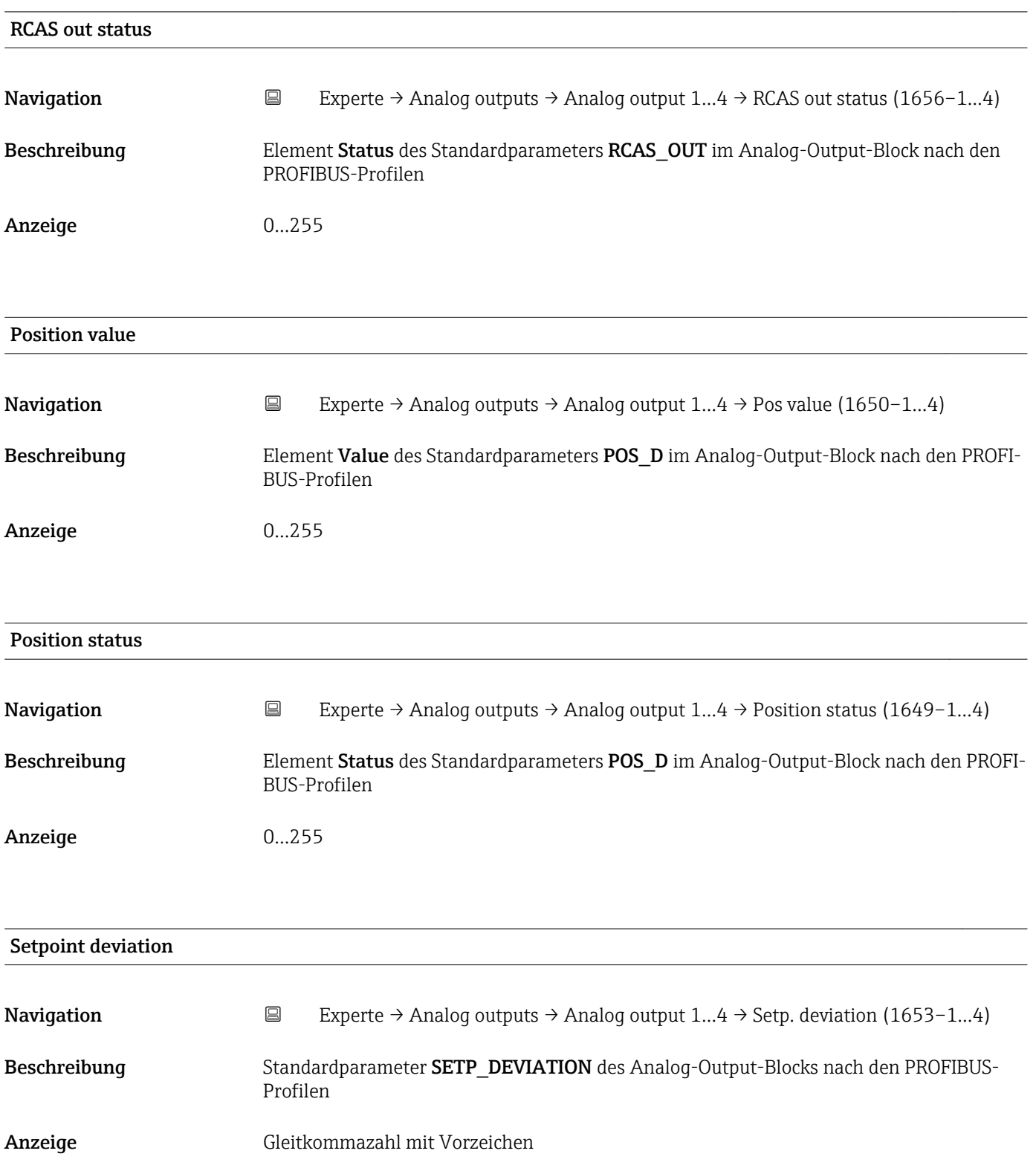

<span id="page-201-0"></span>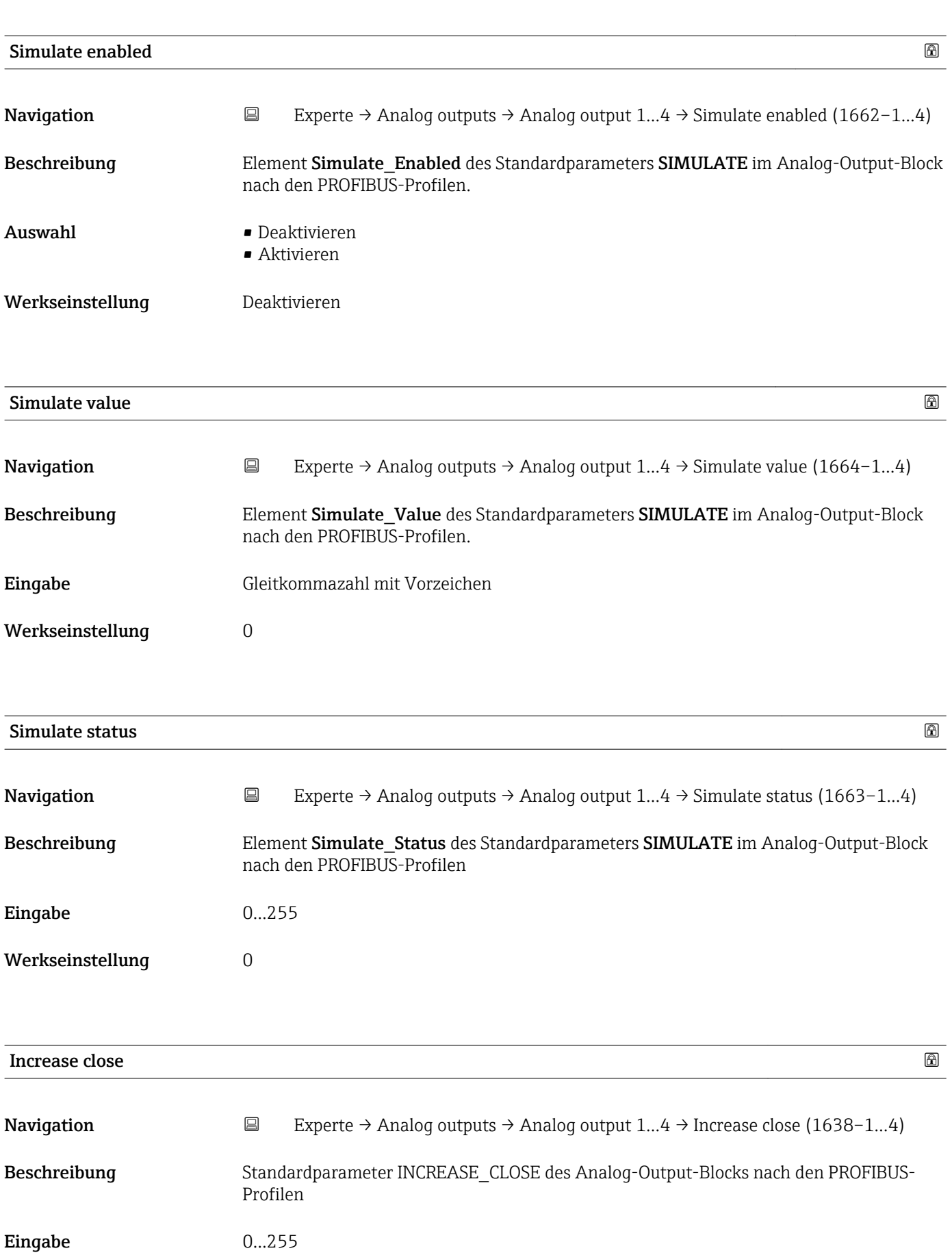

Werkseinstellung 0

<span id="page-202-0"></span>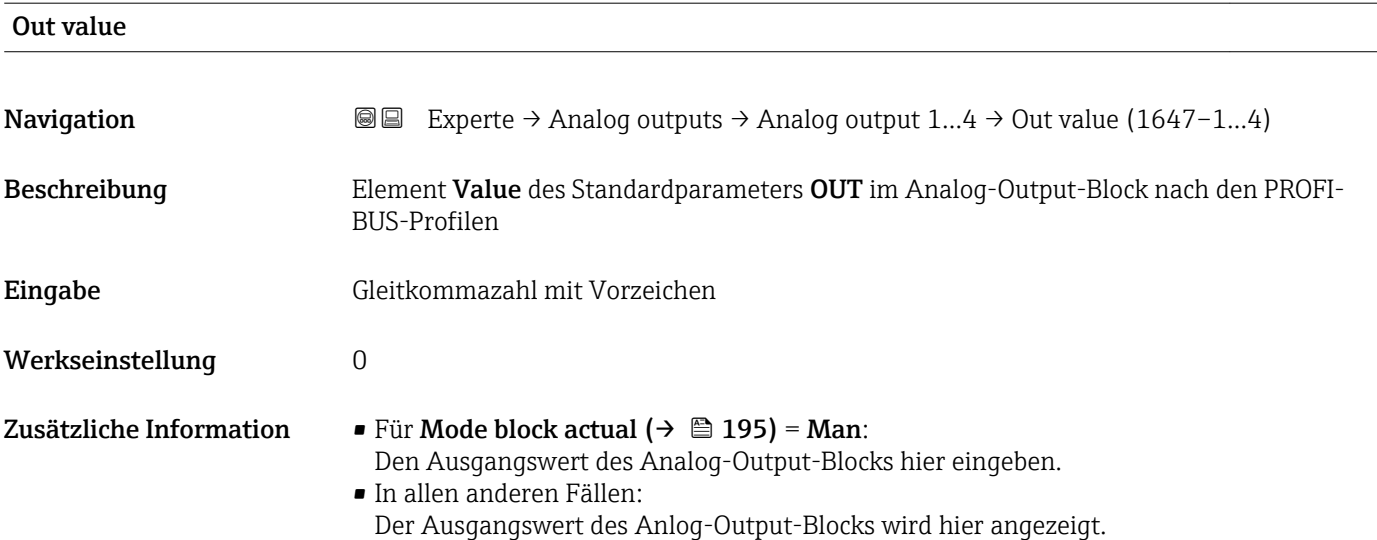

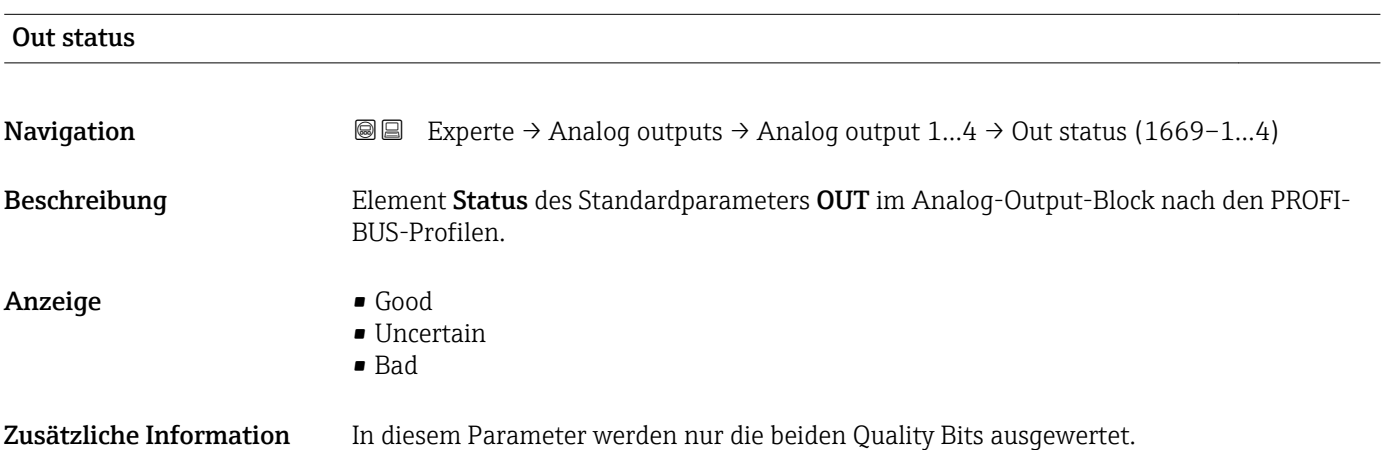

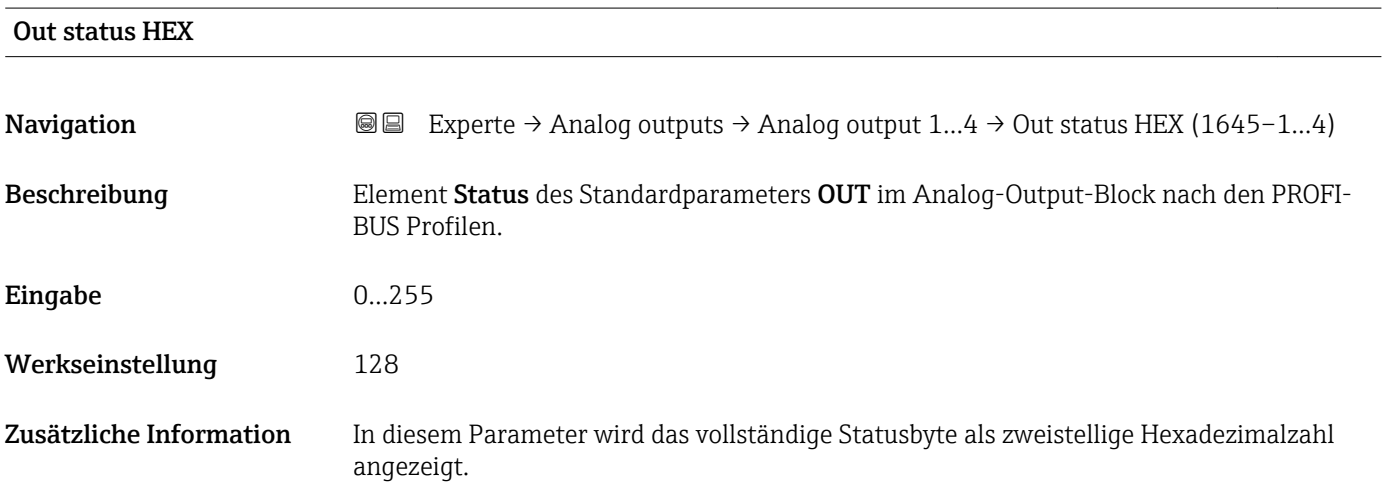

<span id="page-203-0"></span>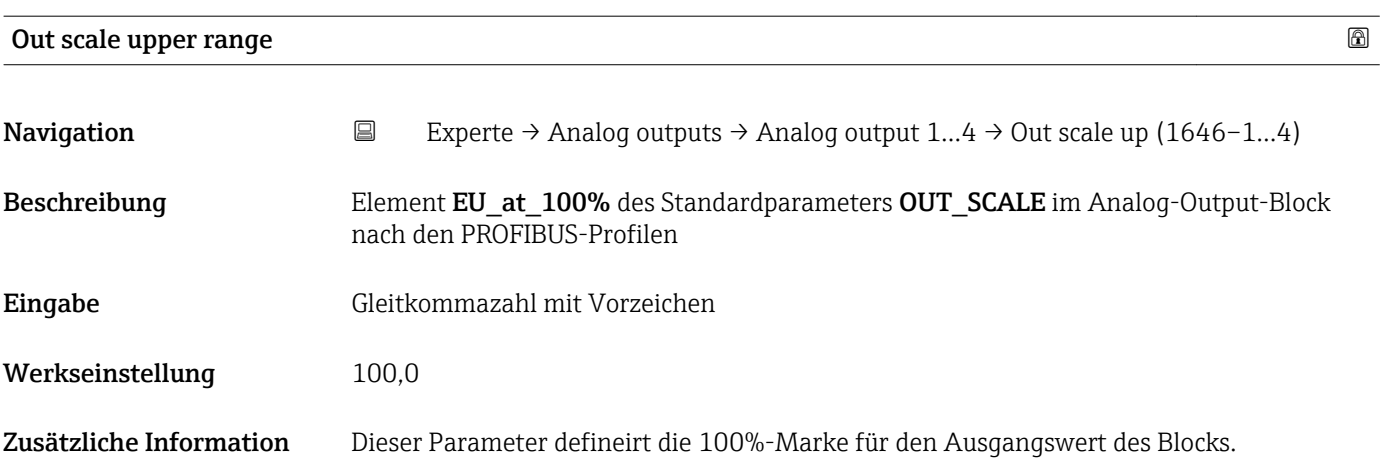

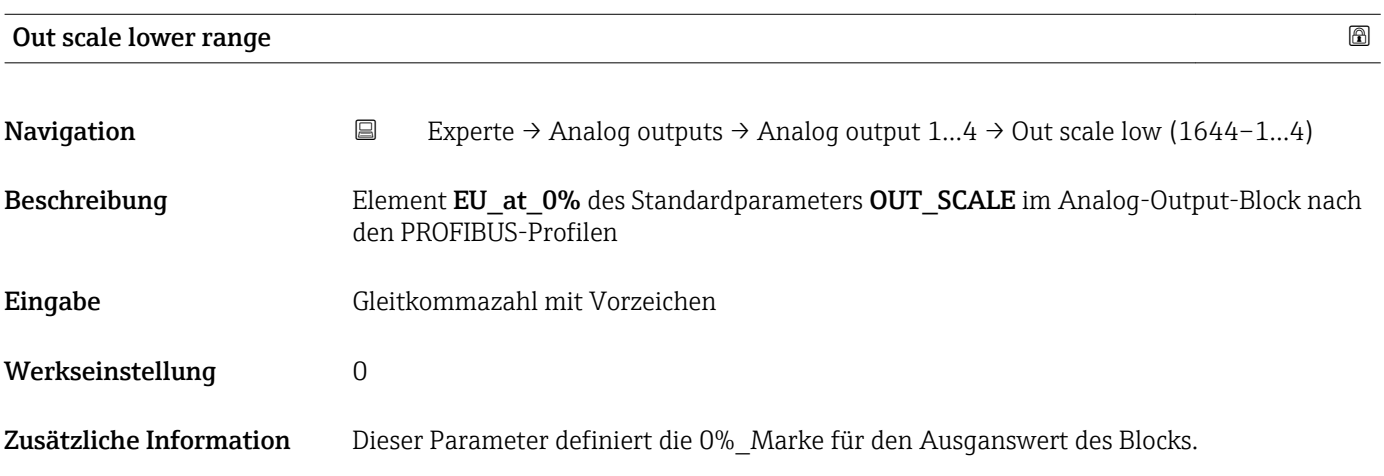

## 3.10 Untermenü "Discrete output 1…4"

#### 3.10.1 Übersicht

Für jeden Discrete-Output-Block des Geräts gibt es ein Discrete output 1…4. Es enthält die Parameter des jeweiligen Blocks. Die Parameter des Discrete-Output-Blocks sind im PRO-FIBUS-Profil beschrieben. Im folgenden sind deren wesentliche Eigenschaften zusammengefasst.

Das Gerät nutzt den Discrete-Output-Block, um einen diskreten Wert (0-False / 1- TRUE) einzulesen. Dieser diskrete Wert kann verwendet werden:

• zur Ausgabe über den Schaltausgang (Klemmen 3 und 4 im Anschlussraum). Siehe dazu:

Zuordnung Status ( $\rightarrow \Box$  144)

- zum Ein- und Ausschalten der Messung. Siehe dazu: Steuerung Messung
- zur Ausgabe eines fest definierten Füllstand bzw. Trennschichtwertes, unabhängig von der Messung. Siehe dazu:

Füllstand externer Eingang 1

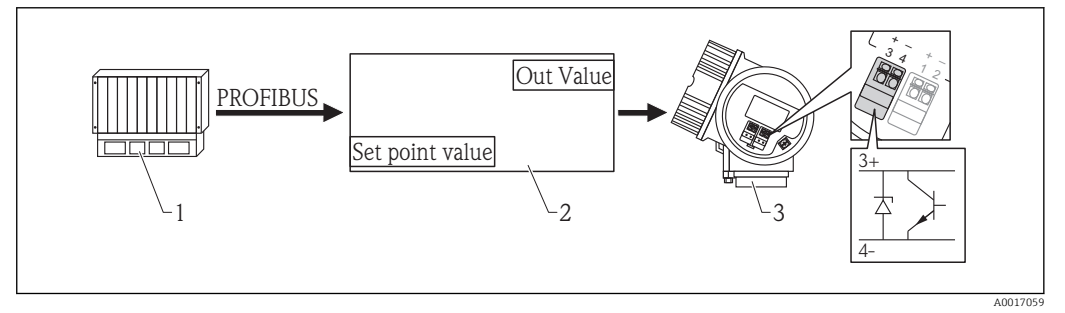

 *46 Ausgabe eines externen diskreten Werts über den Schaltausgang des Geräts*

- *1 SPS*
- *2 Discrete-Output-Block (Teil der Transmittersoftware)*
- *3 Transmitter*

#### Messwertverarbeitung im Discrete-Output-Block

Das Diagramm beschreibt die Funktion des Discrete-Output-Blocks im normalen Betriebszustand (Mode block actual ( $\rightarrow \Box$  209) = Auto). Das Verhalten in anderen Betriebszuständen ist in den Profibus-Profilen der Profibus-Nutzer-Organisation (PNO) beschrieben.

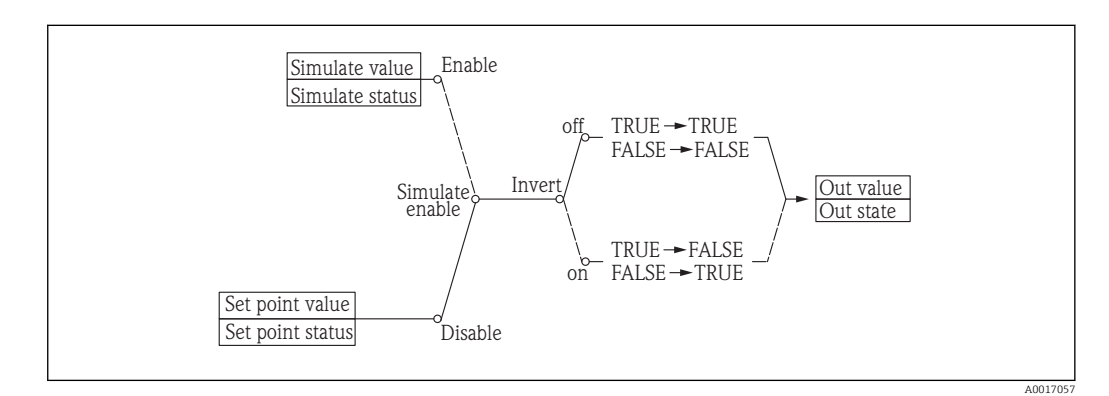

## 3.10.2 Aufbau des Untermenüs

*Navigation* **E** Experte → Discrete outputs → Discr. out. 1...4

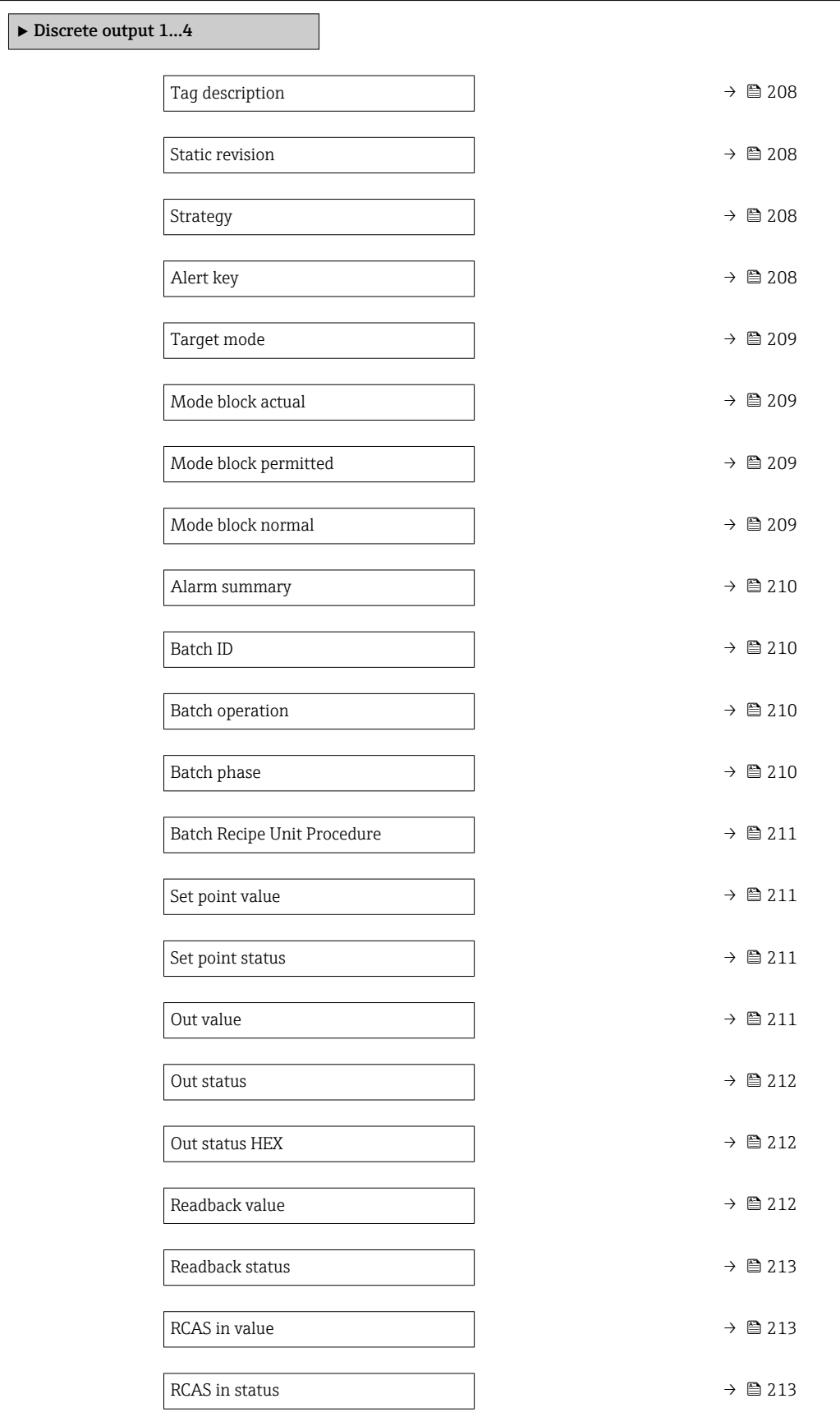

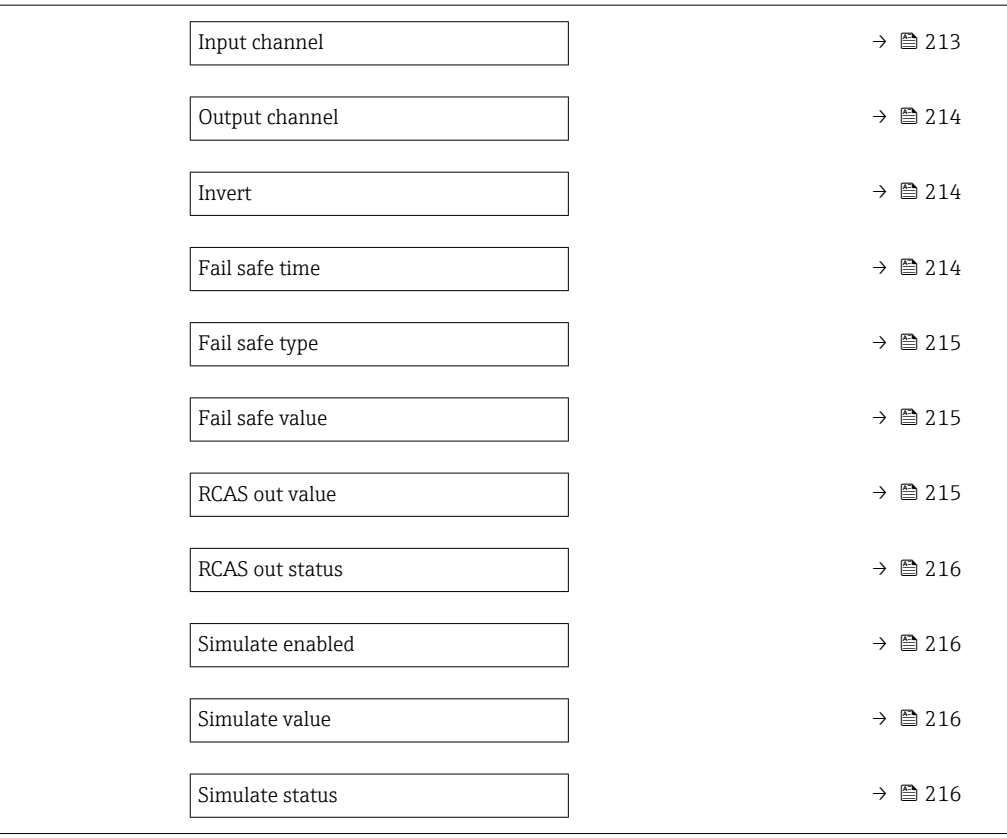

## 3.10.3 Beschreibung der Parameter

*Navigation* **EXperte → Discrete outputs → Discr. out. 1...4** 

<span id="page-207-0"></span>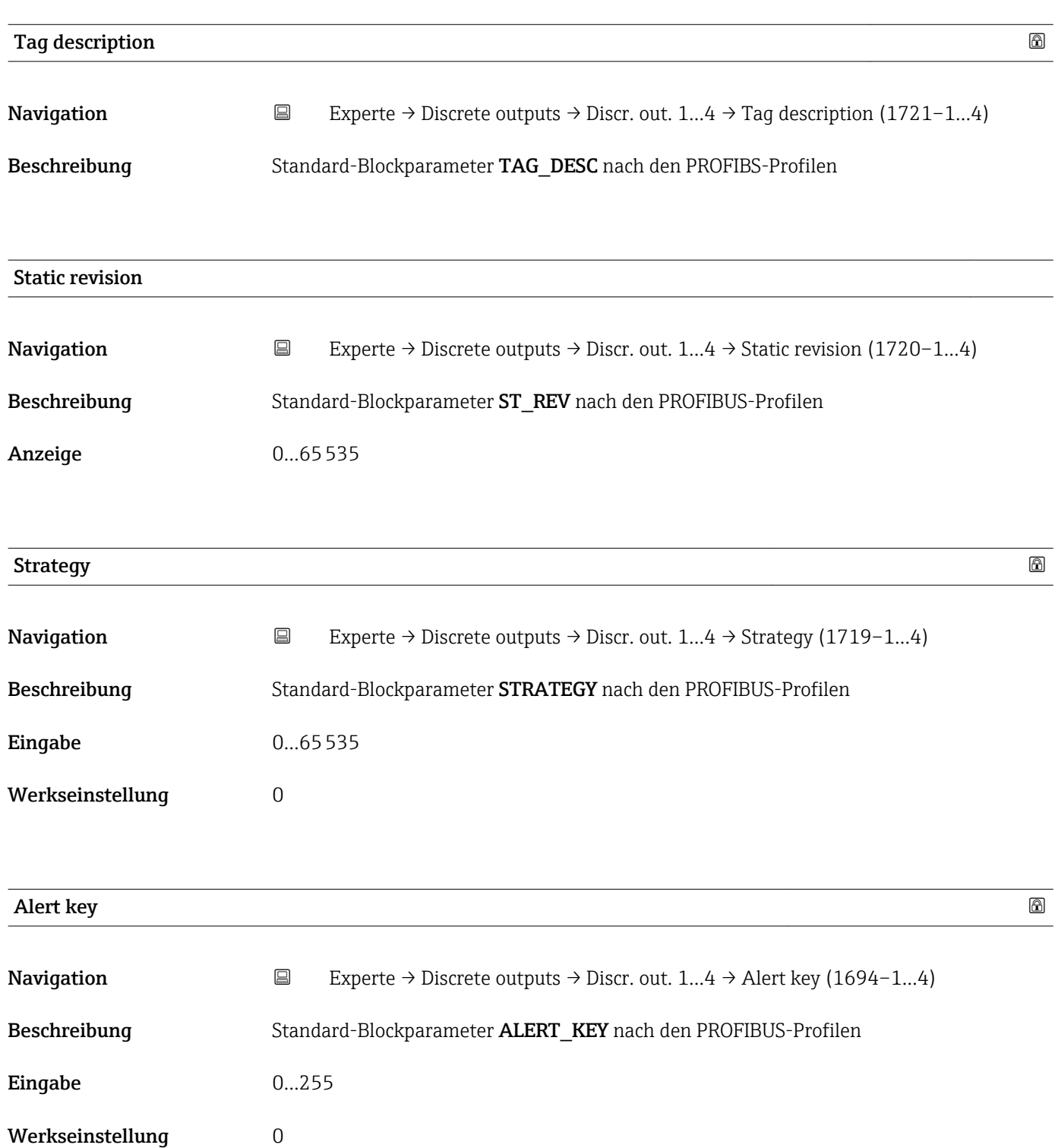

<span id="page-208-0"></span>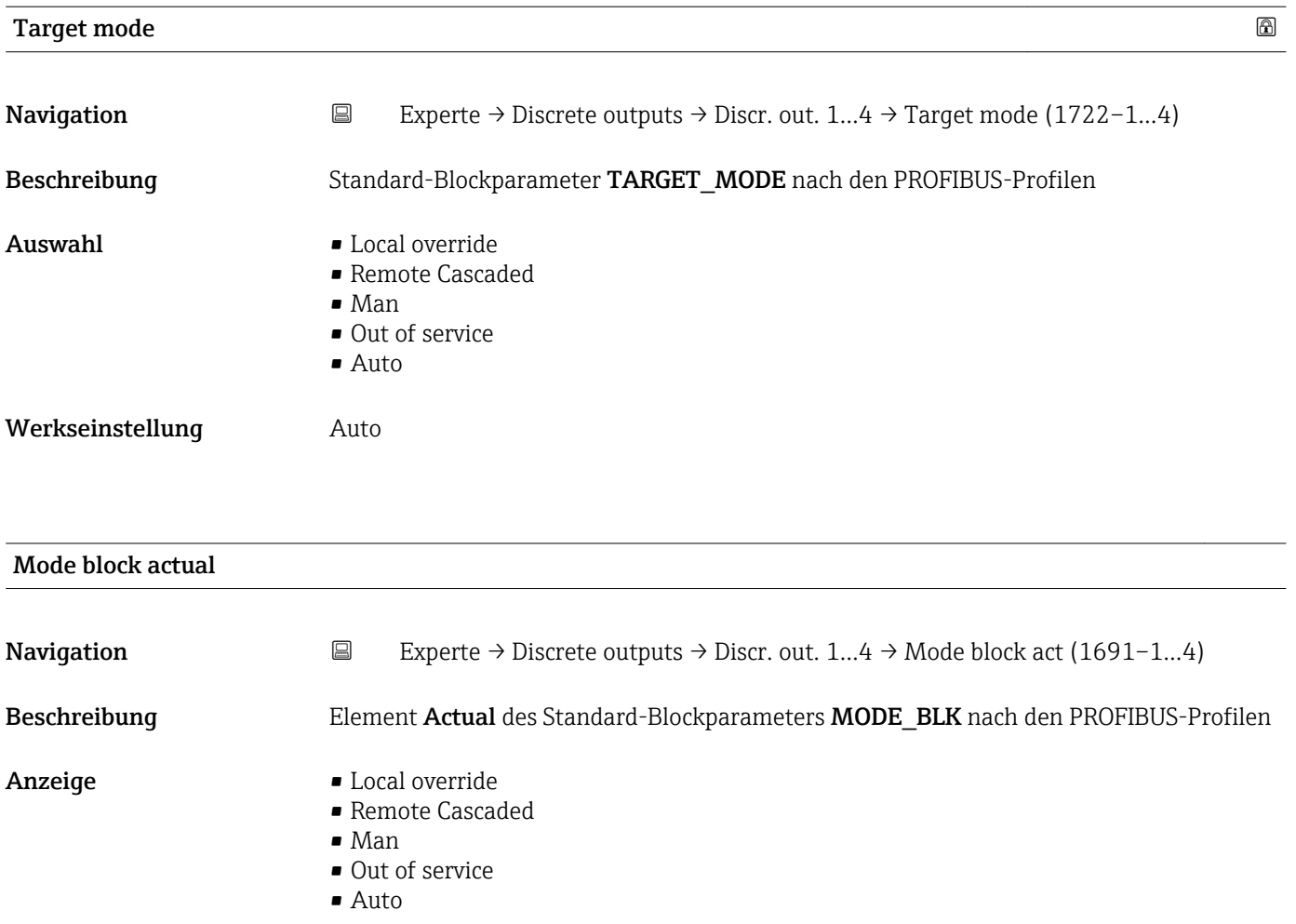

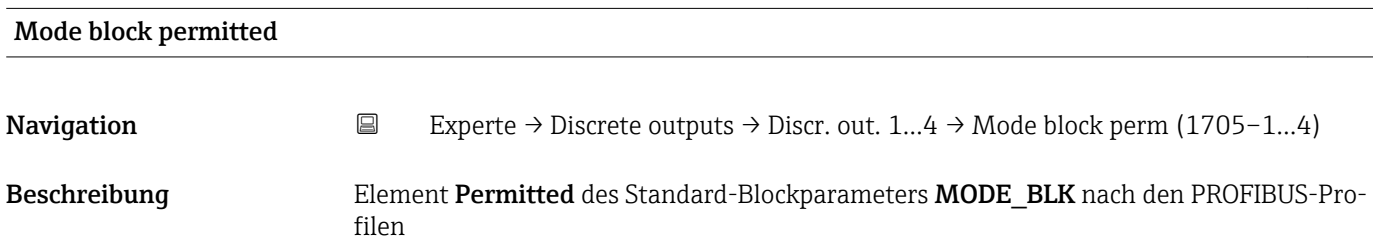

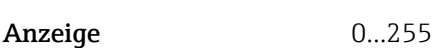

#### Mode block normal

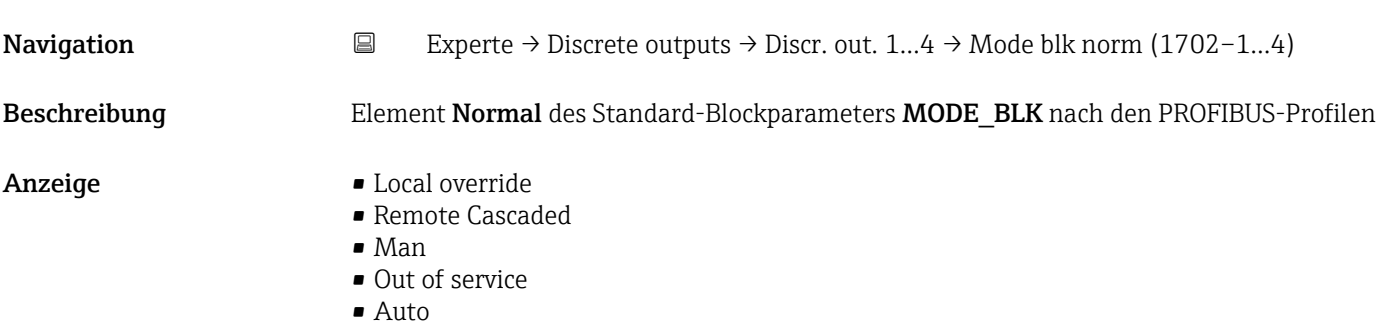

<span id="page-209-0"></span>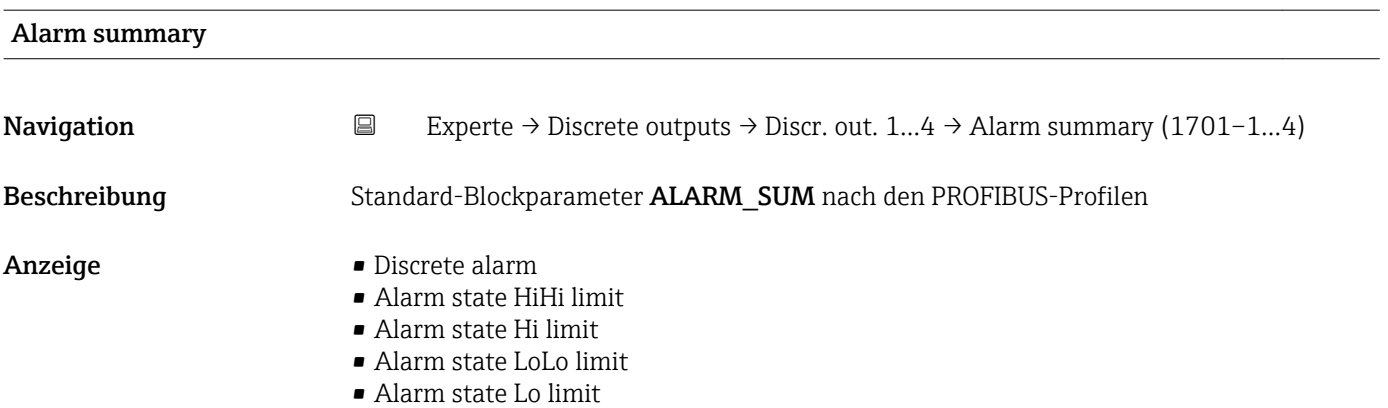

• Update Event

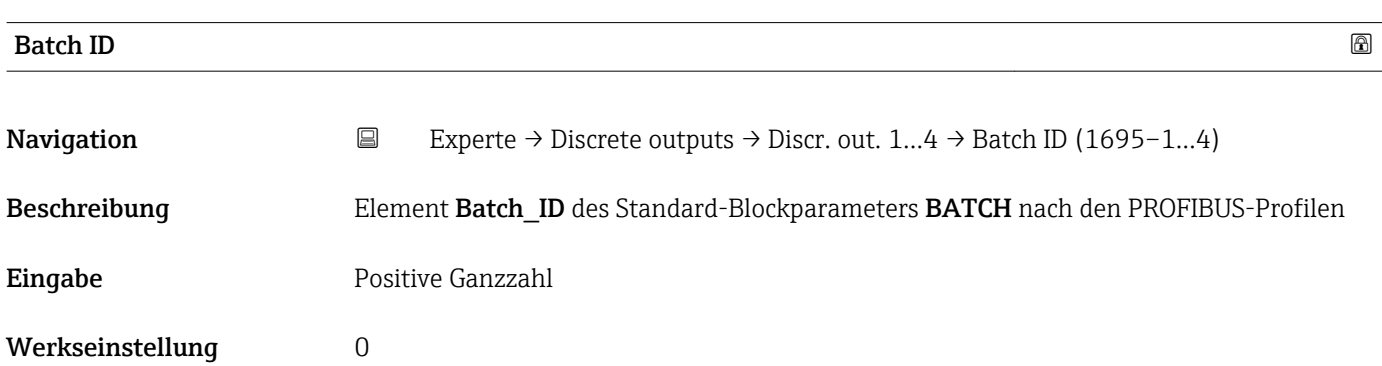

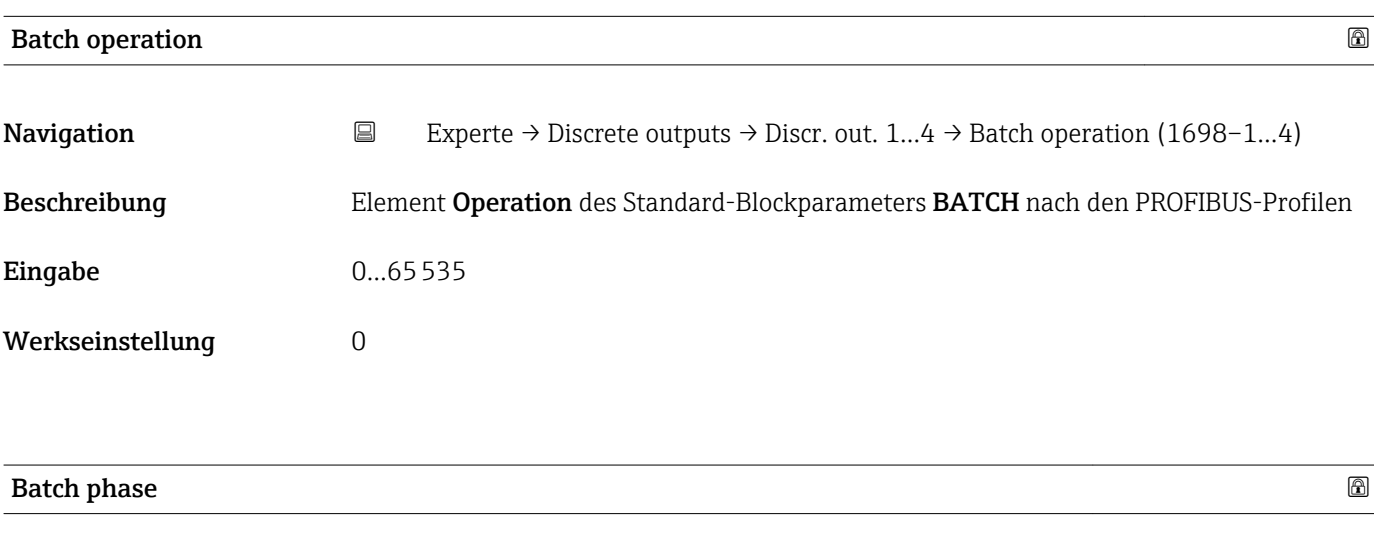

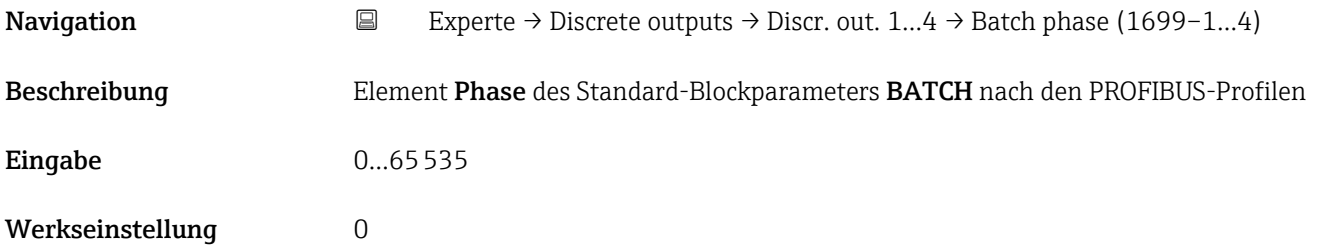

<span id="page-210-0"></span>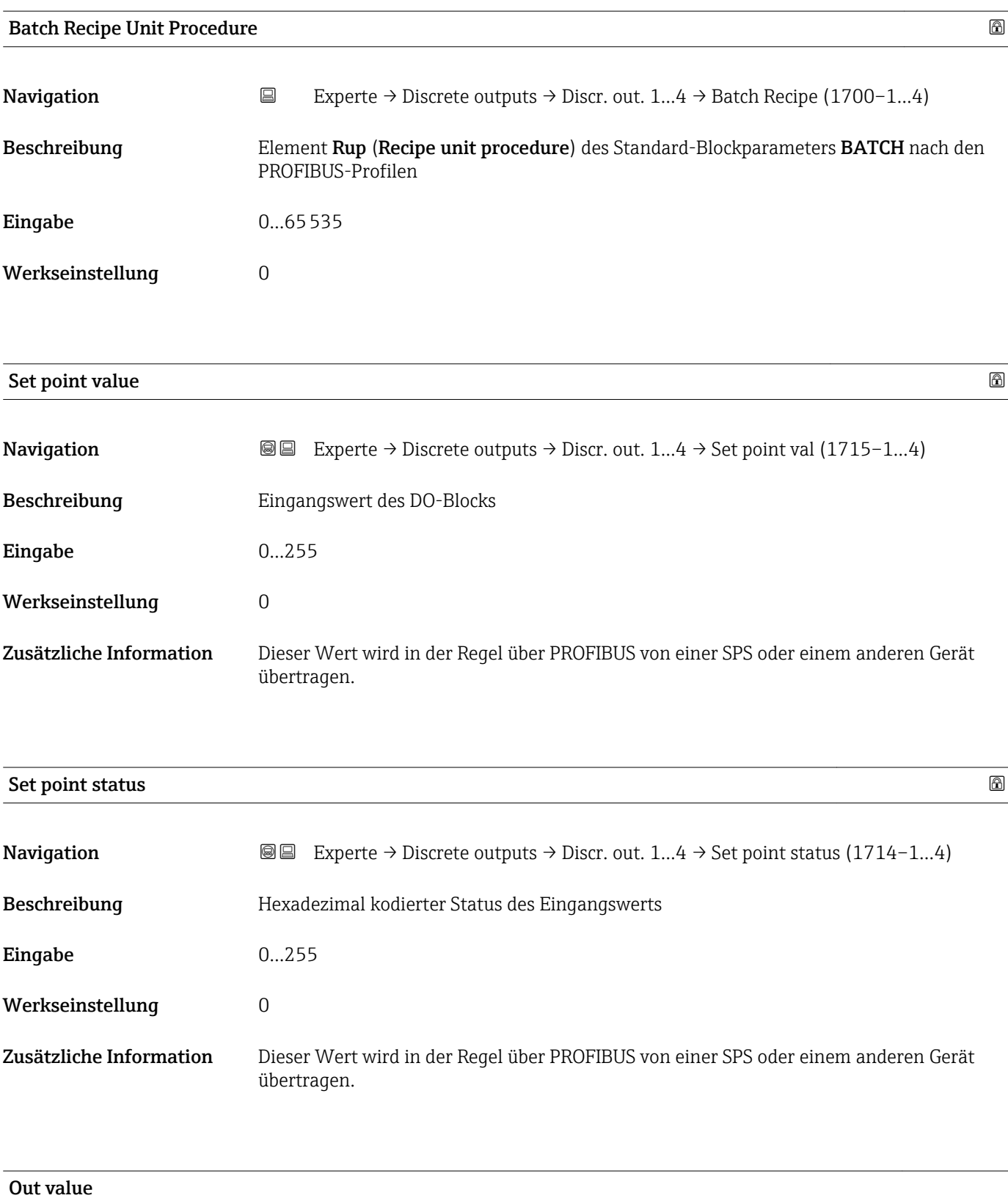

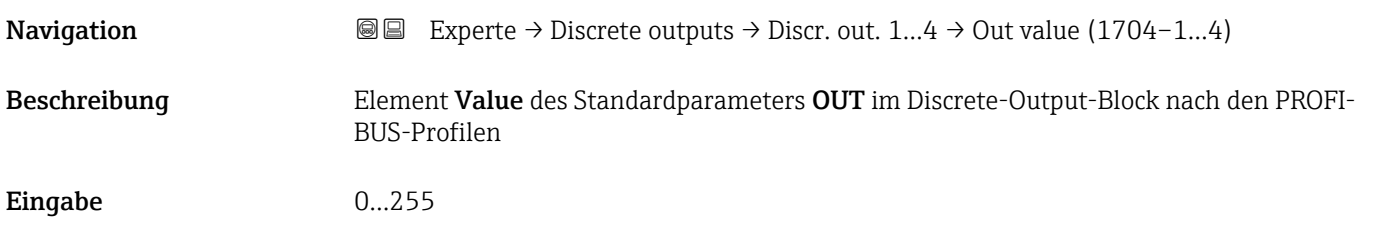

<span id="page-211-0"></span>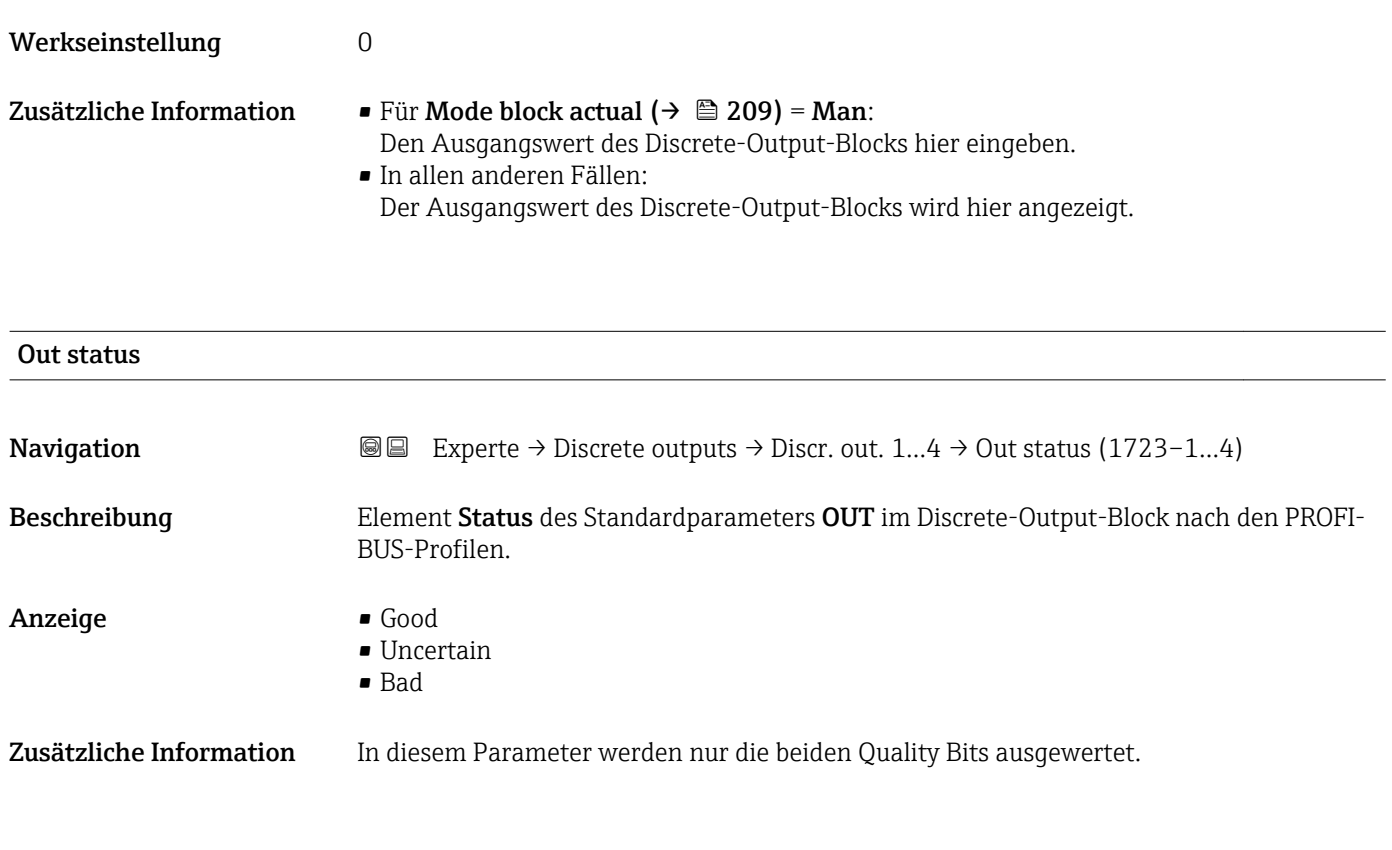

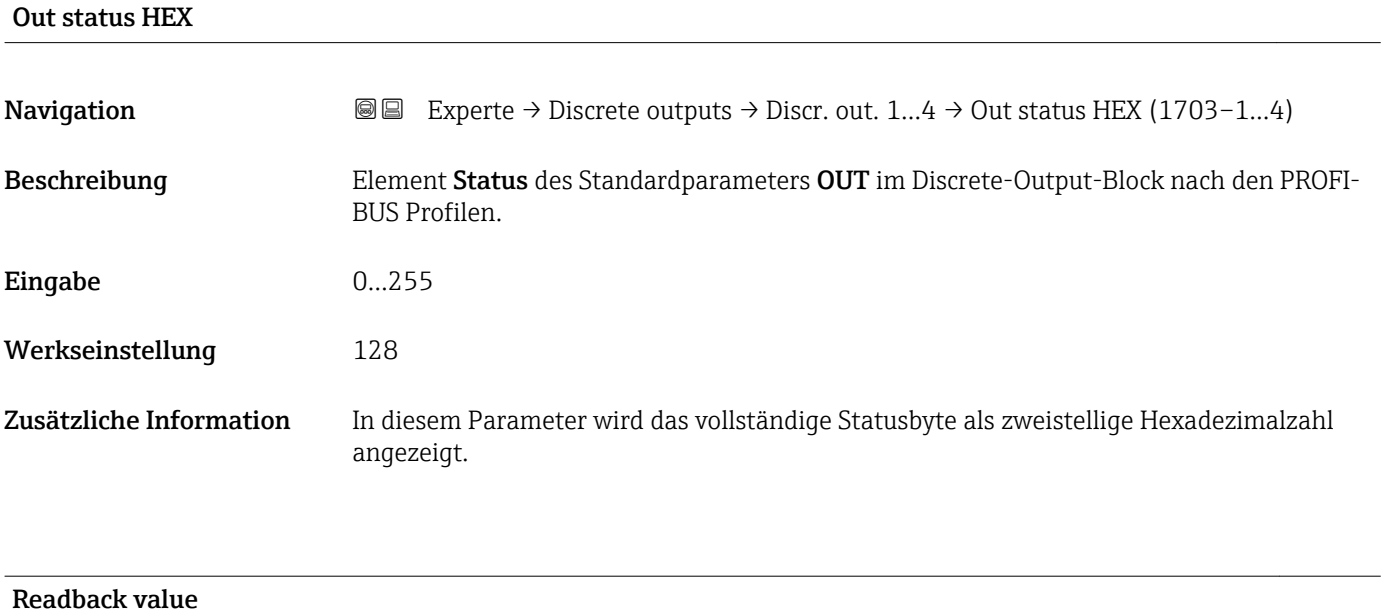

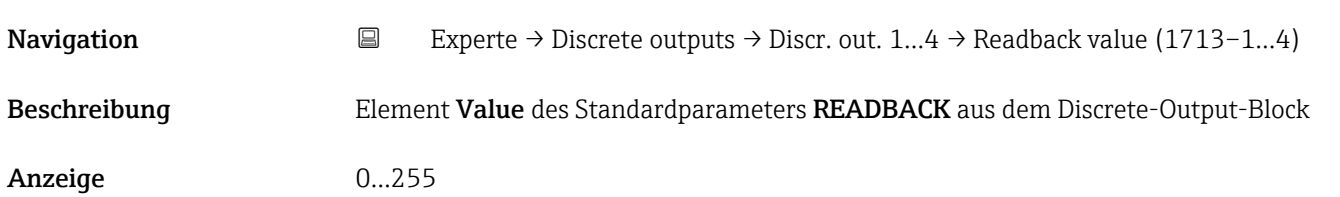

<span id="page-212-0"></span>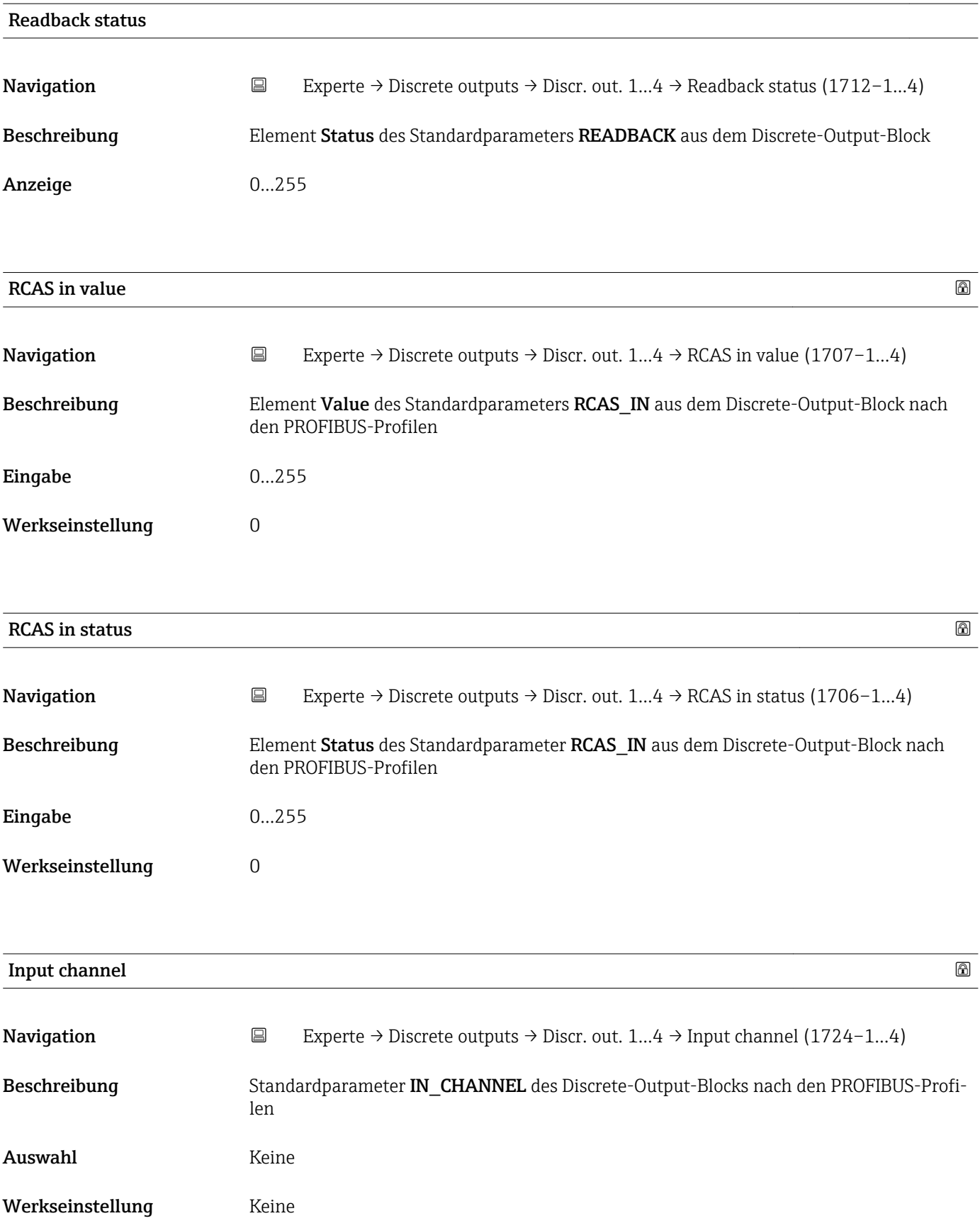

<span id="page-213-0"></span>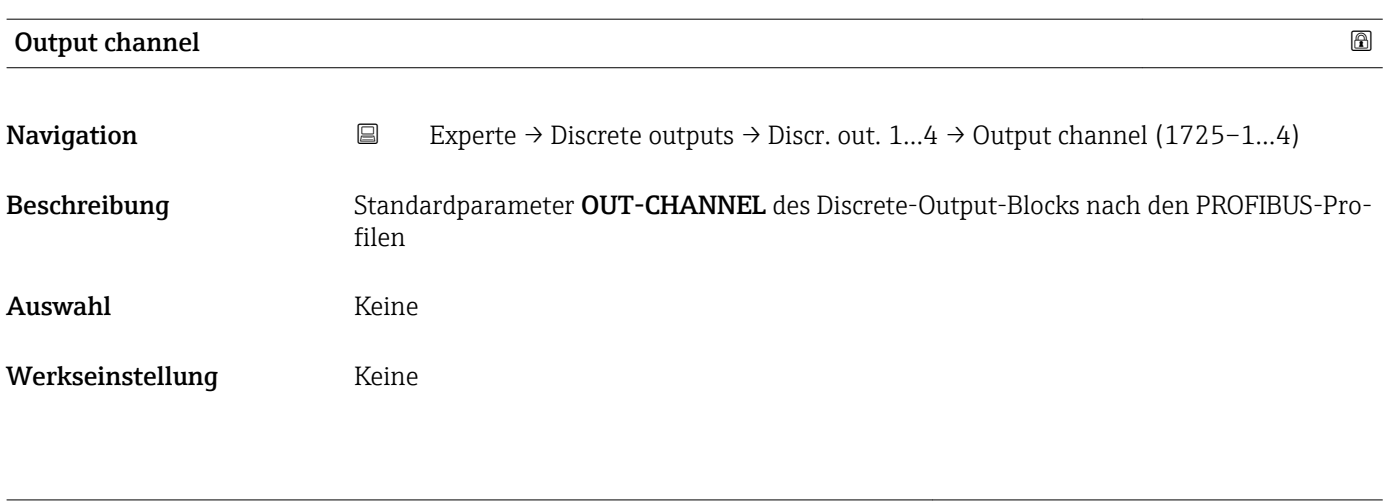

Invert

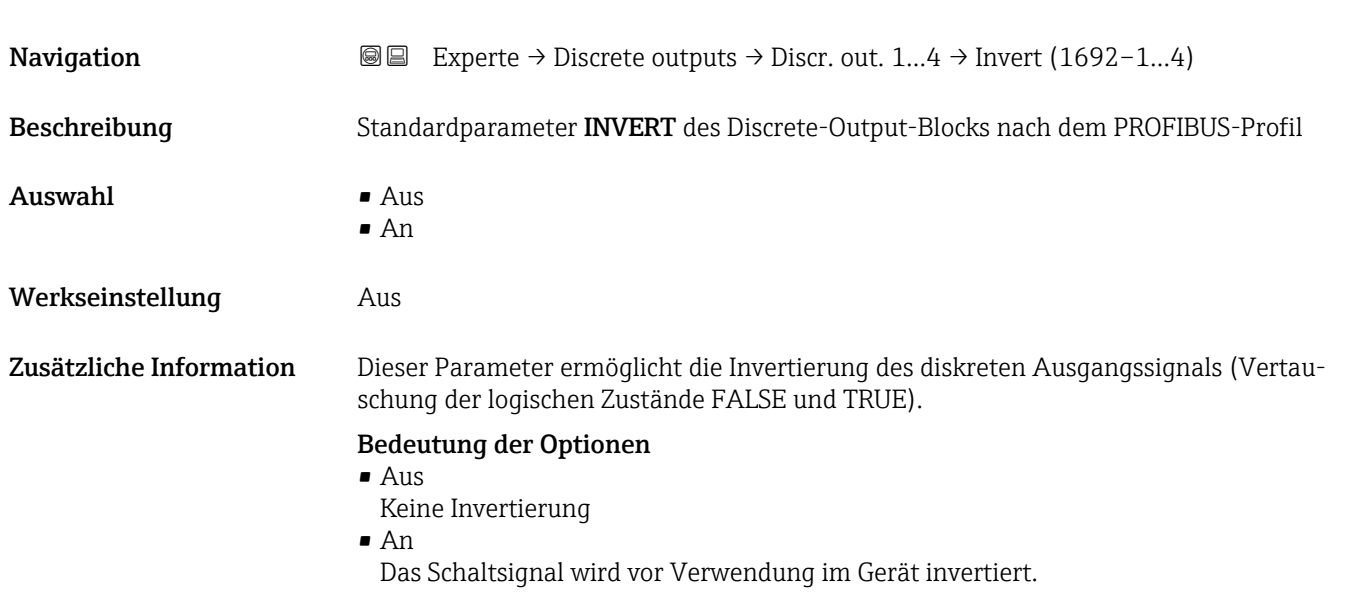

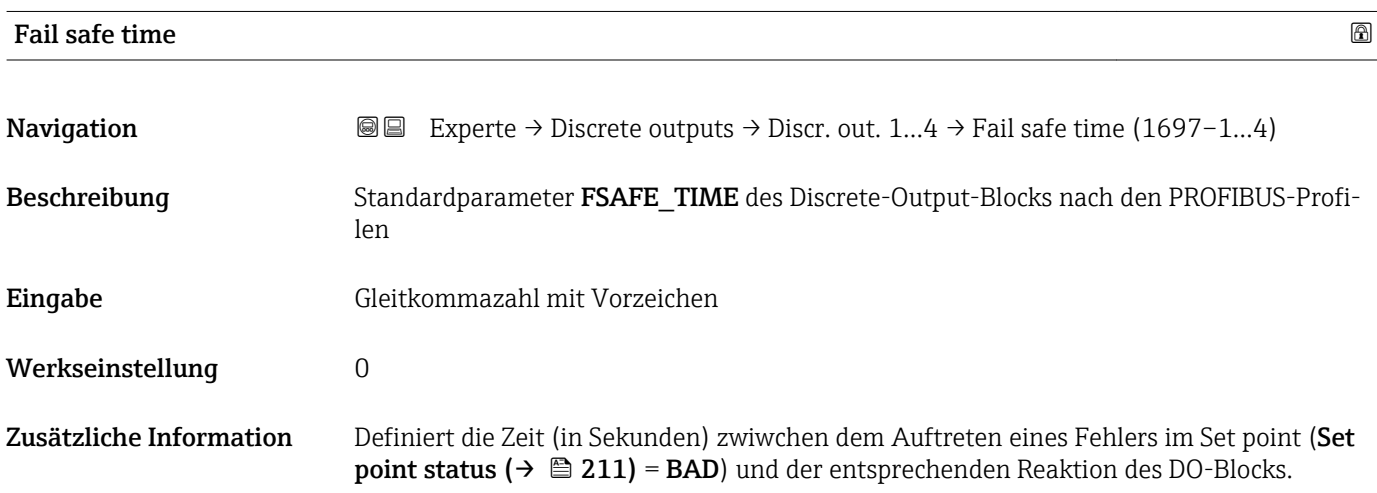

<span id="page-214-0"></span>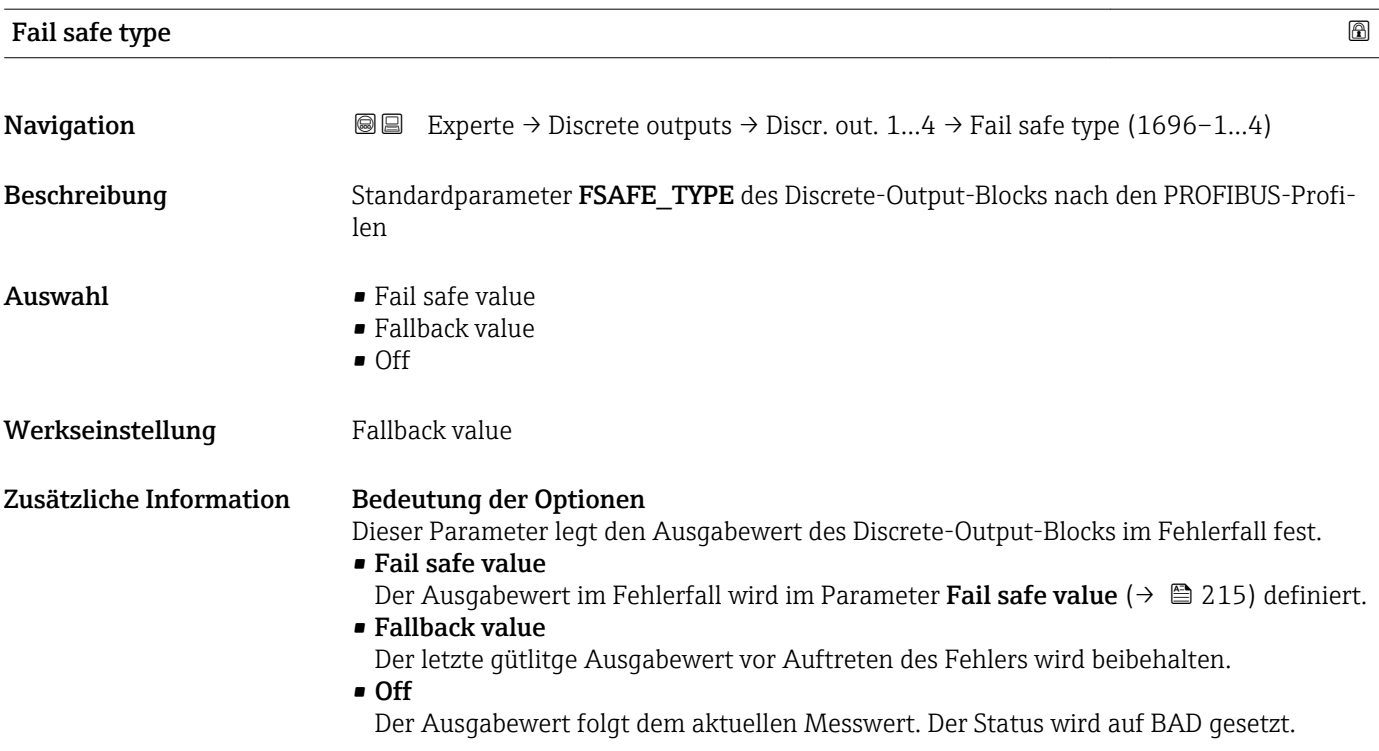

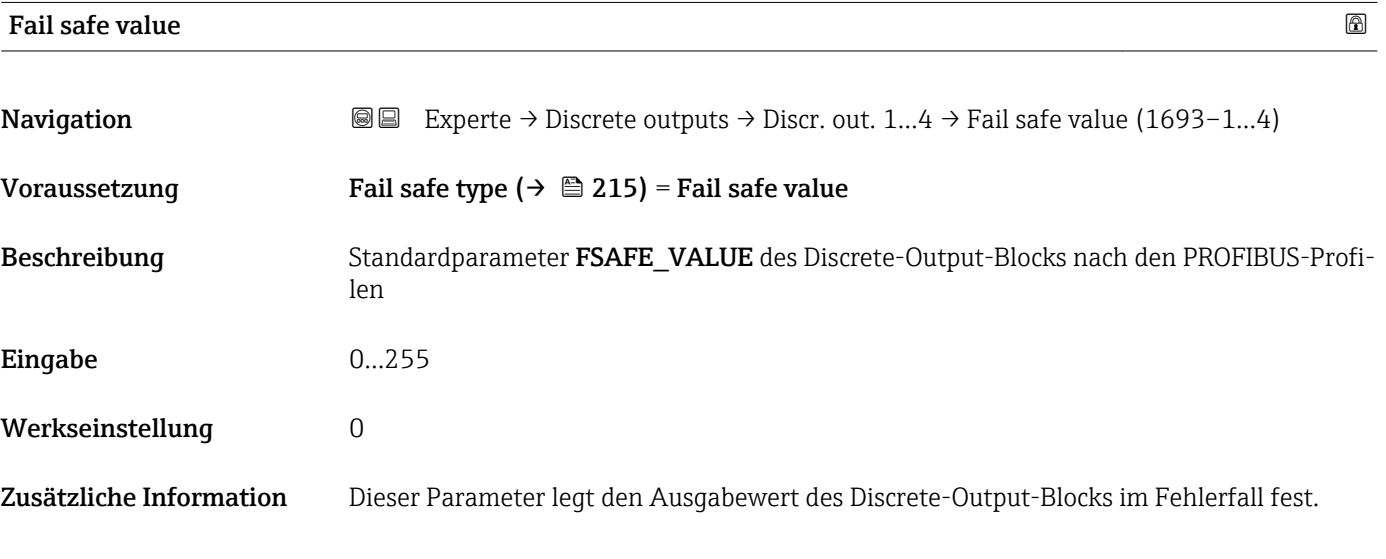

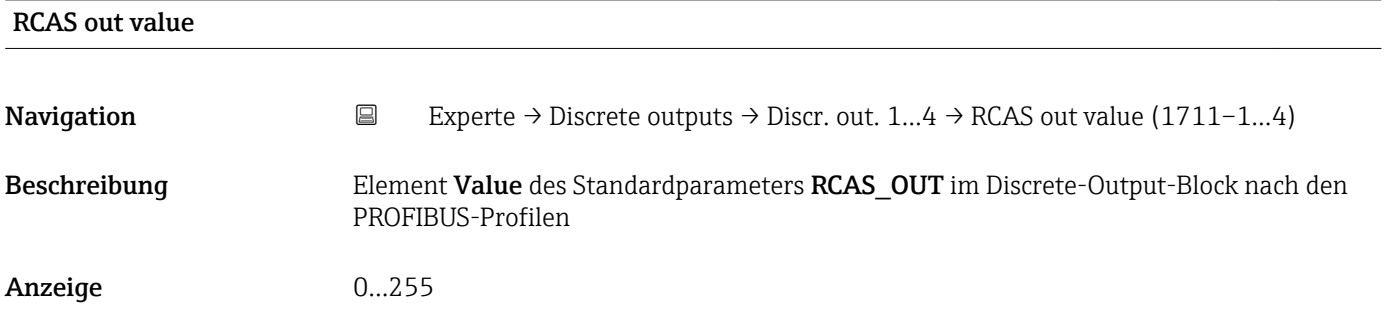

<span id="page-215-0"></span>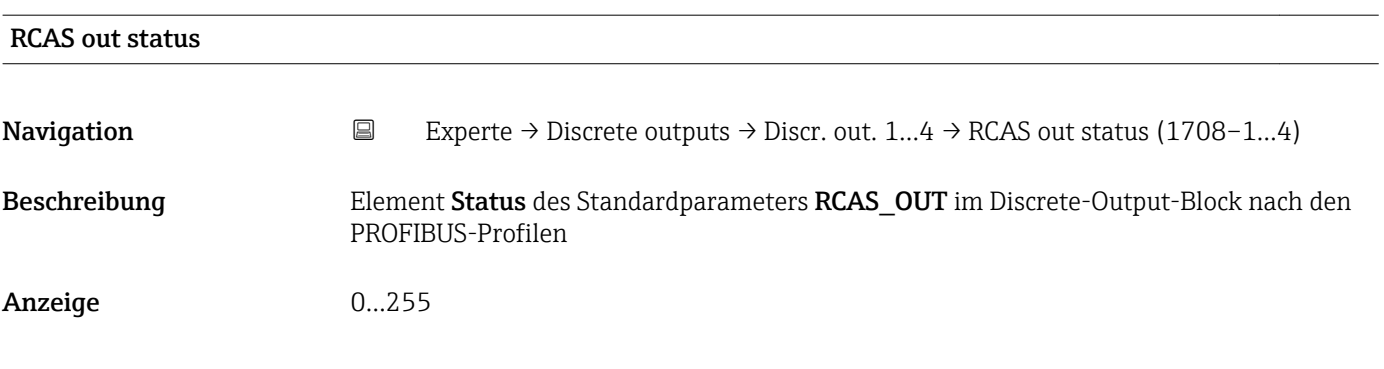

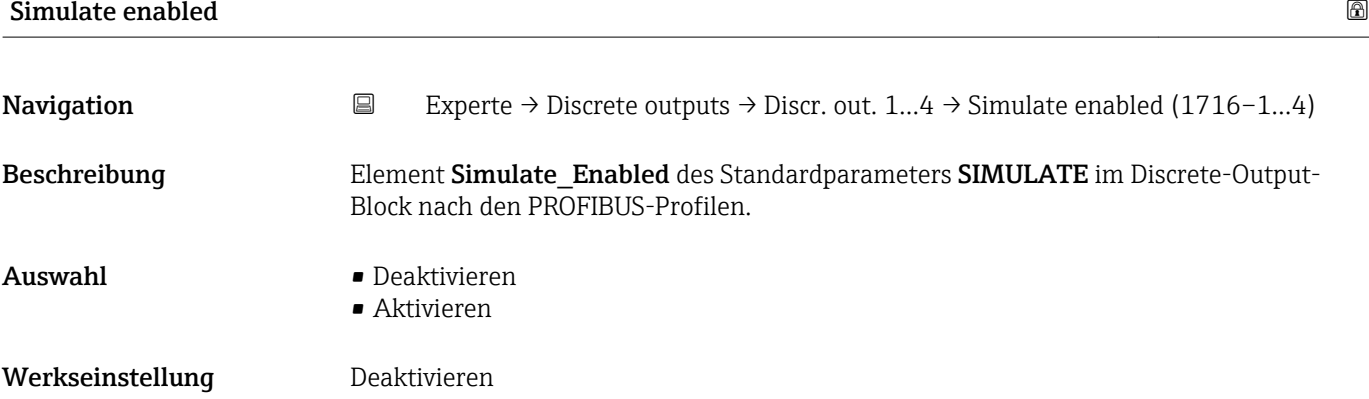

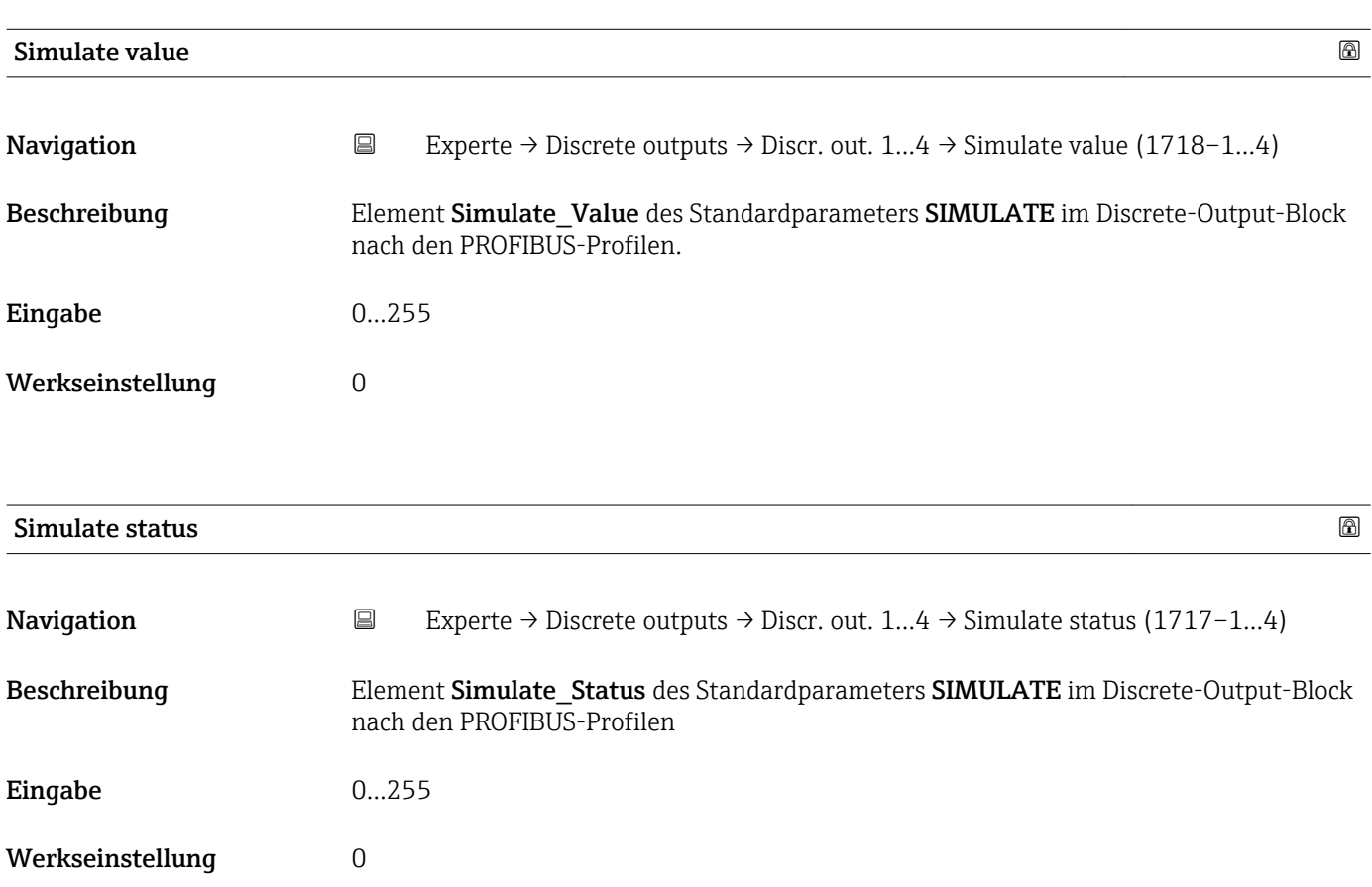
## 3.11 Untermenü "Diagnose"

## 3.11.1 Aufbau des Untermenüs auf der Vor-Ort-Anzeige

*Navigation* 
■■ Experte → Diagnose

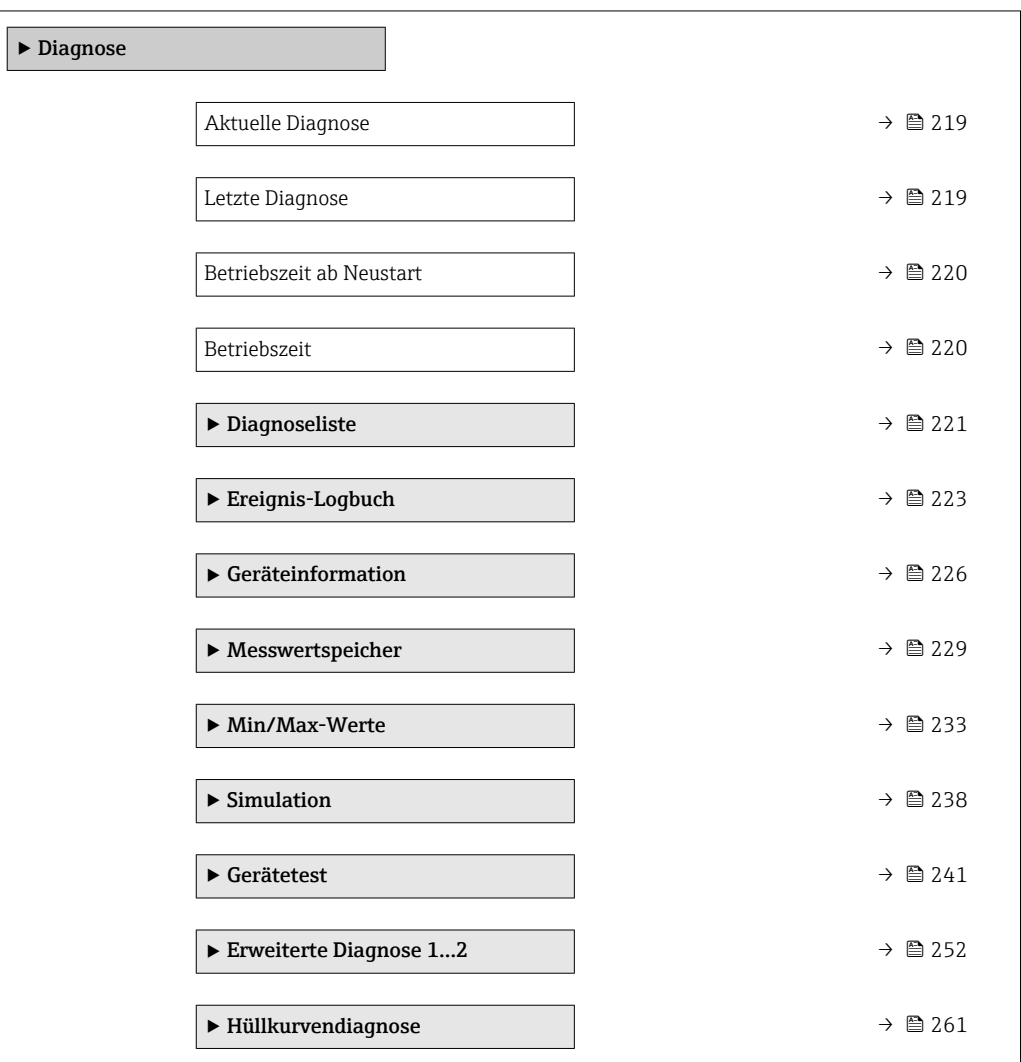

## 3.11.2 Aufbau des Untermenüs im Bedientool

*Navigation* 
■■ Experte → Diagnose

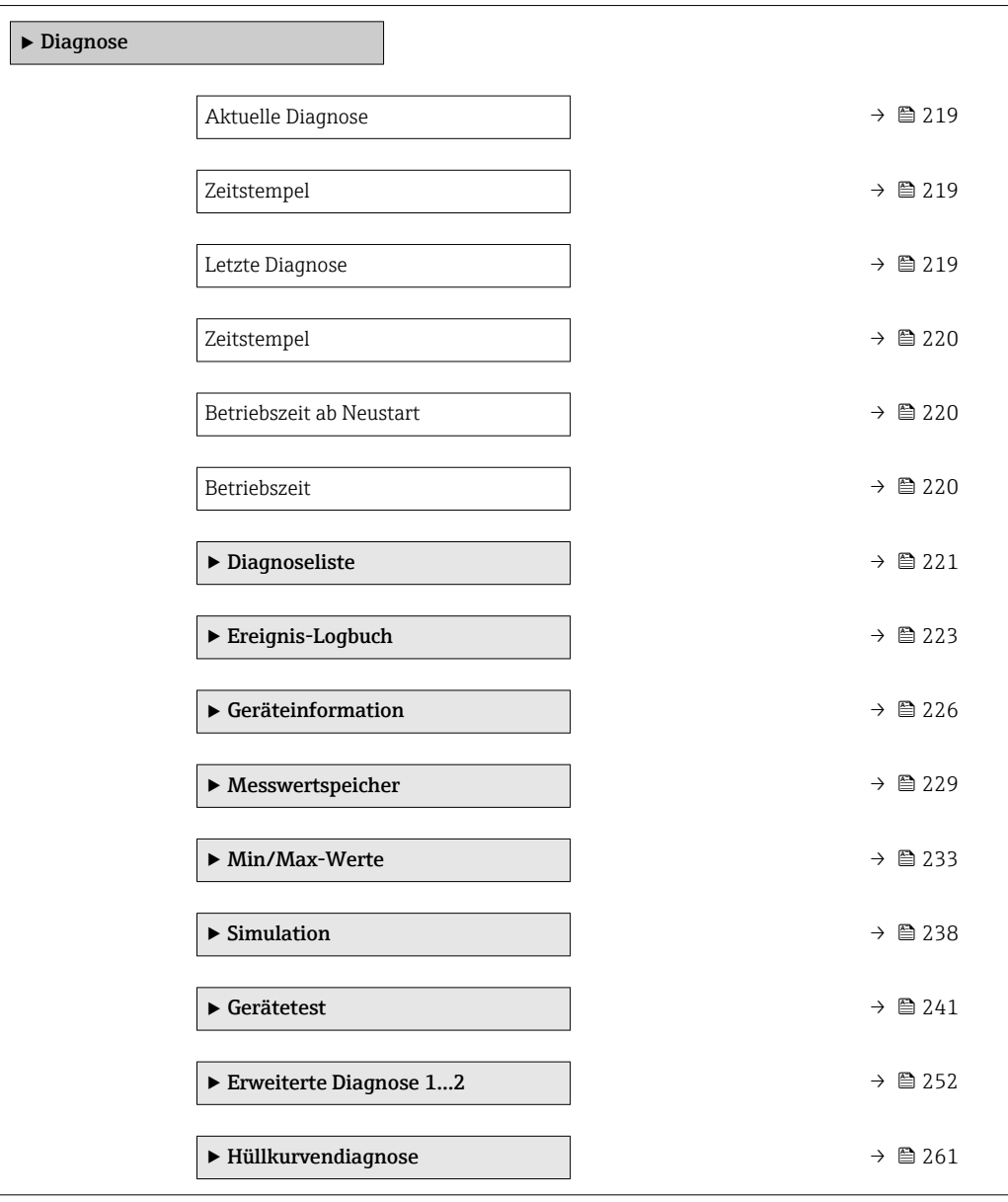

## 3.11.3 Beschreibung der Parameter

*Navigation* 
■■ Experte → Diagnose

<span id="page-218-0"></span>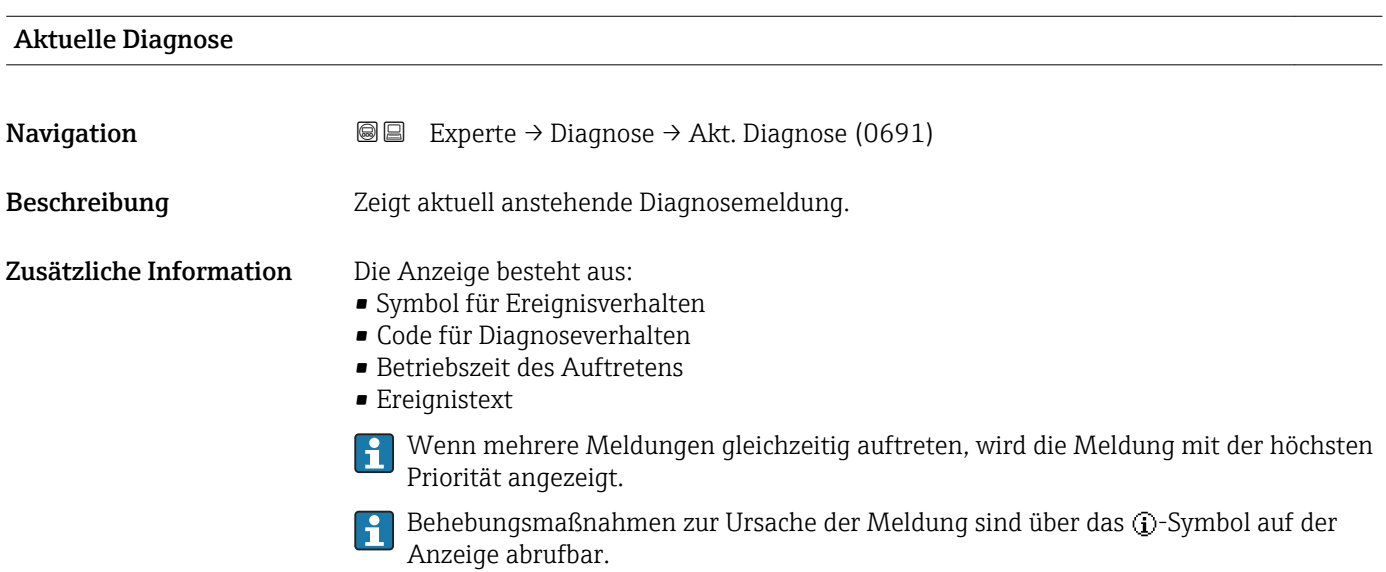

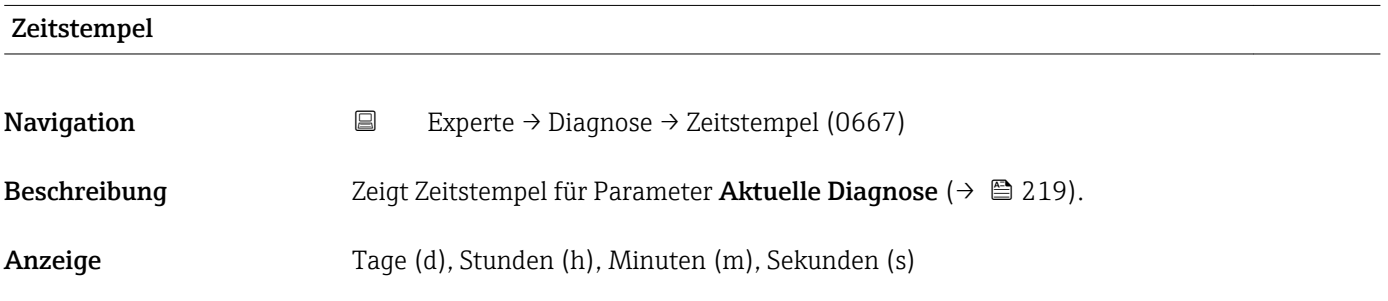

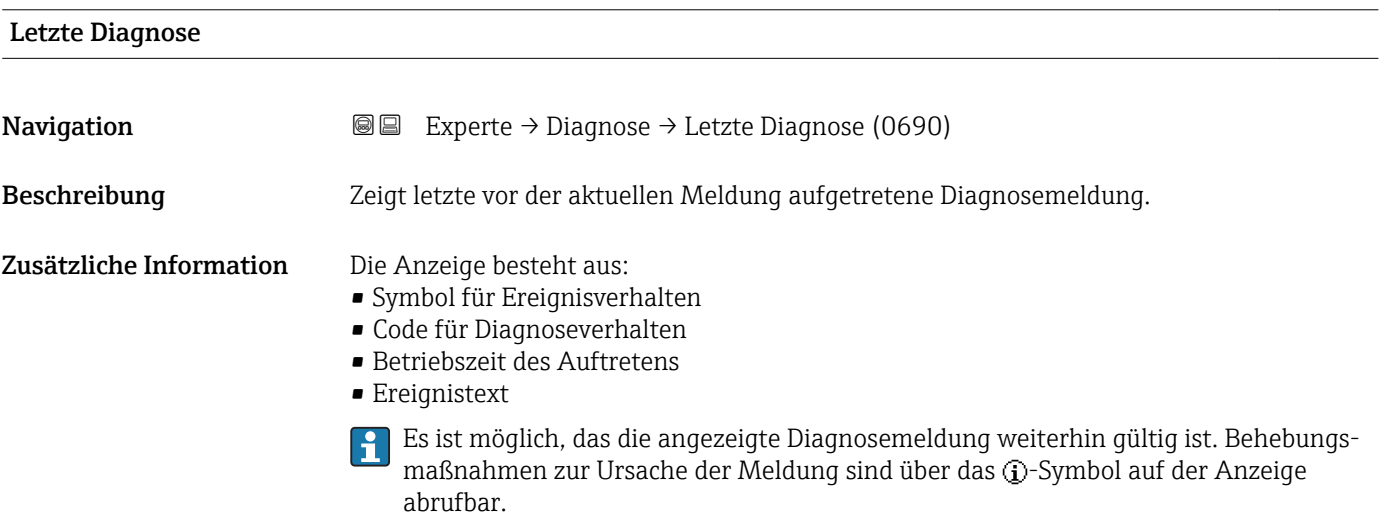

<span id="page-219-0"></span>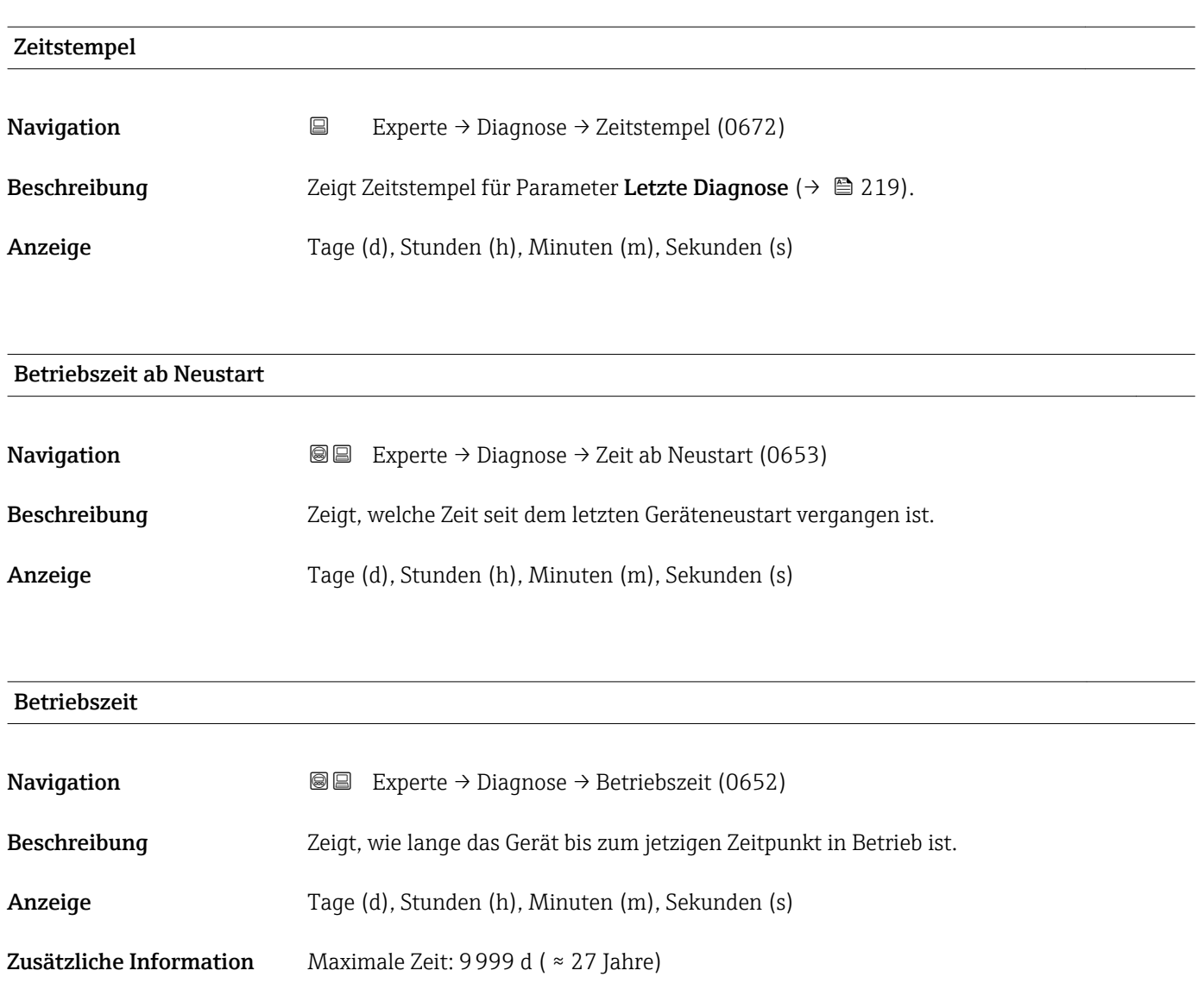

## <span id="page-220-0"></span>3.11.4 Untermenü "Diagnoseliste"

#### Aufbau des Untermenüs auf der Vor-Ort-Anzeige

*Navigation* Experte → Diagnose → Diagnoseliste

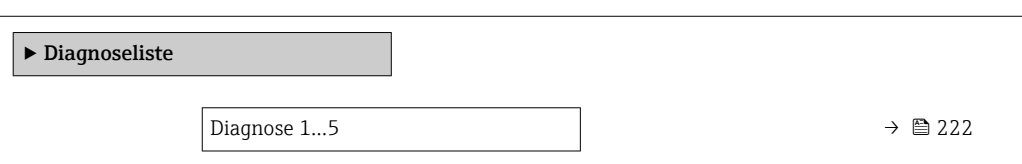

#### Aufbau des Untermenüs im Bedientool

*Navigation* Experte → Diagnose → Diagnoseliste

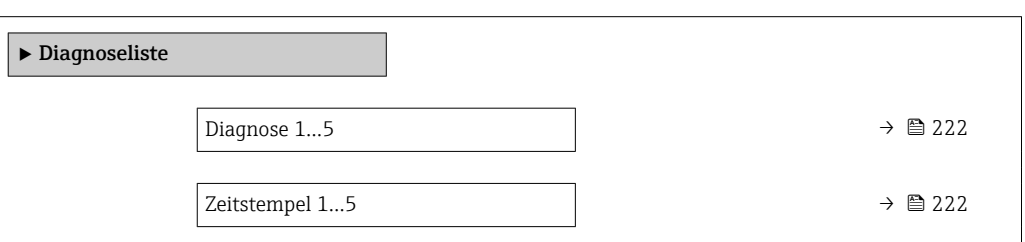

*Navigation* 
■■ Experte → Diagnose → Diagnoseliste

<span id="page-221-0"></span>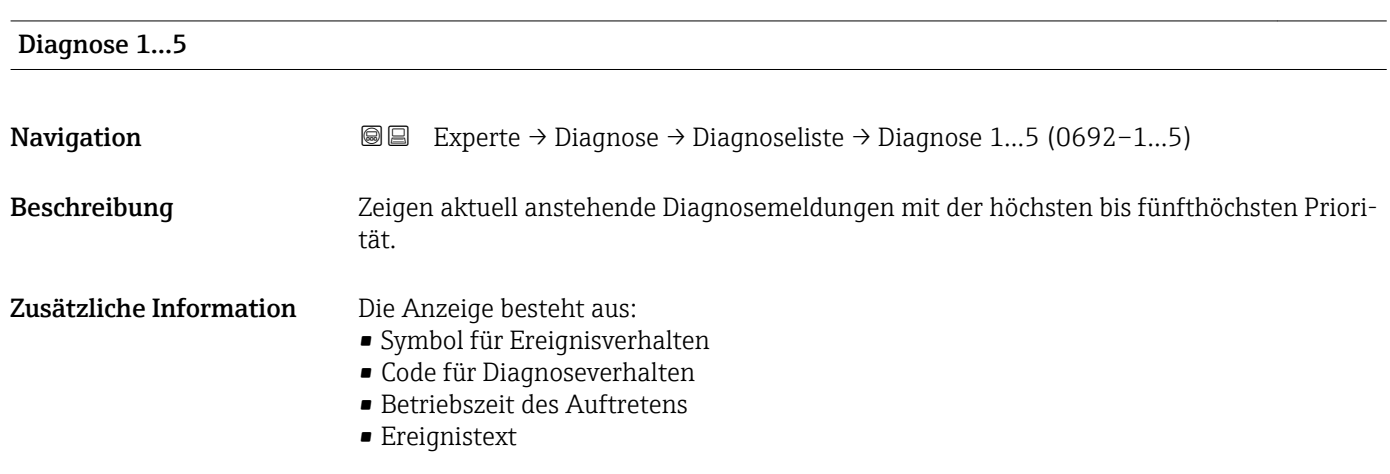

### Zeitstempel 1…5

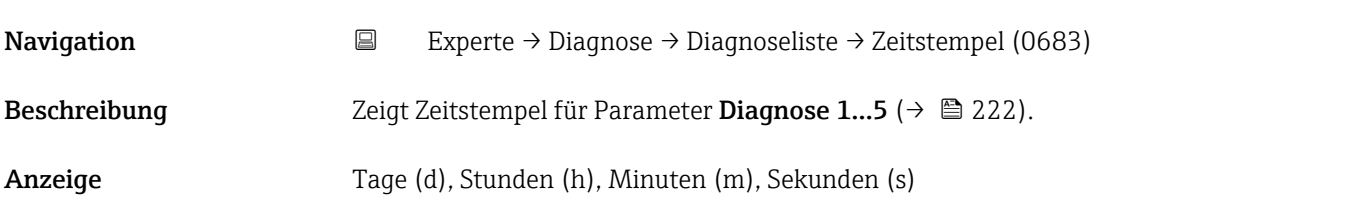

## <span id="page-222-0"></span>3.11.5 Untermenü "Ereignis-Logbuch"

#### Aufbau des Untermenüs auf der Vor-Ort-Anzeige

![](_page_222_Picture_65.jpeg)

#### Aufbau des Untermenüs im Bedientool

![](_page_222_Picture_66.jpeg)

![](_page_222_Picture_67.jpeg)

*Navigation* 
■ Experte → Diagnose → Ereignis-Logbuch

<span id="page-223-0"></span>![](_page_223_Picture_78.jpeg)

#### Untermenü "Ereignisliste"

![](_page_224_Picture_3.jpeg)

Untermenü Ereignisliste ist nur vorhanden bei Bedienung über Vor-Ort-Anzeige.

Untermenü Ereignisliste enthält keine Parameter sondern die Anzeige der Historie an aufgetretenen Ereignismeldungen der im Parameter Filteroptionen ( $\rightarrow \blacksquare$  224) ausgewählten Kategorie. Maximal werden 20 Ereignismeldungen chronologisch angezeigt. Wenn im Gerät die erweiterte Funktion vom HistoROM freigeschaltet ist, kann die Ereignisliste bis zu 100 Meldungseinträge umfassen.

Folgende Symbole zeigen an, ob ein Ereignis aufgetreten oder beendet ist (Statussymbole):

- $\bullet$ : Auftreten des Ereignisses
- $\div$   $\div$ : Ende des Ereignisses

Behebungsmaßnahmen zur Ursache der Meldung sind über das (j)-Symbol auf der H Anzeige abrufbar.

## <span id="page-225-0"></span>3.11.6 Untermenü "Geräteinformation"

#### Aufbau des Untermenüs

*Navigation* 
■■ Experte → Diagnose → Geräteinfo

![](_page_225_Picture_163.jpeg)

*Navigation* Experte → Diagnose → Geräteinfo

<span id="page-226-0"></span>![](_page_226_Picture_115.jpeg)

![](_page_226_Picture_116.jpeg)

![](_page_226_Picture_117.jpeg)

<span id="page-227-0"></span>![](_page_227_Picture_79.jpeg)

## Erweiterter Bestellcode 1…3

![](_page_227_Picture_80.jpeg)

![](_page_227_Picture_81.jpeg)

## <span id="page-228-0"></span>3.11.7 Untermenü "Messwertspeicher"

#### Aufbau des Untermenüs auf der Vor-Ort-Anzeige

*Navigation* **圖圖 Experte → Diagnose → Messwertspeicher** 

![](_page_228_Picture_97.jpeg)

#### Aufbau des Untermenüs im Bedientool

*Navigation* 
■■ Experte → Diagnose → Messwertspeicher

![](_page_228_Picture_98.jpeg)

*Navigation* 
■■ Experte → Diagnose → Messwertspeicher

<span id="page-229-0"></span>![](_page_229_Picture_147.jpeg)

![](_page_229_Picture_148.jpeg)

- <span id="page-230-0"></span>• Bei Nutzung von 1 Speicherkanal: T<sub>log</sub> = 500 ⋅ t<sub>log</sub>
- Bei Nutzung von 2 Speicherkanälen: T<sub>log</sub> = 250 · t<sub>log</sub>
- Bei Nutzung von 3 Speicherkanälen: T<sub>log</sub> = 166 · t<sub>log</sub>
- Bei Nutzung von 4 Speicherkanälen: T<sub>log</sub> = 125 · t<sub>log</sub>

Nach Ablauf dieser Zeit werden die ältesten im Speicher vorhandenen Datenpunkte zyklisch überschrieben, so dass immer eine Zeit von T<sub>log</sub> im Speicher bleibt (Ringspeicher-Prinzip).

 $\mathbf{f}$ Wenn die Länge des Speicherintervalls geändert wird, wird der Inhalt des Messwertspeichers gelöscht.

#### *Beispiel*

#### Bei Nutzung von 1 Speicherkanal

- T<sub>log</sub> = 500 · 1 s = 500 s  $\approx$  8,5 min
- $\bullet$  T<sub>log</sub> = 500 · 10 s = 5 000 s ≈ 1,5 h
- $\bullet$  T<sub>log</sub> = 500 ⋅ 80 s = 40 000 s ≈ 11 h
- T<sub>log</sub> = 500 ⋅ 3600 s = 1800 000 s ≈ 20 d

![](_page_230_Picture_135.jpeg)

#### Untermenü "Anzeige 1…4. Kanal"

Untermenü Anzeige 1…4. Kanal existiert nur bei Bedienung über Vor-Ort-Anzeige.  $\boxed{\mathbf{1}}$ Bei Bedienung über FieldCare kann das Diagramm über die FieldCare-Funktion "Event List / HistoROM" angezeigt werden.

Untermenü Anzeige 1…4. Kanal ruft eine Anzeige des Messwertverlaufs für den jeweiligen Speicherkanal auf.

![](_page_231_Picture_67.jpeg)

- x-Achse: Zeigt je nach Anzahl der gewählten Kanäle 125 bis 500 Messwerte einer Prozessgröße.
- y-Achse: Zeigt die ungefähre Messwertspanne und passt diese kontinuierlich an die laufende Messung an.

Durch gleichzeitiges Drücken von  $\boxplus$  und  $\boxminus$  verlässt man das Diagramm und kehrt I۰ zum Bedienmenü zurück.

## <span id="page-232-0"></span>3.11.8 Untermenü "Min/Max-Werte"

#### Aufbau des Untermenüs

*Navigation* Experte → Diagnose → Min/Max-Werte

![](_page_232_Picture_112.jpeg)

*Navigation* Experte → Diagnose → Min/Max-Werte

<span id="page-233-0"></span>![](_page_233_Picture_91.jpeg)

<span id="page-234-0"></span>![](_page_234_Picture_100.jpeg)

# <span id="page-235-0"></span>Zeit min. Elektroniktemperatur Navigation **Experte → Diagnose → Min/Max-Werte → Zeit min.El.temp (1205)** Beschreibung Zeigt Betriebszeit, zu der die minimale Elektroniktemperatur erreicht wurde. Rücksetzen min./max. Temp. Navigation Experte → Diagnose → Min/Max-Werte → Rücks min/max T (1173)

![](_page_235_Picture_61.jpeg)

Werkseinstellung Keine

## 3.11.9 Untermenü "Simulation"

Untermenü Simulation dient zur Simulation bestimmter Messwerte oder Situationen. Damit lässt sich die korrekte Parametrierung des Geräts sowie nachgeschalteter Auswerteeinheiten prüfen.

*Simulierbare Situationen*

![](_page_236_Picture_65.jpeg)

#### <span id="page-237-0"></span>Aufbau des Untermenüs

*Navigation* 
■
Experte → Diagnose → Simulation

![](_page_237_Picture_68.jpeg)

*Navigation* Experte → Diagnose → Simulation

<span id="page-238-0"></span>![](_page_238_Picture_140.jpeg)

![](_page_238_Picture_141.jpeg)

![](_page_238_Picture_142.jpeg)

<span id="page-239-0"></span>Werkseinstellung Aus

![](_page_239_Picture_107.jpeg)

![](_page_239_Picture_108.jpeg)

## <span id="page-240-0"></span>3.11.10 Untermenü "Gerätetest"

#### Aufbau des Untermenüs

![](_page_240_Picture_76.jpeg)

![](_page_240_Picture_77.jpeg)

*Navigation* 
■■ Experte → Diagnose → Gerätetest

<span id="page-241-0"></span>![](_page_241_Picture_131.jpeg)

Es hat kein Test stattgefunden.

Letzter Test

![](_page_241_Picture_132.jpeg)

<span id="page-242-0"></span>![](_page_242_Picture_100.jpeg)

![](_page_242_Picture_101.jpeg)

![](_page_242_Picture_102.jpeg)

## 3.11.11 Untermenü "Erweiterte Diagnose 1…2"

#### Funktionsweise

Die Erweiterte Diagnose bietet zusätzliche Möglichkeiten der Prozessüberwachung. Das Gerät enthält zwei Erweiterte-Diagnose-Blöcke die einzeln verwendet oder miteinander verknüpft werden können.

Jedem Erweiterte-Diagnose-Block lässt sich als Eingang eine Messgröße zuordnen. Diese kann (unter Verwendung eines frei definierbaren Zeitintervalls) einer statistischen Berechnung unterworfen werden (zum Beispiel: Maximum, Minimum, Mittelwert, Steigung). Anschließend kann zum Beispiel eine Grenzwertüberwachung programmiert und als Signal auf einen Digitalausgang gegeben werden.

Das Ergebnis kann in einem Leitsystem oder einer SPS angezeigt und ausgewertet werden. Wahlweise kann das Ergebnis aber auch mit dem zweiten Erweiterte-Diagnose-Block verlinkt werden, so dass die Ergebnisse der beiden Blöcke über die logischen Verknüpfungen UND bzw. ODER kombiniert werden können.

![](_page_243_Figure_7.jpeg)

 *47 Verlinkte Erweiterte-Diagnose-Blöcke*

- *A Erweiterte Diagnose 1*
- *B Erweiterte Diagnose 2*
- *AI Analoger Eingang des jeweiligen Blocks*
- *DI Digitaler Eingang des jeweiligen Blocks*
- *AO Analoger Ausgang des jeweiligen Blocks*
- *DO Digitaler Ausgang des jeweiligen Blocks*
- *1 Analoge Prozessgröße*
- *2 Statistische Berechnung (Maximum, Minimum, Mittelwert, Steigung)*
- *3 Grenzwertüberwachung*
- *4 Digitaleingang von AD2*
- *5 Verlinkung des Digitalausgangs von AD1 mit dem Digitaleingang von AD2*

## Übersicht über die parametrierbaren Funktionen

![](_page_244_Picture_129.jpeg)

#### Beispiel 1: Entleer-/Befüllgeschwindigkeit

Für diese Anwendung wird nur ein Erweiterte-Diagnose-Block verwendet. Im Beispiel  $\vert \mathbf{f} \vert$ ist dies Erweiterte Diagnose 1 ( $\rightarrow \Box$  252). Es kann aber genauso gut Erweiterte Diagnose 2 (→  $\triangleq$  252) verwendet werden.

Anhand der Füllstandänderungsgeschwindigkeit (das heißt der Entleer- bzw. Befüllgeschwindigkeit) kann der Anwender unmittelbar erkennen, ob und mit welcher Geschwindigkeit sich der Tankinhalt ändert. Die Füllstandänderungsgeschwindigkeit muss beobachtet werden, da leistungsfähige Pumpen einen beträchtlichen Über- oder Unterdruck im Tank erzeugen können. Druckausgleichsventile sind nur bis zu einer bestimmten Füllstandänderungsgeschwindigkeit ohne Einschränkung einsetzbar. Insbesondere gilt dies für fast leere Tanks. Darüberhinaus ist die Füllstandänderungsgeschwindigkeit eine Hilfsgröße, aus der sich wichtige weitere Größen abschätzen lassen, wie zum Beispiel die verbleibende Zeit zur vollständigen Befüllung oder vollständigen Entleerung oder die Zeit bis zum Erreichen eines bestimmten Zielfüllstands.

#### *Grundidee*

Die Erweiterte Diagnose wird verwendet, um aus dem gemessenen Füllstand die Befüllbzw. Entleergeschwindigkeit zu berechnen. Das Ergebnis kann über den Strom- oder HART-Ausgang ausgegeben werden.

![](_page_245_Figure_7.jpeg)

 *48 Berechnung der Befüll- bzw. Entleergeschwindigkeit*

- *1 Zuordnung des (linearisierten) Füllstands zum Erweiterte-Diagnose-Block*
- *2 Berechnung der Befüll-/Entleergeschwindigkeit ΔL/Δt im Abtastintervall a.*
- *3 ΔL/Δt kann über Strom- oder HART-Ausgang ausgegeben werden.*

#### *Parametrierung der Berechnung*

Die Berechnung der Füllstand-Änderungsgeschwindigkeit wird folgendermaßen parametriert:

- 1. Zuordnung Diagnosesignal  $1$  = Füllstand linearisiert wählen.
- 2. Verknüpfung ED 1 zu = Keine wählen (= Werkseinstellung)
- 3. Abtastintervall 1 passend zur erwarteten Befüll- bzw. Entleergeschwindigkeit definieren.
- 4. Berechnungsart  $1 = Steigung$  wählen.

5. Berechnungseinheit 1 passend wählen, zum Beispiel: "Füllstandeinheit" / s

Da die Füllstand-Änderungsgeschwindigkeit nicht auf Grenzwertüberschreitung überwacht werden soll, können folgende Parameter ihre Werkseinstellung behalten:

- Überwachungsart 1
- Zuordnung Statussignal zu ED Ereignis ( $\rightarrow \cong$  259)
- Zuordung Ereignisverhalten ( $\rightarrow$   $\cong$  259)
- Alarmverzögerung ( $\rightarrow \text{ } \text{ } \text{ } \text{ } 260$ )

**Parametrierung zeigen die Schleppzeiger Maximaler Wert 1 und Mini**maler Wert 1 den maximalen beziehungsweise minimalen erreichten Wert der Füllstand-Änderungsgeschwindigkeit an. Positive Werte beziehen sich dabei auf Befüllung (steigender Füllstand), negative Werte auf Entleerung (fallender Füllstand). Bei Bedarf können die Schleppzeiger mit Parameter Min./Max. rücksetzen 1 zurückgesetzt werden.

*Zuordnung der berechneten Änderungsgeschwindigkeit zum Stromausgang*

- 1. Zu folgendem Untermenü wechseln: Experte → Ausgang → Stromausg. 1.
- 2. Zuordnung Stromausgang = Analogausgang Erweit.Diag. 1 wählen.
- 3. **Stromlupe = An** wählen.
- 4. Maximal erwartete Entleergeschwindigkeit (negativer Wert) in 4 mA-Wert eingeben.
- 5. Maximal erwartete Befüllgeschwindigkeit (positiver Wert) in 20 mA-Wert eingeben.

Mit dieser Parameterierung wird die Füllstandänderungsgeschwindigkeit über den Stromausgang ausgegeben. Der Zusammenhang zwischen Füllstand-Änderungsgeschwindigkeit und Ausgangsstrom ist dabei gegeben durch:

![](_page_247_Figure_9.jpeg)

Darin ist:

- ΔL/Δt : Füllstand-Änderungsgeschwindigkeit<sup>10)</sup>
- $\bullet$  W<sub>4</sub> : 4 mA-Wert
- $\bullet$  W<sub>20</sub> : 20 mA-Wert
- I: Ausgangsstrom

Einem ruhenden Füllstand (ΔL/Δt = 0) entspricht folgender Strom:

$$
I_0 = 4 mA - \frac{W_4}{W_{20} - W_4} 16 mA
$$

*Zuordnung der berechneten Änderungsgeschwindigkeit zum HART-Ausgang*

1. Zu folgendem Untermenü wechseln: Experte → Kommunikation → Ausgang

2. Zuordnung PV = Analogausgang Erweit.Diag. 1 wählen.

Mit dieser Parametrierung zeigt Parameter Erster Messwert (PV) die berechnete  $| \mathbf{f} |$ Befüll- bzw. Entleergeschwindigkeit an. Positive Werte entsprechen dabei einer Befüllung, negative einer Entleerung.

Statt PV kann ebenso gut SV, TV oder QV zur Ausgabe der Befüll-/Entleergeschwin-H. digkeit gewählt werden.

A0022343

<sup>10)</sup> Negative Werte: Entleergeschwindigkeit; Positive Werte: Befüllgeschwindigkeit

#### Beispiel 2: Schaumerkennung

In diesem Beispiel werden beide Erweiterte-Diagnose-Blöcke verwendet.

#### *Voraussetzungen*

- Der Prozess läuft bei einem festen Füllstand (im Beispiel: 80 %)
- Wenn es im Prozess zu Schaumbildung kommt, soll der Behälter automatisch von oben mit Wasser berieselt oder ein schaumunterdrückendes Additiv hinzugegeben werden, um den Schaum aufzulösen.

#### *Grundidee*

Bei Schaumbildung nimmt die Amplitude des Radarsignals ab. Dies kann die Erweiterte Diagnose zur Schaumerkennung nutzen. Die Schaumerkennung soll aber nur aktiv sein, solange sich der Füllstand im Bereich zwischen 75 % und 85 % befindet.

![](_page_248_Figure_9.jpeg)

 *49 Verringerung der Amplitude des Radarsignals bei Schaumbildung*

*A Schwelle der Amplitude für Schaumerkennung*

#### *Konfiguration der Füllstandüberwachung*

Um sicherzustellen, dass sich der Füllstand tatsächlich in der Nähe des vorgegebenen Wertes befindet: Untermenü Erweiterte Diagnose  $1$  ( $\rightarrow \Box$  252) folgendermaßen konfigurieren:

- 1. Zu Untermenü Erweiterte Diagnose  $1 \rightarrow \Box$  252) wechseln.
- 2. Zuordnung Diagnosesignal  $1$  = Füllstand linearisiert wählen.
- 3. Überwachungsart  $1 =$  Außerhalb Bereich wählen.
- 4. Oberer Grenzwert  $1 = 85$  % eingeben.
- 5. Unterer Grenzwert  $1 = 75$  % eingeben.

Überwachungsart 1 = Außerhalb Bereich überwacht, ob der Füllstand außerhalb des  $\mathbf{H}$ überwachten Bereichs liegt. Solange dies der Fall ist, gibt der Block "0" (INACTIVE) aus. Wenn der Füllstand in den überwachten Bereich gelangt, gibt der Block "1" (ACTIVE) aus.

#### *Konfiguration der Schaumerkennung*

Zur Schaumüberwachung Untermenü Erweiterte Diagnose 2 ( $\rightarrow \Box$  252) folgendermaßen konfigurieren:

- 1. Zuordnung Diagnosesignal  $2$  = Relative Echoamplitude wählen.
- 2. Mit Parameter Minimaler Wert 2 die Echoamplitude im Prozess beim vorgegebenen Füllstand (hier: 80 %) eine Weile beobachten und die untere Grenze für die Amplitude bestimmen (im Beispiel: 10 dB).
- 3. Berechnungsart 2 = Mittelwert wählen.
- 4. **Abtastintervall 2** =  $"60 s"$  eingeben.
- 5. Überwachungsart  $2 =$  Untere Grenze wählen.
- 6. In Parameter Unterer Grenzwert 2 die in Schritt 2 bestimmte untere Grenze für die Amplitude eingeben. (im Beispiel: "10 dB").
- **PMit dieser Parametrierung ergibt sich folgendes Verhalten:** 
	- Wenn die Amplitude größer ist als 10 dB (i.e.: kein Schaum), nimmt der Block intern den Digitalwert "0" (INACTIVE) an.
		- Wenn die Amplitude kleiner ist als 10 dB (i.e.: Schaum vorhanden), nimmt der Block intern den Digitalwert "1" (ACTIVE) an.

#### *Konfiguration der Verknüpfungslogik*

Die Verknüpfungslogik wird in Untermenü Erweiterte Diagnose 2 ( $\rightarrow \Box$  252) parametriert:

- 1. Verknüpfung ED 2 zu = Digitalausgang ED 1 wählen.
- 2. Verknüpfungslogik ED 2 = UND wählen.

Mit dieser Parametrierung nimmt der Ausgang von Erweiterte Diagnose 2 folgenden  $|1 \cdot |$ Wert an:

- 0 (INACTIVE) wenn mindestens einer der beiden Blöcke den Status "0" (INACTIVE) hat.
- 1 (ACTIVE) wenn beide Blöcke den Status "1" (ACTIVE) haben.

Das heißt für das Beispiel:

- Ist der Füllstand innerhalb des definierten Bereichs und liegt die Signalamplitude unter der Schwelle (d.h.: Schaum vorhanden), dann wird ein Diangosesignal ausgegeben.
- Ist hingegen der Füllstand außerhalb des definierten Bereichs oder liegt die Signalamplitude über der Schwelle (d.h.: kein Schaum), wird kein Diagnosesignal auf den Schaltausgang ausgegeben.

Das digitale Ausgangssignal von Erweiterte Diagnose 2 kann auf den Schaltausgang des Geräts verlinkt werden:

Experte → Ausgang → Schaltausgang → Zuordnung Status (0485) = Digitalausgang ED 2

![](_page_250_Figure_2.jpeg)

*Übersicht: Schaumerkennung mit Erweiterter Diagnose*

 *50 Parametrierung der Erweiterten Diagnose zur Schaumerkennung*

- *L Füllstand*
- *A Amplitude*
- *1 Erweiterte Diagnose 1: Überprüfung des Füllstands*
- *1.1 "Zuordnung Diagnosesignal 1" = "Relative Echoamplitude"*
- *1.2 "Überwachungsart 1" = "Außerhalb Bereich"*
- *1.3 "Oberer Grenzwert 1" = 85 %*
- *1.4 "Unterer Grenzwert 1" = 75 %*
- *1.5 Digitalausgang von "Erweiterte Diagnose 1"*
- *2 Erweiterte Diagnose 2: Überwachung der Amplitude*
- *2.1 "Zuordnung Diagnosesignal 2" = "Relative Echoamplitude"*
- *2.2 "Berechnungsart 2" = "Mittelwert"*
- *2.3 "Abtastintervall 2" = 60 s*
- *2.4 "Überwachungsart 2" = "Untere Grenze"*
- *2.5 "Unterer Grenzwert 2" = 10 dB*
- *2.6 "Verknüpfung ED 2 zu" = "Digitalausgang ED 1"*
- *2.7 "Verknüpfungslogik ED 2" = "UND"*
- *2.8 Digitalausgang ED 2*

#### <span id="page-251-0"></span>Aufbau des Untermenüs

*Navigation* Experte → Diagnose → Erweit.Diag. 1…2

![](_page_251_Picture_120.jpeg)
#### Beschreibung der Parameter

*Navigation* Experte → Diagnose → Erweit.Diag. 1…2

<span id="page-252-0"></span>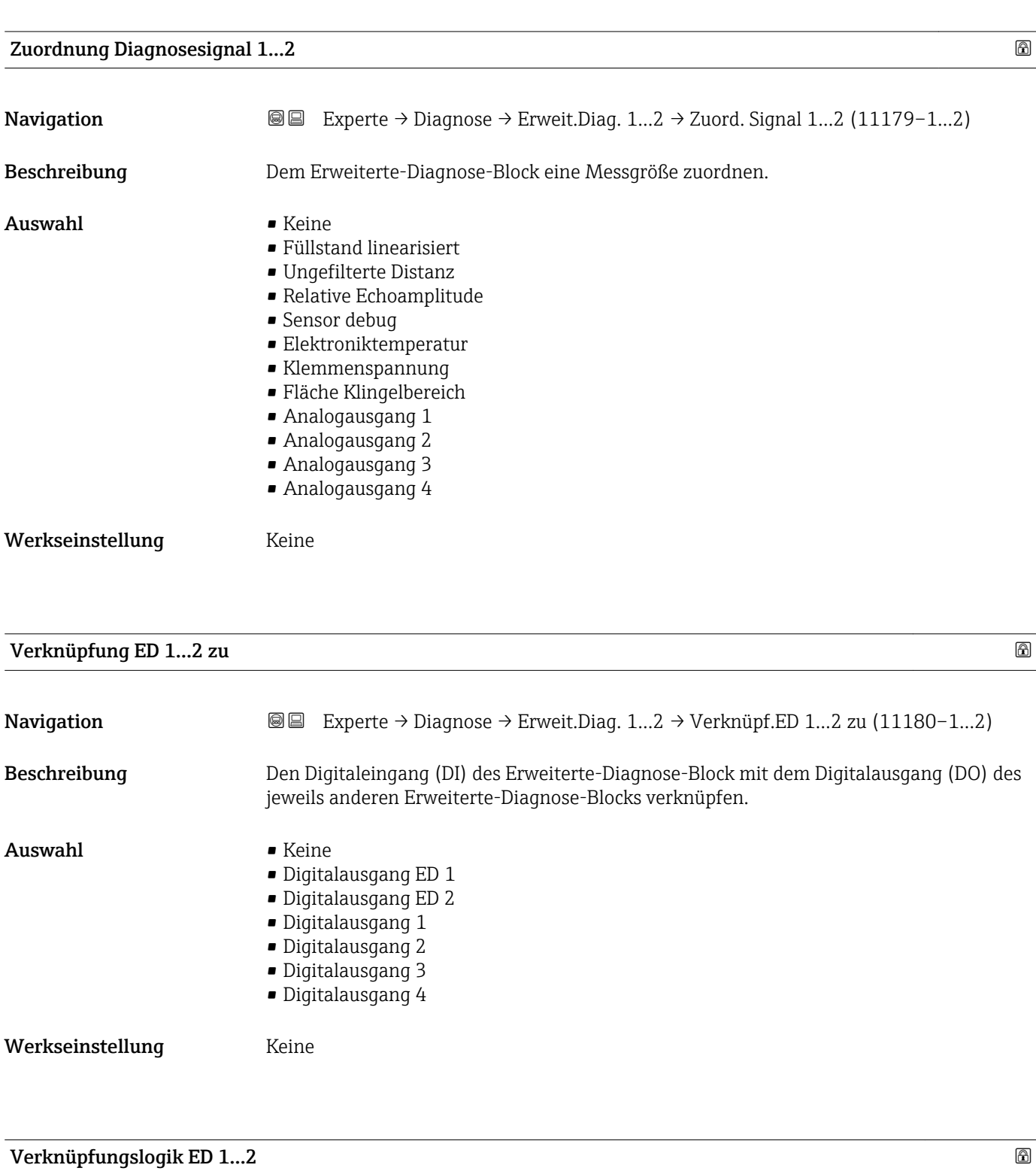

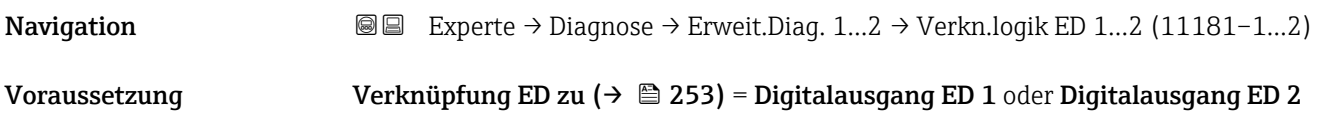

<span id="page-253-0"></span>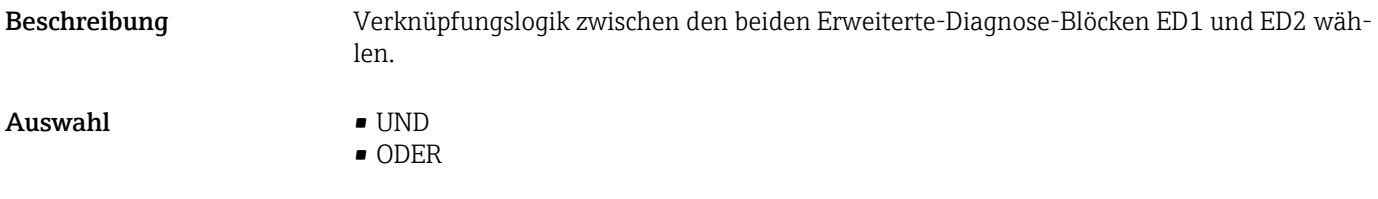

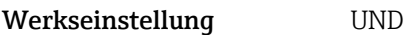

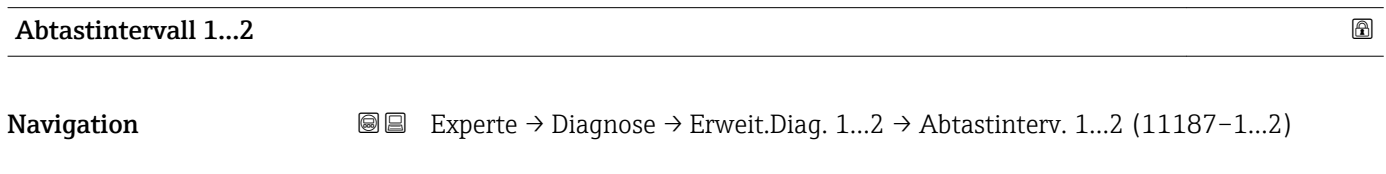

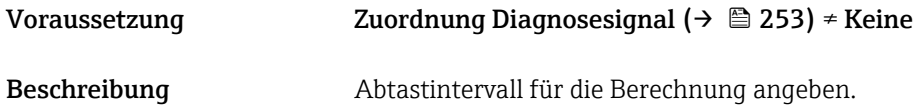

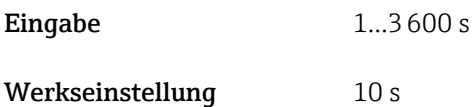

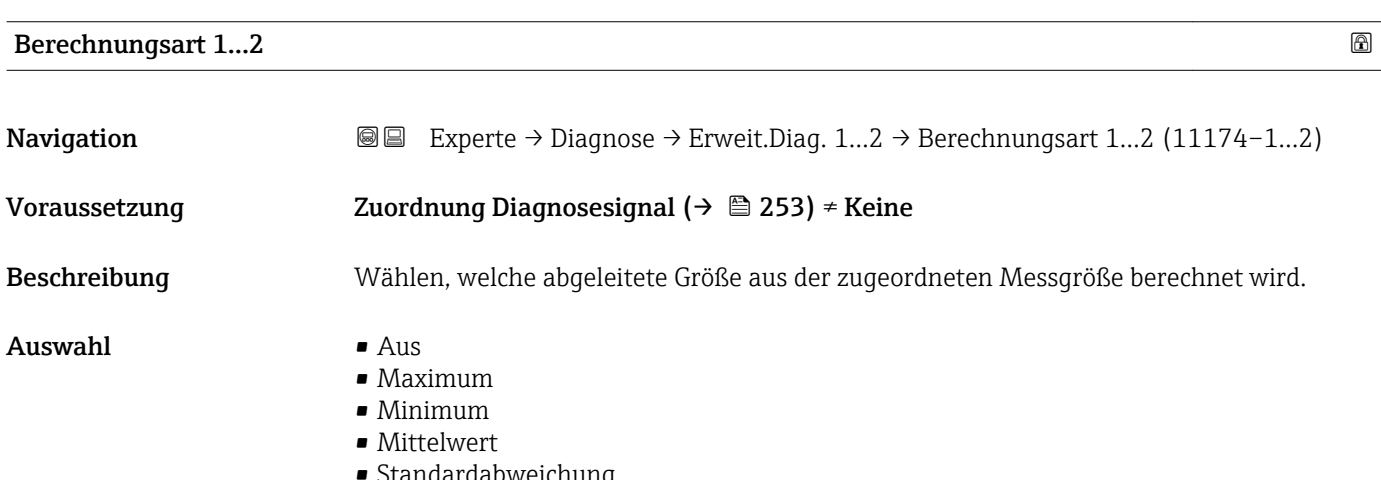

- Standardabweichung • Differenz Max. - Min.
- 
- Steigung

Werkseinstellung **Aus** 

#### <span id="page-254-0"></span>Zusätzliche Information

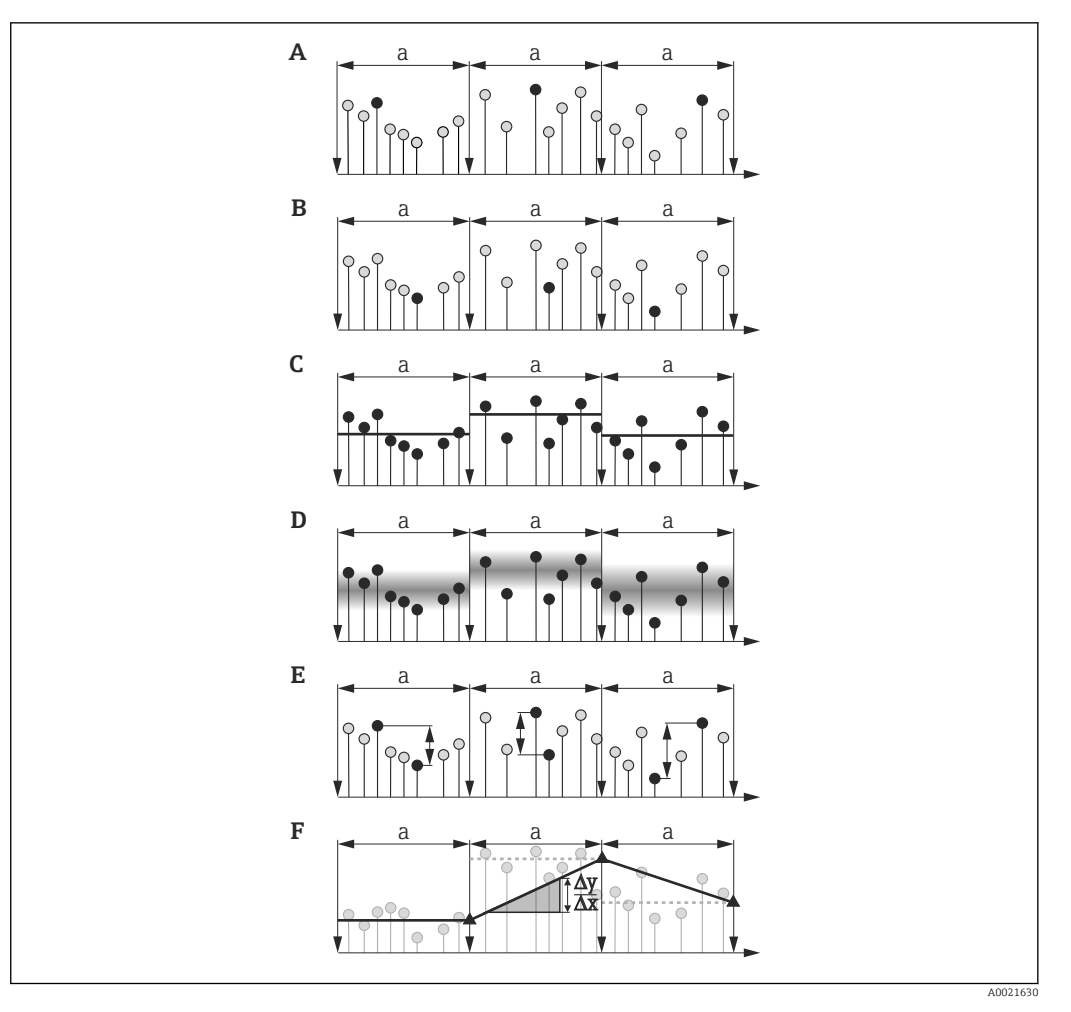

 *51 Optionen von Parameter "Berechnungsart "*

- *a Abtastintervall [\(→ 254\)](#page-253-0)*
- *A "Berechnungsart " = "Maximum"*
- *B "Berechnungsart "* = "Minimum"<br>*C "Berechnungsart "* = "Mittelwert"
- *C "Berechnungsart " = "Mittelwert"*
- *D "Berechnungsart " = "Standardabweichung"*
- *E "Berechnungsart " = "Differenz Max. Min."*
- *F "Berechnungsart " = "Steigung"*

Bei der Berechnung wird das in Parameter Abtastintervall ( $\rightarrow \cong$  254) definierte  $\overline{a}$ Intervall a zugrunde gelegt.

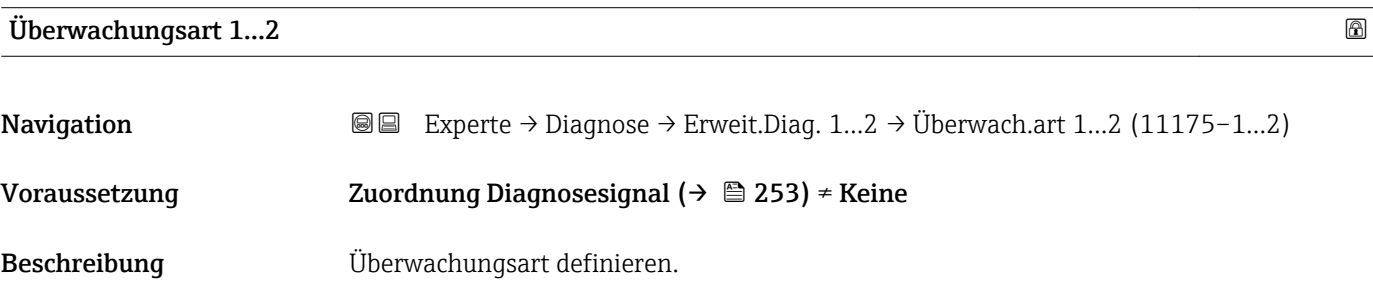

#### <span id="page-255-0"></span> $\mathbf{A}$ uswahl • Aus

- 
- Obere Grenze • Untere Grenze
- 
- Im Bereich
- Außerhalb Bereich

#### Werkseinstellung Aus

#### Zusätzliche Information

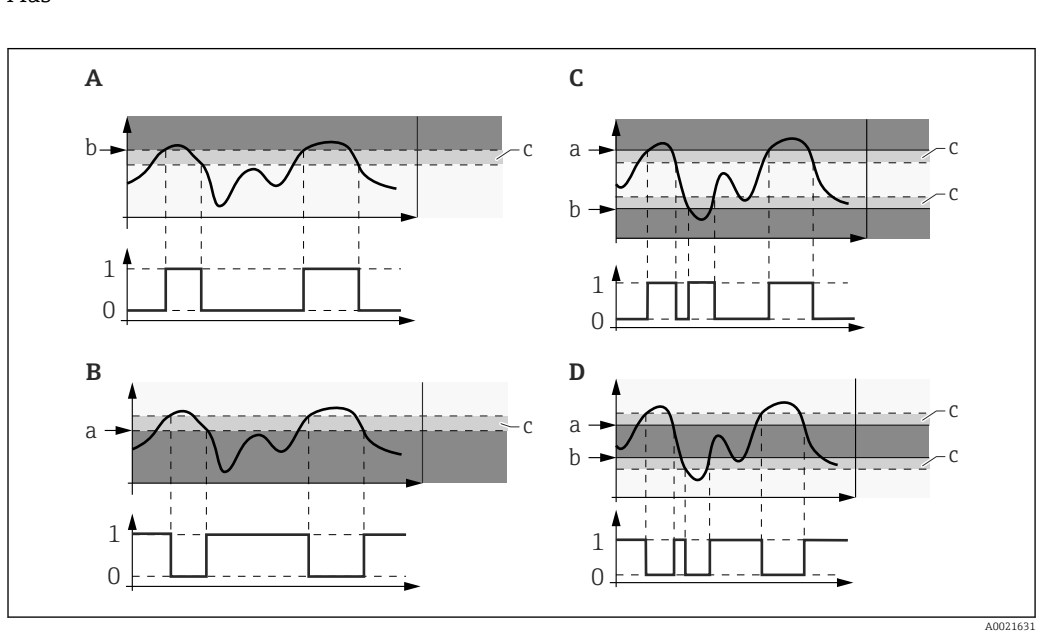

 *52 Grenzwertüberwachung im Erweiterte-Diagnose-Block*

- *0 Status Digitalausgang: 0 ("INACTIVE")*
- *1 Status Digitalausgang: 1 ("ACTIVE")*
- *a Oberer Grenzwert [\(→ 257\)](#page-256-0)*
- *b Unterer Grenzwert [\(→ 257\)](#page-256-0)*
- *c Hysterese [\(→ 258\)](#page-257-0)*
- *A "Überwachungsart " = "Untere Grenze"*
- *B "Überwachungsart " = "Obere Grenze"*
- *C "Überwachungsart " = "Im Bereich"*
- *D "Überwachungsart " = "Außerhalb Bereich"*

Wenn in Parameter Berechnungsart (→ ■ 254) eine Berechnung ausgewählt H wurde, dann bezieht sich die Überwachung nicht auf den zugeordneten Messwert sondern auf den daraus berechneten Wert.

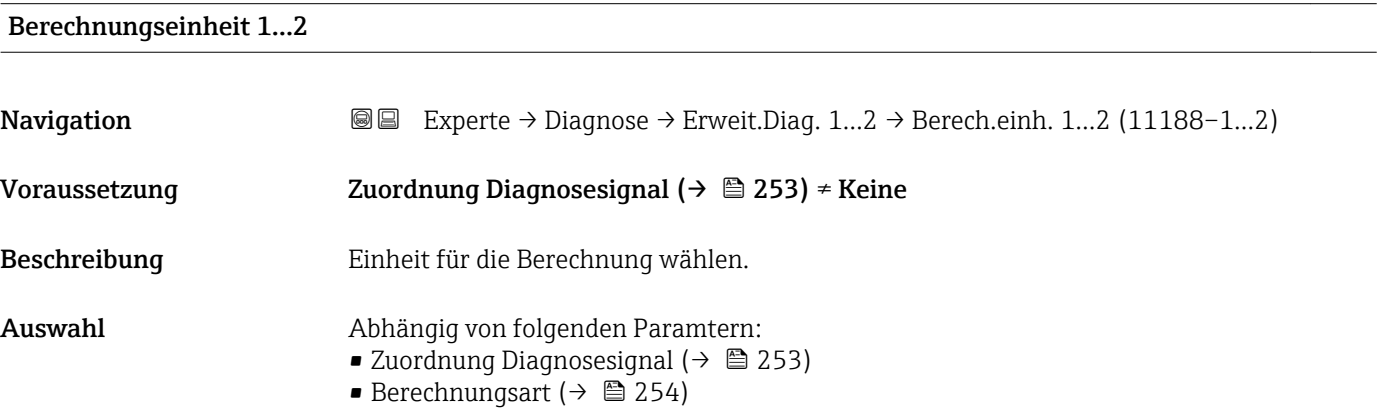

#### <span id="page-256-0"></span>Werkseinstellung Abhängig von folgenden Paramtern: ■ Zuordnung Diagnosesignal ( $\rightarrow$  ■ 253)

• Berechnungsart  $(\rightarrow \triangleq 254)$ 

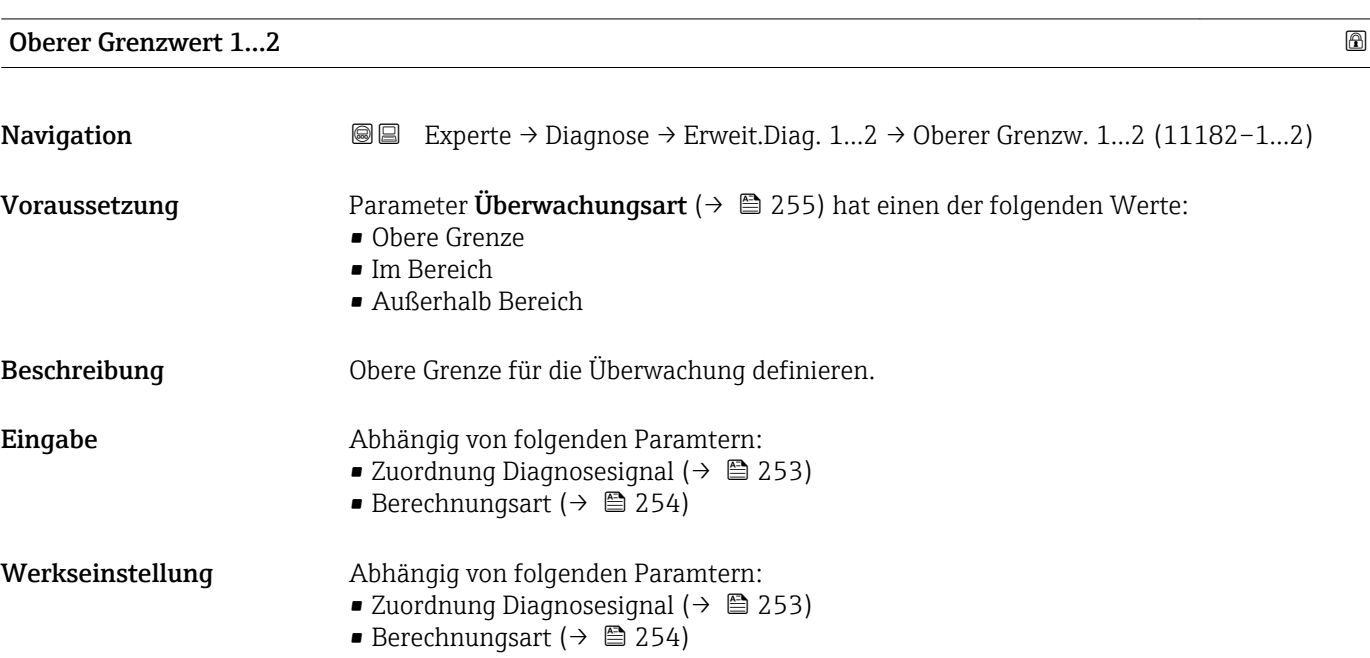

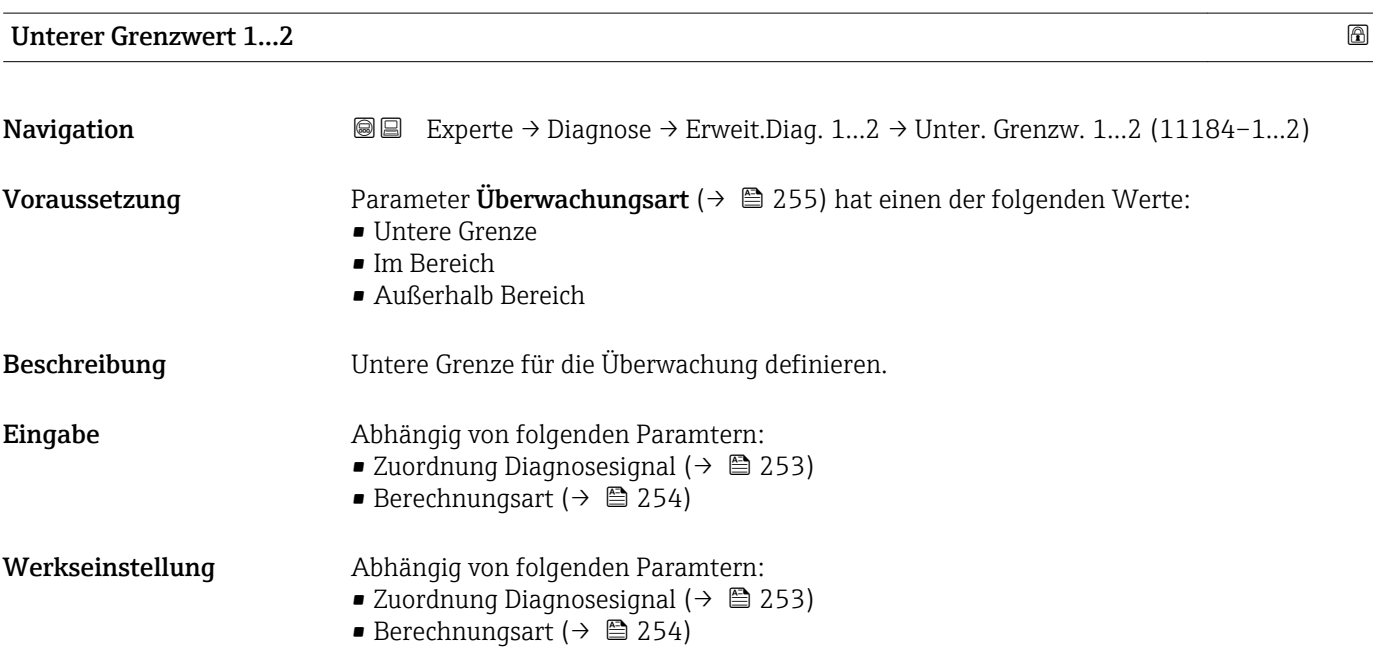

<span id="page-257-0"></span>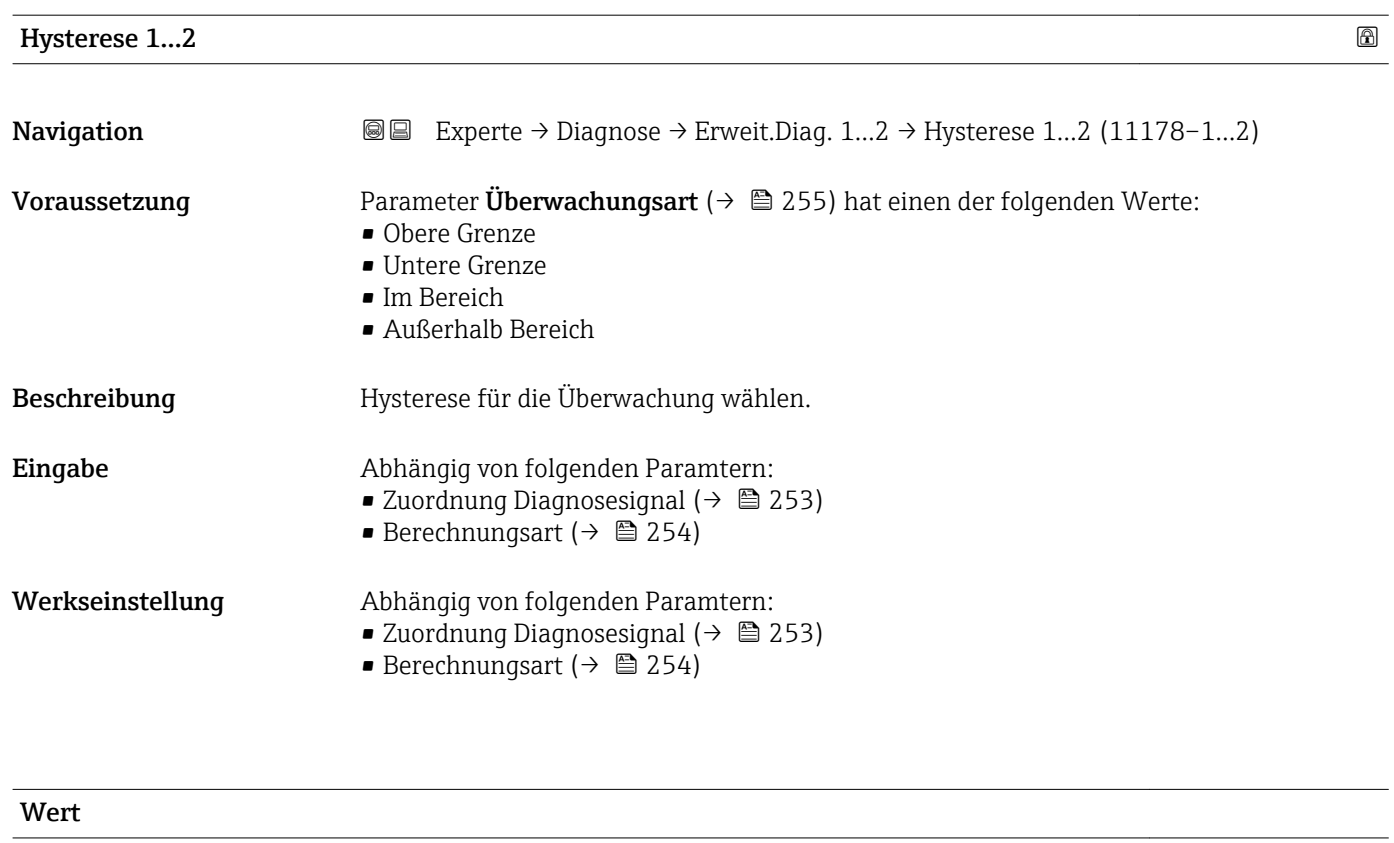

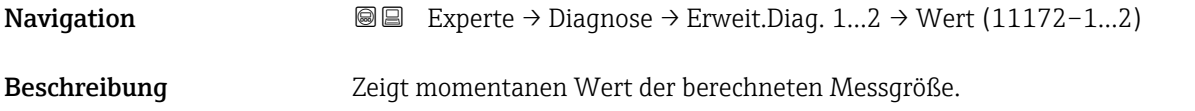

#### Maximaler Wert 1…2

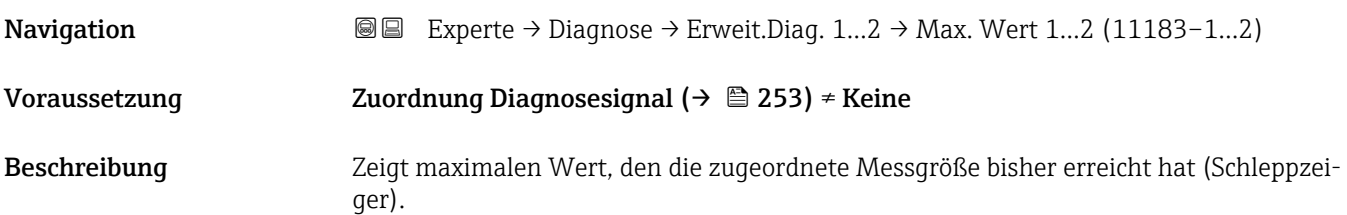

#### Minimaler Wert 1…2

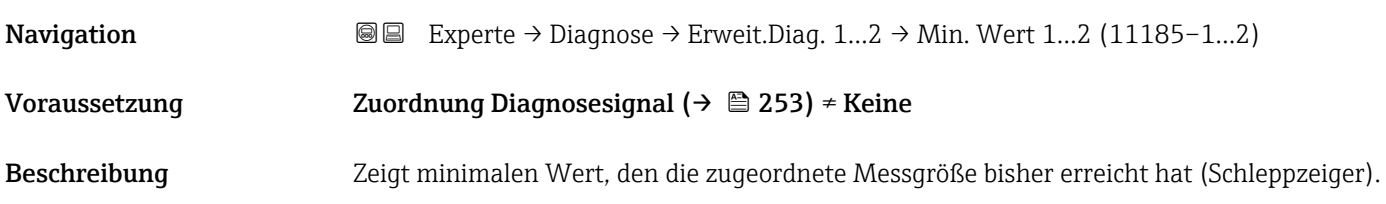

<span id="page-258-0"></span>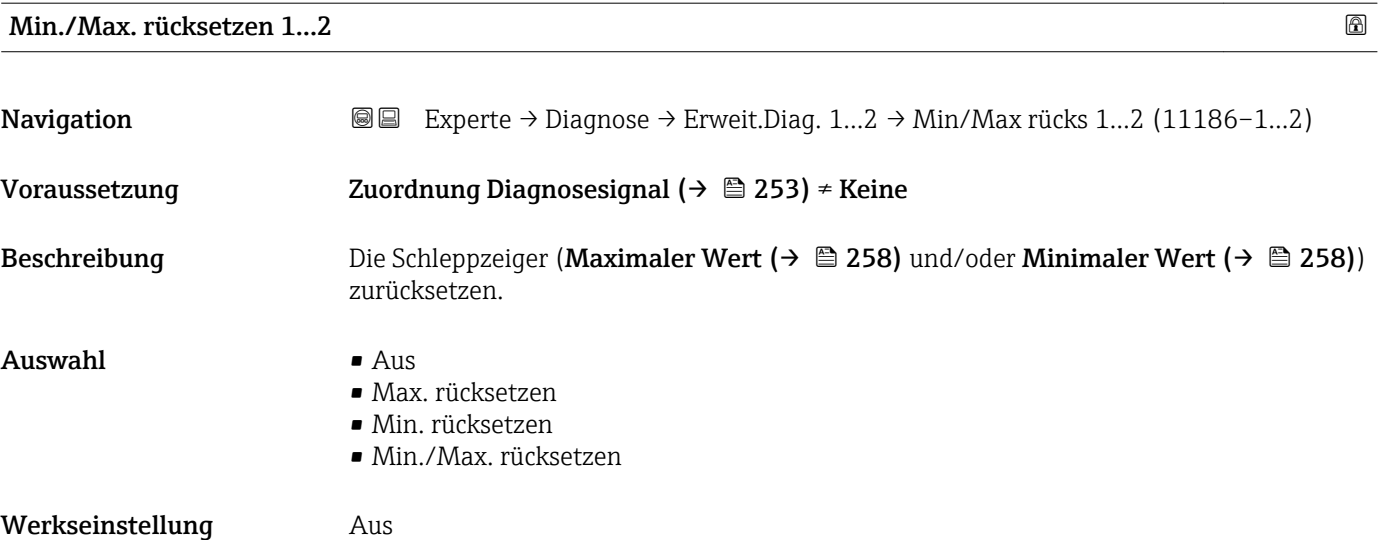

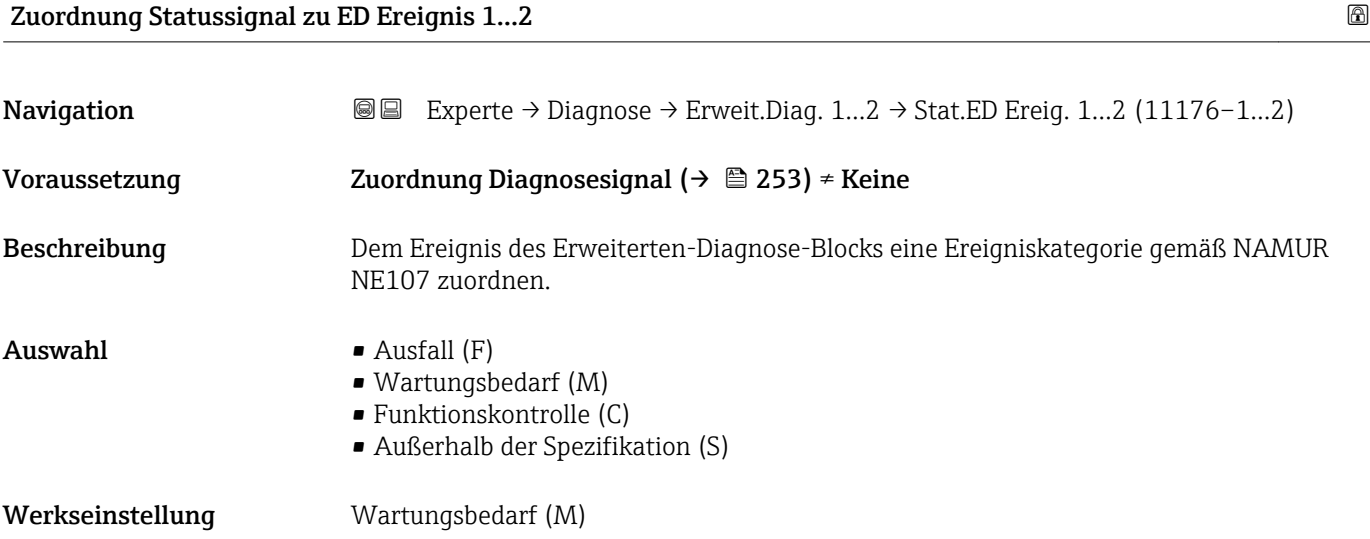

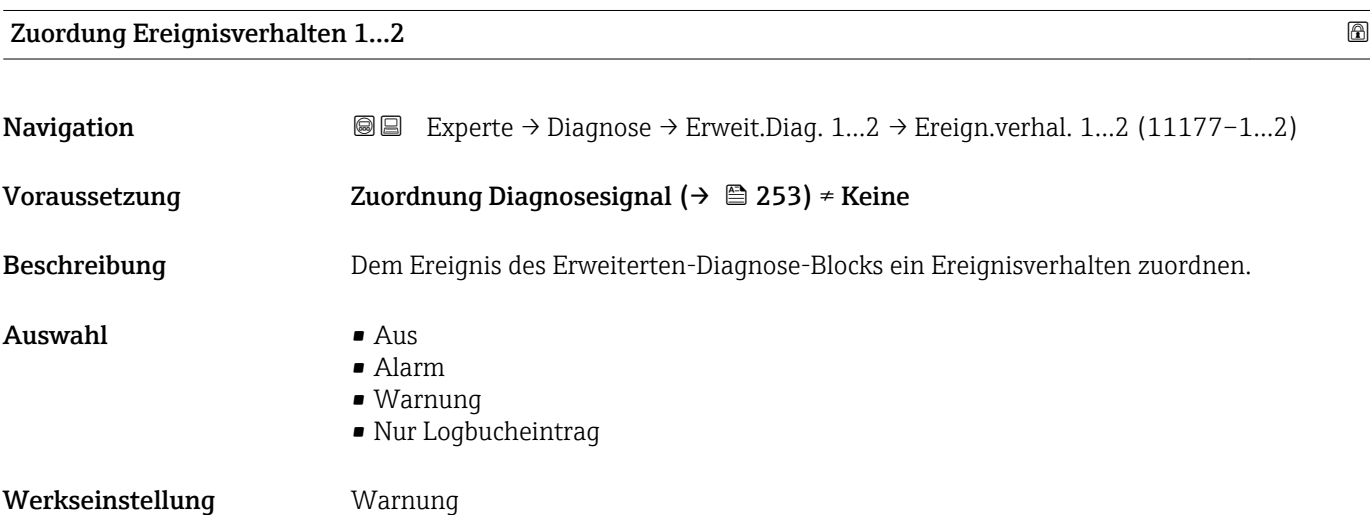

<span id="page-259-0"></span>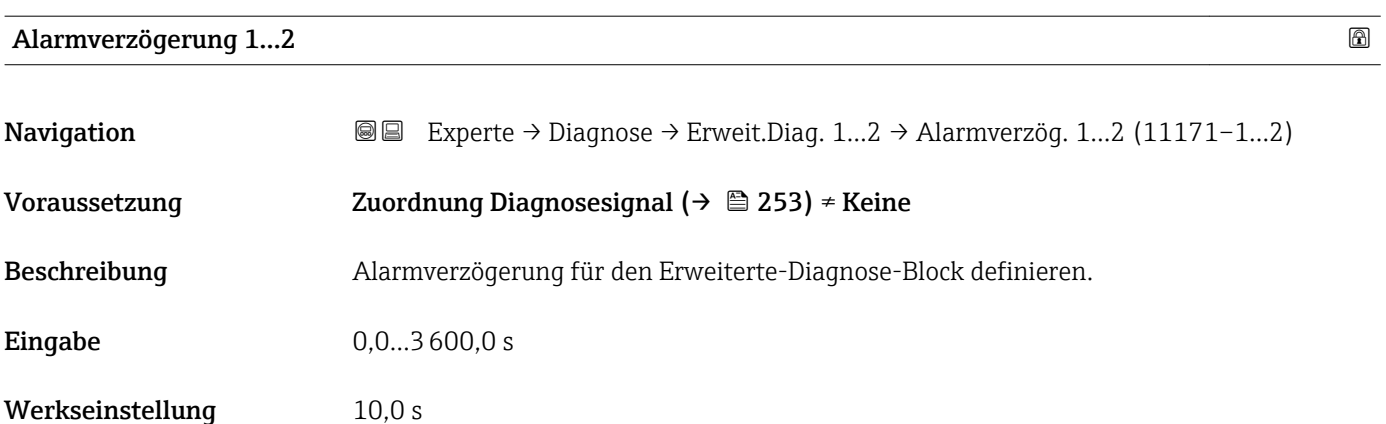

#### <span id="page-260-0"></span>3.11.12 Untermenü "Hüllkurvendiagnose"

Bei Geräten, die mit der Software-Version 01.00.zz ausgeliefert wurden, ist dieses Untermenü nur für die Nutzerrolle "Service" sichtbar.

Nach der Konfiguration der Messung empfiehlt es sich, die aktuelle Hüllkurve als Referenzhüllkurve aufzunehmen. Auf sie kann dann später zu Diagnosezwecken zurückgegriffen werden. Zur Aufnahme der Hüllkurve dient der Parameter Sicherung Referenzkurve  $(\rightarrow \triangleq 262)$ .

Bevor die Referenzhüllkurve im Hüllkurvendiagramm in FieldCare angezeigt werden kann, muss sie vom Gerät nach FieldCare geladen werden. Dazu dient die FieldCare-Funktion "Referenzkurve laden":

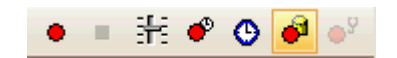

#### Aufbau des Untermenüs

*Navigation* Experte → Diagnose → Hüllkurvendiag.

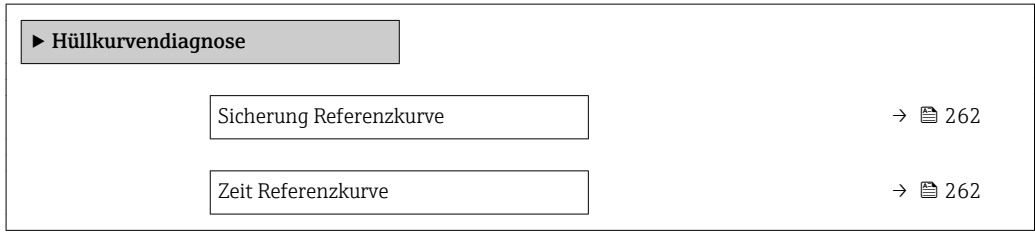

#### Beschreibung der Parameter

*Navigation* Experte → Diagnose → Hüllkurvendiag.

<span id="page-261-0"></span>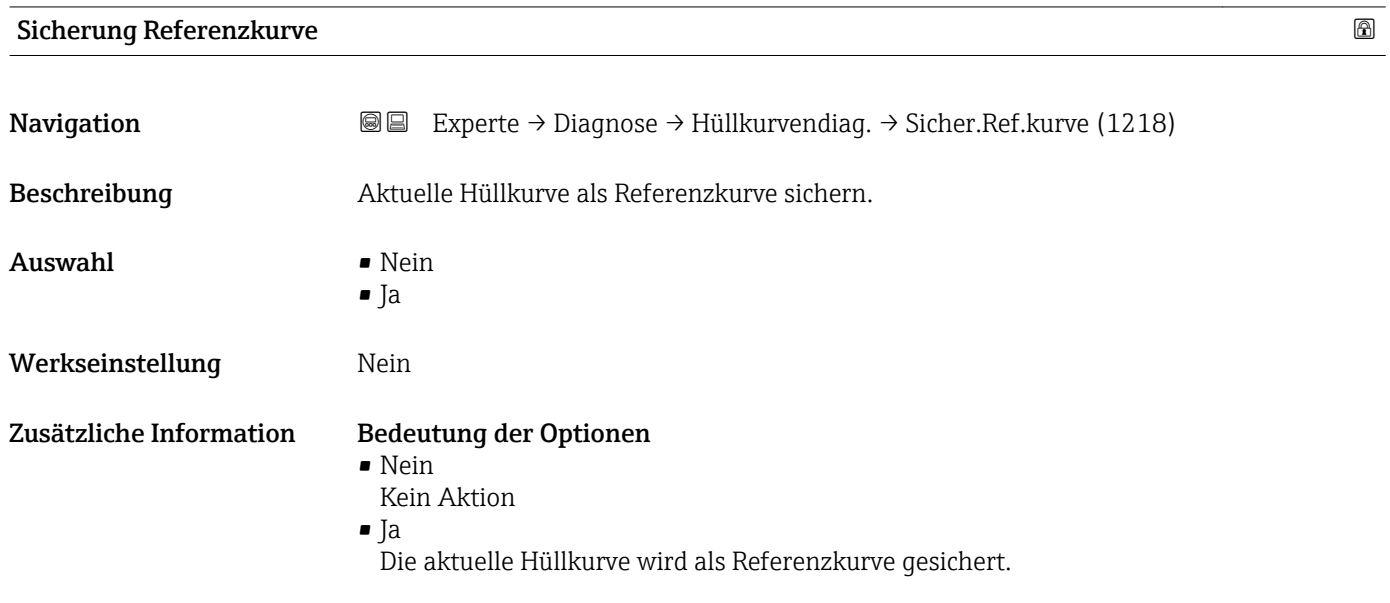

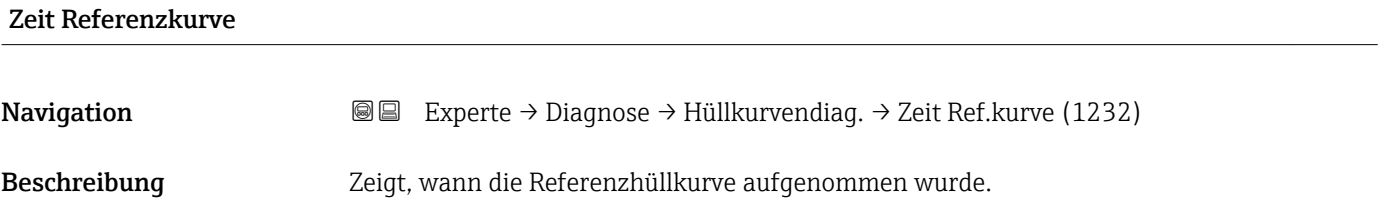

# 4 Liste der Informationsereignisse

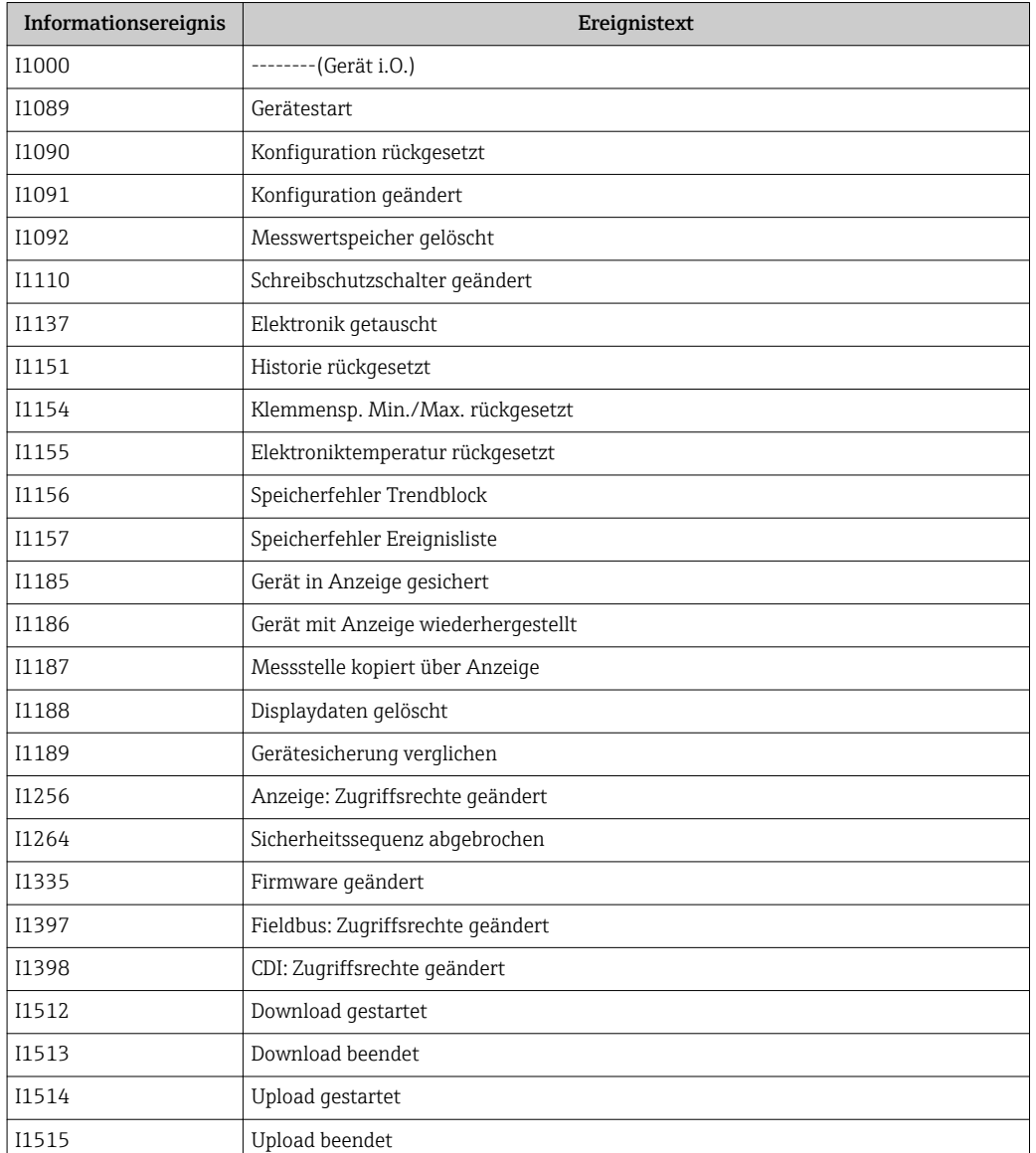

# 5 Liste der Diagnoseereignisse

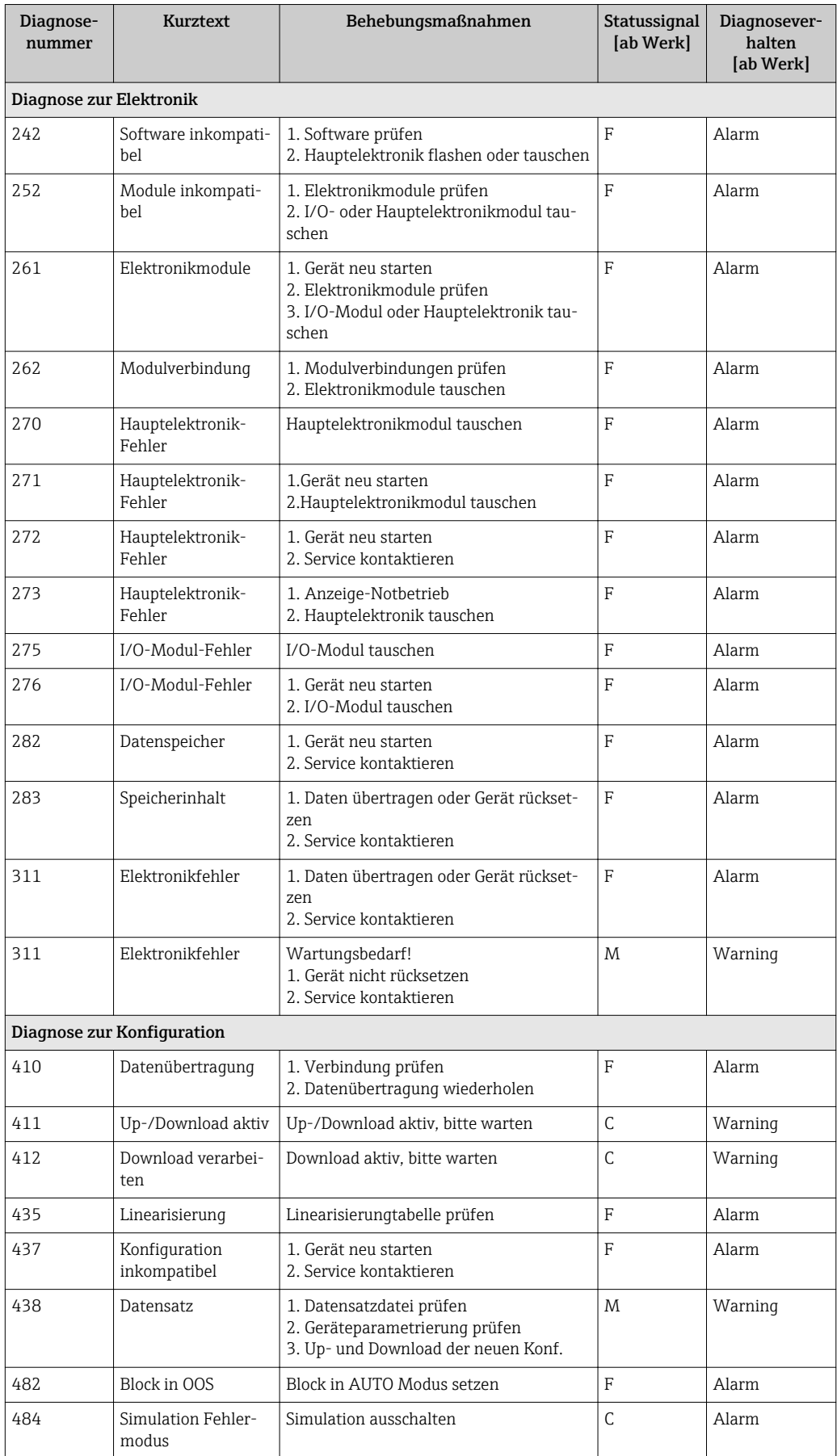

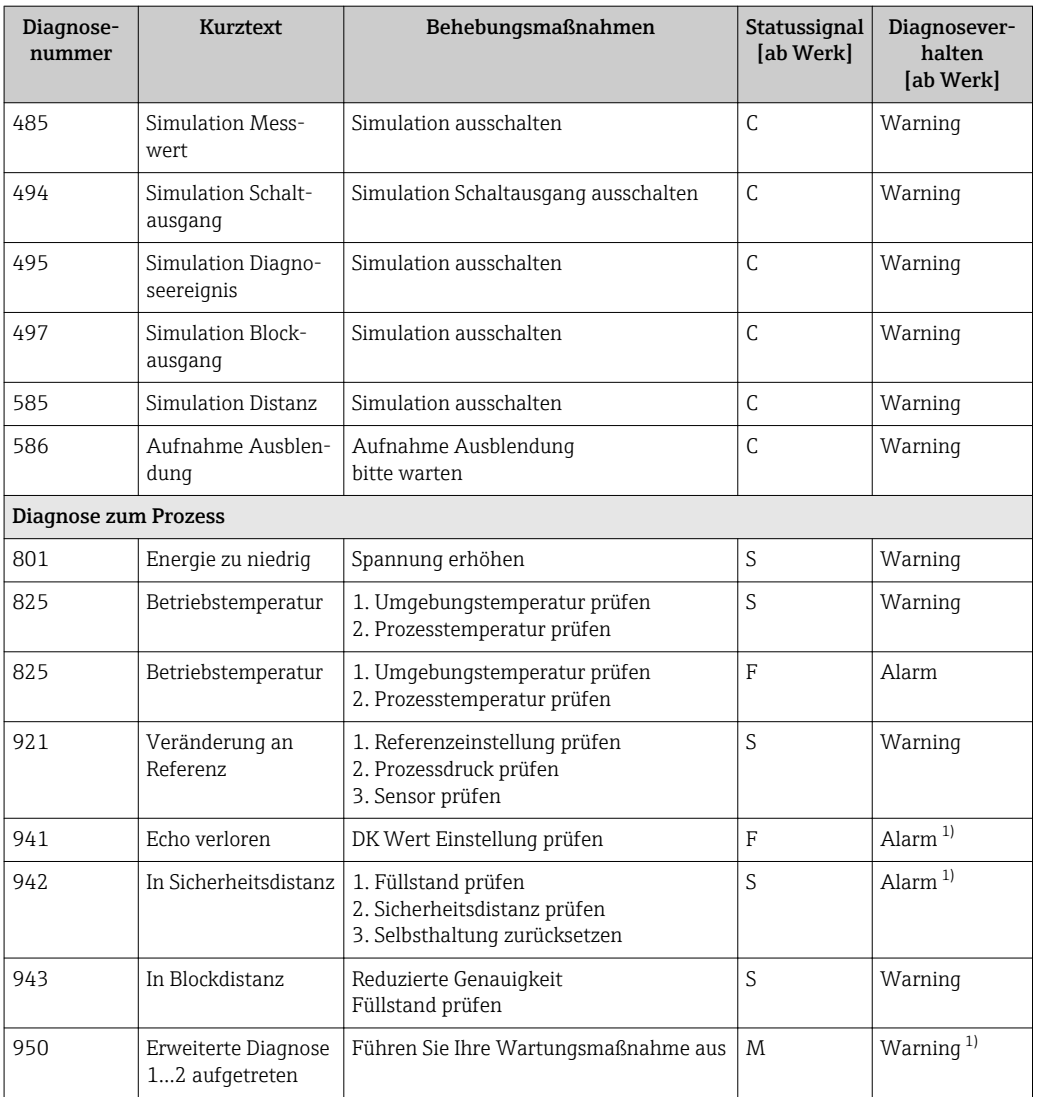

1) Diagnoseverhalten ist änderbar.

# Stichwortverzeichnis

# 0 … 9

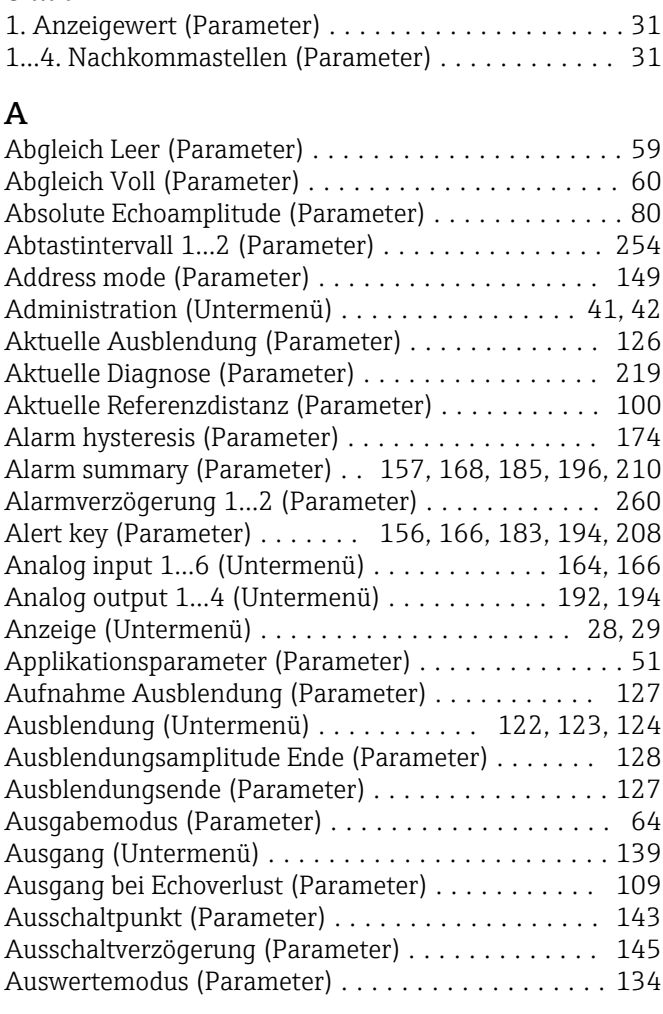

# B

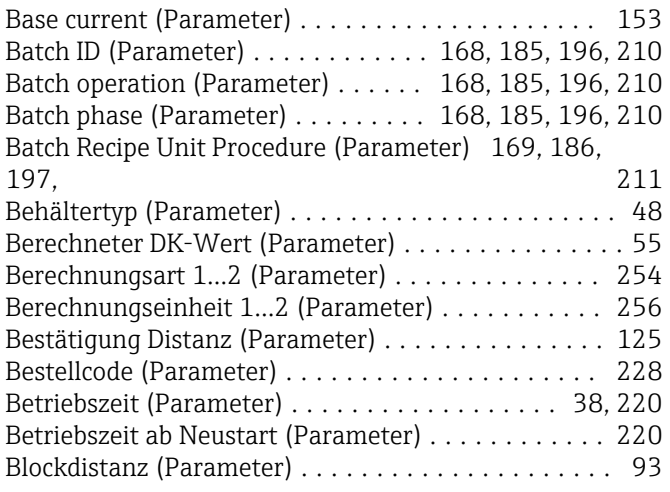

# C

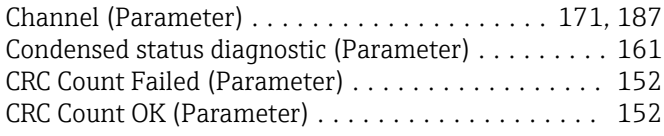

# **D**<br>Dà

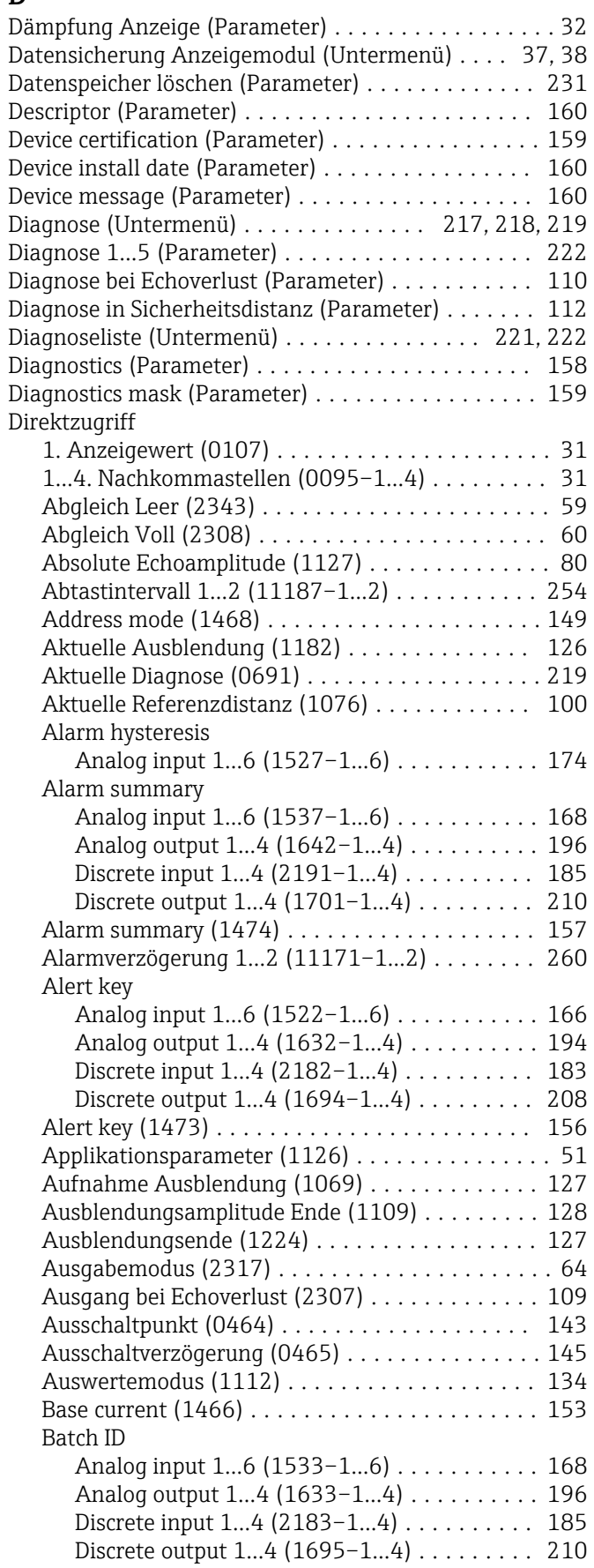

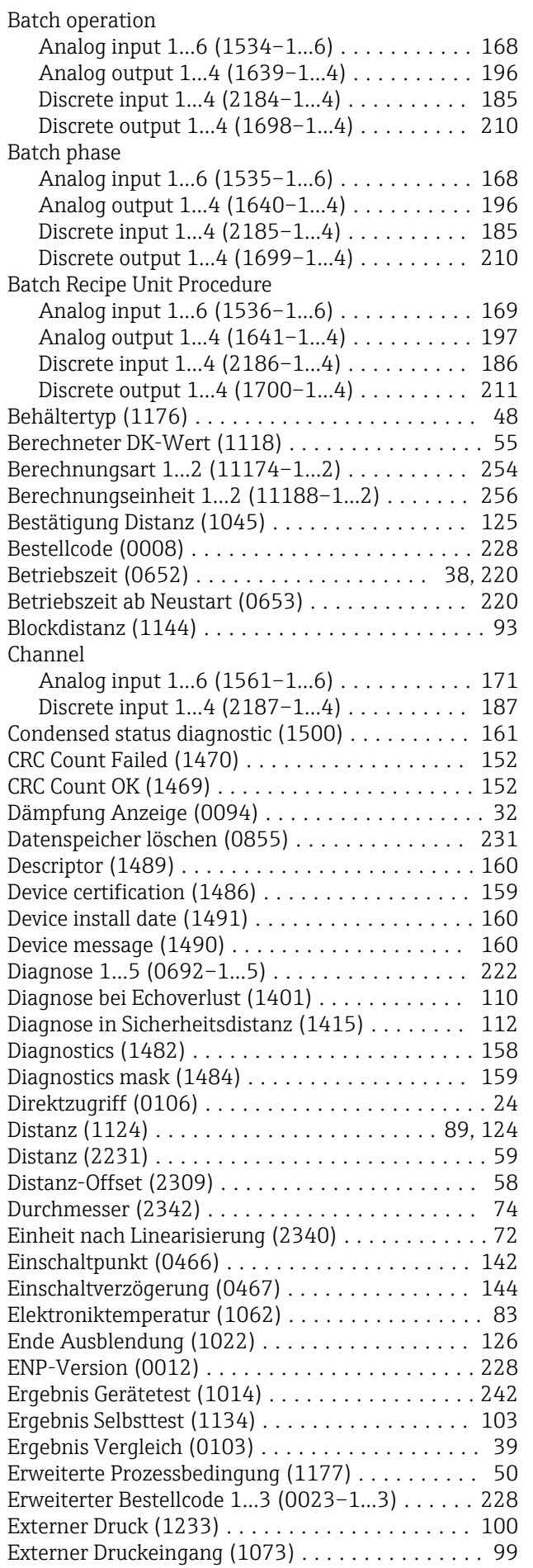

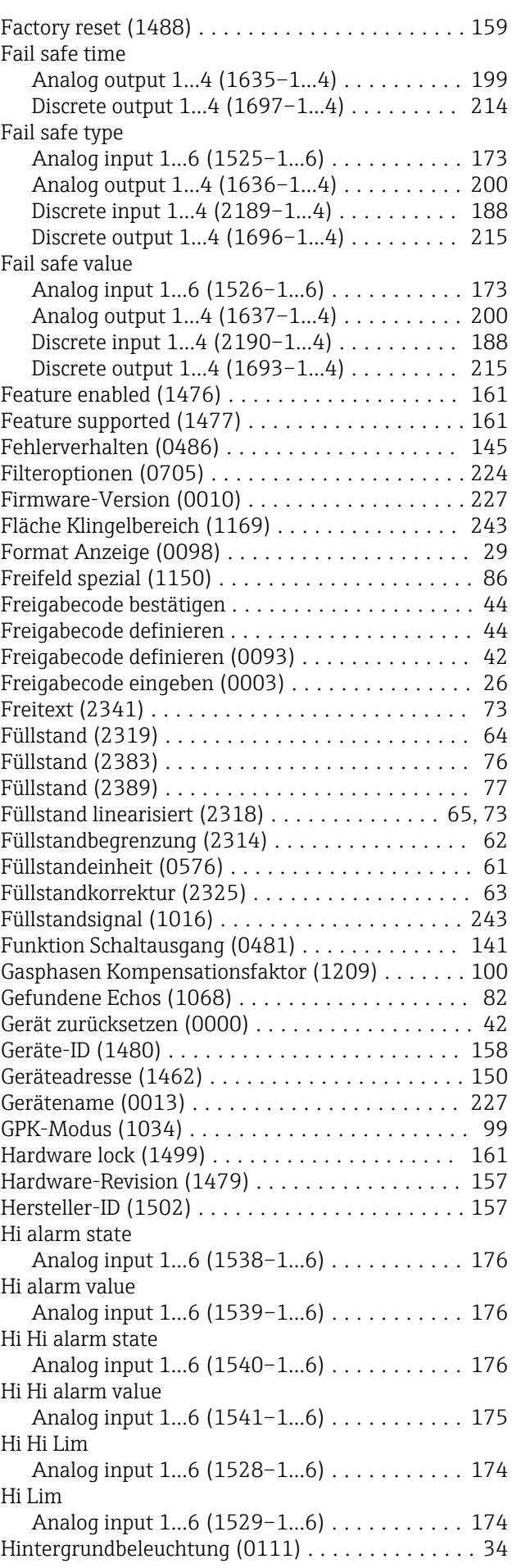

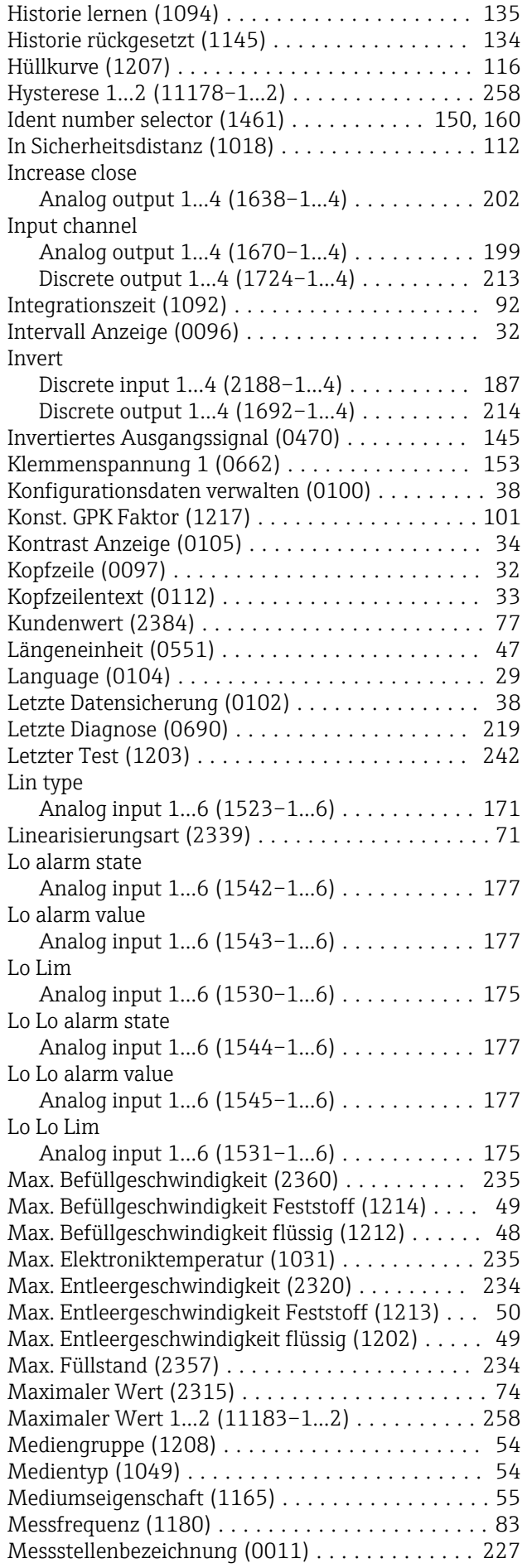

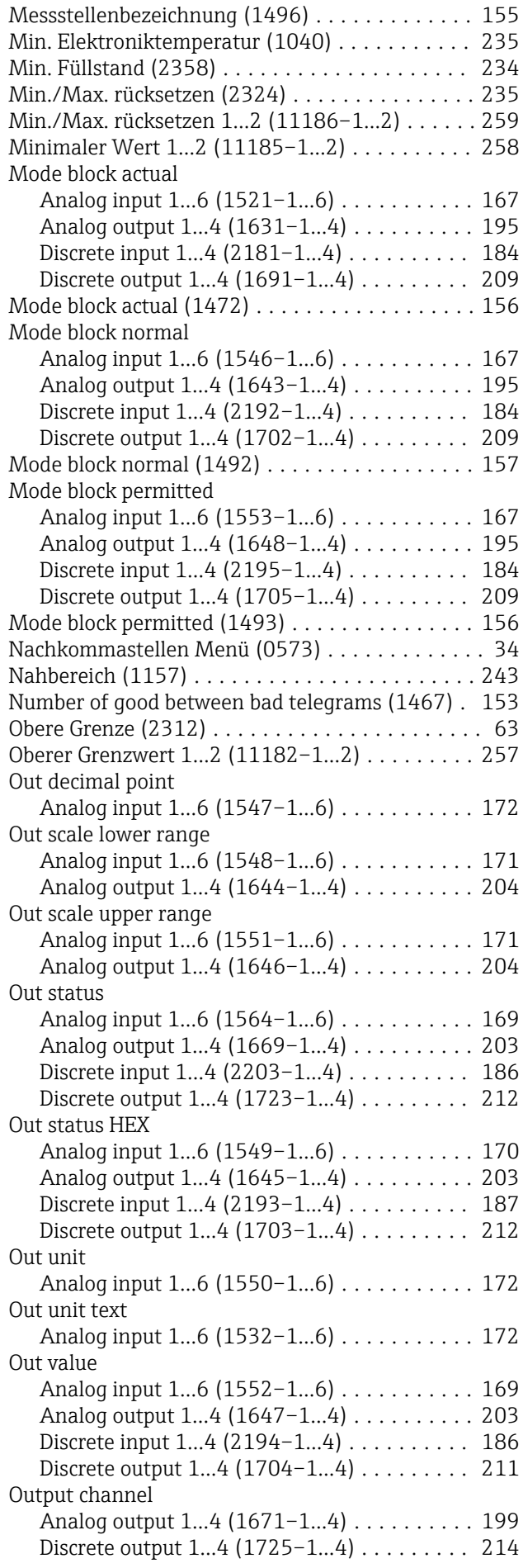

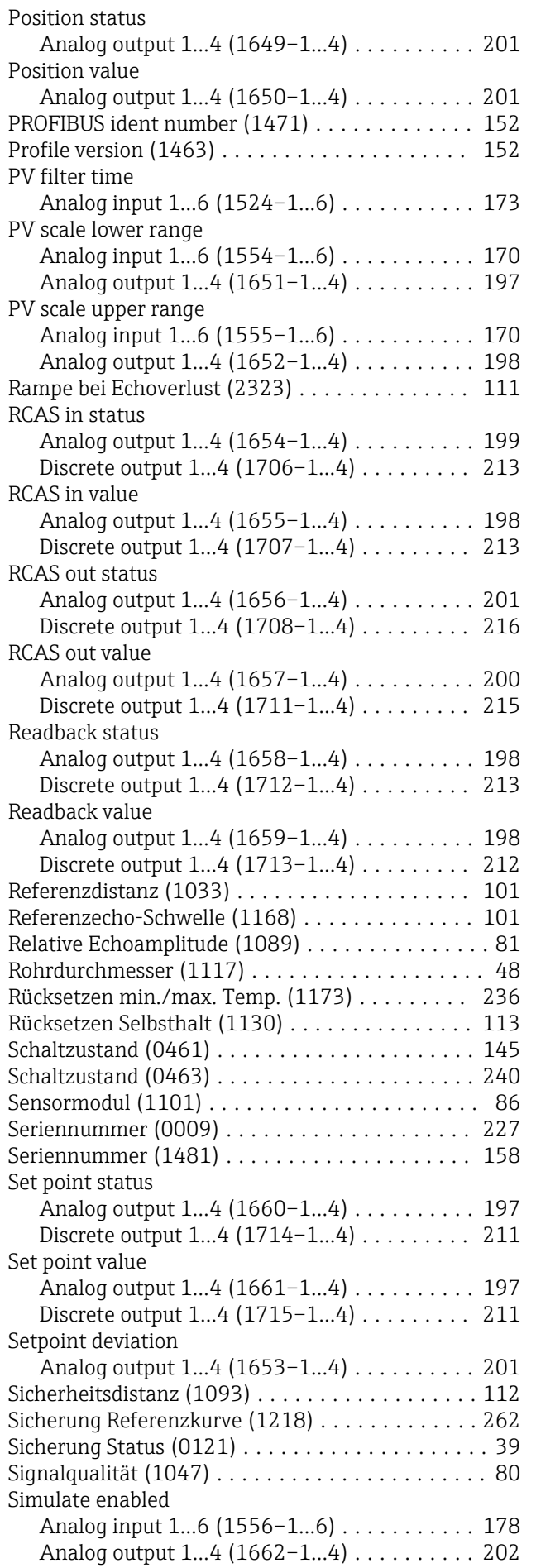

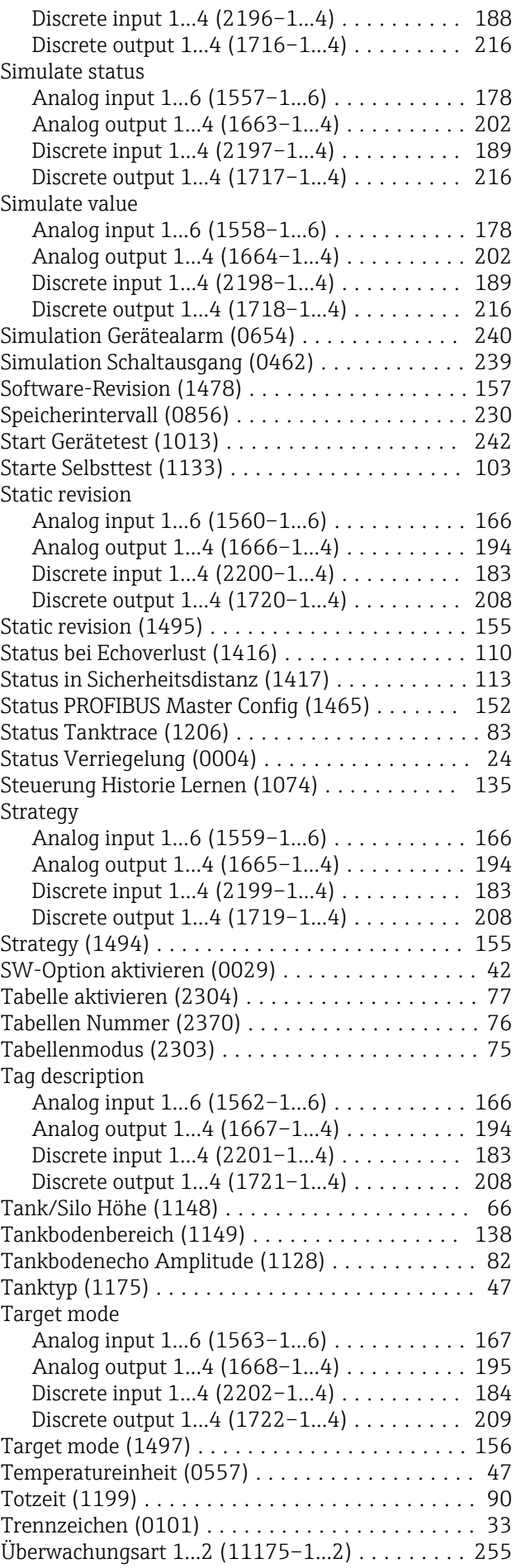

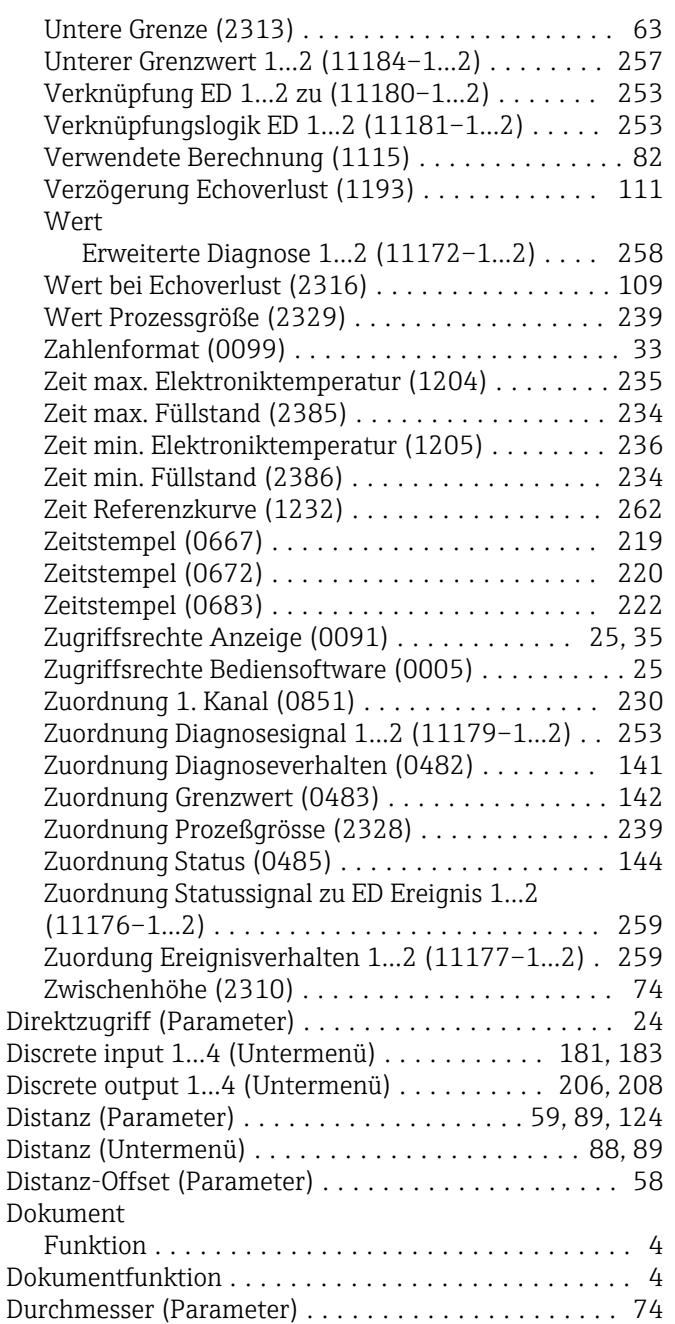

### E

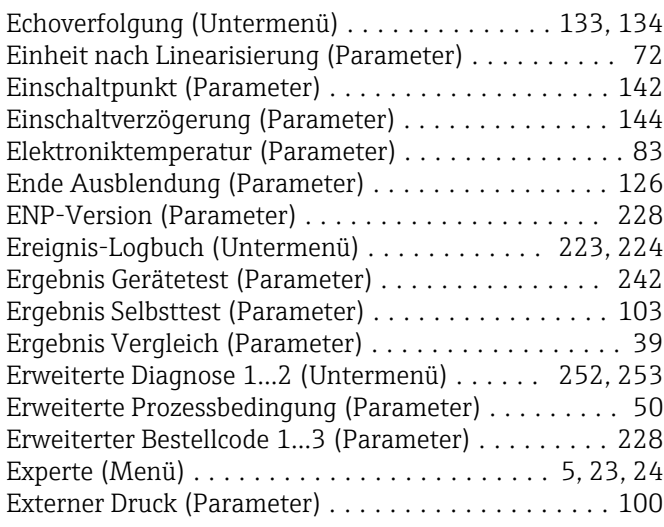

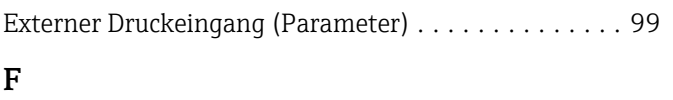

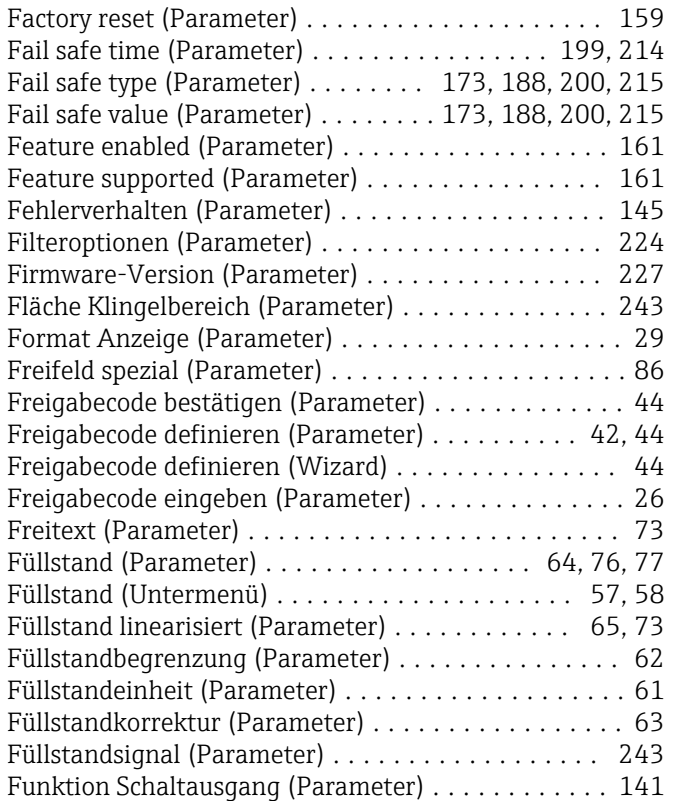

#### G

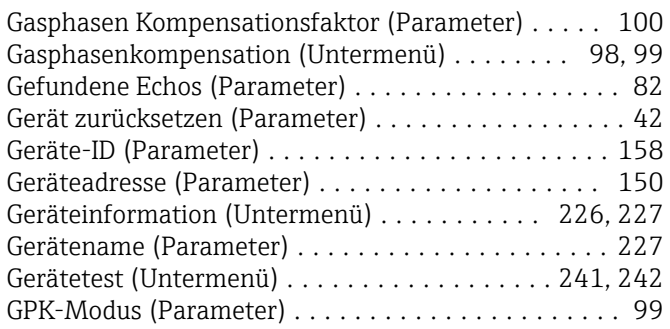

#### H

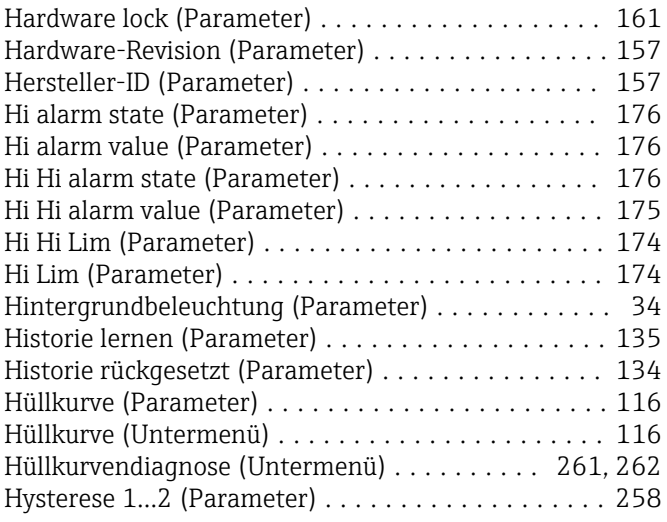

#### I

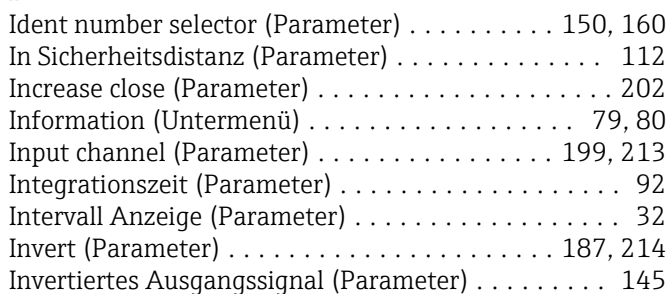

#### K

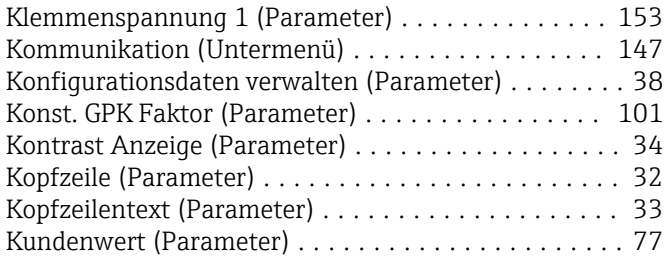

#### L

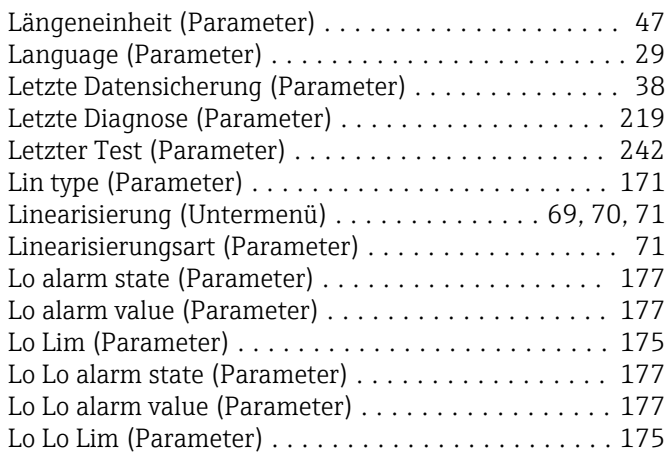

#### M

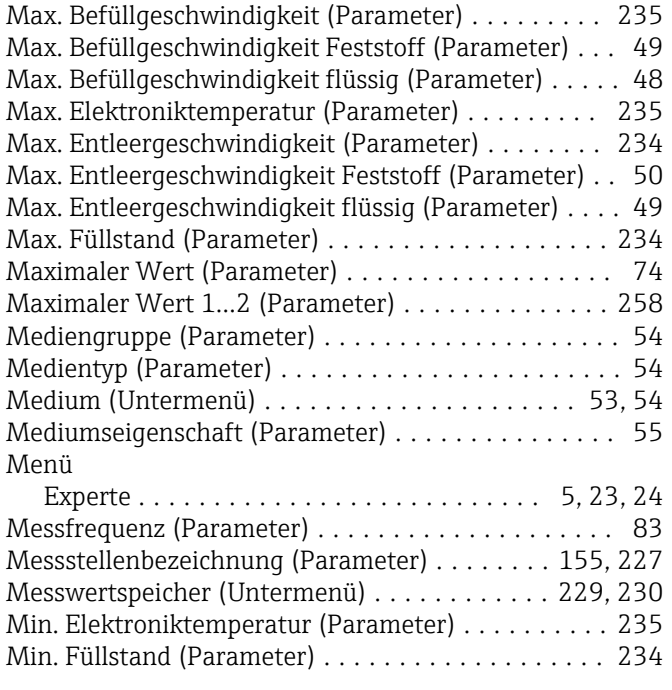

Min./Max. rücksetzen (Parameter) ............. [235](#page-234-0) Min./Max. rücksetzen 1…2 (Parameter) .......... [259](#page-258-0) Min/Max-Werte (Untermenü) ............. [233](#page-232-0), [234](#page-233-0) Minimaler Wert 1...2 (Parameter) . . . . . . . . . . . . . [258](#page-257-0) Mode block actual (Parameter) [156,](#page-155-0) [167](#page-166-0), [184](#page-183-0), [195](#page-194-0), [209](#page-208-0) Mode block normal (Parameter) [157,](#page-156-0) [167,](#page-166-0) [184,](#page-183-0) [195](#page-194-0), [209](#page-208-0) Mode block permitted (Parameter) [156](#page-155-0), [167](#page-166-0), [184](#page-183-0), [195,](#page-194-0) [209](#page-208-0)

#### N

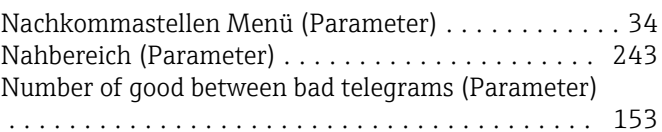

# O

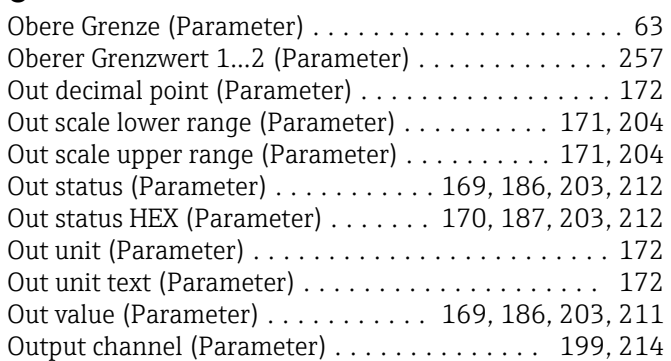

### P

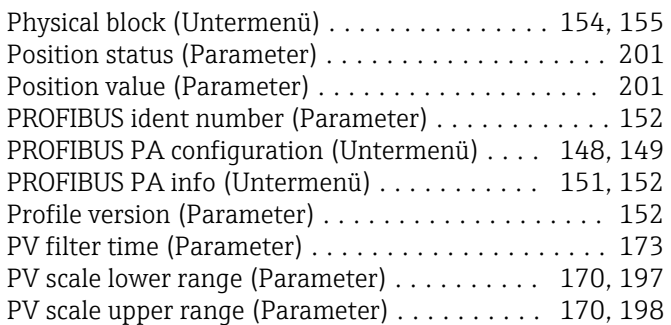

# R

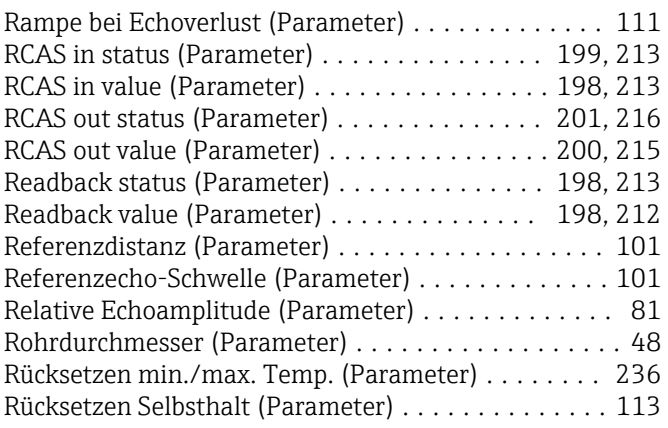

# S

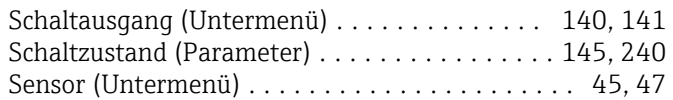

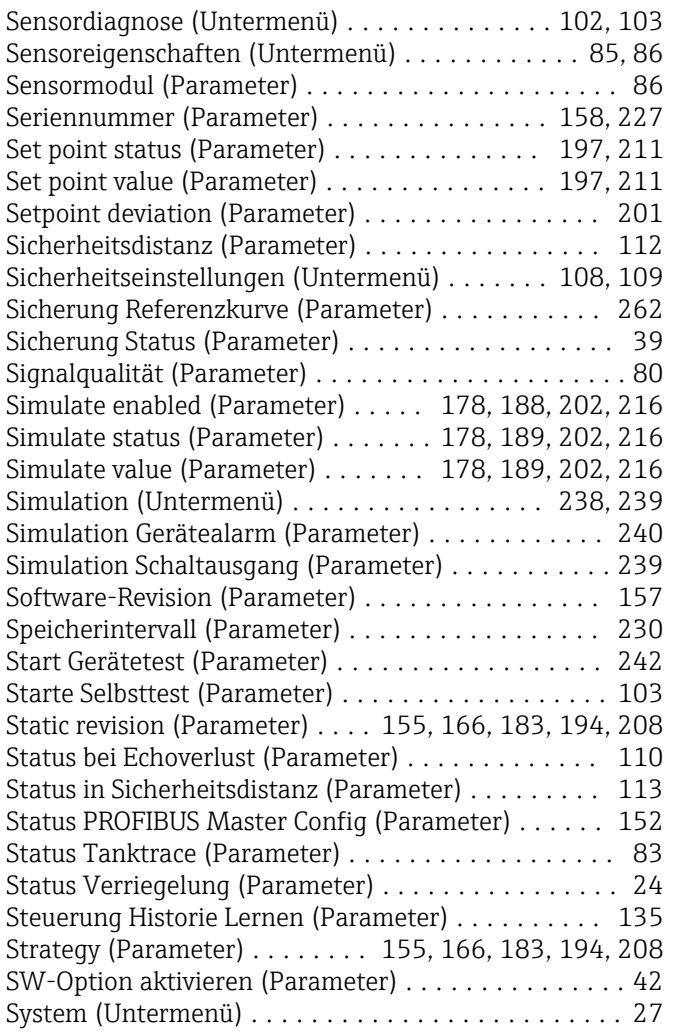

# T

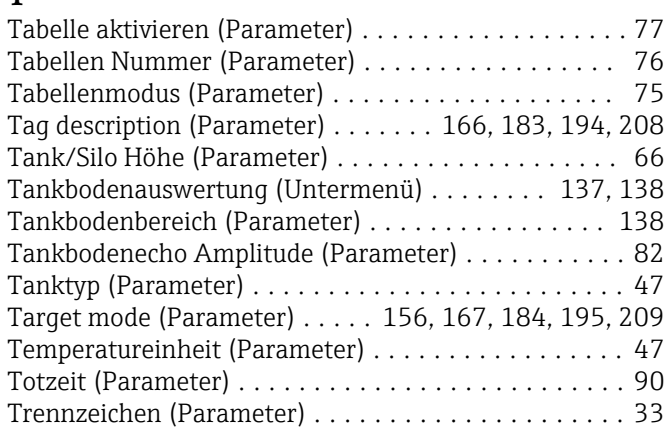

# U

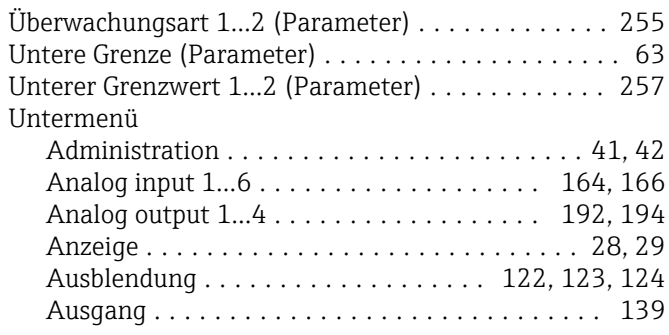

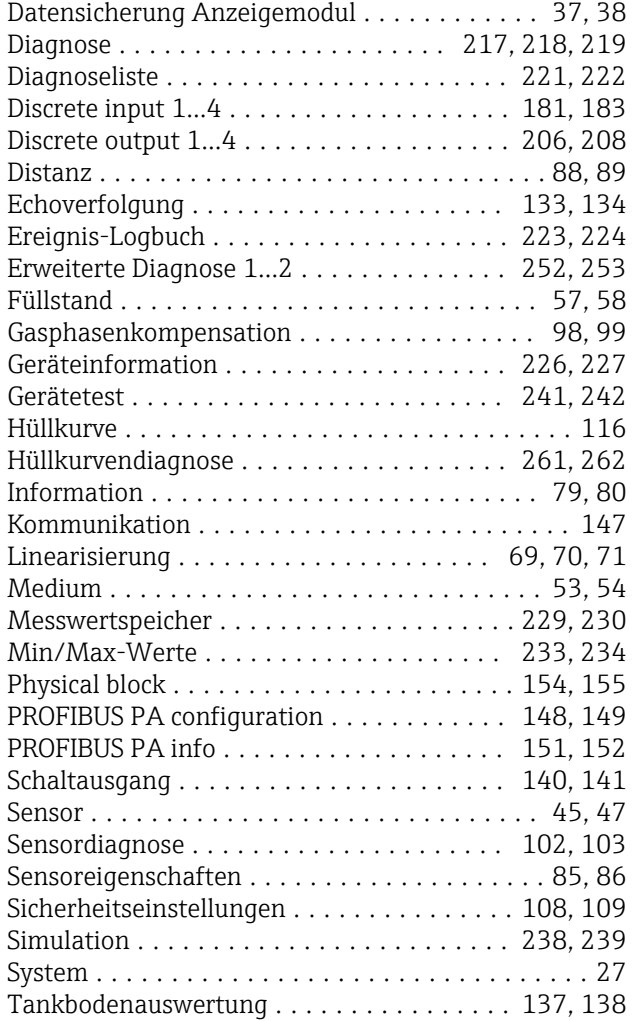

#### V

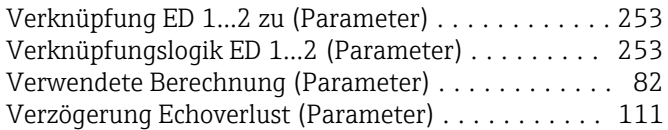

# W

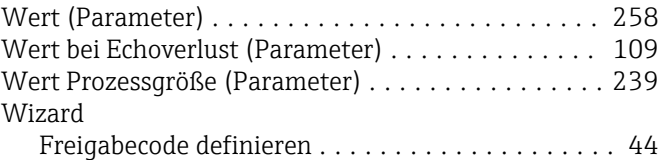

# Z

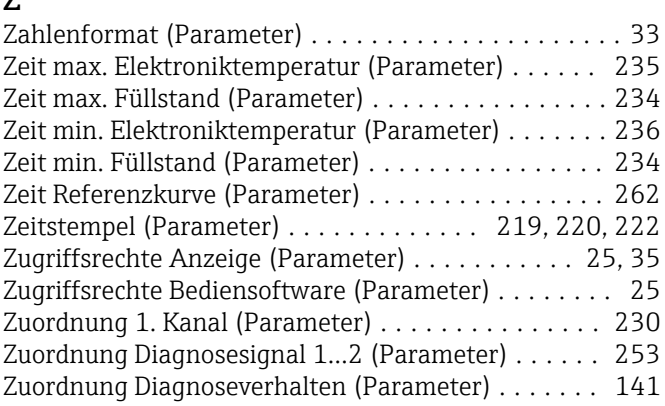

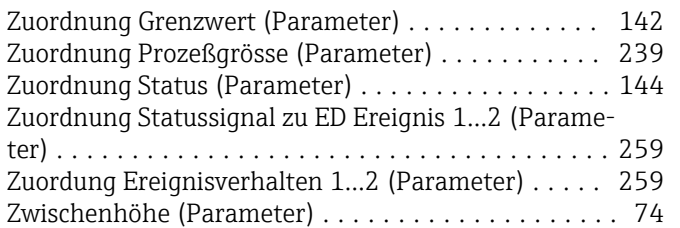

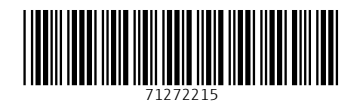

www.addresses.endress.com

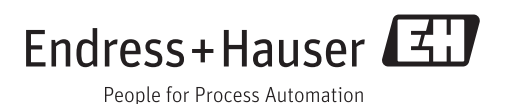